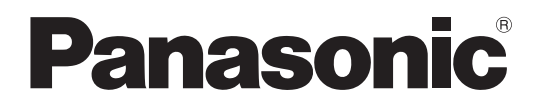

# **Инструкция по эксплуатации <Полное руководство>**

4К Видеокамера

Номер модели

# HC-X2/HC-X20/ HC-X2GGD/HC-X20GGD

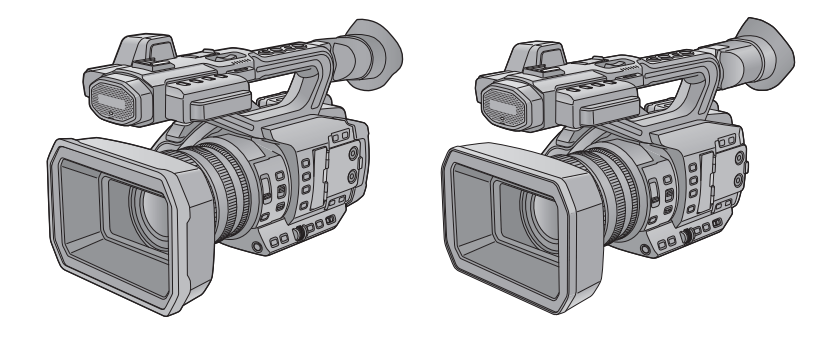

Перед использованием этого изделия, пожалуйста, внимательно прочитайте данные инструкции и сохраните это руководство для дальнейшего использования.

Для улучшения характеристик фотокамеры и добавления функций доступно обновление встроенного ПО. **•** Информацию о добавленных или измененных функциях см. на страницах раздела "[Обновление](#page-313-0) встроенного ПО".

# <span id="page-1-0"></span>Информация об инструкции по эксплуатации

В этом документе, "Инструкция по эксплуатации <Полное руководство>", даются подробные объяснения всех функций и операций видеокамеры.

# ◆ Модели, описанные в данной инструкции по эксплуатации

- В этом документе описана работа моделей HC-X2, HC-X20, HC-X2GGD и HC-X20GGD.
- Внешний вид изделий, экраны меню и т. п. могут отличаться от тех, что представлены на рисунках. Если специально не указано иное, изображения экранов и рисунки камеры относятся к модели НС-Х2.
- Функции моделей разнятся. Обратите внимание, что указываются номера изделий для моделей, которые поддерживают функции.
- В зависимости от региона, не все модели могут иметься в продаже.
- В этой инструкции по эксплуатации номера моделей сокращаются следующим образом:

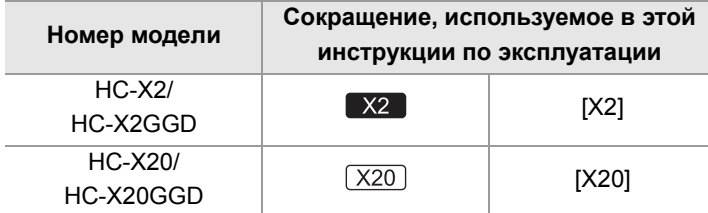

# ◆ Условные обозначения, используемые в данной инструкции

- Слова и фразы в скобках I I относятся к контенту, отображаемому на ЖК-мониторе.
- Слова и фразы в скобках < > относятся к используемому в этой камере тексту конструктивного оформления, например названиям кнопок.

# ❖ Страницы для справок

• Страницы для справок в этом документе обозначаются как "Название ссылки" или (- Название ссылки: номер страницы).

# **• Терминология**

- Блок аккумулятора называется "батарея".
- Карта памяти SDHC и карта памяти SDXC называются "карта SD" или "карта памяти", если не указано иное.
- Изображения, созданные с помощью одной операции записи, называются "роликом".

# **Оглавление**

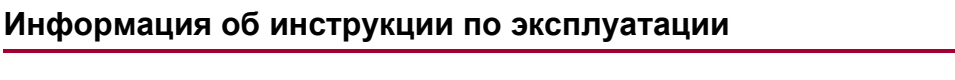

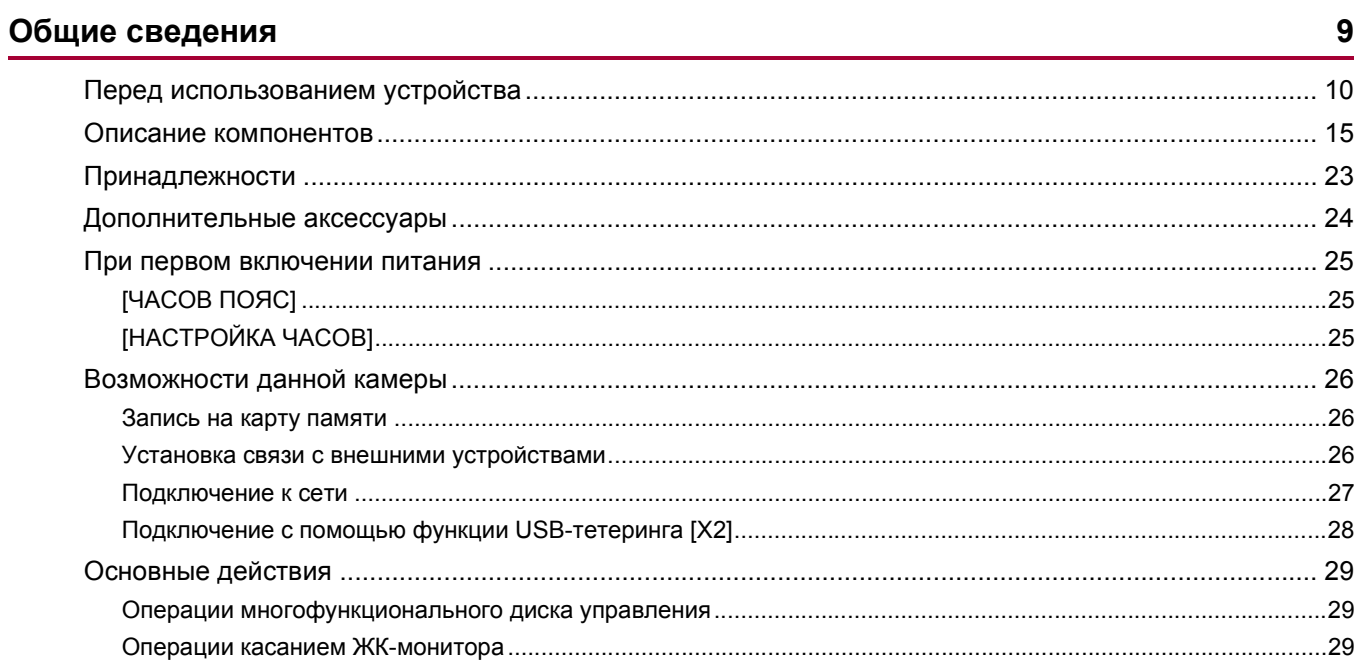

 $\overline{2}$ 

30

# Подготовка перед съемкой

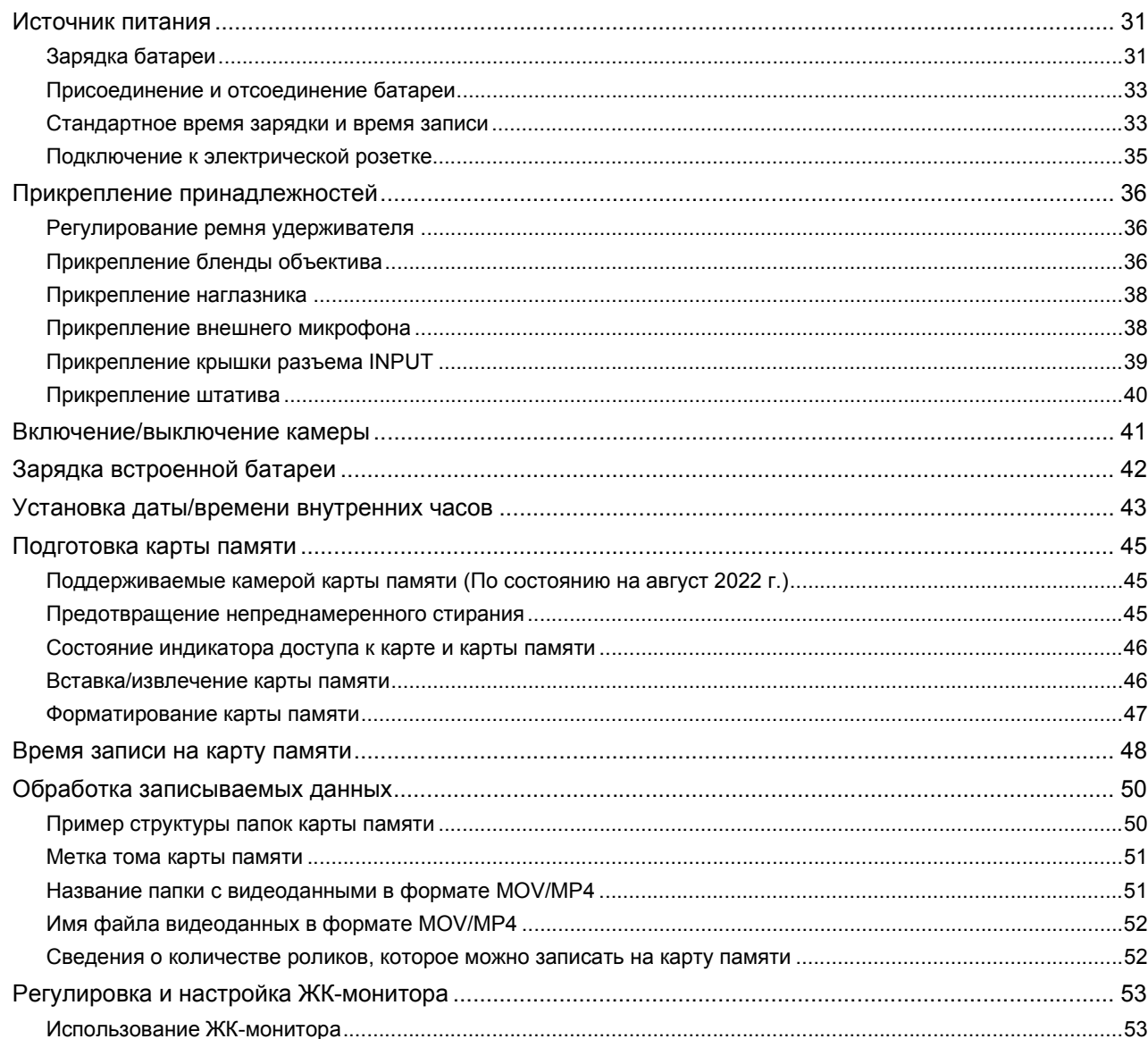

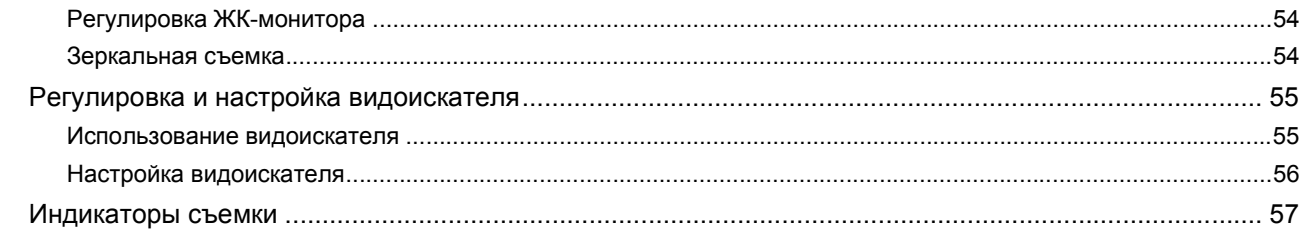

# Настройки перед съемкой

# 58

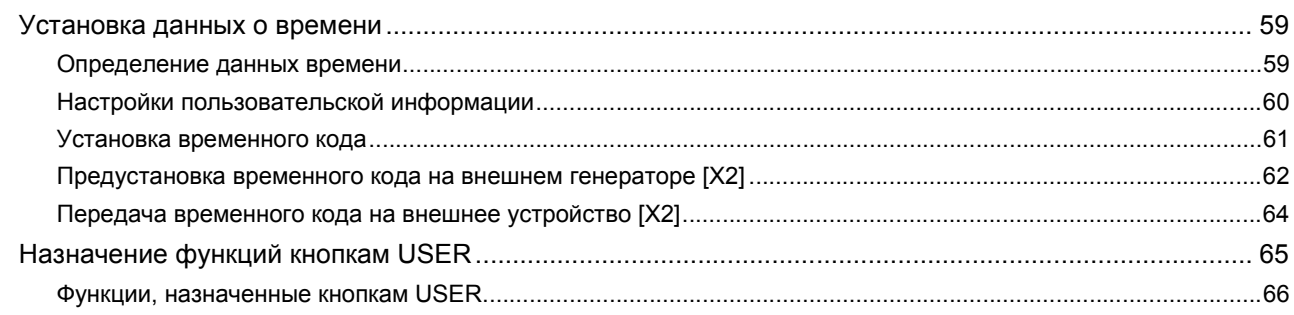

# Основные действия с экраном

# 69

74

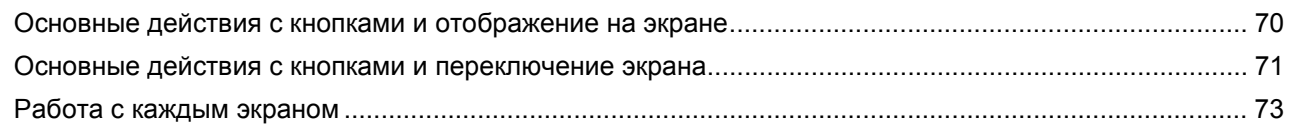

# Меню

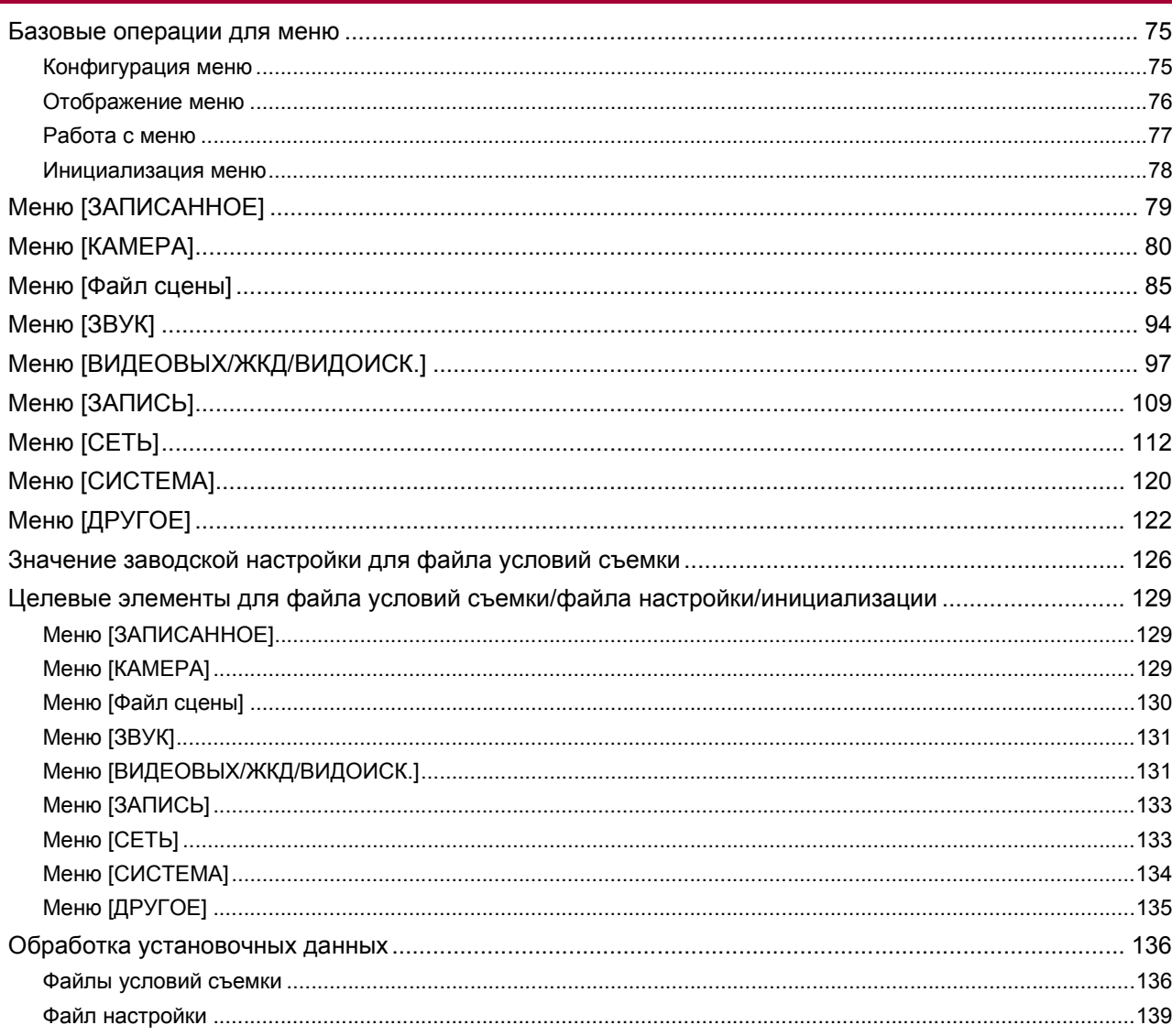

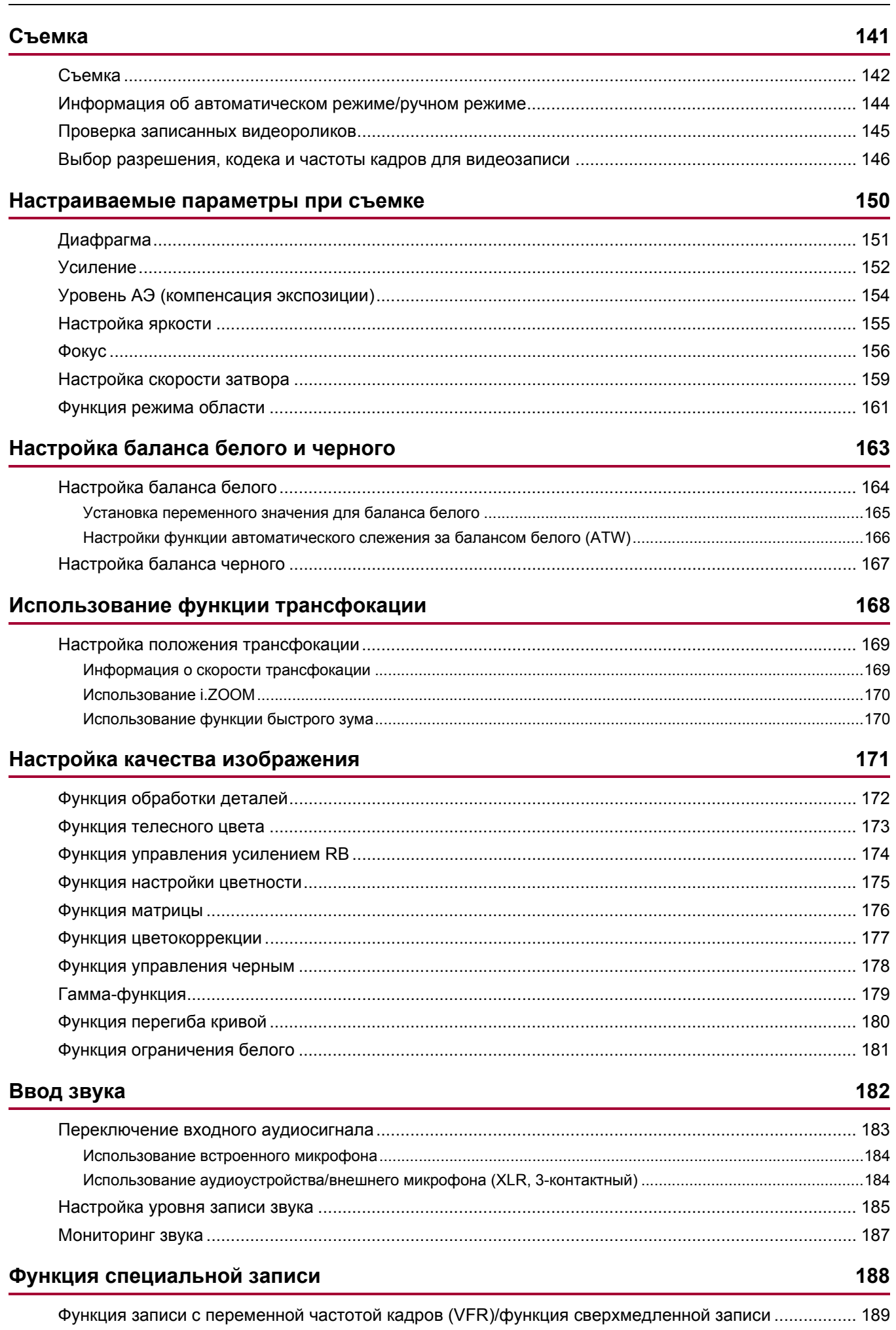

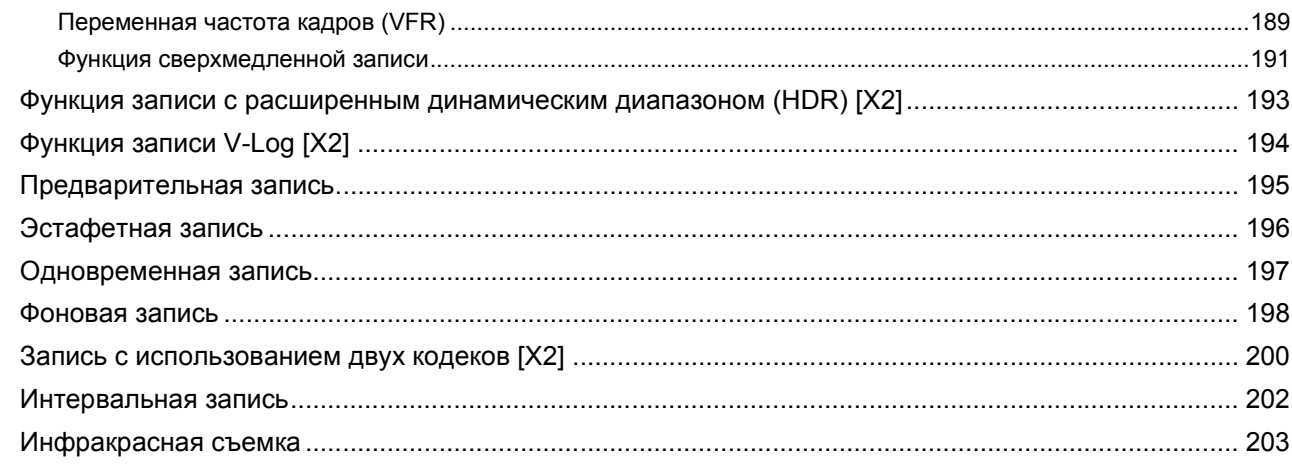

# Удобные функции съемки

# 204

223

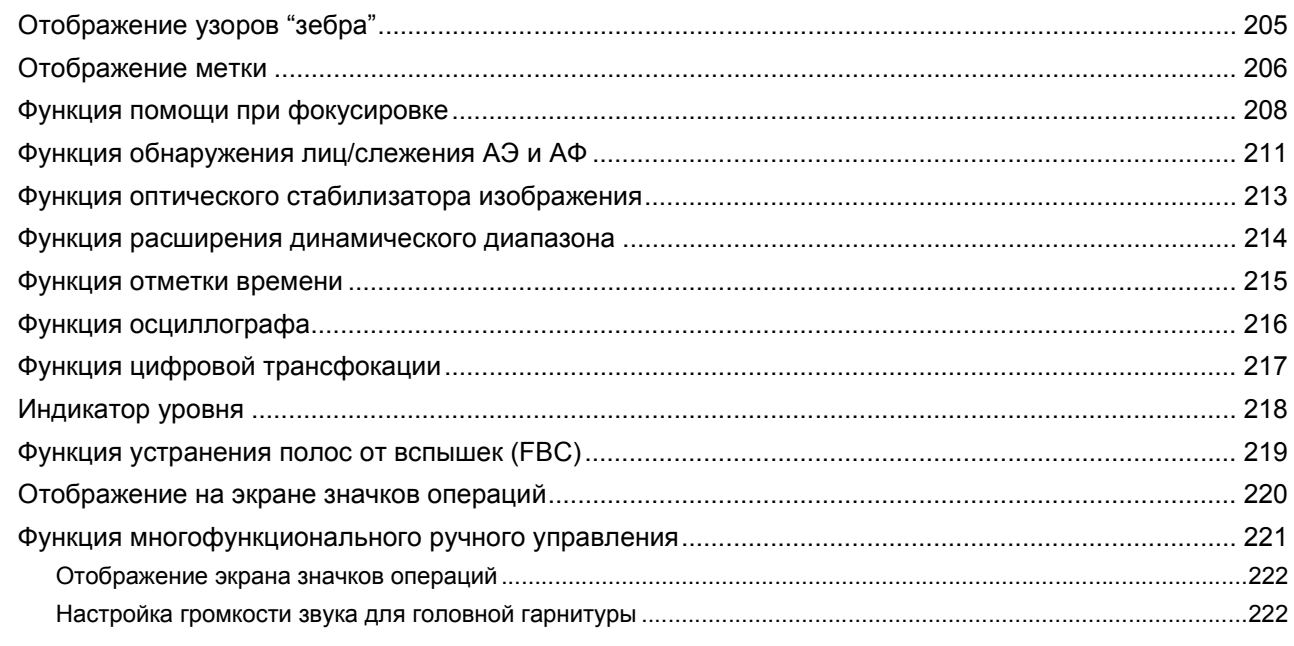

# Воспроизведение

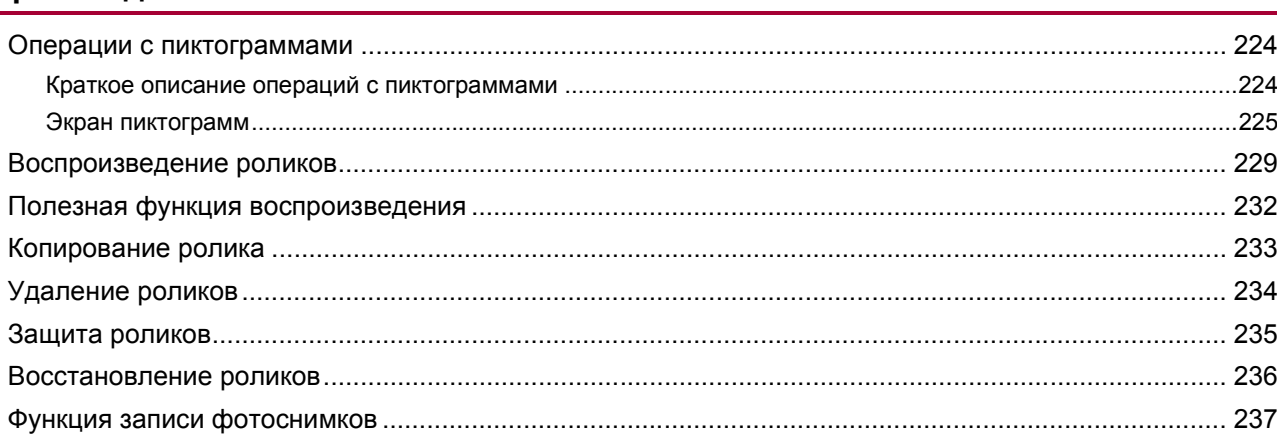

# Выходной формат

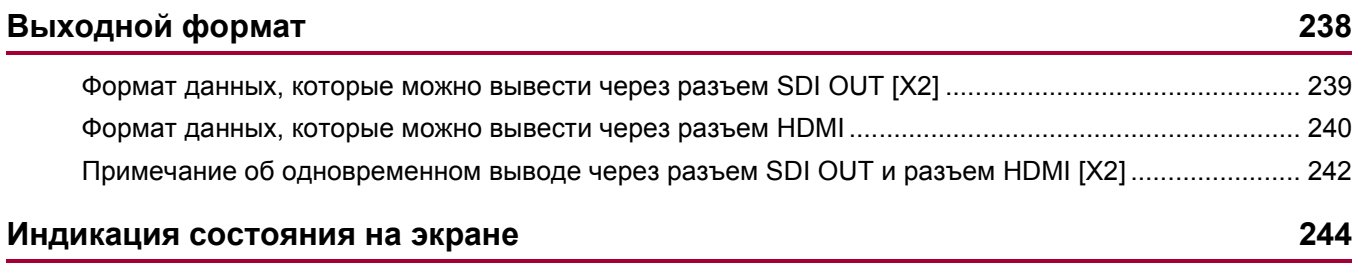

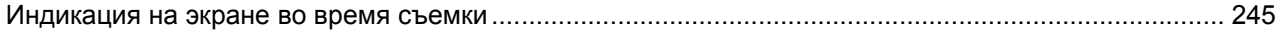

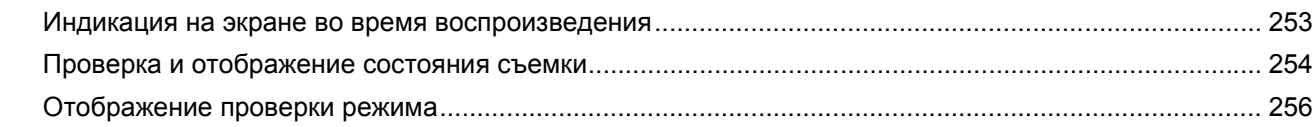

# Подключение к внешним устройствам

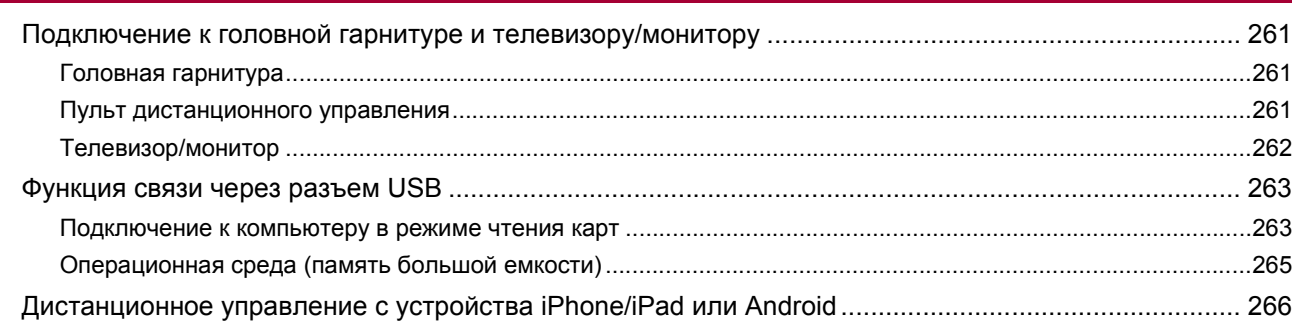

# Подключение к сети

# 267

260

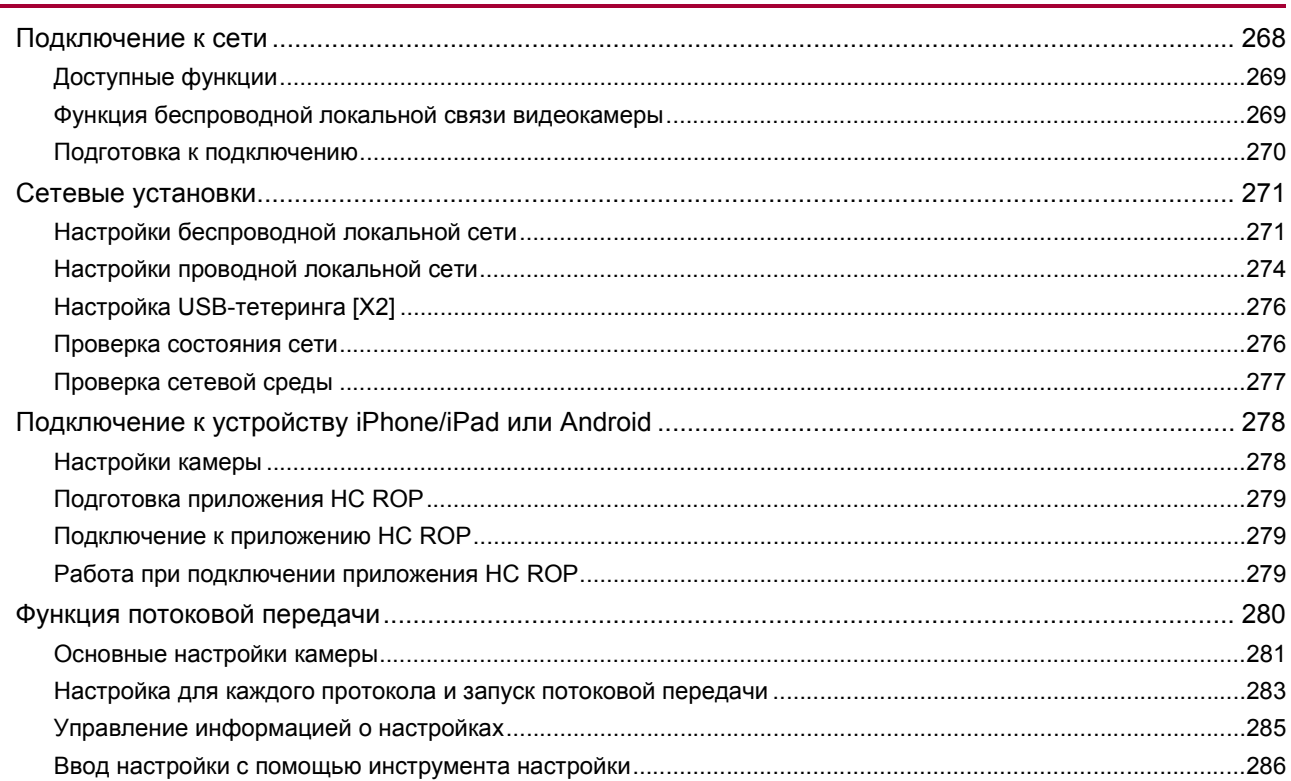

# Примечания

# 287

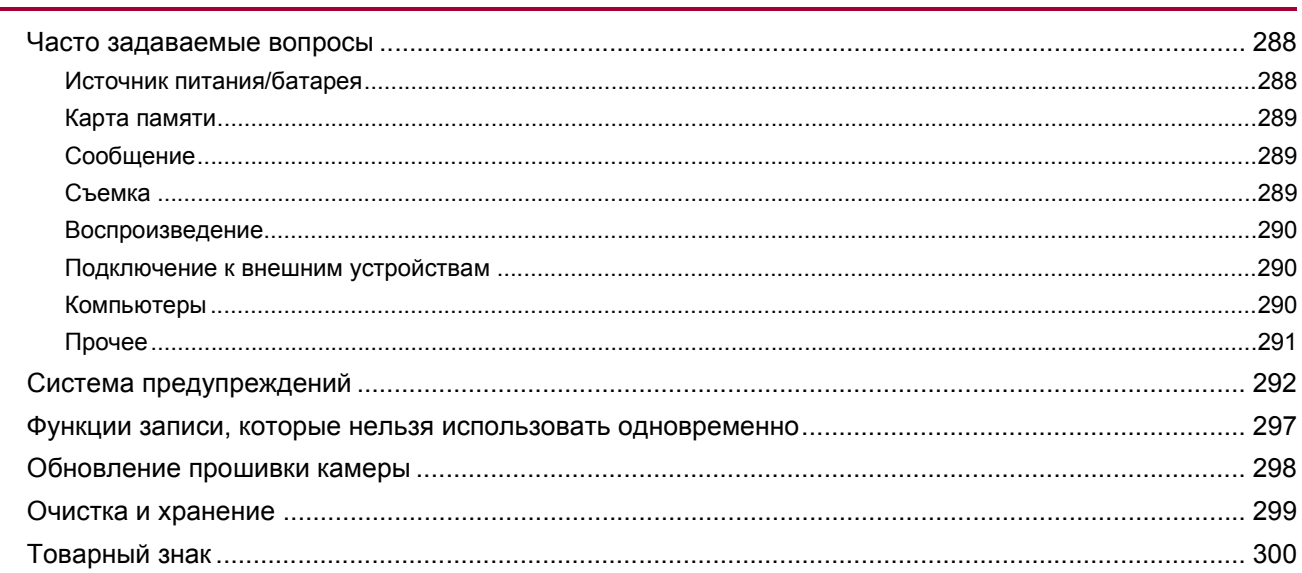

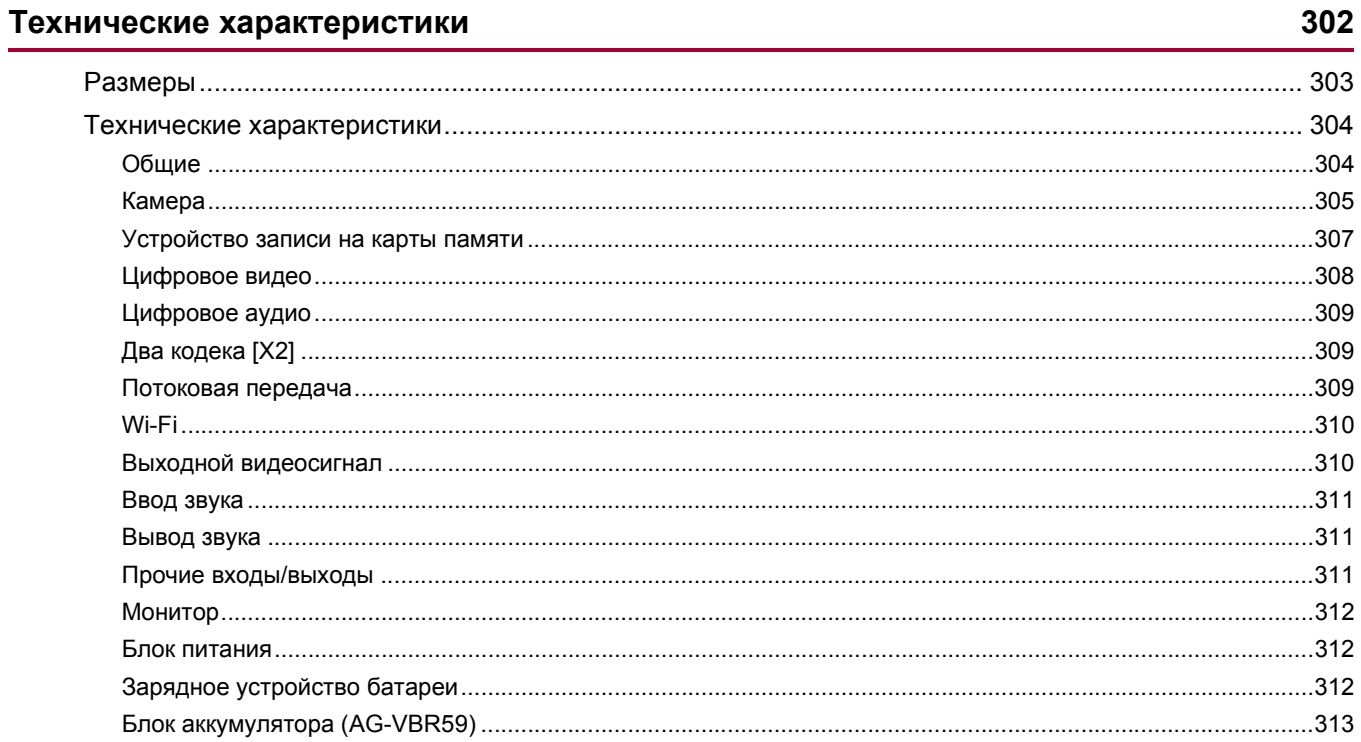

# <span id="page-8-0"></span>**Общие сведения**

Прежде чем использовать устройство, прочтите этот раздел.

- ≥[Перед использованием устройства: 10](#page-9-0)
- ≥[Описание компонентов: 15](#page-14-0)
- ≥[Принадлежности: 23](#page-22-0)
- ≥[Дополнительные аксессуары: 24](#page-23-0)
- ≥[При первом включении питания: 25](#page-24-0)
- ●[Возможности данной камеры: 26](#page-25-0)
- ●[Основные действия: 29](#page-28-0)

# <span id="page-9-0"></span>**Перед использованием устройства**

# **Перед использованием устройства обязательно проверьте, не израсходован ли заряд встроенной батареи, а затем установите дату/время.**

Если встроенная батарея устройства разряжена, дата внутренних часов устройства сбрасывается на 1 января 2022 года. Это может привести к неправильной записи метаданных ролика, и он может неправильно отображаться на экране эскизов. Для зарядки встроенной батареи подключите адаптер переменного тока к основному блоку либо прикрепите батарею. Если оставить основной блок в этом состоянии приблизительно на 24 часа, заданные в нем дата/время сохраняются приблизительно в течение 4 месяцев.

(Заряжается даже при включенном питании.)

• Подробная информация об установке часового пояса и даты/времени ( $\rightarrow$ [\[ЧАСОВ ПОЯС\]: 25,](#page-24-1) [НАСТРОЙКА ЧАСОВ]: [25](#page-24-2)).

#### **Не используйте устройство в задымленных парами масла или запыленных местах.**

Работа изделия может ухудшиться, если внутрь него попадут мелкие частицы или иные посторонние предметы. Будьте особенно осторожны в местах, где используются специальные эффекты, например театральный дым.

# **При использовании данного изделия в дождь, снегопад или на пляже не допускайте попадания воды в видеокамеру.**

Вода может повредить видеокамеру и карту памяти. (ремонт может оказаться невозможным)

# **Не допускайте попадания песка и/или пыли внутрь видеокамеры при использовании ее на пляже и т. д.**

Песок и пыль могут повредить видеокамеру и карту памяти. (Соблюдайте осторожность при установке или извлечении карты памяти)

### **Адаптер переменного тока, зарядное устройство и батарея**

- **•** Может потребоваться больше времени для зарядки или, возможно, не удастся выполнить зарядку, когда температура батареи слишком высокая или слишком низкая.
- **•** Если индикатор зарядки продолжает мигать оранжевым цветом, проверьте, нет ли мусора, инородных частиц или загрязнений на клеммах батареи и зарядного устройства, и еще раз правильно их подключите. Всегда отсоединяйте штепсельную вилку от сетевой розетки перед удалением мусора, инородных частиц или загрязнений, попавших на клеммы.
- **•** Когда температура батареи станет слишком высокой или низкой, индикатор зарядки будет мигать оранжевым цветом. Затем зарядка начнется автоматически, когда температура батареи станет приемлемой для зарядки.
- **•** Если индикатор зарядки продолжает мигать оранжевым цветом даже при оптимальной температуре батареи, возможно, батарея или зарядное устройство повреждены. Обратитесь к поставщику.
- **•** В радиоприемнике могут возникнуть помехи при использовании устройства рядом с радиоприемником (особенно при приеме в диапазоне AM). Используйте его на расстоянии не менее 1 м.
- **•** Адаптер переменного тока и зарядное устройство во время использования могут издавать вибрирующий звук, но это не свидетельствует о неисправности.
- **•** Всегда отключайте штекер питания из розетки питания после использования. (Если оставить его подключенным, будет потребляться примерно 0,1 Вт энергии самой сетью переменного тока.)
- **•** Не допускайте загрязнения клеммной части блока питания, зарядного устройства батареи и батареи. Установите устройство рядом с сетевой розеткой, чтобы можно было легко добраться до устройства отключения (штепсельной вилки).

#### **Карты памяти**

- **•** Поверхность данной камеры или карта памяти может немного нагреваться при использовании в течение длительного времени, но это не свидетельствует о неисправности.
- **•** Объем памяти, указанный на этикетке карты памяти, представляет собой общий объем памяти ниже.
	- Объем для защиты и управления авторским правом
	- Объем обычно используемой памяти в камере или ПК.
- **•** Не оказывайте сильное ударное воздействие, не сгибайте и не роняйте карту памяти.
- **•** Данные на карте памяти могут быть уничтожены или стерты в следующих случаях.
- Электрический шум или статическое электричество
- Неисправность камеры или карты памяти
- **•** Не выполняйте следующие операции при обращении к карте памяти (индикатор доступа к карте 1/индикатор доступа к карте 2 мигает оранжевым).
- Извлечение карты памяти
- Отключение батареи или адаптера переменного тока без выключения основного блока
- Применение вибрации удара

### **Старайтесь не уронить основной блок при переноске камеры.**

**•** Сильный удар может привести к повреждению основного блока и его неправильной работе.

**•** При переноске держитесь за ручку или удерживатель и обращайтесь с нею осторожно.

#### **Не наносите инсектициды или летучие вещества на видеокамеру.**

**•** Инсектициды или летучие вещества могут привести к деформации основного блока или отслоению покрытия.

# **Не допускайте соприкосновения видеокамеры с резиновыми или виниловыми изделиями в течение длительного периода времени.**

# **После использования отключите батарею или кабель переменного тока от сетевой розетки.**

# $\div$  **Характеристики батареи**

В данном устройстве используется перезаряжаемая литий-ионная батарея. Она вырабатывает электроэнергию за счет внутренней химической реакции. Эта химическая реакция подвержена влиянию окружающей температуры и влажности. При повышении или понижении температуры время работы батареи сокращается. В случае использования в среде с очень низкой температурой она может работать всего около 5 минут.

В среде с очень высокой температурой сработает защитная функция батареи, и временно камеру невозможно будет использовать.

# **После использования камеры обязательно извлеките батарею.**

Безопасно извлеките батарею из видеокамеры.

(Если оставить батарею подключенной, будет потребляться небольшое количество тока даже при выключенной видеокамере.)

Если батарею оставить подключенной надолго, она чрезмерно разрядится и может стать непригодной для использования, даже если ее зарядить.

Не вынимайте батарею при включенном питании.

Отключите питание и отсоедините батарею после того, как индикатор работы полностью потухнет.

### **Обеспечьте надлежащий уход за клеммами батареи.**

Не допускайте попадания пыли или контакта посторонних объектов с клеммами батареи.

Убедитесь, что батарея и клеммная часть не деформировались, если батарея упала по ошибке.

Не устанавливайте деформированную батарею в камеру или зарядное устройство. Это может привести к повреждению камеры или зарядного устройства.

# **При утилизации карт памяти и их передаче третьим лицам следует помнить следующее**

При форматировании карт памяти или удалении с них данных с помощью функций камеры или компьютера происходит лишь изменение информации об управлении файлами: содержащиеся на картах данные полностью не стираются. Рекомендуется полностью стереть данные следующим способом при сбросе данных/передаче видеокамеры.

**•** Физически уничтожить саму карту памяти

**•** Полностью удалить данные на карте памяти с помощью имеющегося в продаже программного обеспечения для ПК для удаления данных

Ответственность за надлежащее обращение с данными, находящимися на карте памяти, несет пользователь.

# **ЖК-монитор и видоискатель**

- **•** При резком перепаде температур на панели ЖК-монитора может возникнуть конденсат. Его следует удалить мягкой сухой тканью.
- **•** Не прикасайтесь к ЖК-монитору ногтями, не трите и сильно не давите на него.
- **•** Если видеокамера очень холодная, цвета на ЖК-мониторе после включения питания могут потемнеть. Обычная яркость будет восстановлена, когда повысится внутренняя температура.
- **•** При производстве ЖК-монитора и видоискателя используются высокоточные технологии, и в результате не менее 99,99 % точек являются рабочими пикселями и не более 0,01 % нерабочими или негаснущими. Это не является неисправностью и не влияет на записанные изображения.
- **•** В видоискателе этой камеры используется органический электролюминесцентный дисплей. Изображение может сохраниться на экране в виде остаточного изображения, если одно и то же изображение или буквы отображаются на экране в течение длительного времени. Это не оказывает негативного влияния на записанные изображения. Переключите экран, выключив его или используя датчик глаза и т. д.
- **•** Если прикреплено защитное покрытие ЖК-монитора, его может быть сложно рассмотреть или могут возникнуть сложности с распознаванием касаний.

# **Информация о конденсации (когда затуманивается объектив, видоискатель или монитор ЖК-монитор)**

Конденсация возникает в случае смены температуры или влажности, например когда камера переносится с улицы или из холодного помещения в теплое. Будьте осторожны, так как конденсация может вызвать помутнение, заплесневение или неисправность объектива, видоискателя или ЖК-монитора.

Если камера вносится в помещение с другой температурой, конденсации можно избежать, если оставить камеру примерно на 1 час в помещении, чтобы температура камеры сравнялась с температурой внутри этого помещения. (При большой разнице температур положите камеру в пластиковый пакет или пакет из подобного материала, удалите воздух из пакета и плотно закройте пакет.)

В случае возникновения конденсации извлеките батарею и/или адаптер переменного тока и оставьте камеру в таком виде примерно на 1 час. Когда температура камеры сравняется с температурой окружающего воздуха, запотевание исчезнет само собой.

# **Предупреждение относительно лазерных лучей**

При попадании на матрицу MOS свет от лазерного луча возможно повреждение матрицы MOS. Во время съемки в местах, где используются лазерные устройства, следите за тем, чтобы в объектив не попадали лазерные лучи.

# **Обработка роликов**

Ролики, записанные не на данной камере, а на других устройствах, на камере не поддерживаются.

# **Сведения о частоте системы**

Частоту системы для данной камеры (59,94 Гц/50,00 Гц) можно изменить с помощью меню. (→ [\[ЧАСТОТА\]: 120\)](#page-119-1)

**•** При записи роликов AVCHD невозможно использовать для одной карты памяти разные частоты системы. В случае изменения частоты системы используйте другую карту памяти.

# **Обратите внимание на следующие моменты.**

- **•** Если вы собираетесь записать важные изображения, обязательно выполните предварительную пробную съемку, чтобы убедиться, что изображения и звук записываются нормально.
- **•** Panasonic не несет ответственности за неудачную попытку записи видео или звука из-за сбоя в работе камеры или карты памяти.
- **•** Настройте календарь (дата и время внутренних часов) и часовой пояс или проверьте настройки перед записью. Это повлияет на управление записанными данными.

# **Освобождение от ответственности**

Panasonic не несет никакой ответственности в отношении нижеуказанного.

- **1** Случайные, фактические или побочные убытки, возникшие прямо или косвенно из-за устройства
- **2** Убытки, поломка устройства и т. п., вызванные неправильным использованием или халатностью покупателя
- **3** Выполнение разборки, ремонта или модификации (включая программное обеспечение) устройства покупателем
- **4** Неудобства, причинение вреда или убытков из-за невозможности записать или воспроизвести видео по каким-либо причинам, включая отказ или неисправность устройства и носителя информации
- **5** Неудобства, нанесение убытков или повреждений в результате неисправности системы в сочетании с каким-либо сторонним оборудованием
- **6** Иск об ответственности или какой-либо иск о нарушении конфиденциальности со стороны отдельного лица или группы, снятых на видео покупателем (включая запись), которое стало общедоступным по любой причине (включая использование с отключенной аутентификацией пользователя в сети)
- **7** Потеря записанной информации по какой-либо причине (включая инициализацию данного устройства, выполненную из-за того, что были забыты сведения для аутентификации, например имя пользователя или пароль)

# **Будьте осторожны в отношении авторских прав**

Согласно законодательству об авторском праве, запрещается использование записанных изображений и звука в целях, отличных от личного использования, без разрешения владельца авторских прав.

### ❖ Меры предосторожности при подключении к сети

Поскольку устройство используется подключенным к сети, могут возникнуть указанные ниже проблемы.

- $\blacktriangleleft$ Утечка или разглашение информации через данное устройство
- $\overline{2}$ Мошенническое использование устройства посторонними лицами со злым умыслом
- $\mathbf{3}$ Создание препятствий и/или останов устройства посторонними лицами со злым умыслом

Ответственность за применение достаточных мер безопасности сети лежит на клиенте, включая следующие меры для предотвращения убытков, вызванных следующими проблемами. Обратите внимание, что Panasonic не несет никакой ответственности за убытки, вызванные такими проблемами.

- Используйте устройство в сети, в которой для обеспечения безопасности используется брандмауэр и т. п.
- При использовании устройства в системе, к которой подключен компьютер, планшет, смартфон или иное устройство, необходимо регулярно производить проверку и очистку от компьютерных вирусов и вредоносных программ.
- Для предотвращения злонамеренных действий используйте для аутентификации (например, имени пользователя и пароля) текстовые строки из 8 или более символов, включая 3 или более символьных типа, чтобы посторонние лица не смогли угадать ваши данные для аутентификации.
- Задавайте и храните данные для аутентификации (имя пользователя, пароль и т. п.) надлежащим образом, чтобы их не увидели посторонние лица.
- Периодически изменяйте информацию для аутентификации (имя пользователя, пароль и т. п.) и не используйте одну и ту же информацию для аутентификации с различными учетными записями.
- Чтобы не допустить попадания в сеть сведений о настройках устройства необходимо ограничить доступ к устройству путем аутентификации пользователей и т. п.
- Не следует устанавливать устройство в таком месте, где есть значительная вероятность повреждения устройства, кабелей и т. п.

# ❖ Меры безопасности

Соблюдайте меры предосторожности в обрашении с устройством и картой памяти, чтобы не допустить кражи, потери или небрежного отношения, и будьте осторожны при их утилизации или передаче другим лицам. Обратите внимание, что Panasonic не несет ответственности за утечку, фальсификацию или утрату информации, вызванную такими лействиями.

### \* При обращении за ремонтом или передаче другому лицу/утилизации изделия

- Сначала запишите личную информацию, а затем обязательно удалите ее из камеры, включая зарегистрированные или заданные в камере настройки беспроводного локального соединения и т. п., с помощью следующих настроек меню:
- Меню [СЕТЬ] → [УТИЛИТА] → [ИНИЦ. СЕТИ]
- Меню [ДРУГОЕ] → [ИНИЦ. МЕНЮ]
- При обращении за ремонтом выньте из камеры карту памяти.
- При ремонте камеры могут восстановиться стандартные заводские настройки.
- Если вышеуказанные операции невозможно выполнить из-за неисправности, обратитесь в пункт продажи этой камеры или в компанию Panasonic.

### • Меры предосторожности при эксплуатации

#### Храните данное устройство как можно дальше от электромагнитного оборудования (например, микроволновых печей, телевизоров, видеоигр и т. д.).

- При использовании данного устройства, размещенного на телевизоре или вблизи него, изображения и/или звуки на данном устройстве могут искажаться под воздействием электромагнитного излучения.
- Не пользуйтесь данным устройством вблизи сотовых телефонов, так как это может привести к помехам, отрицательно сказывающимся на качестве изображений и/или звука.
- Записанные данные могут быть повреждены, или же изображения могут быть искажены под воздействием сильных магнитных полей, создаваемых динамиками или крупными двигателями.
- Электромагнитное излучение, создаваемое микропроцессорами, может отрицательно влиять на данное устройство, вызывая искажение изображений и/или звука.
- Если на данное устройство негативно влияет электромагнитное оборудование и устройство перестает нормально работать, выключите устройство и извлеките батарею либо отключите адаптер переменного тока. Затем снова вставьте батарею или подключите адаптер переменного тока и включите данное устройство.

#### Не используйте данное устройство возле радиопередатчиков или высоковольтных линий.

Если вести съемку возле радиопередатчиков или высоковольтных линий, качество записанных изображений и/или звука может ухудшиться.

#### Когда это устройство включено, не используйте его при непосредственном контакте с кожей в течение длительного времени.

• При использовании этого устройства в течение длительного времени используйте опору, например штатив. Длительный непосредственный контакт с кожей какой-либо части данного устройства с высокой температурой или воздействие на кожу горячего воздуха из вентиляционных отверстий на передней стороне наручного ремешка данного устройства может вызвать низкотемпературные ожоги.

#### Меры предосторожности в отношении объектива и видоискателя

• Не направляйте объектив или видоискатель на солнце или яркий свет. Это может привести к неисправности устройства.

#### **Информация об использовании головной гарнитуры**

- **•** Избыточное звуковое давление, вызванное наушниками или гарнитурой, может привести к потере слуха.
- **•** Прослушивание на полной громкости в течение длительного времени может вызвать нарушение слуха пользователя.

# <span id="page-14-0"></span>**Описание компонентов**

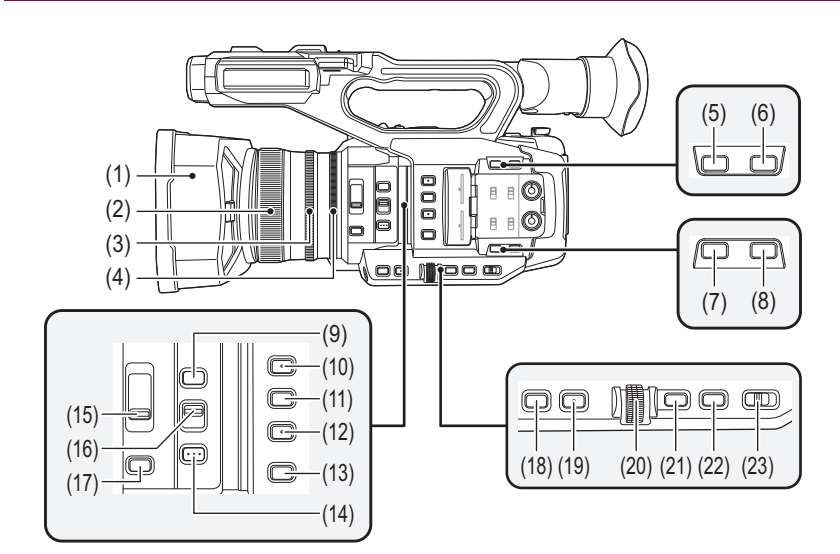

- (1) Бленда объектива ( $\rightarrow$  [Прикрепление бленды объектива: 36](#page-35-2))
- (2) Кольцо фокусировки (→ [Фокусировка \(ручная фокусировка\): 156](#page-155-1)) При включенном режиме ручной фокусировки можно настроить фокус вручную.
- (3) Кольцо трансфокатора ( $\rightarrow$ [Настройка положения трансфокации: 169\)](#page-168-2) Ручная настройка трансфокатора.
- (4) Кольцо диафрагмы (→ [Диафрагма: 151](#page-150-1)) Когда включен ручной режим диафрагмы, можно вручную настроить диафрагму объектива.
- (5) Кнопка < O.I.S.>/< USER6> (→ [Назначение функций кнопкам USER: 65](#page-64-0), Функция оптического [стабилизатора изображения: 213\)](#page-212-1)

Переключает включение/отключение функции оптического стабилизатора изображения. Также используется как кнопка USER (USER6).

(6) Кнопка <D.ZOOM>/<USER7> (→ [Назначение функций кнопкам USER: 65](#page-64-0), Функция цифровой [трансфокации: 217](#page-216-1)) Включение/отключение функции цифровой трансфокации.

Также используется как кнопка USER (USER7).

- (7) Кнопка <WFM>/<USER4> (→ [Назначение функций кнопкам USER: 65](#page-64-0), [Функция осциллографа: 216\)](#page-215-1) Переключает отображение осциллографа. Также используется как кнопка USER (USER4).
- (8) Кнопка <ZEBRA>/<USER5> (→ [Назначение функций кнопкам USER: 65,](#page-64-0) Отображение узоров "зебра": [205\)](#page-204-1)

Отображение/скрытие узоров "зебра". Также используется как кнопка USER (USER5).

- (9) Кнопка <FOCUS ASSIST> (->[Функция помощи при фокусировке: 208\)](#page-207-1) Включение/отключение функции помощи при фокусировке.
- (10) Кнопка <USER1> (→ [Назначение функций кнопкам USER: 65,](#page-64-0) [Функция режима области: 161\)](#page-160-1) Используется как кнопка USER (USER1).

**•** На момент покупки назначена функция [ЗОНА]. Назначение функции области.

(11) Кнопка <USER2> (→ [Назначение функций кнопкам USER: 65,](#page-64-0) Уровень АЭ (компенсация экспозиции): [154\)](#page-153-1)

Используется как кнопка USER (USER2).

- **•** На момент покупки назначена функция [УРОВЕНЬ АЕ]. Включение/отключение функции уровня АЭ. Установите целевое значение уровня АЭ в меню [Файл сцены] → [ЭФФЕКТ УРОВНЯ АЕ].
- (12) Кнопка <USER3> ( $\rightarrow$ [Назначение функций кнопкам USER: 65\)](#page-64-0) Используется как кнопка USER (USER3).
	- **•** На момент покупки назначена функция [ВЫБОР СЛОТА]. Выбор слота карты для записи или воспроизведения.

#### (13) Кнопка <WHITE BAL> (→ [Настройка баланса белого и черного: 163\)](#page-162-1)

Выбор способа настройки баланса белого. При каждом нажатии кнопки баланс белого переключается в таком порядке: "Предустановка", "Ach", "Bch".

#### "Предустановка":

Настройка баланса белого меняется на предустановленное значение. При каждом нажатии кнопки USER, которой назначена функция [AWB], или касании значка кнопки USER настройка меняется в таком порядке: [P 3200K], [P 5600K], "VAR" (пример индикации на экране: [V 3200K]).

#### "Ach"/"Bch":

Выбор при использовании сохраненного значения для настройки баланса белого.

(14) Кнопка <PUSH AUTO> (→ [Автофокусировка: 157](#page-156-0))

В режиме ручной фокусировки фокусировка выполняется автоматически, когда нажата кнопка <PUSH AUTO>.

(15) Переключатель <ND FILTER> (→ [Настройка яркости: 155](#page-154-1))

Используется для выбора фильтра ND в зависимости от освещенности объекта.

 $\times$ 1/64>:

Количество света, попадающего на датчик MOS, сокращается до 1/64.

<1/16>:

Количество света, попадающего на датчик MOS, сокращается до 1/16.

<1/4>:

Количество света, попадающего на датчик MOS, сокращается до 1/4.

 $<$ CLR $>$ :

Фильтр ND не используется.

(16) Переключатель <FOCUS A/M/∞> (→ [Фокусировка \(ручная фокусировка\): 156](#page-155-1)) Позволяет выбрать функцию фокусировки.

#### <A>:

Переключение на режим автоматической фокусировки. В режиме автоматической фокусировки фокус настраивается автоматически.

<M>:

Переключение на режим ручной фокусировки. Для настройки фокуса управляйте кольцом фокусировки вручную.  $< \infty$ 

Если переместить переключатель <FOCUS A/M/ $\infty$ > в положение < $\infty$ >, фокус будет настроен на MF95 со стороны бесконечности. (Переключатель <FOCUS A/M/ $\infty$ > вернется в положение <M>.)

- (17) Кнопка <IRIS> ( $\rightarrow$  [Диафрагма: 151\)](#page-150-1)
	- Используется для выбора способа настройки диафрагмы объектива.
- (18) Кнопка <GAIN> (→ [Усиление: 152\)](#page-151-1) Используется для выбора способа настройки яркости экрана.
- (19) Кнопка <SHUTTER> (→ [Настройка скорости затвора: 159](#page-158-1)) Переключает режим затвора.
- (20) Многофункциональный диск управления (→ [Функция многофункционального ручного управления: 221](#page-220-1)) Перемещает, выбирает и настраивает меню, когда отображается меню. Используйте многофункциональный диск управления также для управления эскизами, выбора многих функций ручного управления, а также выбора/установки различных значков операций.
- (21) Кнопка <EXIT> Возвращает на один уровень выше при отображении меню. Если нажать кнопку <EXIT> без подтверждения значения параметра, изменение параметра не сохранится.
- (22) Кнопка <MENU> (→ [Базовые операции для меню: 75](#page-74-0)) Отображает меню. Если нажать кнопку <MENU> во время отображения меню, меню закрывается. Нажмите данную кнопку при отображении экрана эскизов для открытия рабочего экрана меню эскизов и удаления роликов.
- (23) Переключатель <AUTO/MANU> (→[Информация об автоматическом режиме/ручном режиме: 144\)](#page-143-1) Используется для выбора метода регулировки фокуса, усиления, диафрагмы, баланса белого и скорости затвора при съемке.

<AUTO>:

Автоматическая регулировка. (Автоматический режим)

<MANU>:

Настройка выполняется вручную. (Ручной режим)

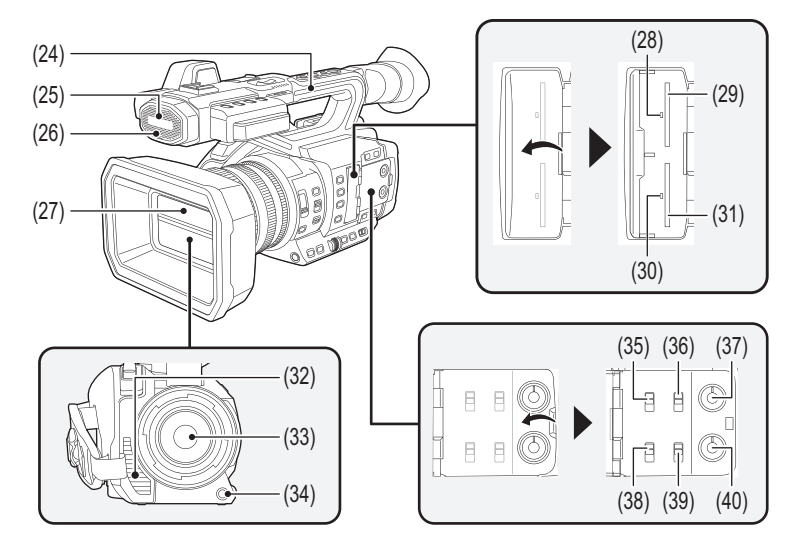

#### (24) Ручка

- (25) Встроенный микрофон (→ [Использование встроенного микрофона: 184](#page-183-2)) Это встроенный стереомикрофон <L>/<R>.
- (26) Передний индикатор съемки (→ [Индикаторы съемки: 57\)](#page-56-0) Горит при начале записи. Мигает, когда уровень батареи становится низким. В меню можно настроить, будет ли загораться индикатор.
- (27) Крышка объектива (→ [Открытие и закрытие крышки объектива: 37](#page-36-0))
- (28) Индикатор доступа к карте 1 ( $\rightarrow$  [Состояние индикатора доступа к карте и карты памяти: 46\)](#page-45-0) Обозначает состояние доступа (при записи и воспроизведении) к карте памяти, вставленной в слот карты 1. В меню можно настроить, будет ли загораться индикатор.
- (29) Слот карты 1 (→ [Вставка/извлечение карты памяти: 46\)](#page-45-1) Слот для карты памяти.
- (30) Индикатор доступа к карте 2 ( $\rightarrow$  [Состояние индикатора доступа к карте и карты памяти: 46\)](#page-45-0) Обозначает состояние доступа (при записи и воспроизведении) к карте памяти, вставленной в слот карты 2. В меню можно настроить, будет ли загораться индикатор.
- (31) Слот карты 2 (→ [Вставка/извлечение карты памяти: 46\)](#page-45-1) Слот для карты памяти.
- (32) Выходное вентиляционное отверстие Выходное вентиляционное отверстие для охлаждения. Не загораживайте его во время использования камеры.
- (33) Объектив
- (34) Кнопка <AWB>/<USER9> (→ [Назначение функций кнопкам USER: 65,](#page-64-0) Настройка баланса белого и [черного: 163](#page-162-1))

Настраивает баланс белого или баланс черного. Также используется как кнопка USER (USER9).

(35) Переключатель <INPUT1> (→Использование аудиоустройства/внешнего микрофона (XLR,

```
3-контактный): 184)
```
Переключает входные аудиосигналы, подключенные к разъему <AUDIO INPUT1>.

```
<LINE>:
```
Выберите при подключении аудиоустройства к линейному входу.

```
<MIC>:
```
Выберите при подключении внешнего микрофона.

 $< +48V$ 

Выберите при подключении внешнего микрофона, для которого требуется источник питания.

(36) СН1 SELECT Переключатель (→ [Ввод звука: 182\)](#page-181-1)

Позволяет выбрать аудио для записи на аудиоканале 1.

# $\leq$ INT(L) $\geq$ :

В 1 аудиоканал записывается аудио со встроенного микрофона L (левый).

#### <INPUT1>:

Записываются входные сигналы с разъема <AUDIO INPUT1>.

#### <INPUT2>:

Записываются входные сигналы с разъема <AUDIO INPUT2>.

(37) Диск <AUDIO LEVEL CH1> (→ [Настройка уровня записи звука: 185\)](#page-184-1)

Используется для регулировки уровня записи в аудиоканале 1.

(38) Переключатель <INPUT2> (→Использование аудиоустройства/внешнего микрофона (XLR, [3-контактный\): 184](#page-183-3))

Переключает входные аудиосигналы, подключенные к разъему <AUDIO INPUT2>.

#### <LINE>:

Выберите при подключении аудиоустройства к линейному входу.

<MIC>:

Выберите при подключении внешнего микрофона.

#### $< +48V$

Выберите при подключении внешнего микрофона, для которого требуется источник питания.

#### (39) CH2 SELECT Переключатель (→ [Ввод звука: 182\)](#page-181-1)

Позволяет выбрать аудио для записи на аудиоканале 2.

#### <INT(R)>:

Во 2 аудиоканал записывается аудио со встроенного микрофона R (правый).

#### <INPUT1>:

Записываются входные сигналы с разъема <AUDIO INPUT1>.

#### <INPUT2>:

Записываются входные сигналы с разъема <AUDIO INPUT2>.

(40) Диск <AUDIO LEVEL CH2> (→ [Настройка уровня записи звука: 185\)](#page-184-1) Используется для регулировки уровня записи в аудиоканале 2.

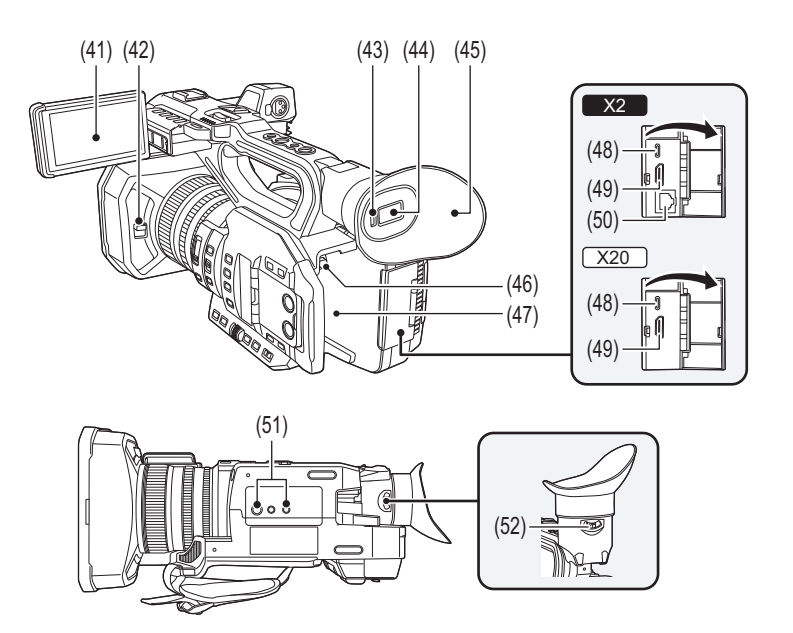

- (41) ЖК-монитор (→ [Использование ЖК-монитора: 53](#page-52-1))
- (42) Рычажок открытия и закрытия крышки объектива (Э[Открытие и закрытие крышки объектива: 37\)](#page-36-0) Открытие/закрытие крышки объектива.
- (43) Датчик глаза

Экран отображается в видоискателе при приближении глаза.

- (44) Видоискатель ( $\rightarrow$ [Использование видоискателя: 55](#page-54-1))
- (45) Наглазник ( $\rightarrow$ [Прикрепление наглазника: 38\)](#page-37-0)
- (46) Кнопка извлечения батареи (→ [Присоединение и отсоединение батареи: 33](#page-32-0)) Используется для извлечения батареи из основного блока.
- (47) Область установки батареи ( $\rightarrow$ [Присоединение и отсоединение батареи: 33\)](#page-32-0) Используется для прикрепления батареи.
- (48) Разъем USB (→ [Функция связи через разъем USB: 263,](#page-262-2) [Подключение к сети: 268](#page-267-1)) Используется для подключения к компьютеру с помощью кабеля USB для передачи данных.

#### (Для **X2**)

При подключении камеры к устройству iPhone/iPad или Android с помощью кабеля USB подключение к сети возможно с помощью функции USB-тетеринга.

#### $(Для  $\sqrt{X20}$ )$

Когда к камере подключен адаптер USB для сети ethernet (имеется в продаже), подключение к сети возможно через разъем LAN.

(49) Разъем <HDMI> (- [Телевизор/монитор: 262](#page-261-1))

Разъем для вывода видеосигнала путем подключения к монитору и т. п.

 $(50)$  (Для  $x2)$ )

Разъем <LAN> (→ [Подготовка к подключению: 270\)](#page-269-1) Подключение сетевого кабеля.

(51) Отверстия для крепления к штативу (→ [Прикрепление штатива: 40\)](#page-39-0)

Используются для прикрепления штатива. (низ)

- **•** Размер отверстий для крепления (винты длиной 5,5 мм или короче)
	- 1/4-20 UNC
	- 3/8-16 UNC
- **•** Прикрепление штатива с помощью винта длиной 5,5 мм или более может повредить камеру.
- (52) Рычажок настройки диоптрий ( $\rightarrow$ [Использование видоискателя: 55](#page-54-1)) Настройка диоптрийной шкалы для четкого обзора экрана видоискателя.

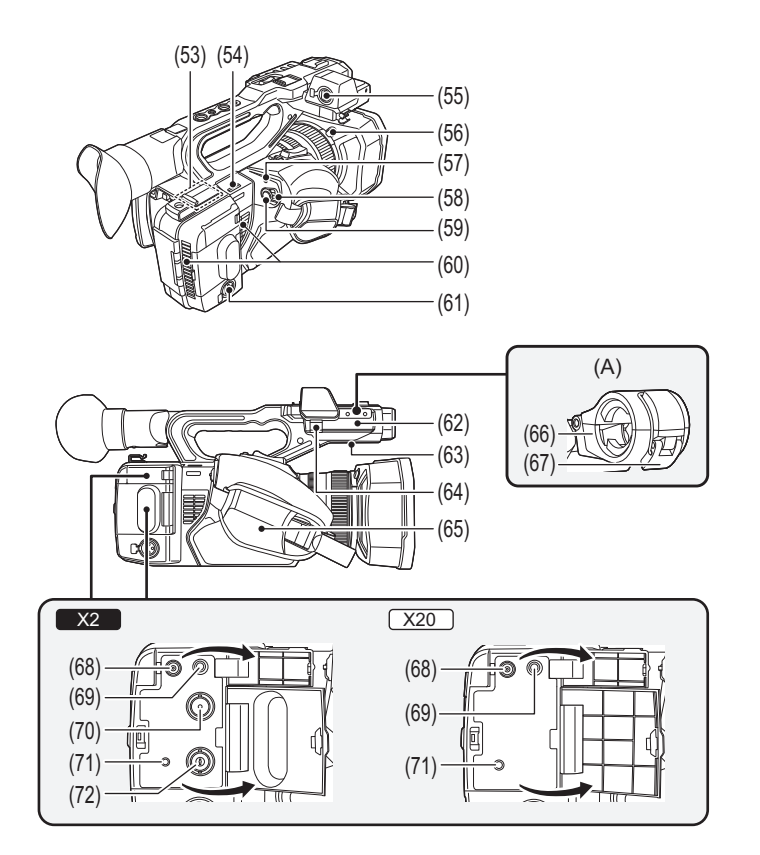

- (A) С прикрепленным держателем для микрофона
- (53) Передатчик беспроводной локальной сети
- (54) Петля для наплечного ремня
- (55) Разъем <AUDIO INPUT1> (XLR, 3-контактный) (→ [Прикрепление внешнего микрофона: 38,](#page-37-1) Ввод звука: [182\)](#page-181-1)

Используется для подсоединения оборудования для звукозаписи или внешнего микрофона.

- (56) Кнопка отсоединения бленды объектива (>[Прикрепление бленды объектива: 36](#page-35-2))
- (57) Индикатор состояния (Эвключение/выключение камеры: 41) Светится, когда включено питание.
- (58) Выключатель питания (→ [Включение/выключение камеры: 41](#page-40-0)) Включение/выключение питания.
- (59) Кнопка REC (на ручке) (→ [Съемка: 142](#page-141-1)) Начинает или останавливает запись. Возможно вести запись напрямую из режима эскизов.
- (60) Входное вентиляционное отверстие Входное вентиляционное отверстие для охлаждения. Не загораживайте его во время использования камеры.
- (61) Разъем <AUDIO INPUT2> (XLR, 3-контактный) (→ [Прикрепление внешнего микрофона: 38,](#page-37-1) Ввод звука: [182\)](#page-181-1)

Используется для подсоединения оборудования для звукозаписи или внешнего микрофона.

- (62) Область крепления держателя для микрофона (→ [Прикрепление внешнего микрофона: 38](#page-37-1)) Используется для прикрепления поставляемого в комплекте держателя для микрофона с помощью крепежных винтов держателя микрофона.
- (63) Встроенный динамик Вывод аудио при воспроизведении. Аудио не выводится через встроенный динамик, когда головная гарнитура подключена к разъему головной гарнитуры.
- (64) Зажим кабеля микрофона (→ [Прикрепление внешнего микрофона: 38\)](#page-37-1) Фиксирует кабель внешнего микрофона.
- (65) Ремень удерживателя (→ [Регулирование ремня удерживателя: 36](#page-35-1))
- (66) Держатель для микрофона ( $\rightarrow$  [Прикрепление внешнего микрофона: 38](#page-37-1)) Позволяет закрепить внешний микрофон.
- (67) Пряжка (→ [Прикрепление внешнего микрофона: 38](#page-37-1)) Используется открытия и закрытия держателя для микрофона.
- (68) Разъем <DC IN 12V> ( $\rightarrow$ [Зарядка батареи: 31](#page-30-1)) Используется для подключения поставленного в комплекте блока питания и обеспечивает внешний источник питания.

(69) Разъем головной гарнитуры

Используется для подключения головной гарнитуры для аудиомониторинга.

 $(70)$  (Для  $x2)$ )

Разъем <SDI OUT> (>[Телевизор/монитор: 262](#page-261-1))

Разъем для вывода сигнала SDI путем подключения к монитору и т. п.

(71) Разъем <REMOTE>

Используется для подключения пульта дистанционного управления (имеется в продаже) для управления некоторыми функциями дистанционно.

 $(72)$  (Для  $x2)$ )

Разъем <TC IN/OUT> (→ [Предустановка временного кода на внешнем генераторе \[X2\]: 62,](#page-61-0) Передача [временного кода на внешнее устройство \[X2\]: 64](#page-63-0))

Используется для подключения к внешнему устройству и выводу/вводу временного кода.

Ввод стандартного временного кода при синхронизации временного кода с внешним устройством.

Ввод и вывод задаются в меню [ЗАПИСЬ] → [TC/UB] → [ВЫБР.ВХ./ВЫХ.ТС].

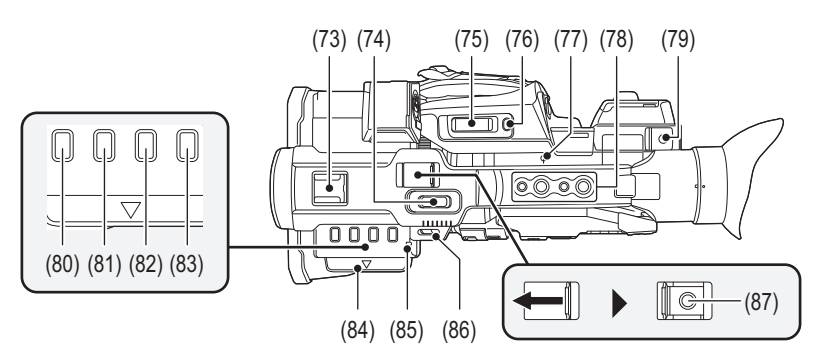

- (73) Колодка для вспомогательного оборудования
	- Для прикрепления лампы для видеокамеры и т. п.
- (74) Рычажок трансфокатора (на ручке) (→ [Настройка положения трансфокации: 169,](#page-168-2) Регулировка [громкости во время воспроизведения: 231\)](#page-230-0)

Позволяет регулировать масштаб изображения.

<T>: Увеличение изображения.

<W>: Уменьшение изображения.

- **•** Управление скоростью трансфокации с помощью этого рычажка отличается от управления с помощью рычажка трансфокатора (на удерживателе).
- **•** При воспроизведении роликов регулирует громкость.
- (75) Рычажок трансфокатора (на удерживателе) (→ [Настройка положения трансфокации: 169](#page-168-2), Регулировка [громкости во время воспроизведения: 231\)](#page-230-0)

Позволяет регулировать масштаб изображения.

<T>: Увеличение изображения.

<W>: Уменьшение изображения.

**•** При воспроизведении роликов регулирует громкость.

#### (76) Кнопка <REC CHECK>/<USER8> (→ [Назначение функций кнопкам USER: 65](#page-64-0), Проверка записанных [видеороликов: 145\)](#page-144-1)

Автоматическое воспроизведение примерно 3 последних секунд ранее снятого ролика.

Также используется как кнопка USER (USER8).

- (77) Указатель фокальной плоскости <- >
	- Показывает фокальную плоскость датчика MOS.
- (78) Отверстия для крепления ручки

Используются для крепления ручки.

- **•** Размер отверстий для крепления (винты длиной 5,5 мм или короче)
	- 1/4-20UNC×2
- 3/8-16UNC×2
- (79) Держатель для кабеля

Обеспечивает закрепление кабеля HDMI.

- (80) Кнопка <THUMBNAIL> (→[Операции с пиктограммами: 224\)](#page-223-2)
- С помощью этой кнопки выполняется переключение между экраном изображения видеокамеры и экраном пиктограмм. (81) Кнопка <COUNTER>

Переключение информации в индикации счетчика.

(82) Кнопка <RESET>

Сброс индикации счетчика времени.

- (83) Кнопка <DISP/MODE CHK> ( $\rightarrow$ [Отображение проверки режима: 256](#page-255-1)) Переключает отображение/скрытие информации, кроме счетчика времени, отметки времени, узора "зебра" и метки. Нажмите и удерживайте эту кнопку для отображения информации о настройках различных функций съемки, а также списка функций, назначенных кнопке USER. При каждом нажатии этой кнопки страницы с информацией переключаются по порядку.
- (84) Извлекатель ЖК-монитора (→ [Использование ЖК-монитора: 53](#page-52-1))
- (85) Задний индикатор съемки (→[Индикаторы съемки: 57\)](#page-56-0) Горит при начале записи. Мигает, когда уровень батареи становится низким. В меню можно настроить, будет ли загораться индикатор.
- (86) Петля для наплечного ремня
- (87) Кнопка REC (на ручке) (→ [Съемка: 142](#page-141-1)) Начинает или останавливает запись.

# <span id="page-22-0"></span>**Принадлежности**

Перед началом использования устройства проверьте наличие принадлежностей.

**•** Принадлежности и их форма различаются в зависимости от страны или региона, где была приобретена камера.

Подробную информацию о принадлежностях см. в документе "Инструкция по эксплуатации <Краткое руководство по началу работы>" (поставляется в комплекте).

- ≥ **Блок аккумулятора**
- Зарядное устройство<sup>\*1</sup>
- ≥ **Адаптер переменного тока**
- ≥ **Кабель переменного тока**
- **•** Для блока питания
- ≥ **Бленда объектива\*2**
- ≥ **Наглазник**
- ≥ **Крышка разъема INPUT (x2)**
- ≥ **Держатель для микрофона**
- ≥ **Крепежные винты держателя микрофона\*3**
- **•** Длиной 12 мм (x2)
- \*1 AG-BRD50 можно приобрести в комплекте дополнительных принадлежностей, содержащем зарядное устройство, адаптер переменного тока и кабель переменного тока. Зарядные устройства продаются отдельно под номером модели SAB0002A. Чтобы их приобрести, обратитесь в пункт продажи.
- \*2 Заранее прикреплена к основному блоку.
- \*3 Крепежные винты держателя микрофона поставляются в комплекте с держателем для микрофона.
- **•** Снимите соответствующим образом крышку кабеля питания переменного тока (если она прикреплена) и упаковочные материалы после извлечения продукта из упаковки.
- **•** Храните крепежные винты держателя микрофона и крышку разъема INPUT в недоступном для детей месте во избежание их проглатывания детьми.

# <span id="page-23-0"></span>**Дополнительные аксессуары**

Некоторые дополнительные аксессуары могут отсутствовать в определенных странах. **Номера изделий верны по состоянию на август 2022 г. Они могут изменяться.**

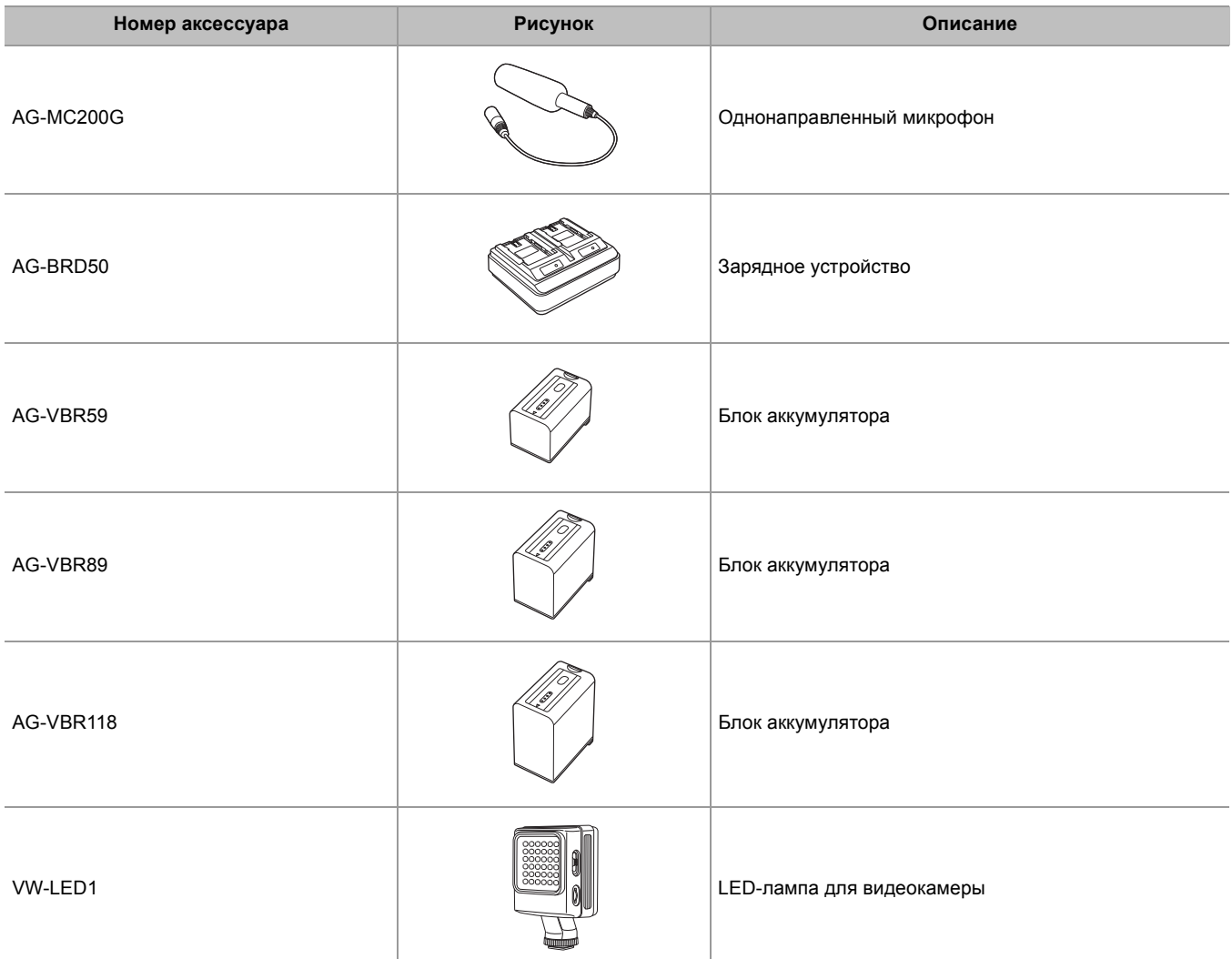

# <span id="page-24-0"></span>**При первом включении питания**

На момент поставки камеры часовой пояс, дата и время не установлены.

При первом включении питания на ЖК-мониторе отображается [ЧАСОВ ПОЯС].

Следуйте указаниям и выполните настройки в таком порядке: [ЧАСОВ ПОЯС], а затем [НАСТРОЙКА ЧАСОВ].

- **•** Эти операции можно выполнить с помощью многофункционального диска управления либо касанием ЖК-монитора.
- ≥[\[ЧАСОВ ПОЯС\]: 25](#page-24-1)
- ≥[\[НАСТРОЙКА ЧАСОВ\]: 25](#page-24-2)

# <span id="page-24-1"></span>**[ЧАСОВ ПОЯС]**

Установите разницу во времени со средним временем по Гринвичу.

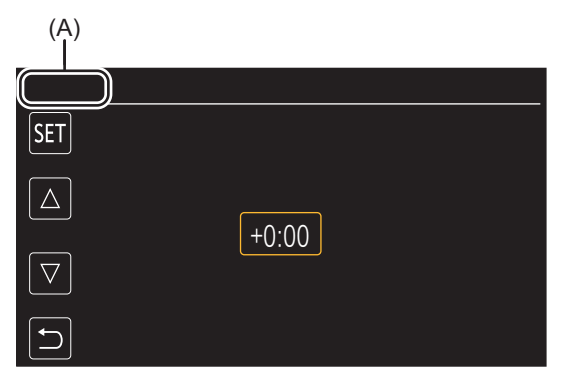

#### (A) [ЧАСОВ ПОЯС]

**1 Установите разницу во времени.**

# **2 Выберите [SET].**

После завершения настройки для [ЧАСОВ ПОЯС] появляется экран [НАСТРОЙКА ЧАСОВ].

- **•** Установка даты/времени основного блока меняется вместе с установками часового пояса.
- Эту установку также можно выполнить в меню [ДРУГОЕ] ⇒ [ЧАСЫ] ⇒ [ЧАСОВ ПОЯС].

# <span id="page-24-2"></span>**[НАСТРОЙКА ЧАСОВ]**

Установите год, месяц и день.

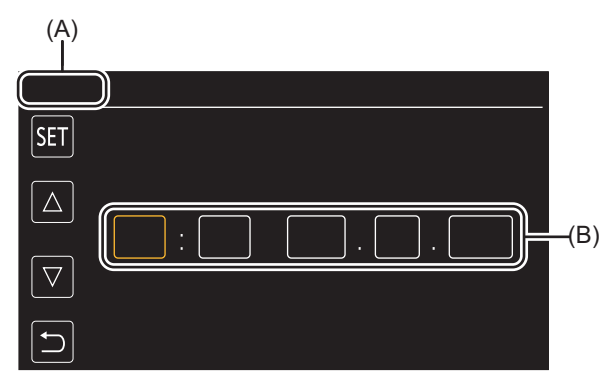

(A) [НАСТРОЙКА ЧАСОВ] (B) 0 : 0 JAN. 1. 2022

### **1 Установите год, месяц и день.**

Год можно установить в диапазоне от 2021 до 2037.

# **2 Выберите [SET].**

После завершения настройки появится экран изображения видеокамеры.

• Эту установку также можно выполнить в меню [ДРУГОЕ] ⇒ [ЧАСЫ] ⇒ [НАСТРОЙКА ЧАСОВ].

# <span id="page-25-0"></span>**Возможности данной камеры**

- [Запись на карту памяти: 26](#page-25-1)
- ≥[Установка связи с внешними устройствами: 26](#page-25-2)
- ●[Подключение к сети: 27](#page-26-0)
- ≥[Подключение с помощью функции USB-тетеринга \[X2\]: 28](#page-27-0)

# <span id="page-25-1"></span>**Запись на карту памяти**

Доступна запись следующих типов.

- **•** Запись MOV (запись UHD и FHD)
- **•** Запись MP4 (запись UHD и FHD)
- **•** Запись AVCHD
- **•** Запись с переменной частотой кадров/сверхмедленная запись
- **•** Одновременная запись
- **•** Эстафетная запись
- **•** Интервальная запись
- **•** Фоновая запись
- **•** Предварительная запись
- (Для **[X2]**)

Запись на основе двойного кодека

# <span id="page-25-2"></span>**Установка связи с внешними устройствами**

# **Подключение к ТВ/монитору**

Для вывода изображений выполните подключение к телевизору/монитору.

• При использовании X2 используйте кабель BNC (разъем <SDI OUT>) для подключения к телевизору/монитору.

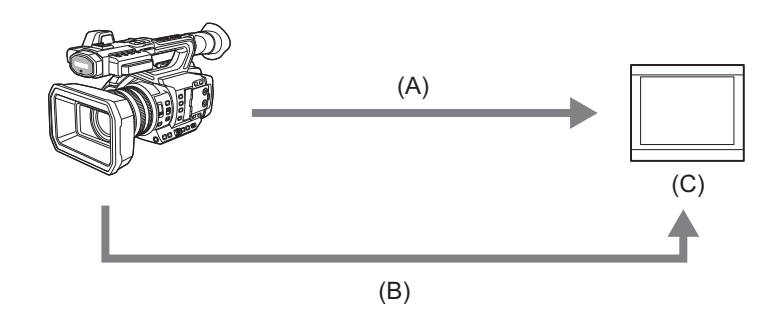

- (A) Кабель HDMI
- $(B)$  (Для  $(X2)$ )
	- Кабель BNC (разъем <SDI OUT>)

(C) ТВ/монитор

**•** Используйте имеющийся в продаже высококачественный высокоскоростной кабель HDMI.

 $\bullet$  (Для  $\boxed{X2}$ )

Используйте имеющийся в продаже кабель BNC категории 5C-FB или аналогичный кабель с двойным экранированием.

**При использовании преобразователя DVI и т. п. для подключения к камере кабеля HDMI обязательно выполните подключение к разъему <HDMI> на камере в последнюю очередь. Если выполнить подключение к разъему <HDMI> в первую очередь, это может привести к неисправности.**

# • Режим чтения карт

Данные (файлы) передаются для нелинейного редактирования на компьютере.

• Камера поддерживает USB3.1 Gen1.

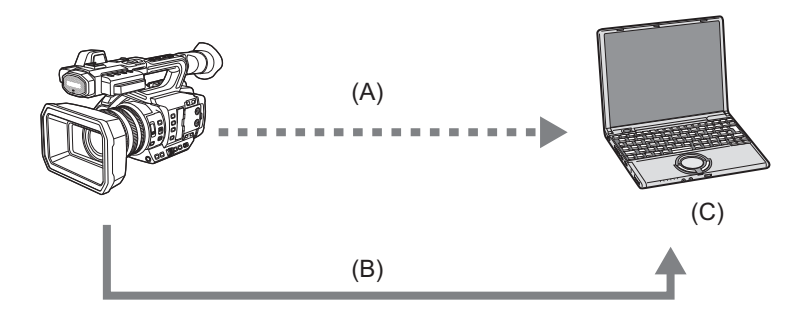

- (А) Карта памяти\*<sup>1</sup>
- (B) Кабель USB<sup>\*2</sup>
- (С) Компьютер
- \*1 Карты памяти приобретаются отдельно. Они не поставляются в комплекте с камерой.
- \*2 Кабель USB не поставляется в комплекте с камерой.

Из имеющихся в продаже кабелей USB используйте кабель USB Type-C, который соответствует стандарту USB3.1 и представляет собой экранированное изделие с ферритовым сердечником. Рекомендуется по возможности использовать кабель длиной не более 1,5 м.

### <span id="page-26-0"></span>Подключение к сети

Данная камера оснащена функцией беспроводной локальной связи. Ее можно подключить к сети через беспроводную или проводную локальную связь.

•  $(Для$   $X2)$ 

При использовании проводной локальной сети подключите сетевой кабель к разъему <LAN> на этой камере.

• (Для  $\sqrt{X20}$ )

При использовании проводной локальной сети подключите к камере адаптер USB для сети ethernet (имеется в продаже), а затем подключите сетевой кабель.

• Для подключения к разъему <LAN> используйте следующий кабель:

– Сетевой кабель ((экранированная витая пара) категории 5е или выше, максимум 100 м)

# ❖ Доступные функции

При подключении видеокамеры к сети доступны указанные ниже функции.

### Подключение к приложению HC ROP

Данной камерой можно управлять дистанционно с помощью приложения НС ROP, подключив ее к устройству iPhone/ iPad или Android по сети.

- Проверка состояния камеры
- Дистанционное управление видеокамерой (фокусировка, зум, настройки качества изображения, управление записью, как например начало/завершение записи, а также настройки временного кода/пользовательской информации)
- Операции с меню
- Начало и завершение потоковой передачи (если эта функция назначена кнопке USER)

Данная камера поддерживает функцию мультикамеры, с помощью которой можно осуществлять дистанционное управление камерой, выбранной из не более 8 камер, с одного устройства.

Подробную информацию о работе приложения НС ROP см. в справочной системе приложения в Интернете.

#### Функция потоковой передачи

С видеокамеры можно выполнять прямую потоковую передачу звука и видео через сеть (проводную, беспроводную локальную сеть).

# <span id="page-27-0"></span>**Подключение с помощью функции USB-тетеринга [X2]**

Для подключения камеры к Интернету с использованием функции USB-тетеринга подключите устройство с функцией USB-тетеринга (устройство iPhone/iPad или Android) к разъему USB камеры с помощью кабеля USB.

**•** Информацию о функции тетеринга смартфона см. в инструкции по эксплуатации смартфона и договоре с оператором мобильной связи. В зависимости от вашего договора, в отношении тетеринга могут действовать ограничения или его использование может повлечь за собой большие дополнительные расходы.

# <span id="page-28-0"></span>**Основные действия**

≥[Операции многофункционального диска управления: 29](#page-28-1)

≥[Операции касанием ЖК-монитора: 29](#page-28-2)

#### <span id="page-28-1"></span>**Операции многофункционального диска управления**

Операции с помощью многофункционального диска управления на основном блоке выполняются его поворачиванием в вертикальном направлении или нажатием.

- **•** Если повернуть многофункциональный диск управления в вертикальном направлении, это переместит курсор.
- **•** Если нажать многофункциональный диск управления, это выберет или подтвердит элемент, на котором находится курсор.
- **•** Значения меню или страницы экрана эскизов можно непрерывно изменять, нажимая и поворачивая многофункциональный диск управления в вертикальном направлении для установки настройки.

• Подробная информация о работе с меню (>[При использовании многофункционального диска управления: 77](#page-76-1))

### <span id="page-28-2"></span>**Операции касанием ЖК-монитора**

ЖК-монитором можно управлять, непосредственно касаясь его пальцем. Не касайтесь ЖК-монитора предметом с твердым наконечником, например шариковой ручкой.

# **Касание**

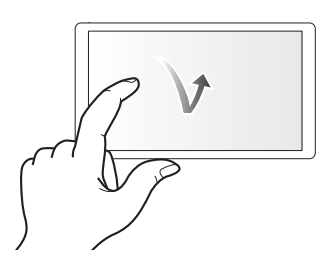

Действие, при котором ЖК-монитор нажимается и отпускается. Можно выбрать элемент или значок либо выполнить команду.

**•** Чтобы выбрать значок, коснитесь центральной части значка.

**•** Действие не сработает, если коснуться другого места на ЖК-мониторе.

### **Сдвигание**

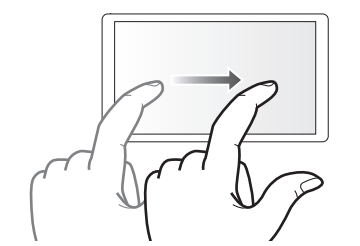

Действие, при котором при касании ЖК-монитора перемещается палец. Можно выполнить действие воспроизведения, например пропуск воспроизведения или непосредственное воспроизведение.

#### **• Касание и удерживание**

Действие, при котором ЖК-монитор нажимается и удерживается, а затем отпускается. Можно непрерывно изменять значения меню или страницы экрана эскизов.

• Подробная информация о работе с меню (Э [При касании ЖК-монитора: 78](#page-77-1))

# <span id="page-29-0"></span>**Подготовка перед съемкой**

Прежде чем использовать камеру, прикрепите батарею в соответствии с описанными в этом разделе процедурами. В этом разделе также описано прикрепление принадлежностей.

- ≥[Источник питания: 31](#page-30-0)
- ≥[Прикрепление принадлежностей: 36](#page-35-0)
- ≥[Включение/выключение камеры: 41](#page-40-0)
- ≥[Зарядка встроенной батареи: 42](#page-41-0)
- ≥[Установка даты/времени внутренних часов: 43](#page-42-0)
- ≥[Подготовка карты памяти: 45](#page-44-0)
- ≥[Время записи на карту памяти: 48](#page-47-0)
- ≥[Обработка записываемых данных: 50](#page-49-0)
- ≥[Регулировка и настройка ЖК-монитора: 53](#page-52-0)
- ≥[Регулировка и настройка видоискателя: 55](#page-54-0)
- ≥[Индикаторы съемки: 57](#page-56-0)

# <span id="page-30-0"></span>**Источник питания**

В качестве источника питания для камеры можно использовать батарею или поставляемый в комплекте адаптер переменного тока.

- **•** Камера совместима с указанными ниже батареями. (По состоянию на август 2022 г.)
- AG-VBR59 (поставляется в комплекте/приобретается отдельно, поддерживает быструю зарядку)
- AG-VBR89/AG-VBR118 (приобретается отдельно, поддерживает быструю зарядку)
- **•** Используйте поставленный в комплекте блок питания. Не используйте адаптер переменного тока другого устройства.
- **•** Поставленный в комплекте кабель переменного тока предназначен для данной камеры. Не используйте его с другими устройствами. Кроме того, не используйте кабель переменного тока от другого устройства для этой камеры.

Выяснилось, что на некоторых рынках в продаже появились поддельные блоки аккумулятора, которые очень похожи на оригинальные. Некоторые из этих блоков аккумулятора не имеют надлежащей встроенной защиты, отвечающей требованиям соответствующих стандартов безопасности. Существует вероятность, что использование таких блоков аккумулятора может привести к возгоранию или взрыву. Обратите внимание, что мы не несем ответственности за какие-либо несчастные случаи или неполадки, возникшие в результате использования поддельных блоков аккумулятора. Для безопасной эксплуатации изделий рекомендуется использовать фирменный блок аккумулятора Panasonic.

●[Зарядка батареи: 31](#page-30-1)

- ≥[Присоединение и отсоединение батареи: 33](#page-32-0)
- ≥[Стандартное время зарядки и время записи: 33](#page-32-1)
- ≥[Подключение к электрической розетке: 35](#page-34-0)

# <span id="page-30-1"></span>**Зарядка батареи**

Батарея продается незаряженной. Используйте ее только после достаточной зарядки.

Рекомендуется приобрести дополнительную батарею.

**•** Рекомендуется заряжать батарею при температуре окружающей среды от 10 °C до 30 °C (и такой же температуре батареи).

# **Информация о зарядном устройстве**

Это устройство может одновременно заряжать два блока аккумулятора и поддерживает быструю зарядку батарей.

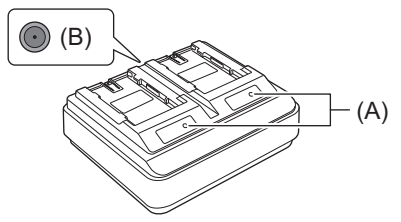

### **(A) Индикаторы CHARGE <CHARGE1/CHARGE2>**

Показывают состояние зарядки следующим образом.

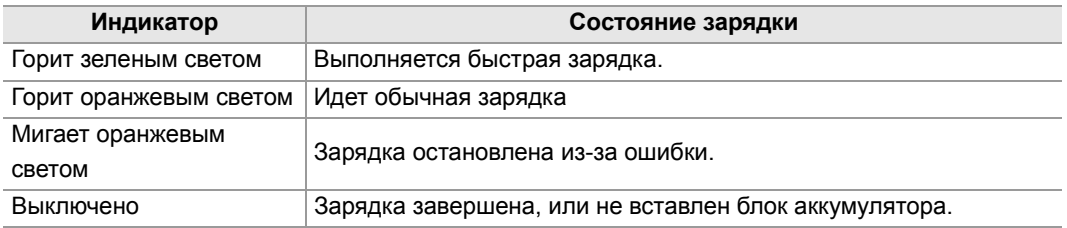

#### **(B) Разъем DC IN 12 В <** $\Leftrightarrow$  $\Leftrightarrow$  **>**

Сюда подключается штекер постоянного тока сетевого адаптера.

# **Зарядка аккумулятора**

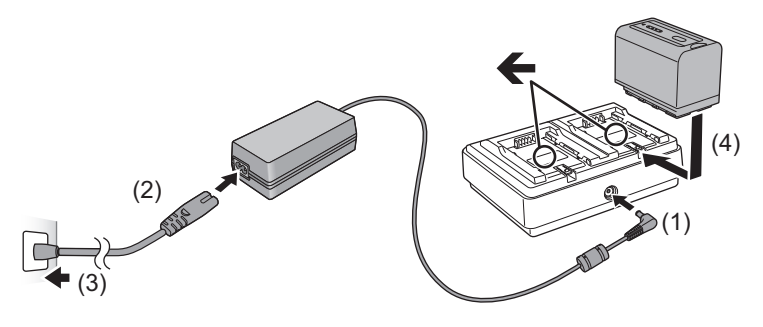

**1 Подключите штекер постоянного тока адаптера переменного тока к разъему DC IN 12 В зарядного устройства.**

# **2 Подключите сетевой шнур переменного тока к сетевому адаптеру.**

**•** Сначала выполните шаг (2), а затем шаг (3). Полностью вставьте сетевой шнур переменного тока до упора.

# **3 Вставьте аккумулятор в зарядное устройство.**

- Задвиньте батарею горизонтально в зарядное устройство вдоль метки " $\leftarrow$ ".
- **•** Загорится соответствующий индикатор CHARGE, и начнется зарядка.
- **•** Когда зарядка будет завершена, индикатор CHARGE погаснет. Выдвиньте аккумулятор и извлеките его.

**•** Не используйте никакие другие адаптеры переменного тока, кроме поставляемого в комплекте.

- Рекомендуется использовать батареи Panasonic (Э[Источник питания: 31](#page-30-0)).
- **•** При использовании других батарей мы не можем гарантировать качество работы изделия.
- **•** Нельзя нагревать или подвергать воздействию огня.
- **•** Не оставляйте батарею(и) на длительное время в автомобиле с закрытыми окнами и дверями на солнце.
- **•** Не подвергайте воздействию низкого атмосферного давления на большой высоте.
- **•** Не подвергайте воздействию очень низкого атмосферного давления, так как это может привести к взрыву или утечке воспламеняющихся жидкостей и газов.
- **•** Зарядное устройство батареи определит состояние батареи после установки батареи. Поэтому может пройти некоторое время, прежде чем загорится индикатор зарядки. Если индикатор зарядки не загорается спустя десять или более секунд, еще раз установите батарею.
- **•** При установке двух батарей с поддержкой быстрой зарядки быстрая зарядка на стороне <CHARGE1> будет иметь приоритет, а зарядка на стороне <CHARGE2> будет обычной зарядкой. Когда начнется зарядка на стороне <CHARGE1>, зарядка на стороне <CHARGE2> переключится на быструю зарядку. Кроме того, в зависимости от состояния зарядки батареи индикатор на батарее, установленной на стороне <CHARGE2>, может погаснуть.
- **•** Зарядное устройство батареи выполнит оптимальную зарядку после определения состояния батареи. После начала зарядки индикатор батареи с поддержкой быстрой зарядки начнет мигать. Кроме того, если зарядка выполняется на обеих сторонах <CHARGE1> и <CHARGE2>, зарядка обеих батарей прекратится при установке/ извлечении или замене одной из батарей. Зарядка опять начнется после определения состояния батареи.
- **•** При зарядке устанавливайте батарею, которую нужно зарядить первой, на сторону <CHARGE1>.

#### <span id="page-32-0"></span>**Присоединение и отсоединение батареи**

#### **1 Установите аккумулятор, вставив его в направлении, показанном на рисунке.**

**•** Вставьте аккумулятор до щелчка и блокировки.

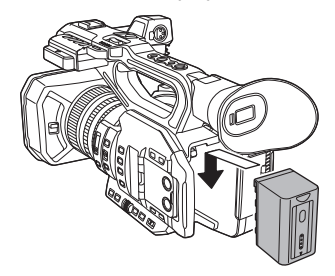

#### **Отсоединение батареи**

Убедитесь, что выключатель питания установлен в положение <OFF>, а индикатор состояния выключен, а затем извлеките батарею, удерживая ее и стараясь не уронить. ( $\rightarrow$ [Включение/выключение камеры: 41\)](#page-40-0) **•** Нажимая кнопку извлечения батареи (A), извлеките батарею.

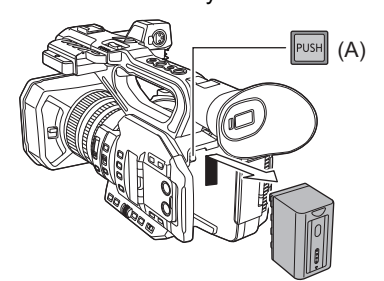

### <span id="page-32-1"></span>**Стандартное время зарядки и время записи**

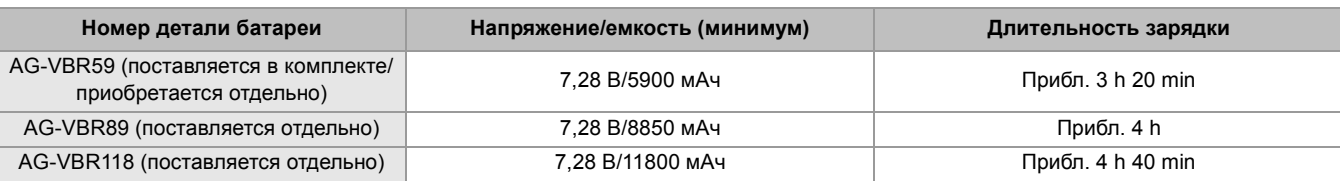

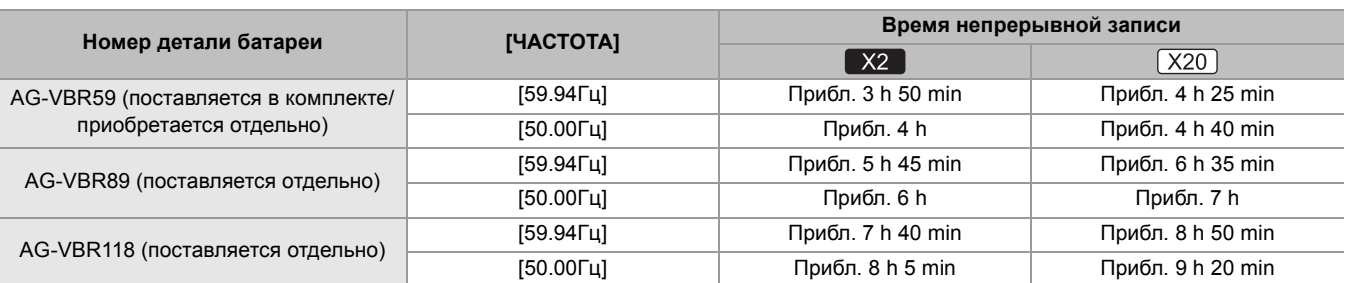

**•** "h" обозначает часы, а "min" – минуты.

**•** Длительность зарядки указана для рабочей температуры окружающей среды 25 °C и относительной рабочей влажности 60 %. При другой температуре и влажности зарядка может занять больше времени.

**•** Время непрерывной записи указано для использования камеры при выполнении всех нижеупомянутых условий. Если камера используется в других условиях, время непрерывной записи сокращается.

- При установке стандартных заводских настроек меню (для [ФОРМАТ ФАЙЛА] [MOV], а для [ФОРМАТ ЗАПИСИ] [2160-59.94p/HEVC LongGOP 200M]/[2160-50.00p/HEVC LongGOP 200M])
- Когда ЖК-монитор используется и кабель не подключен ко внешнему терминалу входа/выхода
- **• Длительность зарядки это время заряжания, когда полностью использована емкость зарядки батареи. Длительность зарядки или непрерывное время записи зависит от условий использования, таких как высокая или низкая температура.**

**•** Батарея нагревается после использования или зарядки, но это не является неисправностью.

### **Проверка уровня оставшегося заряда батареи**

Уровень оставшегося заряда батареи можно проверить в отображении состояния подачи питания на ЖК-мониторе или индикаторе на поставляемой в комплекте батарее.

#### **Проверка уровня оставшегося заряда батареи на ЖК-мониторе**

При снижении уровня оставшегося заряда батареи индикатор состояния батареи меняется следующим образом: त् ■ ¨ ¨ ¨ ¨ . Он будет мигать красным цветом, когда уровень оставшегося заряда батареи станет нулевым.

- **•** Состояние подачи питания может не отображаться в зависимости от настройки в меню.
- **•** Восстановление или копирование ролика или обновление прошивки невозможно, когда индикатор мигает красным.

#### **Проверка уровня оставшегося заряда батареи с помощью батареи**

- **•** Уровень оставшегося заряда батареи можно проверить по отображению индикатора, нажав кнопку <CHECK> на батарее, когда она не заряжается.
- Уровень оставшегося заряда батареи является неточной индикацией.
- При нулевом уровне оставшегося заряда батареи индикатор не загорается даже при нажатии кнопки <CHECK>. Зарядите батарею.
- **•** Выполнение зарядки указывается миганием индикатора при зарядке батареи. После завершения зарядки индикатор выключается.

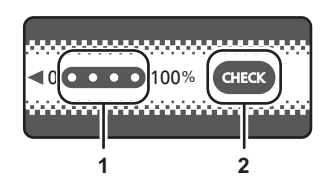

- **1** Индикатор
- **2** Кнопка <CHECK>

#### **Отображение индикатора**

**•** Цвет и состояние горения/мигания индикатора, указанное значком в таблице, объясняются ниже.

- $\frac{1}{2}$ : мигает зеленым цветом
- $\bigcirc$  : светится зеленым цветом
- : выключен

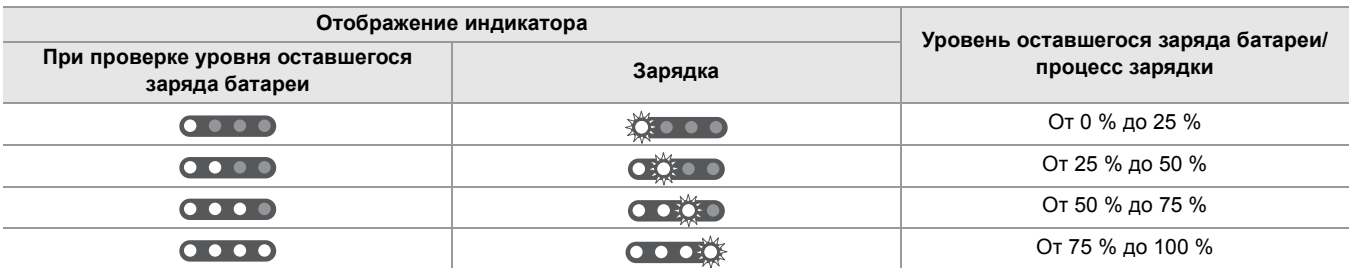

**•** Отображение индикатора является неточной индикацией. Если батарея подключена к камере или зарядному устройству, проверяйте уровень оставшегося заряда на устройстве, к которому подключена батарея. Уровень оставшегося заряда может отличаться от уровня, указанного индикатором на батарее.

# <span id="page-34-0"></span>**Подключение к электрической розетке**

Камера может работать от сети переменного тока при подключении к электрической розетке с помощью адаптера переменного тока.

# **1 Подключите кабель переменного тока к адаптеру переменного тока и электрической розетке.**

Вставьте штекеры до упора.

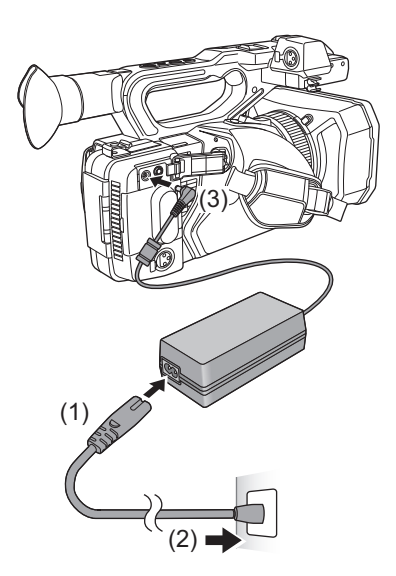

# **2 Подключите адаптер переменного тока к разъему <DC IN 12V>.**

- **•** При отключении адаптера переменного тока убедитесь, что выключатель питания установлен в положение <OFF>, а индикатор состояния выключен. (Э [Включение/выключение камеры: 41\)](#page-40-0)
- **•** Даже при использовании сетевого адаптера для записи изображений оставляйте аккумулятор подключенным. Это даст возможность продолжать запись даже в случае отключения электропитания или случайного извлечения сетевого адаптера из электрической розетки.
- **•** При подключенной сетевой вилке адаптер переменного тока находится в режиме ожидания. Первичная цепь всегда находится под напряжением, если сетевая вилка подключена к электрической розетке.

# <span id="page-35-0"></span>**Прикрепление принадлежностей**

- ≥[Регулирование ремня удерживателя: 36](#page-35-1)
- ≥[Прикрепление бленды объектива: 36](#page-35-2)
- ≥[Прикрепление наглазника: 38](#page-37-0)
- ≥[Прикрепление внешнего микрофона: 38](#page-37-1)
- ≥[Прикрепление крышки разъема INPUT: 39](#page-38-0)
- ≥[Прикрепление штатива: 40](#page-39-0)

# <span id="page-35-1"></span>**Регулирование ремня удерживателя**

- **•** Отрегулируйте ремень удерживателя так, чтобы он соответствовал размеру вашей руки.
- **•** Если пряжку трудно застегнуть, передвиньте прокладку вперед и снова попробуйте застегнуть пряжку.

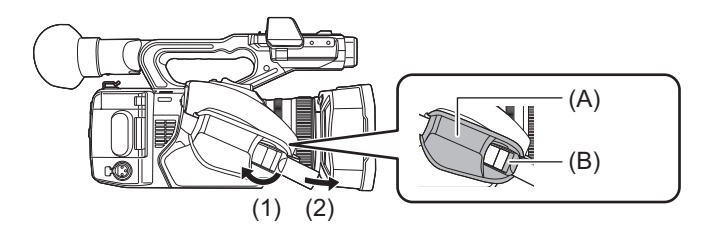

- (A) Прокладка
- (B) Пряжка
- **1 Расстегните пряжку.**
- **2 Потяните за конец ременной ручки.**

<span id="page-35-2"></span>**Прикрепление бленды объектива**

# **Отсоединение**

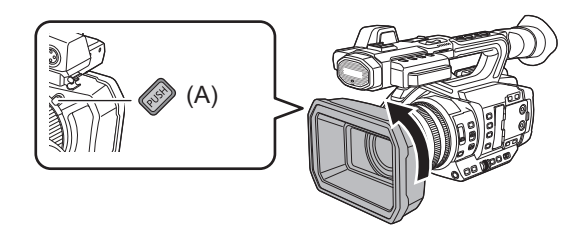

- (A) Кнопка высвобождения бленды объектива
- **1 Нажимая кнопку высвобождения бленды объектива, поверите бленду в направлении, указанном стрелкой, чтобы отсоединить ее.**
## **Прикрепление**

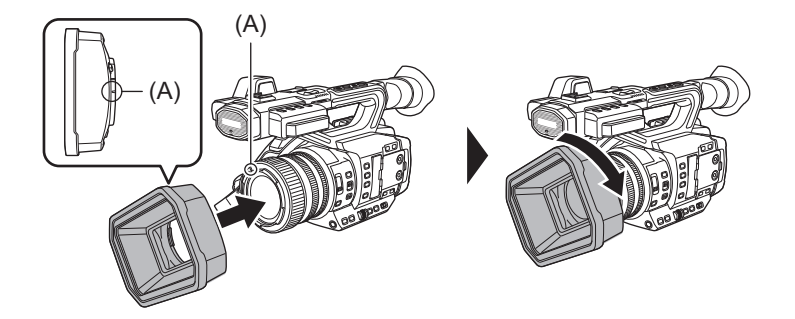

(A) Метка крепления

## **1 Вставьте бленду объектива в камеру.**

**•** Совместите метки крепления на бленде объектива и камере.

## **2 Поверните бленду объектива по часовой стрелке.**

**•** Поворачивайте ее до фиксации со щелчком.

#### **Открытие и закрытие крышки объектива**

Для открытия и закрытия крышки объектива используйте рычажок открытия и закрытия крышки объектива.

Открывайте крышку объектива при съемке.

Если камера не используется, для защиты объектива закройте крышку объектива.

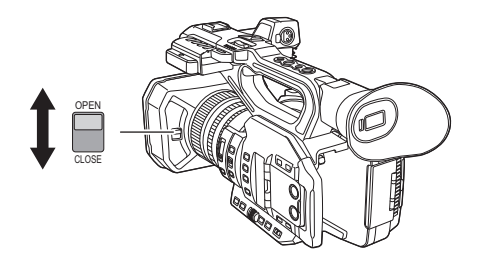

- **•** Не прилагайте усилие к крышке объектива. Это может привести к повреждению крышки объектива и самого объектива.
- **•** В зависимости от различных фильтров и многослойного защитного фильтра, прикрепленных с передней стороны объектива данной камеры, открыть или закрыть крышку объектива либо прикрепить бленду объектива может оказаться невозможным.

## **Прикрепление наглазника**

- **1 Совместите установочную метку на наглазнике с установочной меткой на креплении для наглазника.**
- **2 Прикрепите наглазник так, чтобы выступ внутри него совпал с пазом на креплении для наглазника.**

Нажимайте на наглазник, пока он не дойдет до установочной метки.

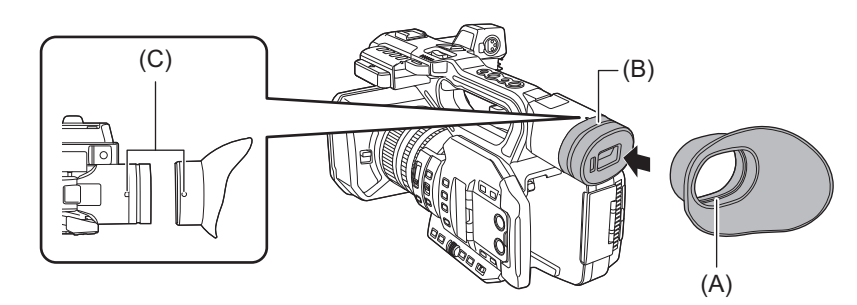

- (A) Выступ
- (B) Паз
- (C) Метка крепления

## **Прикрепление внешнего микрофона**

## **1 Откройте держатель для микрофона.**

Откройте пряжку (1) и снимите крепление (2) с крючка (3).

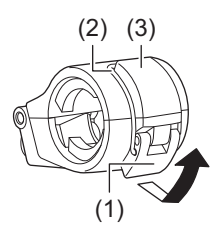

## **2 Прикрепите держатель для микрофона к месту крепления держателя для микрофона.**

- **•** Для прикрепления используйте отвертку, имеющуюся в продаже.
- **•** Будет слышен шум трения о резину во время ввинчивания крепежных винтов держателя микрофона, но обязательно затяните их туго.

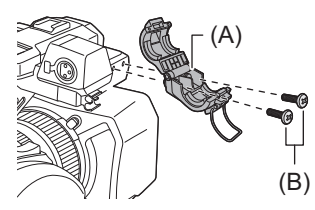

(A) Держатель для микрофона (B) Крепежные винты держателя микрофона

## **3 Прикрепите внешний микрофон к держателю для микрофона, затем закройте пряжку для закрепления внешнего микрофона.**

Прикрепите крепление к крючку и закройте пряжку в направлении, указанном стрелкой.

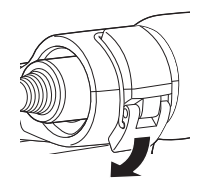

## **4 Подключите кабель микрофона к разъему <AUDIO INPUT1>.**

При подключении кабеля микрофона используйте зажим кабеля микрофона для данной камеры.

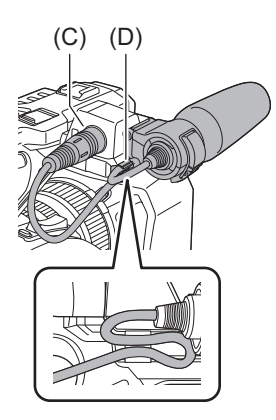

(C) Разъем <AUDIO INPUT1>

(D) Зажим кабеля микрофона

**•** Для извлечения кабеля микрофона из разъема <AUDIO INPUT1> нажмите на рычажок.

## **Прикрепление крышки разъема INPUT**

Прикрепите крышку разъема INPUT, когда разъем <AUDIO INPUT1>/разъем <AUDIO INPUT2> (XLR 3-контактный) не используются.

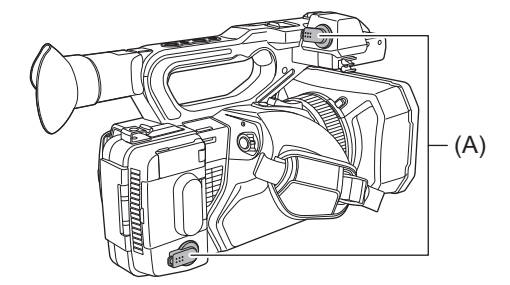

(A) Крышка разъема INPUT

### **Прикрепление штатива**

Для отверстий для крепления к штативу подходят винты 1/4-20 UNC и 3/8-16 UNC.

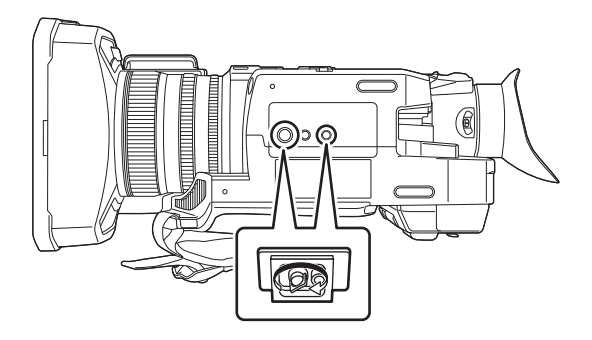

- **•** Используйте штатив в безопасных местах.
- **•** Глубина отверстий для крепления к штативу составляет 5,5 мм. Прикрепляя камеру к штативу, не затягивайте слишком сильно винт штатива.
- **•** Прикрепление штатива с помощью винта длиной 5,5 мм или более может привести к повреждению камеры.

# **Включение/выключение камеры**

## **1 Чтобы включить камеру, установите выключатель питания в положение <ON>, одновременно нажимая кнопку разблокировки (A).**

Загорится индикатор состояния (B).

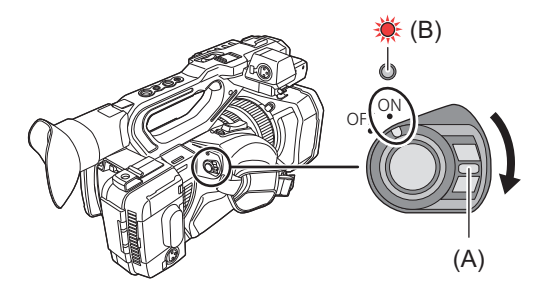

## **Выключение камеры**

Установите выключатель питания в положение <OFF>, одновременно нажимая кнопку разблокировки. Индикатор состояния погаснет.

- При первом включении питания отображается экран [ЧАСОВ ПОЯС]. ( $\rightarrow$ [\[ЧАСОВ ПОЯС\]: 25](#page-24-0)) Установите часовой пояс, дату и время.
- **•** Разрядится встроенная (аккумуляторная) батарея. Для настройки даты/времени может быть восстановлено исходное состояние, если камера не включается приблизительно в течение 4 месяцев. Зарядив встроенную батарею, снова установите дату/время. (→[Установка даты/времени внутренних часов: 43\)](#page-42-0)
- **•** Чтобы снова включить питание после использования функций [ЭКО-РЕЖИМ], сначала переведите выключатель
- питания в положение <OFF>, а затем обратно в положение <ON>.

# **Зарядка встроенной батареи**

Заданные в камере дата/время сохраняются за счет встроенной батареи.

Если при включении питания камеры, которая была оставлена без включенного питания, в видоискателе и на ЖК-мониторе будет отображаться [ЗАПАСНАЯ БАТАРЕЯ РАЗРЯЖЕНА] примерно в течение 5 секунд, встроенная батарея разряжена.

Если встроенная батарея устройства разряжена, дата внутренних часов устройства сбрасывается на 1 января 2022 года.

Зарядите встроенную батарею следующим образом.

- **1 Установите выключатель питания в положение <OFF>, чтобы выключить камеру.**
- **2 Подключите к камере полностью заряженную батарею или адаптер переменного тока.**
	- Подробная информация о подключении батареи или адаптера переменного тока ( $\rightarrow$  Присоединение и [отсоединение батареи: 33,](#page-32-0) [Подключение к электрической розетке: 35](#page-34-0))

## **3 Оставьте камеру примерно на 24 часа.**

Встроенная батарея будет заряжена.

Встроенная батарея заряжается даже при включенном питании.

После зарядки проверьте настройку даты/времени и временной код. Если на экране STATUS проверки режима отображается [ВНУТРЕННИЕ ЧАСЫ СБРОШЕНЫ] [<УСТАНОВИТЕ ПРАВИЛЬНОЕ ВРЕМЯ>], установите дату/ время внутренних часов. ( $\rightarrow$ [Установка даты/времени внутренних часов: 43](#page-42-0))

**4 Установите выключатель питания в положение <ON>, чтобы включить камеру, и убедитесь, что на ЖК-мониторе не отображается [ЗАПАСНАЯ БАТАРЕЯ РАЗРЯЖЕНА].**

Если после зарядки по-прежнему отображается [ЗАПАСНАЯ БАТАРЕЯ РАЗРЯЖЕНА], батарею необходимо заменить. Обратитесь к поставщику.

# <span id="page-42-0"></span>**Установка даты/времени внутренних часов**

Время/дата и часовой пояс записываются как метаданные в ролике во время съемки.

Это влияет на управление записанными роликами, поэтому перед использованием камеры в первый раз обязательно проверьте и установите дату/время и часовой пояс.

Не изменяйте настройку даты/времени и часового пояса во время съемки.

#### **1 Нажмите кнопку <MENU>.**

Отобразится меню.

- **2 Выберите в меню [ДРУГОЕ]** ¨ **[ЧАСЫ]** ¨ **[ЧАСОВ ПОЯС] и установите разницу во времени со средним гринвичским временем.**
- **3 Выберите в меню [ДРУГОЕ]** ¨ **[ЧАСЫ]** ¨ **[НАСТРОЙКА ЧАСОВ] и установите год, месяц, дату и время.**

#### **Таблица часовых поясов**

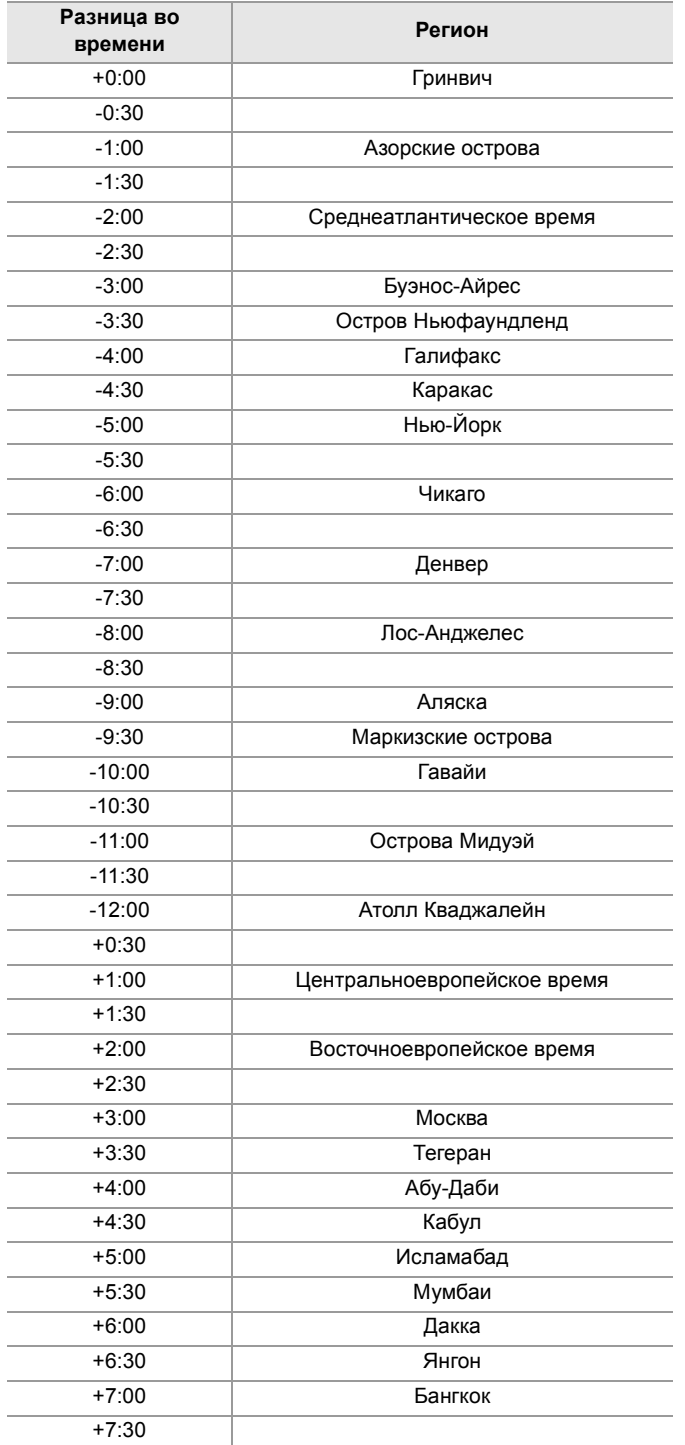

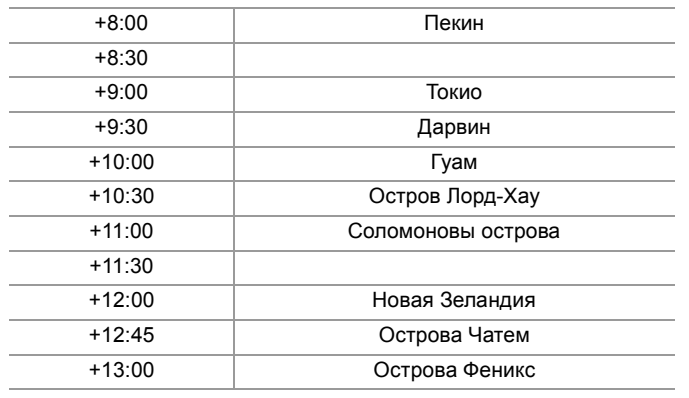

**•** Погрешность часов составляет примерно ±60 секунд в месяц. Когда требуется точное время, проверьте и переустановите его.

**•** Из-за технических характеристик формата AVCHD для записи роликов выполняются указанные ниже преобразования разницы во времени.

– Разница во времени, заданная в [ЧАСОВ ПОЯС]: +12:45

– Разница во времени, записанная в роликах AVCHD: +12:30

# **Подготовка карты памяти**

≥[Поддерживаемые камерой карты памяти \(По состоянию на август 2022 г.\): 45](#page-44-0)

- ≥[Предотвращение непреднамеренного стирания: 45](#page-44-1)
- ≥[Состояние индикатора доступа к карте и карты памяти: 46](#page-45-0)
- ≥[Вставка/извлечение карты памяти: 46](#page-45-1)
- ≥[Форматирование карты памяти: 47](#page-46-0)

## <span id="page-44-0"></span>**Поддерживаемые камерой карты памяти (По состоянию на август 2022 г.)**

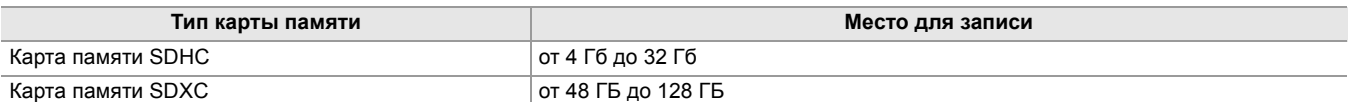

**•** Не гарантируется работа видеокамеры с картами памяти, отличными от указанных выше.

- **•** Перечисленные ниже карты памяти невозможно использовать, так как они несовместимы со стандартами SD.
	- Карта памяти емкостью 4 ГБ или более без логотипа SDHC
- Карта памяти емкостью 48 ГБ или более без логотипа SDXC
- **•** Эта камера поддерживает следующие карты памяти:
- Карты памяти SDHC/SDXC, соответствующие стандарту UHS-I UHS Speed Class 3
- **•** Храните карту памяти в недоступном для детей месте во избежание ее проглатывания детьми.

#### <span id="page-44-2"></span>**Использование карт, совместимых с классом Speed Class, во время съемки**

**Подходящие для использования карты памяти зависят от формата файлов и формата записи.**

**Используйте карты памяти, совместимые с классом Speed Class или UHS Speed Class.**

**Запись может внезапно прекратиться, если используемая карта памяти несовместима с необходимым классом Speed Class.**

Speed Class и UHS Speed Class – это характеристики скорости для непрерывной записи. Проверьте эти и другие данные на этикетке карты памяти.

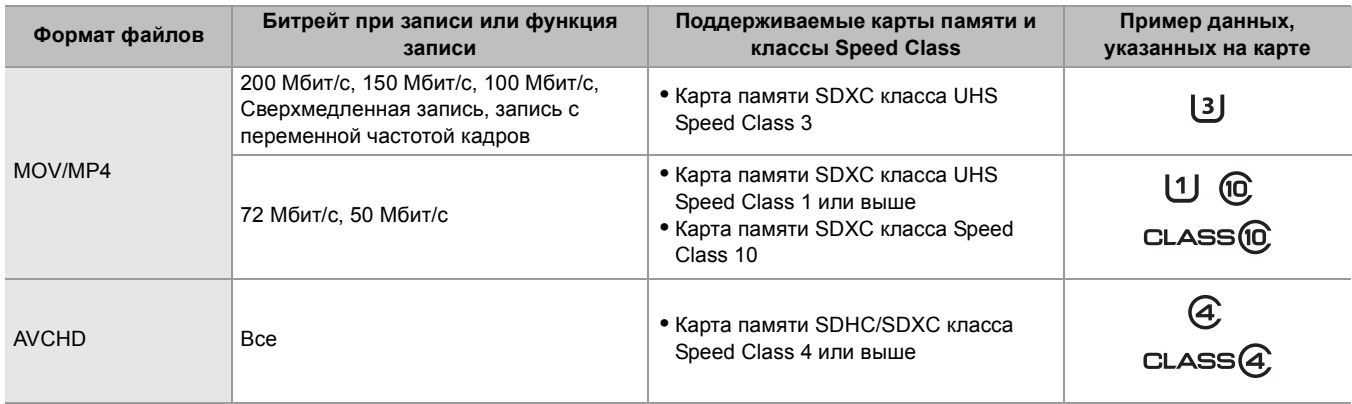

#### **Если формат файлов – MOV или MP4**

**•** Можно использовать карты памяти SDXC. Карты памяти SDHC использовать нельзя.

#### <span id="page-44-1"></span>**Предотвращение непреднамеренного стирания**

Чтобы предотвратить запись, удаление и форматирование данных, установите переключатель защиты от записи на карте памяти в положение LOCK.

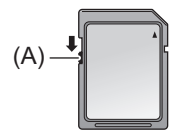

(A) Переключатель защиты от записи

## <span id="page-45-0"></span>**Состояние индикатора доступа к карте и карты памяти**

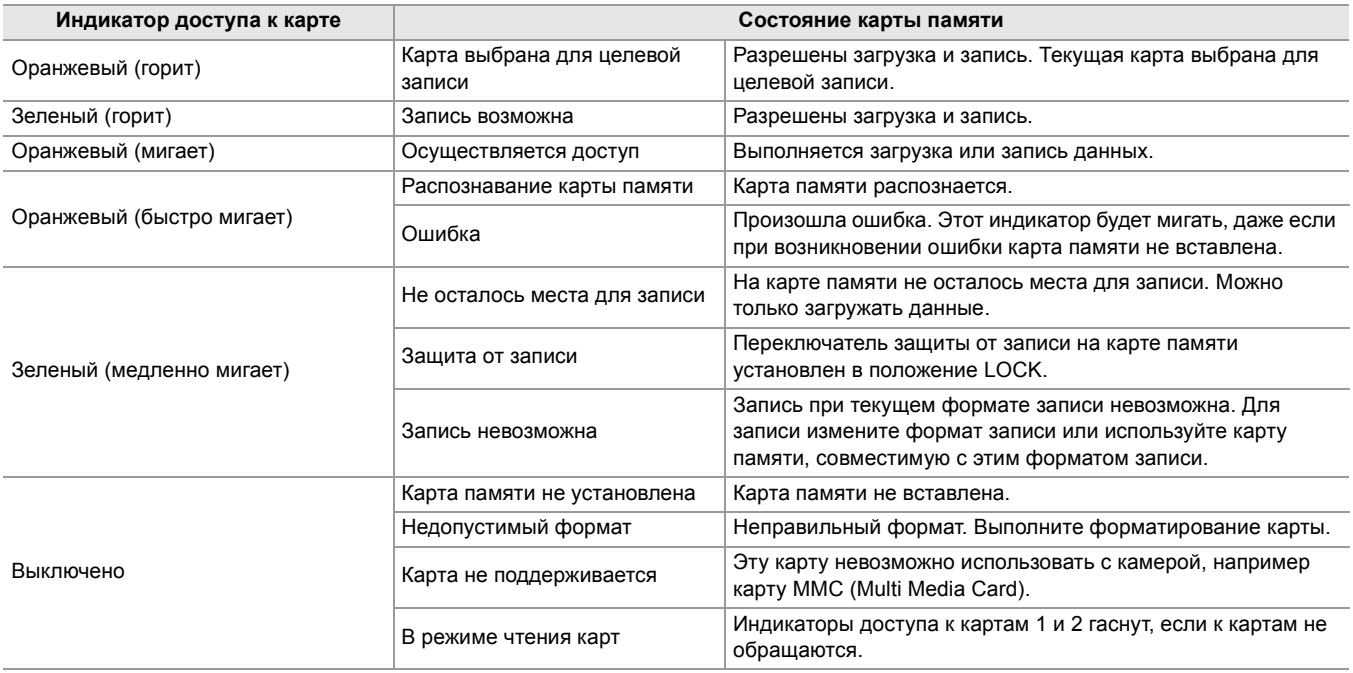

• Индикаторы доступа к карте не будут светиться или мигать, если установить в меню [ДРУГОЕ] • [ИНДИКАТОР] • [ДОСТУП LED] → [ВЫКЛ].

## <span id="page-45-1"></span>**Вставка/извлечение карты памяти**

#### **Вставка карты памяти**

Карту памяти для использования на камере необходимо отформатировать на камере. (→Форматирование карты [памяти: 47](#page-46-0))

**•** Форматирование карты памяти приведет к удалению всех записанных данных без возможности восстановления.

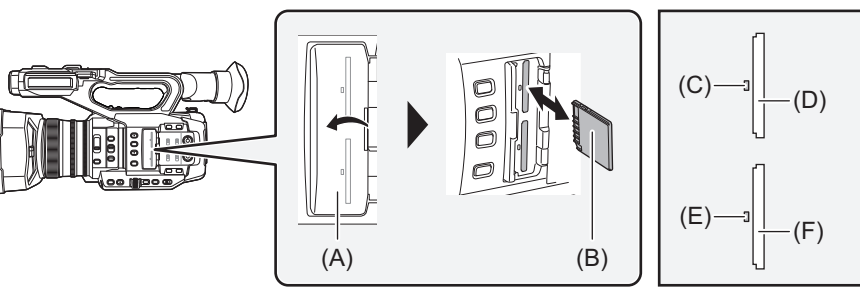

(A) Крышка слота карты

- (B) Клеммная сторона
- (C) Индикатор доступа к карте 1
- (D) Слот карты 1
- (E) Индикатор доступа к карте 2
- (F) Слот карты 2

#### **1 Откройте крышку слота карты.**

## **2 Вставьте карту памяти в слот карты.**

- **•** В слоты карт 1 и 2 можно вставить по одной карте памяти.
- **•** Вставляя стороной с клеммами в направлении, указанном на схеме, нажмите на карту до щелчка. Не применяйте излишнего усилия, вставляя карту памяти.

## **3 Закройте крышку слота карты.**

## **Извлечение карты памяти**

# **1 Откройте крышку слота карты.**

- **•** Убедитесь, что индикатор доступа к карте не мигает оранжевым.
- **•** Данные записываются или загружаются, когда индикатор доступа к карте мигает оранжевым, поэтому не извлекайте карту памяти в таком случае.

## **2 Нажатием вставьте карту памяти дальше в основной блок и отпустите.**

**•** Ровно вытяните карту памяти, когда она выйдет из слота карты.

## **3 Закройте крышку слота карты.**

## **Меры предосторожности при использовании и хранении карты**

**•** Не касайтесь задней части карты памяти с разъемом для подсоединения.

- **•** Избегайте воздействия высокой температуры и влажности.
- **•** Избегайте попадания капель воды.
- **•** Избегайте электрических зарядов.

Используйте и храните карту памяти вставленной в камеру с закрытой крышкой слота.

## <span id="page-46-0"></span>**Форматирование карты памяти**

Перед первым использованием карты памяти для записи в данной камере ее необходимо отформатировать. При форматировании карты удаляются все данные. Сохраните важные данные на компьютере и т. п. (→ Подключение к [компьютеру в режиме чтения карт: 263](#page-262-0))

**•** При использовании 2 карт памяти необходимо выполнить форматирование обеих карт.

# **1 Выберите в меню [ЗАПИСЬ]** ¨ **[ФОРМАТ. ПАМЯТЬ]** ¨ **[СЛОТ1]/[СЛОТ2].**

- **2 Когда отобразится сообщение с запросом подтверждения, выберите [SET].**
- **3** Когда появится сообщение о завершении, выберите [  $\rightarrow$  ].
- **•** Во время форматирования не выключайте камеру и не вынимайте карту памяти. Не подвергайте камеру вибрации или ударному воздействию.
- **•** Эту функцию также можно выполнить, коснувшись ЖК-монитора.
- **•** После закрытия сообщения о завершении до начала записи может пройти несколько секунд.

**Форматируйте карты с помощью камеры. (Не форматируйте их на других устройствах, например компьютере и т. п. Иначе они могут стать непригодными для использования в этой камере.)**

# **Время записи на карту памяти**

- **•** Карты памяти упоминаются только со своим основным объемом памяти. Указанное время это приблизительное время для непрерывной записи.
- **•** Для длительной съемки подготовьте батареи для времени в 3 или 4 раза больше нужного периода записи. (→ [Стандартное время зарядки и время записи: 33](#page-32-1))
- **•** Время записи может сократиться при съемке очень динамичного сюжета или повторной записи коротких роликов.
- **•** Время записи зависит от условий съемки или типа карты памяти, на которую выполняется запись.
- Информация о разрешении, частоте кадров и скорости передачи данных для [ФОРМАТ ЗАПИСИ] ( $\rightarrow$ Выбор [разрешения, кодека и частоты кадров для видеозаписи: 146\)](#page-145-0)
- Информация о картах памяти, совместимых с различными форматами файлов ( $\rightarrow$ Использование карт, совместимых с [классом Speed Class, во время съемки: 45\)](#page-44-2)

## **Если формат файлов – MOV**

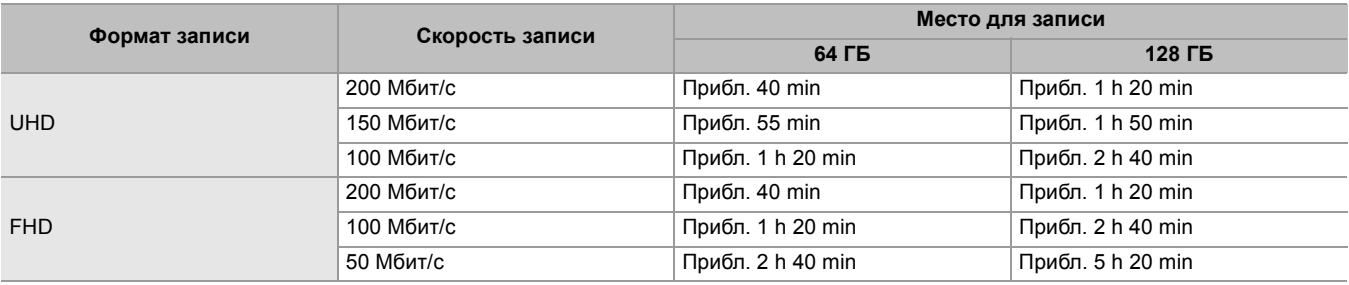

**•** "h" обозначает часы, а "min" – минуты.

- **•** Время записи будет меняться в зависимости от частоты кадров, установленной для записи с переменной частотой кадров или сверхмедленной записи.
- **•** Для данных в формате MOV файл разделяется на части длительностью примерно 3 часа. Эти участки отображаются в виде отдельных роликов на экране эскизов. Кроме того, ролики, записанные на 2 карты памяти с помощью эстафетной записи, отображаются в виде отдельных роликов.
- **•** Когда длительность ролика достигает 10 часов, запись останавливается, а через несколько секунд автоматически возобновляется. Изображение и звук во время паузы не записываются. Это также касается режимов специальной записи, таких как запись с переменной частотой кадров, сверхмедленная запись и эстафетная запись. При сверхмедленной записи, высокоскоростной съемке или записи с переменной частотой кадров время записи будет составлять меньше, чем 10 часов, в зависимости от соотношения частоты кадров для формата записи и переменной частоты кадров.
- **•** В режиме интервальной записи, когда длительность ролика достигает 10 часов, запись останавливается, а через несколько секунд автоматически возобновляется.

## **Если формат файлов – MP4**

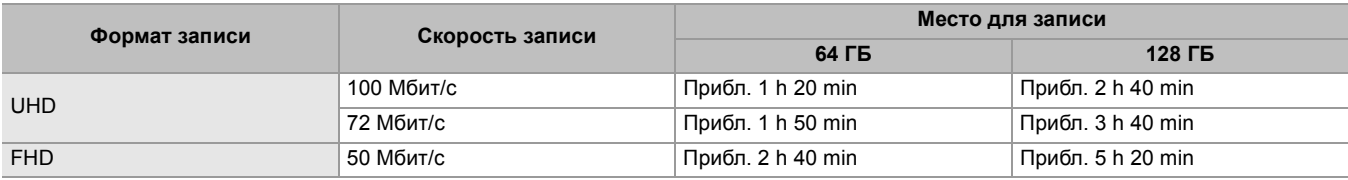

**•** "h" обозначает часы, а "min" – минуты.

- **•** Для данных в формате MP4 ролик разделяется на части длительностью примерно 3 часа. Эти участки отображаются в виде отдельных роликов на экране эскизов. Кроме того, ролики, записанные на 2 карты памяти с помощью эстафетной записи, отображаются в виде отдельных роликов.
- **•** Когда длительность ролика достигает 10 часов, запись останавливается, а через несколько секунд автоматически возобновляется. Изображение и звук во время паузы не записываются. Это также касается режимов специальной записи, таких как эстафетная запись.
- **•** В режиме интервальной записи, когда длительность ролика достигает 10 часов, запись останавливается, а через несколько секунд автоматически возобновляется.

# **Если формат файлов – AVCHD**

#### **Для карты памяти SDHC**

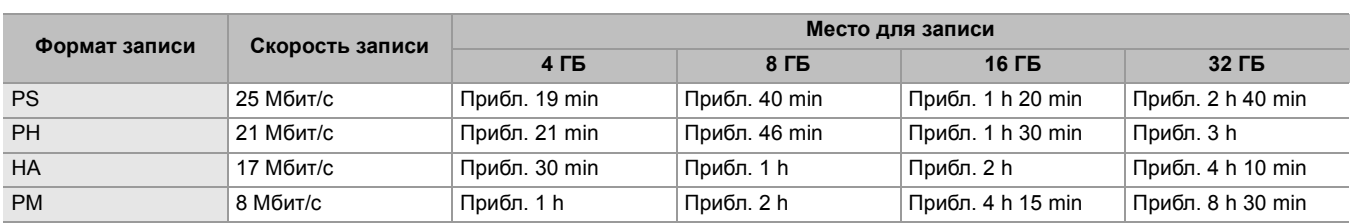

#### **Для карты памяти SDXC**

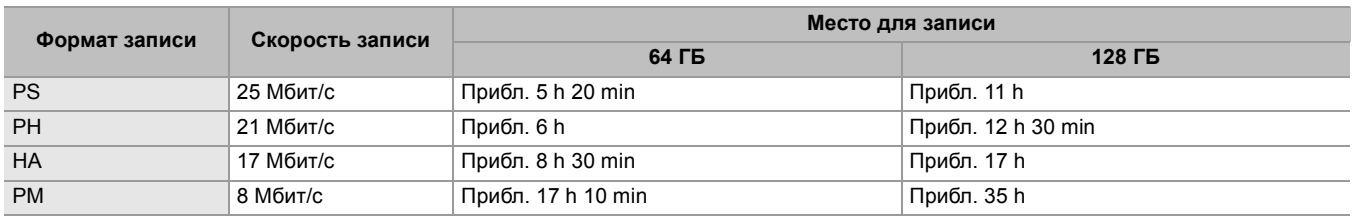

**•** "h" обозначает часы, а "min" – минуты.

**•** Для данных в формате AVCHD файл разделяется на части объемом примерно 4 ГБ. Эти участки отображаются в виде одного ролика на экране эскизов. Однако ролики, записанные на 2 карты памяти в режиме эстафетной записи, отображаются в виде отдельных роликов.

**•** Когда длительность ролика достигает 10 часов, запись останавливается, а через несколько секунд автоматически возобновляется. Изображение и звук во время паузы не записываются. Это также касается режимов специальной записи, таких как эстафетная запись.

**•** Защита автоматически отменяется для карт памяти, заблокированных с помощью защиты AVCHD, например используемых на устройствах записи DVD.

# **Обработка записываемых данных**

- ≥[Пример структуры папок карты памяти: 50](#page-49-0)
- ≥[Метка тома карты памяти: 51](#page-50-0)
- ≥[Название папки с видеоданными в формате MOV/MP4: 51](#page-50-1)
- ≥[Имя файла видеоданных в формате MOV/MP4: 52](#page-51-0)
- ≥[Сведения о количестве роликов, которое можно записать на карту памяти: 52](#page-51-1)

#### <span id="page-49-0"></span>**Пример структуры папок карты памяти**

Записываемые данные содержат различную важную информацию, которая связана со структурой папок и файлами системы управления, как показано на рисунке.

Если эту информацию изменить или удалить даже частично, может произойти ошибка, например данные невозможно будет распознать или запись станет невозможной.

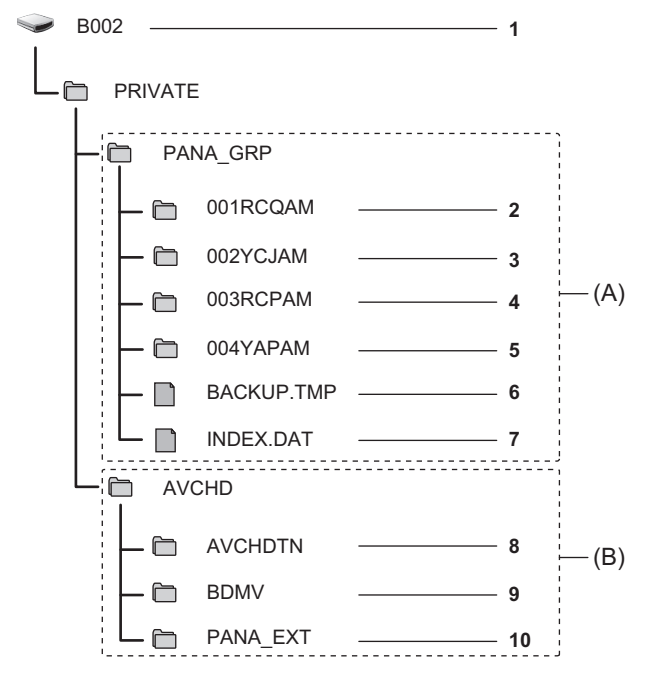

- (A) Формат MOV/MP4
- (B) Формат AVCHD
- **1** Метка тома на карте памяти
- **2** Видеоданные в формате MOV: UHD (3840×2160), 29,97p MOV (звук: LPCM)
- **3** Видеоданные в формате MOV: FHD (1920×1080), 59,94i MOV (звук: LPCM)
- **4** Видеоданные в формате MP4: UHD (3840×2160), 29,97p MP4 (звук: AAC)
- **5** Видеоданные в формате MP4: FHD (1920×1080), 59,94p MP4 (звук: AAC)
- **6** Файл системы управления 1
- **7** Файл системы управления 2
- **8** Эскиз видеоданных
- **9** Видеоданные стандарта AVCHD (00000.MTS и т. д.)
- **10** Папка системы управления

**•** Не удаляйте папки или файлы на карте памяти с помощью компьютера. Из-за этого их загрузка в камеру может оказаться невозможной.

**•** Если данные записаны на карту памяти с помощью компьютера, может произойти ошибка, например распознать карту памяти или выполнить на нее запись с помощью камеры может оказаться невозможным.

**•** Карту памяти для использования на камере необходимо отформатировать на камере.

#### <span id="page-50-0"></span>**Метка тома карты памяти**

### **Если формат файлов – MOV или MP4**

Значение, заданное в меню [ЗАПИСЬ] → [НАЗВАНИЕ КЛИПА], сохраняется в метке тома в формате CAM INDEX+NEXT CARD COUNT при форматировании карты памяти. После его сохранения значение параметра [КОЛ.СЛЕД.КАРТЫ] увеличится на единицу. Сохраненное значение CARD COUNT также используется для номера CARD для имен файлов в формате MOV/MP4.

**•** При записи на карту памяти, у которой значение CAM INDEX+CARD COUNT не сохранено в метке тома, значение, заданное в меню [ЗАПИСЬ] → [НАЗВАНИЕ КЛИПА], автоматически сохранится в метке тома, а значение параметра [КОЛ.СЛЕД.КАРТЫ] увеличится на единицу.

## **Если формат файлов – AVCHD**

"CAM\_SD" сохраняется в метке тома.

#### <span id="page-50-1"></span>**Название папки с видеоданными в формате MOV/MP4**

Символы с четвертого по восьмой в названии папки зависят от настроек камеры.

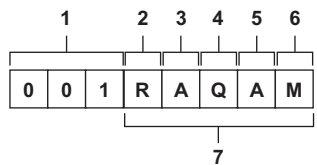

**1** Номер папки

С 001 по 999 (последовательный номер)

- **2** Количество пикселей
	- R: 3840×2160
	- Y: 1920×1080
- **3** Частота кадров
	- A: 59,94 кадр/с
	- B: 50,00 кадр/с
	- C: 29,97 кадр/с
	- D: 25,00 кадр/с
	- F: 23,98 кадр/с
- **4** Видеоформат
	- P: Прогрессивная развертка (MP4, AAC)
	- Q: Прогрессивная развертка (MOV, LPCM)
	- I: Чересстрочная развертка (MP4, AAC)
	- J: Чересстрочная развертка (MOV, LPCM)
- **5** Постоянное значение
	- A
- **6** Параметр записи

#### $(Для  $\sqrt{X2}$ )$

M: Стандартная запись, одновременная запись (слот карты 1), запись с использованием двух кодеков (основная запись)

S: Запись с использованием двух кодеков (вспомогательная запись)

T: Одновременная запись (слот карты 2)

 $(Для  $\sqrt{X20}$ )$ 

M: Стандартная запись, одновременная запись (слот карты 1)

T: Одновременная запись (слот карты 2)

**7** Информация о формате записи

## **Если имя папки — 001RAQAM**

В папке сохраняются приведенные ниже видеоданные.

- **•** Количество пикселей: 3840×2160
- **•** Частота кадров: 59,94 кадр/с
- **•** Видеоформат: Прогрессивная развертка (MOV, LPCM)

## <span id="page-51-0"></span>**Имя файла видеоданных в формате MOV/MP4**

#### Ниже приведен формат имени файла.

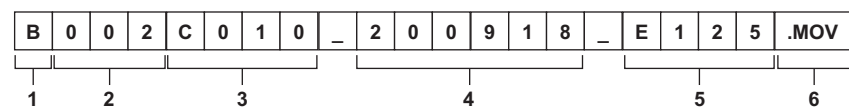

**1** CAM INDEX

Один символ в верхнем регистре с A по Z.

- INDEX назначается каждой камере. Устанавливается в меню [ЗАПИСЫ [НАЗВАНИЕ КЛИПА] [ИНДЕКС КАМЕРЫ].
- **2** Номер CARD

От 001 до 999

**•** Это номер, который назначается каждой карте памяти. Присваивается значение CARD COUNT, сохраненное в метке тома на карте памяти.

**3** Номер ролика

От C001 до C999

**•** Это порядковый номер, присвоенный каждой записи на карте памяти. При форматировании карты памяти номер сбрасывается на C001.

После C999 он также сбрасывается на C001.

Номер ролика сохраняется даже при разделении папки или удалении самого ролика.

**4** дата

- 2 последние цифры года + 2 цифры месяца + 2 цифры даты начала записи.
- **5** Хэштег, созданный на основе серийного номера
- Сочетание 4 цифр или букв

**6** Формат файлов [.MOV] или [.MP4]

**•** При одновременной записи имя ролика, сохраненного на карте в слоте 2, будет совпадать с именем ролика на карте в слоте 1.

## <span id="page-51-1"></span>**Сведения о количестве роликов, которое можно записать на карту памяти**

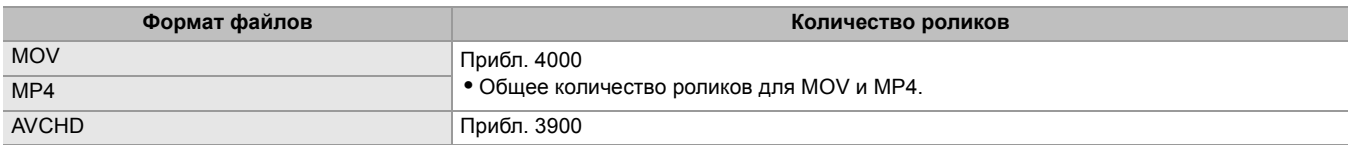

**•** Если на одну карту памяти записываются файлы нескольких форматов, их количество будет меньше, чем указано выше.

## **Сведения о папках MOV/MP4**

Максимальное количество папок (и, соответственно, самый высокий номер папки) — 999. По достижении числа 999 дальнейшая запись запрещается, даже если какое-либо промежуточное число не занято.

**•** В одной папке может быть не более 999 записанных роликов. После записи 999 создается папка со следующим последовательным номером.

Кроме того, создается папка со следующим порядковым номером, если название папки меняется при изменении настройки камеры.

При форматировании карты памяти номер папки сбрасывается на 001.

#### **Сведения о списках воспроизведения AVCHD**

При записи в формате AVCHD создаются списки воспроизведения. В одном списке воспроизведения может быть не более 99 записанных роликов.

**•** В указанных ниже случаях создается новый список воспроизведения.

- В случае изменения [ФОРМАТ ЗАПИСИ] для записи
- В случае использования режима интервальной записи
- В случае записи на карту памяти, которая использовалась в этой камере, с помощью другого устройства

– Если общее время записи в одном списке воспроизведения дошло до 11 часов 30 минут

**•** Максимальное количество списков воспроизведения составляет 900. Когда количество списков воспроизведения дойдет до 900, дальнейшая запись станет невозможной.

# **Регулировка и настройка ЖК-монитора**

- ≥[Использование ЖК-монитора: 53](#page-52-0)
- ≥[Регулировка ЖК-монитора: 54](#page-53-0)
- ≥[Зеркальная съемка: 54](#page-53-1)

## <span id="page-52-0"></span>**Использование ЖК-монитора**

Эта камера оснащена 3,5-дюймовым ЖК-монитором. Используйте видоискатель или ЖК-монитор в зависимости от цели и условий съемки.

## **1 Вытяните ЖКД монитор в указанном на рисунке направлении.**

Возьмитесь за извлекатель ЖК-монитора и вытягивайте ЖК-монитор, пока он не встанет на место со щелчком.

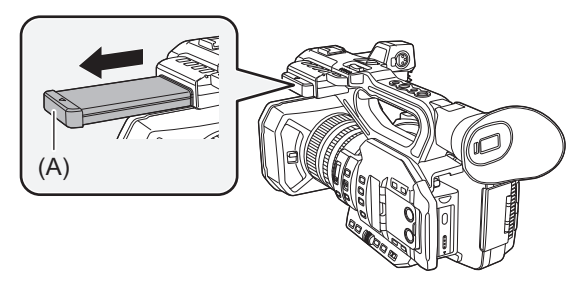

(A) Извлекатель ЖК-монитора

**2 Поверните его в положение, в котором вам удобно смотреть.**

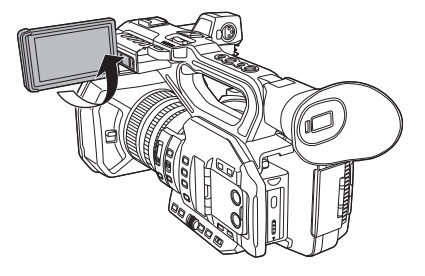

## **Чтобы убрать ЖКД монитор**

Уберите его, как показано на рисунке, чтобы ЖКД был направлен вниз.

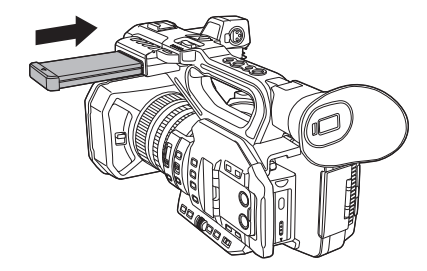

## **Диапазон поворота ЖКД монитора**

Он может поворачиваться на угол до 270° в сторону объектива.

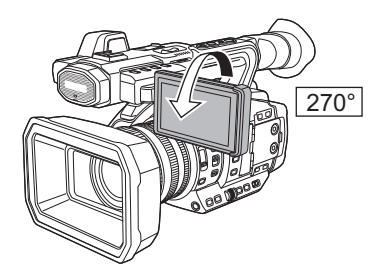

**•** Не прилагайте излишнего усилия к ЖК-монитору при открытии. Это может привести к сбоям в работе.

**•** Яркость или насыщенность цветов изображения в видоискателе и на ЖК-мониторе может отличаться от изображения на ТВ-мониторе. Окончательную проверку изображения следует выполнить на ТВ-мониторе.

#### <span id="page-53-0"></span>**Регулировка ЖК-монитора**

## **Настройка яркости, контрастности, уровня цветности, интенсивности красного и синего цвета.**

Установив следующие пункты меню [ВИДЕОВЫХ/ЖКД/ВИДОИСК.] → [ЖКД], можно настроить яркость и контрастность ЖК-монитора:

#### **[ЯРКОСТЬ]:**

Настройка яркости.

#### **[УРОВЕНЬ ЦВЕТА]:**

Настройка насыщенности цветов.

#### **[КОНТРАСТ]:**

Настройка контрастности.

#### **[КРАСНЫЙ ОТТЕНОК]:**

Настройка интенсивности красного цвета.

#### **[СИНИЙ ОТТЕНОК]:**

Настройка интенсивности синего цвета.

Настройки ЖК-монитора не влияют на качество изображений, выводимых с видеокамеры или записываемых с ее помощью.

#### **Настройка задней подсветки**

Яркость подсветки ЖК-монитора можно изменить с помощью следующих операций:

- Устанавливается в меню [ВИДЕОВЫХ/ЖКД/ВИДОИСК.] [ЖКД] [ПОДСВЕТКА].
- **•** При каждом нажатии кнопки USER, которой назначена функция [ПОДСВЕТКА ЖКД], или касании значка кнопки USER яркость изменяется в таком порядке: [0], [1], [2], [-1].

### <span id="page-53-1"></span>**Зеркальная съемка**

Если для записи ЖК-монитор повернуть в сторону объектива и установить на камере в меню [ВИДЕОВЫХ/ЖКД/ ВИДОИСК.] → [ЖКД] → [СЕЛФИ] → [ЗЕРКАЛО], в изображении на ЖК-мониторе левая и правая сторона поменяются местами. Это позволяет снимать так, как если бы вы смотрели на зеркальное отражение. Обратите внимание, что перевернуто по горизонтали только изображение на ЖК-мониторе. Настройки зеркальной съемки не влияют на изображения, выводимые или записываемые камерой.

# **Регулировка и настройка видоискателя**

Эта камера оснащена 0,39-дюймовым видоискателем с органическим электролюминесцентным дисплеем. В зависимости от цели и условий съемки используйте либо видоискатель, либо ЖК-монитор.

- ≥[Использование видоискателя: 55](#page-54-0)
- ≥[Настройка видоискателя: 56](#page-55-0)

## <span id="page-54-0"></span>**Использование видоискателя**

Если ЖК-монитор сложно использовать из-за яркой освещенности окружающей среды, проверить изображение можно через видоискатель.

При приближении глаза к видоискателю срабатывает датчик глаза и изображение отображается автоматически.

- Чувствительность датчика глаза устанавливается в меню [ВИДЕОВЫХ/ЖКД/ВИДОИСК.] [ВИДОИС.] [ДАТЧИК  $[THA3A] \triangleq [BbICOK.]$  или  $[HM3K.]$ .
- **•** Датчик глаза может работать неправильно из-за формы ваших очков, положения камеры в руках или яркого света вокруг окуляра. В таком случае переключите отображение изображения, назначив функцию [ВИДОИС.ВКЛ/ВЫКЛ] кнопке USER.

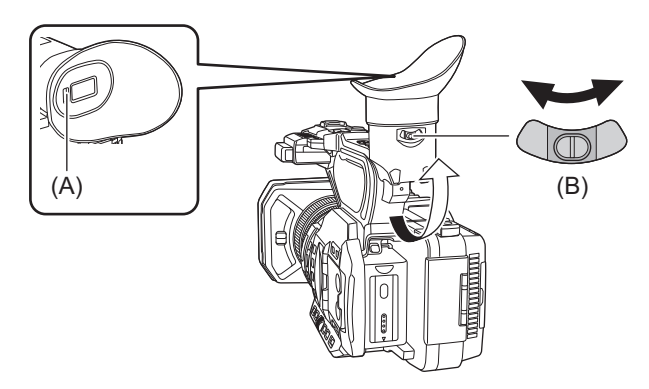

(A) Датчик глаза

- (B) Рычажок настройки диоптрий
- **1 Переместите видоискатель в вертикальном направлении, чтобы установить экран под удобным углом.**

Видоискатель можно поднять примерно на 90°.

**2 Для получения четкого изображения символов на экране видоискателя используйте рычажок настройки диоптрий.**

#### • (Для **X2**)

Если в меню [ВИДЕОВЫХ/ЖКД/ВИДОИСК.] → [ВЫБОР ВИДЕОВЫХ.] → [SDI + HDMI ВЫХОД] установлено значение [ВКЛ], задайте следующую настройку.

– Меню [ВИДЕОВЫХ/ЖКД/ВИДОИСК.]⇒ [ВЫБОР ВИДЕОВЫХ.] ⇒ [ВЫВОД НА LCD/VF] ⇒ [АВТО].

**•** Яркость или насыщенность цветов изображения в видоискателе и на ЖК-мониторе может отличаться от изображения на ТВ-мониторе. Окончательную проверку изображения следует выполнить на ТВ-мониторе.

#### <span id="page-55-0"></span>**Настройка видоискателя**

#### **Настройка яркости, контрастности, уровня цветности, интенсивности красного и синего цвета.**

Установив следующие пункты меню [ВИДЕОВЫХ/ЖКД/ВИДОИСК.] → [ВИДОИС.], можно настроить яркость и контрастность видоискателя:

#### **[ЯРКОСТЬ]:**

настройка яркости.

#### **[УРОВЕНЬ ЦВЕТА]:**

настройка насыщенности цветов.

#### **[КОНТРАСТ]:**

настройка контрастности.

#### **[КРАСНЫЙ ОТТЕНОК]:**

настройка интенсивности красного цвета.

#### **[СИНИЙ ОТТЕНОК]:**

настройка интенсивности синего цвета.

Настройки видоискателя не влияют на качество изображений, выводимых с видеокамеры или записываемых с ее помощью.

#### **Переключение между цветным и черно-белым отображением**

Экран видоискателя можно переключать между цветным и черно-белым отображением. Установите отображение в меню [ВИДЕОВЫХ/ЖКД/ВИДОИСК.] → [ВИДОИС.] → [ЦВЕТ ВИДОИС.].

# **Индикаторы съемки**

Передний и задний индикаторы съемки могут светиться во время съемки.

- **1 Выберите в меню [ДРУГОЕ]** ¨ **[ИНДИКАТОР]** ¨ **[ИНДИКАТОР LED]** ¨**[ПЕРЕДНИЙ]/ [ТЫЛЬНЫЙ]/[ОБА].**
- **2 Выберите в меню [ДРУГОЕ]** ¨ **[ИНДИКАТОР]** ¨ **[КОЛ-ВО ЗАПИСЕЙ]** ¨**[ВКЛ]**

**•** Индикаторы съемки мигают, если камера находится в указанном ниже состоянии.

- Если на карте памяти осталось мало свободного места или уровень оставшегося заряда батареи является низким (один раз в секунду)
- Если на карте памяти не осталось свободного места для записи (4 раза в секунду)
- Если появилось предупреждение о том, что произошла системная ошибка или неполадка при записи (4 раза в секунду)

• Индикаторы съемки не будут светиться или мигать, если установить в меню [ДРУГОЕ] • [ИНДИКАТОР] • [ИНДИКАТОР LED] → [ВЫКЛ].

# **Настройки перед съемкой**

В этом разделе описывается порядок установки данных времени и кнопок USER.

- ≥[Установка данных о времени: 59](#page-58-0)
- [Назначение функций кнопкам USER: 65](#page-64-0)

# <span id="page-58-0"></span>**Установка данных о времени**

Камера позволяет использовать временной код, пользовательскую информацию и данные о дате и времени (реальное время) в качестве данных о времени, которые записываются в каждом кадре и синхронизируются с видео. Данные о времени также записываются в качестве метаданных ролика.

- ≥[Определение данных времени: 59](#page-58-1)
- ≥[Настройки пользовательской информации: 60](#page-59-0)
- ≥[Установка временного кода: 61](#page-60-0)
- ≥[Предустановка временного кода на внешнем генераторе \[X2\]: 62](#page-61-0)
- ≥[Передача временного кода на внешнее устройство \[X2\]: 64](#page-63-0)

#### <span id="page-58-1"></span>**Определение данных времени**

#### **Временной код**

Параметры [FREE RUN] и [REC RUN] можно переключать с помощью меню [ЗАПИСЫ → [TC/UB] → [FREE/REC RUN].

#### **[FREE RUN]:**

Увеличение независимо от режима работы. Увеличение происходит, даже когда питание выключено, поэтому его можно рассматривать как время.

•  $(Для  $|X2|)$$ 

Данные времени также можно записать во временной код, вводимый на разъем <TC IN/OUT> при синхронизации с внешним устройством.

#### **[REC RUN]:**

Увеличение только во время записи. Запись начинается со значения, следующего за последним ранее записанным временным кодом.

- **•** В указанных ниже случаях значение параметра [REC RUN] не будет непрерывным.
- При удалении сохраненных роликов
- При прерывании записи из-за неисправности [ОШИБКА ЗАПИСИ] и т. д. во время съемки.
- **•** При включении функции записи с переменной частотой кадров или функции сверхмедленной записи устанавливается постоянное значение [REC RUN]. (→ [Функция записи с переменной частотой кадров \(VFR\)/](#page-188-0) [функция сверхмедленной записи: 189\)](#page-188-0)
- **•** При включении функции предварительной записи настройка устанавливается на постоянное значение [FREE RUN]. (→ [Предварительная запись: 195](#page-194-0))
- При включении функции фоновой записи устанавливается постоянное значение [FREE RUN]. (> Фоновая запись: [198](#page-197-0))
- **•** При включении функции интервальной записи настройка устанавливается на постоянное значение [REC RUN]. (→ [Интервальная запись: 202](#page-201-0))

#### **Пользовательская информация**

Пользовательская информация является встроенной и записывается в ролик.

Для записи можно выбрать значение пользовательской настройки, время, дату, временной код, информацию о частоте кадров при съемке и имя ролика.

Значение времени начала записи вносится в пользовательскую информацию в метаданных ролика.

#### **Счетчик**

Для отображения счетчика нажмите кнопку <COUNTER>, чтобы показать значение счетчика на индикации временного кода видоискателя/ЖК-монитора.

Значение счетчика выводится в формате "час:минута:секунда.кадр".

Кроме того, чтобы сбросить значение счетчика, когда оно отображается, нажмите кнопку <RESET>.

В меню [ЗАПИСЬ] → [КОЛ.ЗАПИСЕЙ] можно задать одну из указанных ниже настроек.

#### **[ВСЕГО]:**

Показатель счетчика продолжает расти, пока значение счетчика не будет сброшено. Значение счетчика сохраняется в памяти даже при замене карты памяти или выключении питания.

#### **[КЛИП]:**

В начале каждой записи значение счетчика сбрасывается и отсчет начинается с 0. Можно вести съемку, постоянно проверяя время записи снимаемого ролика.

## **Дата/время (реальное время)**

- **•** Внутренние часы используются в качестве ориентира для показателя временного кода в режиме постоянного отсчета при выключенном питании, времени в пользовательской информации и данных о дате. Кроме того, они будут применяться в качестве вспомогательной информации для определения времени создания файла и имени файла при записи ролика.
- **•** Если встроенная батарея разряжена, временной код в режиме постоянного отсчета сбрасывается.
- **•** Отображение на экране изображения видеокамеры переключается с помощью кнопки <COUNTER>.

## <span id="page-59-0"></span>**Настройки пользовательской информации**

Задайте пользовательскую информацию, которую необходимо записать.

## **1 Выберите пользовательскую информацию, которую нужно записать, в меню [ЗАПИСЬ]** ¨ **[TC/UB]** ¨ **[РЕЖИМ UB].**

#### **[Частота кадров]:**

Запись информации о частоте кадров при съемке.

Используйте это значение, если данные о частоте кадров, содержащиеся в пользовательской информации, будут применяться на устройстве редактирования, например компьютере.

## **[ПОЛЬЗОВАТ.]:**

Запись пользовательской информации, заданной в меню [ЗАПИСЬ] → [TC/UB] → [ПРЕДУСТ.ИНФ.БИТА]. Значение параметра сохраняется в памяти даже при выключении питания. • Подробная информация о выполнении настройки (>[Как вводить пользовательскую информацию: 60](#page-59-1))

#### **[ВРЕМЯ]:**

Запись значений часов, минут и секунд, измеряемых встроенными часами.

#### **[ДАТА]:**

Запись последних 2 цифр года, месяца, даты и часов, измеряемых встроенными часами.

#### **[TC]:**

Запись значения временного кода в качестве пользовательской информации.

#### **[НАЗВАНИЕ КЛИПА]:**

Запись значения, полученного после преобразования CAM INDEX (один символ) и CARD COUNT (3-значное число) в коды символов ASCII.

#### <span id="page-59-1"></span>**Как вводить пользовательскую информацию**

С помощью настройки пользовательской информации можно записать заметки (дату, время) длиной до 8 знаков (шестнадцатеричная система).

# **1 Выберите в меню [ЗАПИСЬ]** ¨ **[TC/UB]** ¨ **[РЕЖИМ UB]** ¨ **[ПОЛЬЗОВАТ.].**

## **2 Выберите в меню [ЗАПИСЬ]** ¨ **[TC/UB]** ¨ **[ПРЕДУСТ.ИНФ.БИТА].**

Отобразится экран настройки пользовательской информации.

#### **3 Установите пользовательскую информацию.**

**•** Задайте по 2 цифры для каждого значения. Чтобы сбросить значение на [00], нажмите кнопку <RESET>.

#### **4 Подтвердите значение настройки пользовательской информации.**

**•** Значение настройки подтверждается при указании последних 2 цифр.

### **Функция запоминания пользовательской информации**

Заданные настройки пользовательской информации автоматически записываются и сохраняются, даже если питание выключено.

#### **Данные о частоте кадров**

Значения частоты кадров, понижения для преобразования изображений, временного кода и пользовательской информации имеют приведенные ниже взаимосвязи.

$$
\begin{array}{c|cccc}\n\ast & \ast & 8 & \ast & \ast & \ast & \ast \\
\hline\n\end{array}
$$

(A) Данные для проверки правильности 6 правых знаков

(B) Постоянное значение

(C) Частота кадров

(D) Режим видеосъемки

(E) Метка REC

#### **Режим видеосъемки**

Изображение дисплея в режиме видеосъемки зависит от настроек указанных ниже меню.

- Меню [СИСТЕМА] [ФОРМАТ ЗАПИСИ]
- Меню [Файл сцены] [ПЕР.ЧАСТ.КАД.] или меню [СИСТЕМА] [СУПЕР МЕДЛ.]

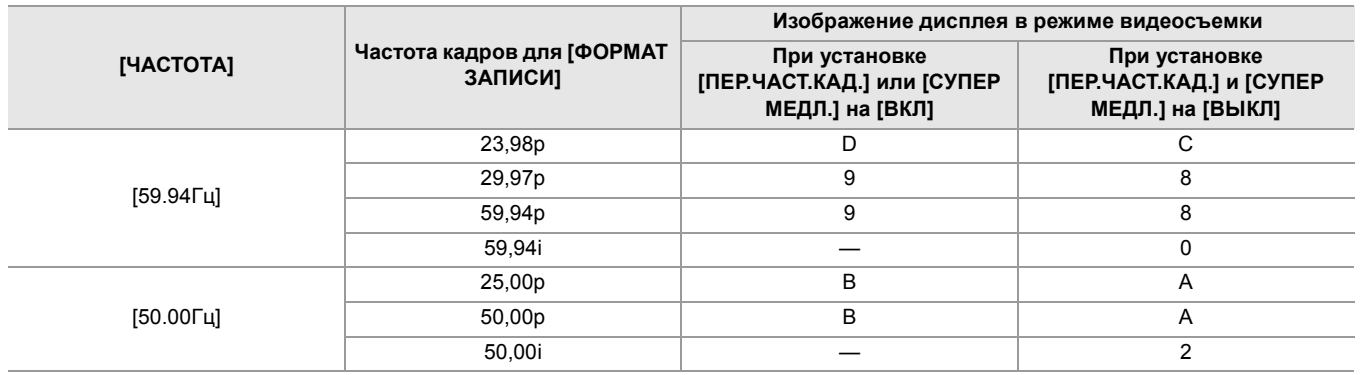

## <span id="page-60-0"></span>**Установка временного кода**

**1 Выберите в меню [СИСТЕМА]** ¨ **[ЧАСТОТА]** ¨ **[59.94Гц]/[50.00Гц].**

**2 В меню [СИСТЕМА]** ¨ **[ФОРМАТ ФАЙЛА]/[ФОРМАТ ЗАПИСИ] выберите формат записи.**

## **3 Выберите в меню [ЗАПИСЬ]** ¨ **[TC/UB]** ¨ **[DF/NDF]** ¨ **[DF]/[NDF].**

## **[DF]:**

Временной код компенсируется в соответствии с фактическим временем. Он в основном используется для вещания, например для телепрограмм.

**•** Пример индикации временного кода: TCG 00:00:00.00

#### **[NDF]:**

Это не компенсирует временной код. (Будет разница с фактическим временем) **•** Пример индикации временного кода: TCG 00:00:00:00

## **4 Выберите в меню [ЗАПИСЬ]** ¨ **[TC/UB]** ¨ **[ПРЕДУСТ.ТАЙМКОДА].**

Отобразится экран [ПРЕДУСТ.ТАЙМКОДА].

#### **5 Установите временной код.**

Чтобы сбросить значение временного кода на 0, нажмите кнопку <RESET>.

#### **6 Подтвердите значение настройки временного кода.**

Значение настройки подтверждается при указании последних 2 цифр.

## **Диапазон настройки временного кода**

Диапазон значений временного кода, которые можно установить, зависит от частоты кадров для [ФОРМАТ ЗАПИСИ].

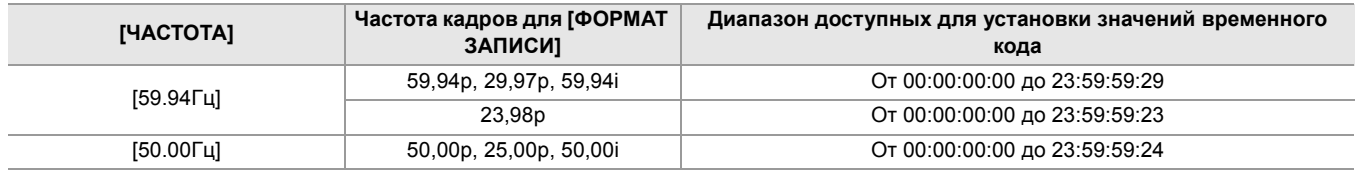

- **•** Заданное изменение не отобразится, если закрыть экран настройки временного кода, не подтвердив значение настройки.
- **•** Для количества кадров установите значение, кратное 4, если для частоты кадров в [ФОРМАТ ЗАПИСИ] задано значение 23,98p. Записанный временной код будет сдвигаться с любым другим значением.
- **•** В указанных ниже случаях для параметра [DF/NDF] устанавливается постоянное значение [NDF]:
- Если частота кадров для [ФОРМАТ ЗАПИСИ] составляет 23,98p
- Если включена функция интервальной записи

#### **Изменение временного кода при замене батареи**

Генератор временного кода продолжит работу благодаря системе резервного питания даже при замене батареи. Временной код в режиме постоянного отсчета может сдвигаться, если изменить значение любого пункта в меню [СИСТЕМА] → [ЧАСТОТА], [ФОРМАТ ФАЙЛА] или [ФОРМАТ ЗАПИСИ].

Повторно включив питание выключателем питания, проверьте временной код и при необходимости заново его установите.

#### **Временной код при записи с переменной частотой кадров/сверхмедленной записи**

При включении функции записи с переменной частотой кадров или функции сверхмедленной записи для временного кода устанавливается постоянное значение [REC RUN].

Во время записи временной код изменяется со скоростью, соответствующей соотношению частоты кадров для [ФОРМАТ ЗАПИСИ], и значений параметров в меню [Файл сцены] → [Частота кадров].

Например, временной код будет увеличиваться со скоростью 60/24 кадра в секунду (за две секунды 12 кадров) при установке для частоты кадров в [ФОРМАТ ЗАПИСИ] значения 23,98р и установке в меню [Файл сцены] → [Частота кадров] значения [60fps].

- **•** Временной код выводится через разъем <TC IN/OUT>\* , <SDI OUT>\* или разъем <HDMI> со скоростью 1× и отсчетом с самого начала записи.
- $*$  Доступен при использовании  $x^2$ .

#### <span id="page-61-0"></span>**Предустановка временного кода на внешнем генераторе [X2]**

Внутренний генератор временного кода камеры может быть упрощенным образом синхронизирован с внешним генератором.

#### **Пример подключения камеры и внешнего генератора**

Подключите базовый временной код к разъему <TC IN/OUT>.

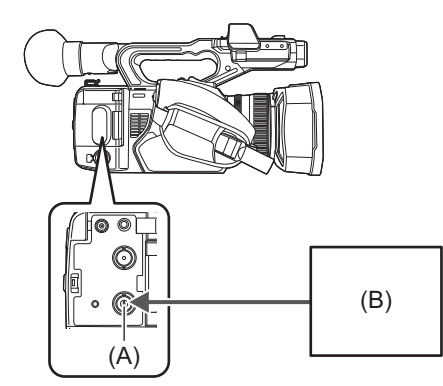

- (A) Разъем <TC IN/OUT>
- (B) Базовый временной код

## **Внешняя синхронизация**

Выполняется внешняя синхронизация временного кода.

**•** Заранее подключите камеру к внешнему генератору.

# **1 Выберите в меню [ЗАПИСЬ]** ¨ **[TC/UB]** ¨ **[FREE/REC RUN]** ¨ **[FREE RUN].**

## **2 Выберите в меню [ЗАПИСЬ]** ¨ **[TC/UB]** ¨ **[ВЫБР.ВХ./ВЫХ.TC]** ¨ **[ВХОД TC].**

## **3 Введите внешний временной код для разъема <TC IN/OUT>.**

[TCG] на экране изображения видеокамеры отображается в черно-белой инверсии. Введите временной код, соответствующий настройке в меню [СИСТЕМА] → [ФОРМАТ ЗАПИСИ], в качестве базового временного кода.

Также введите временной код без пропуска кадров для 23,98p, 25,00p, 50,00p и 50,00i.

**•** Во время записи или удаленной записи на внешнем устройстве временной код не привязывается к временному коду внешнего устройства (не синхронизируется с ним), а вместо этого увеличивается в режиме постоянного отсчета в соответствии с внутренним базовым значением.

После остановки записи или удаленной записи на внешнем устройстве временной код синхронизируется с временным кодом внешнего устройства, в результате чего некоторые значения временного кода могут повторяться или пропускаться.

- **•** Поскольку в этой камере нет системы синхронизатора видеосигналов, временной код может сдвигаться на один кадр.
- **•** После выполнения синхронизации с внешним устройством состояние синхронизации сохранится даже при прекращении ввода с разъема <TC IN/OUT>. Однако в приведенных ниже случаях состояние синхронизации будет сброшено.
- При установке временного кода в [ПРЕДУСТ.ТАЙМКОДА]
- Когда питание отключено
- При переключении [DF]/[NDF]
- При установке на [REC RUN]
- При включении функции записи с переменной частотой кадров или функции сверхмедленной записи
- **•** Предварительная запись отменяется, если во время нее выполняется синхронизация с внешним устройством.
- **•** Количество кадров для временного кода начала записи не может быть кратно четырем, если для частоты кадров в [ФОРМАТ ЗАПИСИ] задано значение 23,98p.
- **•** Синхронизация пользовательской информации с внешними устройствами невозможна.

## **Меры предосторожности при переключении источника питания с батареи на адаптер переменного тока во время действия внешней синхронизации**

Чтобы обеспечить непрерывность питания генератора временного кода, извлекайте батарею только после того, как индикатор состояния питания на экране изображения видеокамеры изменится на [  $\subset$  ] после подключения адаптера переменного тока к разъему <DC IN 12V>. Если сначала извлечь батарею, непрерывность внешней синхронизации временного кода не гарантируется.

## <span id="page-63-0"></span>**Передача временного кода на внешнее устройство [X2]**

Выводимый с камеры временной код, соответствующий видео на камере или воспроизводимому видео, может подаваться на внешнее записывающее устройство.

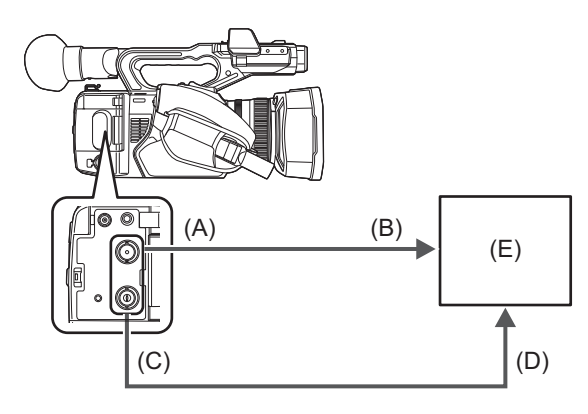

- (A) Разъем <SDI OUT>
- (B) Разъем SDI IN
- (C) Разъем <TC IN/OUT>
- (D) Разъем TC IN
- (E) VTR и т. д.
- **1 Выберите в меню [ЗАПИСЬ]** ¨ **[TC/UB]** ¨ **[ВЫБР.ВХ./ВЫХ.TC]** ¨ **[ВЫХОД TC].**
- **2 Выберите в меню [ЗАПИСЬ]** ¨ **[TC/UB]** ¨ **[ЗАДЕРЖКА ВЫХОДА TC]** ¨ **[ЗАПИСЬ].**

Один и тот же временной код можно записать на видео одновременно на двух устройствах.

- **Для соответствия временного кода, выводимого через разъем <TC IN/OUT>, на видео при выводе SDI или выводе на монитор**
- **1 Выберите в меню [ЗАПИСЬ]** ¨ **[TC/UB]** ¨ **[ЗАДЕРЖКА ВЫХОДА TC]** ¨ **[ВЫХОД SDI].**
- **•** TCR выводится во время воспроизведения. Вывод TCG во время воспроизведения не поддерживается.
- **•** Выводимый временной код может сдвигаться на 1 кадр, если для частоты кадров в [ФОРМАТ ЗАПИСИ] задано значение 23,98p.
- **•** Вывод пользовательской информации не поддерживается.

# <span id="page-64-0"></span>**Назначение функций кнопкам USER**

Выбранные функции можно назначить кнопкам USER.

### ≥[Функции, назначенные кнопкам USER: 66](#page-65-0)

В качестве кнопок USER можно использовать 9 кнопок USER на камере (кнопки с <USER1> по <USER9>) и 5 значков кнопок USER, которые отображаются на ЖК-мониторе (значки кнопок с [USER10] по [USER14]). Кнопки с <USER1> по <USER9> можно использовать как кнопки USER, когда отображается экран изображения видеокамеры.

Значки кнопок с [USER10] по [USER14] можно использовать как кнопки USER, когда отображается экран значков операций.

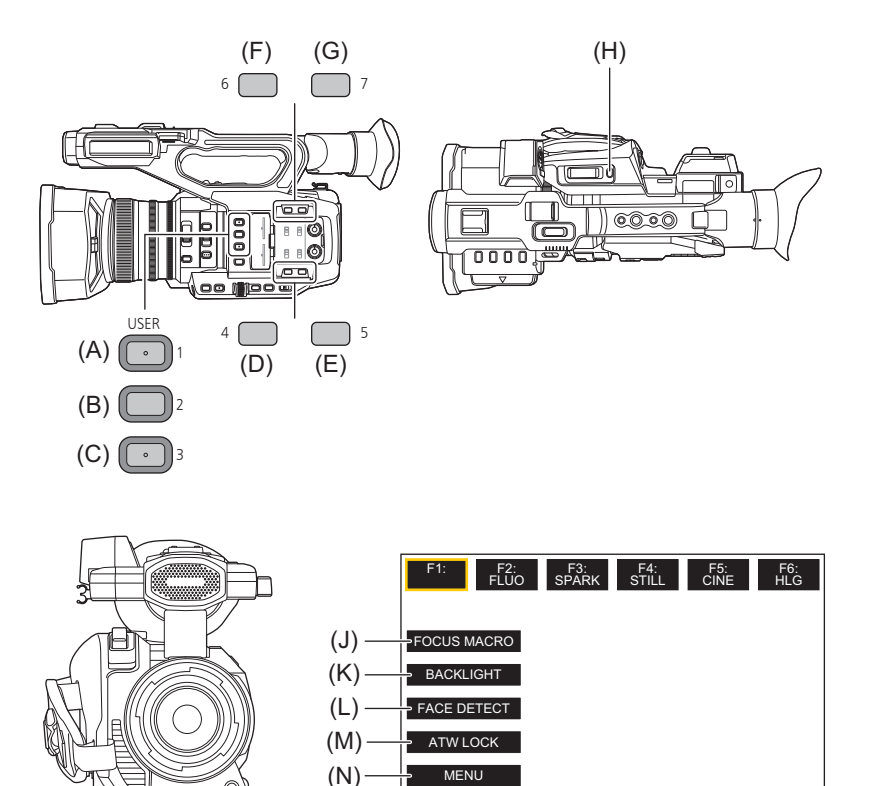

(A) Кнопка <USER1>

(I)

- (B) Кнопка <USER2>
- (C) Кнопка <USER3>
- (D) Кнопка <USER4>
- (E) Кнопка <USER5>
- (F) Кнопка <USER6>
- (G) Кнопка <USER7>
- (H) Кнопка <USER8>
- (I) Кнопка <USER9>
- (J) Значок кнопки [USER10]
- (K) Значок кнопки [USER11]
- (L) Значок кнопки [USER12]
- (M) Значок кнопки [USER13] (N) Значок кнопки [USER14]

**1 В меню [КАМЕРА]** ¨ **[ПОЛЬЗ.ПЕРЕКЛ.]** ¨ **[USER1] – [USER14] выберите функцию, которую необходимо назначить каждой из кнопок.**

## **Функции, назначенные кнопкам USER в заводских настройках**

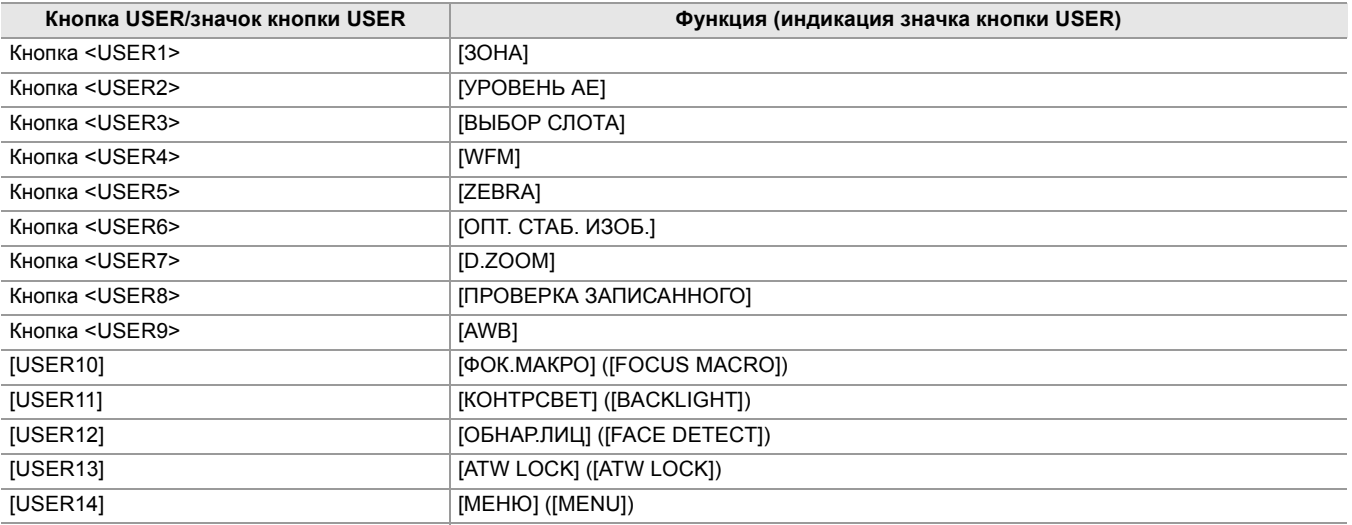

## <span id="page-65-0"></span>**Функции, назначенные кнопкам USER**

 $*$  Доступен для установки при использовании  $\left\lceil \right. \times 2 \left. \right\rceil$ .

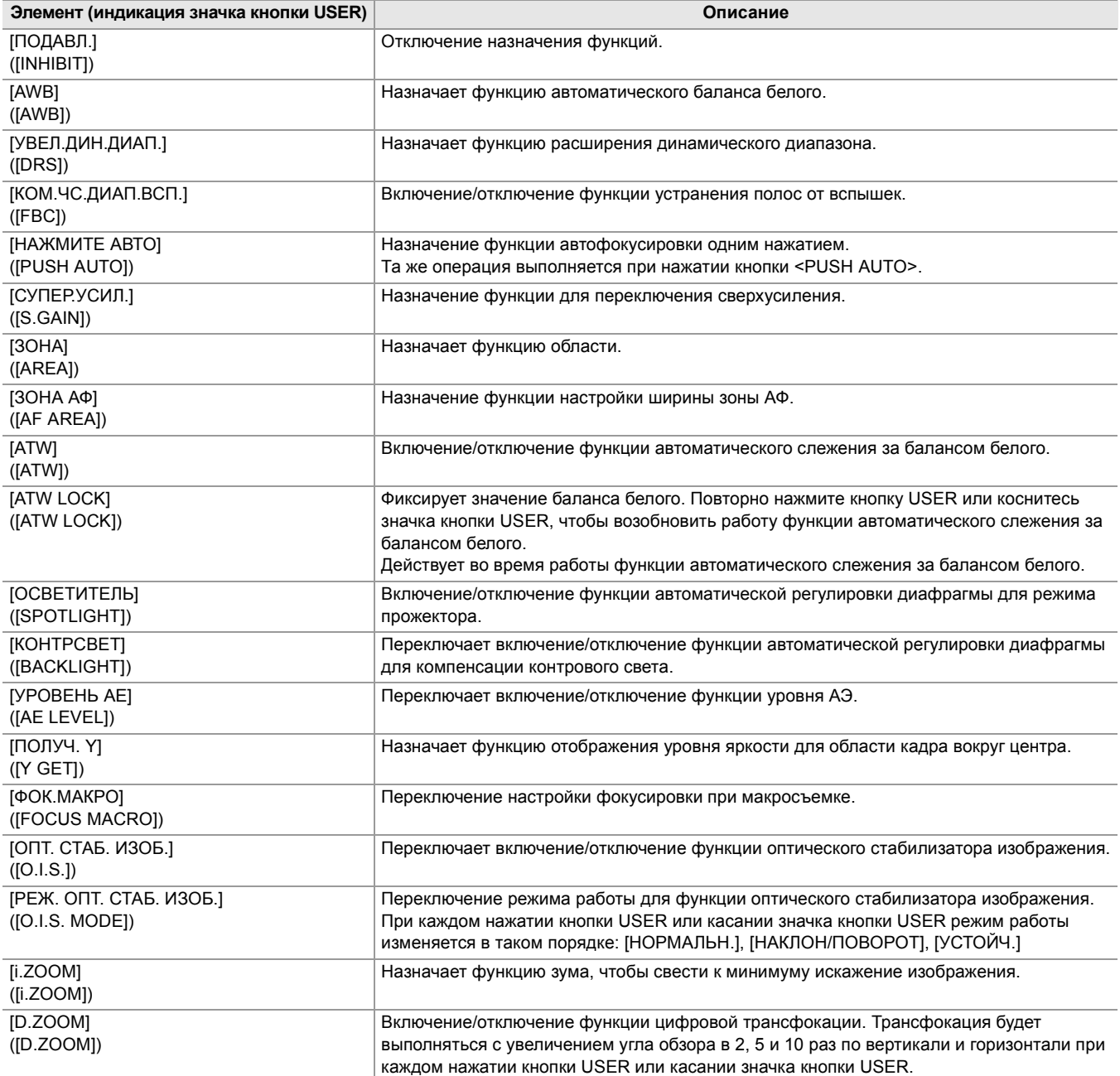

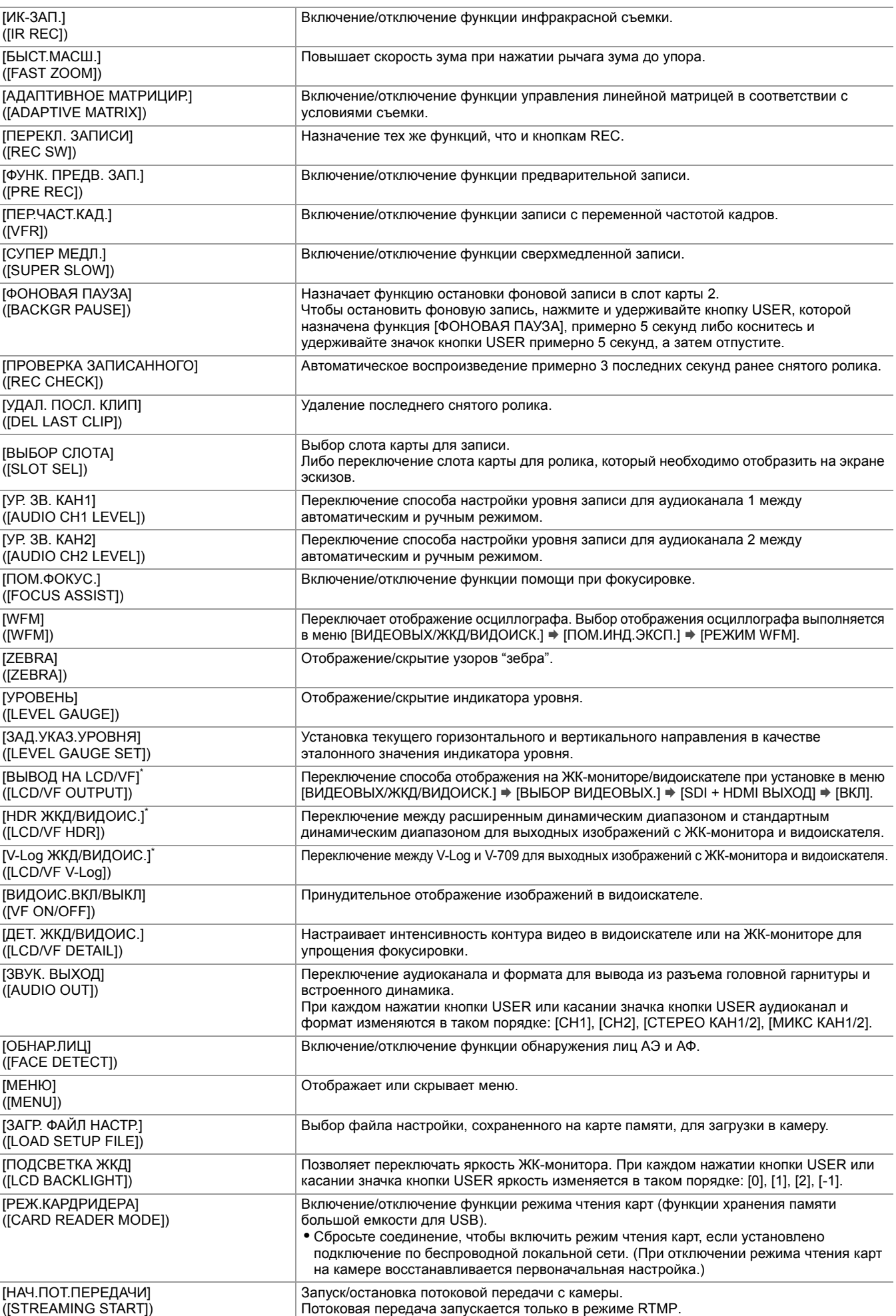

**•** Функции кнопок USER также можно задать в следующих меню:

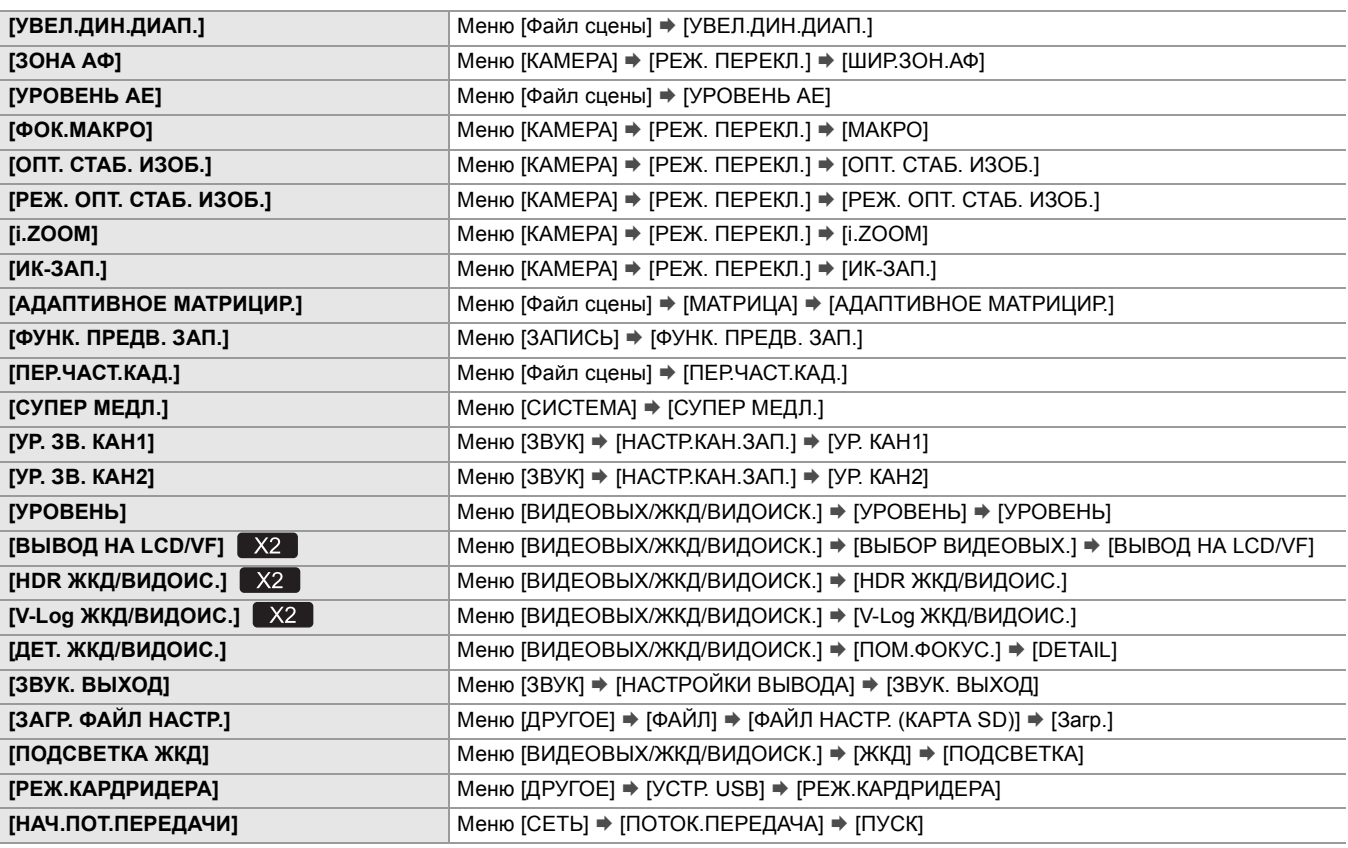

**•** Следующие функции отключаются при последующем включении камеры после выключения питания:

– [КОМ.ЧС.ДИАП.ВСП.], [СУПЕР.УСИЛ.], [ЗОНА], [ATW], [ATW LOCK], [ОСВЕТИТЕЛЬ], [КОНТРСВЕТ], [ПОЛУЧ. Y], [D.ZOOM], [БЫСТ.МАСШ.], [ПРОВЕРКА ЗАПИСАННОГО], [УДАЛ. ПОСЛ. КЛИП], [ПОМ.ФОКУС.], [WFM], [ВИДОИС.ВКЛ/ВЫКЛ], [РЕЖ.КАРДРИДЕРА], [НАЧ.ПОТ.ПЕРЕДАЧИ]

**•** При включении функции инфракрасной съемки указанные ниже функции установить невозможно. – [AWB], [СУПЕР.УСИЛ.], [ATW], [ATW LOCK], [ОСВЕТИТЕЛЬ], [КОНТРСВЕТ], [УРОВЕНЬ АЕ], [ОБНАР.ЛИЦ]

**•** В автоматическом режиме следующие функции задать невозможно:

– [AWB], [КОМ.ЧС.ДИАП.ВСП.], [НАЖМИТЕ АВТО], [ATW], [ПОМ.ФОКУС.]

## **Проверка функций, назначенных кнопкам USER**

Функции, назначенные кнопкам USER, можно проверить на экране SWITCH проверки режима.

• Информация об экране SWITCH проверки режима ( $\rightarrow$ [Экран SWITCH: 259\)](#page-258-0).

# **Основные действия с экраном**

В этом разделе описывается способ работы с экраном камеры.

- ≥[Основные действия с кнопками и отображение на экране: 70](#page-69-0)
- ≥[Основные действия с кнопками и переключение экрана: 71](#page-70-0)
- ≥[Работа с каждым экраном: 73](#page-72-0)

# <span id="page-69-0"></span>**Основные действия с кнопками и отображение на экране**

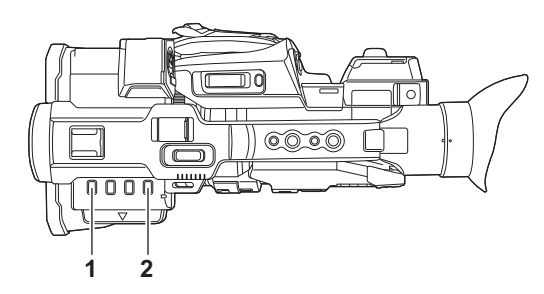

**1** Кнопка <THUMBNAIL>

Отображение экрана эскизов.

Можно выполнить операции воспроизведения, копирования, удаления или защиты ролика.

• Подробная информация об экране пиктограмм (> [Операции с пиктограммами: 224\)](#page-223-0)

#### **2** Кнопка <DISP/MODE CHK>

Нажатием этой кнопки во время отображения экрана изображения видеокамеры переключается отображение/скрытие большинства элементов.

Если нажимать кнопку <DISP/MODE CHK> в течение 1 секунды или дольше во время отображения экрана изображения видеокамеры, появится экран STATUS проверки режима.

Можно проверить каждую настройку и состояние видеокамеры.

• Подробная информация о каждом экране проверки режима (> [Отображение проверки режима: 256\)](#page-255-0)

# <span id="page-70-0"></span>**Основные действия с кнопками и переключение экрана**

При нажатии кнопки <DISP/MODE CHK>, <EXIT>, <THUMBNAIL> или многофункционального диска управления экран переключается, как показано ниже.

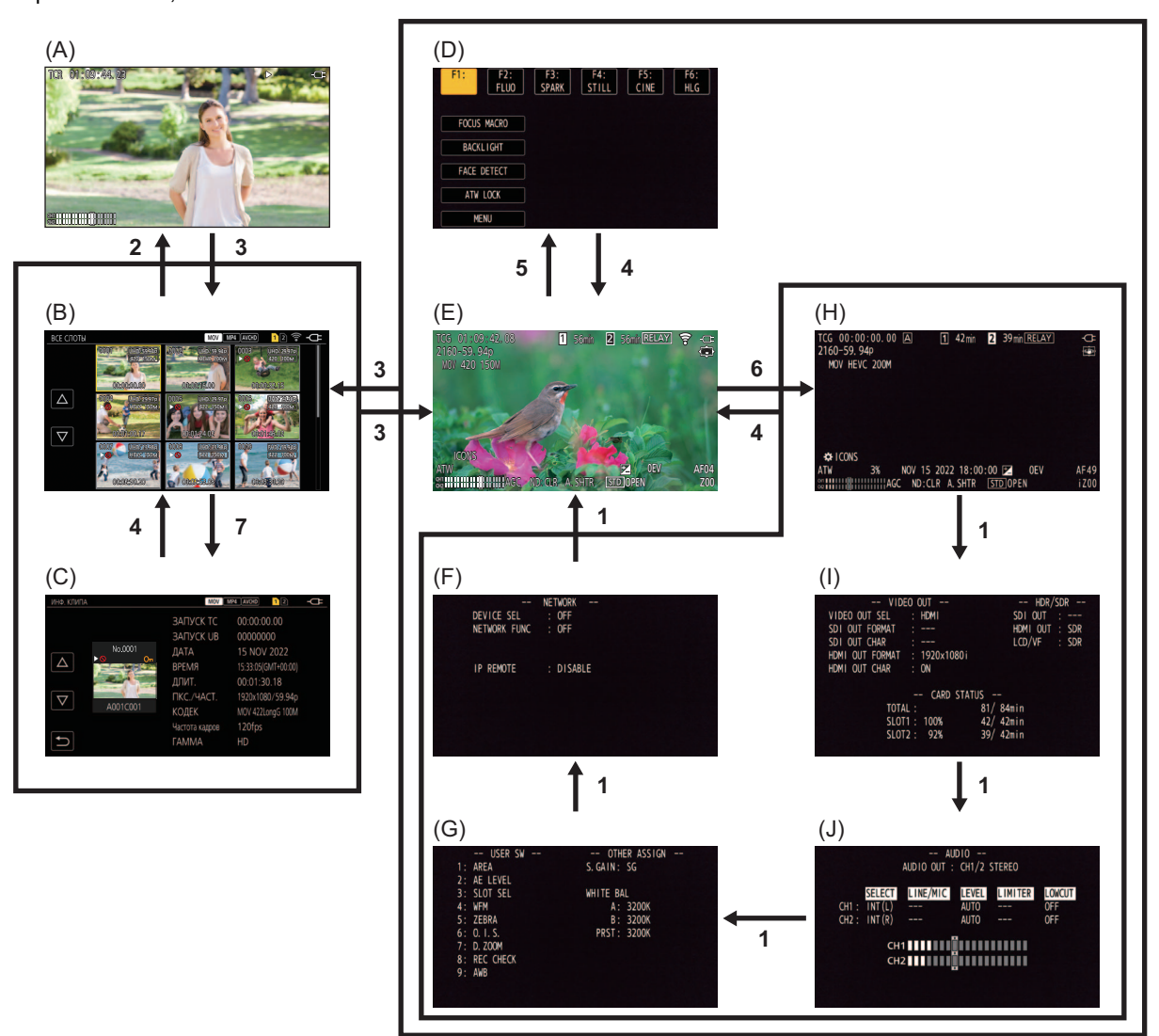

- (A) Экран воспроизведения
- (B) Экран пиктограмм
- (C) Информация о ролике
- (D) Экран значков операций
- (E) Экран изображения видеокамеры
- (F) Экран NETWORK проверки режима
- (G) Экран SWITCH проверки режима
- (H) Экран STATUS проверки режима
- (I) Экран FUNCTION проверки режима
- (J) Экран AUDIO проверки режима
- **1** Нажмите кнопку <DISP/MODE CHK>.
- **2** Нажмите многофункциональный диск управления.
- **3** Нажмите кнопку <THUMBNAIL>.
- **4** Нажмите кнопку <EXIT>.
- **5** Коснитесь экрана и удерживайте его примерно 2 секунды или нажмите на многофункциональный диск управления во время отображения [ S ICONS].
- **6** Нажимайте кнопку <DISP/MODE CHK> в течение 1 секунды или дольше.
- **7** Выберите в меню [ЗАПИСАННОЕ] → [КЛИП] → [ИНФОРМАЦИЯ].
- **•** При включении видеокамеры отображается экран изображения видеокамеры.
- **•** Экран изображения видеокамеры отображается автоматически, если начать запись при отображении экрана эскизов, экрана воспроизведения или информации о ролике.
- **•** При выборе ролика на экране эскизов отображается экран воспроизведения.
- **•** Экран эскизов отображается при завершении или остановке воспроизведения ролика.
- **•** Переключение на экран изображения видеокамеры происходит при касании любого участка, кроме значков на экране значков операций. Если в течение 5 секунд не выполняется никаких действий с многофункциональным диском управления или сенсорных операций на экране значков операций, экран изображения видеокамеры отображается автоматически.
- **•** Если в течение 5 секунд не выполняется никаких операций с помощью кнопки <DISP/MODE CHK> на каждом экране проверки режима, экран изображения видеокамеры отображается автоматически. Переключение на экран изображения видеокамеры не происходит во время нажатия кнопки <DISP/MODE CHK>.
- **•** Изображение видеокамеры отображается на экране значков операций и на каждом экране для проверки режима.
## **Работа с каждым экраном**

## **Экран изображения видеокамеры**

Отображение экрана съемки.

• Подробная информация об экране изображения видеокамеры (>[Индикация состояния на экране: 244\)](#page-243-0)

## **Экран пиктограмм**

Можно выполнить операции воспроизведения, копирования, удаления или защиты ролика.

• Подробная информация об экране пиктограмм (> [Операции с пиктограммами: 224\)](#page-223-0)

## **Экран значков операций**

Можно выбрать файл условий съемки или управлять функциями, назначенными кнопкам с [USER10] по [USER14].

• Подробная информация об экране значков операций (> [Отображение на экране значков операций: 220\)](#page-219-0)

# **Меню**

В этом разделе показано, как работать с меню камеры, а также описана структура меню и подробные сведения о них.

- ≥[Базовые операции для меню: 75](#page-74-0)
- [Меню \[ЗАПИСАННОЕ\]: 79](#page-78-0)
- ≥[Меню \[КАМЕРА\]: 80](#page-79-0)
- ●[Меню \[Файл сцены\]: 85](#page-84-0)
- ≥[Меню \[ЗВУК\]: 94](#page-93-0)
- ≥[Меню \[ВИДЕОВЫХ/ЖКД/ВИДОИСК.\]: 97](#page-96-0)
- ≥[Меню \[ЗАПИСЬ\]: 109](#page-108-0)
- ≥[Меню \[СЕТЬ\]: 112](#page-111-0)
- [Меню \[СИСТЕМА\]: 120](#page-119-0)
- ≥[Меню \[ДРУГОЕ\]: 122](#page-121-0)
- ≥[Значение заводской настройки для файла условий съемки: 126](#page-125-0)
- ≥[Целевые элементы для файла условий съемки/файла настройки/инициализации: 129](#page-128-0)
- ≥[Обработка установочных данных: 136](#page-135-0)

## <span id="page-74-0"></span>**Базовые операции для меню**

Настройку камеры можно изменить с помощью меню в соответствии с условиями съемки или содержимым записи. Заданные данные записываются и сохраняются в памяти основного блока.

Операции можно выполнять 2 способами: с помощью многофункционального диска управления или касанием ЖК-монитора.

≥[Конфигурация меню: 75](#page-74-1)

- ≥[Отображение меню: 76](#page-75-0)
- [Работа с меню: 77](#page-76-0)
- ≥[Инициализация меню: 78](#page-77-0)

## <span id="page-74-1"></span>**Конфигурация меню**

#### **Меню [ЗАПИСАННОЕ]:**

Подтверждение или удаление записываемого ролика. Это меню можно настраивать, когда отображается экран эскизов.

#### **Меню [КАМЕРА]:**

Установка базовых функций камеры.

Это меню нельзя настраивать, когда отображается экран эскизов.

#### **Меню [Файл сцены]:**

Выбор параметров в соответствии с данными в файле условий съемки.

В этом меню настраивается детальная регулировка качества изображения видео с видеокамеры. Кроме того, можно выбрать файл условий съемки, записать его данные в память основного блока и загрузить из памяти основного блока. Это меню нельзя настраивать, когда отображается экран эскизов.

## **Меню [ЗВУК]:**

Выбор функции ввода/вывода аудио.

## **Меню [ВИДЕОВЫХ/ЖКД/ВИДОИСК.]:**

Позволяет задать настройки для внешнего вывода, информацию для отображения на ЖК-мониторе или видоискателе и формат вывода.

#### **Меню [ЗАПИСЬ]:**

Выбор различных элементов для функции записи.

#### **Меню [СЕТЬ]:**

Выбор настроек, относящихся к функции сети.

#### **Меню [СИСТЕМА]:**

Позволяет задать настройки в соответствии с форматом записи видео и аудио.

#### **Меню [ДРУГОЕ]:**

Позволяет задать настройки для записи/загрузки/инициализации файлов пользователя во внутреннюю память и основных настроек камеры.

## <span id="page-75-0"></span>**Отображение меню**

Отображение меню и выбор устанавливаемого меню или элемента.

## **1 Нажмите кнопку <MENU>.**

Отобразится меню.

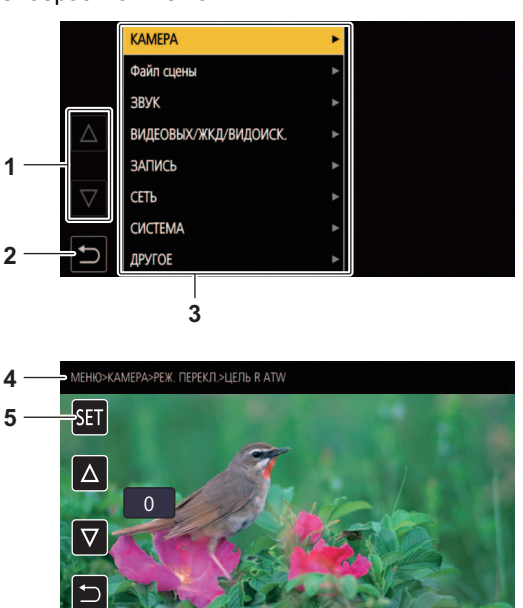

## **1**  $[\triangle J/[\nabla]$

Переключение страниц или изменение значения при выборе.

Эти значки кнопок недоступны, если соответствующие значения невозможно изменить.

- $2$  [ $\bigcirc$ ]
- Возврат на один уровень выше из текущего меню.
- **3** Меню

Перемещение на один уровень ниже из текущего меню или на экран настройки.

- **4** Отображение уровня
	- Отображение пути в меню к текущему экрану.
- **5** [SET]

Подтверждение заданного значения.

**•** Меню с серыми символами в названии невозможно изменить.

## <span id="page-76-0"></span>**Работа с меню**

## В меню можно задать различные настройки.

Операции можно выполнять 2 способами: с помощью многофункционального диска управления или касанием ЖК-монитора.

## **При использовании многофункционального диска управления**

Операции с помощью многофункционального диска управления на основном блоке выполняются его поворачиванием в вертикальном направлении или нажатием.

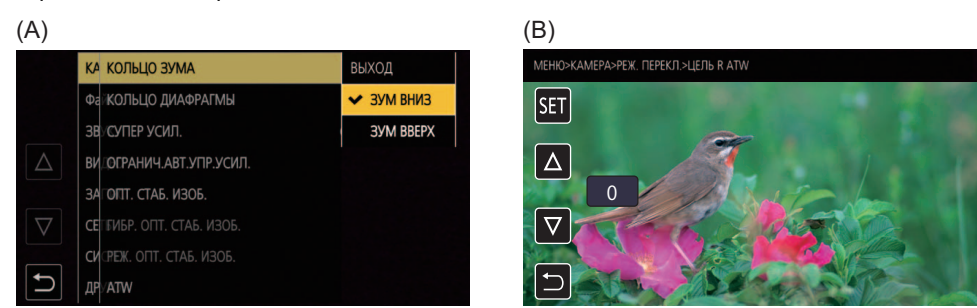

## **1 Нажмите кнопку <MENU>.**

Отобразится меню.

## **2 Выберите необходимое меню.**

- **1** Поверните многофункциональный диск управления, чтобы переместить курсор к необходимому меню.
- **2** Нажмите многофункциональный диск управления.
	- Отобразится меню нижнего уровня.
	- **•** В зависимости от меню отобразится запрос о подтверждении.
	- **•** Выполните аналогичную операцию, если имеется следующий уровень.
	- **•** В некоторых меню экран для установки числового значения отображается на экране изображения видеокамеры. (B)
	- **•** В некоторых меню отображается сообщение, если меню невозможно выбрать.
	- **•** Чтобы вернуться на один уровень выше, нажмите кнопку <EXIT>.

## **3 Выберите необходимый элемент.**

- **1** Поверните многофункциональный диск управления, чтобы переместить курсор к необходимому элементу.
- **2** Нажмите многофункциональный диск управления.
	- Слева от заданного пункта появится галочка. (A)
	- **•** Чтобы вернуться на один уровень выше, нажмите кнопку <EXIT>.

## **4 Чтобы закрыть меню, нажмите кнопку <MENU>.**

- **•** В зависимости от используемого элемента вы автоматически вернетесь на предыдущий экран.
- **•** На экранах установки числового значения (B) нажмите многофункциональный диск управления и удерживайте его в нужном направлении, чтобы быстро изменить числа.

**•** Также можно выбрать/установить значки операций, отображение пиктограмм и т. д.

## **При касании ЖК-монитора**

Чтобы начать работу, коснитесь ЖК-монитора.

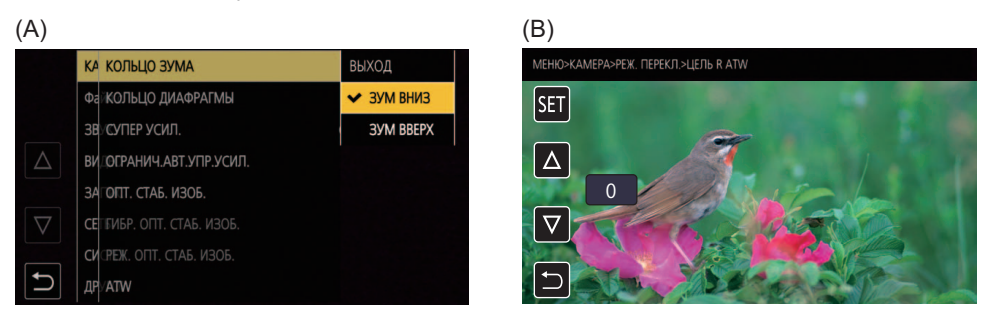

## **1 Нажмите кнопку <MENU>.**

Отобразится меню.

## **2 Выберите необходимое меню.**

Отобразится меню нижнего уровня.

- **•** В зависимости от меню отобразится запрос о подтверждении.
- **•** Выполните аналогичную операцию, если имеется следующий уровень.
- **•** В некоторых меню экран для установки числового значения отображается на экране изображения видеокамеры. (B)
- Чтобы изменить числовое значение, коснитесь  $[\triangle]/[\nabla]$  и измените значение параметра.
- **•** В некоторых меню отображается сообщение, если меню невозможно выбрать.
- Для переключения страниц касайтесь  $[\triangle]$ / $[\triangledown]$ .
- Значков кнопок невозможно коснуться, если страницы закончились.
- Чтобы вернуться на один уровень выше, коснитесь [ ].

## **3 Выберите необходимый элемент.**

- **•** Коснитесь пункта для установки. Слева от заданного пункта появится галочка. (A)
- Чтобы вернуться на один уровень выше, коснитесь [  $\leftarrow$  ].

## 4 Чтобы выйти из меню, коснитесь [  $\bigcirc$  ] или нажмите кнопку <MENU>.

**•** В зависимости от используемого элемента вы автоматически вернетесь на предыдущий экран.

**•** Значения на экране для установки числового значения (B) можно изменить на высокой скорости, коснувшись и удерживая  $[\triangle]$ / $[\triangledown]$ .

## <span id="page-77-0"></span>**Инициализация меню**

Меню можно сбросить к заводским настройкам.

## **1 Выберите в меню [ДРУГОЕ]** ¨ **[ИНИЦ. МЕНЮ].**

**2 Когда появится сообщение с запросом подтверждения, выберите [SET].**

Значение параметра меню будет сброшено до заводской настройки.

## <span id="page-78-0"></span>**Меню [ЗАПИСАННОЕ]**

Подтверждение или удаление записываемого ролика. Это меню можно настраивать, когда отображается экран эскизов.

## **[ВОСПРОИЗВЕДЕНИЕ]**

Настройка воспроизведения записанных роликов.

При переключении с экрана изображения видеокамеры на экран пиктограмм всегда выбирается [ВСЕ СЛОТЫ].

## **[ВЫБОР КЛИПА]**

Выбор ролика, который необходимо отобразить на экране пиктограмм.

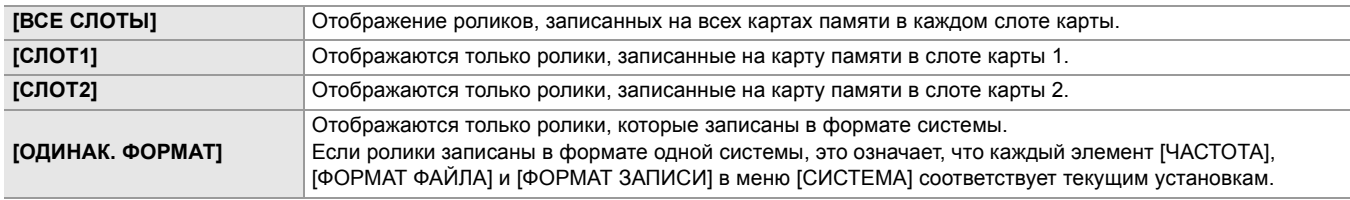

(Заводская настройка: [ВСЕ СЛОТЫ])

## **[ВОЗОБН.ВОСПР.]**

Выберите, начинать ли воспроизведение с места, в котором оно было прекращено.

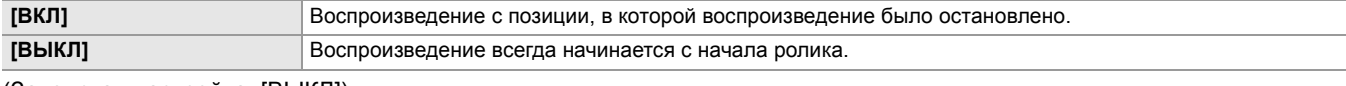

(Заводская настройка: [ВЫКЛ])

## **[КЛИП]**

Ролик можно защитить или скопировать на другую карту памяти.

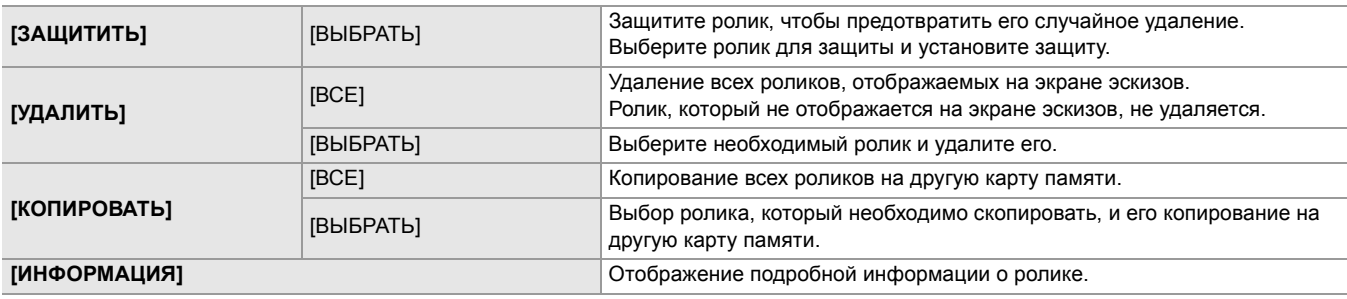

**•** Ролик, записанный в формате MOV/MP4, скопировать невозможно.

## **[ОТОБР.]**

Настройка отображения экрана эскизов.

## **[ДАННЫЕ]**

Выбор содержимого, который необходимо отобразить в области отображения временных кодов.

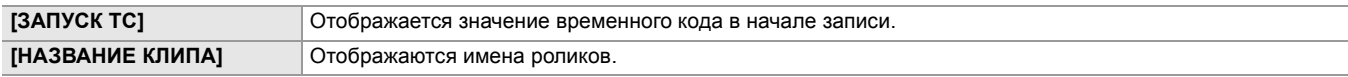

(Заводская настройка: [ЗАПУСК TC])

## <span id="page-79-0"></span>**Меню [КАМЕРА]**

Установка базовых функций камеры.

Это меню нельзя настраивать, когда отображается экран эскизов.

**[РЕЖ. ПЕРЕКЛ.]**

## **[КОЛЬЦО ЗУМА]**

Установка направления вращения для кольца трансфокатора и управления трансфокацией.

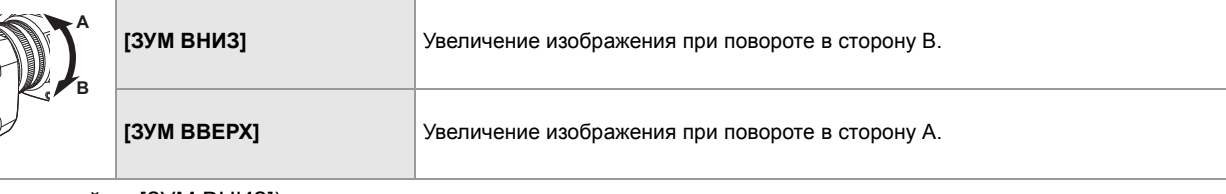

(Заводская настройка: [ЗУМ ВНИЗ])

## **[КОЛЬЦО ДИАФРАГМЫ]**

Установка направления вращения для кольца диафрагмы и управления диафрагмой.

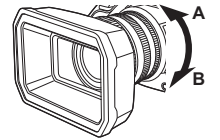

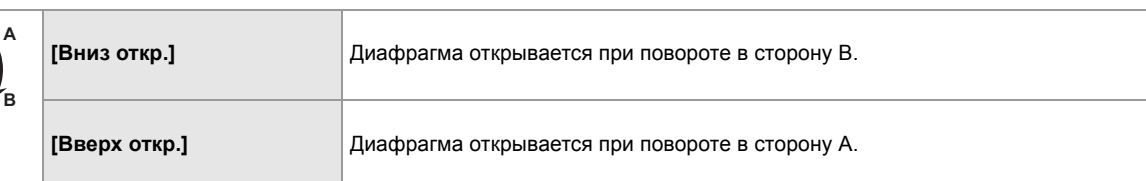

(Заводская настройка: [Вниз откр.])

## **[СУПЕР УСИЛ.]**

Установка функции сверхусиления, назначаемой кнопке USER.

В случае выбора [ВСЕ] при каждом нажатии кнопки USER или касании значка кнопки USER выбор переключается в таком порядке: [СУПЕР УСИЛ.], [СУПЕР УСИЛ.+], обычное усиление.

Можно установить перечисленные ниже элементы.

### ≥**[СУПЕР УСИЛ.], [СУПЕР УСИЛ.+], [ВСЕ]**

(Заводская настройка: [СУПЕР УСИЛ.])

## **[ОГРАНИЧ.АВТ.УПР.УСИЛ.]**

Установка максимального значения усиления во время операции [AGC].

Можно установить перечисленные ниже элементы.

### ≥**[3dB], [6dB], [9dB], [12dB], [15dB], [18dB], [21dB], [24dB]**

(Заводская настройка: [24dB])

## **[ОПТ. СТАБ. ИЗОБ.]**

Переключает включение/отключение функции оптического стабилизатора изображения.

Если функция [ОПТ. СТАБ. ИЗОБ.] назначена кнопке USER, при нажатии кнопки USER происходит переключение [ВКЛ]/ [ВЫКЛ].

• Подробная информация об оптическом стабилизаторе изображения ( $\rightarrow$ Функция оптического стабилизатора [изображения: 213](#page-212-0))

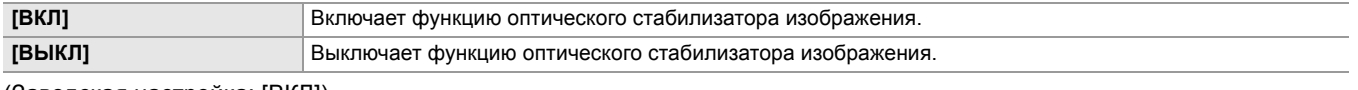

(Заводская настройка: [ВКЛ])

## **[ГИБР. ОПТ. СТАБ. ИЗОБ.]**

Включение/отключение функции гибридного оптического стабилизатора изображения.

• Подробная информация об оптическом стабилизаторе изображения ( $\rightarrow$  Функция оптического стабилизатора

## [изображения: 213](#page-212-0))

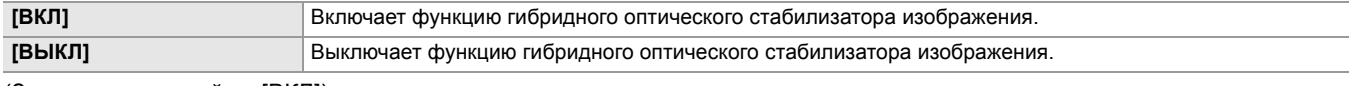

## **[РЕЖ. ОПТ. СТАБ. ИЗОБ.]**

Переключает режим работы функции оптического стабилизатора изображения.

При назначении функции [РЕЖ. ОПТ. СТАБ. ИЗОБ.] кнопке USER параметры [НОРМАЛЬН.]/[НАКЛОН/ПОВОРОТ]/ [УСТОЙЧ.] переключаются по порядку кнопкой USER.

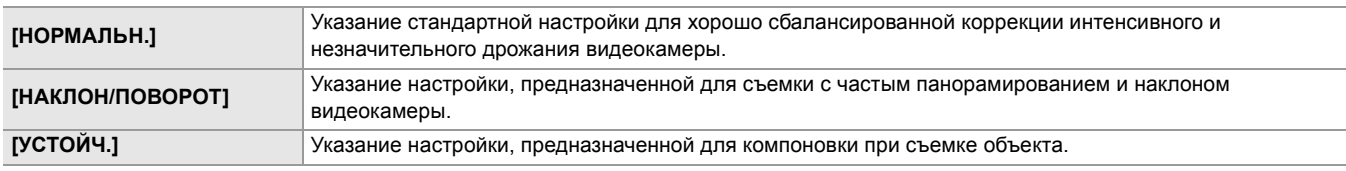

(Заводская настройка: [НОРМАЛЬН.])

## **[ATW]**

ATW (функцию автоматического слежения за балансом белого) можно задать нажатием кнопки <WHITE BAL>.

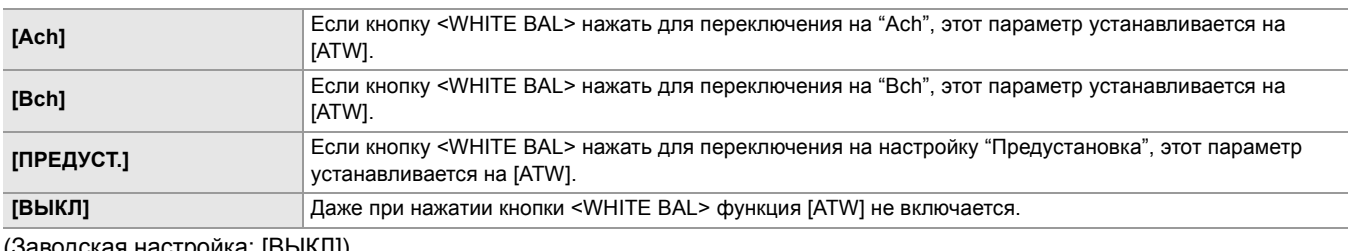

(Заводская настройка: [ВЫКЛ])

## **[СКОР. ATW]**

Установка скорости управления для автоматического слежения за балансом белого.

Можно установить перечисленные ниже элементы.

#### ≥**[БЫСТРО], [НОРМАЛЬН.], [МЕДЛЕННО]**

(Заводская настройка: [НОРМАЛЬН.])

### **[ЦЕЛЬ R ATW]**

Точная настройка интенсивности красного цвета во время выполнения операции автоматического слежения за

балансом белого.

Можно установить перечисленные ниже элементы.

≥**[−10]…[+10]**

(Заводская настройка: [0])

## **[ЦЕЛЬ B ATW]**

Точная настройка интенсивности синего цвета во время выполнения операции автоматического слежения за балансом белого.

Можно установить перечисленные ниже элементы.

#### ≥**[−10]…[+10]**

(Заводская настройка: [0])

## **[ПРЕДУСТ. БАЛ. БЕЛ.]**

Установка цветовой температуры при нажатии кнопки <WHITE BAL> для переключения на настройку "Предустановка". Можно установить перечисленные ниже элементы.

#### ≥**[3200K], [5600K], [ИЗМЕНЯЕМЫЙ]**

(Заводская настройка: [3200K])

## **[ПЕРЕМ. БАЛ. БЕЛ.]**

Установка значения [ИЗМЕНЯЕМЫЙ] в [ПРЕДУСТ. БАЛ. БЕЛ.].

Эту настройку также можно выполнить с помощью многофункционального диска управления.

Эта функция включается при установке [ПРЕДУСТ. БАЛ. БЕЛ.] на [ИЗМЕНЯЕМЫЙ] и нажатии кнопки <WHITE BAL> для переключения на настройку "Предустановка".

Можно установить перечисленные ниже элементы.

#### ≥**[2000K]…[15000K]**

(Заводская настройка: [3200K])

## **[УПР.СКОР.МАСШТ.]**

Установка скорости зума при использовании ручки зума.

Можно установить перечисленные ниже элементы.

≥**[1]…[7]** (Заводская настройка: [4])

## **[i.ZOOM]**

При установке для [i.ZOOM] значения [ВКЛ] можно получить примерно 32-кратное максимальное увеличение (24-кратное при записи с установкой UHD) с сохранением качества изображения высокой четкости. При назначении функции [i.ZOOM] кнопке USER, [ВКЛ]/[ВЫКЛ] можно переключать кнопкой USER.

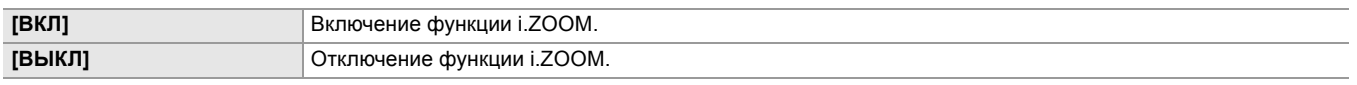

(Заводская настройка: [ВКЛ])

## **[ПРИВОД ФОКУС.КОЛЬЦА]**

Переключение способа настройки фокусировки с помощью кольца фокусировки.

**•** Также установите [НАСТР. ФОКУС.КОЛЬЦА].

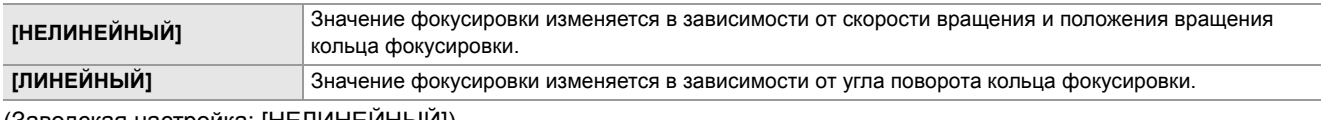

(Заводская настройка: [НЕЛИНЕЙНЫЙ])

## **[НАСТР. ФОКУС.КОЛЬЦА]**

### **• При установке для параметра [ПРИВОД ФОКУС.КОЛЬЦА] значения [НЕЛИНЕЙНЫЙ]**

Установка способа настройки фокусировки с помощью кольца фокусировки.

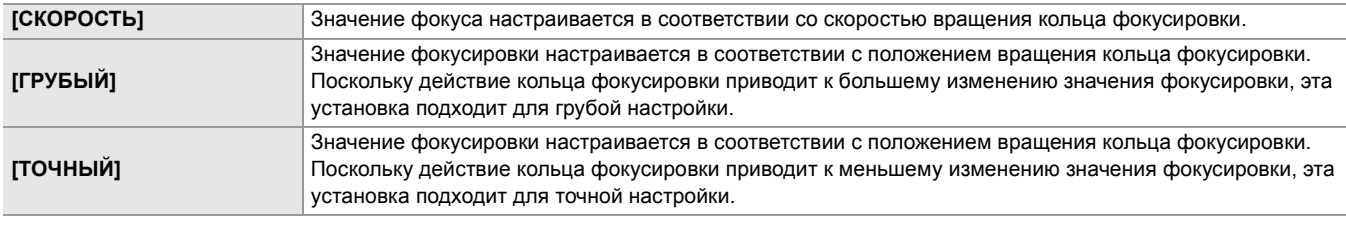

(Заводская настройка: [СКОРОСТЬ])

### **• При установке для параметра [ПРИВОД ФОКУС.КОЛЬЦА] значения [ЛИНЕЙНЫЙ]**

Установка угла поворота кольца фокусировки.

Можно установить перечисленные ниже элементы.

### ≥**[90°], [120°], [150°], [180°], [210°], [240°], [270°], [300°], [330°], [360°]**

(Заводская настройка: [180°])

### **[МАКРО]**

Включение/отключение функции фокусировки при макросъемке.

Если кнопкам USER назначены функции, [ВКЛ]/[ВЫКЛ] можно переключать с помощью кнопок USER.

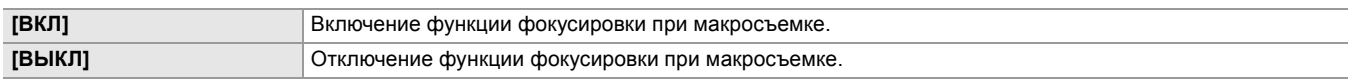

(Заводская настройка: [ВЫКЛ])

## **[АВТ.ЗАМЕД.СЪЕМКА]**

При съемке в темном месте изображения можно сделать ярче, установив более низкую скорость затвора. Функция уменьшения скорости затвора работает в автоматическом режиме затвора.

Можно установить перечисленные ниже элементы.

### ≥**[ВКЛ], [ВЫКЛ]**

(Заводская настройка: [ВЫКЛ])

**•** В указанном ниже случае эту функцию задать невозможно.

– При использовании функции обнаружения лиц/слежения АЭ и АФ

**•** Скорость затвора меняется на одно из указанных ниже значений в зависимости от частоты кадров в меню [СИСТЕМА] → [ФОРМАТ ЗАПИСИ] и яркости окружающего освещения.

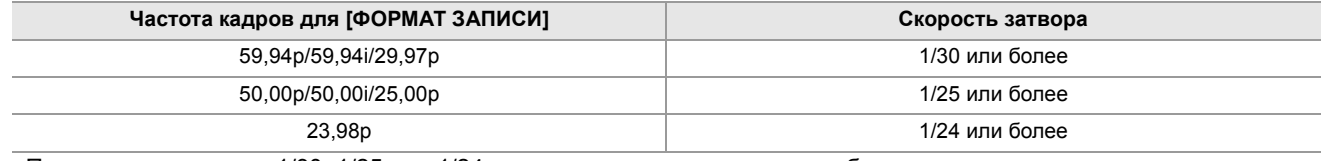

**•** При скорости затвора 1/30, 1/25 или 1/24 экран может выглядеть так, как будто пропущены кадры, и на нем могут появиться остаточные изображения.

## **[СКОР АВТ.ФОКУСА]**

Установка скорости управления для функции автофокусировки.

Чем больше значение, тем выше скорость фокусировки. И наоборот, с уменьшением значения скорость фокусировки замедляется.

Можно установить перечисленные ниже элементы.

≥**[−5]…[+5]**

(Заводская настройка: [0])

- **•** В указанных ниже случаях эту функцию задать невозможно.
- При включенном режиме ручной фокусировки
- При установке в меню [Файл сцены] → [ПЕР.ЧАСТ.КАД.] → [ВКЛ]
- При установке в меню [СИСТЕМА] → [СУПЕР МЕДЛ.] → [ВКЛ]
- Если включена функция инфракрасной съемки

## **[ЧУВСТВ.АВТ.ФОКУСА]**

Можно повысить стабильность или эффективность слежения при автофокусировке.

- **•** При установке более высокого значения эффективность слежения фокусировки повышается, облегчая перемещение фокуса между объектами, находящимися на разном расстоянии от камеры. Для сохранения фокусировки на быстродвижущемся объекте рекомендуется установить большее значение.
- **•** При установке более низкого значения повышается стабильность фокусировки, облегчая ее сохранение на нужном объекте, даже когда перед камерой проходит кто-то посторонний или объект съемки исчезает из видимости данной камеры. Чтобы избежать фокусировки на постороннем объекте или фоне, рекомендуется установить меньшее значение.

Можно установить перечисленные ниже элементы.

≥**[0]…[10]**

(Заводская настройка: [5])

- **•** В указанных ниже случаях эту функцию задать невозможно.
- При включенном режиме ручной фокусировки
- При установке в меню [Файл сцены] → [ПЕР.ЧАСТ.КАД.] → [ВКЛ]
- При установке в меню [СИСТЕМА] → [СУПЕР МЕДЛ.] → [ВКЛ]
- Если включена функция инфракрасной съемки

#### **[ШИР.ЗОН.АФ]**

Ширину рабочего участка для автофокусировки можно настроить в соответствии с размером объекта съемки.

Можно установить перечисленные ниже элементы.

#### ≥**[ВКЛ], [ВЫКЛ]**

(Заводская настройка: [ВЫКЛ])

## **[РЕЖ ЗОНЫ]**

Назначение функции, действующей в пределах участка, выбранного касанием ЖК-монитора во время съемки.

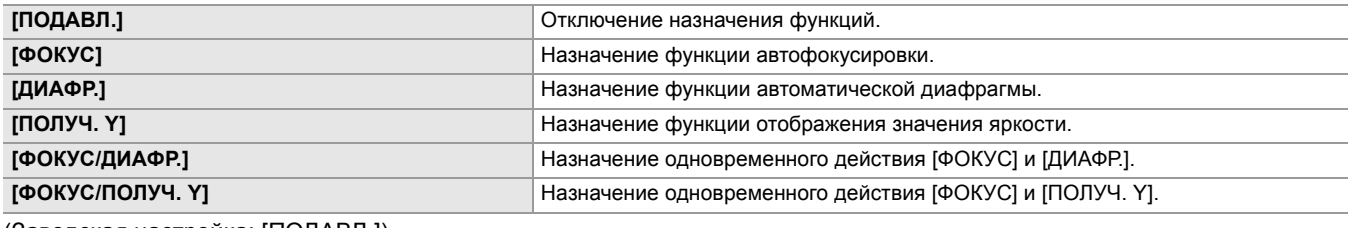

(Заводская настройка: [ПОДАВЛ.])

## **[ИК-ЗАП.]**

Включение/отключение функции инфракрасной съемки. (→[Инфракрасная съемка: 203\)](#page-202-0)

Можно установить перечисленные ниже элементы.

#### ≥**[ВКЛ], [ВЫКЛ]**

(Заводская настройка: [ВЫКЛ])

## **[ЦВЕТ ИК ЗАПИСИ.]**

Изменение цвета изображений, записанных с помощью инфракрасной съемки.

Можно установить перечисленные ниже элементы.

#### ≥**[БЕЛЫЙ], [ЗЕЛЕНЫЙ]**

(Заводская настройка: [БЕЛЫЙ])

## **[РЕЖИМ ОБНАР. ЛИЦ/ОТСЛЕЖ.]**

Переключение действия настроек фокусировки и компенсации экспозиции для функции обнаружения лиц/слежения АЭ и АФ.

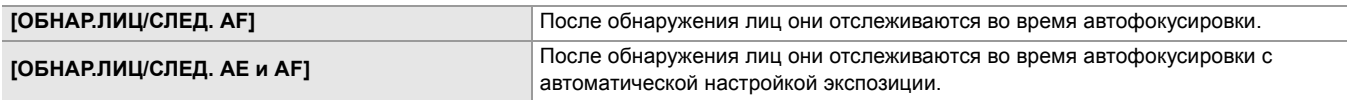

(Заводская настройка: [ОБНАР.ЛИЦ/СЛЕД. AE и AF])

## **[ПОЛЬЗ.ПЕРЕКЛ.]**

Установка функции для назначения кнопкам с <USER1> по <USER9> или значкам кнопок с [USER10] по [USER14].

- Подробная информация о настройке кнопки USER (> [Назначение функций кнопкам USER: 65\)](#page-64-0)
- **•** Для [USER1] [USER14] можно назначить указанные ниже функции.
- [ПОДАВЛ.], [AWB], [УВЕЛ.ДИН.ДИАП.], [КОМ.ЧС.ДИАП.ВСП.], [НАЖМИТЕ АВТО], [СУПЕР.УСИЛ.], [ЗОНА], [ЗОНА АФ], [ATW], [ATW LOCK], [ОСВЕТИТЕЛЬ], [КОНТРСВЕТ], [УРОВЕНЬ АЕ], [ПОЛУЧ. Y], [ФОК.МАКРО], [ОПТ. СТАБ. ИЗОБ.], [РЕЖ. ОПТ. СТАБ. ИЗОБ.], [i.ZOOM], [D.ZOOM], [ИК-ЗАП.], [БЫСТ.МАСШ.], [АДАПТИВНОЕ МАТРИЦИР.], [ПЕРЕКЛ. ЗАПИСИ], [ФУНК. ПРЕДВ. ЗАП.], [ПЕР.ЧАСТ.КАД.], [СУПЕР МЕДЛ.], [ФОНОВАЯ ПАУЗА], [ПРОВЕРКА ЗАПИСАННОГО], [УДАЛ. ПОСЛ. КЛИП], [ВЫБОР СЛОТА], [УР. ЗВ. КАН1], [УР. ЗВ. КАН2], [ПОМ.ФОКУС.], [WFM], [ZEBRA], [УРОВЕНЬ], [ЗАД.УКАЗ.УРОВНЯ], [ВЫВОД НА LCD/VF]˚, [НDR ЖКД/ВИДОИС.]˚, [V-Log ЖКД/ВИДОИС.]˚, [ВИДОИС.ВКЛ/ВЫКЛ], [ДЕТ. ЖКД/ВИДОИС.], [ЗВУК. ВЫХОД], [ОБНАР.ЛИЦ], [МЕНЮ], [ЗАГР. ФАЙЛ НАСТР.], [ПОДСВЕТКА ЖКД], [РЕЖ.КАРДРИДЕРА], [НАЧ.ПОТ.ПЕРЕДАЧИ]
- $*$  Доступен для установки при использовании  $\sqrt{2}$ .

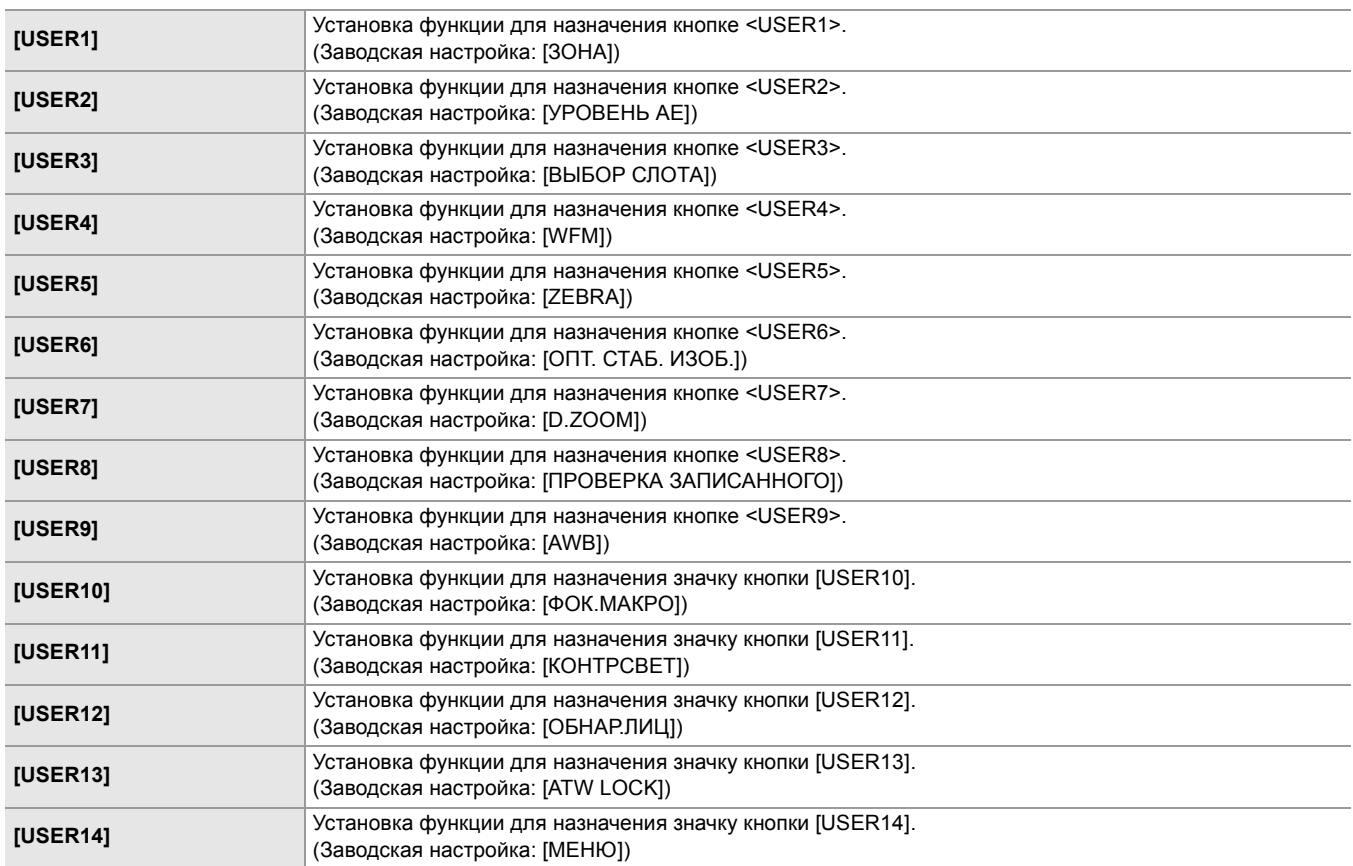

## <span id="page-84-0"></span>**Меню [Файл сцены]**

Детальная настройка качества изображения видео с видеокамеры.

Это меню нельзя настраивать, когда отображается экран эскизов.

• Информация о заводских настройках (> [Значение заводской настройки для файла условий съемки: 126\)](#page-125-0)

## **[ВЫБОР ФАЙЛА]**

Выбор файла условий съемки (1–6).

В каждом файле условий съемки можно сохранить свои избранные настройки изображения. Меняйте файл условий съемки в соответствии с условиями съемки.

Можно установить перечисленные ниже элементы.

 $(Для  $\sqrt{X2}$ )$ 

≥**[F1:], [F2:FLUO], [F3:SPARK], [F4:STILL], [F5:CINE], [F6:HLG]**

 $(Для  $\sqrt{X20}$ )$ 

≥**[F1:], [F2:FLUO], [F3:SPARK], [F4:STILL], [F5:CINE], [F6:]**

## **1 В меню [Файл сцены]** ¨ **[ВЫБОР ФАЙЛА]** ¨ **выберите нужный для установки файл условий съемки.**

**•** Файл условий съемки также можно выбрать на экране значков операций.

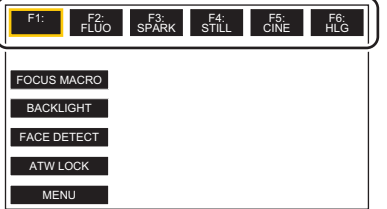

## **2 (При изменении настроек изображения)**

## **Измените настройки меню [Файл сцены].**

В выбранном файле условий съемки можно сохранить следующие настройки меню. (→[\[ПЕР.ЧАСТ.КАД.\]: 86](#page-85-0) – [\[ЭФФЕКТ УРОВНЯ AE\]: 93](#page-92-0)):

- [ПЕР.ЧАСТ.КАД.]
- [Частота кадров]
- [СИНХР.СКАН.]
- [НАСТР. СИНХРОСКАН]
- [ГЛАВ.ДЕТАЛИ]
- [ШУМОПОД.ПО ДЕТ.]
- [ВЕРТ.УР.ДЕТ.]
- [ДЕТАЛИ СКИНТОНА]
- [ЭФФ.ДЕТ.КОЖИ]
- [НАСТ.УПР.УСИЛ.RB]
- [УР.ЦВЕТНОСТИ]
- [ФАЗА ЦВЕТНОСТИ]
- [МАТРИЦА]
- [КОРРЕКЦИЯ ЦВЕТА]
- [ОПОРНЫЙ УРОВЕНЬ]
- [ВЫБ. РЕЖИМА ГАММЫ]
- [НАСТР. ГАММЫ]
- [НАСТР. КОЛЕНА]
- [НАСТР. ОБРЕЗ. БЕЛОГО]
- [УВЕЛ.ДИН.ДИАП.]
- [ГЛУБ.ЭФФ. УВЕЛ.ДИН.ДИАП.]
- [КОНТРОЛЬ ШУМОПОДАВЛ.]
- [УРОВЕНЬ АЕ]
- [ЭФФЕКТ УРОВНЯ AE]

## **Настройки файла условий съемки на момент покупки**

(Для **X2** )

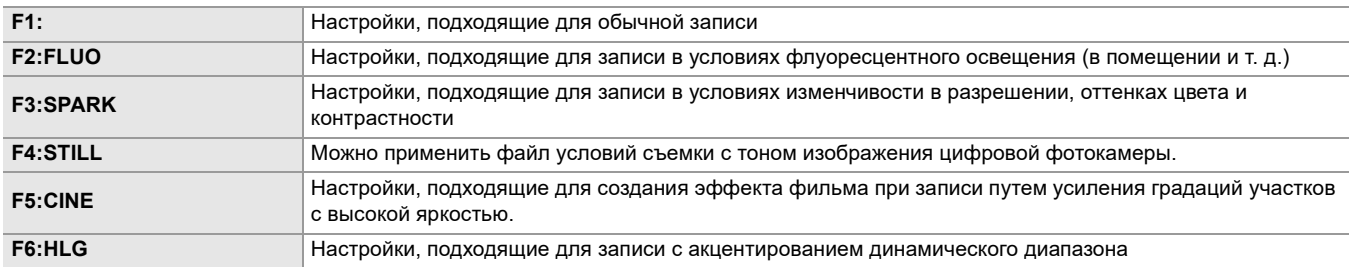

 $(Для  $\sqrt{X20}$ )$ 

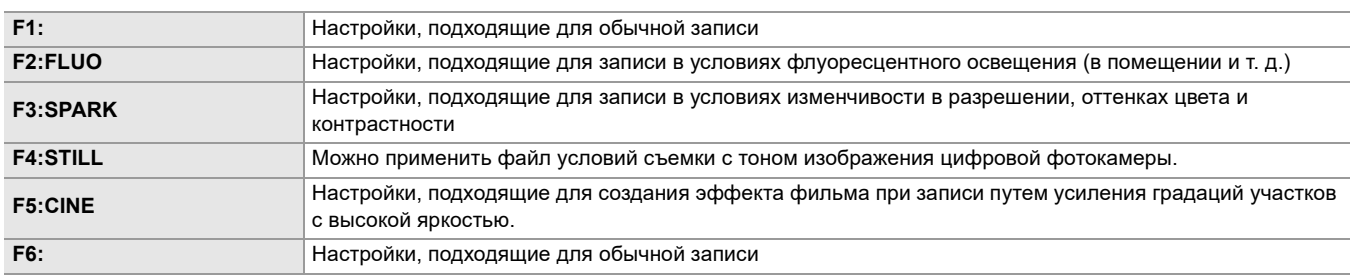

**•** Настройка на момент покупки – [F1:].

**•** Если во время отображения значков операций коснуться экрана или в течение некоторого времени не выполнять сенсорных операций, значки операций исчезнут. Чтобы еще раз их отобразить, коснитесь экрана и удерживайте его примерно 2 секунды.

## **[РЕДАКТ.ИМЯ]**

Изменение имени файла условий съемки, выбранного в меню файлов условий съемки (Не более 8 символов) • Информация о выполнении настройки (> [Изменение](#page-137-1) названия файла условий съемки: 138)

### **[Загр./Сохр./ИНИЦИАЛИЗИРОВАТЬ]**

Загрузка/сохранение/инициализация значений настроек файла условий съемки, назначенного текущему номеру (1–6).

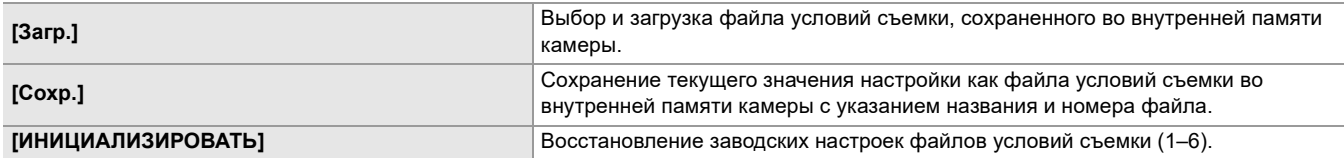

• Информация о выполнении настройки (> [Сохранение](#page-136-0) файла условий съемки: 137, [Инициализация](#page-137-0) файла условий [съемки](#page-137-0): 138)

## <span id="page-85-0"></span>**[ПЕР.ЧАСТ.КАД.]**

Установка для включения/отключения переменной частоты кадров (VFR).

При назначении функции [ПЕР.ЧАСТ.КАД.] кнопке USER, [ВКЛ]/[ВЫКЛ] можно переключать кнопкой USER.

Можно установить перечисленные ниже элементы.

## ≥**[ВКЛ], [ВЫКЛ]**

### **[Частота кадров]**

Переключение интервала съемки и времени экспозиции при установке для параметра [ПЕР.ЧАСТ.КАД.] значения [ВКЛ]. Можно установить перечисленные ниже элементы.

**(При установке в меню [СИСТЕМА] [ЧАСТОТА] [59.94Гц])**

≥**[60fps], [48fps], [45fps], [36fps], [34fps], [32fps], [30fps], [28fps], [26fps], [24fps], [22fps], [20fps], [15fps], [12fps], [2fps]**

**(При установке в меню [СИСТЕМА] [ЧАСТОТА] [50.00Гц])**

## ≥**[50fps], [37fps], [30fps], [27fps], [25fps], [23fps], [21fps], [12fps], [2fps]**

## **[СИНХР.СКАН.]**

Установка для включения/отключения затвора в режиме синхронного сканирования.

Можно установить перечисленные ниже элементы.

## ≥**[ВКЛ], [ВЫКЛ]**

#### **[НАСТР. СИНХРОСКАН]**

Отображение скорости затвора в режиме синхронного сканирования, используемого при видеосъемке для телевидения и т. д.

Можно установить перечисленные ниже элементы.

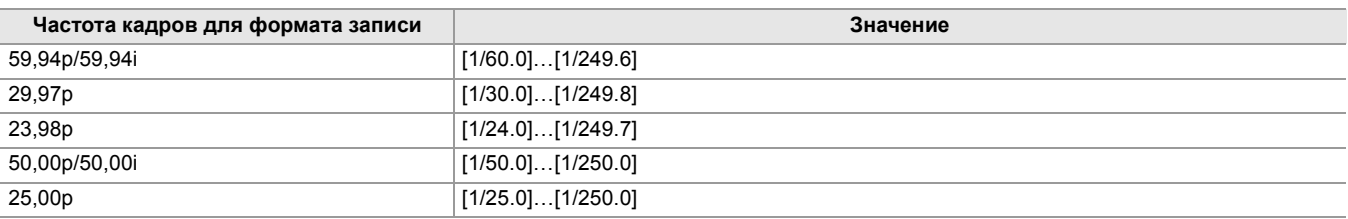

**•** Эта установка возможна при выполнении всех указанных ниже условий.

- При установке переключателя <AUTO/MANU> в положение <MANU>
- При установке ручного режима затвора
- При установке в меню [Файл сцены] → [СИНХР.СКАН.] → [ВКЛ]
- При отключении функции устранения полос от вспышек

#### **[ГЛАВ.ДЕТАЛИ]**

Установка уровня детализации всей части.

Можно установить перечисленные ниже элементы.

≥**[−31]…[+31]**

## **[ШУМОПОД.ПО ДЕТ.]**

Установка уровня сигнала (включая шум), при котором эффект детализации не активируется.

Можно установить перечисленные ниже элементы.

≥**[0]…[61]**

## **[ВЕРТ.УР.ДЕТ.]**

задает интенсивность уровня детализации по вертикали. Можно установить перечисленные ниже элементы. ≥**[−7]…[+7]**

## **[ДЕТАЛИ СКИНТОНА]**

Кожу людей можно сделать более гладкой на записанном изображении. Можно установить перечисленные ниже элементы. ≥**[ВКЛ], [ВЫКЛ]**

**•** Если фон или другие предметы в кадре имеют цвет, близкий к телесному цвету, они также будут сглажены.

**•** Если яркость недостаточна, эффект будет не таким очевидным.

**•** При съемке человека на расстоянии его лицо может быть снято нечетко. В таком случае установите для [ДЕТАЛИ СКИНТОНА] значение [ВЫКЛ] или увеличьте изображение лица для записи (крупный план).

## **[ЭФФ.ДЕТ.КОЖИ]**

Установка эффективного уровня деталей телесных тонов. Можно установить перечисленные ниже элементы.

≥**[0]…[31]**

#### **[НАСТ.УПР.УСИЛ.RB]**

Настройка оттенка цвета после установки параметра баланса белого "Предустановка", "Ach" или "Bch". Также можно решить, сохранять ли заданные установки после настроек баланса белого/баланса черного.

## **[ПРЕДУСТ. AWB УСИЛ. R]**

Установка усиления Rch (интенсивности красного цвета) для параметра баланса белого "Предустановка".

Можно установить перечисленные ниже элементы.

≥**[−200]…[+200]**

## **[ПРЕДУСТ. AWB УСИЛ. B]**

Установка усиления Bch (интенсивности синего цвета) для параметра баланса белого "Предустановка".

Можно установить перечисленные ниже элементы.

≥**[−200]…[+200]**

## **[AWB A УСИЛ. R]**

Установка усиления Rch (интенсивности красного цвета) для параметра баланса белого "Ach". Можно установить перечисленные ниже элементы.

≥**[−200]…[+200]**

## **[AWB A УСИЛ. B]**

Установка усиления Bch (интенсивности синего цвета) для параметра баланса белого "Ach".

Можно установить перечисленные ниже элементы.

≥**[−200]…[+200]**

## **[AWB B УСИЛ. R]**

Установка усиления Rch (интенсивности красного цвета) для параметра баланса белого "Bch".

Можно установить перечисленные ниже элементы.

≥**[−200]…[+200]**

### **[AWB B УСИЛ. B]**

Установка усиления Bch (интенсивности синего цвета) для параметра баланса белого "Bch".

Можно установить перечисленные ниже элементы.

≥**[−200]…[+200]**

### **[СМЕЩ. УСИЛ.AWB A]**

Установка значения усиления Rch и Bch после автоматической настройки баланса белого с установкой "Ach".

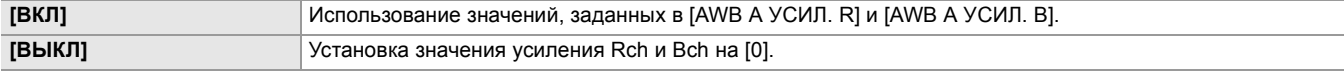

### **[СМЕЩ. УСИЛ.AWB B]**

Установка значения усиления Rch и Bch после автоматической настройки баланса белого с установкой "Bch".

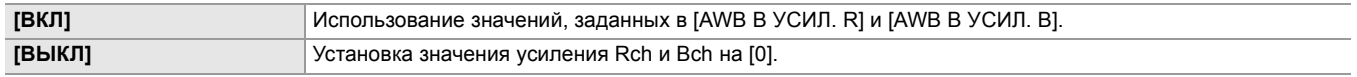

#### **[УР.ЦВЕТНОСТИ]**

Установка уровня сигнала цветности для сигналов  $\overline{P}_R$  и  $\overline{P}_B$ . Можно установить перечисленные ниже элементы.

≥**[−99%]…[+99%], [ВЫКЛ]**

#### **[ФАЗА ЦВЕТНОСТИ]**

Точная настройка фазы сигнала цветности для сигналов  $\mathsf{P}_{\mathsf{R}}$  и  $\mathsf{P}_{\mathsf{B}}$ . Можно установить перечисленные ниже элементы.

## **[МАТРИЦА]**

## **[ТИП МАТРИЦИРОВАНИЯ]**

Выбор цветовой матрицы для отображения цвета при съемке.

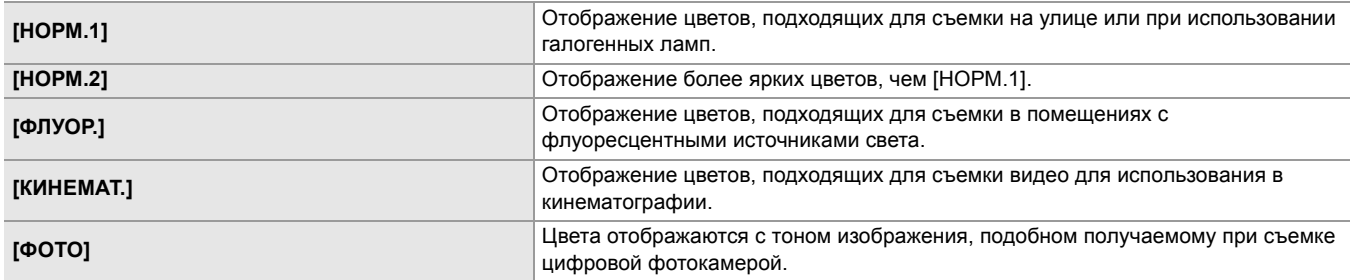

## **[АДАПТИВНОЕ МАТРИЦИР.]**

Включение/отключение функции управления линейной матрицей в соответствии с условиями съемки.

При назначении функции [АДАПТИВНОЕ МАТРИЦИР.] кнопке USER, [ВКЛ]/[ВЫКЛ] можно переключать кнопкой USER. Можно установить перечисленные ниже элементы.

## ≥**[ВКЛ], [ВЫКЛ]**

## **[КОРРЕКЦИЯ ЦВЕТА]**

Установка насыщенности и фазы для цветов. Каждое из 16 делений оттенков цвета можно задать отдельно.

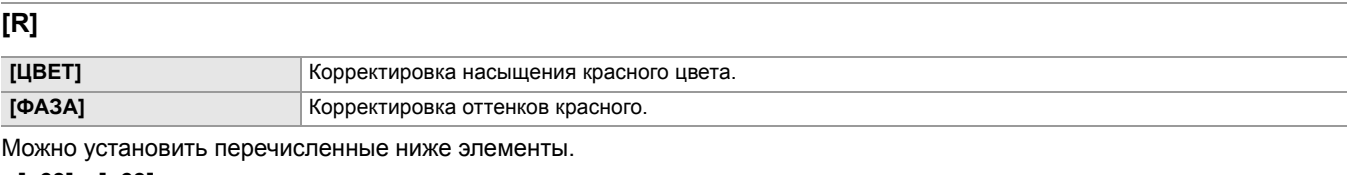

## ≥**[−63]…[+63]**

## **[R-R-Mg]**

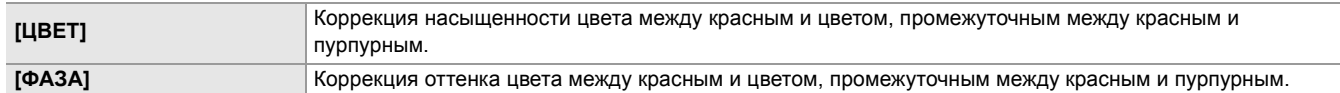

Можно установить перечисленные ниже элементы.

#### ≥**[−63]…[+63]**

## **[R-Mg]**

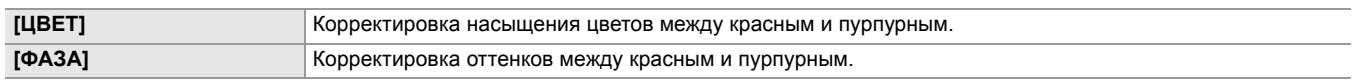

Можно установить перечисленные ниже элементы.

## ≥**[−63]…[+63]**

## **[Mg]**

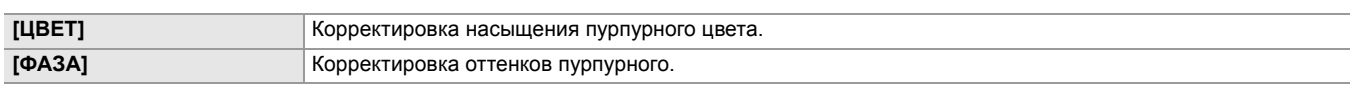

Можно установить перечисленные ниже элементы.

#### ≥**[−63]…[+63]**

### **[Mg-B]**

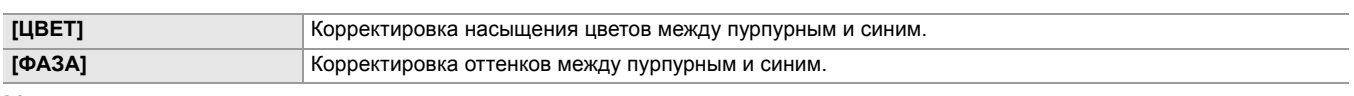

Можно установить перечисленные ниже элементы.

## ≥**[−63]…[+63]**

## **[B]**

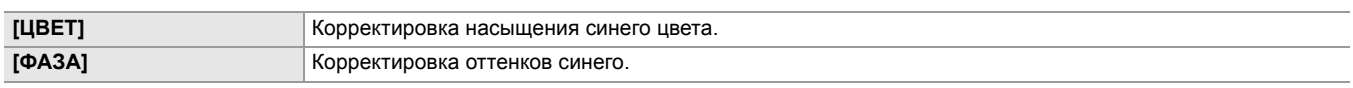

Можно установить перечисленные ниже элементы.

≥**[−63]…[+63]**

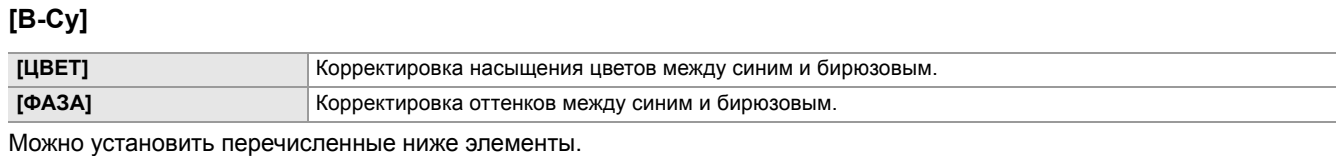

## ≥**[−63]…[+63]**

f

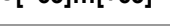

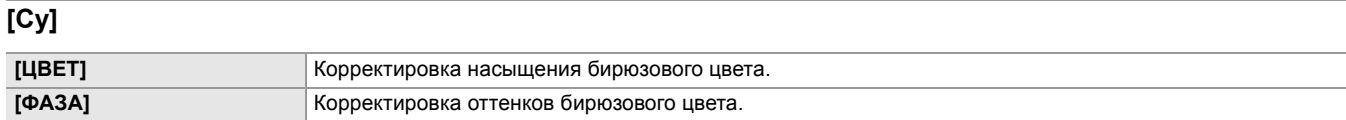

#### Можно установить перечисленные ниже элементы.

## ≥**[−63]…[+63]**

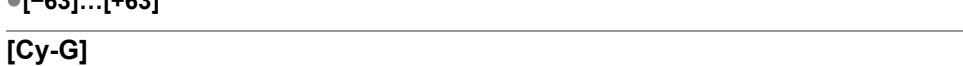

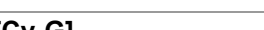

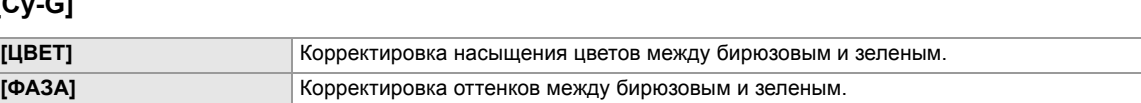

## Можно установить перечисленные ниже элементы.

## ≥**[−63]…[+63]**

## **[G]**

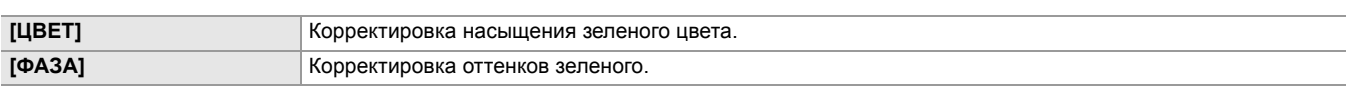

#### Можно установить перечисленные ниже элементы.

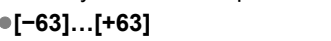

## **[G-Yl]**

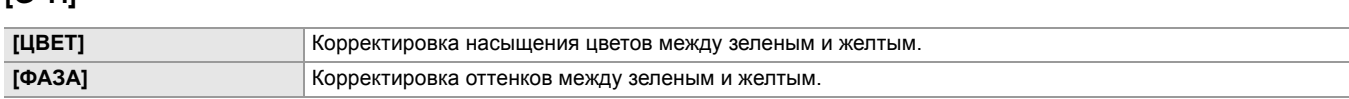

## Можно установить перечисленные ниже элементы.

## ≥**[−63]…[+63]**

## **[G-Yl-Yl]**

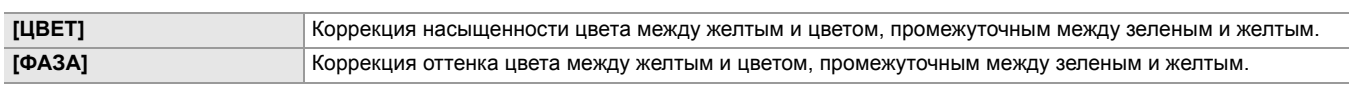

## Можно установить перечисленные ниже элементы.

## ≥**[−63]…[+63]**

## **[Yl]**

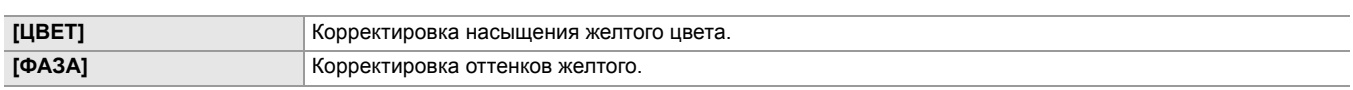

Можно установить перечисленные ниже элементы.

## ≥**[−63]…[+63]**

## **[Yl-Yl-R]**

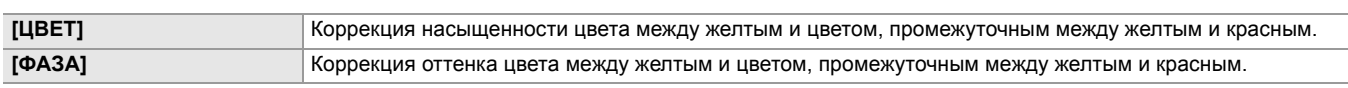

Можно установить перечисленные ниже элементы.

## ≥**[−63]…[+63]**

## **[Yl-R]**

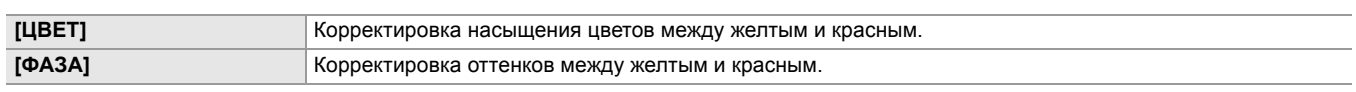

Можно установить перечисленные ниже элементы.

≥**[−63]…[+63]**

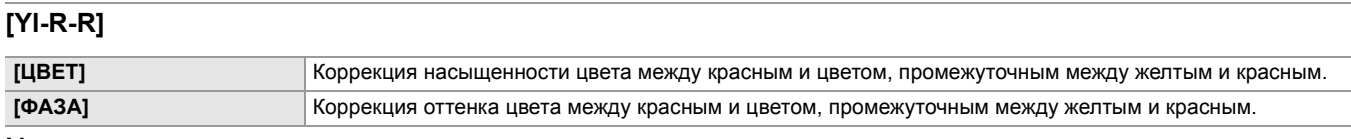

Можно установить перечисленные ниже элементы.

≥**[−63]…[+63]**

## **[ОПОРНЫЙ УРОВЕНЬ]**

Установка основного уровня.

Можно установить перечисленные ниже элементы.

≥**[−200]…[+200]**

## **[ВЫБ. РЕЖИМА ГАММЫ]**

Выбор режима гаммы.

 $*$  Доступен для установки при использовании  $\begin{bmatrix} X2 \end{bmatrix}$ .

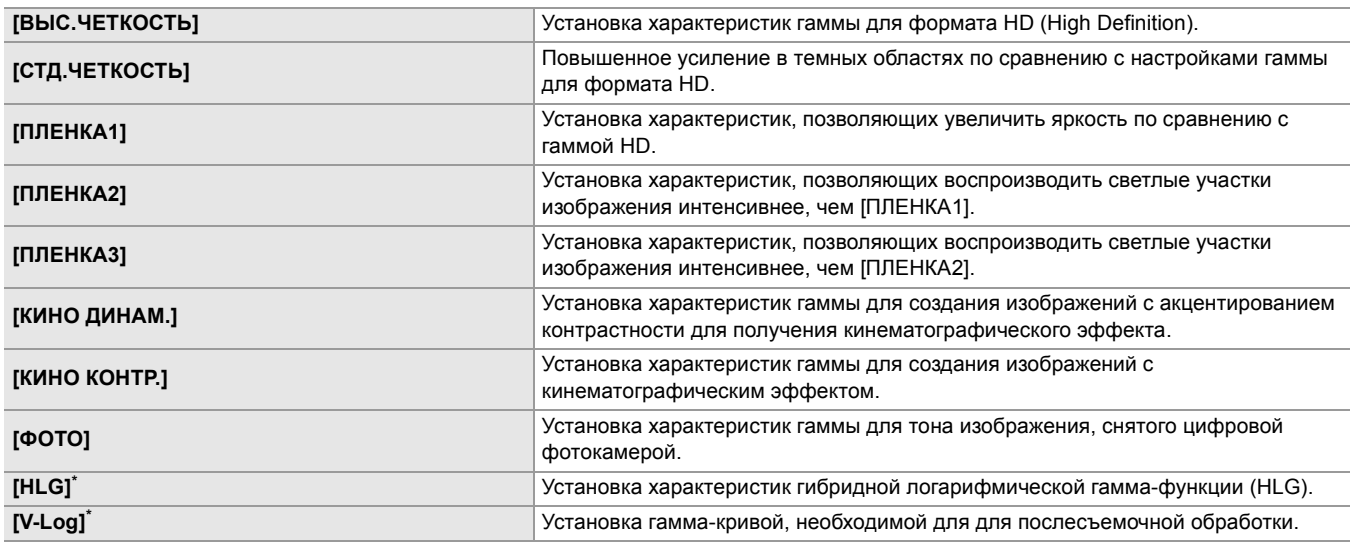

### $(Для  $\sqrt{X2}$ )$

- **•** При установке [HLG] невозможна настройка следующих меню.
- Меню [Файл сцены] → [НАСТР. КОЛЕНА] → [РЕЖИМ КОЛЕНА]/[ТОЧКА КОЛЕНА]/[УКЛОН КОЛЕНА]
- Меню [Файл сцены] → [НАСТР. ОБРЕЗ. БЕЛОГО]/[УВЕЛ.ДИН.ДИАП.]/[ГЛУБ.ЭФФ. УВЕЛ.ДИН.ДИАП.]
- Меню [ВИДЕОВЫХ/ЖКД/ВИДОИСК.] → [НАСТР. SDI] → [ZEBRA ВЫХ. SDI]
- Меню [ВИДЕОВЫХ/ЖКД/ВИДОИСК.] → [НАСТР. HDMI] → [ZEBRA ВЫХ. HDMI]
- Меню [ВИДЕОВЫХ/ЖКД/ВИДОИСК.] → [ПОМ.ИНД.ЭКСП.] → [ZEBRA]/[ОБНАР.ZEBRA1]/[ОБНАР.ZEBRA2]/ [ZEBRA2]
- **•** При установке [V-Log] невозможна настройка следующих меню.
- Меню [КАМЕРА]  $\Rightarrow$  [РЕЖ. ПЕРЕКЛ.]  $\Rightarrow$  [ИК-ЗАП.]
- Меню [Файл сцены] → [ГЛАВ.ДЕТАЛИ]/[ШУМОПОД.ПО ДЕТ.]/[ВЕРТ.УР.ДЕТ.]/[ДЕТАЛИ СКИНТОНА]/ [ЭФФ.ДЕТ.КОЖИ]/[УР.ЦВЕТНОСТИ]/[ФАЗА ЦВЕТНОСТИ]/[МАТРИЦА]/[КОРРЕКЦИЯ ЦВЕТА]/[ОПОРНЫЙ УРОВЕНЬ]/[НАСТР. ГАММЫ]/[НАСТР. КОЛЕНА]/[НАСТР. ОБРЕЗ. БЕЛОГО]/[УВЕЛ.ДИН.ДИАП.]/[ГЛУБ.ЭФФ. УВЕЛ.ДИН.ДИАП.]
- Меню [ВИДЕОВЫХ/ЖКД/ВИДОИСК.] → [HACTP. SDI] → [ZEBRA ВЫХ. SDI]
- Меню [ВИДЕОВЫХ/ЖКД/ВИДОИСК.] → [НАСТР. HDMI] → [ZEBRA ВЫХ. HDMI]
- Меню [ВИДЕОВЫХ/ЖКД/ВИДОИСК.] → [ПОМ.ИНД.ЭКСП.] → [ZEBRA]/[ОБНАР.ZEBRA1]/[ОБНАР.ZEBRA2]/ [ZEBRA2]

## **[НАСТР. ГАММЫ]**

## **[ГАММА ЧЕРН.]**

Установка гамма-кривых для темных областей.

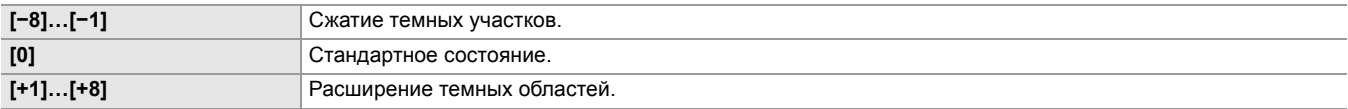

## **[ДИАП. ГАММЫ ЧЕРН.]**

Установка максимального уровня сжатия/расширения.

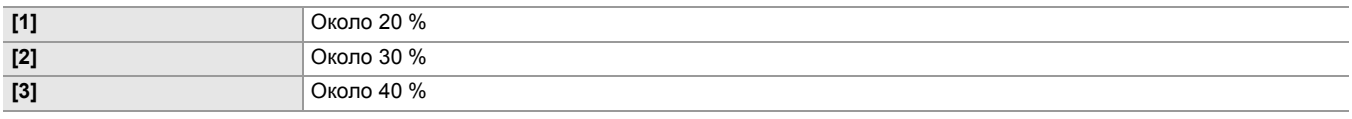

## **[НАСТР. КОЛЕНА]**

## **[РЕЖИМ КОЛЕНА]**

Во избежание передержки выберите уровень сжатия видеосигналов высокой интенсивности, полученных посредством датчика изображения.

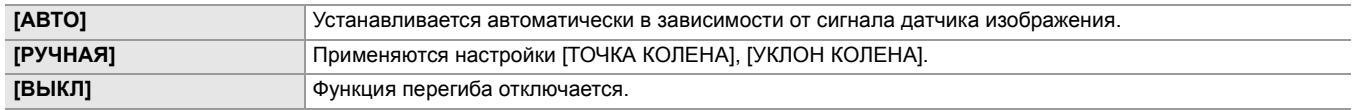

## **[ТОЧКА КОЛЕНА]**

Установка положения точки перегиба с шагом 0,5 %.

Можно установить перечисленные ниже элементы.

≥**[70.0%]…[107.0%]**

## **[УКЛОН КОЛЕНА]**

Установка наклона кривой в точке перегиба.

Можно установить перечисленные ниже элементы.

≥**[0]…[99]**

## **[ПЕРЕКЛ.КОЛЕНА HLG]**

Включение/отключение функции перегиба кривой для HLG. Можно установить перечисленные ниже элементы.

#### ≥**[ВКЛ], [ВЫКЛ]**

• Установка возможна, если в меню [Файл сцены] → [ВЫБ. РЕЖИМА ГАММЫ] задано значение [HLG].

## **[ТОЧКА КОЛЕНА HLG]**

Установка положения точки перегиба для HLG.

Можно установить перечисленные ниже элементы.

#### ≥**[55]…[100]**

• Установка возможна, если в меню [Файл сцены] → [ВЫБ. РЕЖИМА ГАММЫ] задано значение [HLG].

## **[УКЛОН КОЛЕНА HLG]**

Установка наклона кривой в точке перегиба для HLG.

Можно установить перечисленные ниже элементы.

≥**[0]…[100]**

• Установка возможна, если в меню [Файл сцены] • [BЫБ, РЕЖИМА ГАММЫ] задано значение [HLG].

### **[НАСТР. ОБРЕЗ. БЕЛОГО]**

Установка, при которой самые яркие участки видеосигнала не могут превышать определенный уровень.

## **[ОБРЕЗАТЬ БЕЛЫЙ]**

Переключение функции ограничения белого [ВКЛ]/[ВЫКЛ]. Значение параметра [УР. ОБРЕЗ. БЕЛОГО] доступно при установке [ВКЛ].

Можно установить перечисленные ниже элементы.

#### ≥**[ВКЛ], [ВЫКЛ]**

## **[УР. ОБРЕЗ. БЕЛОГО]**

Установка уровня ограничения белого. Можно установить перечисленные ниже элементы. ≥**[90%]…[109%]**

## **[УВЕЛ.ДИН.ДИАП.]**

Включение/отключение функции расширения динамического диапазона.

Если функция назначена кнопке USER, [ВКЛ]/[ВЫКЛ] можно переключать кнопкой USER.

Можно установить перечисленные ниже элементы.

≥**[ВКЛ], [ВЫКЛ]**

## **[ГЛУБ.ЭФФ. УВЕЛ.ДИН.ДИАП.]**

Устанавливает уровень сжатия областей с высокой яркостью для функции расширения динамического диапазона. При сжатии уровней видеосигнала в областях с высокой яркостью, которые в стандартном режиме съемки могут быть утеряны, будет расширен динамический диапазон.

Можно установить перечисленные ниже элементы.

≥**[1]…[3]**

**•** С увеличением числа уровень сжатия участков с высокой яркостью повышается, а на темных участках увеличиваются помехи.

## **[КОНТРОЛЬ ШУМОПОДАВЛ.]**

С помощью изменения настроек подавления шума можно регулировать эффект подавления шума и остаточных изображений.

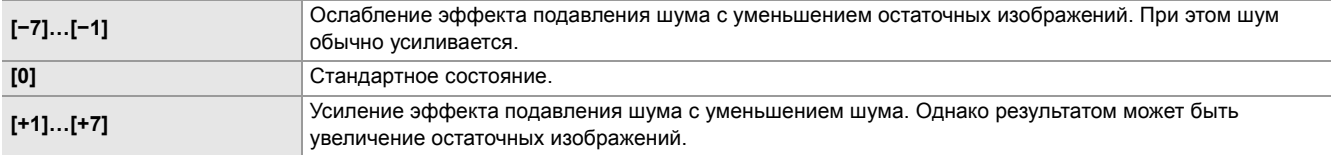

## **[УРОВЕНЬ АЕ]**

Переключает включение/отключение функции уровня АЭ.

Если функция назначена кнопке USER, [ВКЛ]/[ВЫКЛ] можно переключать кнопкой USER.

Можно установить перечисленные ниже элементы.

≥**[ВКЛ], [ВЫКЛ]**

- **•** В указанных ниже случаях эту функцию задать невозможно.
- При одновременной установке ручного управления в ручном режиме для диафрагмы, усиления и скорости затвора
- Если включена функция инфракрасной съемки

### <span id="page-92-0"></span>**[ЭФФЕКТ УРОВНЯ AE]**

При включении функции уровня АЭ можно задать значение компенсации экспозиции.

При установке в сторону "+" яркость повышается, а при установке в сторону "−" понижается.

Можно установить перечисленные ниже элементы.

≥**[−2.0EV]…[+2.0EV]**

- **•** В указанных ниже случаях эту функцию задать невозможно.
- При одновременной установке ручного управления в ручном режиме для диафрагмы, усиления и скорости затвора
- Если включена функция инфракрасной съемки

## <span id="page-93-0"></span>**Меню [ЗВУК]**

Выбор функции ввода/вывода аудио.

## **[НАСТР.ВХОДА]**

## **[ВХОД 1 УРОВЕНЬ МИКРОФОНА]**

Установка входного уровня внешнего микрофона, подключенного к разъему <AUDIO INPUT1>. Этот параметр доступен при подключении внешнего микрофона и установке переключателя <INPUT 1> в положение <MIC> или <+48V>.

Можно установить перечисленные ниже элементы.

≥**[**j**40dB], [**j**50dB], [**j**60dB]**

(Заводская настройка: [-50dB])

## **[ВХОД 2 УРОВЕНЬ МИКРОФОНА]**

Установка входного уровня внешнего микрофона, подключенного к разъему <AUDIO INPUT2>. Этот параметр доступен при подключении внешнего микрофона и установке переключателя <INPUT 2> в положение <MIC> или <+48V>. Можно установить перечисленные ниже элементы.

≥**[**j**40dB], [**j**50dB], [**j**60dB]**

(Заводская настройка: [-50dB])

## **[ВХОД 1 ЛИНЕЙНЫЙ УРОВЕНЬ]**

Установка уровня входного аудиосигнала аудиоустройства, подключенного к разъему <AUDIO INPUT1>. Этот параметр доступен при подключении аудиоустройства и установке переключателя <INPUT 1> в положение <LINE>. Можно установить перечисленные ниже элементы.

### ≥**[4dB], [0dB]**

(Заводская настройка: [0dB])

## **[ВХОД 2 ЛИНЕЙНЫЙ УРОВЕНЬ]**

Установка уровня входного аудиосигнала аудиоустройства, подключенного к разъему <AUDIO INPUT2>. Этот параметр доступен при подключении аудиоустройства и установке переключателя <INPUT 2> в положение <LINE>.

Можно установить перечисленные ниже элементы.

### ≥**[4dB], [0dB]**

(Заводская настройка: [0dB])

## **[НАСТР.КАН.ЗАП.]**

## **[УР. КАН1]**

Установка автоматического или ручного метода регулировки уровня записи для аудиоканала 1. Если функция[УР. ЗВ. КАН1] назначена кнопке USER, [АВТО]/[РУЧНАЯ] можно переключать кнопкой USER. Можно установить перечисленные ниже элементы.

### ≥**[АВТО], [РУЧНАЯ]**

(Заводская настройка: [АВТО])

## **[УР. КАН2]**

Установка автоматического или ручного метода регулировки уровня записи для аудиоканала 2. Если функция[УР. ЗВ. КАН2] назначена кнопке USER, [АВТО]/[РУЧНАЯ] можно переключать кнопкой USER. Можно установить перечисленные ниже элементы.

## ≥**[АВТО], [РУЧНАЯ]**

(Заводская настройка: [АВТО])

## **[ФИЛЬТР ВЕРХ.ЧАСТ.МИК.КАН1]**

Включение/отключение фильтра верхних частот для аудиоканала 1.

Можно установить перечисленные ниже элементы.

#### ≥**[ВКЛ], [ВЫКЛ]**

(Заводская настройка: [ВЫКЛ])

## **[ФИЛЬТР ВЕРХ.ЧАСТ.МИК.КАН2]**

Включение/отключение фильтра верхних частот для аудиоканала 2.

Можно установить перечисленные ниже элементы.

## ≥**[ВКЛ], [ВЫКЛ]**

## **[ОГРАНИЧИТЕЛЬ КАН1]**

Включение/отключение ограничителя при ручной настройке уровня входного аудиосигнала для аудиоканала 1. Можно установить перечисленные ниже элементы.

## ≥**[ВКЛ], [ВЫКЛ]**

(Заводская настройка: [ВЫКЛ])

**•** В указанном ниже случае для параметра [ОГРАНИЧИТЕЛЬ КАН1] устанавливается постоянное значение [ВКЛ]: – При установке для параметра [УР. КАН1] значения [АВТО]

#### **[ОГРАНИЧИТЕЛЬ КАН2]**

Включение/отключение ограничителя при ручной настройке уровня входного аудиосигнала для аудиоканала 2. Можно установить перечисленные ниже элементы.

#### ≥**[ВКЛ], [ВЫКЛ]**

(Заводская настройка: [ВЫКЛ])

**•** В указанном ниже случае для параметра [ОГРАНИЧИТЕЛЬ КАН2] устанавливается постоянное значение [ВКЛ]: – При установке для параметра [УР. КАН2] значения [АВТО]

### **[СОЕД. ЛИМИТЕРЫ МИКРОФ.]**

Разрешение или запрет действия ограничителя на другом аудиоканале при его действии на аудиоканале 1 или 2. Можно установить перечисленные ниже элементы.

#### ≥**[ВКЛ], [ВЫКЛ]**

(Заводская настройка: [ВЫКЛ])

**•** В указанном ниже случае для параметра [СОЕД. ЛИМИТЕРЫ МИКРОФ.] устанавливается постоянное значение [ВЫКЛ]:

– При установке для параметра [ОГРАНИЧИТЕЛЬ КАН1] или [ОГРАНИЧИТЕЛЬ КАН2] значения [ВЫКЛ]

#### **[ЗАПАС МОЩНОСТИ]**

Выбор запаса по диапазону (стандартный уровень).

Можно установить перечисленные ниже элементы.

#### ≥**[12dB], [18dB], [20dB]**

Характеристики настроек по умолчанию зависят от страны или региона, где была приобретена камера.

#### **[НАСТРОЙКИ ВЫВОДА]**

#### **[ЗВУК. ВЫХОД]**

Установка аудиоканала и формата для вывода из разъема головной гарнитуры и встроенного динамика. При назначении функции [ЗВУК. ВЫХОД] кнопке USER параметры [CH1]/[CH2]/[СТЕРЕО КАН1/2]/[МИКС КАН1/2] переключаются по порядку кнопкой USER.

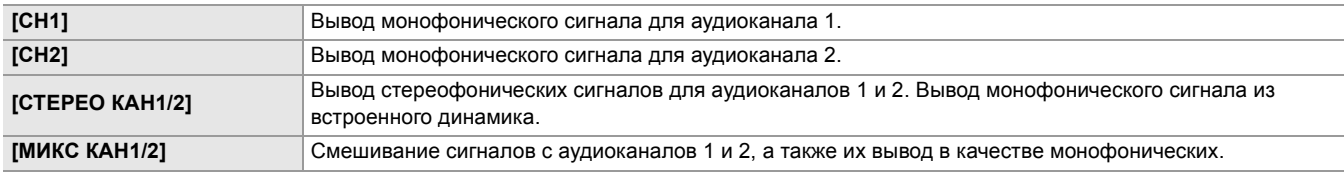

(Заводская настройка: [СТЕРЕО КАН1/2])

#### **[ТРЕВОГА]**

Установка, позволяющая выбрать, будет ли звучать аварийный сигнал.

Аварийный сигнал выводится из динамика устройства или головной гарнитуры. Он не выводится на внешние устройства.

#### **[БАТАРЕЯ РАЗРЯЖЕНА]**

Установка вывода оповещения при низком заряде батареи.

Можно установить перечисленные ниже элементы.

#### ≥**[ВЫСОК.], [НИЗК.], [ВЫКЛ]**

## **[НОСИТЕЛЬ ЗАПОЛНЕН]**

Установка вывода оповещения, если на карте памяти осталось мало свободного места.

Можно установить перечисленные ниже элементы.

## ≥**[ВЫСОК.], [НИЗК.], [ВЫКЛ]**

(Заводская настройка: [ВЫКЛ])

## **[ПРЕДУПРЕЖДЕНИЕ]**

Установка вывода оповещения при системной ошибке или предупреждении.

Можно установить перечисленные ниже элементы.

≥**[ВЫСОК.], [НИЗК.], [ВЫКЛ]**

## <span id="page-96-0"></span>**Меню [ВИДЕОВЫХ/ЖКД/ВИДОИСК.]**

Позволяет задать настройки для внешнего вывода, информацию для отображения на ЖК-мониторе или видоискателе и формат вывода.

#### **[ВЫБОР ВИДЕОВЫХ.]**

#### **[SDI + HDMI ВЫХОД]**

Включение или отключение одновременного вывода для разъемов <SDI OUT> и <HDMI>.

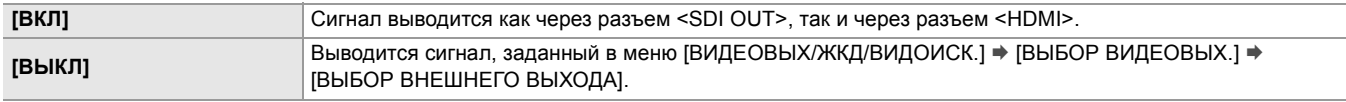

(Заводская настройка: [ВЫКЛ])

#### **[ВЫБОР ВНЕШНЕГО ВЫХОДА]**

Переключение целевого вывода для изображений и звука. Установка возможна, если для параметра [SDI + HDMI ВЫХОД] задано значение [ВЫКЛ].

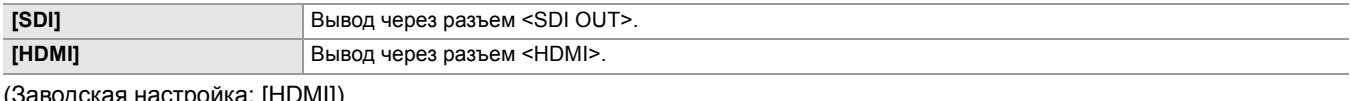

(Заводская настройка: [HDMI])

#### **[ФОРМАТ ВЫХОДА SDI]**

Выбор сигнала для вывода через разъем <SDI OUT>. Доступные для выбора параметры зависят от настройки в меню [СИСТЕМА] ¨ [ЧАСТОТА]/[ФОРМАТ ФАЙЛА]/[ФОРМАТ ЗАПИСИ].

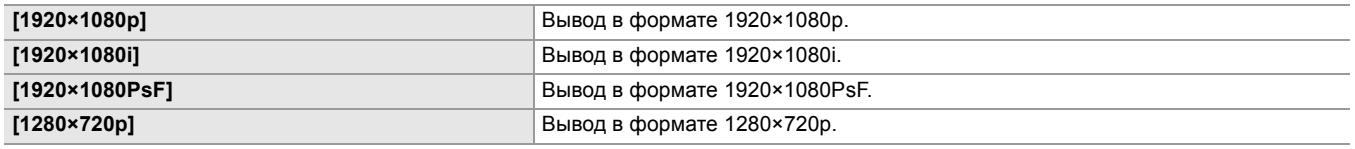

(Заводская настройка: [1920×1080i])

• Информация о возможных комбинациях для установки (ЭФормат данных, которые можно вывести через разъем [SDI OUT \[X2\]: 239](#page-238-0))

### **[ФОРМАТ ВЫХОДА HDMI]**

Выбор сигнала для вывода через разъем <HDMI>. Доступные для выбора параметры зависят от настройки в меню [СИСТЕМА] ¨ [ЧАСТОТА]/[ФОРМАТ ФАЙЛА]/[ФОРМАТ ЗАПИСИ].

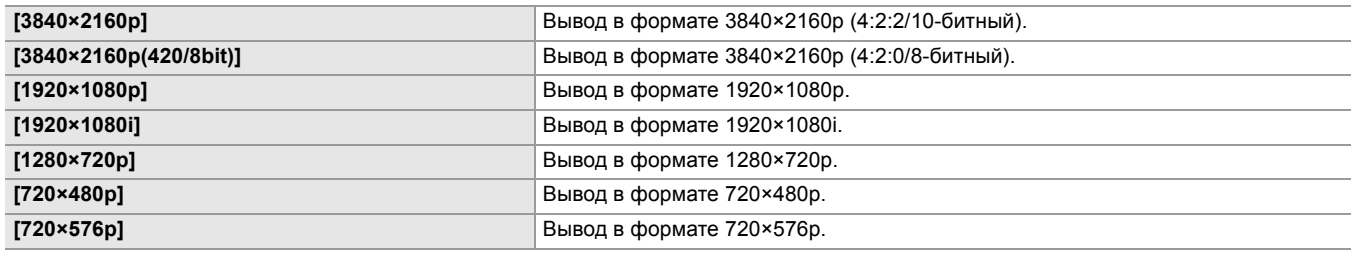

(Заводская настройка: [1920×1080p])

• Информация о возможных комбинациях для установки (ЭФормат данных, которые можно вывести через разъем [HDMI: 240](#page-239-0))

## **[ВЫВОД НА LCD/VF]**

Установка способа отображения на ЖК-мониторе/видоискателе. Установка возможна, если для параметра [SDI + HDMI ВЫХОД] задано значение [ВКЛ].

Можно установить перечисленные ниже элементы.

#### ≥**[АВТО], [ЖКД]**

(Заводская настройка: [АВТО])

## **[НАСТР. SDI]**

## **[УДАЛ. ЗАП. SDI]**

Установка управления операцией записи на внешнем устройстве, подключенном к разъему <SDI OUT> (например, устройстве для записи).

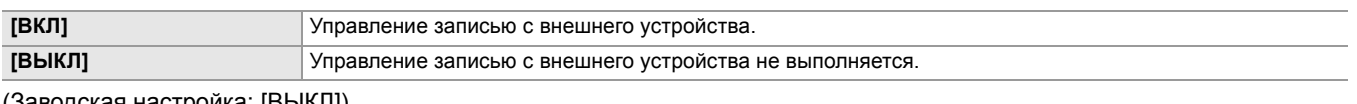

(Заводская настройка: [ВЫКЛ])

- Эта установка невозможна, если в меню [ЗАПИСЫ [ФУНКЦИЯ ЗАП.] [РЕЖИМ ЗАП.] задано значение [ИНТЕРВАЛБНАЯ].
- **•** Сигнал AUTO REC совместим с TYPE3 при дистанционной записи с помощью SDI.
- **•** После выполнения всех следующих настроек меню можно управлять записью на внешних устройствах, подключенных к разъему <SDI OUT> и разъему <HDMI>.
- Меню [ВИДЕОВЫХ/ЖКД/ВИДОИСК.] → [ВЫБОР ВИДЕОВЫХ.] → [SDI + HDMI ВЫХОД] → [ВКЛ]
- Меню [ВИДЕОВЫХ/ЖКД/ВИДОИСК.]  $\Rightarrow$  [НАСТР, SDI]  $\Rightarrow$  [УДАЛ, ЗАП, SDI]  $\Rightarrow$  [ВКЛ]
- Меню [ВИДЕОВЫХ/ЖКД/ВИДОИСК.] → [НАСТР. HDMI] → [ВЫХ. ВРЕМ. КОДА HDMI] → [ВКЛ]
- Меню [ВИДЕОВЫХ/ЖКД/ВИДОИСК.] → [НАСТР. HDMI] → [УПРАВЛЕН. ЗАПИСЬЮ ПО HDMI] → [ВКЛ]

## **[СИМВОЛ ВЫХ. SDI]**

Установка наложения символов на данные, которые выводятся через разъем <SDI OUT>.

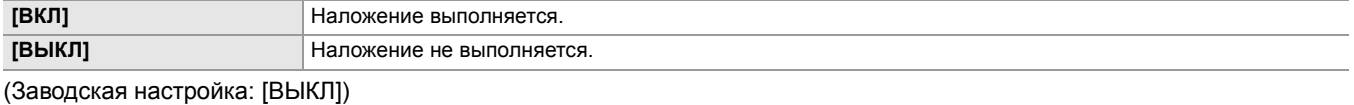

## **[ZEBRA ВЫХ. SDI]**

Установка наложения на данные, которые выводятся через разъем <SDI OUT>, сигнала для отображения узора "зебра". Настройки сигнала для отображения узора "зебра" соответствуют настройкам в меню [ВИДЕОВЫХ/ЖКД/ВИДОИСК.] → [ПОМ.ИНД.ЭКСП.].

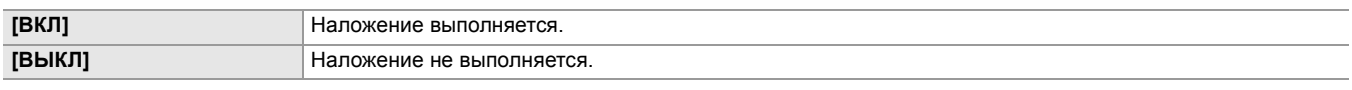

(Заводская настройка: [ВЫКЛ])

## **[HDR ВЫХ. SDI]**

Настройка выходного изображения с разъема <SDI OUT> при установке в меню [Файл сцены] → [ВЫБ. РЕЖИМА ГАММЫ] значения [HLG].

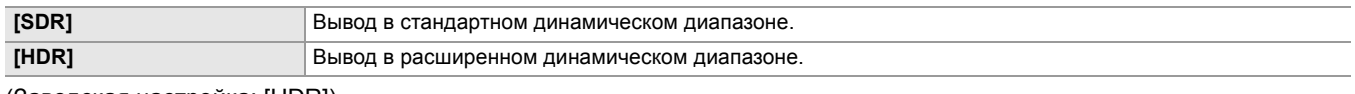

(Заводская настройка: [HDR])

## **[V-Log ВЫХ. SDI]**

Настройка выходного изображения с разъема <SDI OUT> при установке в меню [Файл сцены] → [ВЫБ. РЕЖИМА ГАММЫ] значения [V-Log].

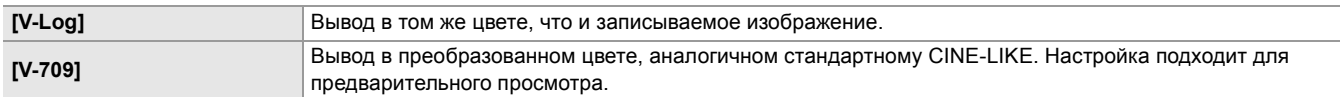

(Заводская настройка: [V-Log])

## **[НАСТР. HDMI] • X2 • / [ВЫХОД HDMI]**  $\sqrt{20}$ ]

## **[ФОРМАТ ВЫВОДА]**

Выбор сигнала для вывода через разъем <HDMI>. Доступные для выбора параметры зависят от настройки в меню [СИСТЕМА] ¨ [ЧАСТОТА]/[ФОРМАТ ФАЙЛА]/[ФОРМАТ ЗАПИСИ].

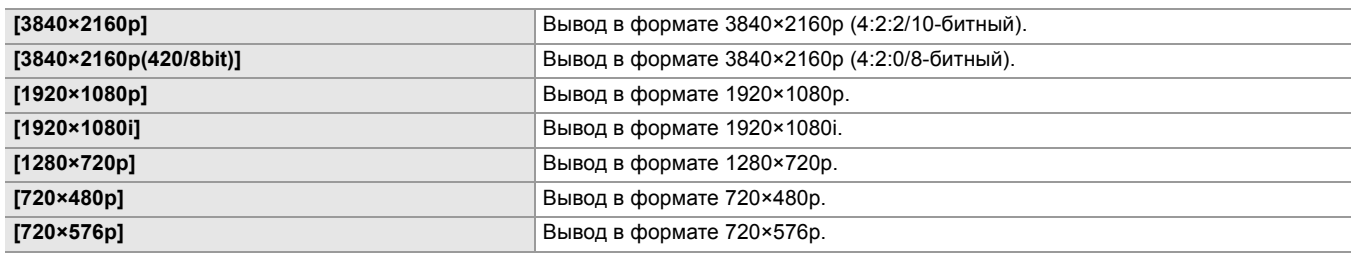

(Заводская настройка: [1920×1080p])

• Информация о возможных комбинациях для установки (ЭФормат данных, которые можно вывести через разъем [HDMI: 240](#page-239-0))

## **[ВЫХ. ВРЕМ. КОДА HDMI]**

Установка, позволяющая выбрать вывод информации о временном коде через разъем <HDMI>.

Можно установить перечисленные ниже элементы.

#### ≥**[ВКЛ], [ВЫКЛ]**

(Заводская настройка: [ВЫКЛ])

#### **[УПРАВЛЕН. ЗАПИСЬЮ ПО HDMI]**

Установка, позволяющая выбрать, выполнять ли управление операцией записи на внешнем устройстве, подключенном к разъему <HDMI> (например, устройстве для записи). Эта установка возможна, если включен параметр [ВЫХ. ВРЕМ. КОДА HDMI].

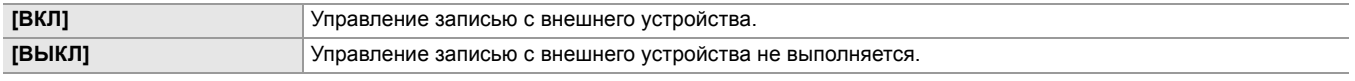

(Заводская настройка: [ВЫКЛ])

• Эта установка невозможна, если в меню [ЗАПИСЬ] → [ФУНКЦИЯ ЗАП.] → [РЕЖИМ ЗАП.] задано значение [ИНТЕРВАЛБНАЯ].

#### • (Для **X2**)

После выполнения всех следующих настроек меню можно управлять записью на внешних устройствах, подключенных к разъему <SDI OUT> и разъему <HDMI>.

- Меню [ВИДЕОВЫХ/ЖКД/ВИДОИСК.]  $\Rightarrow$  [ВЫБОР ВИДЕОВЫХ.]  $\Rightarrow$  [SDI + HDMI ВЫХОД]  $\Rightarrow$  [ВКЛ]
- Меню [ВИДЕОВЫХ/ЖКД/ВИДОИСК.]  $\Rightarrow$  [НАСТР. SDI]  $\Rightarrow$  [УДАЛ. ЗАП. SDI]  $\Rightarrow$  [ВКЛ]
- Меню [ВИДЕОВЫХ/ЖКД/ВИДОИСК.] → [НАСТР. HDMI] → [ВЫХ. ВРЕМ. КОДА HDMI] → [ВКЛ]
- Меню [ВИДЕОВЫХ/ЖКД/ВИДОИСК.] → [НАСТР. HDMI] → [УПРАВЛЕН. ЗАПИСЬЮ ПО HDMI] → [ВКЛ]

### **[СИМВОЛ ВЫХ. HDMI]**

Установка наложения символов на данные, которые выводятся через разъем <HDMI>.

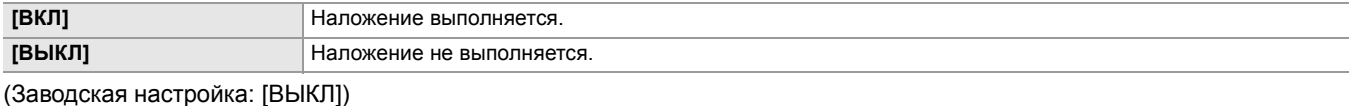

### **[ZEBRA ВЫХ. HDMI]**

Установка наложения на данные, которые выводятся через разъем <HDMI>, сигнала для отображения узора "зебра". Настройки сигнала для отображения узора "зебра" соответствуют настройкам в меню [ВИДЕОВЫХ/ЖКД/ВИДОИСК.] → [ПОМ.ИНД.ЭКСП.].

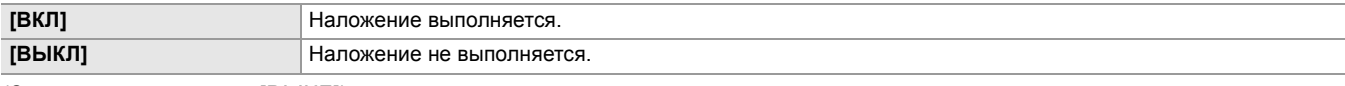

## **[HDR ВЫХ. HDMI]**

Настройка выходного изображения с разъема <SDI OUT> при установке в меню [Файл сцены] → [ВЫБ. РЕЖИМА ГАММЫ] значения [HLG].

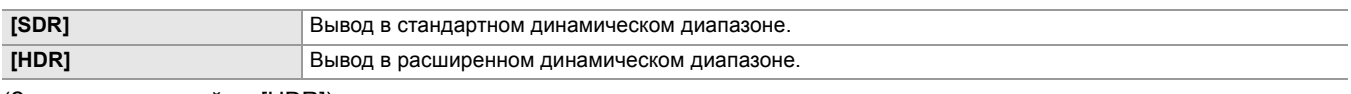

(Заводская настройка: [HDR])

- **•** Для этой настройки устанавливается постоянное значение [SDR] при установке в следующем меню.
- Меню [ВИДЕОВЫХ/ЖКД/ВИДОИСК.] → [ВЫБОР ВИДЕОВЫХ.] → [ФОРМАТ ВЫХОДА HDMI] → [720×480p] или [720×576p]

#### **[V-Log ВЫХ. HDMI]**

Настройка выходного изображения с разъема <SDI OUT> при установке в меню [Файл сцены] → [ВЫБ. РЕЖИМА ГАММЫ] значения [V-Log].

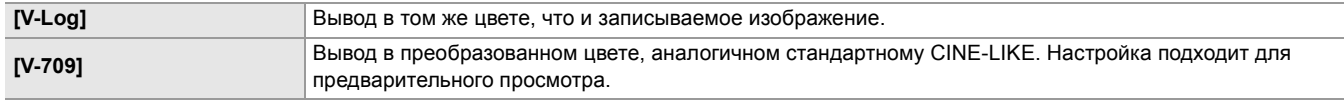

(Заводская настройка: [V-Log])

**•** Для этой настройки устанавливается постоянное значение [V-709] при установке в следующем меню. – Меню [ВИДЕОВЫХ/ЖКД/ВИДОИСК.] → [ВЫБОР ВИДЕОВЫХ.] → [ФОРМАТ ВЫХОДА HDMI] → [720×480p] или [720×576p]

## **[ЖКД]**

**• Эти настройки не влияют на фактически записанные изображения.**

### **[ЯРКОСТЬ]**

Регулировка яркости ЖК-монитора.

Можно установить перечисленные ниже элементы.

≥**[−15]…[+15]**

(Заводская настройка: [0])

## **[УРОВЕНЬ ЦВЕТА]**

Регулировка уровня цвета ЖК-монитора. Можно установить перечисленные ниже элементы. ≥**[−15]…[+15]**

(Заводская настройка: [0])

## **[КОНТРАСТ]**

Регулировка контрастности ЖК-монитора. Можно установить перечисленные ниже элементы. ≥**[−15]…[+15]** (Заводская настройка: [0])

## **[ПОДСВЕТКА]**

Регулировка яркости подсветки ЖК-монитора. [0] — стандартная яркость. Можно установить перечисленные ниже элементы.

≥**[−1], [0], [1], [2]** (Заводская настройка: [0])

## **[КРАСНЫЙ ОТТЕНОК]**

Точная настройка интенсивности красного цвета на ЖК-мониторе.

Можно установить перечисленные ниже элементы.

≥**[−10]…[+10]** (Заводская настройка: [0])

## **[СИНИЙ ОТТЕНОК]**

Точная настройка интенсивности синего цвета на ЖК-мониторе.

Можно установить перечисленные ниже элементы.

#### ≥**[−10]…[+10]**

(Заводская настройка: [0])

## **[СЕЛФИ]**

Установка отображения ЖК-монитора при съемке в зеркальном режиме.

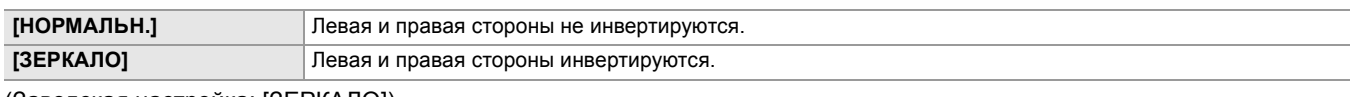

(Заводская настройка: [ЗЕРКАЛО])

**•** При установке [ЗЕРКАЛО] операции с помощью многофункционального диска управления недоступны для зеркального отображения на ЖК-мониторе.

#### **[ВИДОИС.]**

**• Эти настройки не влияют на фактически записанные изображения.**

#### **[ЯРКОСТЬ]**

Регулировка яркости видоискателя.

Можно установить перечисленные ниже элементы.

≥**[−15]…[+15]**

(Заводская настройка: [0])

## **[УРОВЕНЬ ЦВЕТА]**

Регулировка уровня цвета видоискателя.

Можно установить перечисленные ниже элементы.

#### ≥**[−15]…[+15]**

(Заводская настройка: [0])

## **[КОНТРАСТ]**

Регулировка контрастности видоискателя.

Можно установить перечисленные ниже элементы.

≥**[−15]…[+15]**

(Заводская настройка: [0])

## **[КРАСНЫЙ ОТТЕНОК]**

Точная настройка интенсивности красного цвета в видоискателе.

Можно установить перечисленные ниже элементы.

## ≥**[−10]…[+10]**

(Заводская настройка: [0])

## **[СИНИЙ ОТТЕНОК]**

Точная настройка интенсивности синего цвета в видоискателе.

Можно установить перечисленные ниже элементы.

≥**[−10]…[+10]** (Заводская настройка: [0])

## **[ЦВЕТ ВИДОИС.]**

Установка отображения цветного или черно-белого видео в видоискателе.

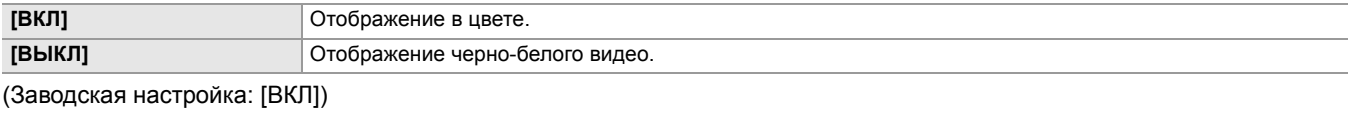

## **[ДАТЧИК ГЛАЗА]**

Установка чувствительности датчика глаз.

Можно установить перечисленные ниже элементы.

#### ≥**[ВЫСОК.], [НИЗК.]**

## **[HDR ЖКД/ВИДОИС.]**

Настройка выходного изображения с ЖК-монитора и видоискателя при установке в меню [Файл сцены] → [ВЫБ. РЕЖИМА ГАММЫ] значения [HLG].

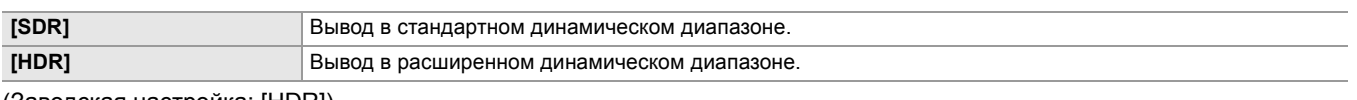

(Заводская настройка: [HDR])

## **[V-Log ЖКД/ВИДОИС.]**

Настройка выходного изображения с ЖК-монитора и видоискателя при установке в меню [Файл сцены] → [ВЫБ. РЕЖИМА ГАММЫ] значения [V-Log].

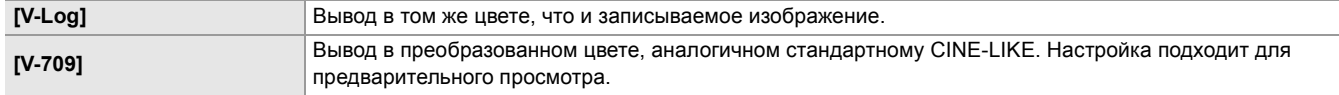

(Заводская настройка: [V-Log])

#### **[ИНДИКАТОР]**

Выбор индикатора, отображаемого на выходном изображении.

## **[ПОЛН.АВТ.]**

Отображение/скрытие состояния при установке переключателя <AUTO/MANU> в положение <AUTO>.

Можно установить перечисленные ниже элементы.

#### ≥**[ВКЛ], [ВЫКЛ]**

(Заводская настройка: [ВКЛ])

## **[СОСТ. СЛОТА 1/2]**

Отображение/скрытие состояния слота карты и оставшегося места для записи.

Можно установить перечисленные ниже элементы.

### ≥**[ВКЛ], [ВЫКЛ]**

(Заводская настройка: [ВКЛ])

## **[ФУНКЦИЯ СЛОТОВ]**

Отображение/скрытие настройки в меню [ЗАПИСЬ] → [ФУНКЦИЯ СЛОТОВ].

Можно установить перечисленные ниже элементы.

#### ≥**[ВКЛ], [ВЫКЛ]**

(Заводская настройка: [ВКЛ])

## **[ПОТОК.ПЕРЕДАЧА]**

Отображение/скрытие состояния потоковой передачи.

Можно установить перечисленные ниже элементы.

#### ≥**[ВКЛ], [ВЫКЛ]**

(Заводская настройка: [ВКЛ])

## **[СЕТЬ]**

Отображение/скрытие состояния подключения по проводной локальной сети, беспроводной локальной сети или с помощью функции USB-тетеринга.

Можно установить перечисленные ниже элементы.

#### ≥**[ВКЛ], [ВЫКЛ]**

(Заводская настройка: [ВКЛ])

### **[ЗАРЯД БАТАРЕИ]**

Отображение/скрытие состояния подачи питания.

Можно установить перечисленные ниже элементы.

#### ≥**[ВКЛ], [ВЫКЛ]**

(Заводская настройка: [ВКЛ])

## **[ФОРМАТ ЗАПИСИ]**

Отображение/скрытие настроек формата записи. Можно установить перечисленные ниже элементы. ≥**[ВКЛ], [ВЫКЛ]** (Заводская настройка: [ВКЛ])

## **[Частота кадров]**

Отображение/скрытие частоты кадров для записи с переменной частотой кадров или сверхмедленной записи.

Можно установить перечисленные ниже элементы.

#### ≥**[ВКЛ], [ВЫКЛ]**

(Заводская настройка: [ВКЛ])

## **[НАЗВАНИЕ КЛИПА]**

Отображение/скрытие имени файла записываемого ролика. Отображается не более 8 символов с начала имени файла. Можно установить перечисленные ниже элементы.

#### ≥**[ВКЛ], [ВЫКЛ]**

(Заводская настройка: [ВКЛ])

## **[УДАЛ. ЗАПИСЬ]**

Отображение/скрытие состояния управления началом и остановкой записи на внешнем устройстве, подключенном к разъему <SDI OUT>\* и разъему <HDMI>.

 $*$  Доступен при использовании  $\left\lceil \right. \times 2 \left. \right\rceil$ .

Можно установить перечисленные ниже элементы.

#### ≥**[ВКЛ], [ВЫКЛ]**

(Заводская настройка: [ВКЛ])

#### **[РЕЖИМ ЗАП.]**

Отображение/скрытие состояния интервальной записи.

Можно установить перечисленные ниже элементы.

≥**[ВКЛ], [ВЫКЛ]**

(Заводская настройка: [ВКЛ])

## **[КОМ.ЧС.ДИАП.ВСП.]**

Отображение или скрытие при включенной функции устранения полос от вспышек.

Можно установить перечисленные ниже элементы.

#### ≥**[ВКЛ], [ВЫКЛ]**

(Заводская настройка: [ВКЛ])

## **[HDR/DRS/V-Log]**

Переключение между отображением и скрытием во время работы функции записи с расширенным динамическим диапазоном, функции расширения динамического диапазона или функции записи V-Log.

Можно установить перечисленные ниже элементы.

## ≥**[ВКЛ], [ВЫКЛ]**

(Заводская настройка: [ВКЛ])

## **[УВЕЛ.ДИН.ДИАП.]**

Отображение или скрытие во время работы функции расширения динамического диапазона.

Можно установить перечисленные ниже элементы.

#### ≥**[ВКЛ], [ВЫКЛ]**

(Заводская настройка: [ВКЛ])

## **[ОПТ. СТАБ. ИЗОБ.]**

Отображение или скрытие во время работы функции оптического стабилизатора изображения.

Можно установить перечисленные ниже элементы.

### ≥**[ВКЛ], [ВЫКЛ]**

(Заводская настройка: [ВКЛ])

## **[Файл сцены]**

Отображение/скрытие имени файла условий съемки.

Можно установить перечисленные ниже элементы.

## ≥**[ВКЛ], [ВЫКЛ]**

## **[ОБЛАСТЬ/ЛИЦО]**

Отображение или скрытие во время работы функции режима области, функции настройки ширины зоны АФ или функции обнаружения лиц/слежения АЭ и АФ.

Можно установить перечисленные ниже элементы.

#### ≥**[ВКЛ], [ВЫКЛ]**

(Заводская настройка: [ВКЛ])

#### **[УРОВЕНЬ АУДИО]**

Отображение/скрытие индикатора уровня звука.

Можно установить перечисленные ниже элементы.

#### ≥**[ВКЛ], [ВЫКЛ]**

(Заводская настройка: [ВКЛ])

## **[УСИЛ.]**

Отображение/скрытие значения усиления.

Можно установить перечисленные ниже элементы.

#### ≥**[ВКЛ], [ВЫКЛ]**

(Заводская настройка: [ВКЛ])

## **[НЕЙТРАЛЬНЫЙ ФИЛЬТР]**

Отображение/скрытие коэффициента пропускания фильтра ND.

Можно установить перечисленные ниже элементы.

≥**[ВКЛ], [ВЫКЛ]** (Заводская настройка: [ВКЛ])

### **[SHUTTER]**

Отображение/скрытие скорости затвора.

Можно установить перечисленные ниже элементы.

≥**[ВКЛ], [ВЫКЛ]** (Заводская настройка: [ВКЛ])

### **[ДИАФР.]**

Отображение/скрытие значения диафрагмы и состояния автоматической регулировки диафрагмы.

Можно установить перечисленные ниже элементы.

## ≥**[ВКЛ], [ВЫКЛ]**

(Заводская настройка: [ВКЛ])

## **[УРОВЕНЬ АЕ]**

Отображение/скрытие уровня АЭ. Можно установить перечисленные ниже элементы. ≥**[ВКЛ], [ВЫКЛ]** (Заводская настройка: [ВКЛ])

### **[МАСШТ./ФОКУС]**

Изменение единиц значений увеличения и фокуса.

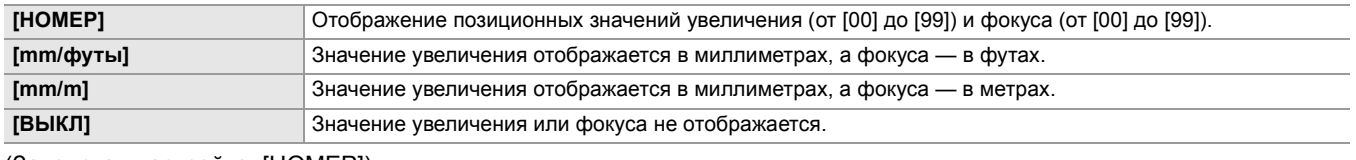

(Заводская настройка: [НОМЕР])

## **[БАЛАНС БЕЛОГО]**

Отображение/скрытие цветовой температуры.

Можно установить перечисленные ниже элементы.

#### ≥**[ВКЛ], [ВЫКЛ]**

## **[ОБНАРУЖЕНИЕ ЛИЦ]**

Отображение или скрытие рамки обнаружения лиц во время работы функции обнаружения лиц/слежения АЭ и АФ.

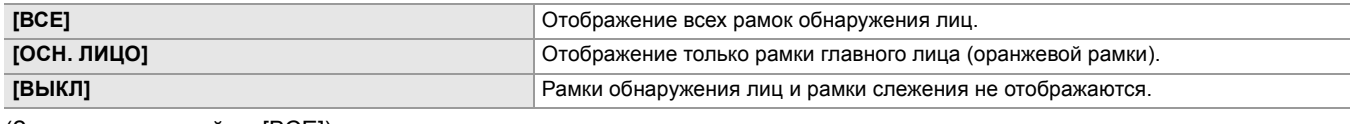

(Заводская настройка: [ВСЕ])

## **[ДАТА/ВРЕМЯ]**

Отображение/скрытие даты и времени.

Отображение года, месяца и дня соответствует настройке [ФОРМАТ ДАТЫ].

Дата и время не выводятся, если включена функция отображения времени.

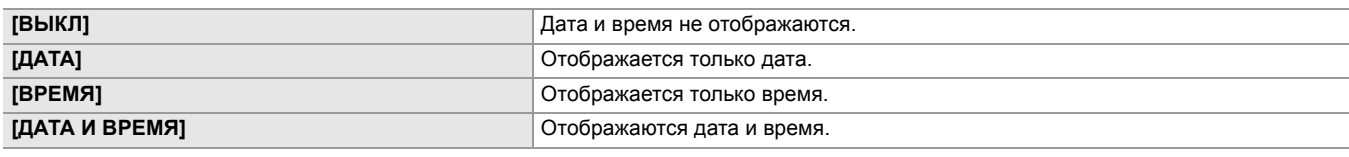

(Заводская настройка: [ВЫКЛ])

### **[РЕЖИМ СЬЕМКИ]**

Отображение/скрытие для режима высокой чувствительности.

Можно установить перечисленные ниже элементы.

#### ≥**[ВКЛ], [ВЫКЛ]**

(Заводская настройка: [ВКЛ])

## **[РУЧН. МУЛЬТИ]**

Отображение/скрытие функции многофункционального ручного управления.

Можно установить перечисленные ниже элементы.

#### ≥**[ВКЛ], [ВЫКЛ]**

(Заводская настройка: [ВКЛ])

## **[D.ZOOM]**

Отображение/скрытие коэффициента цифрового увеличения.

Можно установить перечисленные ниже элементы.

## ≥**[ВКЛ], [ВЫКЛ]**

(Заводская настройка: [ВКЛ])

## **[ИК-ЗАП.]**

Отображение/скрытие настроек в меню [КАМЕРА] → [РЕЖ. ПЕРЕКЛ.] → [ИК-ЗАП.].

Можно установить перечисленные ниже элементы.

## ≥**[ВКЛ], [ВЫКЛ]**

(Заводская настройка: [ВКЛ])

## **[СОСТОЯНИЕ ВОСПР.]**

Отображение/скрытие состояния воспроизведения.

Можно установить перечисленные ниже элементы.

## ≥**[ВКЛ], [ВЫКЛ]**

(Заводская настройка: [ВКЛ])

## **[МАРКЕР]**

## **[МАРКЕР В ЦЕНТРЕ]**

Переключение типа метки центра.

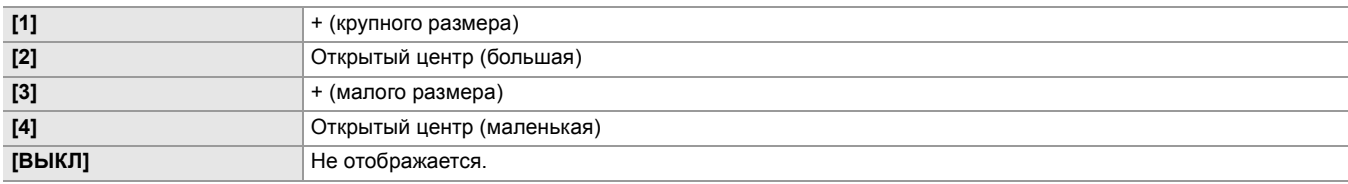

## **[МАРКЕР БЕЗ. ЗОНЫ]**

Выбор типа рамки для метки зоны гарантированного отображения.

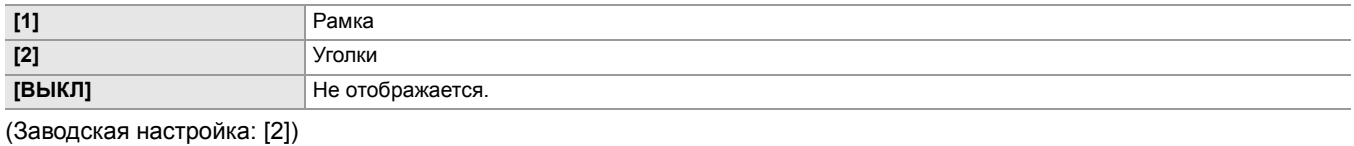

### **[МАРКЕР КАДРА]**

Установка форматного соотношения метки кадра. Метка кадра не отображается, если выбрано значение [ВЫКЛ].

Можно установить перечисленные ниже элементы.

≥**[4:3], [13:9], [14:9], [16:9], [17:9], [1.85:1], [2.35:1], [ВЫКЛ]** (Заводская настройка: [ВЫКЛ])

## **[ПОМ.ФОКУС.]**

## **[ПЕРЕКЛ.ПОМ.ФОКУС.]**

Настройка помощи при фокусировке при нажатии кнопки <FOCUS ASSIST> или установке функции [ПОМ.ФОКУС.] для кнопки USER.

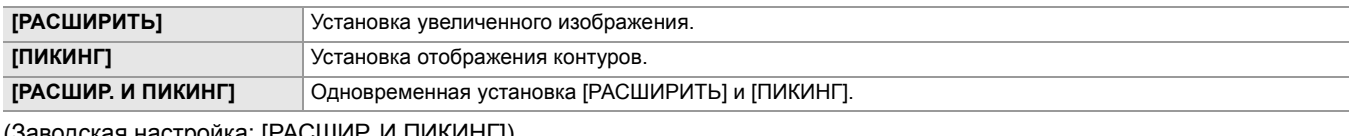

(Заводская настройка: [РАСШИР. И ПИКИНГ])

### **[РАСШИР. РЕЖИМ]**

Установка режима функции увеличенного отображения.

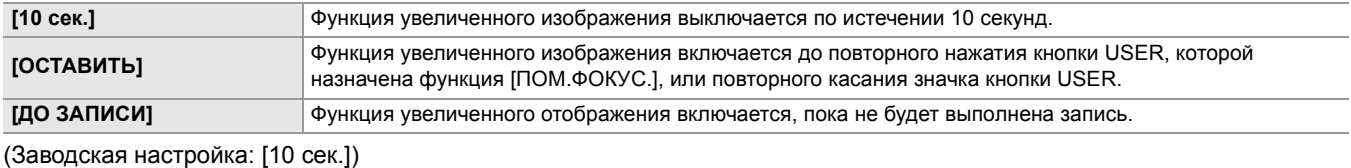

### **[ЗНАЧЕНИЕ РАСШИРЕНИЯ]**

Регулировка коэффициента увеличения для функции увеличенного отображения.

Можно установить перечисленные ниже элементы.

≥**[×2], [×3], [×4]** (Заводская настройка: [×2])

## **[УРОВЕНЬ ПИКИНГА]**

Установка интенсивности отображения контуров.

Можно установить перечисленные ниже элементы.

#### ≥**[НИЗК.], [СРЕД.], [ВЫСОК.]**

(Заводская настройка: [СРЕД.])

## **[ЦВЕТ ПИКИНГА]**

Установка цвета отображения контуров.

Можно установить перечисленные ниже элементы.

#### ≥**[КРАСНЫЙ], [ЗЕЛЕНЫЙ], [БЕЛЫЙ]**

(Заводская настройка: [КРАСНЫЙ])

### **[DETAIL]**

Установка интенсивности контура видео для упрощения фокусировки.

Можно установить перечисленные ниже элементы.

#### ≥**[ВКЛ], [ВЫКЛ]**

(Заводская настройка: [ВЫКЛ])

## **[УР.ДЕТАЛЕЙ]**

Установка интенсивности контуров. Можно установить перечисленные ниже элементы. ≥**[−3]…[+3]** (Заводская настройка: [0])

## **[ЧАСТ.ДЕТАЛЕЙ]**

Регулировка частоты выделения контуров.

Можно установить перечисленные ниже элементы.

#### ≥**[ВЫСОК.], [НИЗК.]**

(Заводская настройка: [НИЗК.])

## **[ПОМ.ИНД.ЭКСП.]**

## **[ZEBRA]**

Установка наложения сигнала зебры на выводимые данные.

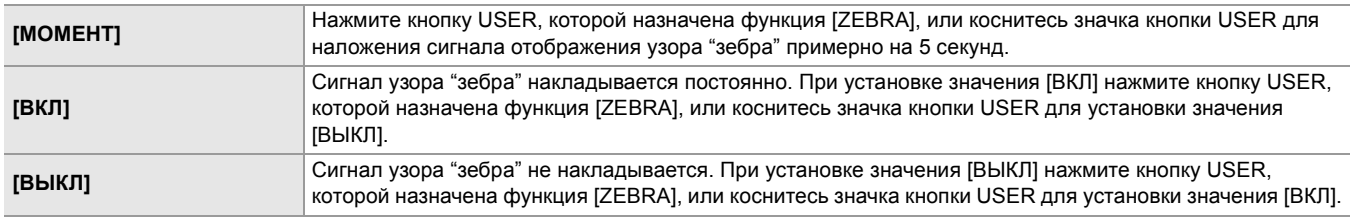

(Заводская настройка: [ВЫКЛ])

## **[ОБНАР.ZEBRA1]**

Установка уровня отображения зебры 1.

Можно установить перечисленные ниже элементы.

≥**[50%]…[105%]**

(Заводская настройка: [80%])

## **[ОБНАР.ZEBRA2]**

Установка уровня отображения зебры 2. Можно установить перечисленные ниже элементы. ≥**[50%]…[105%]** (Заводская настройка: [100%])

## **[ZEBRA2]**

Включение/отключение узора "зебра" 2. Можно установить перечисленные ниже элементы. ≥**[ВКЛ], [ВЫКЛ]** (Заводская настройка: [ВЫКЛ])

## **[РЕЖИМ WFM]**

Настройка отображения осциллографа. Можно переключаться между отображением формы сигнала и вектора.

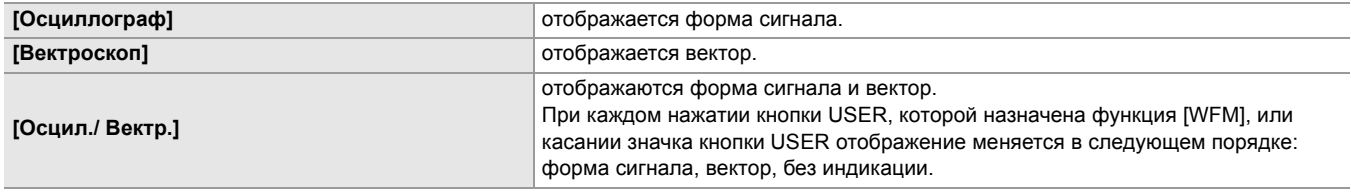

(Заводская настройка: [Осциллограф])

## **[ПРОЗРАЧНОСТЬ WFM]**

Настройка пропускания для осциллографа. Можно установить перечисленные ниже элементы. ≥**[0%], [25%], [50%]** (Заводская настройка: [25%])

### **[УРОВЕНЬ]**

## **[УРОВЕНЬ]**

Отображение/скрытие индикатора уровня. При назначении функции [УРОВЕНЬ] кнопке USER, [ВКЛ]/[ВЫКЛ] можно переключать кнопкой USER. Можно установить перечисленные ниже элементы. ≥**[ВКЛ], [ВЫКЛ]** (Заводская настройка: [ВКЛ])

## **[СБРОС УКАЗ. УРОВНЯ]**

Установка заводской настройки для горизонтального и вертикального опорного значения, заданного параметром [ЗАД.УКАЗ.УРОВНЯ] для кнопки USER.

Можно выбрать перечисленные ниже элементы.

≥**[ДА], [НЕТ]**
# **Меню [ЗАПИСЬ]**

Выбор различных элементов для функции записи.

#### **[ФОРМАТ. ПАМЯТЬ]**

Форматирование карты памяти в указанном слоте карты.

При форматировании карты удаляются все данные. Сохраните важные данные на компьютере и т. п. (→ Подключение к [компьютеру в режиме чтения карт: 263](#page-262-0))

Можно выбрать перечисленные ниже элементы.

≥**[СЛОТ1], [СЛОТ2]**

### **[НАЗВАНИЕ КЛИПА]**

### **[ИНДЕКС КАМЕРЫ]**

Установка параметра CAM INDEX, используемого для имен записываемых файлов в формате MOV/MP4. Укажите одну букву в верхнем регистре. Она будет сохранена в качестве значения в метке тома на карте памяти. Можно установить перечисленные ниже элементы.

≥**[A]…[Z]** (Заводская настройка: [A])

## **[КОЛ.СЛЕД.КАРТЫ]**

Установка параметра CARD COUNT, используемого для имен записываемых файлов в формате MOV/MP4.

В указанных ниже случаях значение параметра [КОЛ.СЛЕД.КАРТЫ] сохраняется в метке тома на карте памяти вместе со значением параметра [ИНДЕКС КАМЕРЫ] как CARD COUNT. Кроме того, после сохранения значение параметра увеличивается на 1. ([001] сбрасывается после достижения значения [999].)

**•** При форматировании карты памяти

**•** При записи на карту памяти, в метке тома которой не хранится значение CARD COUNT

Можно установить перечисленные ниже элементы.

#### ≥**[001]…[999]**

(Заводская настройка: [001])

#### **[ФУНКЦИЯ СЛОТОВ]**

Установка функции записи с использованием 2 карт памяти.

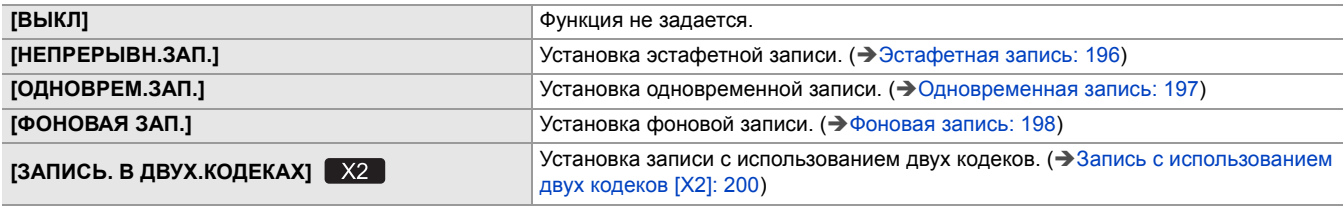

(Заводская настройка: [НЕПРЕРЫВН.ЗАП.])

### **[НАСТР. ДВОЙНОГО КОДЕКА]**

При записи с использованием двух кодеков с помощью этого параметра настраивается запись ролика на стороне вспомогательной записи.

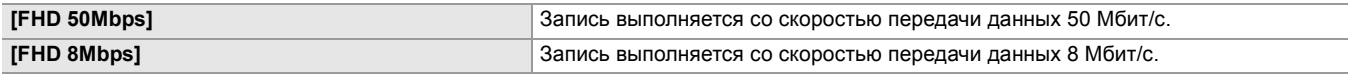

(Заводская настройка: [FHD 50Mbps])

- **•** В указанных ниже случаях эту функцию задать невозможно.
- При установке в меню [СИСТЕМА] → [ФОРМАТ ФАЙЛА] значения, отличного от [MOV]
- При установке в меню [СИСТЕМА] → [ФОРМАТ ЗАПИСИ] настройки, не поддерживающей запись с использованием двух кодеков. (Э Примечание о настройках [ФОРМАТ ЗАПИСИ] и [НАСТР. ДВОЙНОГО КОДЕКА], [которые можно задать при записи с использованием двух кодеков: 201\)](#page-200-0)

#### **[ФУНК. ПРЕДВ. ЗАП.]**

Установка, позволяющая выбрать выполнение предварительной записи. (→ [Предварительная запись: 195\)](#page-194-0)

Можно выбрать перечисленные ниже элементы.

#### ≥**[ВКЛ], [ВЫКЛ]**

(Заводская настройка: [ВЫКЛ])

### **[ФУНКЦИЯ ЗАП.]**

#### **[РЕЖИМ ЗАП.]**

Выбор режима записи.

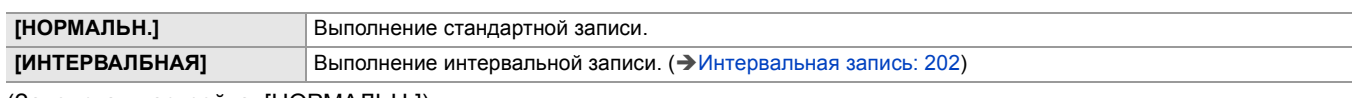

(Заводская настройка: [НОРМАЛЬН.])

## **[ДЛИТ. ИНТЕРВАЛА]**

Установка временного интервала интервальной записи.

Можно установить перечисленные ниже элементы.

#### ≥**[1 с], [2 с], [5 с], [10 с], [30 с], [1 мин], [5 мин], [10 мин]**

(Заводская настройка: [5 мин])

# **[TC/UB]**

# **[ПРЕДУСТ.ТАЙМКОДА]**

Установка для записываемого временного кода значения по умолчанию.

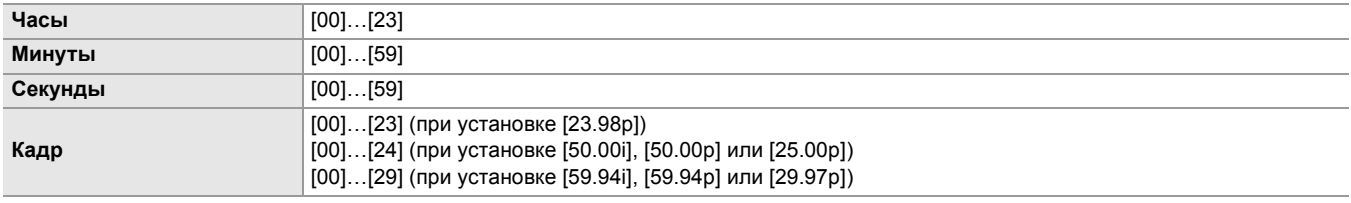

(Заводская настройка: [00]) (каждый элемент)

**•** "h" обозначает часы, "m" – минуты, "s" – секунды, а "f" – кадры.

## **[ПРЕДУСТ.ИНФ.БИТА]**

Задает пользовательскую информацию.

Этот параметр доступен только в случае выбора значения [ПОЛЬЗОВАТ.] в пункте [РЕЖИМ UB] меню [TC/UB].

Каждую цифру можно задать в указанном ниже диапазоне.

#### ≥**[00]…[FF]**

(Заводская настройка: [00])

## **[FREE/REC RUN]**

Установка метода работы генератора временного кода.

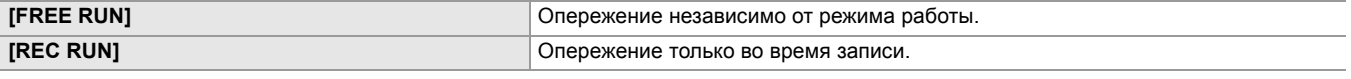

(Заводская настройка: [REC RUN])

- Для этой настройки устанавливается постоянное значение [REC RUN] в случае установки в меню [Файл сцены]  $[\Pi$ ЕР.ЧАСТ.КАД. $] \Rightarrow$  [ВКЛ].
- Для этой настройки устанавливается постоянное значение [REC RUN] в случае установки в меню [СИСТЕМА] →  $[C$ УПЕР МЕДЛ. $] \Rightarrow$  [ВКЛ].
- Для этой настройки устанавливается постоянное значение [FREE RUN] в случае установки в меню [ЗАПИСЬ] →  $[$ ФУНК. ПРЕДВ. ЗАП.]  $\Rightarrow$   $[BKJI]$ .
- Для этой настройки устанавливается постоянное значение [FREE RUN] в случае установки в меню [ЗАПИСЬ] [ФУНКЦИЯ СЛОТОВ] ¨ [ФОНОВАЯ ЗАП.].
- Для этой настройки устанавливается постоянное значение [REC RUN] в случае установки в меню [ЗАПИСЬ] [ФУНКЦИЯ ЗАП.] → [РЕЖИМ ЗАП.] → [ИНТЕРВАЛБНАЯ].

# **[DF/NDF]**

Установка метода подсчета для генератора временного кода.

Этот параметр доступен только в случае установки для частоты кадров в меню [СИСТЕМА] → [ФОРМАТ ЗАПИСИ] значения 59,94i/59,94p/29,97p.

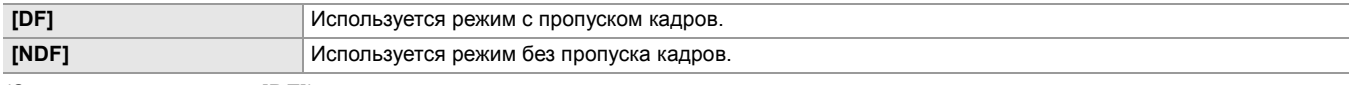

(Заводская настройка: [DF])

• Для этой настройки устанавливается постоянное значение [NDF] в случае установки в меню [ЗАПИСЬ] • [ФУНКЦИЯ ЗАП.] → [РЕЖИМ ЗАП.] → [ИНТЕРВАЛБНАЯ].

## **[РЕЖИМ UB]**

Выбор режима пользовательской информации. В ролике записывается пользовательская информация.

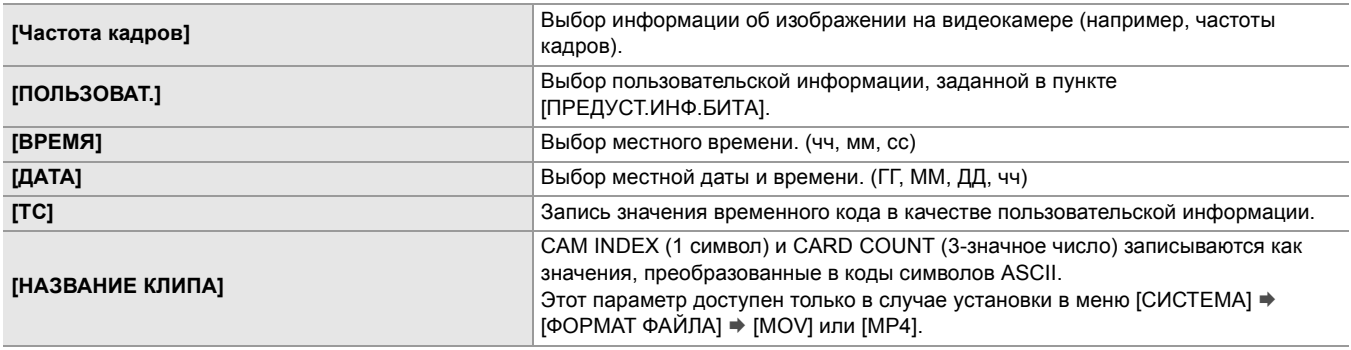

(Заводская настройка: [ПОЛЬЗОВАТ.])

#### **[ВЫБР.ВХ./ВЫХ.TC]**

Установка ввода/вывода через разъем <TC IN/OUT>.

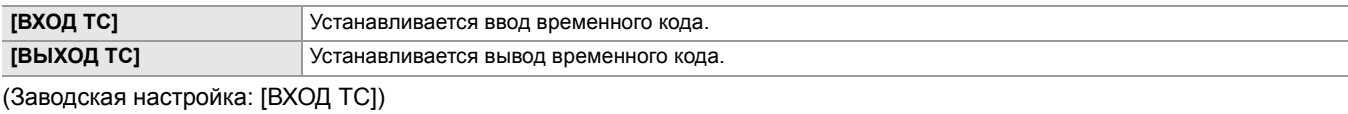

# **[ЗАДЕРЖКА ВЫХОДА TC]**

Установка задержки вывода временного кода, выводимого через разъем <TC IN/OUT>.

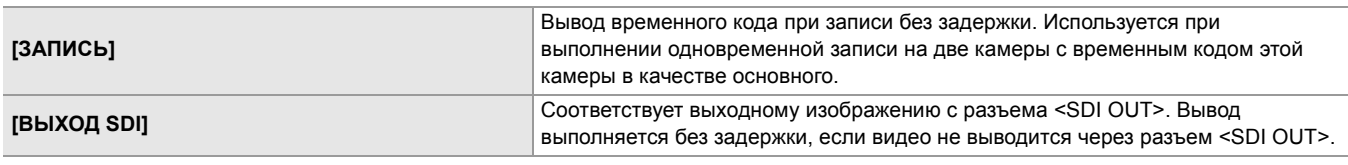

(Заводская настройка: [ЗАПИСЬ])

## **[КОЛ.ЗАПИСЕЙ]**

Настройка работы счетчика записи.

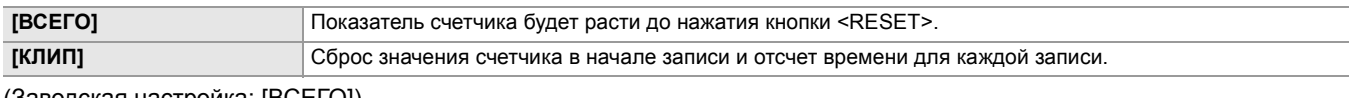

(Заводская настройка: [ВСЕГО])

#### **[Дата/Время]**

Настройка наложения даты и времени на снимаемые видео. Отображение года, месяца и дня соответствует настройке [ФОРМАТ ДАТЫ].

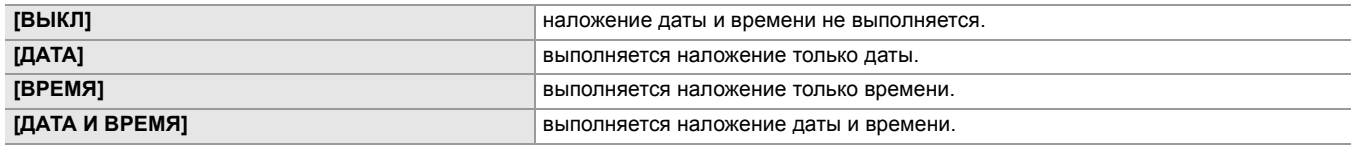

(Заводская настройка: [ВЫКЛ])

# **Меню [СЕТЬ]**

Выбор настроек, относящихся к функции сети.

#### **[ВЫБ.УСТР-ВА]**

Выбор устройства для подключения к камере внешнего оборудования (компьютера и т. п.). При изменении настройки камера может перезапуститься.

**• Для** 

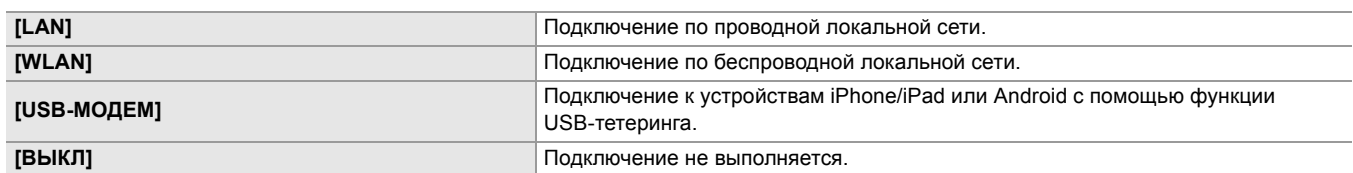

(Заводская настройка: [ВЫКЛ])

**• Для** 

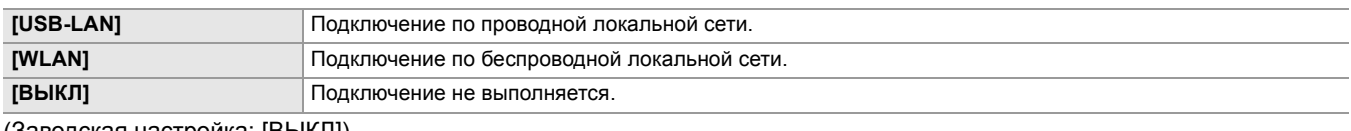

(Заводская настройка: [ВЫКЛ])

#### **[ФУНКЦИЯ СЕТИ]**

Выбор функции сети для камеры.

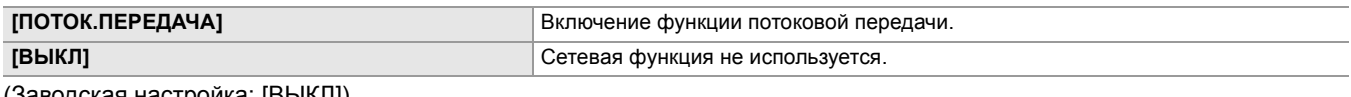

(Заводская настройка: [ВЫКЛ])

## **[IP ДИСТ.УПР.]**

Выполнение настроек для дистанционного управления с IP-подключением (дистанционного управления с помощью приложения HC ROP).

#### **[ВКЛ./ВЫКЛ.]**

Включение или выключение функции дистанционного управления с IP-подключением.

Можно установить перечисленные ниже элементы.

#### ≥**[ВКЛ.], [ВЫКЛ.]**

(Заводская настройка: [ВЫКЛ.])

# **[ПОРТ HC ROP]**

Указание номера резервного порта для подключения к HC ROP. (Заводская настройка: [49152])

# **[УЧ.ЗАП.ПОЛЬЗ.]**

Регистрация новой учетной записи пользователя, используемой для аутентификации функцией сети видеокамеры. (Не более 10 учетных записей)

Ниже приведены ограничения относительно максимального количества символов в учетном имени пользователя и пароле.

≥**Учетное имя пользователя: не более 31 символа**

≥**Пароль: от 8 до 15 символов**

## **[СПИС.УЧ.ЗАП.]**

Отображение списка зарегистрированных пользователей.

Кроме того, при выборе пользователя появляется сообщение с просьбой подтвердить, хотите ли вы удалить

зарегистрированного пользователя.

#### **[ПОТОК.ПЕРЕДАЧА]**

Установка настроек функции потоковой передачи.

## **[ПРОТОКОЛ ПОТОК. ПЕРЕДАЧИ]**

Указание протокола потоковой передачи.

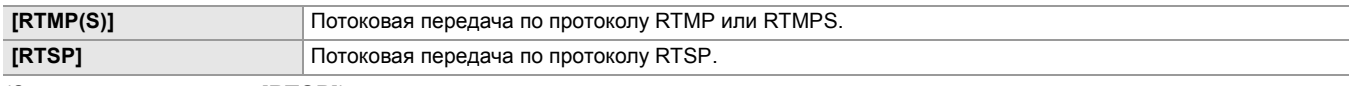

(Заводская настройка: [RTSP])

# **[ФОРМАТ ПОТОК. ПЕРЕД.]**

Указание формата потоковой передачи.

Можно установить перечисленные ниже элементы.

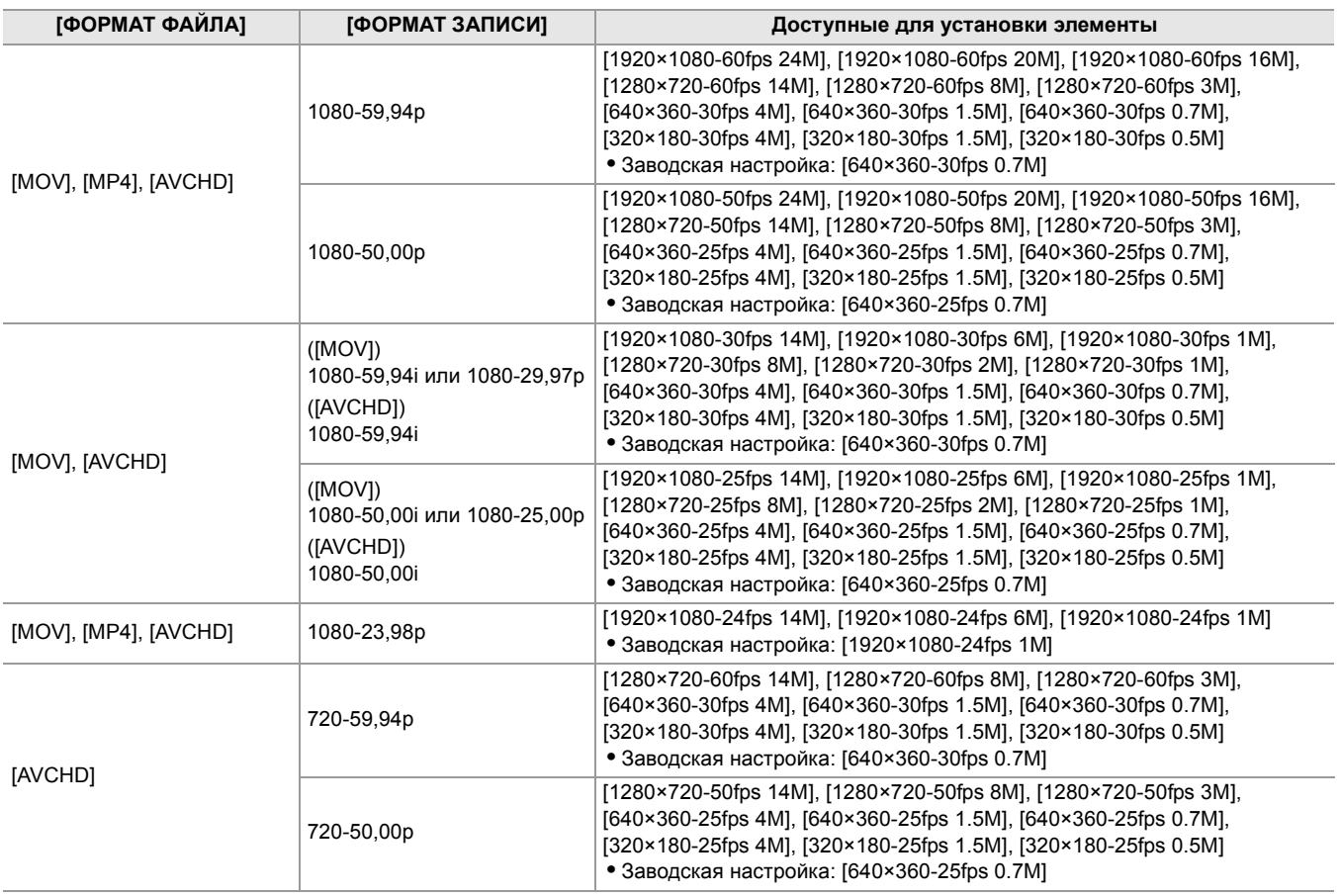

**•** Если для параметра [ФОРМАТ ЗАПИСИ]задано значение UHD, установка невозможна.

# **[ИНФ.О СОЕДИНЕНИИ]**

Выбор внутренней памяти камеры или карты памяти в качестве базового места для передачи данных при запуске потоковой передачи с помощью камеры.

Можно установить перечисленные ниже элементы.

## ≥**[ПАМЯТЬ], [КАРТА SD]**

(Заводская настройка: [ПАМЯТЬ])

# **[URL ПОЛУЧАТЕЛЯ RTMP(S)]**

Введите URL-адрес места назначения в указанном ниже формате.

**•** rtmp://(URL-адрес сервера):(номер порта)/(путь)/(ключ потока)

**•** rtmps://(URL-адрес сервера):(номер порта)/(путь)/(ключ потока)

# **[НАСТРОЙКА RTSP]**

#### **[ПОРТ ПРОСЛУШИВАНИЯ]**

Установка номера порта для ожидания команды RTSP. (Заводская настройка: [554])

## **[МУЛЬТИКАСТ]**

Включение или выключение функции многоадресной рассылки.

Можно выбрать перечисленные ниже элементы.

#### ≥**[ВКЛ.], [ВЫКЛ.]**

(Заводская настройка: [ВЫКЛ.])

## **[АДРЕС МУЛЬТИКАСТА]**

Установка адреса при использовании потоковой передачи с многоадресной рассылкой. (Заводская настройка: [239.192.0.20])

#### **[ПОРТ МУЛЬТИКАСТА]**

Установка номера порта при использовании потоковой передачи с многоадресной рассылкой. (Заводская настройка: [37004])

**[СРОК ЖИЗНИ/ЛИМИТ ПЕРЕХ.]**

Установка значения лимита TTL/HOP для многоадресной рассылки.

Можно выбрать перечисленные ниже элементы.

≥**[1]...[254]**

(Заводская настройка: [16])

# **[ЗАГР. (КАРТА SD)]**

Загрузка файла настроек с карты памяти и отображение в меню при установке для параметра [ИНФ.О СОЕДИНЕНИИ] значения [ПАМЯТЬ].

Можно выбрать перечисленные ниже элементы.

#### ≥**[ДА], [НЕТ]**

### **[СОХР. (КАРТА SD)]**

Информация об URL-адресе целевого расположения шифруется и сохраняется на карте памяти.

Можно выбрать перечисленные ниже элементы.

≥**[ДА], [НЕТ]**

# **[ОЧИСТ. (ПАМЯТЬ)]**

Очистка содержимого настройки потоковой передачи, заданной в элементе меню.

Можно выбрать перечисленные ниже элементы.

#### ≥**[ДА], [НЕТ]**

#### **[ПУСК]**

Запуск потоковой передачи.

Можно установить перечисленные ниже элементы.

# ≥**[ВКЛ], [ВЫКЛ]**

(Заводская настройка: [ВЫКЛ])

#### **[СВОЙСТВО WLAN]**

Установка настроек, связанных с беспроводной локальной сетью.

# **[ТИП]**

Установка метода подключения к беспроводной локальной сети.

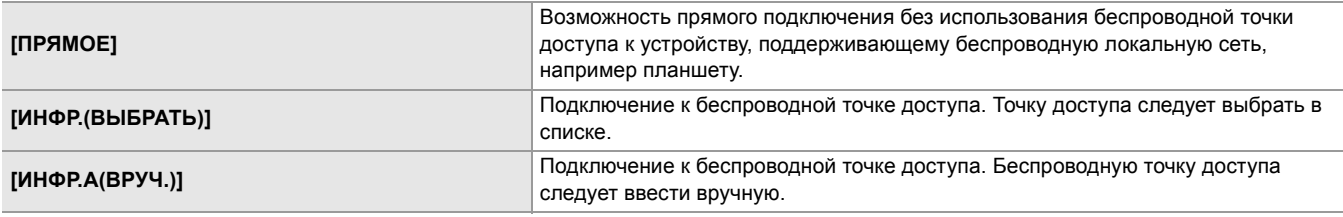

(Заводская настройка: [ПРЯМОЕ])

# **[SSID]**

Ввод или отображение сетевого имени видеокамеры или точки беспроводного доступа (SSID).

Для установки SSID видеокамеры выберите указанные ниже элементы.

• Меню [СЕТЬ] • [СВОЙСТВО WLAN] • [ТИП] • [ПРЯМОЕ]

Введите SSID для видеокамеры длиной не более 32 символов.

**•** Стандартная заводская настройка для SSID видеокамеры: Задан номер модели используемой видеокамеры. (Например: [HC-X2] и т. п.)

### **[КАНАЛ]**

Задание канала, используемого при подключении к беспроводной локальной сети, с установкой перечисленных ниже элементов.

• Меню [СЕТЬ] → [СВОЙСТВО WLAN] → [ТИП] → [ПРЯМОЕ]

Можно установить перечисленные ниже элементы.

## ≥**[АВТО], [CH1], [CH6], [CH11]**

(Заводская настройка: [АВТО])

## **[ШИФРОВАНИЕ]**

Установка способа шифрования при выборе в меню [СЕТЬ] → [СВОЙСТВО WLAN] → [ТИП] → [ИНФР.(ВЫБРАТЬ)]/ [ИНФР.А(ВРУЧ.)].

Можно установить перечисленные ниже элементы.

≥**[WPA-TKIP], [WPA-AES], [WPA2-TKIP], [WPA2-AES], [NONE]**

(Заводская настройка: [WPA2-AES])

• Для этой настройки устанавливается постоянное значение [WPA2-AES] в случае установки в меню [СЕТЬ] →  $[CBO\textsf{MCTBO} \textsf{WLAN}] \rightarrow [TH\Pi] \rightarrow [HP\textsf{M1} \textsf{N1}]$ .

#### **[КЛЮЧ ШИФРОВАНИЯ]**

Устанавливает ключ шифрования. Значение этого параметра необходимо задать, используя строку, содержащую от 8 до 63 символов, или шестнадцатеричное число, содержащее 64 цифры. (Заводская настройка: [01234567890123456789abcdef])

#### **[НАСТР. IPv4 WLAN]**

## **[DHCP]**

Выбор использования автоматического получения с помощью DHCP или применения функции сервера DHCP видеокамеры.

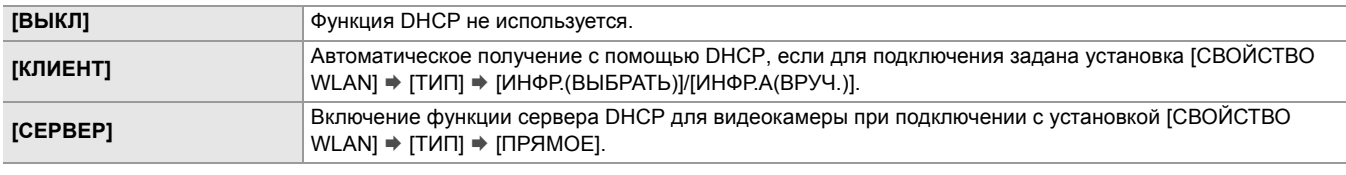

(Заводская настройка: [ВЫКЛ])

#### **[IP-АДРЕС]**

Установка IP-адреса.

(Заводская настройка: [192.168.0.1])

• В случае выбора [HACTP. IPv4 WLAN] • [DHCP] • [КЛИЕНТ] установка невозможна.

# **[МАСКА ПОДСЕТИ]**

Установка маски подсети. (Заводская настройка: [255.255.255.0])

• В случае выбора [HACTP. IPv4 WLAN] • [DHCP] • [КЛИЕНТ] установка невозможна.

### **[ШЛЮЗ ПО УМОЛЧАНИЮ]**

Установка шлюза по умолчанию. (Заводская настройка: [192.168.0.254])

- **•** Если шлюз по умолчанию не используется, задайте значение [0.0.0.0].
- В случае выбора [HACTP. IPv4 WLAN] [DHCP] [КЛИЕНТ] установка невозможна.
- В случае выбора [СВОЙСТВО WLAN] → [ТИП] → [ПРЯМОЕ] настройка шлюза по умолчанию отключается.

# **[ОСНОВНОЙ DNS]**

Установка первичного сервера DNS.

(Заводская настройка: [0.0.0.0])

• Настройка для первичного сервера DNS отключается в случае выбора [СВОЙСТВО WLAN]  $\Rightarrow$  [ТИП]  $\Rightarrow$  [ПРЯМОЕ].

#### **[ДОПОЛНИТЕЛЬНЫЙ DNS]**

Установка вторичного сервера DNS. (Заводская настройка: [0.0.0.0])

• Настройка для вторичного сервера DNS отключается в случае выбора [СВОЙСТВО WLAN] > [ТИП] > [ПРЯМОЕ].

#### **[НАСТР. LAN IPv4]**

### **[DHCP]**

Выбор использования автоматического получения с помощью DHCP или применения функции сервера DHCP видеокамеры.

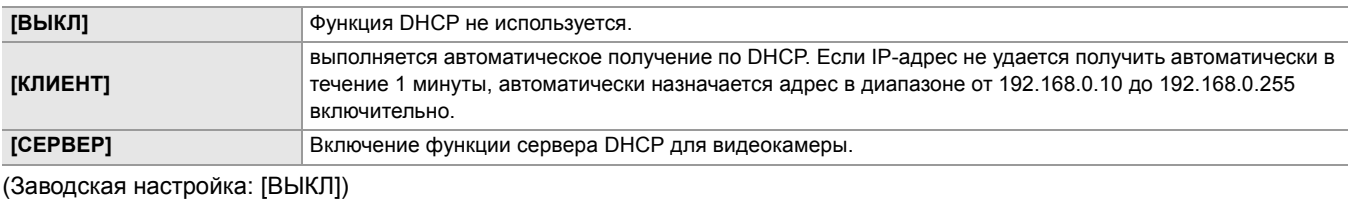

#### **[IP-АДРЕС]**

Установка IP-адреса.

(Заводская настройка: [192.168.0.1])

• В случае выбора [HACTP. LAN IPv4] • [DHCP] • [КЛИЕНТ] установка невозможна.

#### **[МАСКА ПОДСЕТИ]**

Установка маски подсети.

(Заводская настройка: [255.255.255.0])

• В случае выбора [HACTP. LAN IPv4] • [DHCP] • [КЛИЕНТ] установка невозможна.

#### **[ШЛЮЗ ПО УМОЛЧАНИЮ]**

Установка шлюза по умолчанию. (Заводская настройка: [192.168.0.254])

• В случае выбора [HACTP. LAN IPv4] • [DHCP] • [КЛИЕНТ] установка невозможна.

## **[ОСНОВНОЙ DNS]**

Установка первичного сервера DNS. (Заводская настройка: [0.0.0.0])

#### **[ДОПОЛНИТЕЛЬНЫЙ DNS]**

Установка вторичного сервера DNS.

(Заводская настройка: [0.0.0.0])

#### **[НАСТР. LAN IPv6]**

# **[ВКЛ./ВЫКЛ.]**

#### Выбор использования IPv6.

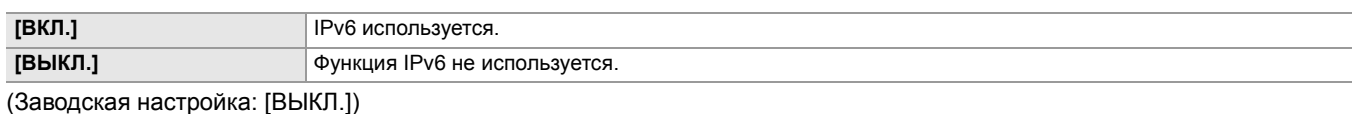

#### **[DHCP]**

Выбор использования автоматического получения через DHCP.

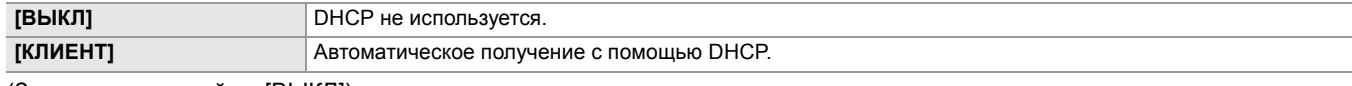

(Заводская настройка: [ВЫКЛ])

#### **[IP-АДРЕС]**

Установка IP-адреса. (Заводская настройка: [::])

#### **[ДЛИНА ПРЕФИКСА]**

Установка длины префикса подсети.

(Заводская настройка: [64])

### **[ШЛЮЗ ПО УМОЛЧАНИЮ]**

Установка основного шлюза. (Заводская настройка: [::])

### **[ОСНОВНОЙ DNS]**

Установка первичного сервера DNS.

(Заводская настройка: [::])

#### **[ДОПОЛНИТЕЛЬНЫЙ DNS]**

Установка вторичного сервера DNS.

(Заводская настройка: [::])

#### **[НАСТР. IPv4 USB-LAN]**

#### **[DHCP]**

Выбор использования автоматического получения с помощью DHCP или применения функции сервера DHCP видеокамеры.

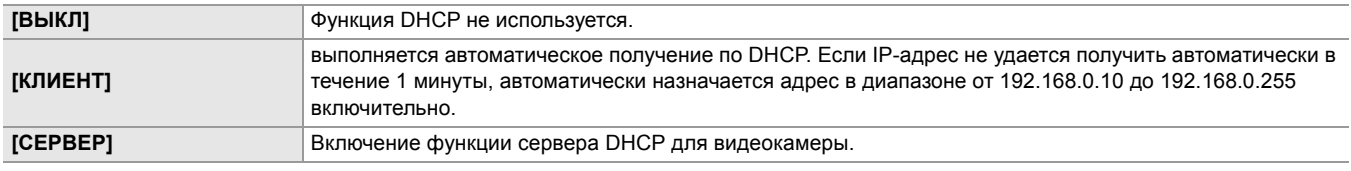

(Заводская настройка: [ВЫКЛ])

## **[IP-АДРЕС]**

Установка IP-адреса.

(Заводская настройка: [192.168.0.1])

• В случае выбора [НАСТР. IPv4 USB-LAN] • [DHCP] • [КЛИЕНТ] установка невозможна.

### **[МАСКА ПОДСЕТИ]**

Установка маски подсети.

(Заводская настройка: [255.255.255.0])

• В случае выбора [НАСТР. IPv4 USB-LAN] • [DHCP] • [КЛИЕНТ] установка невозможна.

#### **[ШЛЮЗ ПО УМОЛЧАНИЮ]**

Установка шлюза по умолчанию.

(Заводская настройка: [192.168.0.254])

• В случае выбора [HACTP. IPv4 USB-LAN] • [DHCP] • [КЛИЕНТ] установка невозможна.

#### **[ОСНОВНОЙ DNS]**

Установка первичного сервера DNS. (Заводская настройка: [0.0.0.0])

### **[ДОПОЛНИТЕЛЬНЫЙ DNS]**

Установка вторичного сервера DNS. (Заводская настройка: [0.0.0.0])

### **[НАСТР. IPv6 USB-LAN]**

#### **[ВКЛ./ВЫКЛ.]**

Выбор использования IPv6.

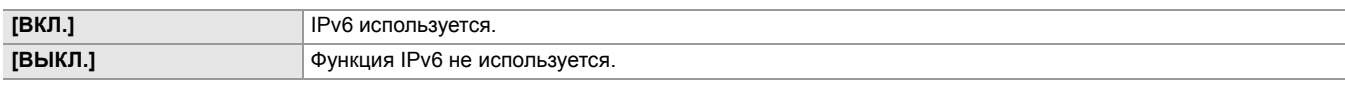

(Заводская настройка: [ВЫКЛ.])

#### **[DHCP]**

Выбор использования автоматического получения через DHCP.

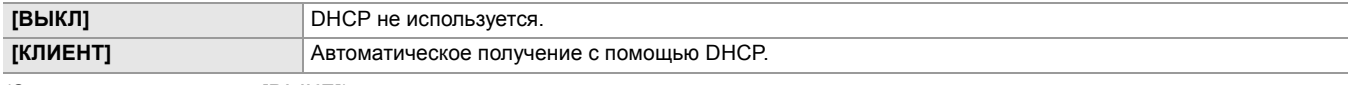

(Заводская настройка: [ВЫКЛ])

#### **[IP-АДРЕС]**

Установка IP-адреса.

(Заводская настройка: [::])

# **[ДЛИНА ПРЕФИКСА]**

Установка длины префикса подсети. (Заводская настройка: [64])

## **[ШЛЮЗ ПО УМОЛЧАНИЮ]**

Установка основного шлюза. (Заводская настройка: [::])

## **[ОСНОВНОЙ DNS]**

Установка первичного сервера DNS.

(Заводская настройка: [::])

# **[ДОПОЛНИТЕЛЬНЫЙ DNS]**

Установка вторичного сервера DNS. (Заводская настройка: [::])

## **[ИНФОРМАЦИЯ]**

## **[СОСТОЯНИЕ]**

Отображение состояния сетевой функции.

# **[УТИЛИТА]**

Выполнение различных операций, связанных с сетевой функцией.

# **[ИНИЦ. СЕТИ]**

Восстановление стандартных заводских установок для различных сетевых настроек и перезапуск видеокамеры.

# **[ПРОВЕРКА СЕТИ]**

Проверка состояния сетевого подключения.

# **Меню [СИСТЕМА]**

Настройка параметров, связанных с форматом записи видео и аудио.

# **[ЧАСТОТА]**

Задает частоту системы.

Можно установить перечисленные ниже элементы.

# ≥**[59.94Гц], [50.00Гц]**

Характеристики настроек по умолчанию зависят от страны или региона, где была приобретена камера.

**•** При изменении настройки камера перезапустится.

**•** При записи роликов AVCHD невозможно использовать для одной карты памяти разные частоты системы. В случае изменения частоты системы используйте другую карту памяти.

#### **[ФОРМАТ ФАЙЛА]**

Установка формата файла для записи.

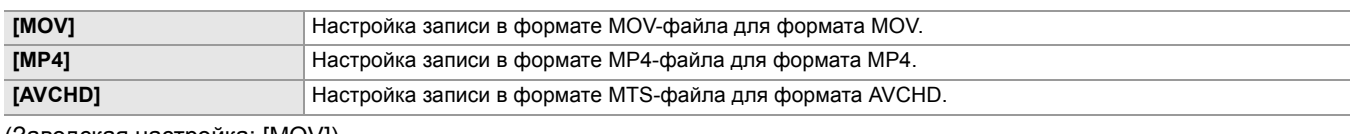

(Заводская настройка: [MOV])

### **[ФОРМАТ ЗАПИСИ]**

выбор формата сигнала и режима кодека для записи Можно установить перечисленные ниже элементы.

#### **• При установке в меню [СИСТЕМА]** ¨ **[ЧАСТОТА]** ¨ **[59.94Гц]**

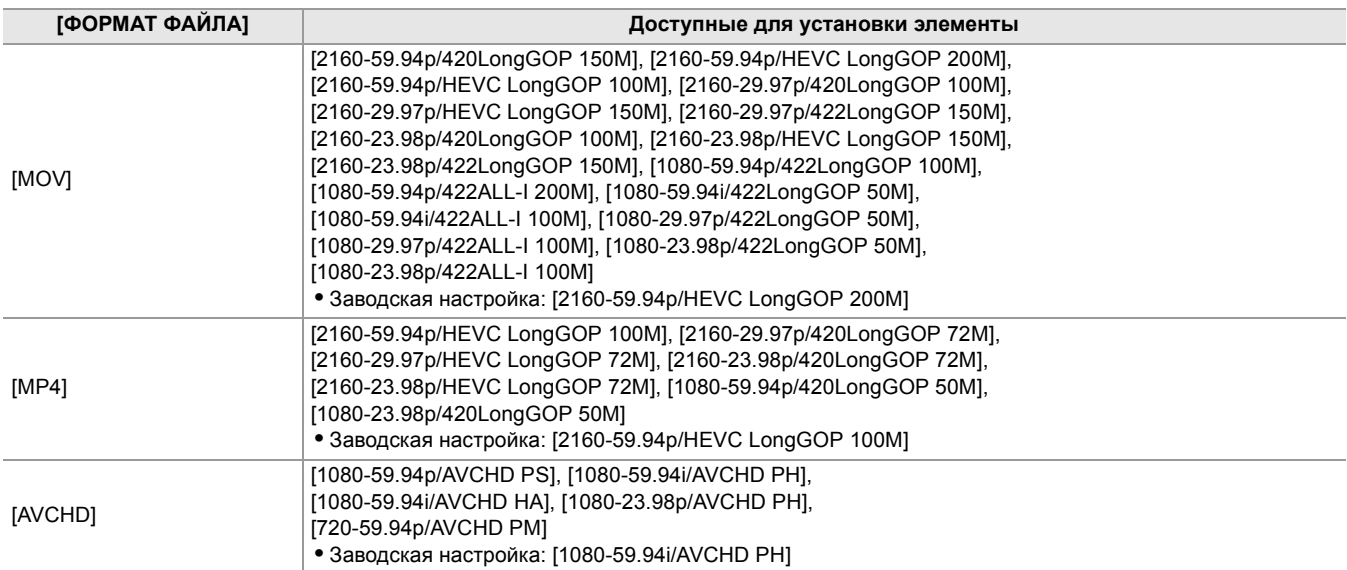

## • При установке в меню [СИСТЕМА] → [ЧАСТОТА] → [50.00Гц]

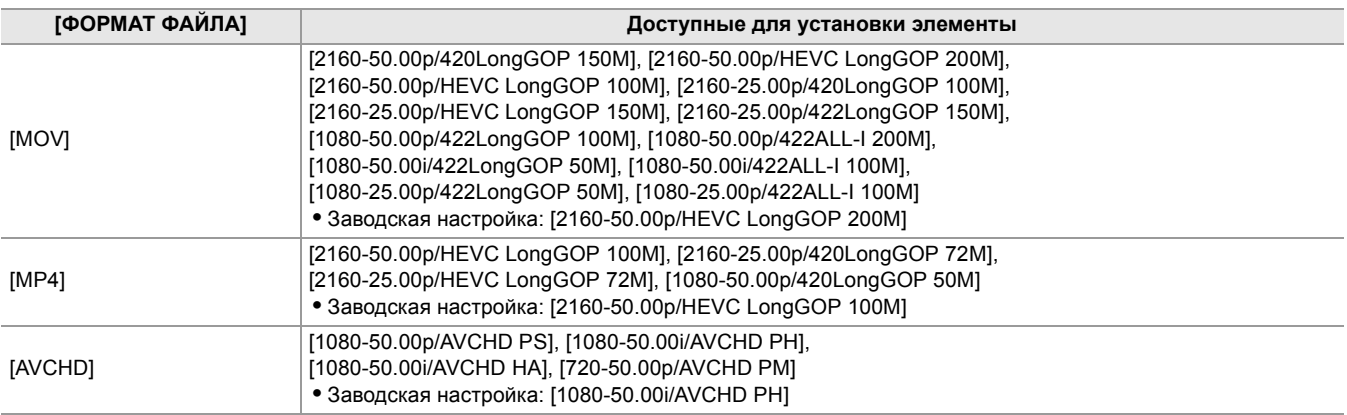

# **[СУПЕР МЕДЛ.]**

Установка сверхмедленной записи. Включите эту настройку для съемки видео с эффектом медленного движения. Можно установить перечисленные ниже элементы.

≥**[ВКЛ], [ВЫКЛ]**

(Заводская настройка: [ВЫКЛ])

- **•** В указанных ниже случаях устанавливается постоянное значение [ВЫКЛ].
- При установке в меню [СИСТЕМА] → [ФОРМАТ ФАЙЛА] значения, отличного от [MOV]
- При установке в меню [СИСТЕМА] → [ФОРМАТ ЗАПИСИ] значения, отличного от [1080-59.94p/422LongGOP 100M], [1080-29.97p/422LongGOP 50M], [1080-23.98p/422LongGOP 50M], [1080-50.00p/422LongGOP 100M] и [1080-25.00p/422LongGOP 50M]
- При использовании функции обнаружения лиц/слежения АЭ и АФ

## **[РЕЖИМ СЬЕМКИ]**

Установка режима съемки, соответствующего условиям съемки.

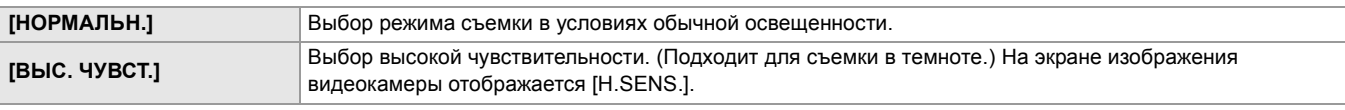

(Заводская настройка: [НОРМАЛЬН.])

# **Меню [ДРУГОЕ]**

Позволяет задать настройки для записи/загрузки/инициализации файлов пользователя во внутреннюю память и других настроек камеры.

# **[ФАЙЛ]**

Сохранение и загрузка данных настройки.

- Информация о целевых элементах сохранения и загрузки (>Целевые элементы для файла условий съемки/файла [настройки/инициализации: 129](#page-128-0))
- Информация о сохранении/загрузке файла условий съемки ( $\rightarrow$ [Сохранение файла условий съемки: 137](#page-136-0), Загрузка [файла условий съемки: 138](#page-137-0))

# **[ФАЙЛ СЦЕНЫ (КАРТА SD)]**

Загрузка или сохранение файлов условий съемки на карту памяти.

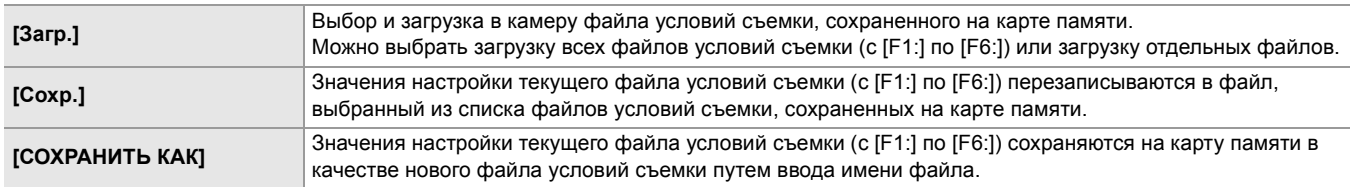

# **[ФАЙЛ НАСТР. (КАРТА SD)]**

Загрузка или сохранение файлов настройки на карту памяти.

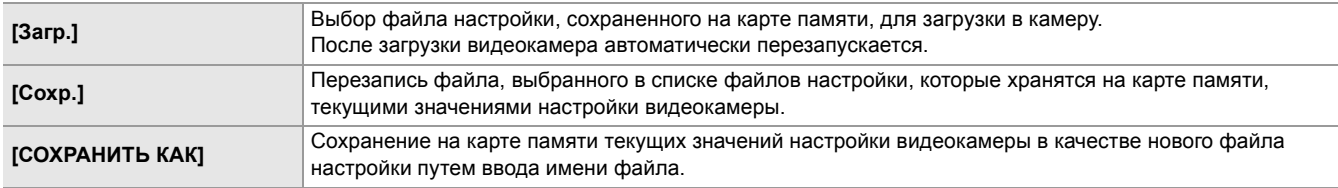

# **[ФАЙЛ НАСТР. (ПАМЯТЬ)]**

Загрузка/сохранение/инициализация файлов настройки во внутренней памяти видеокамеры.

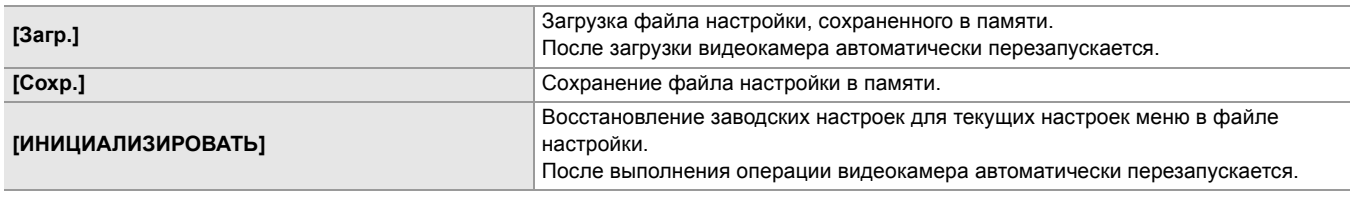

#### **[СЛОТ ЗАГРУЗКИ/СОХРАНЕНИЯ]**

Установка слота карты, используемого для загрузки и сохранения файла условий съемки, файла настройки и файла настройки потоковой передачи.

Можно установить перечисленные ниже элементы.

#### ≥**[СЛОТ1], [СЛОТ2]**

(Заводская настройка: [СЛОТ1])

# **[ИНДИКАТОР]**

## **[ИНДИКАТОР LED]**

Установка, позволяющая выбрать, будут ли светиться индикаторы съемки.

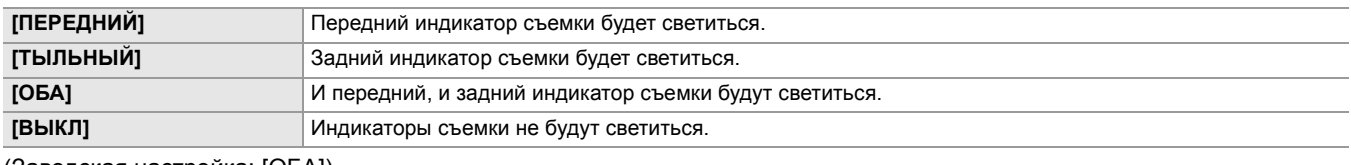

(Заводская настройка: [ОБА])

#### **[КОЛ-ВО ЗАПИСЕЙ]**

Установка, позволяющая выбрать, будут ли светиться индикаторы съемки при записи камерой.

Можно выбрать перечисленные ниже элементы.

### ≥**[ВКЛ], [ВЫКЛ]**

(Заводская настройка: [ВКЛ])

# **[ДОСТУП LED]**

Установка, позволяющая выбрать, будут ли светиться индикаторы доступа к карте.

Можно выбрать перечисленные ниже элементы.

#### ≥**[ВКЛ], [ВЫКЛ]**

(Заводская настройка: [ВКЛ])

# **[ЧАСЫ]**

# **[НАСТРОЙКА ЧАСОВ]**

Настройка календаря (даты на встроенных часах) и времени.

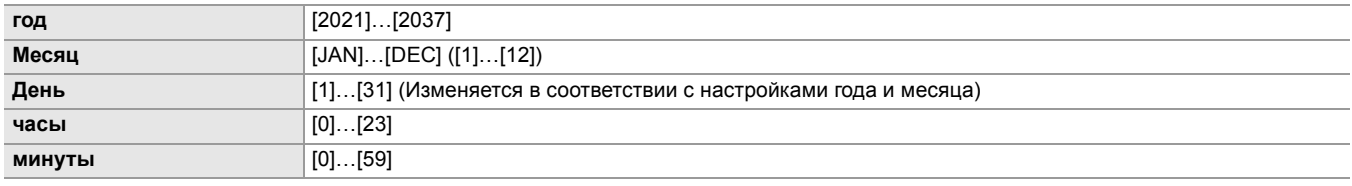

# **[ЧАСОВ ПОЯС]**

Установка часового пояса. При изменении настройки часового пояса будет установлено значение с учетом разницы во времени.

Можно установить перечисленные ниже элементы.

#### ≥**[−12:00]…[+12:00] (шаги в 30 минут), [+12:45], [+13:00]**

Характеристики настроек по умолчанию зависят от страны или региона, где была приобретена камера.

## **[ФОРМАТ ДАТЫ]**

Установка порядка отображения года, месяца и даты на календаре (даты на встроенных часах). Установленный порядок определит отображение даты в информации о ролике.

Можно установить перечисленные ниже элементы.

## ≥**[Г-М-Д], [М-Д-Г], [Д-М-Г]**

Характеристики настроек по умолчанию зависят от страны или региона, где была приобретена камера.

### **[УСТР. USB]**

# **[РЕЖ.КАРДРИДЕРА]**

Переключение камеры в режим чтения карт. Компьютер или другое устройство можно подключить через интерфейс USB для использования в качестве устройства чтения карт памяти.

Можно выбрать перечисленные ниже элементы.

≥**[ДА], [НЕТ]**

- **•** В указанном ниже случае [УСТР. USB] задать невозможно:
- При установке в меню [СЕТЬ] → [ВЫБ.УСТР-ВА] значения [USB-МОДЕМ]<sup>\*1</sup> или [USB-LAN]<sup>\*2</sup>
- $*1$  Доступен для установки при использовании  $\left\lceil \right\rceil$  X2.
- $*2$  Доступен для установки при использовании  $\sqrt{X20}$ .
- **•** При переключении на режим чтения карт во время использования батареи ЖК-монитор выключается примерно через 5 секунд.

ЖК-монитор включается в случае выполнения следующих операций:

- Поворот многофункционального диска управления вверх или вниз
- Касание ЖК-монитора
- **•** Для выхода из режима чтения карт выполните одну из следующих операций:
- Выключите питание
- Нажмите кнопку <EXIT>
- Нажмите на многофункциональный диск управления
- Коснитесь  $[\triangle]$

### **[РЕЖИМ ОБСЛУЖИВАНИЯ]**

Переключение камеры в режим обслуживания.

Можно также проверить информацию о программном обеспечении (лицензиях) на компьютере или другом

оборудовании. Проверьте "LICENSE.TXT" для внешнего диска, распознанного компьютером.

Можно выбрать перечисленные ниже элементы.

≥**[ДА], [НЕТ]**

- **•** В указанном ниже случае [УСТР. USB] задать невозможно:
- При установке в меню [СЕТЬ]  $\Rightarrow$  [BЫБ.УСТР-ВА] значения [USB-MOДЕМ]<sup>\*1</sup> или [USB-LAN]<sup>\*2</sup>
- $*1$  Доступен для установки при использовании  $\boxed{X2}$ .
- $*$ 2 Доступен для установки при использовании  $\sqrt{20}$ .
- **•** При переключении на режим обслуживания во время использования батареи ЖК-монитор выключается примерно через 5 секунд.

ЖК-монитор включается в случае выполнения следующих операций:

- Поворот многофункционального диска управления вверх или вниз
- Касание ЖК-монитора
- **•** Для выхода из режима обслуживания выполните одну из следующих операций:
- Выключите питание
- Нажмите кнопку <EXIT>
- Нажмите на многофункциональный диск управления
- Коснитесь  $\lceil \uparrow \rceil$

# **[ИНФОРМАЦИЯ]**

# **[Версия]**

Отображение информации о видеокамере.

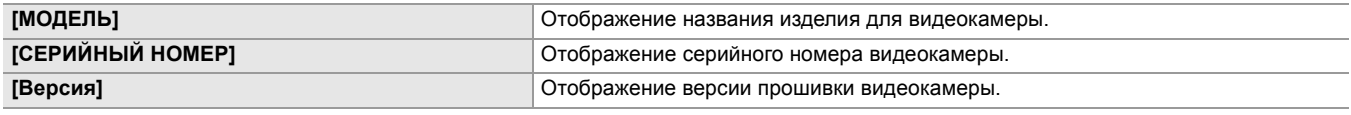

## **[ВРЕМЯ РАБОТЫ]**

Отображение общего времени работы.

#### **[ОБНОВЛЕНИЕ.]**

Обновление прошивки.

Вставьте в слот карты 1 карту памяти, на которой сохранен файл обновления.

Можно выбрать перечисленные ниже элементы.

≥**[ДА], [НЕТ]**

### **[ЭКО-РЕЖИМ]**

Если установить в меню [ДРУГОЕ] → [ЭКО-РЕЖИМ] → [БАТАРЕЯ]/[СЕТЕВОЙ АДАПТЕР]/[СЕТЬ], питание будет выключаться автоматически при отсутствии в течение определенного времени операций с помощью кнопок или касания ЖК-монитора.

- **•** В указанных ниже случаях питание автоматически не выключается даже при установке для параметра [БАТАРЕЯ], [СЕТЕВОЙ АДАПТЕР] или [СЕТЬ] значения [ВКЛ].
- Во время обращения к карте памяти (во время записи, воспроизведения, форматирования носителя и т. п.)
- Во время предварительной записи
- В режиме чтения карт
- **•** В указанном ниже случае питание автоматически не выключается даже при установке для параметра [БАТАРЕЯ] значения [ВКЛ].
- При использовании адаптера переменного тока $*$
- **•** В указанных ниже случаях питание автоматически не выключается.
- При подключении к сети по проводной локальной связи, беспроводной локальной связи или с помощью функции USB-тетеринга
- \* Питание выключается автоматически, если для функций [СЕТЕВОЙ АДАПТЕР] задан экономный режим.

# **[БАТАРЕЯ]**

По истечении приблизительно 5 минут бездействия камера автоматически отключается в целях экономии заряда аккумулятора.

Можно выбрать перечисленные ниже элементы.

#### ≥**[ВКЛ], [ВЫКЛ]**

(Заводская настройка: [ВКЛ])

# **[СЕТЕВОЙ АДАПТЕР]**

Если при использовании адаптера переменного тока не выполняется никаких операций в течение около 15 минут, питание автоматически выключается.

Можно выбрать перечисленные ниже элементы.

#### ≥**[ВКЛ], [ВЫКЛ]**

(Заводская настройка: [ВКЛ])

## **[СЕТЬ]**

Если при отсутствии подключения к сети и установке в меню [СЕТЬ] → [ВЫБ.УСТР-ВА] значения, отличного от [ВЫКЛ], не выполняется никаких операций в течение около 15 минут, питание автоматически выключается.

Можно выбрать перечисленные ниже элементы.

#### ≥**[ВКЛ], [ВЫКЛ]**

(Заводская настройка: [ВКЛ])

#### **[УТВЕРЖД.СТАНД.]**

Отображение информации для аутентификации для видеокамеры.

**•** В зависимости от страны или региона, где была приобретена камера, эта информация не отображается из-за различий в технических характеристиках.

#### **[LANGUAGE]**

Установка языка отображения информации.

**•** Параметры и характеристики настроек по умолчанию зависят от страны или региона, где была приобретена камера.

#### **[ИНИЦ. МЕНЮ]**

Сброс значения параметра меню до заводской настройки. После выполнения операции камера перезапустится.

# **Значение заводской настройки для файла условий съемки**

# **Меню [Файл сцены]**

Заводские настройки меню [Файл сцены] и доступные для выбора параметры зависят от настройки в меню [Файл сцены] → [ВЫБОР ФАЙЛА].

- $*1$  При установке в меню [СИСТЕМА]  $\Rightarrow$  [ЧАСТОТА]  $\Rightarrow$  [59.94Гц]
- $*2$  При установке в меню [СИСТЕМА]  $\Rightarrow$  [ЧАСТОТА]  $\Rightarrow$  [50.00Гц]

#### **•** Для

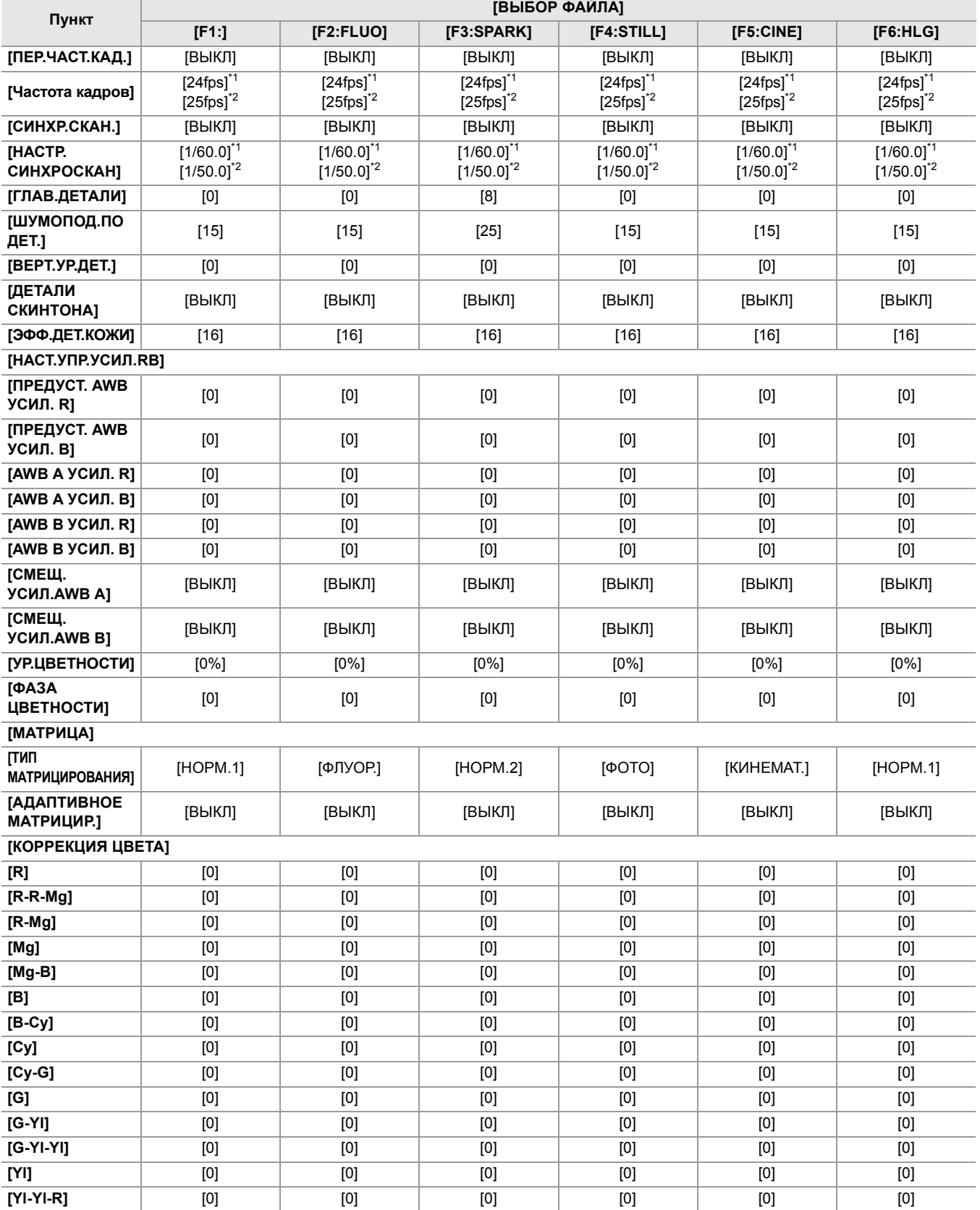

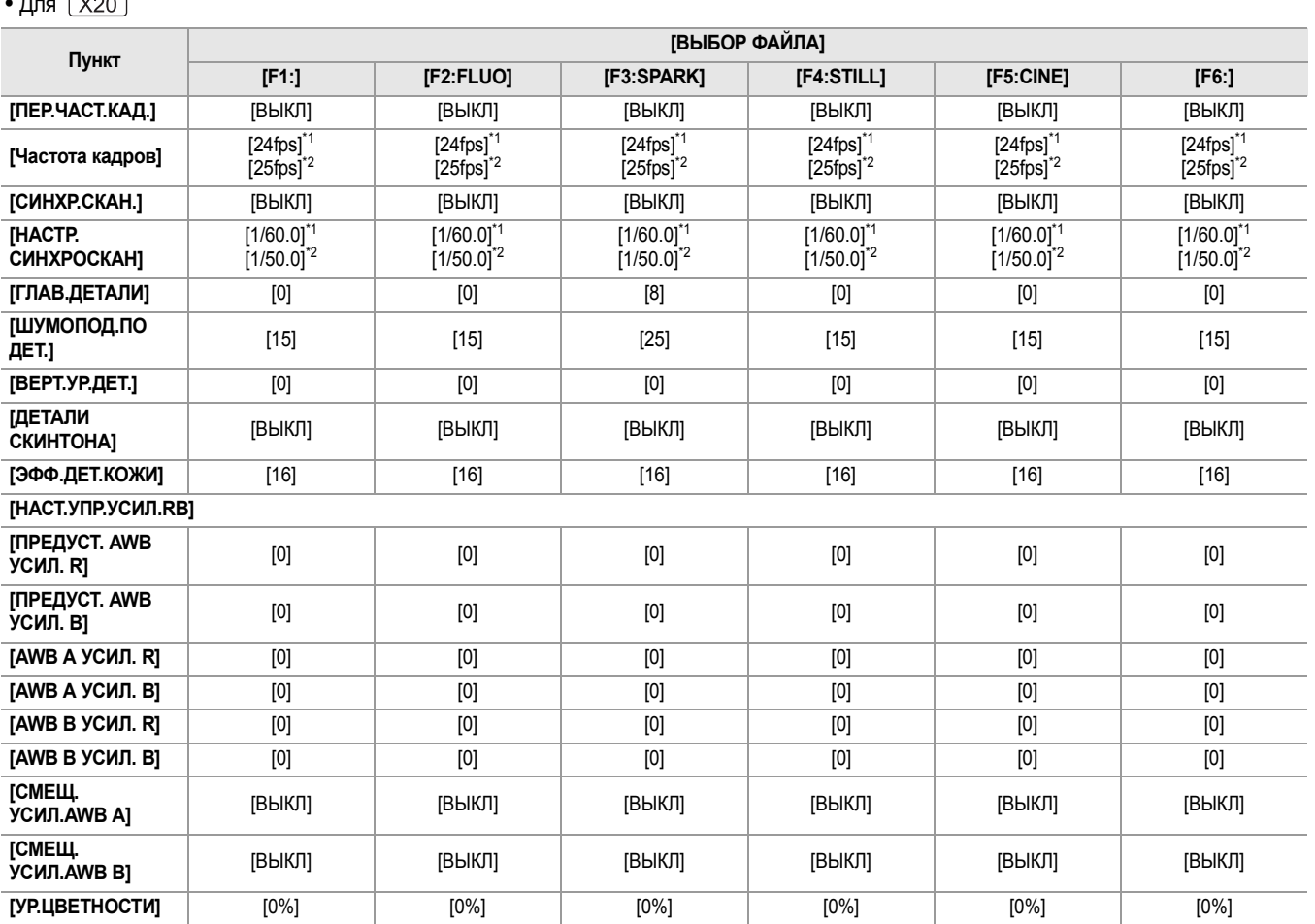

• Для <u>ГУЭО</u>

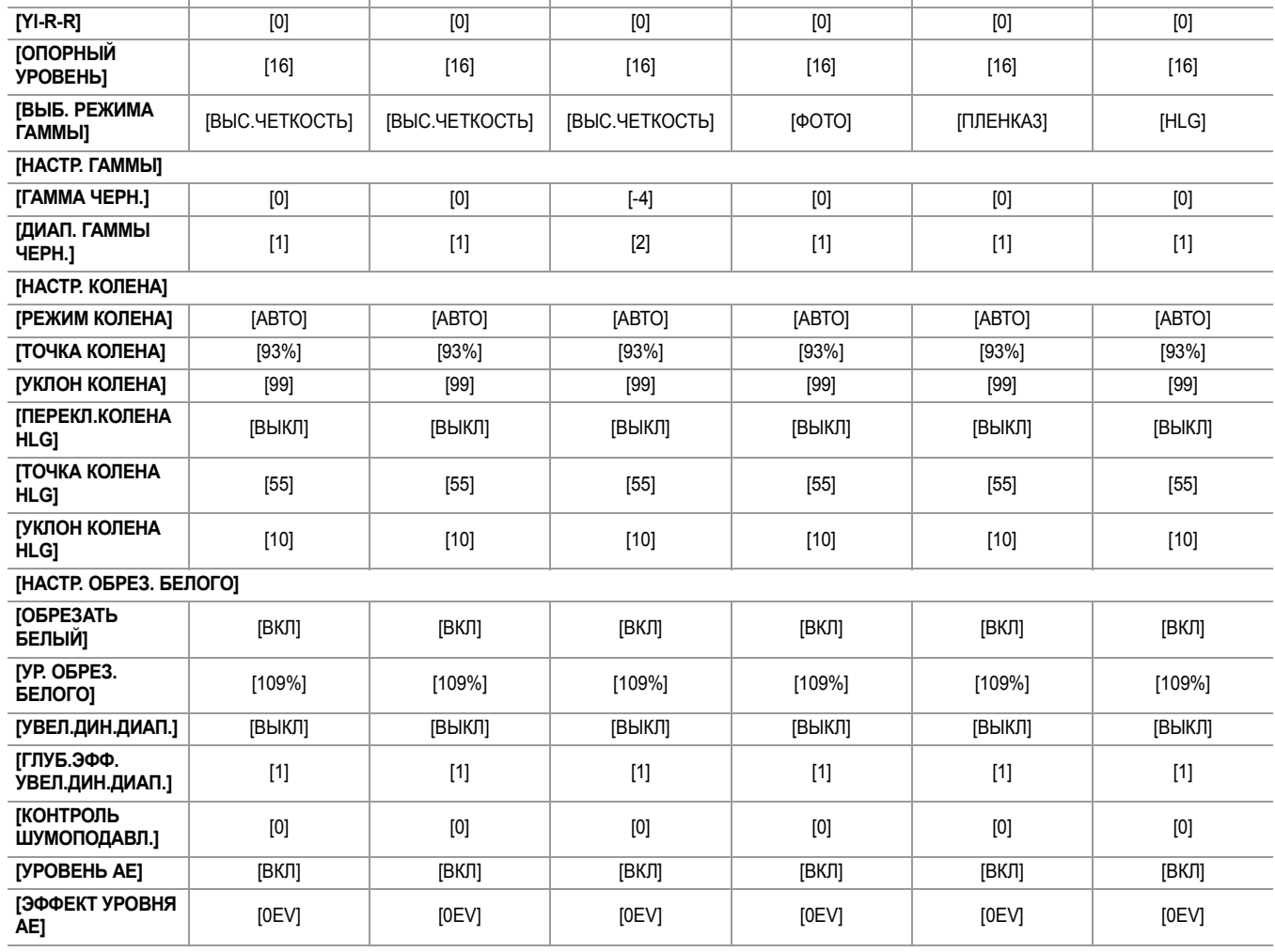

**[Yl-R]** [0] [0] [0] [0] [0] [0]

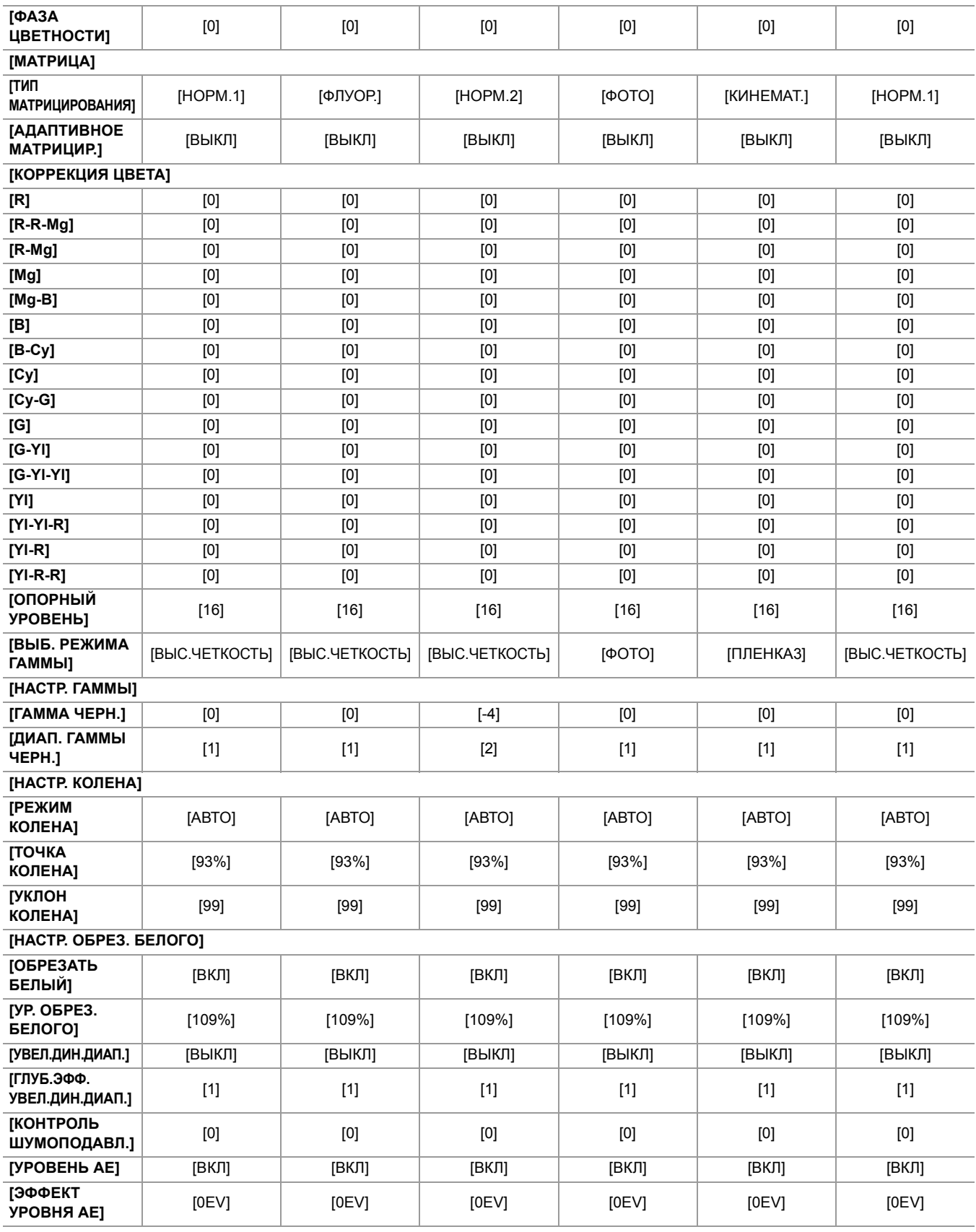

128

ī

# <span id="page-128-0"></span>**Целевые элементы для файла условий съемки/файла настройки/ инициализации**

- **•** SCENE: элементы, сохраненные в файлах условий съемки.
- **•** SETUP: элементы, сохраненные в файлах настройки.
- INITIALIZE: элементы, которые инициализируются с помощью меню [ДРУГОЕ] [ИНИЦ. МЕНЮ].
- **•** Ниже указано значение символов, используемых в таблице.
	- $\checkmark$ : является целевым объектом.
	- —: не является целевым объектом.
- $*$ 1 Доступен для установки при использовании  $\left\lceil \right.$  X2  $\left\lceil \right.$
- $*$ 2 Доступен для установки при использовании  $\sqrt{X20}$ .
- [Меню \[ЗАПИСАННОЕ\]: 129](#page-128-1)
- ≥[Меню \[КАМЕРА\]: 129](#page-128-2)
- ≥[Меню \[Файл сцены\]: 130](#page-129-0)
- ≥[Меню \[ЗВУК\]: 131](#page-130-0)
- ≥[Меню \[ВИДЕОВЫХ/ЖКД/ВИДОИСК.\]: 131](#page-130-1)
- ≥[Меню \[ЗАПИСЬ\]: 133](#page-132-0)
- ≥[Меню \[СЕТЬ\]: 133](#page-132-1)
- ≥[Меню \[СИСТЕМА\]: 134](#page-133-0)
- ≥[Меню \[ДРУГОЕ\]: 135](#page-134-0)

# <span id="page-128-1"></span>**Меню [ЗАПИСАННОЕ]**

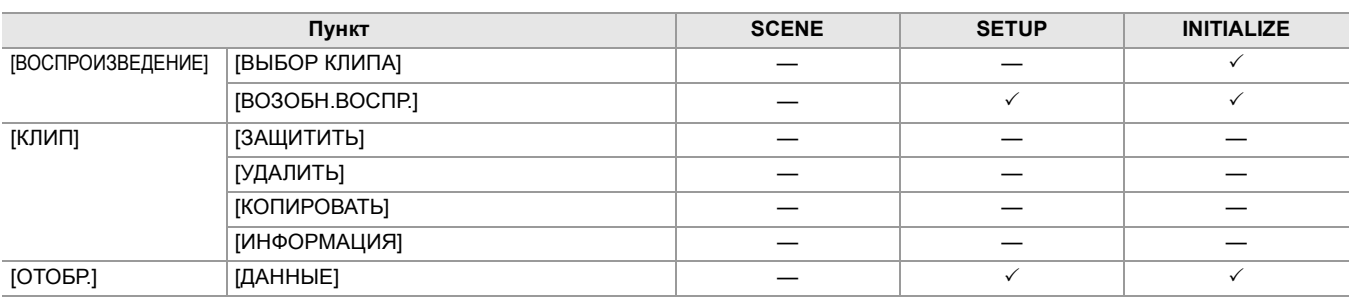

# <span id="page-128-2"></span>**Меню [КАМЕРА]**

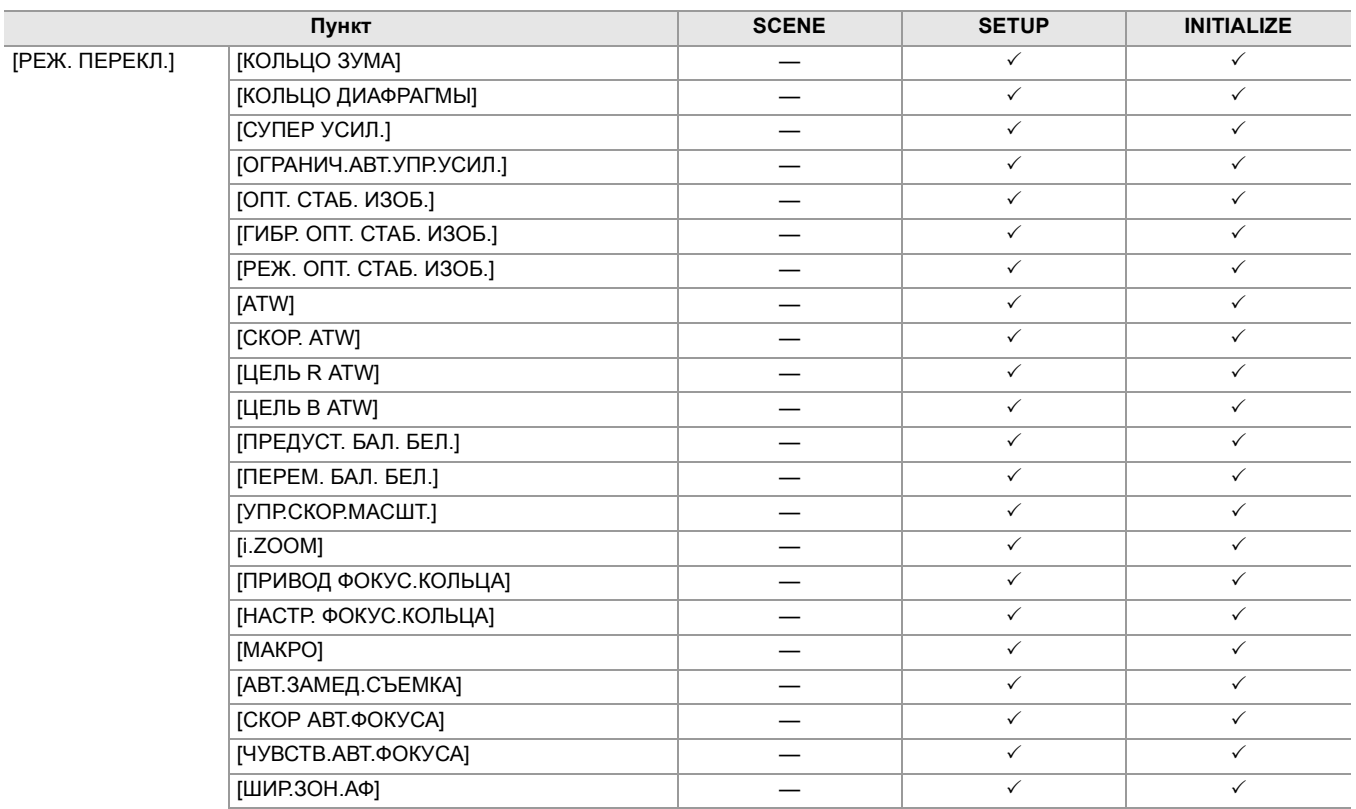

<span id="page-129-0"></span>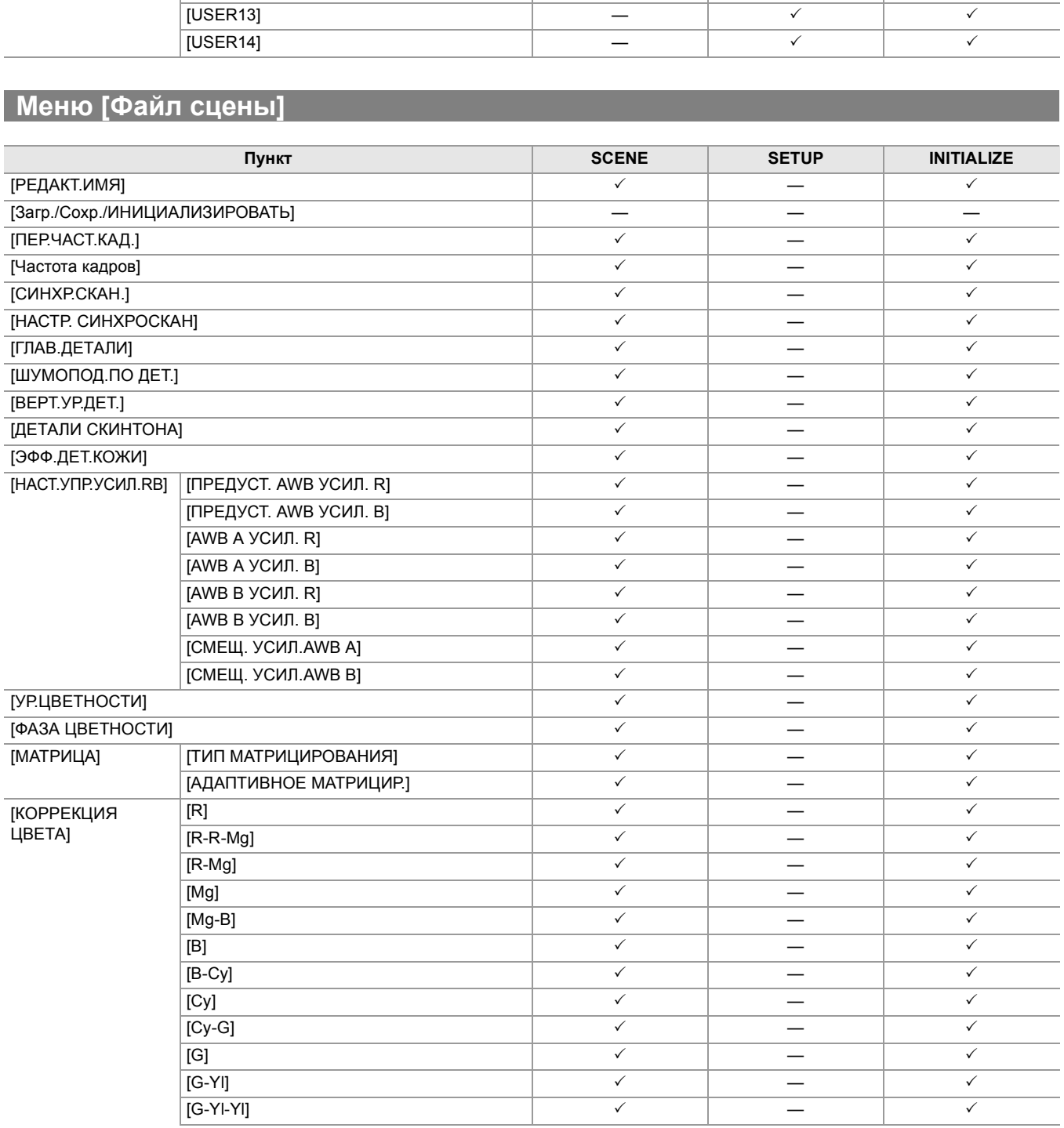

130

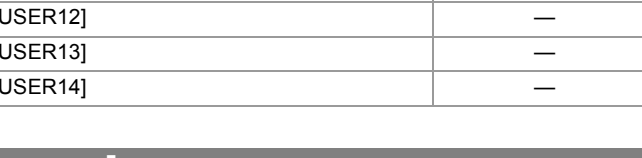

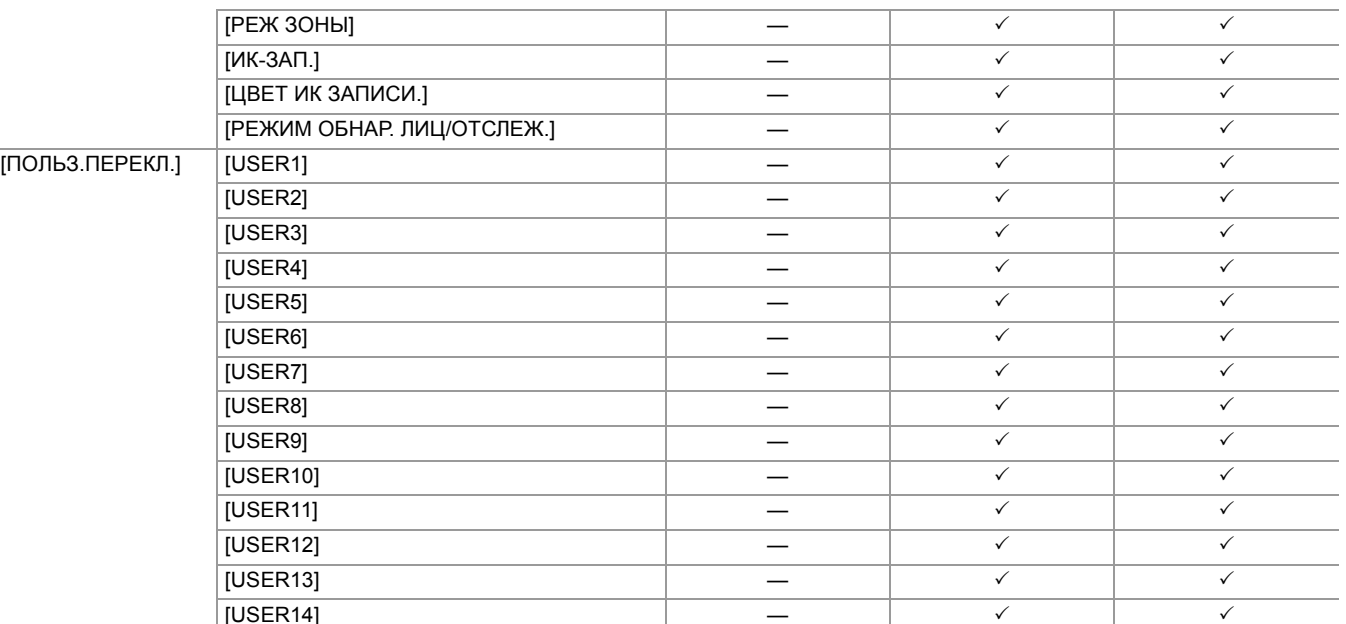

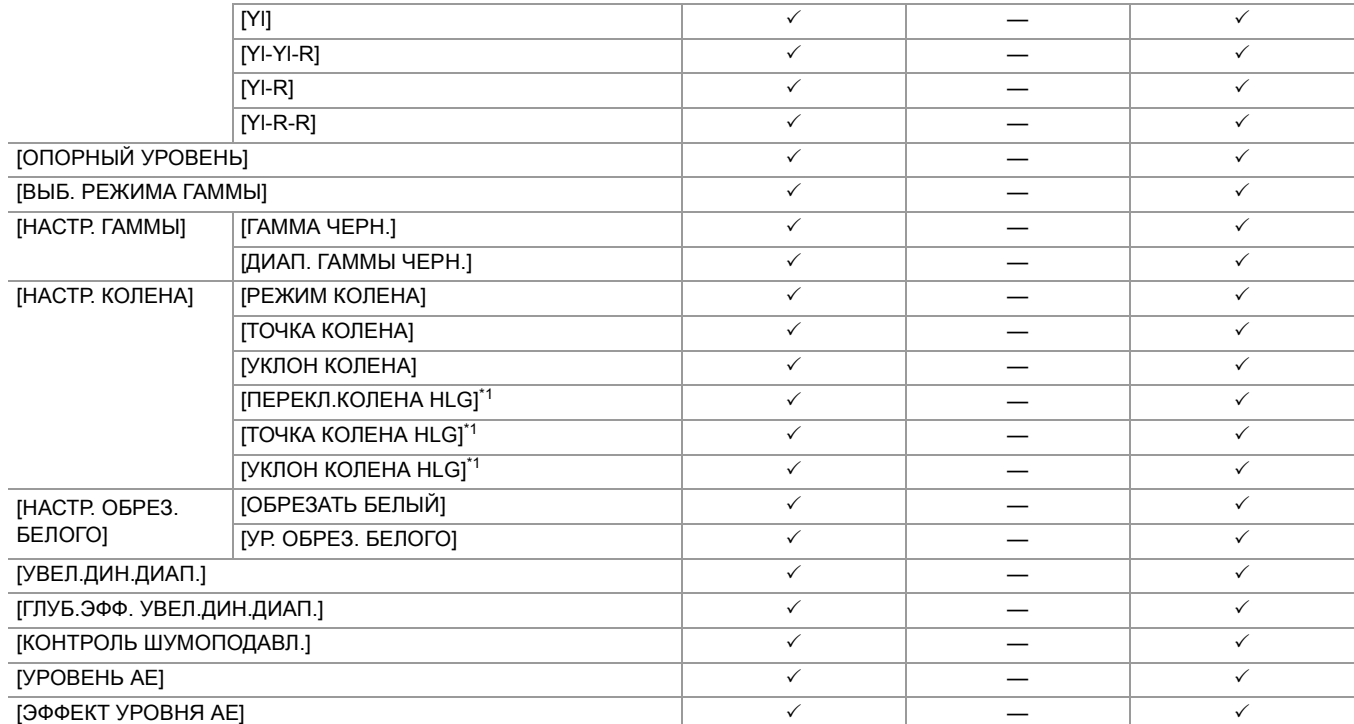

# <span id="page-130-0"></span>**Меню [ЗВУК]**

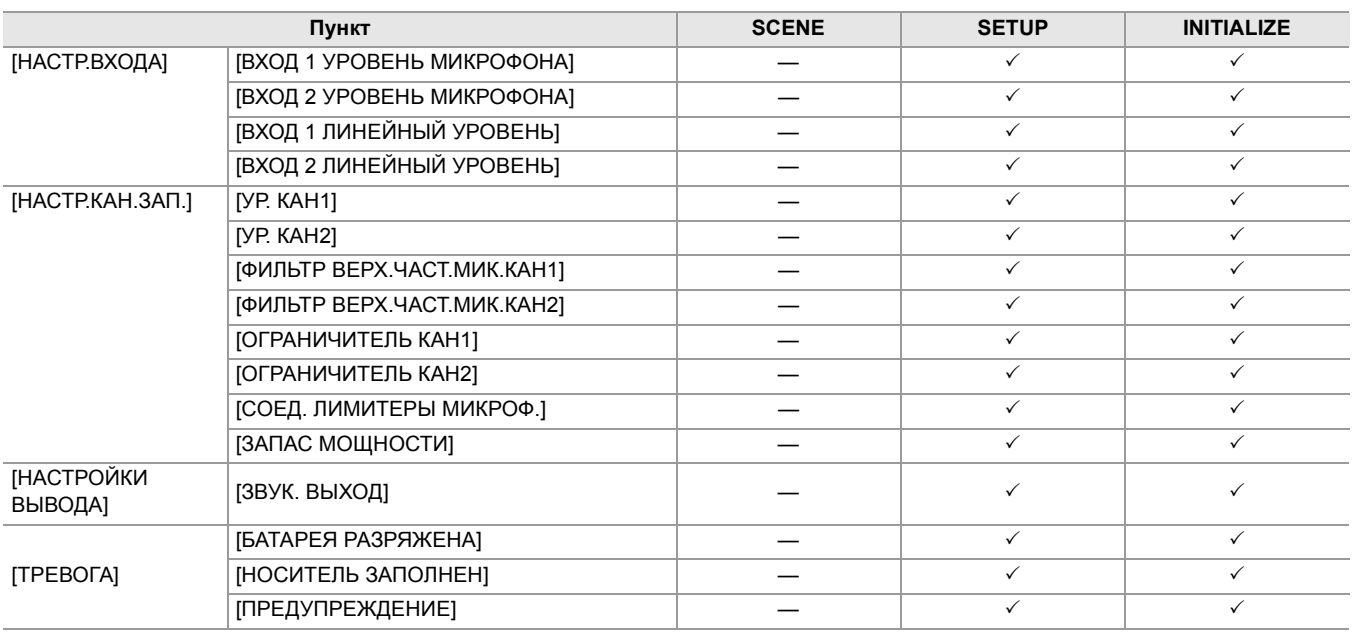

# <span id="page-130-1"></span>**Меню [ВИДЕОВЫХ/ЖКД/ВИДОИСК.]**

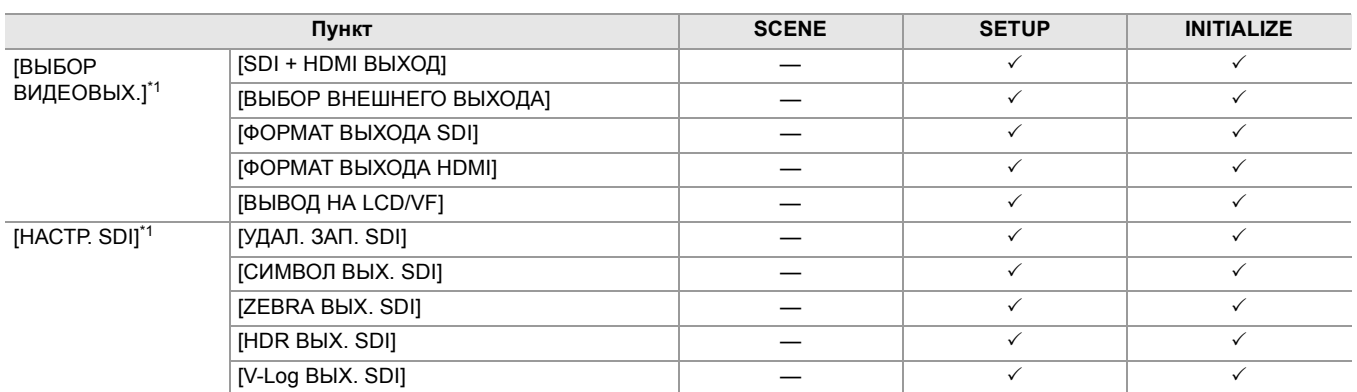

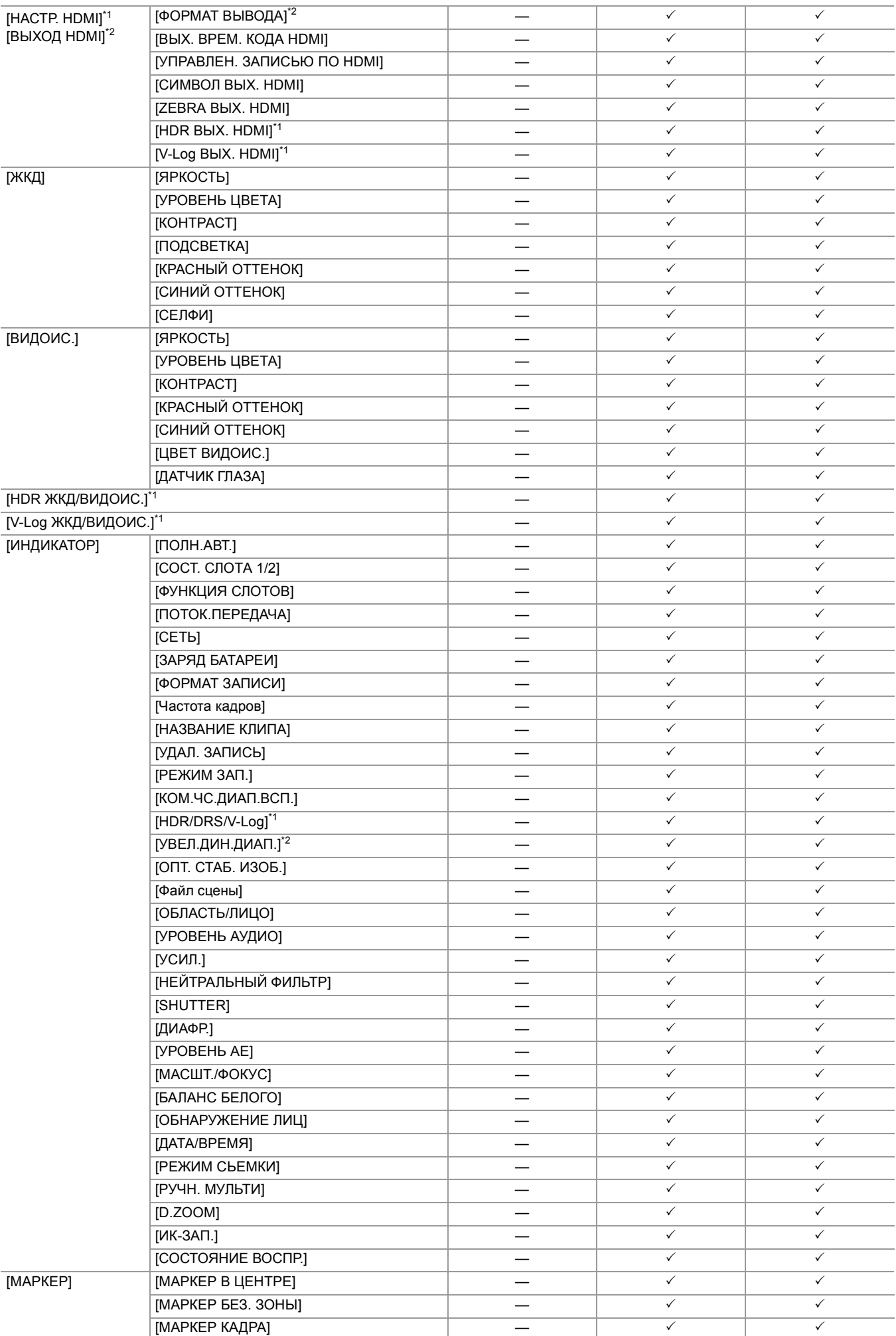

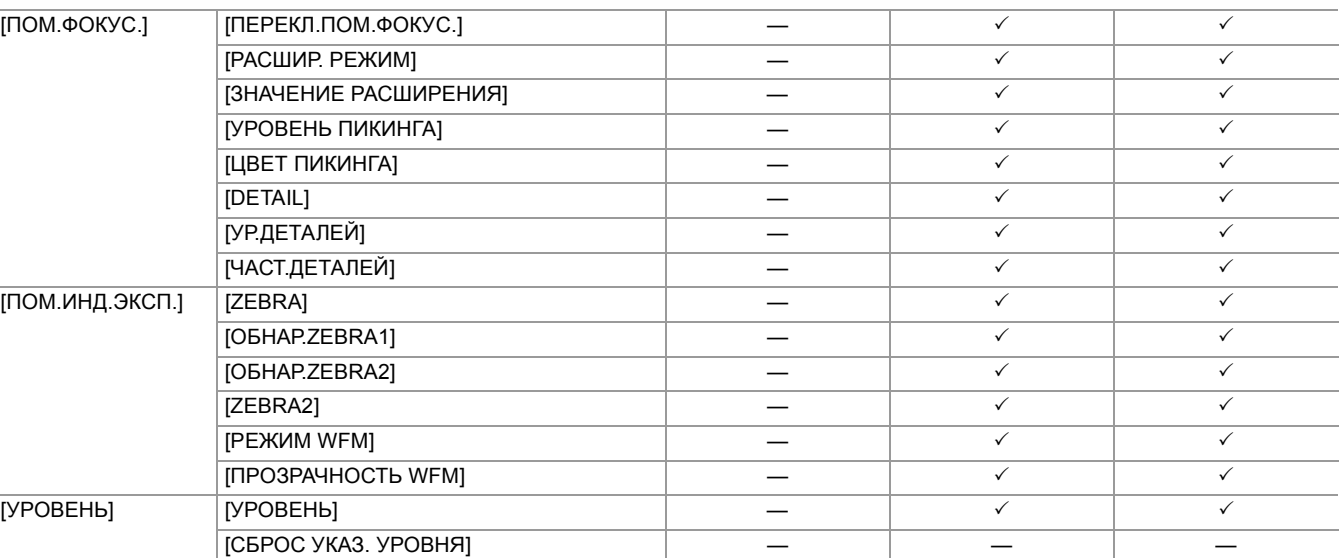

<span id="page-132-0"></span>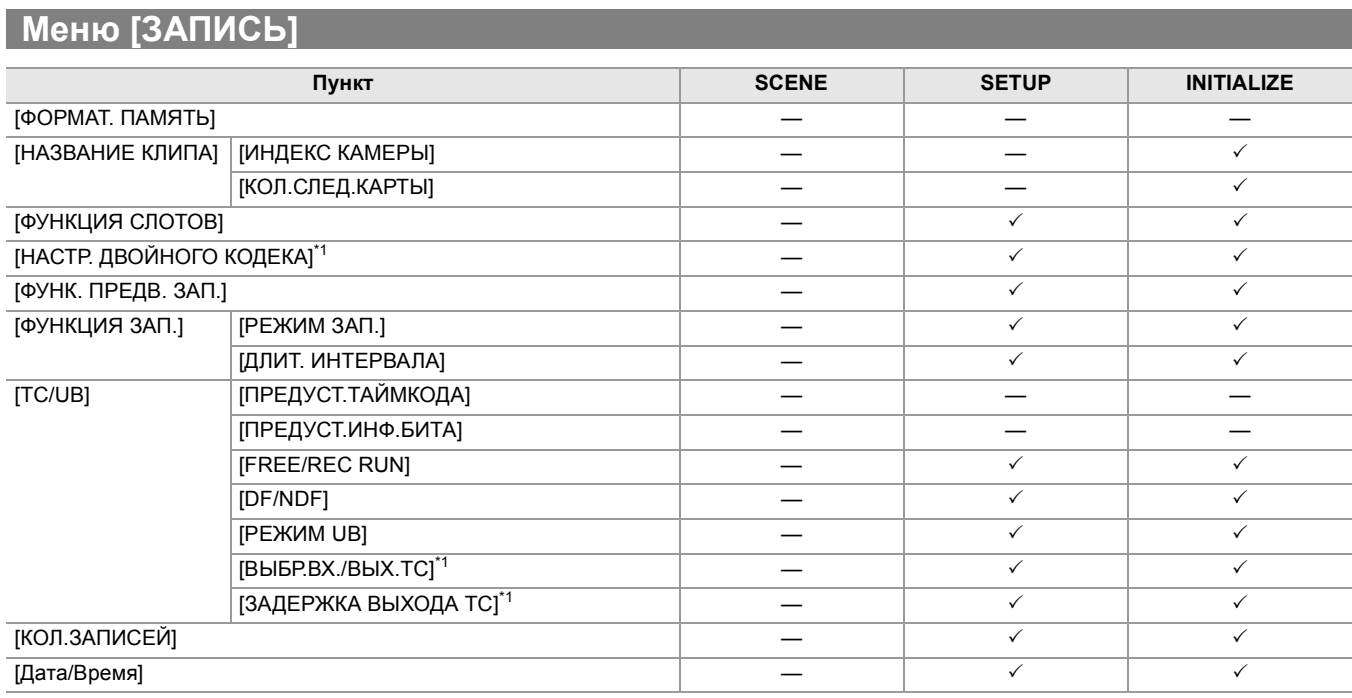

# <span id="page-132-1"></span>**Меню [СЕТЬ]**

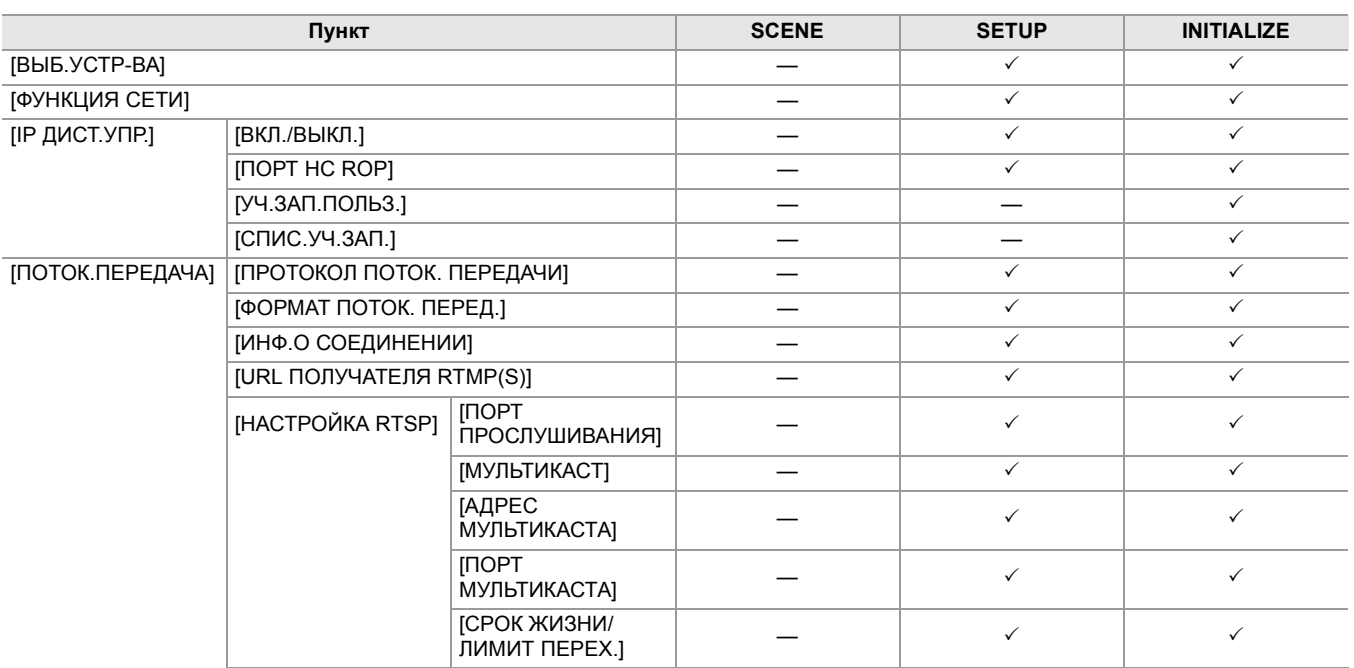

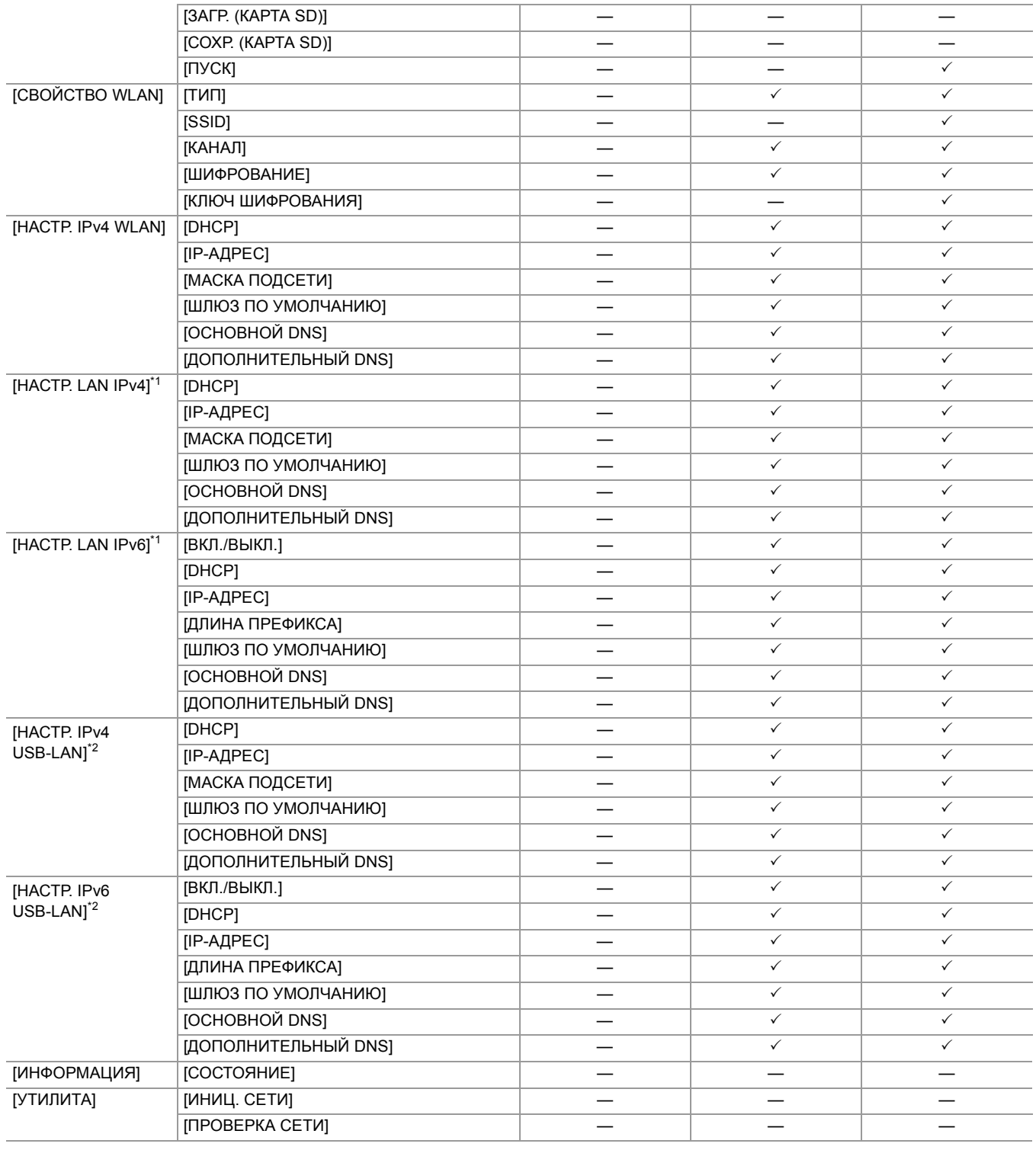

# <span id="page-133-0"></span>**Меню [СИСТЕМА]**

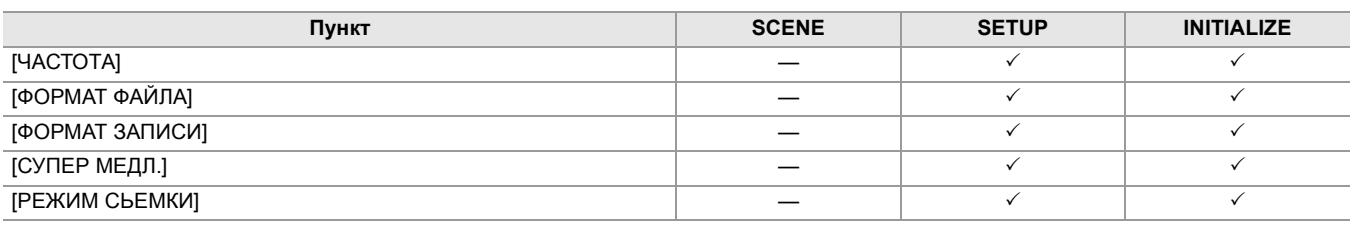

<span id="page-134-0"></span>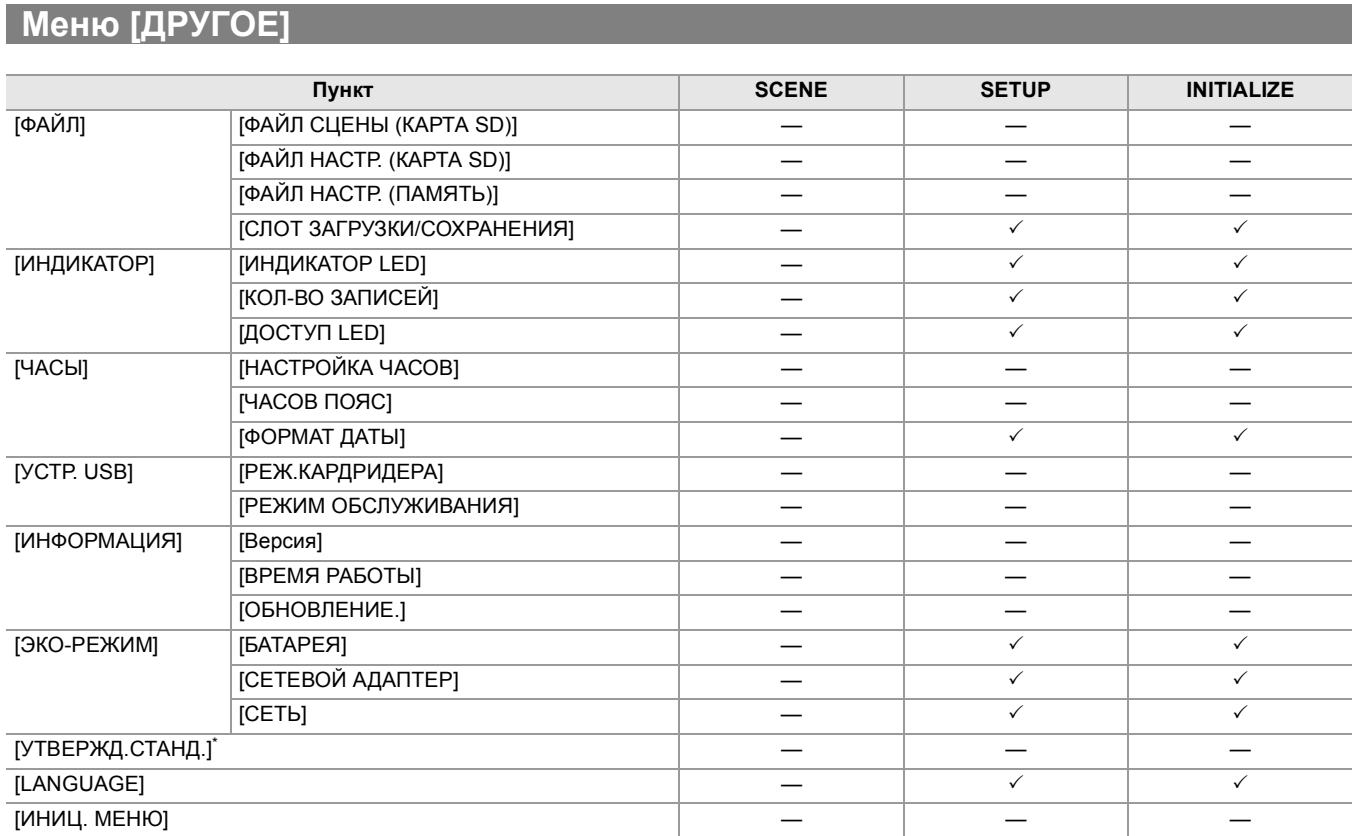

\* В зависимости от страны или региона, где была приобретена камера, эта информация не отображается из-за различий в технических характеристиках.

# **Обработка установочных данных**

### • [Файлы условий съемки: 136](#page-135-0)

● [Файл настройки: 139](#page-138-0)

# <span id="page-135-0"></span>**Файлы условий съемки**

# **Структура файлов данных настроек**

Файлы условий съемки с [F1:] по [F6:] можно сохранить в памяти основного блока в соответствии с номером файла условий съемки.

В качестве файла условий съемки можно сохранить содержимое настроек меню [Файл сцены].

Кроме того, текущие значения настройки файлов условий съемки с [F1:] по [F6:] можно сохранить в виде файла в памяти основного блока и на карте памяти, и эти данные можно загрузить и использовать на видеокамере. Файл данных настройки видеокамеры имеет следующую структуру.

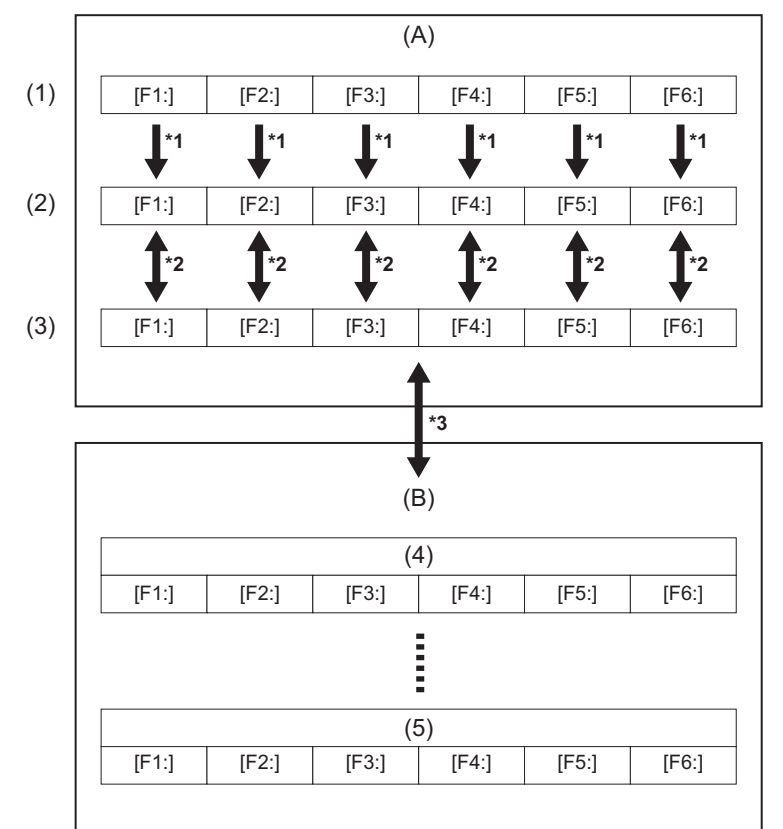

- (A) Видеокамера
- (B) Карта памяти
- (1) (Заводская настройка)
- (2) (Текущее значение)
- (3) (Значение, сохраненное в основном блоке)
- (4) Файл условий съемки 1
- (5) Файл условий съемки n
- \*1 Файл условий съемки можно инициализировать. Выберите в меню [Файл сцены] → [Загр./Сохр./ИНИЦИАЛИЗИРОВАТЫ] → [ИНИЦИАЛИЗИРОВАТЫ.
- \*2 Текущее значение настройки каждого файла условий съемки можно отдельно сохранить в памяти основного блока. Кроме того, можно загружать файлы условий съемки, сохраненные в памяти основного блока. Выберите в меню [Файл сцены] → [Загр./Сохр./ИНИЦИАЛИЗИРОВАТЬ] → [Загр.]/[Сохр.].
- \*3 Файл условий съемки можно сохранить на карту памяти. Кроме того, можно загружать файлы условий съемки, сохраненные на карте памяти.

Слот карты для загрузки и сохранения можно установить в меню [ДРУГОЕ] → [ФАЙЛ] → [СЛОТ ЗАГРУЗКИ/ СОХРАНЕНИЯ].

# <span id="page-136-0"></span>**Сохранение файла условий съемки**

## **Сохранение файла условий съемки в памяти основного блока**

Сохранение текущего значения настройки видеокамеры в памяти основного блока.

# **1 Выберите в меню [Файл сцены]** ¨ **[Загр./Сохр./ИНИЦИАЛИЗИРОВАТЬ]** ¨ **[Сохр.].**

# **2 Выберите [SET].**

Файл будет сохранен.

### **Сохранение файла условий съемки на карте памяти**

Файл условий съемки можно перезаписать в файл на карте памяти или сохранить как новый файл.

#### **Сохранение файла условий съемки в качестве нового файла на карте памяти**

Сохранение текущих значений настройки видеокамеры на карте памяти в качестве нового файла путем указания имени файла.

# **1 Выберите в меню [ДРУГОЕ]** ¨ **[ФАЙЛ]** ¨ **[ФАЙЛ СЦЕНЫ (КАРТА SD)]** ¨ **[СОХРАНИТЬ КАК].**

Отобразятся экран ввода имени файла и клавиатура.

# **2 Введите необходимый текст с помощью клавиатуры.**

• Информация о вводе текста (> [Порядок ввода символа: 278](#page-277-0))

# **3 Выберите [Ввод].**

Появится запрос о подтверждении.

# **4 Выберите [SET].**

Файл будет сохранен.

• Может появиться сообщение об ошибке. (>[Ситуации, описываемые сообщениями об ошибках: 292](#page-291-0))

## **Сохранение файла условий съемки путем перезаписи файла на карте памяти**

Перезапись файла, выбранного в списке файлов условий съемки, сохраненных на карте памяти, текущими значениями настройки видеокамеры.

# **1 Выберите в меню [ДРУГОЕ]** ¨ **[ФАЙЛ]** ¨ **[ФАЙЛ СЦЕНЫ (КАРТА SD)]** ¨ **[Сохр.].**

Отобразится список файлов условий съемки, сохраненных на карте памяти.

# **2 В списке файлов условий съемки выберите файл, который необходимо перезаписать.**

Отобразятся экран ввода имени файла и клавиатура. При перезаписи ничего не изменяйте на этом экране.

# **3 Выберите [Ввод].**

Появится запрос о подтверждении.

# **4 Выберите [SET].**

Файл будет сохранен.

# <span id="page-137-0"></span>**Загрузка файла условий съемки**

Загрузка файлов условий съемки, сохраненных в памяти основного блока или на карте памяти.

**Загрузка файла условий съемки из памяти основного блока**

# **1 Выберите в меню [Файл сцены]** ¨ **[Загр./Сохр./ИНИЦИАЛИЗИРОВАТЬ]** ¨ **[Загр.].**

# **2 Выберите [SET].**

Файл будет загружен.

# **Загрузка файла условий съемки с карты памяти**

**1 Выберите в меню [ДРУГОЕ]** ¨ **[ФАЙЛ]** ¨ **[ФАЙЛ СЦЕНЫ (КАРТА SD)]** ¨ **[Загр.].**

Отобразится список файлов условий съемки, которые хранятся в указанной папке на карте памяти.

- **2 Выберите имя файла, который необходимо загрузить.**
- **3 Выберите загрузку всех файлов условий съемки (с [F1:] по [F6:]) или загрузку отдельных файлов.**
	- **•** Чтобы загрузить все файлы, выберите [ВСЕ].
	- Чтобы загрузить отдельные файлы, выберите номер необходимого файла условий съемки.

# **4 Выберите [SET].**

Файл будет загружен.

• Может появиться сообщение об ошибке. (>[Ситуации, описываемые сообщениями об ошибках: 292](#page-291-0))

## **Инициализация файла условий съемки**

Инициализация файла условий съемки, сохраненного в памяти основного блока.

- **1 Выберите файл условий съемки для восстановления заводских настроек в меню [Файл сцены]** ¨ **[ВЫБОР ФАЙЛА].**
- **2 Выберите в меню [Файл сцены]** ¨ **[Загр./Сохр./ИНИЦИАЛИЗИРОВАТЬ]** ¨ **[ИНИЦИАЛИЗИРОВАТЬ].**

Появится экран подтверждения.

**3 Выберите [SET].**

При этом для выбранного файла условий съемки восстанавливаются заводские настройки.

# **Изменение названия файла условий съемки**

Изменение имени файла условий съемки, сохраненного в памяти основного блока. Можно изменить только часть с именем файла условий съемки. Например, если имя файла условий съемки – [F2:FLUO], можно изменить только часть "FLUO".

**1 Выберите файл условий съемки для изменения имени в меню [Файл сцены]** ¨ **[ВЫБОР ФАЙЛА].**

# **2 Выберите в меню [Файл сцены]** ¨ **[РЕДАКТ.ИМЯ].**

Отобразятся экран ввода имени файла и клавиатура.

- **3 Введите необходимый текст с помощью клавиатуры.**
	- **•** Введите не более 8 буквенно-цифровых символов.
	- Информация о вводе текста (> [Порядок ввода символа: 278](#page-277-0))
- **4 Выберите [Ввод].**

Имя файла будет обновлено.

# <span id="page-138-0"></span>**Файл настройки**

Сведения о настройках этой камеры можно сохранить в памяти основного блока или на карте памяти и загрузить их с карты памяти в камеру.

Слот карты для загрузки и сохранения можно установить в меню [ДРУГОЕ] → [ФАЙЛ] → [СЛОТ ЗАГРУЗКИ/ СОХРАНЕНИЯ].

## **Сохранение файла настройки**

Файл настройки можно перезаписать в файл в памяти основного блока или на карте памяти либо сохранить как новый файл.

#### **Сохранение файла настройки в качестве нового файла на карте памяти**

Сохранение текущих значений настройки видеокамеры на карте памяти в качестве нового файла путем указания имени файла.

 $\parallel$  Выберите в меню [ДРУГОЕ] → [ФАЙЛ] → [ФАЙЛ НАСТР. (КАРТА SD)] → **[СОХРАНИТЬ КАК].**

Отобразятся экран ввода имени файла и клавиатура.

- **2 Введите необходимый текст с помощью клавиатуры.**
- **3 Выберите [Ввод].**

Появится запрос о подтверждении.

- **4 Выберите [SET].**
	- Файл будет сохранен.

• Может появиться сообщение об ошибке. (>[Ситуации, описываемые сообщениями об ошибках: 292](#page-291-0))

#### **Сохранение файла настройки путем перезаписи файла на карте памяти**

Перезапись файла, выбранного в списке файлов настройки, которые хранятся на карте памяти, текущими значениями настройки видеокамеры.

# **1 Выберите в меню [ДРУГОЕ]** ¨ **[ФАЙЛ]** ¨ **[ФАЙЛ НАСТР. (КАРТА SD)]** ¨ **[Сохр.].**

Отобразится список файлов настройки, сохраненных на карте памяти.

**2 В списке файлов настройки выберите файл, который необходимо перезаписать.**

Отобразятся экран ввода имени файла и клавиатура. При перезаписи ничего не изменяйте на этом экране.

**3 Выберите [Ввод].**

Появится запрос о подтверждении.

# **4 Выберите [SET].**

Файл будет сохранен.

## **Сохранение файла настройки в памяти основного блока**

Сохранение текущего значения настройки видеокамеры в памяти основного блока.

# **1 Выберите в меню [ДРУГОЕ]** ¨ **[ФАЙЛ]** ¨ **[ФАЙЛ НАСТР. (ПАМЯТЬ)]** ¨ **[Сохр.].**

# **2 Выберите [SET].**

Файл будет сохранен.

# **Загрузка файла настройки**

# **Загрузка файлов настройки с карты памяти**

Загрузка файла настройки, сохраненного на карте памяти.

# **1 Выберите в меню [ДРУГОЕ]** ¨ **[ФАЙЛ]** ¨ **[ФАЙЛ НАСТР. (КАРТА SD)]** ¨ **[Загр.].**

Отобразится список файлов настройки, которые хранятся в указанной папке на карте памяти. **•** Отобразить список файлов настройки также можно нажатием кнопки USER, которой назначена функция [ЗАГР. ФАЙЛ НАСТР.], или касанием значка кнопки USER.

# **2 Выберите имя файла, который необходимо загрузить.**

# **3 Выберите [SET].**

Начнется загрузка файла. После загрузки камера перезапустится.

- Может отобразиться сообщение об ошибке. (>[Ситуации, описываемые сообщениями об ошибках: 292\)](#page-291-0)
- **•** Файл, сохраненный на видеокамере с другой версией прошивки, может не удаться загрузить.

# **Загрузка файлов настройки из памяти основного блока**

Загрузка файла настройки, сохраненного в памяти основного блока.

# **1 Выберите в меню [ДРУГОЕ]** ¨ **[ФАЙЛ]** ¨ **[ФАЙЛ НАСТР. (ПАМЯТЬ)]** ¨ **[Загр.].**

# **2 Выберите [SET].**

Начнется загрузка файла. После загрузки камера перезапустится.

# **Съемка**

В этом разделе описывается основная процедура записи.

- ≥[Съемка: 142](#page-141-0)
- ≥[Информация об автоматическом режиме/ручном режиме: 144](#page-143-0)
- ≥[Проверка записанных видеороликов: 145](#page-144-0)
- ≥[Выбор разрешения, кодека и частоты кадров для видеозаписи: 146](#page-145-0)

# <span id="page-141-0"></span>**Съемка**

Для выполнения съемки выполните следующие действия.

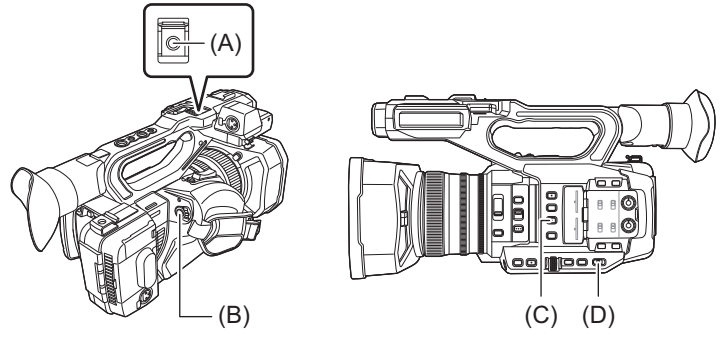

(A) Кнопка REC (на ручке)

- (B) Кнопка REC (на удерживателе)
- (C) Кнопка <USER3> (На момент покупки назначена функция [ВЫБОР СЛОТА].)
- (D) Переключатель <AUTO/MANU>

# **1 Выполните настройки перед съемкой.**

- **•** Перед выполнением съемки требуется настроить или отрегулировать следующие параметры.
- Параметры изображения для функции яркости (диафрагма, усиление, затвор) и функции настройки баланса белого и пр.
- Параметры аудиовхода для записи звука.
- Регулировка уровня записи звука.
- **•** Нажмите кнопку <USER3>, чтобы выбрать карту памяти для записи.

Если настройки кнопок USER были изменены для кнопки <USER3>, задайте [ВЫБОР СЛОТА] для одной из кнопок USER. (> [Назначение функций кнопкам USER: 65](#page-64-0))

# **2 Выберите режим съемки с помощью переключателя <AUTO/MANU>.**

# **3 Начните запись, нажав кнопку REC.**

- **•** На ручке и удерживателе есть по одной кнопке REC.
- Индикаторы съемки светятся красным цветом во время записи. (>[Индикаторы съемки: 57\)](#page-56-0)

# **4 Нажмите кнопку REC еще раз, чтобы остановить запись.**

# **Информация об экранной индикации во время записи**

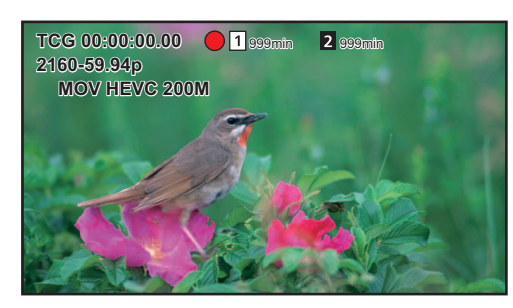

#### **[TCG 00:00:00.00]:**

Данные времени (→ [Установка данных о времени: 59](#page-58-0))

#### **[ ]/[ ]:**

Номер слота карты (выбранной для записи)

**•** отображается слева во время записи.

#### **[ ]/[ ]:**

Номер слота карты

### **[999min]:**

Оставшееся место для записи на карте памяти

**•** Когда на карте останется место для записи длительностью менее 2 минут, индикация начнет мигать.

### **[2160-59.94p]:**

Разрешение, частота кадров (>[Выбор разрешения, кодека и частоты кадров для видеозаписи: 146](#page-145-0))

# **[MOV HEVC 200M]:**

Формат файлов, формат записи (→ [Выбор разрешения, кодека и частоты кадров для видеозаписи: 146](#page-145-0))

# <span id="page-143-0"></span>**Информация об автоматическом режиме/ручном режиме**

Переключение между автоматическим и ручным режимом выполняется с помощью переключателя <AUTO/MANU>.

#### **<AUTO>:**

автоматический режим

- **•** [A] отображается в верхней части экрана видоискателя и ЖК-монитора.
- **•** Фокус, диафрагма, усиление, затвор и баланс белого регулируются автоматически.

#### **<MANU>:**

ручной режим

- **•** Для настройки фокуса, диафрагмы, усиления, скорости затвора и баланса белого вручную установите на камере ручной режим.
- Чтобы настроить яркость, выполните настройки диафрагмы, уровня АЭ и фильтра ND. (>[Диафрагма: 151](#page-150-0))
- Чтобы сфокусироваться вручную, используйте операцию фокусировки. ( $\rightarrow$ [Фокусировка \(ручная фокусировка\): 156](#page-155-0))
- Чтобы настроить баланс белого, отрегулируйте баланс белого и баланс черного. (> Настройка баланса белого и [черного: 163\)](#page-162-0)
- Для настройки ввода звука и уровня записи переключите входной аудиосигнал. (Э[Ввод звука: 182\)](#page-181-0)
- **•** При переключении на автоматический режим не сохраняются следующие настройки, выполненные в ручном режиме:

– Фокус, диафрагма объектива, усиление, скорость затвора, баланс белого

# **Операции видеокамеры, недоступные в автоматическом режиме**

- В автоматическом режиме отключаются следующие операции видеокамеры:
- Кнопка <IRIS>, кнопка <GAIN>, кнопка <SHUTTER>, кнопка <WHITE BAL>, переключатель <FOCUS A/M/ $\infty$ >, кнопка <PUSH AUTO>, кнопка <FOCUS ASSIST>, кольцо фокусировки
- **•** В автоматическом режиме отключаются следующие функции кнопок USER:
	- [AWB]/[КОМ.ЧС.ДИАП.ВСП.]/[НАЖМИТЕ АВТО]/[ATW]/[ПОМ.ФОКУС.]
# **Проверка записанных видеороликов**

Чтобы автоматически воспроизвести последний записанный фрагмент ролика длительностью примерно 3 секунды, нажмите кнопку USER\*1, которой назначена функция [ПРОВЕРКА ЗАПИСАННОГО], или коснитесь значка кнопки USER сразу после записи.

\*1 На момент покупки функция [ПРОВЕРКА ЗАПИСАННОГО] задана кнопке <USER8>.

**•** После проверки выполняется возврат в режим ожидания записи.

- **•** Проверка REC не работает в указанных ниже случаях.
- Когда питание включено или отключено
- При перезапуске
- При нажатии кнопки <THUMBNAIL>
- При вставке или извлечении карты памяти
- При форматировании карты памяти
- При нажатии кнопки USER, которой назначена функция [ВЫБОР СЛОТА], или касании значка кнопки USER, которому назначена функция [ВЫБОР СЛОТА], для переключения слота карты для записи
- При переключении на [РЕЖ.КАРДРИДЕРА] или [РЕЖИМ ОБСЛУЖИВАНИЯ]
- При установке в меню [ЗАПИСЬ] → [ФУНКЦИЯ СЛОТОВ] значения [ОДНОВРЕМ.ЗАП.]/[ФОНОВАЯ ЗАП.]/[ЗАПИСЬ. В ДВУХ.КОДЕКАХ]\*2
- При изменении любых из указанных далее настроек Меню [СИСТЕМА] → [ЧАСТОТА] Меню [СИСТЕМА] → [ФОРМАТ ФАЙЛА] Меню [СИСТЕМА] → [ФОРМАТ ЗАПИСИ] Меню [ЗАПИСЬ] → [ФУНКЦИЯ СЛОТОВ] Меню [ЗАПИСЬ] → [ФУНКЦИЯ ЗАП.] → [РЕЖИМ ЗАП.]
- Информация о настройках кнопки USER ( $\rightarrow$  [Назначение функций кнопкам USER: 65\)](#page-64-0)
- $*2$  Доступен при использовании  $x^2$ .

# <span id="page-145-0"></span>**Выбор разрешения, кодека и частоты кадров для видеозаписи**

Можно выбрать разрешение, кодек и частоту кадров для видеозаписи.

- Меню [СИСТЕМА] [ЧАСТОТА]: частота системы
- Меню **[СИСТЕМА] [ФОРМАТ ФАЙЛА]: формат файла для записи**
- Меню [СИСТЕМА] [ФОРМАТ ЗАПИСИ]: установка формата сигнала и режима кодека для записи.
- Меню [СИСТЕМА] [СУПЕР МЕДЛ.]: настройки сверхмедленной записи
- Меню [СИСТЕМА] → [РЕЖИМ СЬЕМКИ]: настройки режима съемки, соответствующего условиям съемки
- Меню [Файл сцены] → [ПЕР.ЧАСТ.КАД.]: функция записи с переменной частотой кадров (диапазон переменной частоты кадров)

# **Объяснение настройки [ФОРМАТ ЗАПИСИ]**

Названия параметров для форматов записи означают разрешение, частоту кадров, режим кодека и скорость передачи данных.

(Однако в некоторые форматы файлов не включена скорость передачи данных.)

Например: когда формат записи для формата файлов [MOV] – [2160-59.94p/HEVC LongGOP 200M]

# <del>2160 - 59.94</del> <del>200</del>

 $(A)$   $(B)$   $(C)$   $(D)$ 

(A) Разрешение

- (B) Частота кадров
- (C) Режим кодека
- (D) Средняя скорость передачи данных

**•** На этой камере можно задать следующие значения разрешения:

– 2160: UHD (3840×2610), 1080: FHD (1920×1080), 720: HD (1280×720)

**•** При более высоком значении частоты кадров можно записать более плавное видео. [i] и [p] в частоте кадров означают чересстрочную и прогрессивную развертку соответственно.

#### **Чересстрочная (чересстрочная развертка):**

Видеосигнал, разделяющий пополам рабочие линии развертки и отправляющий их поочередно

#### **Прогрессивная (прогрессивная развертка):**

Видеосигнал высокой плотности, отправляющий рабочие линии развертки одновременно (качество изображения выше, чем при чересстрочной развертке)

- **•** Чем больше показатель скорости передачи данных, тем выше качество изображения. Однако это не так, если режим кодека – [ALL-I]. (Причиной является другой способ сжатия.)
- **•** Если режим кодека [ALL-I], запись выполняется с помощью ALL-Intra. В этом способе сжатие выполняется на уровне отдельного кадра, поэтому размер файла увеличивается, но ухудшение качества изображения можно снизить в процессе редактирования.
- **•** В зависимости от настроек формата файлов и скорости передачи данных для формата записи, требуемый класс скорости для карт памяти будет разным. Используйте совместимые карты памяти. ( $\rightarrow$ Использование карт, [совместимых с классом Speed Class, во время съемки: 45](#page-44-0))

# **При установке для параметра [ФОРМАТ ФАЙЛА] значения [MOV]**

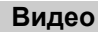

### **• При установке в меню [СИСТЕМА]** ¨ **[ЧАСТОТА]** ¨ **[59.94Гц]**

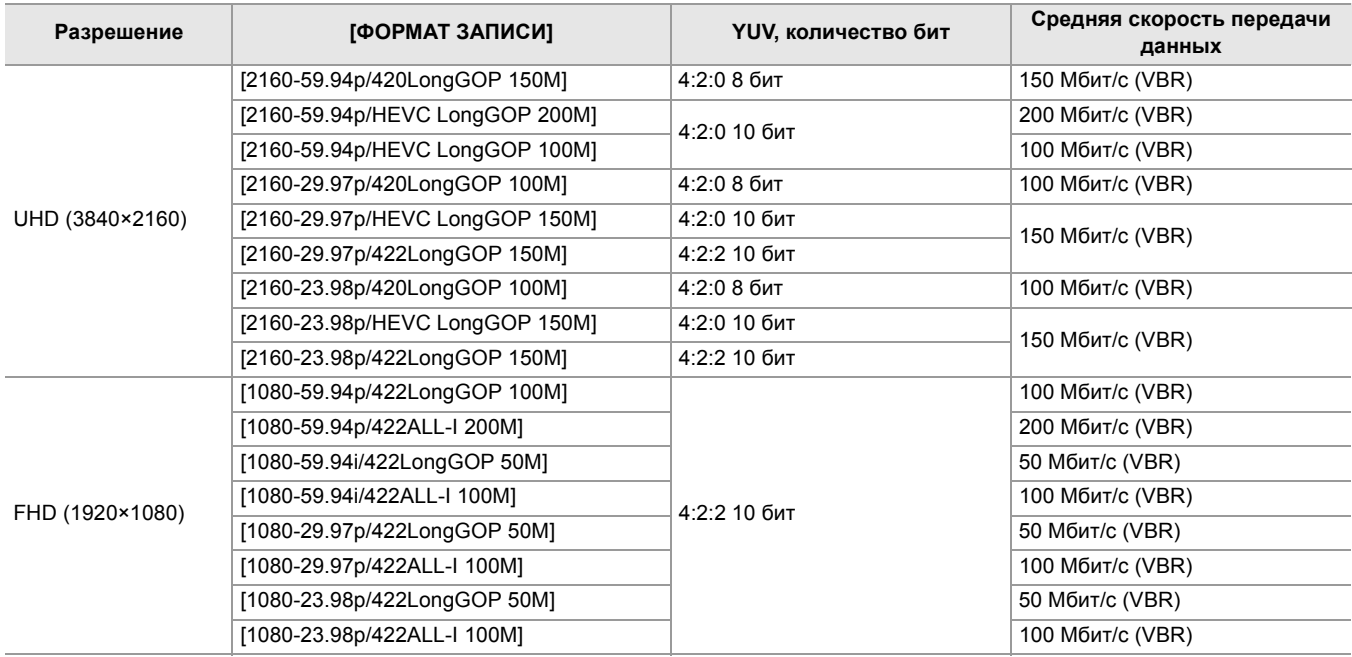

# **• При установке в меню [СИСТЕМА]** ¨ **[ЧАСТОТА]** ¨ **[50.00Гц]**

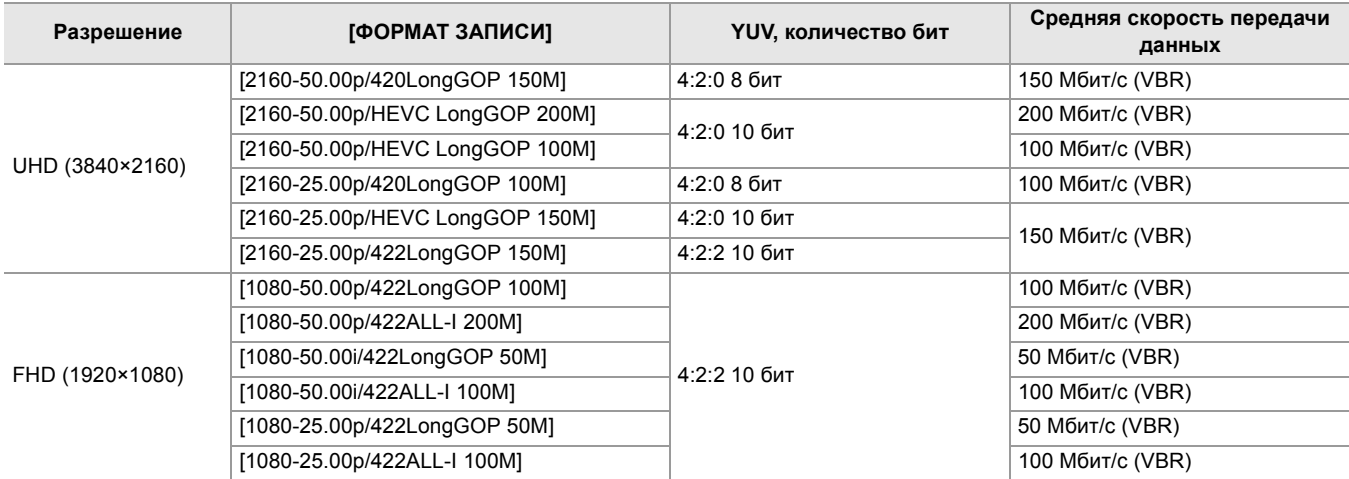

### **Аудио**

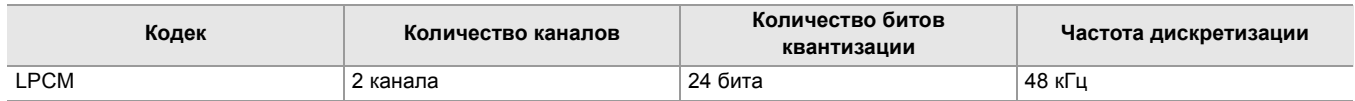

# **При установке для параметра [ФОРМАТ ФАЙЛА] значения [MP4]**

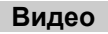

#### **• При установке в меню [СИСТЕМА]** ¨ **[ЧАСТОТА]** ¨ **[59.94Гц]**

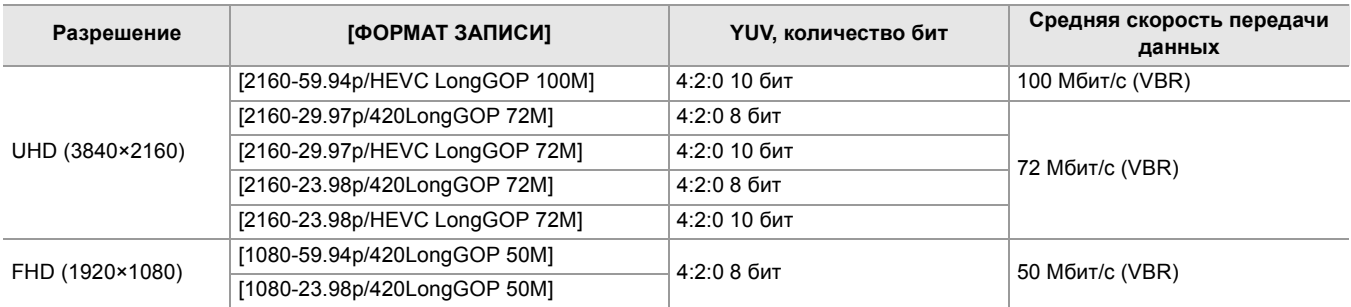

#### **• При установке в меню [СИСТЕМА]** ¨ **[ЧАСТОТА]** ¨ **[50.00Гц]**

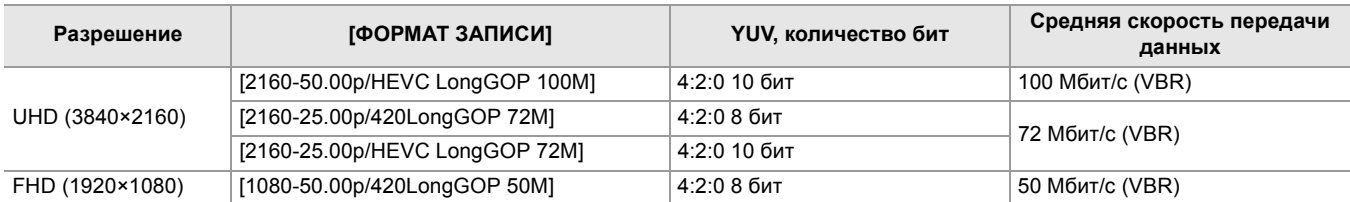

#### **Аудио**

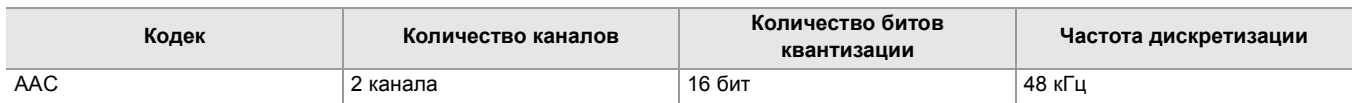

# **При установке для параметра [ФОРМАТ ФАЙЛА] значения [AVCHD]**

#### **Видео**

#### **• При установке в меню [СИСТЕМА]** ¨ **[ЧАСТОТА]** ¨ **[59.94Гц]**

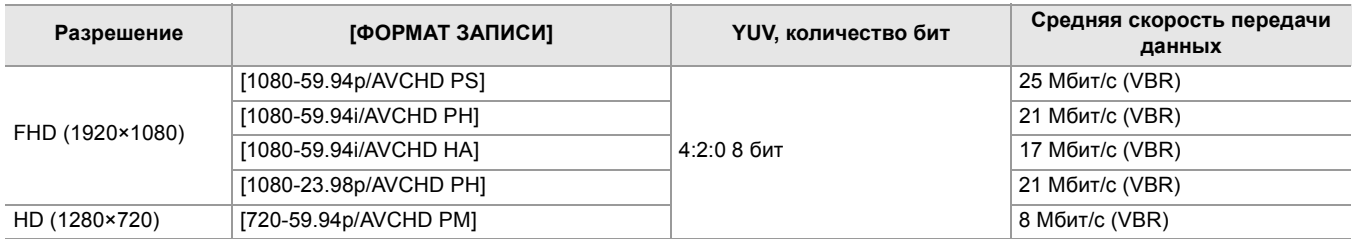

#### **• При установке в меню [СИСТЕМА]** ¨ **[ЧАСТОТА]** ¨ **[50.00Гц]**

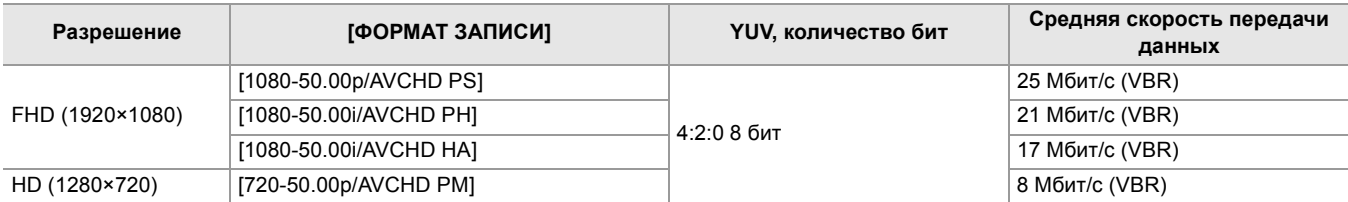

### **Аудио**

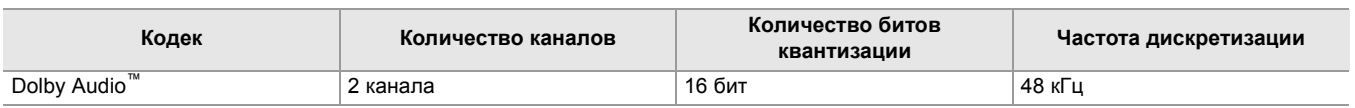

- **• Информация о времени записи при использовании батареи (**Î**[Стандартное время зарядки и время записи:](#page-32-0)  [33](#page-32-0)).**
- Справочная информация о времени записи (>[Время записи на карту памяти: 48\)](#page-47-0).
- **•** На момент покупки для параметра [ФОРМАТ ФАЙЛА] задано значение [MOV].
- **•** На момент покупки для параметра [ФОРМАТ ЗАПИСИ] заданы следующие значения.
- При установке для параметра [ЧАСТОТА] значения [59.94Гц] [2160-59.94p/HEVC LongGOP 200M]
- При установке для параметра [ЧАСТОТА] значения [50.00Гц] [2160-50.00p/HEVC LongGOP 200M]
- **•** Во время воспроизведения могут возникнуть мозаичные помехи, если во время съемки совершаются крупные или быстрые движения камерой либо записываются объекты, которые много движутся. (При записи роликов AVCHD)

#### **Информация о форматах и функциях записи**

Ниже приведены форматы файлов и форматы записи, соответствующие функциям записи. **•** Функции записи невозможно использовать с разными форматами файлов и форматами записи.

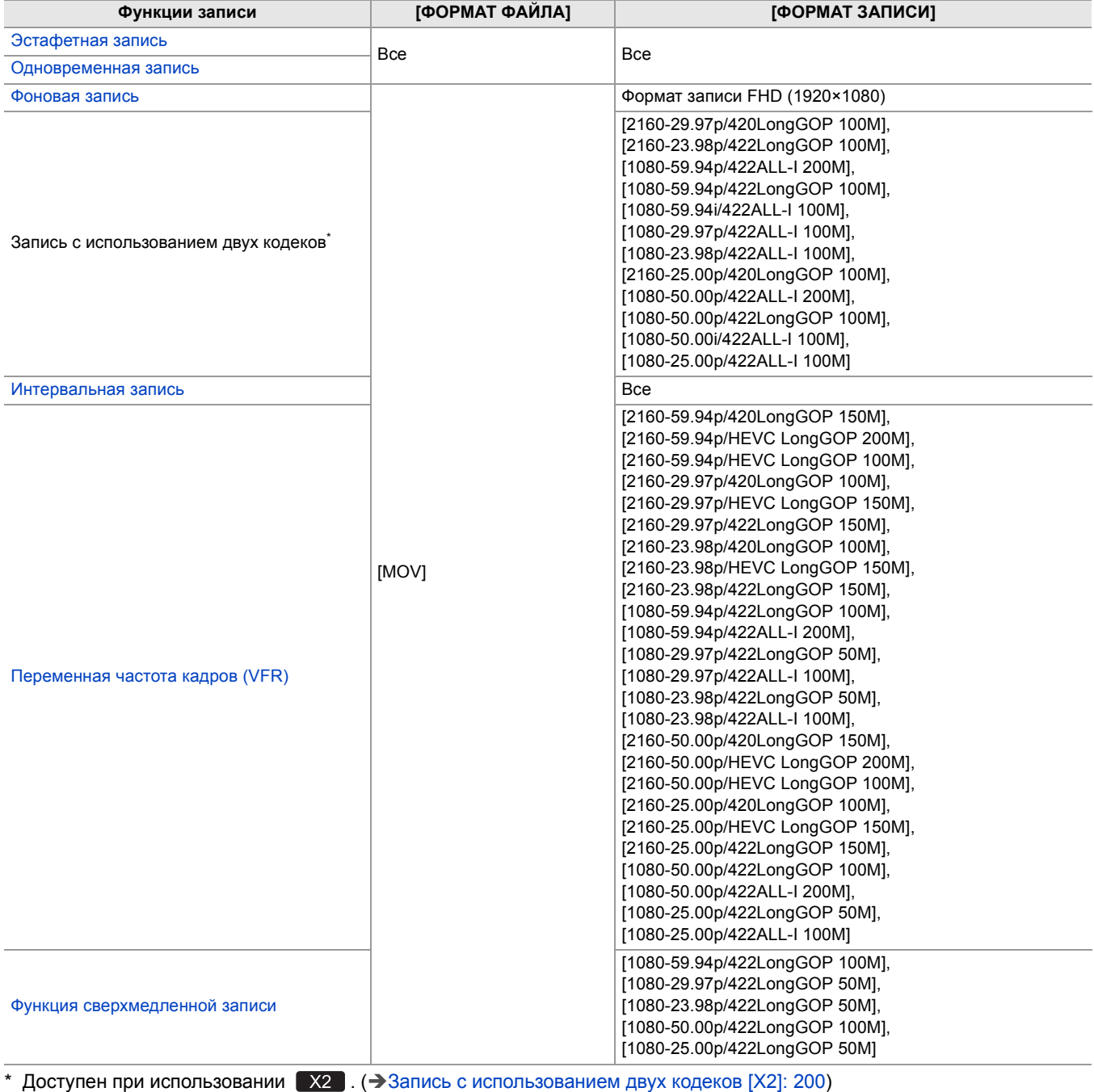

# **Настраиваемые параметры при съемке**

В этом разделе описывается, как настроить такие параметры, как диафрагма объектива и усиление.

- ●[Диафрагма: 151](#page-150-0)
- ●[Усиление: 152](#page-151-0)
- ≥[Уровень АЭ \(компенсация экспозиции\): 154](#page-153-0)
- ≥[Настройка яркости: 155](#page-154-0)
- ≥[Фокус: 156](#page-155-0)
- ≥[Настройка скорости затвора: 159](#page-158-0)
- ≥[Функция режима области: 161](#page-160-0)

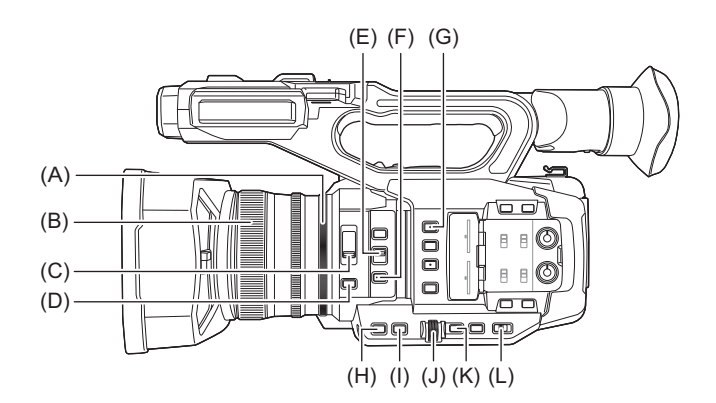

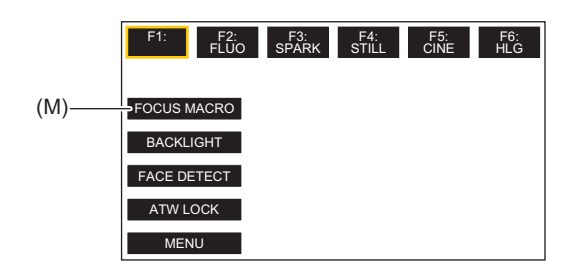

- (A) Кольцо ирисовой диафрагмы
- (B) Кольцо фокусировки
- (C) Переключатель <ND FILTER>
- (D) Кнопка <IRIS>
- (E) Переключатель <FOCUS A/M/∞>
- (F) Кнопка <PUSH AUTO>
- (G) Кнопка <USER1>
- (H) Кнопка <GAIN>
- (I) Кнопка <SHUTTER>
- (J) Многофункциональный диск управления
- (K) Кнопка <EXIT>
- (L) Переключатель <AUTO/MANU>
- (M) Значок кнопки [USER10] (на момент покупки назначена функция [ФОК.МАКРО].)

# <span id="page-150-0"></span>**Диафрагма**

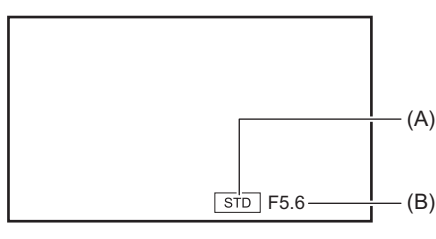

(A) Значок автоматической диафрагмы

**•** Отображается в автоматическом режиме диафрагмы.

(B) Диафрагма

- **1 Выполните переключение на ручной режим с помощью переключателя <AUTO/ MANU>. (**Î**[Информация об автоматическом режиме/ручном режиме: 144](#page-143-0))**
- **2 Нажмите кнопку <IRIS> для переключения на ручной режим диафрагмы.** [STD] исчезнет.
- **3 Поверните кольцо диафрагмы.**

# **Диафрагма**

#### $CLOSE \leftrightarrow (OT F11 \text{ to } F3.0) \leftrightarrow OPEN$

- **•** При приближении значения к CLOSE изображение темнеет.
- **•** При приближении значения к OPEN изображение светлеет.

#### **Использование кнопки USER**

Для настройки ирисовой диафрагмы (диафрагмы объектива) удобно использовать указанные ниже функции кнопки USER.

#### **[КОНТРСВЕТ]:**

Переключение на автоматическую регулировку диафрагмы для компенсации контрового света. Яркость изображений на экране повышается, чтобы объекты не выглядели темными из-за контрового света, попадающего на них сзади.

- **•** Значок автоматической диафрагмы меняется на [BACK].
- **•** На момент покупки функция [КОНТРСВЕТ] задана значку кнопки [USER11].

#### **[ОСВЕТИТЕЛЬ]:**

Переключение на автоматическую регулировку диафрагмы для режима прожектора. Даже очень яркие объекты можно записать хорошо.

**•** Значок автоматической диафрагмы меняется на [SPOT].

• Информация о настройках кнопки USER ( $\rightarrow$  [Назначение функций кнопкам USER: 65\)](#page-64-0)

- **•** Если включена функция инфракрасной съемки, настройка диафрагмы невозможна.
- **•** В зависимости от степени увеличения, некоторые значения диафрагмы не отображаются.
- **•** В автоматическом режиме усиления и автоматическом режиме затвора яркость экрана изменить невозможно даже при настройке диафрагмы. ( $\rightarrow$ [Усиление: 152,](#page-151-0) [Настройка скорости затвора: 159\)](#page-158-0)

# <span id="page-151-0"></span>**Усиление**

Если экран видеокамеры темный, увеличьте усиление, чтобы экран стал светлее.

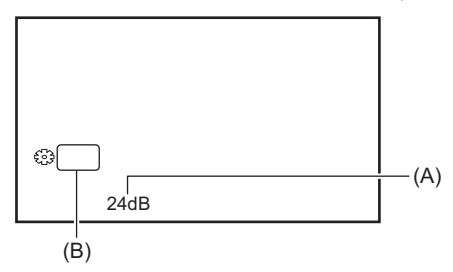

(A) Усиление

**•** В автоматическом режиме усиления отображается [AGC], а в ручном режиме усиления – дБ.

(B) GAIN

**1 Выполните переключение на ручной режим с помощью переключателя <AUTO/ MANU>. (**Î**[Информация об автоматическом режиме/ручном режиме: 144](#page-143-0))**

# **2 Нажмите кнопку <GAIN> для переключения на ручной режим усиления.**

Индикация усиления выделяется оранжевым цветом.

**3 С помощью многофункционального диска управления выполните настройку, а затем нажмите на многофункциональный диск управления.**

Настройка изменится на отображенное значение, и вы выйдете с экрана. Чтобы выполнить выход, не изменяя настройки, нажмите кнопку <EXIT>.

# **Усиление**

### **От 0dB до 24dB\***

- **•** При приближении значения к [0dB] изображение темнеет.
- **•** При приближении значения к [24dB] изображение светлеет.
- \* При установке в меню [СИСТЕМА] ⇒ [РЕЖИМ СЬЕМКИ] ⇒ [ВЫС. ЧУВСТ.] диапазон настройки составляет от [-3dB] до [24dB].
	- **•** Заданное значение усиления не сохраняется в следующих случаях:
	- При нажатии кнопки <GAIN>
	- При переключении на автоматический режим
	- **•** С повышением значения усиления помехи на экране усиливаются.
	- **•** Если включен автоматический режим диафрагмы или автоматический режим затвора, яркость экрана изменить невозможно даже при настройке усиления. ( $\rightarrow$  [Диафрагма: 151](#page-150-0), [Настройка скорости затвора: 159](#page-158-0))

### **Сверхусиление**

При съемке в условиях недостаточной освещенности можно задать функцию сверхусиления.

- **1 В меню [КАМЕРА]** ¨ **[РЕЖ. ПЕРЕКЛ.]** ¨ **[СУПЕР УСИЛ.] выберите одно из значений – [СУПЕР УСИЛ.], [СУПЕР УСИЛ.+] или [ВСЕ].**
- **2 Нажмите кнопку USER, которой назначена функция [СУПЕР.УСИЛ.], либо коснитесь значка кнопки USER. (**Î**[Назначение функций кнопкам USER: 65\)](#page-64-0)**

Усиление переключится на значение, выбранное в шаге 1.

- **•** Значение усиления переключается на [SG] или [SG+].
- **•** В случае выбора [ВСЕ] в шаге 1 при каждом нажатии кнопки USER или касании значка кнопки USER выбор переключается в таком порядке: [SG] ([СУПЕР УСИЛ.]), [SG+] ([СУПЕР УСИЛ.+]), обычное усиление.
- **•** Сверхусиление отменяется в следующих случаях:
- Когда питание отключено
- При переключении переключателя <AUTO/MANU>
- При нажатии кнопки <GAIN> в ручном режиме
- **•** Сверхусиление невозможно использовать в следующих случаях:
- $-$  При установке в меню [СИСТЕМА]  $\Rightarrow$  [РЕЖИМ СЬЕМКИ] значения [ВЫС. ЧУВСТ.]
- Если включена функция инфракрасной съемки

# <span id="page-153-0"></span>**Уровень АЭ (компенсация экспозиции)**

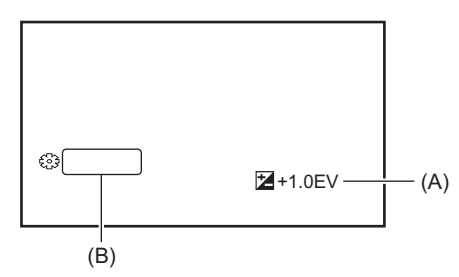

(A) Значение компенсации экспозиции

### **Настройка с помощью кольца диафрагмы**

### **1 Выполните переключение на автоматический режим диафрагмы.**

- **•** Выполните одно из следующих действий:
- Установите переключатель <AUTO/MANU> в положение <AUTO>.
- Установите переключатель <AUTO/MANU> в положение <MANU> и нажмите кнопку <IRIS> для установки автоматического режима диафрагмы.

# **2 Выберите в меню [Файл сцены]** ¨ **[УРОВЕНЬ АЕ]** ¨ **[ВКЛ].**

### **3 Поверните кольцо диафрагмы.**

Заданное значение компенсации экспозиции также отображается в настройке меню [Файл сцены] → [ЭФФЕКТ УРОВНЯ AE].

# **Уровень АЭ**

#### **От −2.0EV до +2.0EV**

- **•** При приближении значения к −2.0EV изображение темнеет.
- **•** При приближении значения к +2.0EV изображение светлеет.

#### **Настройка с помощью функции многофункционального ручного управления**

При установке для параметра [УРОВЕНЬ АЕ] значения [ВКЛ] можно настроить уровень АЭ следующим образом:

- **1 Выполните переключение диафрагмы, усиления или скорости затвора на автоматический режим.**
- **2 С помощью многофункционального диска управления отобразите [**  $\circledast$  **AE LEVEL].**

# **3 Нажмите многофункциональный диск управления.**

Индикация уровня АЭ выделяется оранжевым цветом.

**4 С помощью многофункционального диска управления выполните настройку, а затем нажмите на многофункциональный диск управления.**

Настройка изменится на отображенное значение, и вы выйдете с экрана. Чтобы выполнить выход, не изменяя настройки, нажмите кнопку <EXIT>.

# **Использование кнопки USER**

Включение/отключение [УРОВЕНЬ АЕ] также можно выполнить нажатием кнопки USER, которой назначена функция [УРОВЕНЬ АЕ], или касанием значка кнопки USER.

**•** На момент покупки функция [УРОВЕНЬ АЕ] задана кнопке <USER2>.

• Информация о настройках кнопки USER (<del>> Назначение функций кнопкам</del> USER: 65)

**•** Если включена функция инфракрасной съемки, настройка уровня АЭ невозможна.

<sup>(</sup>B) AE LEVEL

# <span id="page-154-0"></span>**Настройка яркости**

При ярком внешнем освещении можно переключить используемый фильтр ND (фильтр настройки яркости) с помощью переключателя <ND FILTER>.

# **1 Измените настройку переключателя <ND FILTER>.**

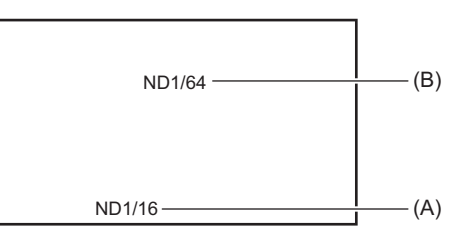

(A) Значение настройки фильтра ND

(B) Рекомендуемое значение настройки фильтра ND

#### **<1/64>:**

количество света, попадающего на датчик MOS, сокращается до 1/64.

#### **<1/16>:**

количество света, попадающего на датчик MOS, сокращается до 1/16.

#### **<1/4>:**

количество света, попадающего на датчик MOS, сокращается до 1/4.

#### **<CLR>:**

фильтр ND не используется.

**•** Если выбранная настройка <1/64>, <1/16> или <1/4> не соответствует настройке фильтра ND, рекомендуемой данной камерой, рекомендуемая настройка появляется на экране, мигает примерно 5 секунд и исчезает.

**•** При включении функции инфракрасной съемки фильтр ND использовать невозможно.

**•** Рекомендуемое значение настройки фильтра ND может отображаться неправильно при съемке в слишком темном месте.

# <span id="page-155-0"></span>**Фокус**

# **Фокусировка (ручная фокусировка)**

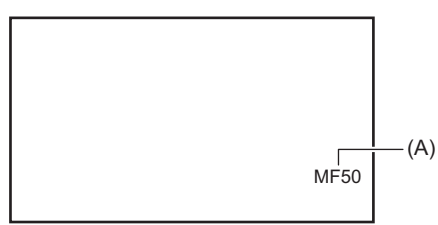

(A) Значение фокусировки

**•** Отображается режим фокусировки ([AF]/[MF]) и значение фокусировки.

• Единицы значения фокусировки можно изменить в меню [МАСШТ./ФОКУС]: (>[\[МАСШТ./ФОКУС\]: 104](#page-103-0))

# **1 Выполните переключение на ручной режим с помощью переключателя <AUTO/ MANU>. (**Î**[Информация об автоматическом режиме/ручном режиме: 144](#page-143-0))**

# **2 Выполните переключение на режим ручной фокусировки с помощью**  переключателя <FOCUS A/M/∞>.

#### **<A>:**

переключение на режим автоматической фокусировки. В режиме автоматической фокусировки фокус настраивается автоматически. Также можно временно настроить фокус вручную с помощью кольца фокусировки.

#### **<M>:**

переключение на режим ручной фокусировки. Для настройки фокуса управляйте кольцом фокусировки вручную.

**<**¶**>:**

Если переместить переключатель <FOCUS A/M/∞> в положение <∞>, фокус будет настроен на MF95 со стороны бесконечности. (Переключатель <FOCUS A/M/ $\infty$ > вернется в положение <M>.)

# **3 Поверните кольцо фокусировки.**

Значение фокусировки можно установить в диапазоне от MF00 (дистанция фокусировки\*1: примерно 10 см или примерно 1 м\*2) до MF99 (дистанция фокусировки: бесконечность). Чем больше число, тем дальше находится объект для выполнения фокусировки.

\*1 Дистанция фокусировки – это расстояние до объекта для выполнения фокусировки.

\*2 Когда функция [ФОК.МАКРО]/[МАКРО] включена: фокусировка на объектах выполняется на расстоянии примерно 10 см или более.

Когда функция [ФОК.МАКРО]/[МАКРО] отключена: фокусировка на объектах выполняется на расстоянии примерно 1 м или более.

- **•** Поскольку управление автофокусом может работать неправильно, если присутствует мерцание, выберите скорость затвора, соответствующую освещению.
- **•** В случае установки на камере режима автофокусировки при частоте, отличной от 59,94i (50,00i) и 59,94p (50,00p), время, необходимое для управления фокусировкой, немного увеличится по сравнению с обычным режимом фокусировки.
- **•** В автоматическом режиме переключиться на режим ручной фокусировки невозможно.

# *<u>•***• Макросъемка**</u>

Функцию макросъемки можно переключать между [ВКЛ]/[ВЫКЛ].

# **1 Нажмите кнопку USER, которой назначена функция [ФОК.МАКРО], или коснитесь значка кнопки USER.**

- **•** На момент покупки эта функция задана значку кнопки [USER10].
- **•** При установке значения [ВКЛ] сверху индикации фокусировки в видоискателе или на ЖК-мониторе отображается  $\mathbb{S}$ .

• Эту установку также можно выполнить в меню [КАМЕРА] ⇒ [РЕЖ. ПЕРЕКЛ.] ⇒ [МАКРО].

# **Автофокусировка**

При включенном режиме ручной фокусировки можно использовать указанные ниже функции с помощью кнопки <PUSH AUTO>, кнопки USER, которой назначена функция [НАЖМИТЕ АВТО], или значка кнопки USER.

#### **Функция АФ одним нажатием:**

При нажатии кнопки или касании значка кнопки USER включается режим автоматической фокусировки и начинается автоматическая фокусировка на высокой скорости до выполнения фокусировки видеокамерой.

**•** После выполнения фокусировки или по истечении определенного времени видеокамера снова переключается на режим ручной фокусировки.

#### **Функция АФ нажатием:**

При нажатии кнопки или касании значка кнопки USER видеокамера временно переключается на режим автоматической фокусировки.

- **•** Положение фокуса настраивается автоматически в соответствии с объектом в центре экрана.
- **•** При установке для параметра [РЕЖ ЗОНЫ] значения [ФОКУС], [ФОКУС/ДИАФР.] или [ФОКУС/ПОЛУЧ. Y] и использовании функции области положение фокуса настраивается автоматически в соответствии с объектом касания. (→ [Функция режима области: 161\)](#page-160-0)
- **•** Эта функция отменяется при отпускании кнопки, а положение фокуса, заданное функцией АФ нажатием, сохраняется.

• Информация о настройках кнопки USER (> [Назначение функций кнопкам USER: 65\)](#page-64-0)

# **Настройка ширины зоны АФ**

Ширину рабочего участка для автофокусировки можно настроить в соответствии с размером объекта съемки.

#### **1 Выполните переключение на режим автоматической фокусировки.**

- **•** Выполните одну из следующих настроек:
- Установите переключатель <AUTO/MANU> в положение <AUTO>.
- Установите переключатель <AUTO/MANU> в положение <MANU>, а переключатель <FOCUS A/M/∞> в положение <A>.

# **2 Выберите в меню [КАМЕРА]** ¨ **[РЕЖ. ПЕРЕКЛ.]** ¨ **[ШИР.ЗОН.АФ]** ¨ **[ВКЛ].**

При нажатии кнопки <MENU> для выхода из меню отображается рамка зоны АФ.

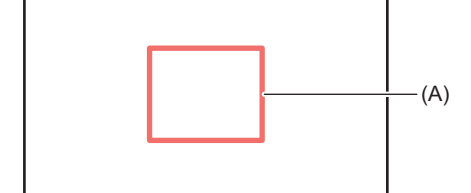

(A) Рамка участка АФ

# **3 Поверните многофункциональный диск управления для настройки рамки зоны АФ.**

#### **4 Нажмите многофункциональный диск управления.**

Настройка изменяется и закрывается.

Чтобы выполнить выход, не изменяя настройки, нажмите кнопку <EXIT>.

#### **Настройка с помощью функции многофункционального ручного управления**

При установке для параметра [ШИР.ЗОН.АФ] значения [ВКЛ] можно настроить рамку зоны АФ следующим образом:

- **1 Выполните переключение на режим автоматической фокусировки.**
- **2 С помощью многофункционального диска управления отобразите [**  $\circledast$  **AF AREA].**
- **3 Нажмите многофункциональный диск управления.**

Появится рамка зоны АФ.

- **4 Поверните многофункциональный диск управления для настройки рамки зоны АФ.**
- **5 Нажмите многофункциональный диск управления.**

#### **Использование кнопки USER**

Включение/отключение [ШИР.ЗОН.АФ] также можно выполнить нажатием кнопки USER, которой назначена функция [ЗОНА АФ], или касанием значка кнопки USER.

• Информация о настройках кнопки USER (> [Назначение функций кнопкам USER: 65\)](#page-64-0)

- **•** Во время настройки рамки зоны АФ выполнение любой из следующих операций завершит настройку:
- Установка ручного режима усиления
- Установка ручного режима затвора
- Переключение баланса белого на "VAR"
- **•** Чтобы отменить настройки, установите [ШИР.ЗОН.АФ] на [ВЫКЛ].
- **•** В указанных ниже случаях эту функцию задать невозможно.
- В режиме ручной фокусировки
- При использовании режима области ( $\rightarrow$ [Функция режима области: 161](#page-160-0))

# <span id="page-158-0"></span>**Настройка скорости затвора**

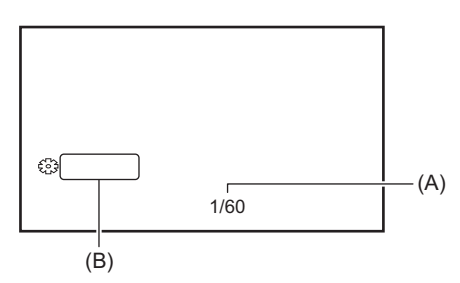

(A) Скорость затвора

**•** Когда включен автоматический режим затвора, отображается [A.SHTR].

(B) SHUTTER

- **1 Выполните переключение на ручной режим с помощью переключателя <AUTO/ MANU>. (**Î**[Информация об автоматическом режиме/ручном режиме: 144](#page-143-0))**
- **2 Нажмите кнопку <SHUTTER> для переключения на ручной режим затвора.** Скорость затвора будет выделена оранжевым цветом.
- **3 Поверните многофункциональный диск управления, чтобы выбрать скорость затвора.**

# **4 Нажмите многофункциональный диск управления.** Настройка изменится на отображенное значение, и вы выйдете с экрана.

Чтобы выполнить выход, не изменяя настройки, нажмите кнопку <EXIT>.

# **Настройка скорости затвора**

Изменение скорости затвора зависит от частоты кадров для [ФОРМАТ ЗАПИСИ]. (Э Выбор разрешения, кодека и [частоты кадров для видеозаписи: 146](#page-145-0))

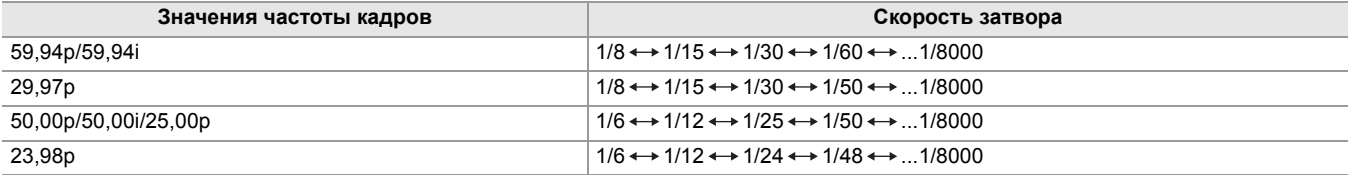

**•** Чем ближе значение настройки к 1/8000, тем выше скорость затвора.

#### **Скорость затвора в режиме синхронного сканирования**

Точная настройка скорости затвора уменьшает мерцание и горизонтальные полосы на изображениях.

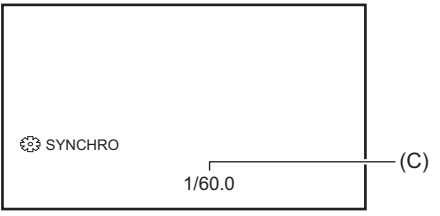

(C) Скорость затвора в режиме синхронного сканирования

- **1 Выполните переключение на ручной режим с помощью переключателя <AUTO/ MANU>.**
- **2 Нажмите кнопку <SHUTTER> для переключения на ручной режим затвора.**

Скорость затвора будет выделена оранжевым цветом.

- **3 Выберите в меню [Файл сцены]** ¨ **[СИНХР.СКАН.]** ¨ **[ВКЛ].**
- **4 Выполните настройку синхронного сканирования, поворачивая многофункциональный диск управления.**

Чтобы уменьшить мерцание или горизонтальные полосы, смотрите на экран во время настройки скорости затвора.

#### **5 Нажмите многофункциональный диск управления.**

Настройка изменится на отображенное значение, и вы выйдете с экрана. Чтобы выполнить выход, не изменяя настройки, нажмите кнопку <EXIT>.

- Заданная скорость затвора также применяется к настройке меню [\[НАСТР.](#page-86-0) СИНХРОСКАН]. (>[НАСТР. [СИНХРОСКАН\]: 87](#page-86-0))
- **•** От ярко сияющих объектов и объектов с высокой светоотражающей способностью могут исходить светлые полосы.
- **•** При обычном воспроизведении изменение экрана может выглядеть неплавным.
- **•** При съемке очень ярких объектов или съемке в помещении под лампами могут измениться оттенки цвета и яркость экрана, а на экране появиться горизонтальные полосы. В таком случае выполните следующие действия:
- Выполните переключение на автоматический режим затвора.
- Измените скорость затвора на 1/50, 1/60 или 1/100.
- Измените настройку скорости затвора в режиме синхронного сканирования
- **•** Если включен автоматический режим диафрагмы или автоматический режим усиления, яркость экрана изменить невозможно даже при настройке скорости затвора. (→ [Диафрагма: 151,](#page-150-0) [Усиление: 152](#page-151-0))
- **•** При установке низкой скорости затвора видеокамера может не успевать реагировать на изменения в изображениях. В таком случае установите диафрагму, фокусировку и баланс белого вручную.

# <span id="page-160-0"></span>**Функция режима области**

Коснитесь объекта, чтобы применить различные эффекты, настроенные с учетом его особенностей.

- **•** Функция автофокусировки области Автоматическая регулировка фокуса с учетом особенностей объекта, которого вы коснулись.
- **•** Функция автоматической регулировки диафрагмы области
- Автоматическая регулировка диафрагмы с учетом особенностей объекта, которого вы коснулись.
- **•** экран настройки яркости области

Отображение уровня яркости объекта, которого вы коснулись.

# **Настройки рабочих функций**

Установка функции, назначаемой режиму области из меню [КАМЕРА].

# **1 Выберите нужную функцию в меню [КАМЕРА]** ¨ **[РЕЖ. ПЕРЕКЛ.]** ¨ **[РЕЖ ЗОНЫ].**

#### **[ПОДАВЛ.]:**

Функция не назначается.

#### **[ФОКУС]:**

Установка функции автофокусировки области

#### **[ДИАФР.]:**

Функция автоматической регулировки диафрагмы области

#### **[ПОЛУЧ. Y]:**

экран настройки яркости области

#### **[ФОКУС/ДИАФР.]:**

Одновременное действие функции автофокусировки области и автоматической регулировки диафрагмы области

#### **[ФОКУС/ПОЛУЧ. Y]:**

Одновременное действие функции автофокусировки области и отображения яркости области

# **Использование функции режима области**

Заданную в меню [КАМЕРА] → [РЕЖ. ПЕРЕКЛ.] → [РЕЖ ЗОНЫ] функцию можно использовать, выполнив указанные ниже операции во время съемки или в режиме ожидания съемки.

# **1 Нажмите кнопку USER, которой назначена функция [ЗОНА], либо коснитесь значка кнопки USER. (**Î**[Назначение функций кнопкам USER: 65\)](#page-64-0)**

- **•** На момент покупки функция [ЗОНА] задана кнопке <USER1>.
- Появится рамка области (A), а с правой стороны экрана отобразится **AREA.**
- **•** Если активирован экран настройки яркости области, экран яркости в центре не работает.

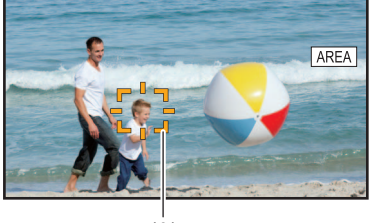

 $(A)$ 

### **2 Коснитесь экрана съемки.**

**•** Рамка области отобразится в области, которой вы коснулись, чтобы применить установленные в меню эффекты.

# **3 Еще раз нажмите кнопку USER или коснитесь значка кнопки USER\* .**

**•** Рамка области исчезнет, и камера завершит работу функции режима области.

\* Чтобы отобразить значок кнопки USER, коснитесь экрана и удерживайте его.

#### **Настройка размера области**

#### **1 С помощью многофункционального диска управления отобразите [**  $\circledast$  **AREA].**

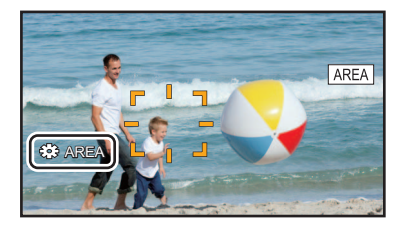

**2 Нажмите многофункциональный диск управления.**

# **3 Поверните многофункциональный диск управления, чтобы изменить размер рамки области.**

Размер изменяется в 3 этапа.

### **4 Нажмите многофункциональный диск управления.**

Настройка меняется на отображаемый размер и закрывается. Также настройка меняется и закрывается при нажатии кнопки <EXIT>.

**•** Функция режима области отменяется при отключении питания или отображении экрана пиктограмм.

**•** При включении функции цифрового зума режим области использовать невозможно.

# **Настройка баланса белого и черного**

Чтобы при съемке видеокамерой всегда получались высококачественные видеозаписи, необходимо настроить баланс белого и черного в соответствии с условиями съемки.

Для получения изображения более высокого качества выполните настройку в следующем порядке: AWB (настройка баланса белого), ABB (настройка баланса черного) и AWB (настройка баланса белого)

- **•** Если включена функция инфракрасной съемки, выполнение настроек баланса белого невозможно.
- **•** Настройка баланса белого/баланса черного выполняется с помощью функции [AWB] кнопки USER. Выполните настройки заранее. ( $\rightarrow$ [Назначение функций кнопкам USER: 65](#page-64-0))

На момент покупки эта функция задана кнопке <USER9>.

- ≥[Настройка баланса белого: 164](#page-163-0)
- ●[Настройка баланса черного: 167](#page-166-0)

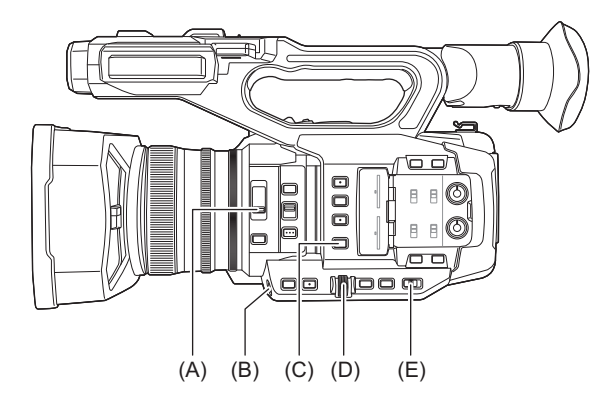

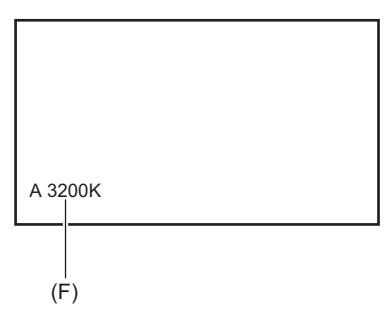

- (A) Переключатель <ND FILTER>
- (B) Кнопка <USER9>
- (C) Кнопка <WHITE BAL>
- (D) Многофункциональный диск управления
- (E) Переключатель <AUTO/MANU>
- (F) Цветовая температура
	- **•** Отображается устанавливаемый баланс белого.

# <span id="page-163-0"></span>**Настройка баланса белого**

≥[Установка переменного значения для баланса белого: 165](#page-164-0)

≥[Настройки функции автоматического слежения за балансом белого \(ATW\): 166](#page-165-0)

Выполните шаги ниже, чтобы автоматически настроить баланс белого.

- **При сохранении в памяти баланса белого "Ach"**
- **1 Выполните переключение на ручной режим с помощью переключателя <AUTO/ MANU>. (**Î**[Информация об автоматическом режиме/ручном режиме: 144](#page-143-0))**
- **2 Задайте значение усиления. (**Î**[Усиление: 152\)](#page-151-0)**

В обычных условиях установите значение 0 дБ. Если съемка производится в более темных условиях, установите соответствующее значение для усиления.

**3 Нажмите кнопку <WHITE BAL> для переключения на "Ach".**

При каждом нажатии кнопки баланс белого переключается в таком порядке: "Предустановка", "Ach", "Bch".

**4 Измените настройки переключателя <ND FILTER> в соответствии с условиями освещенности.**

• Примеры настроек для переключателя <ND FILTER> (> [Настройка яркости: 155\)](#page-154-0)

- **5 Поместите белый образец в точку, где условия освещенности соответствуют источнику света при съемке объекта, и увеличьте белый образец так, чтобы белый цвет появился в экране.**
- **6 Выполните настройку ирисовой диафрагмы (диафрагмы объектива).** Настройте диафрагму так, чтобы яркость Y GET составляла прибл. 70 %.
- **7 Нажмите кнопку USER, которой назначена функция [AWB], либо коснитесь значка кнопки USER.**

Начнется автоматическая настройка баланса белого, и значение настройки баланса белого будет сохранено в памяти.

# **Белый образец**

- **•** Вместо белого образца можно использовать какой-либо белый объект (например, ткань или стену).
- **•** Ниже приведен требуемый размер белого образца.

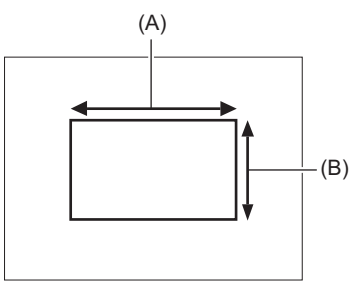

(A) Не менее 1/2 ширины экрана

(B) Не менее 1/2 высоты экрана

- **•** Элементы точечного освещения не должны присутствовать на экране.
- **•** Белый образец должен находиться в центре экрана.
	- **•** Ранее заданные параметры сохраняются в "Ach" или "Bch". В случае изменения условий освещенности выполните настройки повторно.
- Точную настройку оттенка цвета можно выполнить с помощью [НАСТ.УПР.УСИЛ.RB]. (->[\[НАСТ.УПР.УСИЛ.RB\]: 88](#page-87-0))
- Подробная информация об индикации баланса белого на экране видоискателя и ЖК-монитора (->Индикация на [экране во время съемки: 245\)](#page-244-0)

# **Сообщения, отображаемые на экране видоискателя и на ЖК-мониторе**

**•** Во время работы функции автоматического слежения за балансом белого (ATW) настройку баланса белого выполнить невозможно.

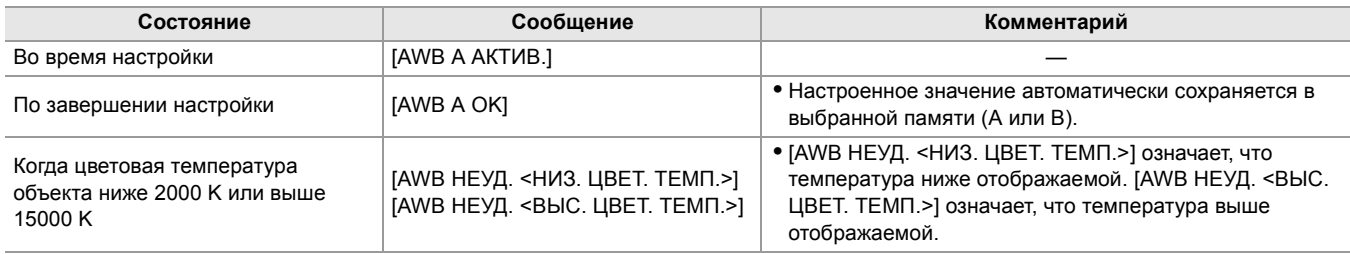

### **Если не выполнена настройка баланса белого**

Если выполнить настройку баланса белого не удалось, на экране видоискателя или на ЖК-мониторе отображается сообщение об ошибке.

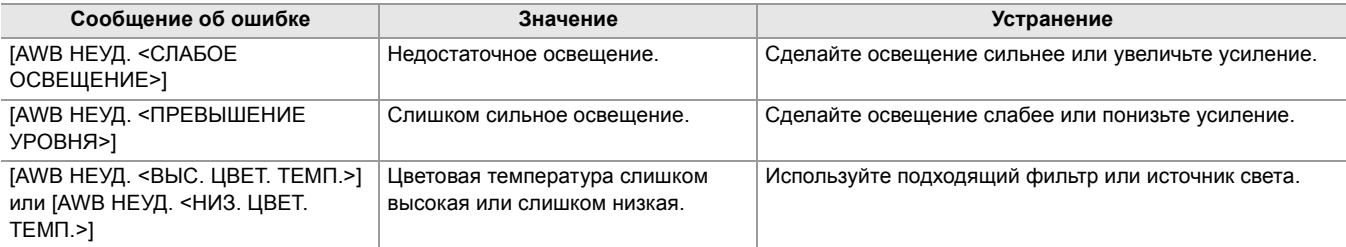

# **Если нет времени для настройки баланса белого**

### **1 Нажмите кнопку <WHITE BAL> для переключения на пункт "Предустановка".**

При переключении на параметр "Предустановка" отображается баланс белого, заданный в [ПРЕДУСТ. БАЛ. БЕЛ.]. (→ ПРЕДУСТ. БАЛ. БЕЛ.]: 81)

# **2 Для изменения баланса белого нажмите кнопку USER, которой назначена функция [AWB], либо коснитесь значка кнопки USER.**

Изменение происходит в следующем порядке: [P 3200K], [P 5600K] и "VAR" (значение, заданное в меню [КАМЕРА]  $\Rightarrow$  [РЕЖ. ПЕРЕКЛ.]  $\Rightarrow$  [ПЕРЕМ. БАЛ. БЕЛ.]).

**•** В случае выбора "VAR", с помощью многофункционального диска управления можно задать любое значение баланса белого в диапазоне от [V 2000K] до [V 15000K].

#### <span id="page-164-0"></span>**Установка переменного значения для баланса белого**

Цветовую температуру баланса белого можно отрегулировать в меню настроек.

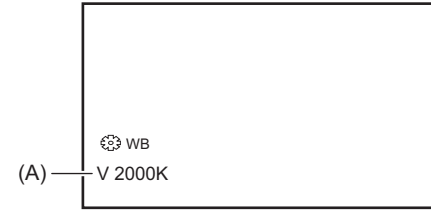

(A) Значение параметра "VAR"

- **1 Нажмите кнопку <WHITE BAL> для переключения на пункт "Предустановка".**
- **2 Нажмите кнопку USER, которой назначена функция [AWB], либо коснитесь значка кнопки USER для переключения на "VAR".**

Значения параметров [ WB] и "VAR" отображаются на экране изображения видеокамеры.

**3 В меню [КАМЕРА]** ¨ **[РЕЖ. ПЕРЕКЛ.]** ¨ **[ПЕРЕМ. БАЛ. БЕЛ.] установите цветовую температуру.**

Можно задать значение в диапазоне от [2000K] до [15000K].

**Настройка с помощью функции многофункционального ручного управления**

- **1 Нажмите кнопку <WHITE BAL> для переключения на пункт "Предустановка".**
- **2 Нажмите кнопку USER, которой назначена функция [AWB], либо коснитесь значка кнопки USER для переключения на "VAR".**

Значения параметров [ WB] и "VAR" отображаются на экране изображения видеокамеры. Значение параметра "VAR" выделяется оранжевым цветом.

**3 Поверните многофункциональный диск управления, чтобы выбрать цветовую температуру.**

### **4 Нажмите многофункциональный диск управления.**

Настройка изменится на отображенное значение, и вы выйдете с экрана. Чтобы выполнить выход, не изменяя настройки, нажмите кнопку <EXIT>.

**•** Отображаемое на экране изображения видеокамеры значение "VAR" не является абсолютным. Используйте это значение только в справочных целях.

# <span id="page-165-0"></span>**Настройки функции автоматического слежения за балансом белого (ATW)**

В видеокамере предусмотрена функция автоматического слежения за балансом белого (ATW), позволяющая настраивать баланс белого автоматически в соответствии с условиями освещенности.

Функцию автоматического слежения за балансом белого можно назначить каждому из параметров баланса белого – "Ach", "Bch" и "Предустановка".

Установите функцию в меню [КАМЕРА] → [РЕЖ. ПЕРЕКЛ.] → [ATW].

# **Использование кнопки USER**

#### **[ATW]:**

Включение/отключение функции ATW.

#### **[ATW LOCK]:**

Значение баланса белого, настроенное с помощью функции ATW, фиксируется. Этот параметр доступен, если для баланса белого задана настройка [ATW].

• Информация о настройках кнопки USER (> [Назначение функций кнопкам USER: 65\)](#page-64-0)

# **Отмена автоматического слежения за балансом белого**

Баланс белого переключается повторным нажатием кнопки USER, которой назначена функция [ATW], повторным касанием значка кнопки USER или нажатием кнопки <WHITE BAL>. Однако баланс белого, заданный в меню [КАМЕРА]  $\Rightarrow$  [РЕЖ. ПЕРЕКЛ.]  $\Rightarrow$  [ATW], не отменяется нажатием кнопки USER.

- **•** Когда включена функция ATW, на экране изображения видеокамеры отображается [ATW].
- **•** Когда включена функция [ATW LOCK], на экране изображения видеокамеры отображается [LOCK].
- **•** Когда включена функция ATW, кнопка [AWB] USER отключается.
- **•** Если настроить [ЦЕЛЬ R ATW] и [ЦЕЛЬ B ATW] по отдельности, можно установить ATW в соответствии с условиями съемки. ( $\rightarrow$ [\[ЦЕЛЬ R ATW\]: 81](#page-80-1))
- **•** Эта функция не гарантирует точность баланса белого на 100 %. Обратите внимание, что функция слежения за изменениями условий освещения и настройки баланса белого работает с определенной погрешностью.

# <span id="page-166-0"></span>**Настройка баланса черного**

Баланс черного необходимо настроить в перечисленных ниже случаях.

- **•** При первом использовании видеокамеры
- **•** При использовании видеокамеры после длительного перерыва
- **•** При значительном изменении температуры окружающей среды
- **•** Если функция сверхусиления задана кнопке USER
- **•** При изменении значений усиления
- При переключении пунктов в меню [СИСТЕМА] [ФОРМАТ ЗАПИСИ].

Настройте баланс черного непосредственно перед съемкой, чтобы обеспечить оптимальное качество видеоизображения.

Перед настройкой баланса черного подготовьте условия для настройки баланса белого.

- **1 Выполните переключение на ручной режим с помощью переключателя <AUTO/ MANU>. (**Î**[Информация об автоматическом режиме/ручном режиме: 144](#page-143-0))**
- **2 Нажмите кнопку <WHITE BAL> для переключения на "Ach" или "Bch".**

При каждом нажатии кнопки баланс белого переключается в таком порядке: "Предустановка", "Ach", "Bch".

**3 Нажмите и удерживайте кнопку USER, которой назначена функция [AWB], примерно 2 секунды или коснитесь значка кнопки USER и удерживайте его примерно 2 секунды.**

После настройки баланса черного выполняется настройка баланса белого, и значения настройки баланса черного/ баланса белого сохраняются в памяти.

Если баланс белого был задан в установке, отличной от "Ach" и "Bch", то настраивается только баланс черного.

### **Сообщения, отображаемые на экране видоискателя и на ЖК-мониторе**

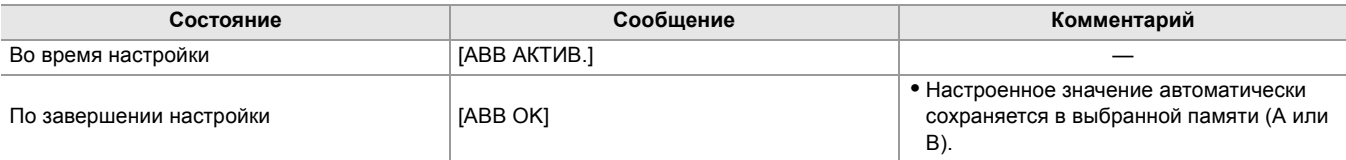

- **•** Ранее заданные параметры сохраняются в "Ach" или "Bch". В случае изменения условий освещенности выполните настройки повторно.
- **•** При настройке баланса черного отверстие диафрагмы объектива установлено на автоматическое прерывание поступления света.
- **•** Настроить баланс черного во время записи невозможно.
- **•** Во время автоматической настройки баланса черного видеозапись на карту памяти не выполняется, даже если нажать кнопку REC.
- **•** При настройке баланса черного схема усиления в устройстве автоматически переключается для выполнения настроек. На экране видоискателя и на ЖК-мониторе может появляться мерцание или помехи. Это не является неисправностью.

# **Память баланса черного**

Значения, сохраняемые в памяти, сохраняются даже с случае выключения видеокамеры.

# **Использование функции трансфокации**

Отрегулируйте угол обзора для съемки.

Видеокамера оснащена функцией 20-кратной оптической трансфокации.

Степень трансфокации можно увеличить примерно до 32 раз (примерно 24 раза при записи UHD), установив в меню  $[KAMEPA] \Rightarrow [PEX. \n\Pi EPEKI.] \Rightarrow [i.ZOOM] \Rightarrow [BKI].$ 

≥[Настройка положения трансфокации: 169](#page-168-0)

# <span id="page-168-0"></span>**Настройка положения трансфокации**

- ≥[Информация о скорости трансфокации: 169](#page-168-1)
- ●[Использование i.ZOOM: 170](#page-169-0)
- ≥[Использование функции быстрого зума: 170](#page-169-1)

Органы управления зумом расположены в 3 местах:

- **•** Рычаг зума (на ручке)
- **•** Рычаг зума (на удерживателе)
- **•** Кольцо трансфокатора

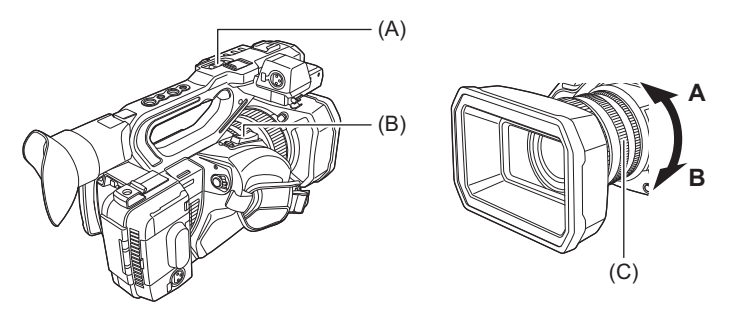

#### **(A) Рычажок трансфокатора (на ручке)/(B) рычажок трансфокатора (на удерживателе)**

**<T>:** увеличение изображения.

**<W>:** уменьшение изображения.

#### **(C) Кольцо трансфокатора**

**Сторона A:** уменьшение изображения.

**Сторона B:** увеличение изображения.

**•** В меню [КОЛЬЦО ЗУМА] также можно изменить направление поворота кольца трансфокатора и управление трансфокацией. (→[\[КОЛЬЦО ЗУМА\]: 80](#page-79-0))

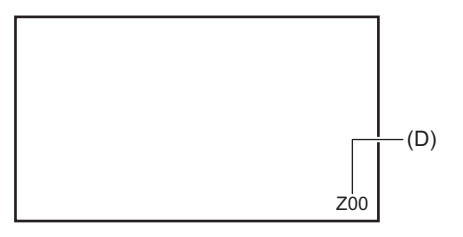

#### **(D) Коэффициент трансфокации**

**•** Коэффициент зума в диапазоне от [Z00]/[iZ00] (максимальное значение в широкоугольном режиме) до [Z99]/[iZ99] (максимальное значение в режиме телеобъектива) можно проверить по индикации на экране. Значение увеличивается при съемке крупным планом и уменьшается при съемке мелким планом.

#### <span id="page-168-1"></span>**Информация о скорости трансфокации**

- **•** Скорость трансфокации меняется в зависимости от степени перемещения рычажка трансфокатора (на удерживателе) или скорости поворота кольца трансфокатора.
- **•** При использовании рычага зума (на ручке) скорость зума постоянна. Операция трансфокации выполняется со скоростью, заданной в меню [КАМЕРА] → [РЕЖ. ПЕРЕКЛ.] → [УПР.СКОР.МАСШТ.].
- **•** Если во время операции зума убрать палец с рычага зума, может записаться звук его работы. Переместите рычаг зума в исходное положение бесшумно.
- Единицы коэффициента трансфокации можно изменить в меню [МАСШТ./ФОКУС]. (> [\[МАСШТ./ФОКУС\]: 104\)](#page-103-0)

# <span id="page-169-0"></span>**Использование i.ZOOM**

При установке для [i.ZOOM] значения [ВКЛ] можно получить примерно 32-кратное максимальное увеличение (примерно 24-кратное при записи с установкой UHD) с сохранением качества изображения высокой четкости.

# **1 Выберите в меню [КАМЕРА]** ¨ **[РЕЖ. ПЕРЕКЛ.]** ¨ **[i.ZOOM]** ¨ **[ВКЛ].**

- Функцию [i.ZOOM] можно задать для кнопки USER, чтобы использовать iZoom. (Э Назначение функций кнопкам [USER: 65](#page-64-0))
- **•** Индикация коэффициента зума меняется.
- (Например)
- От iZ00 до iZ99: диапазон оптического зума
- $\overline{1}$ Z99: в iZoom

#### <span id="page-169-1"></span>**Использование функции быстрого зума**

При назначении функции [БЫСТ.МАСШ.] кнопке USER быстрый зум можно выполнять с помощью рычага зума (на удерживателе).

- **1 Выберите в меню [КАМЕРА]** ¨ **[ПОЛЬЗ.ПЕРЕКЛ.]** ¨ **[USER1] [USER14]** ¨ **[БЫСТ.МАСШ.].**
- **2 Нажмите кнопку USER, которой назначена функция [БЫСТ.МАСШ.], либо коснитесь значка кнопки USER.**
- **3 Для выполнения зума нажмите рычаг зума (на удерживателе) до конца.**

• Индикация коэффициента трансфокации во время быстрой трансфокации меняется. (Например: <sub>[7]</sub>99)

- При установке в меню [КАМЕРА] ⇒ [РЕЖ. ПЕРЕКЛ.] ⇒ [УПР.СКОР.МАСШТ.] значения [7] быструю трансфокацию можно также выполнять с помощью рычажка трансфокатора (на ручке).
- **•** Так как рабочий звук быстрого зума будет громче обычного, он может записаться во время съемки. Если рабочий звук вас беспокоит, отключите [БЫСТ.МАСШ.].
- **•** Во время быстрого зума автофокусировка может быть непостоянной, в зависимости от объекта съемки.
- **•** Быстрый зум невозможно использовать в следующем случае:
- Если включена функция интервальной записи

# **Настройка качества изображения**

Качество изображения записываемого видео можно задать в меню [Файл сцены]. Чтобы изменить настройку "Расширенные настройки", необходимо измерительное оборудование, например вектороскоп.

- ≥[Функция обработки деталей: 172](#page-171-0)
- ≥[Функция телесного цвета: 173](#page-172-0)
- ≥[Функция управления усилением RB: 174](#page-173-0)
- ≥[Функция настройки цветности: 175](#page-174-0)
- ≥[Функция матрицы: 176](#page-175-0)
- ≥[Функция цветокоррекции: 177](#page-176-0)
- ≥[Функция управления черным: 178](#page-177-0)
- ≥[Гамма-функция: 179](#page-178-0)
- ≥[Функция перегиба кривой: 180](#page-179-0)
- ≥[Функция ограничения белого: 181](#page-180-0)

# <span id="page-171-0"></span>**Функция обработки деталей**

Эта функция используется для усиления или ослабления контуров изображений. Она эффективно смягчает или увеличивает резкость изображений, но в некоторых случаях все изображение может стать грубым вследствие усиления помех и краев объектов. Во избежание таких проблем не следует применять этот эффект к элементам, для которых не требуется усиление и необходимо сохранить детали изображения.

# **Общие настройки**

#### **[ГЛАВ.ДЕТАЛИ]:**

Установка уровня общего эффекта обработки деталей.

#### **[ШУМОПОД.ПО ДЕТ.]:**

Установка уровня сигнала (включая помехи) с отключенным эффектом обработки деталей.

# **Расширенные настройки**

#### **[ВЕРТ.УР.ДЕТ.]:**

Задает интенсивность уровня детализации по вертикали.

# <span id="page-172-0"></span>**Функция телесного цвета**

Эта функция позволяет сделать цвет кожи человека более ровным на изображении.

# **Общие настройки**

### **[ДЕТАЛИ СКИНТОНА]**

# **Расширенные настройки**

### **[ЭФФ.ДЕТ.КОЖИ]:**

Установка уровня эффекта корректировки оттенка кожи.

# <span id="page-173-0"></span>**Функция управления усилением RB**

С помощью этой функции повышается или снижается интенсивность красного и синего цвета, если для баланса белого задана настройка "Предустановка", "Ach" или "Bch". Функция работает, если включена автоматическая настройка баланса белого.

**•** Функция не работает, если для баланса белого задана настройка [ATW].

# **Общие настройки**

Использование для видеокамеры заводских настроек.

### **Расширенные настройки**

Устанавливается в меню [Файл сцены] → [НАСТ.УПР.УСИЛ.RB].

**•** Если для баланса белого задана настройка "Предустановка"

#### **[ПРЕДУСТ. AWB УСИЛ. R]:**

Установка для усиления или снижения интенсивности красного цвета.

#### **[ПРЕДУСТ. AWB УСИЛ. B]:**

Установка для усиления или снижения интенсивности синего цвета.

**•** Если для баланса белого задана настройка "Ach"

#### **[AWB A УСИЛ. R]:**

Установка для усиления или снижения интенсивности красного цвета.

#### **[AWB A УСИЛ. B]:**

Установка для усиления или снижения интенсивности синего цвета.

**•** Если для баланса белого задана настройка "Bch"

#### **[AWB B УСИЛ. R]:**

Установка для усиления или снижения интенсивности красного цвета.

#### **[AWB B УСИЛ. B]:**

Установка для усиления или снижения интенсивности синего цвета.

**•** Если для баланса белого задана настройка "Ach" и выполняется автоматическая настройка баланса белого

#### **[СМЕЩ. УСИЛ.AWB A]:**

Установка для сохранения или сброса значений, заданных для [AWB A УСИЛ. R] и [AWB A УСИЛ. B].

**•** Если для баланса белого задана настройка "Bch" и выполняется автоматическая настройка баланса белого

#### **[СМЕЩ. УСИЛ.AWB B]:**

Установка для сохранения или сброса значений, заданных для [AWB B УСИЛ. R] и [AWB B УСИЛ. B].

# <span id="page-174-0"></span>**Функция настройки цветности**

Эта функция позволяет задать насыщение цвета и фазу. Она применяет эффекты ко всему изображению. Ее невозможно задать для отдельного оттенка цвета.

# **Общие настройки**

### **[УР.ЦВЕТНОСТИ]:**

Установка уровня сигнала цветности для сигналов  $\mathsf{P}_\mathsf{R}$  и  $\mathsf{P}_\mathsf{B}$ . При использовании вектороскопа расстояние от центра (без цвета) увеличивается или уменьшается для всего изображения.

#### **[ФАЗА ЦВЕТНОСТИ]:**

Точная настройка фазы сигнала цветности для сигналов  $P_R$  и  $P_B$ . При использовании вектороскопа все изображение вращается по часовой стрелке или против часовой стрелки.

# **Расширенные настройки**

Элементы настроек не предоставляются.

# <span id="page-175-0"></span>**Функция матрицы**

Эта функция позволяет задать представление цветов в изображении при выборе цветовой матрицы.

### **Общие настройки**

### **[ТИП МАТРИЦИРОВАНИЯ]:**

Выбор таблицы матриц для представления цвета при съемке.

#### **Расширенные настройки**

Устанавливается в меню [Файл сцены] → [МАТРИЦА].

#### **[АДАПТИВНОЕ МАТРИЦИР.]:**

Управление сбоем цвета под интенсивным источником синего света.

# <span id="page-176-0"></span>**Функция цветокоррекции**

Эта функция позволяет задать насыщение цвета и фазу. Каждое из 16 делений оттенков цвета можно задать отдельно.

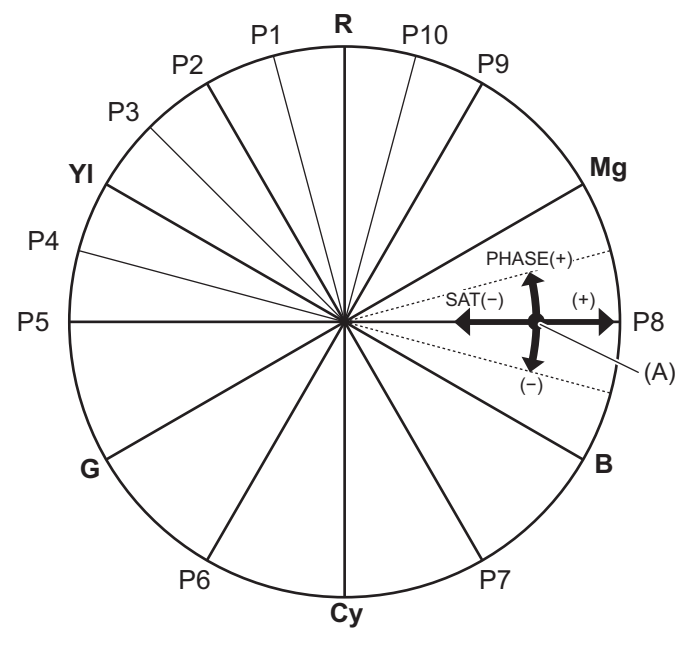

(A) (Рабочая ось)

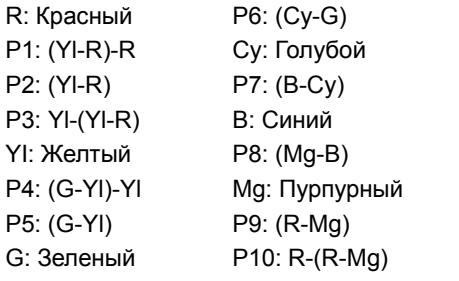

# **Общие настройки**

Использование для видеокамеры заводских настроек.

### **Расширенные настройки**

Устанавливается в меню [Файл сцены] → [КОРРЕКЦИЯ ЦВЕТА].

**[R]/[R-R-Mg]/[R-Mg]/[Mg]/[Mg-B]/[B]/[B-Cy]/[Cy]/[Cy-G]/[G]/[G-Yl]/[G-Yl-Yl]/[Yl]/[Yl-Yl-R]/[Yl-R]/[Yl-R-R]:**

Изменение фазы и насыщенности. При установке фазы + позволяет выполнять поворот по часовой стрелке, а − против часовой стрелки.

# <span id="page-177-0"></span>**Функция управления черным**

Эта функция позволяет задать уровень черного в качестве опорного уровня для яркости.

# **Общие настройки**

# **[ОПОРНЫЙ УРОВЕНЬ]:**

Позволяет задать опорный уровень черного. При изменении этой настройки RGB также меняется. − делает черный цвет менее темным, а + выделяет черный цвет.

### **Расширенные настройки**

Элементов настройки нет.

# <span id="page-178-0"></span>**Гамма-функция**

Эта функция оптимизирует тон изображений.

### **Общие настройки**

### **[ВЫБ. РЕЖИМА ГАММЫ]:**

Выбор гамма-режима.

#### **Расширенные настройки**

Устанавливается в меню [Файл сцены] → [НАСТР. ГАММЫ].

#### **[ГАММА ЧЕРН.]:**

Установка сжатия гамма-кривой и расширения темных участков.

#### **[ДИАП. ГАММЫ ЧЕРН.]:**

Установка максимального уровня для выполнения сжатия/расширения.

# <span id="page-179-0"></span>**Функция перегиба кривой**

Эта функция устанавливает сжатие видеосигналов для предотвращения переэкспонирования изображений.

# **Общие настройки**

Использование для видеокамеры заводских настроек.

#### **Расширенные настройки**

Устанавливается в меню [Файл сцены] → [НАСТР. КОЛЕНА].

#### **[РЕЖИМ КОЛЕНА]:**

Установка режима работы для функции перегиба кривой ([АВТО]/[РУЧНАЯ]/[ВЫКЛ])

**•** При выборе значения [РУЧНАЯ] для параметра [РЕЖИМ КОЛЕНА]

#### **[ТОЧКА КОЛЕНА]:**

Установка положения точки перегиба кривой с шагом 0,5 %.

#### **[УКЛОН КОЛЕНА]:**

Установка наклона кривой в точке перегиба.
# **Функция ограничения белого**

Установка, при которой самые яркие участки видеосигнала не могут превышать определенный уровень.

#### **Общие настройки**

Использование для видеокамеры заводских настроек.

#### **Расширенные настройки**

Устанавливается в меню [Файл сцены] → [НАСТР. ОБРЕЗ. БЕЛОГО].

#### **[ОБРЕЗАТЬ БЕЛЫЙ]:**

Переключение функции ограничения белого [ВКЛ]/[ВЫКЛ]. Значение параметра [УР. ОБРЕЗ. БЕЛОГО] доступно при установке [ВКЛ].

### **[УР. ОБРЕЗ. БЕЛОГО]:**

Установка уровня ограничения белого.

# **Ввод звука**

Видеокамерой можно записывать звук по 2 каналам.

К разъемам <AUDIO INPUT1>/<AUDIO INPUT2> можно подключить аудиоустройство или внешний микрофон. Ввод звука на каждый канал можно переключать между встроенным микрофоном, внешним микрофоном и подключенным аудиоустройством.

- ≥[Переключение входного аудиосигнала: 183](#page-182-0)
- ≥[Настройка уровня записи звука: 185](#page-184-0)
- ≥[Мониторинг звука: 187](#page-186-0)

# <span id="page-182-0"></span>**Переключение входного аудиосигнала**

≥[Использование встроенного микрофона: 184](#page-183-0)

≥[Использование аудиоустройства/внешнего микрофона \(XLR, 3-контактный\): 184](#page-183-1)

#### **Формат записи звука**

Формат звукозаписи, например формат сжатия, зависит от настройки [ФОРМАТ ФАЙЛА].

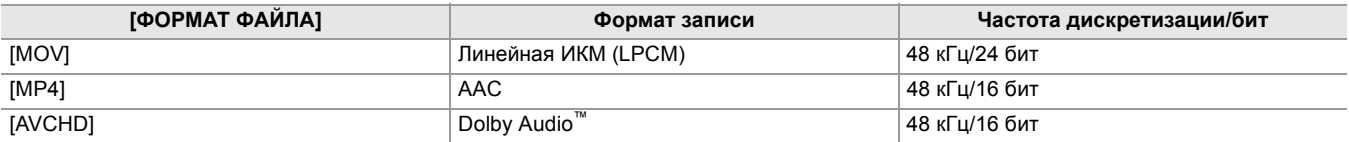

#### **Выбор входных аудиосигналов**

Выбор звукового сигнала для аудиоканала 1 или 2.

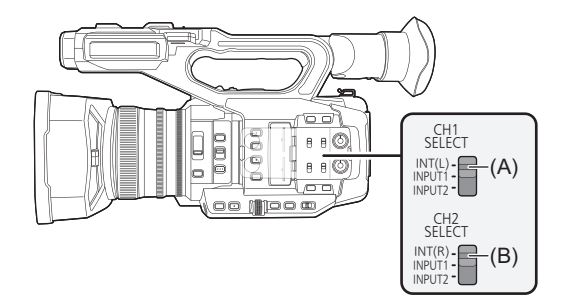

- (A) Переключатель CH1 SELECT
- (B) Переключатель CH2 SELECT

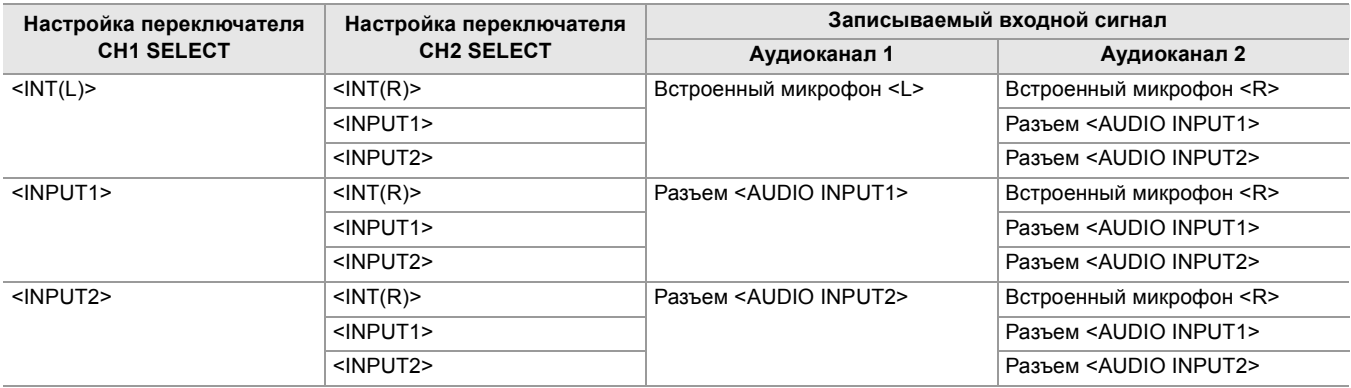

### **Проверка настройки ввода звука**

Настройку для ввода звука можно проверить на экране AUDIO проверки режима.

• Подробная информация об экране AUDIO проверки режима ( $\rightarrow$ [Экран AUDIO: 258](#page-257-0)).

### <span id="page-183-0"></span>**Использование встроенного микрофона**

# **1 Установите переключатель CH1 SELECT в положение <INT(L)>.**

Аудиосигналы из канала <L> встроенного микрофона записываются по аудиоканалу 1.

# **2 Установите переключатель CH2 SELECT в положение <INT(R)>.**

Аудиосигналы из канала <R> встроенного микрофона записываются по аудиоканалу 2.

• Чтобы снизить улавливаемый микрофоном шум ветра, выберите в меню [ЗВУК] → [НАСТР.КАН.ЗАП.] → [ФИЛЬТР ВЕРХ.ЧАСТ.МИК.КАН1]/[ФИЛЬТР ВЕРХ.ЧАСТ.МИК.КАН2] → [ВКЛ].

<span id="page-183-1"></span>**Использование аудиоустройства/внешнего микрофона (XLR, 3-контактный)**

- **1 Подключите аудиоустройство или внешний микрофон к разъему <AUDIO INPUT1>/<AUDIO INPUT2>.**
- **2 Переключите подключенный входной аудиосигнал с помощью переключателя <INPUT1>/<INPUT2>.**

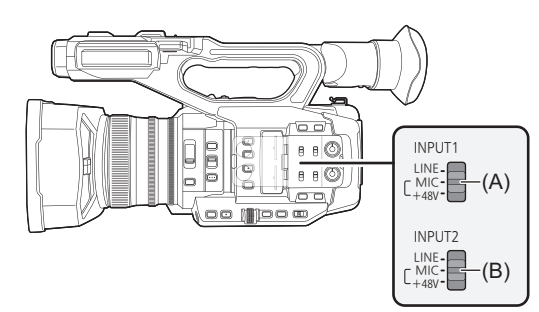

(A) Переключатель <INPUT1>

(B) Переключатель <INPUT2>

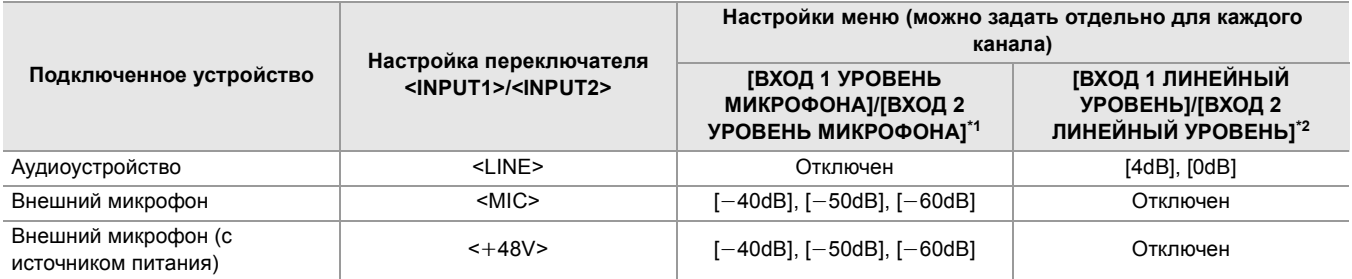

 $*1$  Заводская настройка:  $[-50dB]$ 

\*2 Заводская настройка: [0dB]

- **•** При использовании однонаправленного микрофона AG-MC200G (приобретается отдельно) установите для параметра [ВХОД 1 УРОВЕНЬ МИКРОФОНА]/[ВХОД 2 УРОВЕНЬ МИКРОФОНА] значение [-50dB].
- **•** После снятия внешнего микрофона (XLR, 3-контактный) установите переключатель CH1 SELECT/CH2 SELECT в положение <INT(L)> или <INT(R)> для установки входного сигнала на встроенный микрофон. Если продолжить запись без изменений, звук записан не будет.
- **• При подключении устройства без поддержки источника питания +48 В установите переключатель <INPUT1>/ <INPUT2> в положение <LINE> или <MIC>. Установка на <**i**48V> может привести к неисправности камеры или подключенного устройства.**
- **•** В случае неполадки источника питания +48 В питание камеры отключится.
- **•** При использовании микрофона с фантомным питанием время работы батареи сокращается.
- **•** Если вам досаждает шум от неподключенных разъемов, установите переключатель <INPUT1>/<INPUT2> в положение <LINE>.

# <span id="page-184-0"></span>**Настройка уровня записи звука**

Уровень записи звука можно отрегулировать вручную и автоматически.

**•** Аудиоканалы можно настроить отдельно.

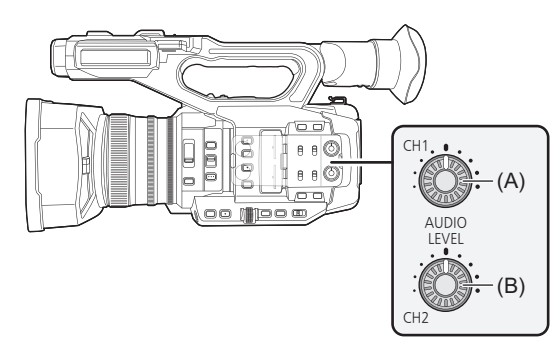

(A) Диск <AUDIO LEVEL CH1>

(B) Диск <AUDIO LEVEL CH2>

- **Автоматическая регулировка уровня записи звука**
- **1 Выберите в меню [ЗВУК]** ¨ **[НАСТР.КАН.ЗАП.]** ¨ **[УР. КАН1]/[УР. КАН2]** ¨ **[АВТО].**

# **Регулировка уровня записи звука вручную**

- **1 Выберите в меню [ЗВУК]** ¨ **[НАСТР.КАН.ЗАП.]** ¨ **[УР. КАН1]/[УР. КАН2]** ¨ **[РУЧНАЯ].**
- **2 Отрегулируйте уровень записи с помощью диска <AUDIO LEVEL CH1>/ <AUDIO LEVEL CH2>.**
- **•** При назначении функции [УР. ЗВ. КАН1]/[УР. ЗВ. КАН2] для кнопки USER способ настройки уровня записи для аудиоканала 1 и аудиоканала 2 можно переключать между ручным и автоматическим с помощью кнопки USER.
- **•** Если входной уровень звука превышает 0 дБ, индикация уровня, превышающего 0 дБ, отображается красным цветом на экране изображения видеокамеры и на индикаторе уровня звука на экране AUDIO проверки режима. Это указывает на чрезмерную громкость входящего звука.

Выполните настройку так, чтобы максимальное значение уровня звука не превышало 0 дБ.

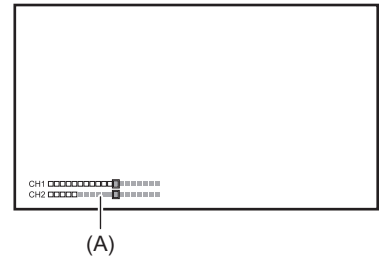

- (A) Индикатор уровня звука
- Чтобы включить настройки в меню [ЗВУК] → [НАСТР.КАН.ЗАП.] → [ОГРАНИЧИТЕЛЬ КАН1]/[ОГРАНИЧИТЕЛЬ КАН2], выполните указанные ниже настройки.
- Выберите в меню [ЗВУК] → [НАСТР.КАН.ЗАП.] → [УР. КАН1]/[УР. КАН2] → [РУЧНАЯ]

### **Стандартный уровень записи**

Можно задать стандартный уровень записи.

# **1 Выберите в меню [ЗВУК]** ¨ **[НАСТР.КАН.ЗАП.]** ¨ **[ЗАПАС МОЩНОСТИ]** ¨ **[12dB]/ [18dB]/[20dB].**

#### **Подтверждение уровня аудиовхода**

Входной уровень звука можно проверить на экране изображения видеокамеры и на экране AUDIO проверки режима.

# <span id="page-186-0"></span>**Мониторинг звука**

Записанный видеокамерой звук можно прослушать с помощью динамика или головной гарнитуры. Звук не выводится из динамика во время съемки.

#### **Настройка выводимого звука**

Установка аудиоканала и формата вывода с разъема головной гарнитуры.

## **1 Выберите в меню [ЗВУК]** ¨ **[НАСТРОЙКИ ВЫВОДА]** ¨ **[ЗВУК. ВЫХОД].**

#### **2 Выберите тип звука.**

#### **[CH1]:**

Вывод монофонического сигнала для аудиоканала 1.

#### **[CH2]:**

Вывод монофонического сигнала для аудиоканала 2.

#### **[СТЕРЕО КАН1/2]:**

Вывод стереофонических сигналов для аудиоканалов 1 и 2.

#### **[МИКС КАН1/2]:**

Смешивание сигналов с аудиоканалов 1 и 2, а также их вывод в качестве монофонических.

**•** Если функция [ЗВУК. ВЫХОД] назначена кнопке USER, нажатием кнопки USER переключается аудиоканал для вывода и формат.

Переключение происходит в порядке [CH1], [CH2], [СТЕРЕО КАН1/2] и [МИКС КАН1/2] при каждом нажатии кнопки USER или касании значка кнопки USER.

- **•** Регулируйте громкость звука для головной гарнитуры и встроенного динамика, как указано ниже.
- Во время записи громкость регулируется с помощью [ AUDIO MON] функции многофункционального ручного управления. ( $\rightarrow$ [Настройка громкости звука для головной гарнитуры: 222](#page-221-0))
- Во время воспроизведения громкость регулируется с помощью рычажка трансфокатора. (→ Регулировка [громкости во время воспроизведения: 231\)](#page-230-0)

# **Функция специальной записи**

В меню можно настроить режим специальной записи, например предварительную или эстафетную запись.

- ≥[Функция записи с переменной частотой кадров \(VFR\)/функция сверхмедленной записи: 189](#page-188-0)
- ≥[Функция записи с расширенным динамическим диапазоном \(HDR\) \[X2\]: 193](#page-192-0)
- ≥[Функция записи V-Log \[X2\]: 194](#page-193-0)
- ≥[Предварительная запись: 195](#page-194-0)
- ≥[Эстафетная запись: 196](#page-195-0)
- ≥[Одновременная запись: 197](#page-196-0)
- ≥[Фоновая запись: 198](#page-197-0)
- ≥[Запись с использованием двух кодеков \[X2\]: 200](#page-199-0)
- ≥[Интервальная запись: 202](#page-201-0)
- ≥[Инфракрасная съемка: 203](#page-202-0)

# <span id="page-188-0"></span>**Функция записи с переменной частотой кадров (VFR)/функция сверхмедленной записи**

При съемке с частотой кадров, отличной от частоты кадров при воспроизведении, можно записать плавный видеоролик с эффектом замедленного или ускоренного движения.

- ≥[Переменная частота кадров \(VFR\): 189](#page-188-1)
- ≥[Функция сверхмедленной записи: 191](#page-190-0)

#### <span id="page-188-1"></span>**Переменная частота кадров (VFR)**

Позволяет вести высокоскоростную съемку с частотой от 2 кадр/с до 60 кадр/с.

### **Настройка с помощью выбора в меню**

**1 В меню [СИСТЕМА]** ¨ **[ЧАСТОТА]/[ФОРМАТ ФАЙЛА]/[ФОРМАТ ЗАПИСИ] выберите разрешение и кодек для видеозаписи, а также базовую частоту кадров.**

Диапазон частоты кадров, при котором возможна высокоскоростная съемка, зависит от настройки. • Информация о возможных комбинациях для установки ( $\rightarrow$ Форматы записи, которые можно задать при записи с [переменной частотой кадров: 190](#page-189-0))

**2 Выберите в меню [Файл сцены]** ¨ **[ПЕР.ЧАСТ.КАД.]** ¨ **[ВКЛ].**

• Эту установку также можно выполнить с помощью кнопки USER. (> Hазначение функций кнопкам USER: 65)

- **3 Задайте частоту кадров в соответствии с условиями съемки в меню [Файл сцены]** ¨ **[Частота кадров].**
- **4 Нажмите кнопку REC.**

Начнется запись с переменной частотой кадров.

- **Настройка с помощью многофункционального диска управления**
- **1 В меню [СИСТЕМА]** ¨ **[ЧАСТОТА]/[ФОРМАТ ФАЙЛА]/[ФОРМАТ ЗАПИСИ] выберите разрешение и кодек для видеозаписи, а также базовую частоту кадров.**
- **2 Выберите в меню [Файл сцены]** ¨ **[ПЕР.ЧАСТ.КАД.]** ¨ **[ВКЛ].**
- **3 С помощью многофункционального диска управления отобразите [ FRAME RATE].**
- **4 Нажмите многофункциональный диск управления.**

Индикация частоты кадров выделяется оранжевым цветом.

- **5 Поверните многофункциональный диск управления для выбора частоты кадров.**
- **6 Нажмите многофункциональный диск управления.** Настройка изменится на отображенное значение, и вы выйдете с экрана.

Чтобы выполнить выход, не изменяя настройки, нажмите кнопку <EXIT>.

**7 Нажмите кнопку REC.**

Начнется запись с переменной частотой кадров.

## <span id="page-189-0"></span> **Форматы записи, которые можно задать при записи с переменной частотой кадров**

#### **[ФОРМАТ ФАЙЛА]**

[MOV]

• При установке в меню [СИСТЕМА] • [ЧАСТОТА] • [59.94Гц]

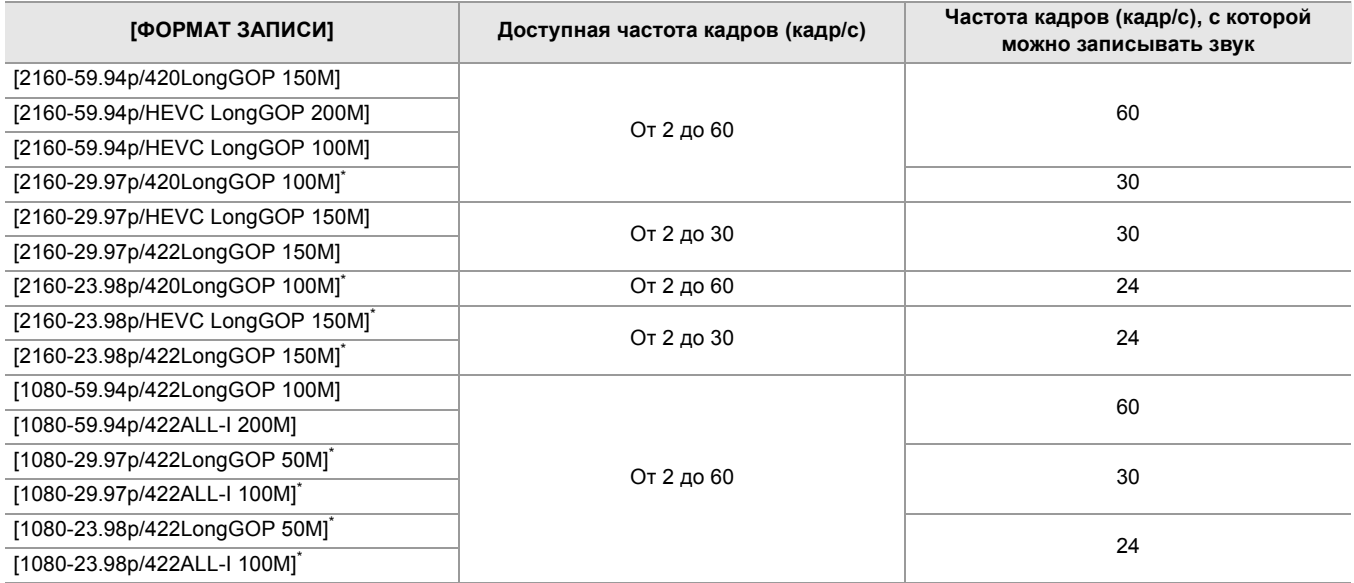

• При установке в меню [СИСТЕМА] • [ЧАСТОТА] • [50.00Гц]

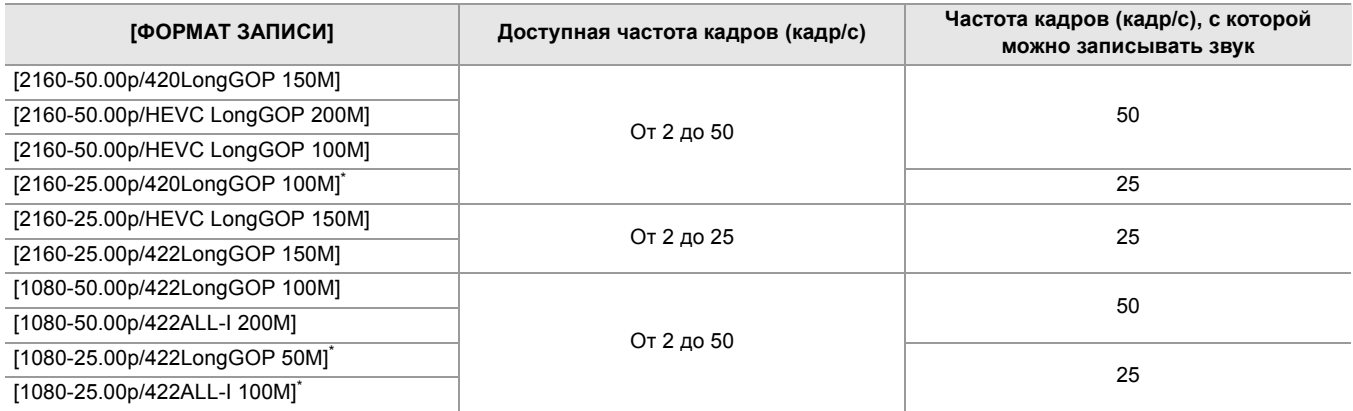

\* Форматы записи, с которыми возможна съемка с эффектом замедленного движения

#### **Значения частоты кадров и их эффекты**

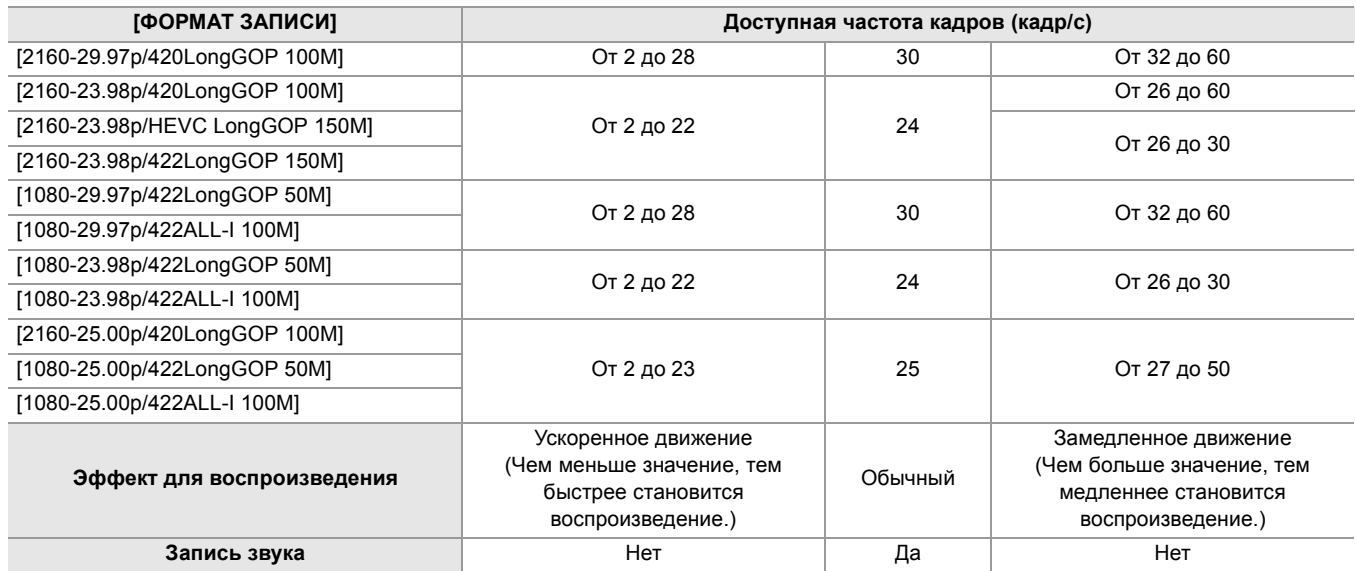

#### **Фактическая частота кадров во время записи**

Существует небольшая разница между частотой кадров, отображаемой на экране, и фактической частотой кадров при записи. Запись выполняется со следующей частотой кадров: (частота кадров, отображаемая на экране (фактическая частота кадров при записи))

• При установке в меню [СИСТЕМА] • [ЧАСТОТА] • [59.94Гц]

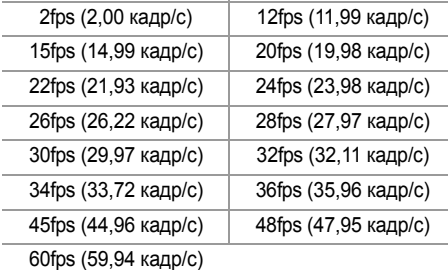

#### • При установке в меню [СИСТЕМА] • [ЧАСТОТА] • [50.00Гц]

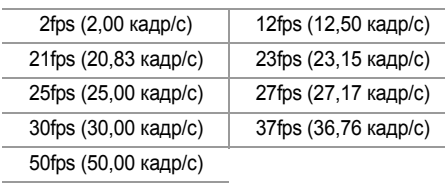

## <span id="page-190-0"></span>**Функция сверхмедленной записи**

Эта функция позволяет вести высокоскоростную съемку с частотой 120 кадр/с/100 кадр/с.

## **1 В меню [СИСТЕМА]** ¨ **[ЧАСТОТА]/[ФОРМАТ ФАЙЛА]/[ФОРМАТ ЗАПИСИ] выберите разрешение, кодек и базовую частоту кадров для записи изображений.**

**•** Выберите следующие элементы.

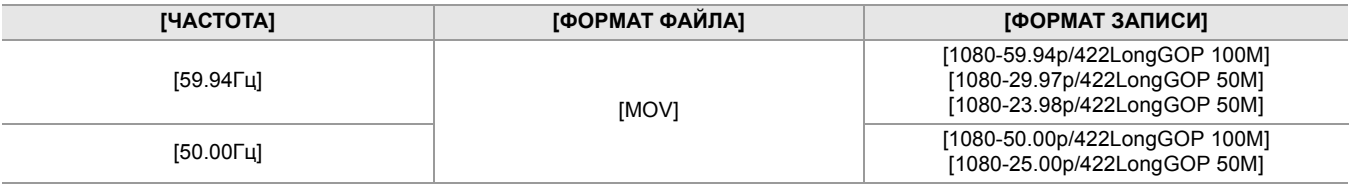

## **2 Выберите в меню [СИСТЕМА]** ¨ **[СУПЕР МЕДЛ.]** ¨ **[ВКЛ].**

• Эту установку также можно выполнить с помощью кнопки USER. (> [Назначение функций кнопкам USER: 65](#page-64-0))

#### **3 Нажмите кнопку REC.**

Начнется сверхмедленная запись.

#### **Частота кадров и эффект**

Эффект замедленного движения во время воспроизведения меняется в зависимости от частоты кадров для [ФОРМАТ ЗАПИСИ].

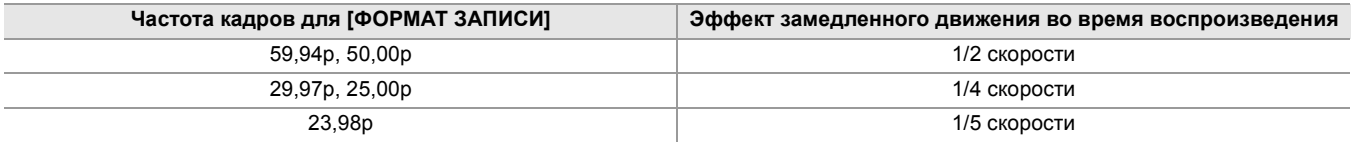

#### **Фактическая частота кадров во время записи**

При установке в меню [СИСТЕМА] → [ЧАСТОТА] → [59.94Гц] существует небольшая разница между частотой кадров для сверхмедленной записи и фактической частотой кадров при записи.

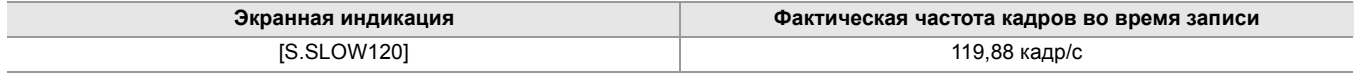

(Запись с переменной частотой кадров/сверхмедленная запись)

- **•** В указанных ниже случаях эту функцию задать невозможно.
- При установке на параметр, который не поддерживает [ФОРМАТ ФАЙЛА] или [ФОРМАТ ЗАПИСИ]
- При использовании функции обнаружения лиц/слежения АЭ и АФ
- Параметры в меню [КАМЕРА] ⇒ [РЕЖ. ПЕРЕКЛ.] ⇒ [СКОР АВТ.ФОКУСА] и [ЧУВСТВ.АВТ.ФОКУСА] будут работать со значением [0].
- В меню [ЗАПИСЬ]  $\Rightarrow$  [TC/UB]  $\Rightarrow$  [FREE/REC RUN] устанавливается постоянное значение [REC RUN].
- **•** Указанные ниже функции отменяются.
- Функция расширения динамического диапазона (> [Функция расширения динамического диапазона: 214\)](#page-213-0)
- Функция устранения полос от вспышек ( $\rightarrow$  [Функция устранения полос от вспышек \(FBC\): 219\)](#page-218-0)
- Предварительная запись ( $\rightarrow$  [Предварительная запись: 195\)](#page-194-0)
- [ФУНКЦИЯ СЛОТОВ] (Î[Эстафетная запись: 196](#page-195-0)  [Запись с использованием двух кодеков \[X2\]: 200\)](#page-199-0)
- Интервальная запись ( $\rightarrow$ [Интервальная запись: 202\)](#page-201-0)
- [ГИБР. ОПТ. СТАБ. ИЗОБ.] (→ Включение/отключение функции гибридного оптического стабилизатора [изображения: 213\)](#page-212-0)
- **•** Скорость затвора невозможно установить ниже предельного значения, предусмотренного частотой кадров, которая используется для записи с переменной частотой кадров/сверхмедленной записи.
- **•** Запись приостанавливается через десять часов после ее начала. Через несколько секунд запись автоматически возобновляется.
- При выполнении высокоскоростной съемки (с эффектом замедленного движения) время записи будет короче 10 часов в зависимости от соотношения частоты кадров для формата записи и переменной частоты кадров. Запись остановится через 5 часов, если для частоты кадров для [ФОРМАТ ЗАПИСИ] задано значение 23,98p и в меню [Файл сцены] → [Частота кадров] задано значение [48fps].
- **•** Для остановки записи может потребоваться время, даже если запись остановлена сразу после запуска. Если задан формат записи 59,94p и в меню [Файл сцены] → [Частота кадров] задано значение [2fps], запись продолжается до 30 секунд, чтобы длительность ролика после записи достигала 1 секунды.
- Есть функции записи, которые нельзя использовать одновременно. (> Функции записи, которые нельзя [использовать одновременно: 297\)](#page-296-0)

(Запись с переменной частотой кадров)

- **•** В режиме записи с переменной частотой кадров звук записать невозможно. Однако звук можно записать, если заданная частота кадров совпадает с частотой кадров для [ФОРМАТ ЗАПИСИ].
- **•** При установке для параметра [СУПЕР МЕДЛ.] значения [ВКЛ] запись с переменной частотой кадров задать невозможно.
- **•** Изображение на экране может исказиться или стать темным, если изменить настройку частоты кадров.
- **•** Во время записи изменить частоту кадров невозможно.
- **•** При записи с низкой частотой кадров камере может быть сложно реагировать на изменения в изображениях. В таком случае используйте ручные настройки для режима диафрагмы, фокусировки и баланса белого.

(Cверхмедленная запись)

- **•** В режиме сверхмедленной записи звук записать невозможно.
- **•** При установке для [СУПЕР МЕДЛ.] значения [ВКЛ] камера перезапустится после указанной ниже операции.
- При изменении на параметр, который не поддерживает [ФОРМАТ ФАЙЛА] или [ФОРМАТ ЗАПИСИ]

# <span id="page-192-0"></span>**Функция записи с расширенным динамическим диапазоном (HDR) [X2]**

Изображения можно записывать с широким динамическим диапазоном методом HLG.

## **1 Выберите в меню [Файл сцены]** ¨ **[ВЫБ. РЕЖИМА ГАММЫ]** ¨ **[HLG].**

На экране изображения видеокамеры отображается [HDR].

### **Примечание о настройке [НАСТР. КОЛЕНА] во время записи HDR**

При установке для параметра [ВЫБ. РЕЖИМА ГАММЫ] значения [HLG] становятся доступными следующие настройки [НАСТР. КОЛЕНА]:

#### **Меню [Файл сцены]** ¨ **[НАСТР. КОЛЕНА]**

**[ПЕРЕКЛ.КОЛЕНА HLG]:**

Включение/отключение функции перегиба кривой для HLG.

#### **[ТОЧКА КОЛЕНА HLG]:**

Установка положения точки перегиба кривой для HLG.

#### **[УКЛОН КОЛЕНА HLG]:**

Установка наклона кривой в точке перегиба для HLG.

#### **Примечание о выводе изображений HDR**

Настройки можно выполнить с помощью следующих меню.

Изображения выводятся в расширенном динамическом диапазоне (HDR) или стандартном динамическом диапазоне (SDR).

#### **• Разъем <SDI OUT>:**

Меню [ВИДЕОВЫХ/ЖКД/ВИДОИСК.] → [HACTP. SDI] → [HDR ВЫХ. SDI]

#### **• Разъем <HDMI>:**

Меню [ВИДЕОВЫХ/ЖКД/ВИДОИСК.] → [НАСТР. HDMI] → [HDR ВЫХ. HDMI]

#### **• Видоискатель, ЖК-монитор:**

Меню [ВИДЕОВЫХ/ЖКД/ВИДОИСК.] → [ВИДОИС.] → [НDR ЖКД/ВИДОИС.]

```
• Следующие функции задать невозможно.
```
– Меню [Файл сцены] → [НАСТР. КОЛЕНА] → [РЕЖИМ КОЛЕНА]/[ТОЧКА КОЛЕНА]/[УКЛОН КОЛЕНА]

- Меню [Файл сцены] → [НАСТР. ОБРЕЗ. БЕЛОГО]/[УВЕЛ.ДИН.ДИАП.]/[ГЛУБ.ЭФФ. УВЕЛ.ДИН.ДИАП.]
- Меню [ВИДЕОВЫХ/ЖКД/ВИДОИСК.] → [HACTP. SDI] → [ZEBRA BЫХ. SDI]
- Меню [ВИДЕОВЫХ/ЖКД/ВИДОИСК.] → [НАСТР. HDMI] → [ZEBRA ВЫХ. HDMI]
- Меню [ВИДЕОВЫХ/ЖКД/ВИДОИСК.] → [ПОМ.ИНД.ЭКСП.] → [ZEBRA]/[ОБНАР.ZEBRA1]/[ОБНАР.ZEBRA2]/

[ZEBRA2]

# <span id="page-193-0"></span>**Функция записи V-Log [X2]**

Возможна запись с широким диапазоном фотографической широты для получения более выразительных изображений.

**•** Записанные изображения подходят для цветокоррекции.

# **1 Выберите в меню [Файл сцены]** ¨ **[ВЫБ. РЕЖИМА ГАММЫ]** ¨ **[V-Log].**

На экране изображения видеокамеры отображается [VLog].

## **Примечание о выводе изображений V-Log**

Настройки можно выполнить с помощью следующих меню. Изображения выводятся с настройками, подходящими для изображений V-Log или предварительного просмотра.

#### **• Разъем <SDI OUT>:**

Меню [ВИДЕОВЫХ/ЖКД/ВИДОИСК.] → [HACTP. SDI] → [V-Log BЫХ. SDI]

#### **• Разъем <HDMI>:** Меню [ВИДЕОВЫХ/ЖКД/ВИДОИСК.] → [НАСТР. HDMI] → [V-Log ВЫХ. HDMI]

#### **• Видоискатель, ЖК-монитор:**

Меню [ВИДЕОВЫХ/ЖКД/ВИДОИСК.] → [ВИДОИС.] → [V-Log ЖКД/ВИДОИС.]

**•** Следующие функции задать невозможно.

- Меню [КАМЕРА]  $\Rightarrow$  [РЕЖ. ПЕРЕКЛ.]  $\Rightarrow$  [ИК-ЗАП.]
- Меню [Файл сцены] → [ГЛАВ.ДЕТАЛИ]/[ШУМОПОД.ПО ДЕТ.]/[ВЕРТ.УР.ДЕТ.]/[ДЕТАЛИ СКИНТОНА]/ [ЭФФ.ДЕТ.КОЖИ]/[УР.ЦВЕТНОСТИ]/[ФАЗА ЦВЕТНОСТИ]/[МАТРИЦА]/[КОРРЕКЦИЯ ЦВЕТА]/[ОПОРНЫЙ УРОВЕНЬ)/ІНАСТР. ГАММЫ)/ІНАСТР. КОЛЕНА)/ІНАСТР. ОБРЕЗ. БЕЛОГО)/ГУВЕЛ.ДИН.ДИАП.)/ІГЛУБ.ЭФФ. УВЕЛ.ДИН.ДИАП.]
- Меню [ВИДЕОВЫХ/ЖКД/ВИДОИСК.] → [HACTP. SDI] → [ZEBRA ВЫХ. SDI]
- Меню [ВИДЕОВЫХ/ЖКД/ВИДОИСК.] → [НАСТР. HDMI] → [ZEBRA ВЫХ. HDMI]
- Меню [ВИДЕОВЫХ/ЖКД/ВИДОИСК.] → [ПОМ.ИНД.ЭКСП.] → [ZEBRA]/[ОБНАР.ZEBRA1]/[ОБНАР.ZEBRA2]/ [ZEBRA2]

# <span id="page-194-0"></span>**Предварительная запись**

Запись видео и звука с определенного момента времени до начала фактической записи.

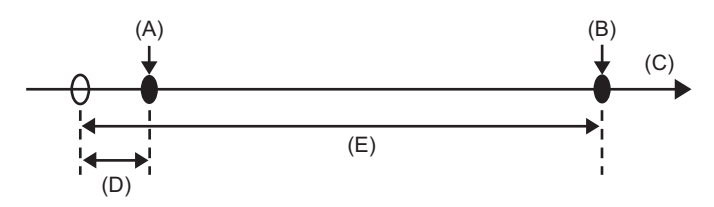

(A) Операция для начала записи

(B) Операция для остановки записи

(C) (Время)

(D) Время предварительной записи

(E) Время фактической записи

Время предварительной записи зависит от настройки, заданной в меню [СИСТЕМА] → [ФОРМАТ ФАЙЛА]/[ФОРМАТ ЗАПИСИ].

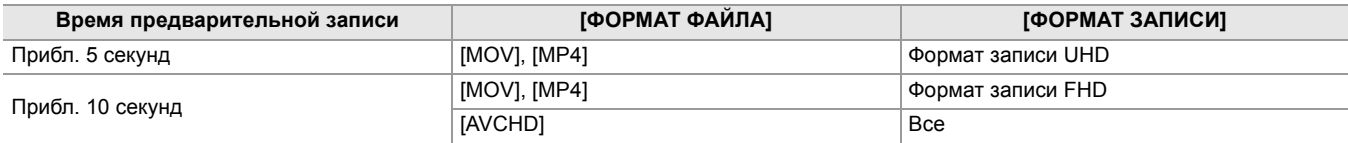

# **1 Выберите в меню [ЗАПИСЬ]** ¨ **[ФУНК. ПРЕДВ. ЗАП.]** ¨ **[ВКЛ].**

На индикации состояния записи на экране изображения видеокамеры отображается [P].

**•** Включение/отключение [ФУНК. ПРЕДВ. ЗАП.] также можно выполнить нажатием кнопки USER, которой назначена функция [ФУНК. ПРЕДВ. ЗАП.], или касанием значка кнопки USER.

## **2 Нажмите кнопку REC.**

- **•** Заранее направьте камеру на объект съемки.
- **•** В приведенных ниже случаях может не удаться записать видео и звук в течение определенного времени.
- Сразу после включения питания
- Непосредственно после открытия меню
- Непосредственно после вставки карты памяти
- Непосредственно после воспроизведения записанного видео
- Непосредственно после закрытия экрана эскизов
- Начиная с момента остановки съемки до завершения записи на карту памяти
- В случае установки для [ФУНК. ПРЕДВ. ЗАП.] значения [ВКЛ], в меню [ЗАПИСЬ] → [TC/UB] → [FREE/REC RUN] устанавливается постоянное значение [FREE RUN].
- **•** Предварительная запись отменяется, если прошло 3 часа, а запись все еще не началась.
- **•** Предварительная запись невозможна, если на карте памяти осталось место для записи длительностью менее 1 минуты.
- Есть функции записи, которые нельзя использовать одновременно. (> Функции записи, которые нельзя [использовать одновременно: 297\)](#page-296-0)

# <span id="page-195-0"></span>**Эстафетная запись**

В два слота можно вставить 2 карты памяти и продолжить запись на вторую карту памяти, когда на первой карте памяти закончится свободное место.

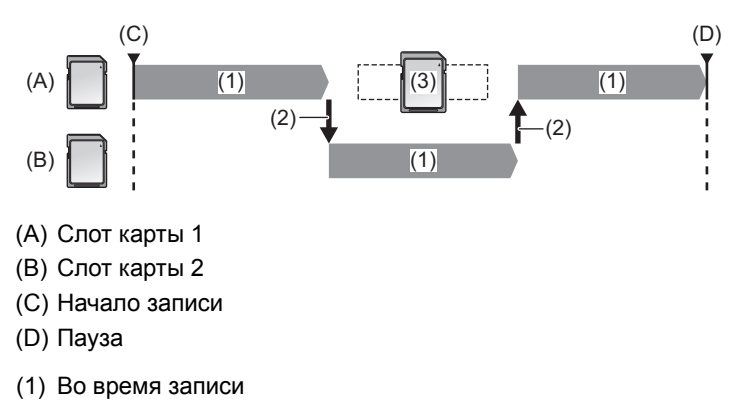

- (2) Автоматическое переключение целевого слота карты для записи
- (3) Переключение на другую доступную для записи карту памяти

### **1 Выберите в меню [ЗАПИСЬ]** ¨ **[ФУНКЦИЯ СЛОТОВ]** ¨ **[НЕПРЕРЫВН.ЗАП.].**

На индикации функции 2 слотов на экране изображения видеокамеры отображается [RELAY]. На индикации [RELAY] отображается косая черта, когда эстафетная запись невозможна, например если карта памяти не вставлена в один из 2 слотов.

## **2 Нажмите кнопку REC.**

- **•** Когда во время записи на одной из карт памяти закончится место для записи и начнется эстафетная запись, будет выполнено переключение на другую целевую карту памяти. Номер слота карты, выбранной для целевой записи, отображается в черно-белой инверсии. Запись можно выполнить на 3 карты памяти или более. Замените карту памяти, на которой не осталось места для записи, после переключения на другую целевую карту.
- **•** Чтобы перед началом записи изменить слот карты, выбранной для записи, нажмите кнопку USER или коснитесь значка кнопки USER, которому назначена функция [ВЫБОР СЛОТА]. Во время записи это сделать невозможно. ( $\rightarrow$ [Назначение функций кнопкам USER: 65](#page-64-0))
- **•** Распознавание карты памяти после вставки может занять некоторое время. При записи на 3 карты памяти или более с заменой карты памяти во время записи производите замену карты памяти, когда на текущей карте памяти еще осталось достаточно места для записи.
- **•** Переключение карты для целевой записи невозможно, если на карте памяти для эстафетной записи осталось место для записи длительностью менее 1 минуты.
- **•** После эстафетной записи появляется сообщение об оставшемся свободном месте на карте. Если на карте памяти не осталось свободного места, замените ее.
- **•** Максимальное время непрерывной эстафетной записи составляет 10 часов.
- **•** Когда время эстафетной записи превышает 10 часов, запись останавливается. Она автоматически возобновляется через несколько секунд.
- Есть функции записи, которые нельзя использовать одновременно. (> Функции записи, которые нельзя [использовать одновременно: 297\)](#page-296-0)

# <span id="page-196-0"></span>**Одновременная запись**

Вставьте карты памяти в 2 слота, чтобы сделать одинаковую видеозапись на 2 карты памяти.

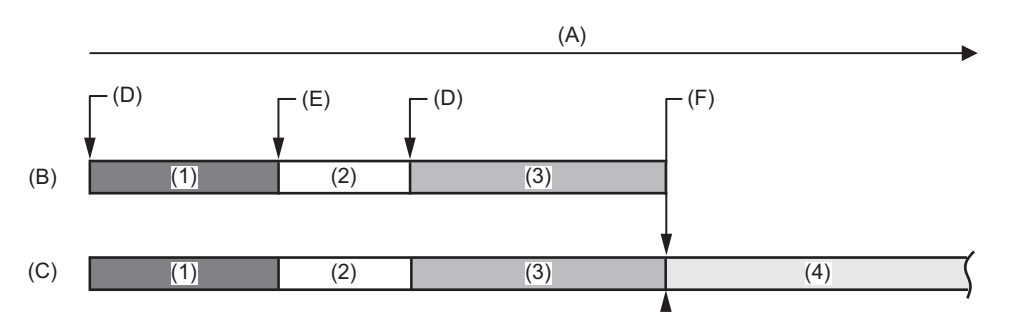

- (A) Время записи на карту памяти
- (B) Слот карты 1
- (C) Слот карты 2
- (D) Начало записи
- (E) Конец записи
- (F) Конец записи (нет свободного места)
- (1) Ролик A
- (2) Ожидание
- (3) Ролик B
- (4) Ролик C

## **1 Выберите в меню [ЗАПИСЬ]** ¨ **[ФУНКЦИЯ СЛОТОВ]** ¨ **[ОДНОВРЕМ.ЗАП.].**

На индикации функции 2 слотов на экране изображения видеокамеры отображается [SIMUL]. На индикации [SIMUL] отображается косая черта, когда одновременная запись невозможна, например если карта памяти не вставлена в один из 2 слотов.

### **2 Нажмите кнопку REC.**

- **•** Одновременная запись будет прекращена, когда на одной из карт памяти закончится место для записи. Если одновременная запись невозможна, на индикации [SIMUL] отображается косая черта. Чтобы снова начать одновременную запись, замените карту памяти, на которой не осталось места для записи, на другую карту памяти, а затем нажмите кнопку REC.
- **•** Если нажать кнопку REC без замены карты памяти, будет выполнена обычная запись на карту памяти, на которой есть место для записи.
- **•** Для одновременной записи рекомендуется использовать карты памяти одного класса Speed Class или емкости. Если использовать карты памяти с различным классом Speed Class или емкостью, запись может прекратиться вследствие недостаточной скорости. В случае прекращения записи видео, записанное прямо перед остановкой, может не распознаваться.
- **•** Начните запись после распознавания двух карт памяти. Если начать запись до завершения распознавания обеих карт памяти, будет выполнена обычная запись на распознанную карту памяти. Видеокамера подтверждает состояние карты памяти при завершении каждого сеанса записи. Если в этот момент распознаны обе карты, будет выполнена одновременная запись, начиная со следующей записи.
- **•** Если запись на одну из карт памяти прекратится вследствие ошибки, возникшей при одновременной записи, запись будет продолжена на другую карту памяти.
- **•** Если на одной из карт памяти есть свободное место после завершения одновременной записи, то именно эта карта автоматически станет целевой для записи. После нажатия кнопки REC начнется обычная запись.
- **•** При вставке только одной карты памяти будет выполнена обычная запись, даже если задана одновременная запись.
- **•** По завершении одновременной записи функция [УДАЛ. ПОСЛ. КЛИП], назначенная кнопке USER, работать не будет.
- Информация о названии папки и имени файла при одновременной записи в формате MOV/MP4 (> Название папки [с видеоданными в формате MOV/MP4: 51,](#page-50-0) [Имя файла видеоданных в формате MOV/MP4: 52](#page-51-0)).
- Есть функции записи, которые нельзя использовать одновременно. (> Функции записи, которые нельзя [использовать одновременно: 297\)](#page-296-0)

# <span id="page-197-0"></span>**Фоновая запись**

Чтобы начать запись одновременно на карты в слотах 1 и 2, вставьте карты памяти в 2 слота, установите режим фоновой записи, а затем нажмите кнопку REC. В слоте карты 1 запись можно неоднократно начинать и останавливать при необходимости с помощью кнопки REC. На слоте карты 2 запись выполняется в фоновом режиме. Так как на карту в слоте карты 2 выполняется фоновая запись, вы не пропустите важные сцены при остановке записи.

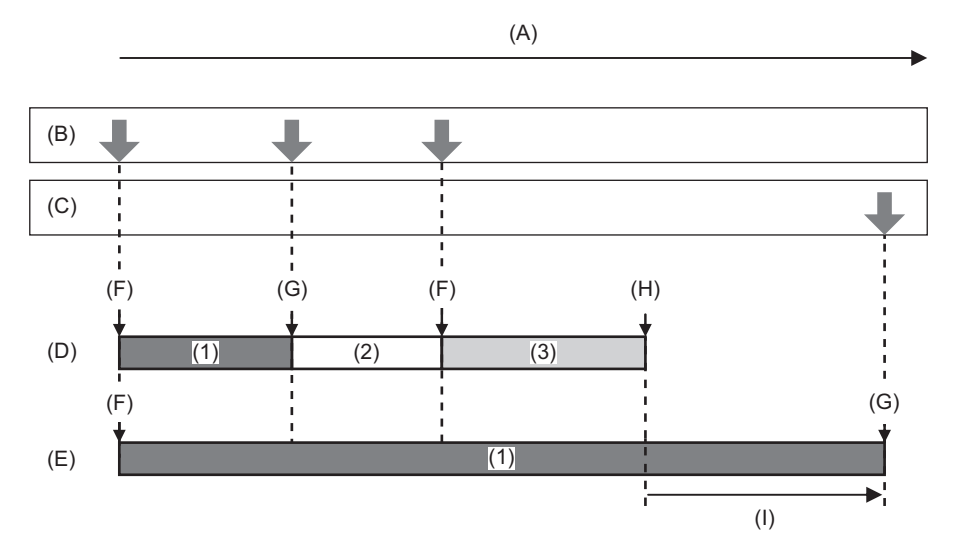

- (A) Время записи на карту памяти
- (B) Работа кнопки REC
- (C) Работа кнопки для остановки фоновой записи\*
- (D) Слот карты 1 (основная запись)
- (E) Слот карты 2 (фоновая запись)
- (F) REC
- (G) REC PAUSE
- (H) REC STOP (нет свободного места на карте в слоте 1)
- (I) Запись продолжается на карту в слоте 2
- (1) Ролик A
- (2) Ожидание
- (3) Ролик B
- \* Кнопка USER, которой назначена функция [ФОНОВАЯ ПАУЗА]

### **Начало фоновой записи**

# **1 Выберите в меню [СИСТЕМА]** ¨ **[ФОРМАТ ФАЙЛА]** ¨ **[MOV].**

# **2 Выберите в меню [ЗАПИСЬ]** ¨ **[ФУНКЦИЯ СЛОТОВ]** ¨ **[ФОНОВАЯ ЗАП.].**

На индикации функции 2 слотов на экране изображения видеокамеры отображается [BACKGR]. На индикации [BACKGR] отображается косая черта, когда фоновая запись невозможна, например если карта памяти не вставлена в слот карты 2.

#### **3 Нажмите кнопку REC.**

Запись начнется одновременно на карты в слотах карт 1 и 2. Для запуска и остановки записи на карту в слоте 1 используйте кнопку REC. На слоте карты 2 запись выполняется в фоновом режиме.

- **•** Запись на карты в слотах 1 и 2 выполняется в формате, заданном в меню [СИСТЕМА].
- **•** Фоновая запись невозможна в приведенных ниже случаях.
- $-$  При установке в меню [СИСТЕМА]  $\Rightarrow$  [ФОРМАТ ФАЙЛА] значения, отличного от [MOV]
- При установке в меню [СИСТЕМА] → [ФОРМАТ ЗАПИСИ] значения UHD
- **•** Состояние свечения индикаторов съемки меняется в соответствии с началом или остановкой записи на карту в слоте 1.
- **•** Временной код фиксируется для режима "free run".
- **•** Управление процессом записи на внешнем устройстве (например, устройстве для записи), подключенном к разъему <SDI OUT>\* и разъему <HDMI>, связано с началом/остановкой записи на карте в слоте 1.
- **•** В режиме фоновой записи кнопка USER, которой назначена функция [УДАЛ. ПОСЛ. КЛИП], не работает.
- **•** Карту памяти в слоте карты 1 можно заменить, даже если фоновая запись выполняется на карту в слоте карты 2 при остановке записи на слот карты 1.
- **•** В режиме фоновой записи запись в стандартном формате можно выполнить на карту в слоте карты 1, если карта памяти для записи не вставлена в слот карты 2 или закончилось свободное место на карте памяти в слоте карты 2.
- **•** Если на карте памяти в слоте 2 во время записи закончится свободное место, фоновая запись автоматически не начнется, даже если заменить карту памяти в слоте 2.
- Есть функции записи, которые нельзя использовать одновременно. (> Функции записи, которые нельзя [использовать одновременно: 297\)](#page-296-0)
- $*$  Разъем <SDI OUT> можно использовать при использовании  $\left\lceil \right. \times 2$ .

#### **Завершение фоновой записи**

**1 Нажмите и удерживайте кнопку USER, которой назначена функция [ФОНОВАЯ ПАУЗА], примерно 5 секунд либо коснитесь и удерживайте значок кнопки USER примерно 5 секунд, а затем отпустите.**

Фоновая запись на карту в слоте карты 2 будет остановлена. Фоновая запись на карту в слоте карты 2 можно также остановить, нажав и удерживая кнопку <EXIT> примерно в течение 5 секунд.

- **•** Фоновую запись на карту в слоте карты 2 невозможно прекратить, если выполняется запись на карту в слоте карты 1. Завершите фоновую запись после остановки записи на карту в слоте карты 1.
- **•** Фоновая запись на карту в слоте карты 2 завершается в приведенных ниже случаях.
- Когда питание отключено
- Когда на карте памяти закончилось свободное место
- При возникновении ошибки во время записи на карту памяти

# <span id="page-199-0"></span>**Запись с использованием двух кодеков [X2]**

Основную запись и вспомогательную запись можно вести одновременно с отдельными настройками [ФОРМАТ ЗАПИСИ].

Для вспомогательной записи сцены записываются с качеством изображения ниже, чем для настройки [ФОРМАТ ЗАПИСИ] основной записи.

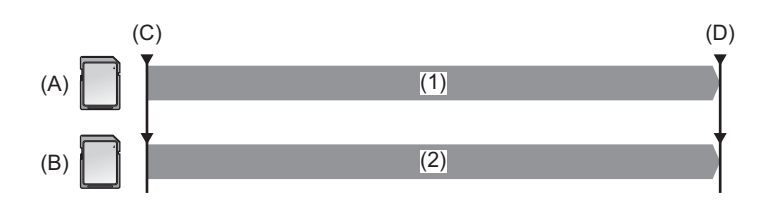

(A) Слот карты 1 (основная запись)

- (B) Слот карты 2 (вспомогательная запись)
- (C) Начало записи
- (D) Пауза
- (1) Запись
- (2) Запись с низким качеством изображения

# **1 Выберите в меню [СИСТЕМА]** ¨ **[ФОРМАТ ФАЙЛА]** ¨ **[MOV].**

#### **2 Задайте [ФОРМАТ ЗАПИСИ] и [НАСТР. ДВОЙНОГО КОДЕКА]. Меню [СИСТЕМА]** ¨ **[ФОРМАТ ЗАПИСИ]**

## **Меню [ЗАПИСЬ]** ¨ **[НАСТР. ДВОЙНОГО КОДЕКА]**

• Подробная информация о параметрах (>Примечание о настройках [ФОРМАТ ЗАПИСИ] и [НАСТР. [ДВОЙНОГО КОДЕКА\], которые можно задать при записи с использованием двух кодеков: 201\)](#page-200-0)

- **•** Настройки для роликов, записанных на стороне вспомогательной записи, будут следующими:
- Запись выполняется в формате MOV.
- Запись выполняется с разрешением FHD (1920×1080).
- Частота кадров при записи будет такой же, как и для формата записи на стороне основной записи.

# **3 Выберите в меню [ЗАПИСЬ]** ¨ **[ФУНКЦИЯ СЛОТОВ]** ¨ **[ЗАПИСЬ. В ДВУХ.КОДЕКАХ].**

На индикации функции 2 слотов на экране изображения видеокамеры отображается [DUAL 50M] или [DUAL 8M].

Если запись с использованием двух кодеков невозможна, например когда карта памяти не вставлена в слот карты 2, отображение для [DUAL 50M]/[DUAL 8M] будет перечеркнутым.

# **4 Нажмите кнопку REC.**

- **•** Запись невозможно начать, если в слоте карты 1 нет карты памяти для записи.
- **•** Обычная запись выполняется на карту в слоте 1 в следующих случаях:
- В слоте карты 2 нет карты памяти для записи
- На карте памяти в слоте карты 2 нет свободного места
- **•** Запись на стороне основной записи не останавливается даже в случае ошибки из-за карты памяти на стороне вспомогательной записи.

Запись останавливается, если возникает ошибка из-за карты памяти на стороне основной записи.

- **•** Если во время записи ролики автоматически разделяются на стороне основной записи, одновременно происходит разделение на стороне вспомогательной записи. ( $\rightarrow$ [Время записи на карту памяти: 48\)](#page-47-0)
- **•** Запись с использованием двух кодеков невозможна в следующих случаях:
- При установке в меню [СИСТЕМА] → [ФОРМАТ ФАЙЛА] значения, отличного от [MOV]
- $-$  При установке в меню [СИСТЕМА] → [ФОРМАТ ЗАПИСИ] на параметр, который не поддерживает запись с использованием двух кодеков (>Примечание о настройках [ФОРМАТ ЗАПИСИ] и [НАСТР. ДВОЙНОГО КОДЕКА], [которые можно задать при записи с использованием двух кодеков: 201\)](#page-200-0)
- **•** Если задана запись с использованием двух кодеков, следующие функции кнопок USER недоступны:
- [ПРОВЕРКА ЗАПИСАННОГО]
- [УДАЛ. ПОСЛ. КЛИП]
- [ВЫБОР СЛОТА]
- Есть функции записи, которые нельзя использовать одновременно. (> Функции записи, которые нельзя [использовать одновременно: 297\)](#page-296-0)

# <span id="page-200-0"></span> **Примечание о настройках [ФОРМАТ ЗАПИСИ] и [НАСТР. ДВОЙНОГО КОДЕКА], которые можно задать при записи с использованием двух кодеков**

#### **• При установке для параметра [НАСТР. ДВОЙНОГО КОДЕКА] значения [FHD 50Mbps]**

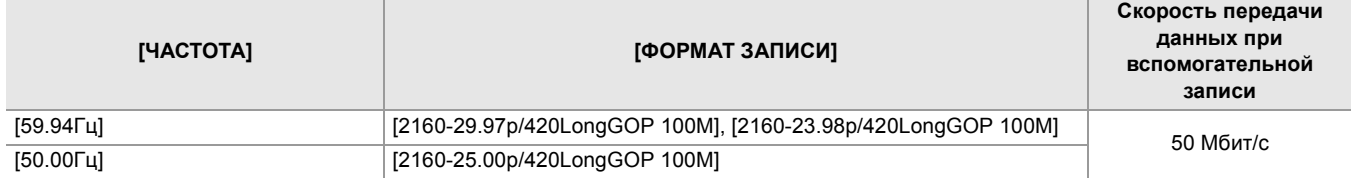

#### **• При установке для параметра [НАСТР. ДВОЙНОГО КОДЕКА] значения [FHD 8Mbps]**

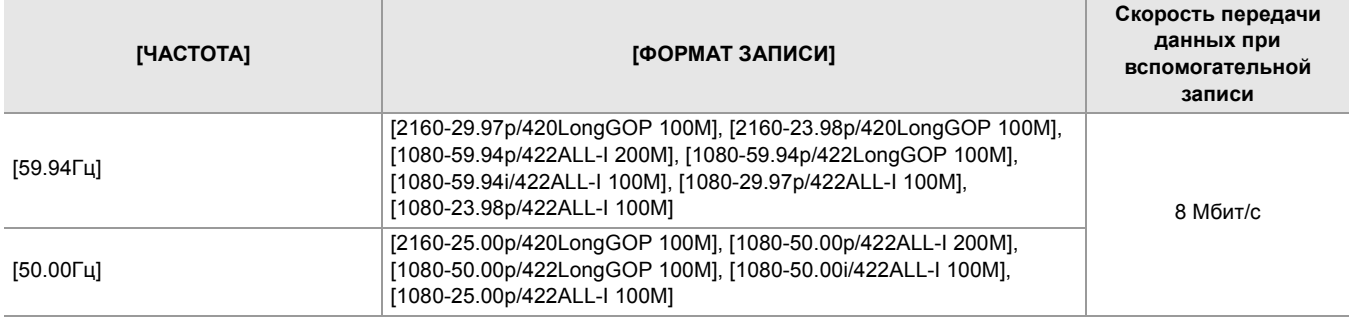

**•** Чтобы настроить параметр [НАСТР. ДВОЙНОГО КОДЕКА], заранее выполните следующие настройки меню:

- Меню [Файл сцены] → [ПЕР.ЧАСТ.КАД.] → [ВЫКЛ]
- Меню [ЗАПИСЬ]  $\Rightarrow$  [ФУНКЦИЯ ЗАП.]  $\Rightarrow$  [РЕЖИМ ЗАП.]  $\Rightarrow$  [НОРМАЛЬН.]
- Меню [СЕТЬ] → [ФУНКЦИЯ СЕТИ] → [ВЫКЛ]
- Меню [СИСТЕМА] → [ФОРМАТ ФАЙЛА] → [MOV]
- Меню [СИСТЕМА]  $\Rightarrow$  [СУПЕР МЕДЛ.]  $\Rightarrow$  [ВЫКЛ]
- **•** Чтобы задать для параметра [НАСТР. ДВОЙНОГО КОДЕКА] значение [FHD 50Mbps], заранее выполните следующие настройки меню:
- В меню [СИСТЕМА] → [ФОРМАТ ЗАПИСИ] задайте настройку UHD (3840×2160)

# <span id="page-201-0"></span>**Интервальная запись**

Видеокамера будет записывать по 1 кадру через заданный интервал времени.

На основе долгого события с медленным движением, например заката, можно записать короткий ролик за счет интервалов между кадрами.

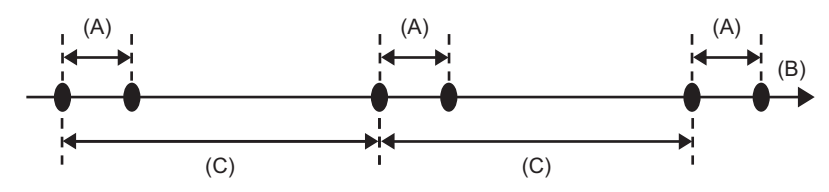

(A) Запись 1 кадра

(B) (Время)

(C) Время, заданное в [ДЛИТ. ИНТЕРВАЛА]

## **1 Выберите в меню [СИСТЕМА]** ¨ **[ФОРМАТ ФАЙЛА]** ¨ **[MOV].**

# **2 Выберите в меню [ЗАПИСЬ]** ¨ **[ФУНКЦИЯ ЗАП.]** ¨ **[РЕЖИМ ЗАП.]** ¨ **[ИНТЕРВАЛБНАЯ].**

На индикации функции специальной записи на экране изображения видеокамеры отображается [INTRVL].

## **3 Задайте время в меню [ЗАПИСЬ]** ¨ **[ФУНКЦИЯ ЗАП.]** ¨ **[ДЛИТ. ИНТЕРВАЛА].**

### **4 Нажмите кнопку REC.**

- **•** На индикации функции специальной записи на экране изображения видеокамеры отображается [I-REC] красным цветом.
- **•** Видеокамера будет повторять операцию записи по одному кадру через заданный интервал времени.
- **•** Чтобы остановить запись, нажмите кнопку REC.
- Чтобы сбросить настройку, задайте [НОРМАЛЬН.] в меню [ЗАПИСЬ] → [ФУНКЦИЯ ЗАП.] → [РЕЖИМ ЗАП.].
- **•** В указанных ниже случаях для параметра [РЕЖИМ ЗАП.] устанавливается постоянное значение [НОРМАЛЬН.].  $-$  При установке в меню [СИСТЕМА] → [ФОРМАТ ФАЙЛА] значения [MP4] или [AVCHD]
- **•** При выключении питания настройка сбрасывается.
- **•** Запись звука не выполняется.
- **•** Записанные данные (данные, которые записываются до остановки записи) включаются в 1 ролик.
- В меню [ЗАПИСЬ]  $\Rightarrow$  [TC/UB]  $\Rightarrow$  [FREE/REC RUN] устанавливается постоянное значение [REC RUN].
- В меню [ЗАПИСЬ]  $\Rightarrow$  [TC/UB]  $\Rightarrow$  [DF/NDF] устанавливается постоянное значение [NDF].
- $(Для$   $X2)$

Настройка в меню [ВИДЕОВЫХ/ЖКД/ВИДОИСК.] → [НАСТР. SDI] → [УДАЛ. ЗАП. SDI] и настройка в меню [ВИДЕОВЫХ/ЖКД/ВИДОИСК.] → [НАСТР. НDМI] → [УПРАВЛЕН. ЗАПИСЬЮ ПО НDМI] не действуют.  $(\text{Для } [\overline{X20}])$ 

Настройка в меню [ВИДЕОВЫХ/ЖКД/ВИДОИСК.] → [ВЫХОД HDMI] → [УПРАВЛЕН. ЗАПИСЬЮ ПО HDMI] не действует.

- **•** При установке для параметра [РЕЖИМ ЗАП.] значения [ИНТЕРВАЛБНАЯ] функция [УДАЛ. ПОСЛ. КЛИП], назначенная кнопке USER, не действует.
- **•** Если при остановке записи длительность ролика составляет менее 3 секунд, изображение последнего кадра будет записываться, пока длительность ролика не составит 3 секунды.
- **•** В зависимости от источника света и записываемого события, автоматическая установка оттенка цвета и фокусировки может оказаться невозможной. В таком случае попробуйте выполнить настройку вручную. (→ [Фокусировка \(ручная фокусировка\): 156,](#page-155-0) [Настройка баланса белого и черного: 163](#page-162-0))
- **•** Для длительной съемки рекомендуется подключить адаптер переменного тока.
- **•** В режиме интервальной записи, когда длительность ролика превысит 10 часов, запись останавливается. Она автоматически возобновляется через несколько секунд.
- Есть функции записи, которые нельзя использовать одновременно. (> Функции записи, которые нельзя [использовать одновременно: 297\)](#page-296-0)

# <span id="page-202-0"></span>**Инфракрасная съемка**

Можно вести съемку в ночное время с использованием инфракрасной лампы (имеется в продаже).

## **Назначение функции [ИК-ЗАП.] кнопке USER**

# **1 Выберите в меню [КАМЕРА]** ¨ **[ПОЛЬЗ.ПЕРЕКЛ.]** ¨ **[USER1] – [USER14]** ¨ **[ИК-ЗАП.].**

Выполните настройки, чтобы инфракрасную съемку можно было включать/отключать с помощью кнопки USER.

#### **Запись в режиме IR**

## **1 Нажмите кнопку USER, для которой зарегистрирована функция [ИК-ЗАП.], или коснитесь значка кнопки USER.**

Камера перейдет в режим инфракрасной съемки.

- **•** В режиме инфракрасной съемки происходит следующее:
- На экране изображения видеокамеры отображается [IR].
- Диафрагма настраивается автоматически.

### **2 Нажмите кнопку REC.**

Начнется запись в режиме IR.

- **•** В указанном ниже случае эту функцию задать невозможно.
- При использовании функции обнаружения лиц/слежения АЭ и АФ
- $(Для$   $X2$  )
	- При установке в меню [Файл сцены] → [ВЫБ. РЕЖИМА ГАММЫ] → [V-Log]
- Эту установку также можно выполнить в меню [КАМЕРА] → [РЕЖ. ПЕРЕКЛ.] → [ИК-ЗАП.].
- **•** Рекомендуется использовать штатив.
- **•** Для выполнения автофокусировки в темных местах требуется больше времени.
- **•** Можно записать четкое изображение, совместив с объектом центральный участок экрана.
- **•** Значения фокусировки в инфракрасном режиме могут отображаться неправильно.
- Цвет, в котором записываются изображения, можно изменить в пункте [\[ЦВЕТ ИК ЗАПИСИ.\]:](#page-82-0) (→ [ЦВЕТ ИК ЗАПИСИ.]:

[83](#page-82-0))

# **Удобные функции съемки**

- ≥[Отображение узоров "зебра": 205](#page-204-0)
- ≥[Отображение метки: 206](#page-205-0)
- ≥[Функция помощи при фокусировке: 208](#page-207-0)
- ≥[Функция обнаружения лиц/слежения АЭ и АФ: 211](#page-210-0)
- ≥[Функция оптического стабилизатора изображения: 213](#page-212-1)
- ≥[Функция расширения динамического диапазона: 214](#page-213-0)
- ≥[Функция отметки времени: 215](#page-214-0)
- ≥[Функция осциллографа: 216](#page-215-0)
- ≥[Функция цифровой трансфокации: 217](#page-216-0)
- ≥[Индикатор уровня: 218](#page-217-0)
- ≥[Функция устранения полос от вспышек \(FBC\): 219](#page-218-0)
- ≥[Отображение на экране значков операций: 220](#page-219-0)
- ≥[Функция многофункционального ручного управления: 221](#page-220-0)

# <span id="page-204-0"></span>**Отображение узоров "зебра"**

На видеокамере можно отобразить 2 типа узоров "зебра" на выходном изображении с ЖК-монитора.

# **1 Выберите в меню [ВИДЕОВЫХ/ЖКД/ВИДОИСК.]** ¨ **[ПОМ.ИНД.ЭКСП.]** ¨ **[ZEBRA] ⇒ ГВКЛІ.**

**•** Отобразить узор "зебра" и переключать его отображение/скрытие можно также нажатием кнопки USER, которой назначена функция [ZEBRA], или касанием значка кнопки USER.

Эти операции зависят от настроек в меню [ВИДЕОВЫХ/ЖКД/ВИДОИСК.] → [ПОМ.ИНД.ЭКСП.] → [ZEBRA].

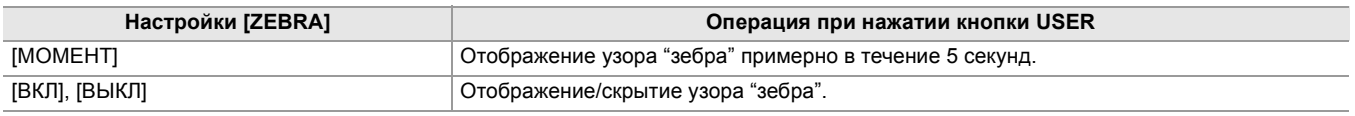

# **Установка уровня обнаружения**

# **1 Задайте каждый пункт в меню [ВИДЕОВЫХ/ЖКД/ВИДОИСК.]** ¨ **[ПОМ.ИНД.ЭКСП.].**

## **[ОБНАР.ZEBRA1]:**

Установка уровня отображения зебры 1. [50%]…[105%]

## **[ОБНАР.ZEBRA2]:**

Установка уровня отображения зебры 2. [50%]…[105%]

## **[ZEBRA2]:**

Включение/отключение узора "зебра" 2. [ВКЛ], [ВЫКЛ]

# **Отображение области зебры**

Область отображения узора "зебра" зависит от настройки в меню [ВИДЕОВЫХ/ЖКД/ВИДОИСК.] → [ПОМ.ИНД.ЭКСП.].

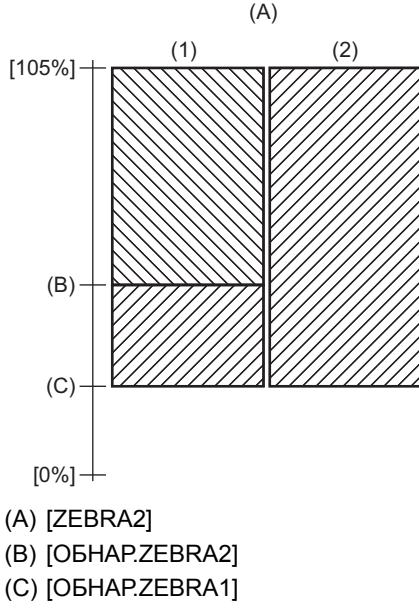

- (1) [ВКЛ]
- (2) [ВЫКЛ]

**•** Зебру невозможно записать.

**•** Чтобы уменьшить переэкспонирование во время видеосъемки, вручную настройте скорость затвора и яркость (диафрагму/усиление) для исчезновения узора "зебра". (→[Диафрагма: 151](#page-150-0), [Усиление: 152](#page-151-0), Настройка скорости [затвора: 159\)](#page-158-0)

 $\bullet$  (Для  $\boxed{X2}$ )

Узор "зебра" не отображается при установке в меню [Файл сцены] ⇒ [ВЫБ. РЕЖИМА ГАММЫ] ⇒ [HLG]/[V-Log].

# <span id="page-205-0"></span>**Отображение метки**

## **Отображение метки центра**

Можно отобразить метку центра.

**1** Выберите тип метки центра в меню [ВИДЕОВЫХ/ЖКД/ВИДОИСК.] → [МАРКЕР] → **[МАРКЕР В ЦЕНТРЕ].**

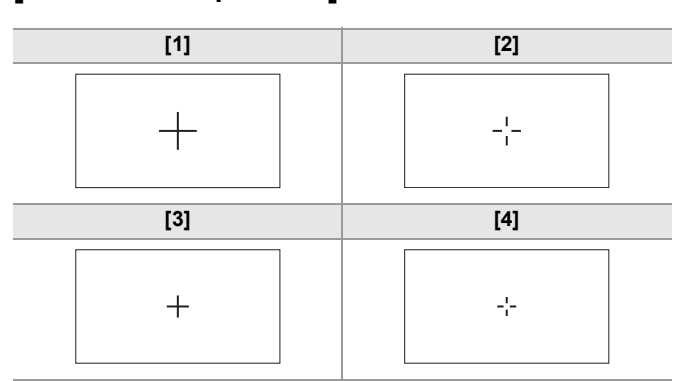

**•** Метка центра не отображается, если выбрано значение [ВЫКЛ].

#### **Отображение метки зоны гарантированного отображения**

Можно отобразить метку зоны гарантированного отображения.

# **1** Выберите тип рамки в меню [ВИДЕОВЫХ/ЖКД/ВИДОИСК.] → [МАРКЕР] → **[МАРКЕР БЕЗ. ЗОНЫ].**

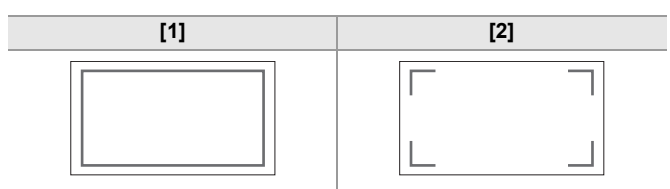

**•** Метка зоны гарантированного отображения не отображается, если выбрано значение [ВЫКЛ].

### **Отображение метки кадра**

Можно отобразить метку кадра.

# **1** Выберите угол обзора в меню [ВИДЕОВЫХ/ЖКД/ВИДОИСК.] → [МАРКЕР] → **[МАРКЕР КАДРА].**

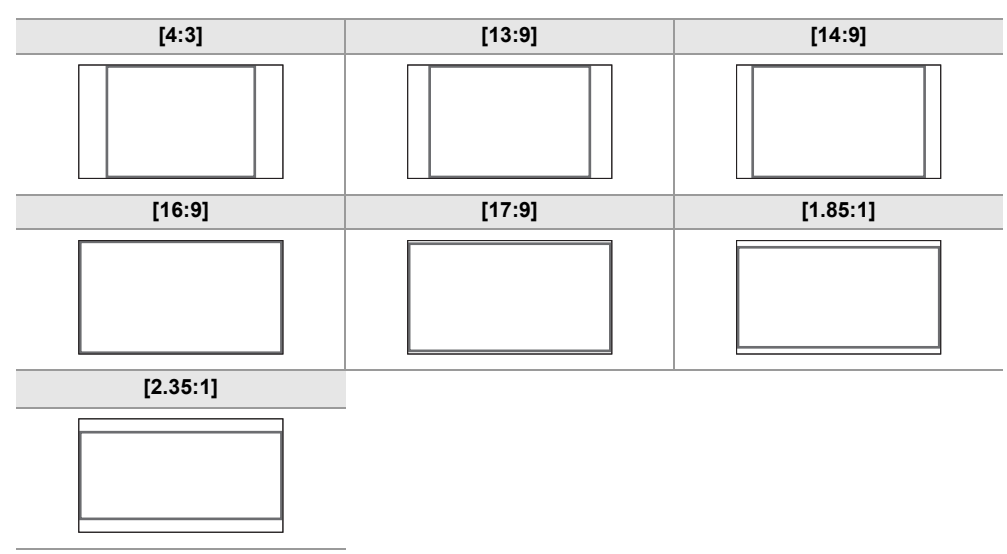

**•** Метка кадра не отображается, если выбрано значение [ВЫКЛ].

**•** Записать метки невозможно.

**•** Метки не отображаются, если включена функция увеличенного изображения для функции помощи при фокусировке.

# <span id="page-207-0"></span>**Функция помощи при фокусировке**

Функция помощи при фокусировке помогает с легкостью выполнить фокусировку на цель.

На ЖК-мониторе и экране видоискателя можно увеличить записываемое изображение, а также визуально усилить область фокусировки.

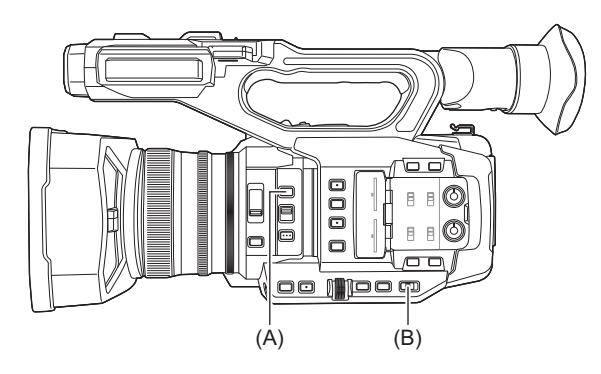

(A) Кнопка <FOCUS ASSIST>

(B) Переключатель <AUTO/MANU>

## **Функция увеличенного изображения**

Центральная область записываемого изображения увеличивается, упрощая фокусировку.

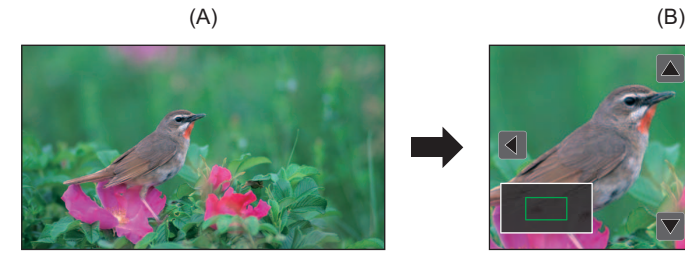

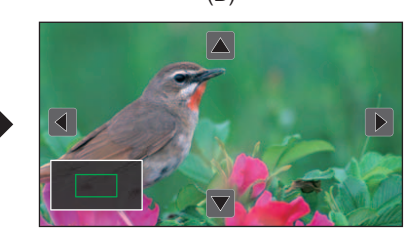

(A) Обычное отображение

(B) Увеличенное отображение

#### **Использование функции увеличенного изображения**

Выполните настройки, чтобы функцию увеличенного изображения можно было включать/отключать с помощью кнопки <FOCUS ASSIST>.

- **1 Установите переключатель <AUTO/MANU> в положение <MANU> для переключения на ручной режим.**
- **2 Установите переключатель <FOCUS A/M/**¶**> в положение <M> для переключения на режим ручной фокусировки.**
- **3** Выберите в меню [ВИДЕОВЫХ/ЖКД/ВИДОИСК.] → [ПОМ.ФОКУС.] → [ПЕРЕКЛ.ПОМ.ФОКУС.] → [РАСШИРИТЬ] или [РАСШИР. И ПИКИНГ].
- **4 Нажмите кнопку <FOCUS ASSIST>.** Еще раз нажмите кнопку <FOCUS ASSIST>, чтобы вернуть обычное отображение.

**•** Операцию в шаге 4 можно также выполнить с помощью кнопки USER/значка кнопки USER, которой назначена функция [ПОМ.ФОКУС.]. (> [Назначение функций кнопкам USER: 65\)](#page-64-0)

#### **Установка режима для функции увеличенного изображения**

## **1 Выберите режим для функции увеличенного изображения в меню [ВИДЕОВЫХ/** ЖКД/ВИДОИСК.] → [ПОМ.ФОКУС.] → [РАСШИР. РЕЖИМ].

#### **[10 сек.]:**

Функция увеличенного изображения выключается по истечении 10 секунд.

#### **[ОСТАВИТЬ]:**

Функция увеличенного изображения включается до повторного нажатия кнопки <FOCUS ASSIST>.

#### **[ДО ЗАПИСИ]:**

Функция увеличенного отображения включается, пока не будет начата запись.

#### **Установка коэффициента увеличения**

**10 Выберите коэффициент увеличения в меню [ВИДЕОВЫХ/ЖКД/ВИДОИСК.] → [ПОМ.ФОКУС.]** ¨ **[ЗНАЧЕНИЕ РАСШИРЕНИЯ].**

**•** Можно выбрать один из следующих коэффициентов увеличения: [×2], [×3] или [×4].

#### **Установка положения для увеличения**

Центральное положение для увеличенного отображения можно выбрать из 9 базовых точек.

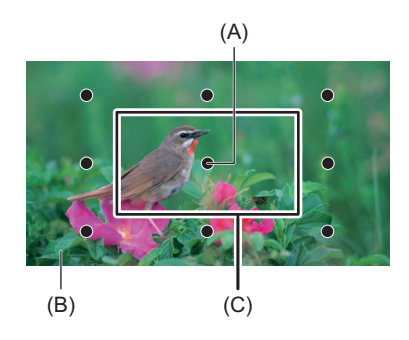

(A) Базовая точка

- (B) Экран фактически записываемого изображения
- (C) Участок увеличенного отображения

При использовании многофункционального диска управления:

Поверните многофункциональный диск управления, чтобы переместить положение для увеличения. Оно вернется в центр после нажатия многофункционального диска управления.

#### При касании ЖК-монитора:

Положение для увеличения будет перемещаться при касании вертикальной и горизонтальной стрелок на ЖК-мониторе.

#### **Отображение контуров**

При отображении контуров происходит выделение контура изображения, на котором вы фокусируетесь, красным, зеленым или белым цветом.

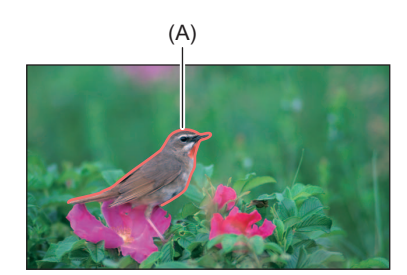

(A) Отображение контуров

#### **Отображение контуров**

Выполните настройки, чтобы отображение контуров можно было включать/отключать с помощью кнопки <FOCUS ASSIST>.

## **1 Установите переключатель <AUTO/MANU> в положение <MANU> для переключения на ручной режим.**

- **2 Установите переключатель <FOCUS A/M/**¶**> в положение <M> для переключения на режим ручной фокусировки.**
- **3** Выберите в меню [ВИДЕОВЫХ/ЖКД/ВИДОИСК.] → [ПОМ.ФОКУС.] → **[ПЕРЕКЛ.ПОМ.ФОКУС.] → [ПИКИНГ] или [РАСШИР. И ПИКИНГ].**

# **4 Нажмите кнопку <FOCUS ASSIST>.**

Еще раз нажмите кнопку <FOCUS ASSIST>, чтобы вернуть обычное отображение.

**•** Операцию в шаге 4 можно также выполнить с помощью кнопки USER/значка кнопки USER, которой назначена функция [ПОМ.ФОКУС.]. (> [Назначение функций кнопкам USER: 65\)](#page-64-0)

#### **Установка цвета для отображения контуров**

Установка цвета отображения контуров.

**1 Выберите цвет отображения контуров в меню [ВИДЕОВЫХ/ЖКД/ВИДОИСК.]** ¨ **[ПОМ.ФОКУС.]** ¨ **[ЦВЕТ ПИКИНГА].**

**•** Можно выбрать одно из следующих значений цвета отображения контуров: [КРАСНЫЙ], [ЗЕЛЕНЫЙ] или [БЕЛЫЙ].

### **Настройки увеличенного изображения и отображения контуров**

**1** Выберите тип отображения в меню [ВИДЕОВЫХ/ЖКД/ВИДОИСК.] → **[ПОМ.ФОКУС.] → [ПЕРЕКЛ.ПОМ.ФОКУС.].** 

#### **[РАСШИРИТЬ]:**

Включение увеличенного изображения.

#### **[ПИКИНГ]:**

Включение отображения контуров.

#### **[РАСШИР. И ПИКИНГ]:**

Включение увеличенного изображения и отображения контуров.

## **Функция обработки деталей (выделение контуров изображений)**

Чтобы упростить фокусировку, выделите контуры изображений на ЖК-мониторе или экране видоискателя. Интенсивность контуров на ЖК-мониторе не влияет на изображения, выводимые или записываемые камерой. Задайте интенсивность контуров в меню [ВИДЕОВЫХ/ЖКД/ВИДОИСК.] → [ПОМ.ФОКУС.] → [DETAIL] → [ВКЛ] и выполните настройку в меню [ВИДЕОВЫХ/ЖКД/ВИДОИСК.] → [ПОМ.ФОКУС.] → [УР.ДЕТАЛЕЙ]/[ЧАСТ.ДЕТАЛЕЙ].

- **•** Включение/отключение меню [DETAIL] также можно выполнить нажатием кнопки USER, которой назначена функция [ДЕТ. ЖКД/ВИДОИС.], или касанием значка кнопки USER.
- **•** В указанных ниже случаях функция помощи при фокусировке отменяется.
- Выключение питания.
- Переключение на автоматический режим с помощью переключателя <AUTO/MANU>.
- Установите переключатель <FOCUS A/M/ $\infty$ > в положение <A> для переключения на режим автоматической фокусировки.
- Изменение настроек в меню [ВИДЕОВЫХ/ЖКД/ВИДОИСК.] → [ПОМ.ФОКУС.] → [ПЕРЕКЛ.ПОМ.ФОКУС.].
- **•** В указанных ниже случаях функция увеличенного изображения отменяется.
- При использовании функции режима области
- При использовании функции обнаружения лиц/слежения АЭ и АФ
- **•** В указанном ниже случае функция обработки деталей не действует.
- При включении функции отображения контуров для помощи при фокусировке
- **•** Увеличенное изображение невозможно записать.
- **•** Отображаемые контуры невозможно записать.
- **•** В режиме увеличенного изображения некоторые индикаторы, такие как метки, будут временно скрыты.
- **•** Увеличенное изображение и отображение контуров не отображаются на внешнем мониторе.

# <span id="page-210-0"></span>**Функция обнаружения лиц/слежения АЭ и АФ**

## **Функция обнаружения лиц АЭ и АФ**

На обнаруженных во время съемки лицах выполняется фокусировка с соответствующей экспозицией.

- **1 Переключение на автоматический режим с помощью переключателя <AUTO/ MANU>. (**Î**[Информация об автоматическом режиме/ручном режиме: 144](#page-143-0))**
- **2 Нажмите кнопку USER, которой назначена функция [ОБНАР.ЛИЦ], либо коснитесь значка кнопки USER. (**Î**[Назначение функций кнопкам USER: 65\)](#page-64-0)**

На момент покупки эта функция задана значку кнопки [USER12].

- На экране изображения видеокамеры появится [FACE], и начнется обнаружение лиц. (Режим обнаружения лиц)
- **•** Обнаруженные лица отображаются с контуром (оранжевым для главного лица (A) и белым для других обнаруженных лиц (B)).

Автофокусировка и компенсация экспозиции выполняются по рамке главного лица.

**•** Максимальное количество контуров обнаружения лиц составляет 9, и приоритет отдается более крупным лицам и лицам, которые ближе к центру экрана.

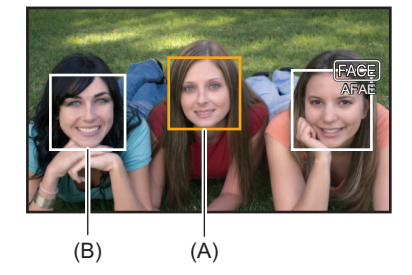

## **Функция слежения АЭ и АФ**

Если в режиме обнаружения лиц коснуться какого-либо объекта, фокусировка и экспозиция будут автоматически сопровождать объект даже при его перемещении.

На экране изображения видеокамеры появится [TRACK], и начнется слежение. (Режим слежения)

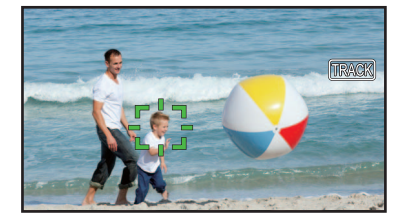

- **•** На объекте, выбранном касанием, отображается зеленая рамка (рамка слежения).
- **•** Чтобы сменить отслеживаемый объект, коснитесь любого объекта.
- **•** В указанных ниже случаях камера снова переходит в режим обнаружения лиц.
- Выключение питания, а затем повторное включение.
- Нажатие кнопки <THUMBNAIL> для переключения между экраном пиктограмм и экраном изображения видеокамеры.
- Нажмите кнопку USER, которой назначена функция [ОБНАР.ЛИЦ], либо коснитесь значка кнопки USER.
- Нажмите кнопку <EXIT>.
- Когда больше невозможно отслеживать выбранный касанием объект
- \* Рамка слежения мигает красным цветом, а затем гаснет примерно через 3 секунды. Режим слежения продолжит действовать, если до отключения рамки слежения будет выполнено обнаружение объекта или касание другого объекта.
- **•** В указанных ниже случаях эту функцию использовать невозможно.
- При установке на ручной режим
- При установке на цифровой зум
- При использовании функции режима области
- Если включена функция инфракрасной съемки
- При установке в меню [КАМЕРА]  $\Rightarrow$  [РЕЖ. ПЕРЕКЛ.]  $\Rightarrow$  [ШИР.3ОН.АФ]  $\Rightarrow$  [ВКЛ].
- При установке в меню [Файл сцены] → [ПЕР.ЧАСТ.КАД.] → [ВКЛ].
- При установке в меню [СИСТЕМА] → [СУПЕР МЕДЛ.] → [ВКЛ].
- В меню [КАМЕРА] [РЕЖ. ПЕРЕКЛ.] [РЕЖИМ ОБНАР. ЛИЦ/ОТСЛЕЖ.] можно переключаться между выполнением только автофокусировки и выполнением автофокусировки одновременно с компенсацией экспозиции. (→ ГРЕЖИМ ОБНАР. ЛИЦ/ОТСЛЕЖ.]: 84)
- **•** При следующих установках в меню и подключении к телевизору/внешнему монитору с помощью кабеля HDMI рамка обнаружения лиц и рамка слежения не выводятся на внешние устройства.
- $(Для \n $\sqrt{2}$ )$

Меню [ВИДЕОВЫХ/ЖКД/ВИДОИСК.] → [ВЫБОР ВИДЕОВЫХ.] → [ФОРМАТ ВЫХОДА HDMI] → [720×480p]/ [720×576p]

– (Для  $\sqrt{X20}$ )

Меню [ВИДЕОВЫХ/ЖКД/ВИДОИСК.] → [ВЫХОД HDMI] → [ФОРМАТ ВЫВОДА] → [720×480p]/[720×576p]

(Функция слежения АЭ и АФ)

**•** Объекта нельзя коснуться в режиме зеркальной съемки.

# <span id="page-212-1"></span>**Функция оптического стабилизатора изображения**

Если во время съемки вы держите основной блок рукой, дрожание видеокамеры можно сократить с помощью функции оптического стабилизатора изображения.

Можно использовать функцию гибридного оптического стабилизатора изображения.

Функция гибридного оптического стабилизатора изображения представляет собой оптический стабилизатор изображения, в котором сочетаются методы оптической и электронной стабилизации.

## **Включение/отключение функции оптического стабилизатора изображения**

# **1 Выберите в меню [КАМЕРА]** ¨ **[РЕЖ. ПЕРЕКЛ.]** ¨ **[ОПТ. СТАБ. ИЗОБ.]** ¨ **[ВКЛ].**

Включение/отключение функции оптического стабилизатора изображения также можно выполнить нажатием кнопки USER, которой назначена функция [ОПТ. СТАБ. ИЗОБ.], или касанием значка кнопки USER. (+ Назначение [функций кнопкам USER: 65\)](#page-64-0)

На момент покупки функция [ОПТ. СТАБ. ИЗОБ.] задана кнопке <O.I.S.>/<USER6>.

## <span id="page-212-0"></span> **Включение/отключение функции гибридного оптического стабилизатора изображения**

- **1 Выберите в меню [КАМЕРА]** ¨ **[РЕЖ. ПЕРЕКЛ.]** ¨ **[ОПТ. СТАБ. ИЗОБ.]** ¨ **[ВКЛ].**
- **2 Выберите в меню [КАМЕРА]** ¨ **[РЕЖ. ПЕРЕКЛ.]** ¨ **[ГИБР. ОПТ. СТАБ. ИЗОБ.]** ¨ **[ВКЛ].**

Включите функцию гибридного оптического стабилизатора изображения для усиления стабилизации изображения, когда держите основной блок и снимаете удаленный объект с увеличением.

Когда включена функция гибридного оптического стабилизатора изображения, на ЖК-мониторе отображается .

**•** В указанных ниже случаях для параметра [ГИБР. ОПТ. СТАБ. ИЗОБ.] устанавливается постоянное значение [ВЫКЛ]:

– При установке в меню [КАМЕРА] → [РЕЖ. ПЕРЕКЛ.] → [ОПТ. СТАБ. ИЗОБ.] → [ВЫКЛ].

– При установке в меню [Файл сцены] → [ПЕР.ЧАСТ.КАД.] → [ВКЛ].

– При установке в меню [СИСТЕМА] → [СУПЕР МЕДЛ.] → [ВКЛ].

**•** При сильном дрожании видеокамеры стабилизация может оказаться невозможной.

**•** При съемке с помощью штатива рекомендуется установить для [ОПТ. СТАБ. ИЗОБ.] значение [ВЫКЛ].

## **Установка настроек оптического стабилизатора изображения в соответствии с условиями съемки**

Можно задать настройки оптического стабилизатора изображения в соответствии с условиями съемки.

## **1 Выберите в меню [КАМЕРА]** ¨ **[РЕЖ. ПЕРЕКЛ.]** ¨ **[ОПТ. СТАБ. ИЗОБ.]** ¨ **[ВКЛ].**

**2 Выберите в меню [КАМЕРА]** ¨ **[РЕЖ. ПЕРЕКЛ.]** ¨ **[РЕЖ. ОПТ. СТАБ. ИЗОБ.]** ¨ **[НОРМАЛЬН.]/[НАКЛОН/ПОВОРОТ]/[УСТОЙЧ.].**

#### **[НОРМАЛЬН.]:**

Указание стандартной настройки для хорошо сбалансированной коррекции интенсивного и незначительного дрожания видеокамеры.

#### **[НАКЛОН/ПОВОРОТ]:**

Указание настройки, предназначенной для съемки с частым панорамированием и наклоном видеокамеры.

#### **[УСТОЙЧ.]:**

Указание настройки, предназначенной для компоновки при съемке объекта.

#### **Использование кнопки USER**

При каждом нажатии кнопки USER, которой назначена функция [РЕЖ. ОПТ. СТАБ. ИЗОБ.], или касании значка кнопки USER режим изменяется в таком порядке: [НОРМАЛЬН.], [НАКЛОН/ПОВОРОТ], [УСТОЙЧ.].

• Информация о настройках кнопки USER (> [Назначение функций кнопкам USER: 65\)](#page-64-0)

**•** При сильном дрожании камеры стабилизация может оказаться невозможной.

**•** При использовании штатива отключение функции оптического стабилизатора изображения позволит получить реалистичные изображения.

# <span id="page-213-0"></span>**Функция расширения динамического диапазона**

При сжатии уровней видеосигнала в областях с высокой яркостью, которые в стандартном режиме съемки могут быть утеряны при сохранении контрастности, будет расширен динамический диапазон.

### **Включение/отключение функции расширения динамического диапазона**

# **1 Выберите в меню [Файл сцены]** ¨ **[УВЕЛ.ДИН.ДИАП.]** ¨ **[ВКЛ].**

**•** Включение/отключение функции расширения динамического диапазона также можно выполнить нажатием кнопки USER, которой назначена функция [УВЕЛ.ДИН.ДИАП.], или касанием значка кнопки USER.

## **Установка эффекта расширения динамического диапазона**

**1 Выберите уровень сжатия с помощью меню [Файл сцены]** ¨ **[ГЛУБ.ЭФФ. УВЕЛ.ДИН.ДИАП.].**

**•** В указанном ниже случае [УВЕЛ.ДИН.ДИАП.] задать невозможно:

- При установке в меню [Файл сцены] → [ПЕР.ЧАСТ.КАД.] → [ВКЛ].
- При установке в меню [СИСТЕМА] → [СУПЕР МЕДЛ.] → [ВКЛ].

–  $(Для \n $\sqrt{X2}$ )$ 

При установке меню [Файл сцены] → [ВЫБ. РЕЖИМА ГАММЫ] → [HLG]/[V-Log].

**•** При наличии чрезвычайно темных или ярких участков или недостаточной яркости эффект может быть не очевиден.

# <span id="page-214-0"></span>**Функция отметки времени**

Можно записать дату и время съемки изображений.

## **1 Выберите информацию для записи в меню [ЗАПИСЬ]** ¨ **[Дата/Время].**

#### **[ВЫКЛ]:**

Наложение даты и времени не выполняется.

#### **[ДАТА]:**

Выполняется наложение только даты.

#### **[ВРЕМЯ]:**

Выполняется наложение только времени.

### **[ДАТА И ВРЕМЯ]:**

Выполняется наложение даты и времени.

Дата и время записи отображаются внизу по центру ЖК-монитора.

- Порядок отображения года, месяца и дня в отметке времени соответствует настройкам в меню [ДРУГОЕ] [ЧАСЫ]  $\Rightarrow$  [ФОРМАТ ДАТЫ].
- **•** При отображении времени название месяца записывается на изображении на английском языке.
- **•** Размер символов и их положение при отображении времени зависят от формата записи.
- **•** Данные отображения времени не записываются в приведенных ниже случаях.
- При установке в меню [Файл сцены] → [ПЕР.ЧАСТ.КАД.] → [ВКЛ].
- $(\text{Для}$   $\boxed{\text{X2}})$

При установке в меню [Файл сцены] → [ВЫБ. РЕЖИМА ГАММЫ] → [V-Log].

- При установке в меню [СИСТЕМА] → [СУПЕР МЕДЛ.] → [ВКЛ].
- При установке в меню [СЕТЬ] → [ФУНКЦИЯ СЕТИ] → [ПОТОК.ПЕРЕДАЧА].
- **•** Положение данных отображения времени невозможно изменить.
- **•** Отметка времени отображается даже на экране ЖК-монитора, изображении в видоискателе и изображении, выводимом через разъемы <SDI OUT>\* /<HDMI>.

Для указанных ниже форматов записи у отметки времени, которая отображается на изображениях ЖК-монитора/ видоискателя, размер символов и положение на экране будут отличаться от записанных.

– Форматы записи с разрешением 1280×720

- $*$  Доступен при использовании  $*$   $*$  .
- **•** При наложении данных отображения времени для внешнего выходного изображения задается задержка на один кадр.
- При наложении отметки времени настройка в меню [ВИДЕОВЫХ/ЖКД/ВИДОИСК.] [ИНДИКАТОР] [ДАТА/ ВРЕМЯ] отключается.
- **•** Отметка времени представляет собой записанный сигнал изображения, наложенный на объект. Поэтому отображение контуров для функции помощи при фокусировке и узора "зебра" также включены при отображении отметки времени. Кроме того, при установке в меню [ВИДЕОВЫХ/ЖКД/ВИДОИСК.] → [ЖКД] → [СЕЛФИ] → [ЗЕРКАЛО] отметка времени отображается перевернутой по горизонтали.

# <span id="page-215-0"></span>**Функция осциллографа**

Можно отобразить форму сигнала отображения.

# **1 Нажмите кнопку USER, которой назначена функция [WFM], либо коснитесь значка кнопки USER. (**Î**[Назначение функций кнопкам USER: 65\)](#page-64-0)**

На момент покупки эта функция задана значку кнопки <WFM>/<USER4>.

Чтобы вернуться к обычному отображению, повторно нажмите кнопку USER или коснитесь кнопки USER.

**•** Отображение переключается при каждом нажатии кнопки USER или касании значка кнопки USER в случае установки в меню [ВИДЕОВЫХ/ЖКД/ВИДОИСК.] → [ПОМ.ИНД.ЭКСП.] → [РЕЖИМ WFM] → [Осцил./ Вектр.].

#### **Установка отображения осциллографа**

Можно переключаться между отображением формы сигнала и вектора.

## **1 Выберите отображение осциллографа в меню [ВИДЕОВЫХ/ЖКД/ВИДОИСК.]** ¨ **[ПОМ.ИНД.ЭКСП.] → [РЕЖИМ WFM].**

#### **[Осциллограф]:**

Отображается форма сигнала.

#### **[Вектроскоп]:**

Отображается вектор.

#### **[Осцил./ Вектр.]:**

Отображение формы сигнала и вектора. При каждом нажатии кнопки USER, которой назначена функция [WFM], или касании значка кнопки USER отображение меняется в следующем порядке: форма сигнала, вектор, без индикации.

### **Установка пропускания**

Можно задать пропускание для осциллографа.

# **1 Выберите пропускание в меню [ВИДЕОВЫХ/ЖКД/ВИДОИСК.]** ¨ **[ПОМ.ИНД.ЭКСП.]** ¨ **[ПРОЗРАЧНОСТЬ WFM].**

**•** Для пропускания можно выбрать значения [0%], [25%] или [50%].

**•** Осциллограф невозможно записать.

**•** При использовании функции увеличенного изображения во время работы функции "помощь при фокусировке" осциллограф не отображается.

**•** Осциллограф автоматически отображается при установке в меню некоторых параметров для настройки качества изображения.
# **Функция цифровой трансфокации**

# **1 Нажмите кнопку USER, которой назначена функция [D.ZOOM], или коснитесь значка кнопки USER. (**Î**[Назначение функций кнопкам USER: 65\)](#page-64-0)**

На момент покупки эта функция задана значку кнопки <D.ZOOM>/<USER7>.

При каждом нажатии кнопки USER или касании значка кнопки USER коэффициент увеличения изменяется в таком порядке: 2×, 5×, 10×, отключен.

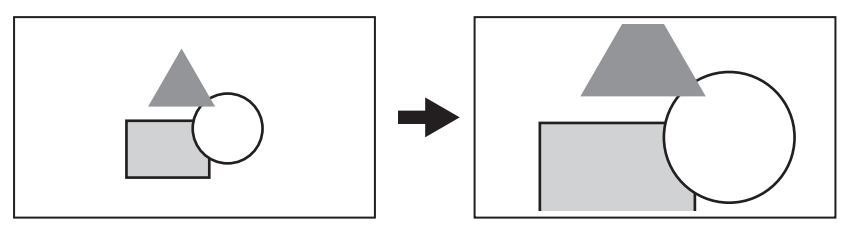

- **•** Чем выше коэффициент увеличения при использовании цифрового зума, тем ниже качество изображения.
- **•** В следующих случаях цифровой зум использовать невозможно:
- При использовании функции режима области
- При использовании функции обнаружения лиц/слежения АЭ и АФ
- **•** При выключении питания цифровая трансфокация отменяется.

# **Индикатор уровня**

На ЖК-мониторе можно отобразить индикатор уровня, показывающий горизонтальный и вертикальный наклон видеокамеры.

При наклоне камеры линия на индикаторе уровня отображается оранжевым цветом. Цвет линии на индикаторе уровня изменится с оранжевого на голубой, а затем на белый, когда наклон камеры будет скорректирован. Будет указано приблизительно до 30° в горизонтальном и 30° в вертикальном направлении.

# Выберите в меню [ВИДЕОВЫХ/ЖКД/ВИДОИСК.] → [УРОВЕНЬ] → [УРОВЕНЬ] → **[ВКЛ].**

- **•** Изображение индикатора уровня невозможно записать.
- **•** Индикатор уровня не отображается, если включена функция увеличенного изображения для функции помощи при фокусировке.
- **•** В случае установки для параметра [СЕЛФИ] значения [ЗЕРКАЛО], при съемке автопортрета электронный уровень не отображается. (→ [\[СЕЛФИ\]: 101\)](#page-100-0)
- Даже если линия на индикаторе уровня белая, все же может быть наклон примерно в 1<sup>o</sup>.
- **•** Индикатор уровня может отображаться неправильно при перемещении видеокамеры.
- **•** Индикатор уровня может отображаться неправильно, если при съемке чрезмерно наклонить видеокамеру вверх или вниз.
- **•** Отображение/скрытие индикатора уровня можно выполнить нажатием кнопки USER, которой назначена функция [УРОВЕНЬ], или касанием значка кнопки USER.
- **•** Текущее горизонтальное и вертикальное направление можно задать в качестве опорного значения индикатора уровня, нажав кнопку USER, которой назначена функция [ЗАД.УКАЗ.УРОВНЯ], или коснувшись значка кнопки USER. Восстановить заданное значение можно в меню [ВИДЕОВЫХ/ЖКД/ВИДОИСК.] → [УРОВЕНЬ] → [СБРОС УКАЗ. УРОВНЯ].
- Информация о настройках кнопки USER (> [Назначение функций кнопкам USER: 65\)](#page-64-0)

# **Функция устранения полос от вспышек (FBC)**

Эта функция позволяет компенсировать и снижать эффект светлых и темных полос (полос от вспышек), который приводит к горизонтальному разделению изображений при съемке в условиях срабатывания вспышек других камер.

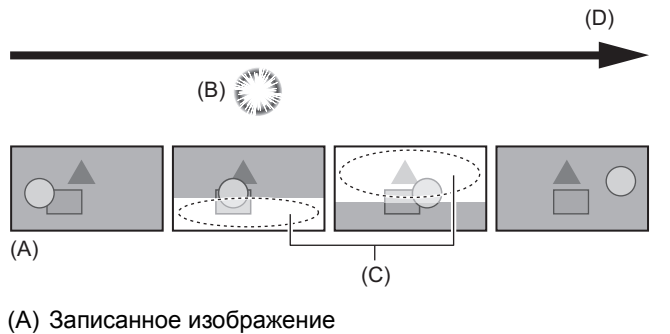

- (B) Свет от вспышки
- (C) Полосы от вспышки
- (D) Время

## **Настройки функции устранения полос от вспышек**

Чтобы использовать функцию устранения полос от вспышек, назначьте ее кнопке USER. (> Назначение функций [кнопкам USER: 65\)](#page-64-0)

Когда включена функция устранения полос от вспышек, на экране изображения видеокамеры отображается [КОМ.ЧС.ДИАП.ВСП.].

# **Использование функции устранения полос от вспышек**

Функция устранения полос от вспышек всегда включается, когда яркость нижней части экрана существенно изменяется, независимо от того, срабатывают ли вспышки. Например, эта функция может включиться в таких условиях съемки, когда выполняется увеличение или уменьшение изображения на фоне ярко освещенного окна. Эту функцию рекомендуется использовать, если при съемке предполагается срабатывание вспышек.

Обратите внимание, что при некоторых условиях съемки результат работы функции устранения полос от вспышек может оказаться недостаточным даже при срабатывании вспышек.

- **•** При съемке с присутствием света от вспышек могут возникнуть указанные ниже явления. Они связаны с функцией устранения полос от вспышек и не являются признаком неисправности.
- Движение объектов может на мгновение остановиться.
- При наличии света от вспышек разрешение изображения уменьшается.
- При срабатывании вспышек появляются горизонтальные линии.
- **•** В указанных ниже случаях эту функцию задать невозможно.
- В автоматическом режиме
- Если частота кадров для [ФОРМАТ ЗАПИСИ] составляет 29,97p, 23,98p или 25,00p.
- При установке в меню [Файл сцены] → [ПЕР.ЧАСТ.КАД.] → [ВКЛ].
- При установке в меню [СИСТЕМА] → [СУПЕР МЕДЛ.] → [ВКЛ].
- **•** Для скорости затвора устанавливается значение 1/60 или 1/50. Ее настройка невозможна.

# **Отображение на экране значков операций**

Можно выбрать файл условий съемки или управлять выполнением функций, назначенных кнопкам с [USER10] по [USER14].

# **Отображение экрана значков операций**

# **1 Коснитесь экрана записи видеокамеры и удерживайте его примерно 2 секунды или нажмите на многофункциональный диск управления во время отображения [ ICONS].**

**•** Отобразится экран значков операций.

Переключение с экрана значков операций обратно на экран изображения видеокамеры происходит в указанных ниже случаях.

- При нажатии кнопки <EXIT>
- При касании любого участка, кроме значков
- При отсутствии в течение примерно 5 секунд операций с помощью касания ЖК-монитора.

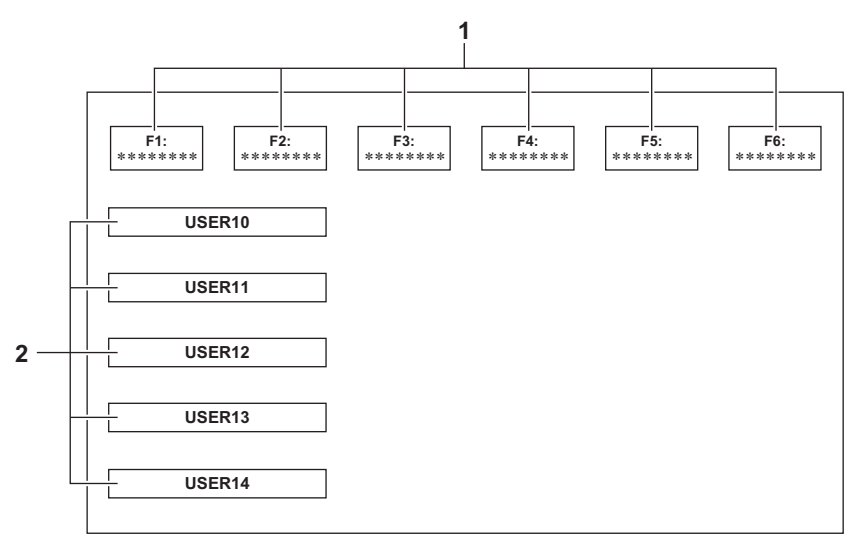

**1** Значок файла условий съемки (1–6) Чтобы выбрать каждый из файлов условий съемки, нажмите многофункциональный диск управления, когда курсор находится в нужном положении, или коснитесь нужного значка. Имя каждого файла условий съемки отображается во второй строке значка. **2** Значки [USER10] – [USER14] Для выполнения функций, назначенных каждому из значков [USER10] – [USER14], нажмите

многофункциональный диск управления, когда курсор находится в нужном положении, или коснитесь нужного значка.

На каждом значке [USER10] – [USER14] отображается назначенная ему функция.

# <span id="page-220-0"></span>**Функция многофункционального ручного управления**

Меняйте настройки и выполняйте другие операции с помощью многофункционального диска управления, не отображая меню.

Также можно переключаться между функциями и изменять их настройки.

- ≥[Отображение экрана значков операций: 222](#page-221-0)
- ≥[Настройка громкости звука для головной гарнитуры: 222](#page-221-1)

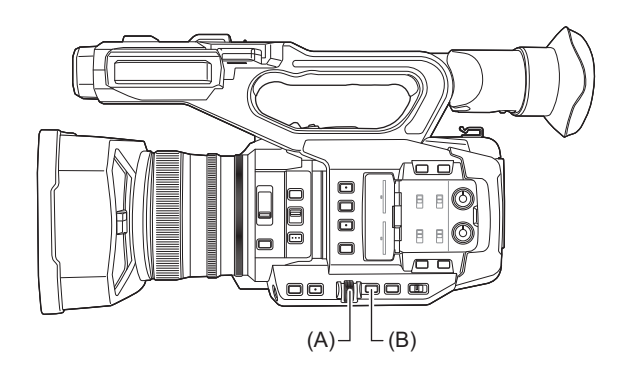

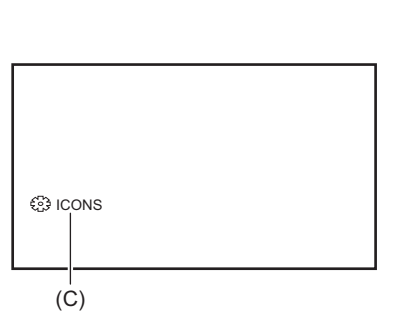

- (A) Многофункциональный диск управления
- (B) Кнопка <EXIT>
- (C) Многофункциональное ручное управление

Можно выполнить перечисленные ниже функции.

## **[ ICONS]:**

Отображение экрана значков операций.

## **[ GAIN]:**

Установка значения усиления. (→ [Усиление: 152](#page-151-0))

## **[**  $\otimes$  **SHUTTER]:**

Установка скорости затвора. (→ [Настройка скорости затвора: 159](#page-158-0))

# **[**  $\otimes$  **SYNCHRO]:**

Установка скорости затвора в режиме синхронного сканирования. (→ Скорость затвора в режиме синхронного

[сканирования: 160](#page-159-0))

# **[ WB]:**

Установка переменного значения для баланса белого. (→[Установка переменного значения для баланса белого: 165\)](#page-164-0)

## **[ AE LEVEL]:**

Установка значения компенсации экспозиции (Э[Уровень АЭ \(компенсация экспозиции\): 154\)](#page-153-0)

## **[ FRAME RATE]:**

Установка частоты кадров для записи с переменной частотой кадров. (→[Переменная частота кадров \(VFR\): 189](#page-188-0))

#### **[ AREA]:**

Настройка размера области для функции режима области. (Э[Функция режима области: 161\)](#page-160-0)

## **[ AF AREA]:**

Установка функции настройки ширины зоны АФ. (→ [Настройка ширины зоны АФ: 157](#page-156-0))

## **[ & AUDIO MON]:**

Настройка громкости звука для головной гарнитуры.

# **Как изменить настраиваемую функцию**

# **1 Выполните настройки, чтобы можно было выбирать функции с помощью многофункционального ручного управления.**

Задайте параметры, кроме [ ) ICONS] и [  $\circledast$  AUDIO MON], следующим образом.

## **[ 卷 GAIN]**

-<br>Задайте ручной режим усиления (→ [Усиление: 152](#page-151-0))

## **[ SHUTTER]**

Задайте ручной режим затвора (→ [Настройка скорости затвора: 159](#page-158-0))

## **[ SYNCHRO]**

Задайте ручной режим затвора и установите для параметра [СИНХР.СКАН.] значение [ВКЛ]. (→ [Скорость затвора в режиме синхронного сканирования: 160](#page-159-0))

### **[ WB]**

Нажмите кнопку <WHITE BAL> и кнопку USER, которой назначена функция [AWB], для переключения баланса белого на "VAR" (→ [Установка переменного значения для баланса белого: 165\)](#page-164-0)

## *<b>F*<sub>68</sub> **AE LEVEL1**

Задайте для одного из параметров – диафрагмы, усиления или затвора – автоматический режим и установите для параметра [УРОВЕНЬ АЕ] значение [ВКЛ]. (→[Уровень АЭ \(компенсация экспозиции\): 154](#page-153-0))

## **[ FRAME RATE]**

-<br>Задайте параметр [ФОРМАТ ФАЙЛА]/[ФОРМАТ ЗАПИСИ], который поддерживает запись с переменной частотой кадров, а затем установите для параметра [ПЕР.ЧАСТ.КАД.] значение [ВКЛ]. (→ Переменная [частота кадров \(VFR\): 189](#page-188-0))

## **[ AREA]**

Нажмите кнопку USER, которой назначена функция [ЗОНА], для включения функции области (→ [Функция режима области: 161](#page-160-0))

## **[ AF AREA]**

Выполните переключение на режим автоматической фокусировки и установите для параметра [ШИР.ЗОН.АФ] значение [ВКЛ]. (→ [Настройка ширины зоны АФ: 157\)](#page-156-0)

**•** В случае выбора [  $\circledast$  ICONS] поверните многофункциональный диск управления для выбора значка операции.

# **2 Поверните многофункциональный диск управления, чтобы выбрать нужную для установки функцию, а затем для подтверждения нажмите на многофункциональный диск управления.**

Экранная индикация выбранной функции выделяется оранжевым цветом.

# **3 Нажмите на многофункциональный диск управления для завершения настроек.**

<span id="page-221-0"></span>**Отображение экрана значков операций**

## С помощью многофункционального диска управления отобразите [<sup>33</sup>] ICONS].

**2 Нажмите многофункциональный диск управления.**

Отобразится экран значков операций.

## <span id="page-221-1"></span>**Настройка громкости звука для головной гарнитуры**

Выполните регулировку громкости звука для головной гарнитуры во время записи.

- **1 Подключите головную гарнитуру к разъему для головной гарнитуры.**
- **2 С помощью многофункционального диска управления отобразите [**  $\circledast$  **AUDIO MON].**
- **3 Нажмите многофункциональный диск управления.**
- **4 С помощью многофункционального диска управления настройте громкость.** Фактически записываемый звук не изменяется.
- **5 Нажмите многофункциональный диск управления.** Настройка изменится на отображенное значение, и вы выйдете с экрана. Чтобы выполнить выход, не изменяя настройки, нажмите кнопку <EXIT>.

**•** Если в шаге 4 операции не выполняются, настройка завершается.

# **Воспроизведение**

Данные, включающие дополнительную информацию, например изображение, звук и метаданные, записанные во время одной операции съемки, сохраняются в виде ролика. На видеокамере можно выполнить воспроизведение, копирование и другие операции с роликом.

- ≥[Операции с пиктограммами: 224](#page-223-0)
- ≥[Воспроизведение роликов: 229](#page-228-0)
- ≥[Полезная функция воспроизведения: 232](#page-231-0)
- ≥[Копирование ролика: 233](#page-232-0)
- ≥[Удаление роликов: 234](#page-233-0)
- [Защита роликов: 235](#page-234-0)
- ≥[Восстановление роликов: 236](#page-235-0)
- ≥[Функция записи фотоснимков: 237](#page-236-0)

# <span id="page-223-0"></span>**Операции с пиктограммами**

- ≥[Краткое описание операций с пиктограммами: 224](#page-223-1)
- ≥[Экран пиктограмм: 225](#page-224-0)

# <span id="page-223-1"></span>**Краткое описание операций с пиктограммами**

Ролик — это группа данных, записанных во время одной операции съемки и включающих дополнительную информацию, например изображение, звук и метаданные.

Во время просмотра пиктограмм роликов на ЖК-мониторе можно выполнять следующие операции.

- **•** Воспроизведение
- **•** Удаление
- **•** Защита
- **•** Копирование (только для роликов, записанных в формате AVCHD)

Эти операции можно выполнить с помощью многофункционального диска управления либо касанием ЖК-монитора.

**•** Карту памяти для воспроизведения можно переключать с помощью кнопки USER, которой назначена функция [ВЫБОР СЛОТА]. (→ [Назначение функций кнопкам USER: 65\)](#page-64-0)

# <span id="page-224-0"></span>**Экран пиктограмм**

Чтобы отобразить экран пиктограмм, нажмите кнопку <THUMBNAIL> во время отображения экрана изображения видеокамеры.

Чтобы отобразить экран изображения видеокамеры, еще раз нажмите кнопку <THUMBNAIL>.

На экране пиктограмм отображаются ролики в формате файлов при записи (MOV/MP4/AVCHD), выбранном в меню [СИСТЕМА] → [ФОРМАТ ФАЙЛА].

- **•** Если нажать кнопку <MENU> во время отображения экрана пиктограмм, можно выполнять операции с меню на экране пиктограмм.
- $*$  Отображается при использовании  $\begin{bmatrix} x_2 \end{bmatrix}$ .

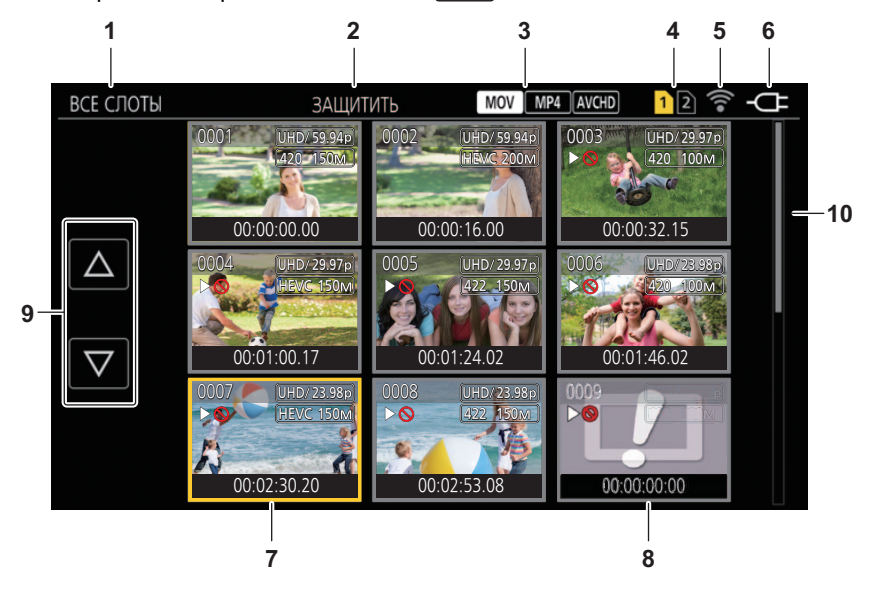

**1** Отображение состояния ролика

## **[ВСЕ СЛОТЫ]:**

Отображение всех роликов, записанных на всех картах памяти в каждом из слотов. Ролики отображаются в виде [ВСЕ СЛОТЫ], если переключение на экран пиктограмм выполняется с экрана изображения видеокамеры.

## **[СЛОТ1]:**

Отображаются только ролики, записанные на карту памяти в слоте карты 1.

## **[СЛОТ2]:**

Отображаются только ролики, записанные на карту памяти в слоте карты 2.

#### **[СЛОТ1→СЛОТ2]:**

Отображение роликов при копировании с карты памяти в слоте 1 на карту памяти в слоте 2.

## **[СЛОТ2→СЛОТ1]:**

Отображение роликов при копировании с карты памяти в слоте 2 на карту памяти в слоте 1.

#### **[ОДИНАК. ФОРМАТ]:**

Отображаются только ролики, которые записаны в формате системы.

**•** Настройки роликов в одном формате системы соответствуют текущим установкам для каждого пункта меню [СИСТЕМА] ¨ [ЧАСТОТА]/[ФОРМАТ ФАЙЛА]/[ФОРМАТ ЗАПИСИ].

## **2** Отображение функции

Отображается во время копирования, удаления, защиты и других операций.

# **3** Формат файлов

#### **:**

Отображается, если в качестве формата файлов при записи выбран MOV.

#### **:**

Отображается, если в качестве формата файлов при записи выбран MP4.

#### **AVCHD:**

Отображается, если в качестве формата файлов при записи выбран AVCHD.

#### **:**

Отображается, если в качестве формата записи файлов выбран MP4 или AVCHD и на какой-либо из карт памяти есть хотя бы один ролик MOV.

#### **:**

Отображается, если в качестве формата записи файлов выбран MOV или AVCHD и на какой-либо из карт памяти есть хотя бы один ролик MP4.

#### **:**

Отображается, если в качестве формата записи файлов выбран MOV или MP4 и на какой-либо из карт памяти есть хотя бы один ролик AVCHD.

#### **4** Отображение состояния носителя

Номер слота карты памяти, на которую записан ролик, выбранный с помощью курсора, отображается желтым цветом.

**5** Отображение состояния подключения по проводной локальной сети, беспроводной локальной сети или с помощью функции USB-тетеринга

Отображается состояние подключения по проводной локальной сети, беспроводной локальной сети или с помощью функции USB-тетеринга.

### **(Без индикации):**

Нет подключения по проводной локальной сети, беспроводной локальной сети или с помощью функции USB-тетеринга. Эта настройка задается в меню [СЕТЬ] → [ВЫБ.УСТР-ВА] → [ВЫКЛ].

### **:**

Состояние, при котором настроена проводная локальная сеть и нет подключения к ROP.

### **· · ·**

Состояние, при котором настроена проводная локальная сеть, но она работает неправильно.

# **:**

Состояние, при котором настроена беспроводная локальная сеть и нет подключения к ROP.

## **:**

Состояние, при котором настроена беспроводная локальная сеть, но она работает неправильно.

## **\* :**

Состояние, при котором настроена функция USB-тетеринга и нет подключения к ROP.

#### **\* :**

Состояние, при котором настроена функция USB-тетеринга, но она работает неправильно.

**6** Отображение состояния подачи питания

#### **:**

Отображается уровень оставшегося заряда батареи при питании от батареи.

## **:**

Отображается при подаче питания с помощью адаптера переменного тока.

## **7** Курсор

- **8** Недоступный для воспроизведения ролик Отображается, если на видеокамере невозможно воспроизвести ролик, например вследствие стандартного нарушения условий использования.
- **9** Кнопка переключения страниц

Используется для переключения страниц на экране эскизов.

**[**#**]:**

Переход на предыдущую страницу

**[**\$**]:**

Переход на следующую страницу

#### **10** Полоса прокрутки

Показывает, какая часть всех пиктограмм отображается в данный момент.

# **Отображение роликов на экране эскизов**

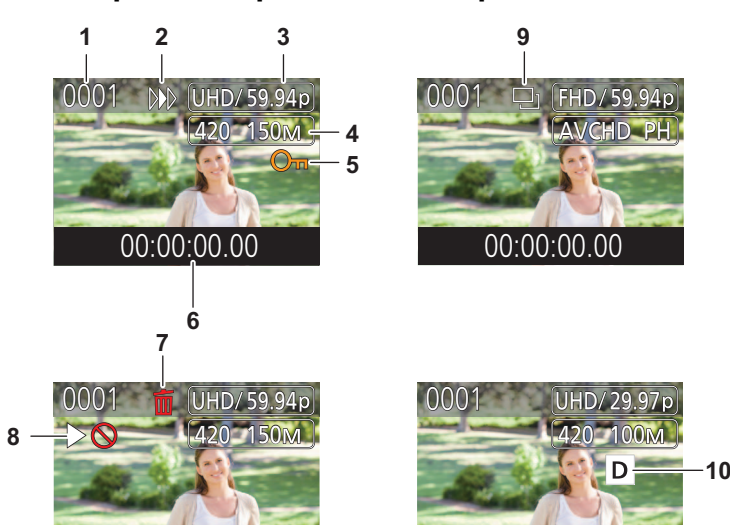

 $*$  Отображается при использовании  $\sqrt{2}$ .

00:00:00.00

- **1** Номер эскиза Отображение номера эскиза с [0001] по [9999]. Как правило, отображается номер, назначенный ролику в порядке записи.
- **2** Возобновление состояния воспроизведения
- **3** Количество записанных пикселей, частота системы
- **4** Формат файла записи, кодек записи
- **5** Состояние защиты ролика отображается, если ролик защищен.
- **6** Стандартный временной код/имя ролика Отображение первых 8 цифр временного кода в начале съемки ролика или имени файла ролика из буквенно-цифровых символов. Данные для отображения задаются в меню [ЗАПИСАННОЕ] → [ОТОБР.] → [ДАННЫЕ].

00:00:00.00

- **7** Состояние удаления выбранного элемента
- **8** Недоступный для воспроизведения ролик Отображается, если на видеокамере невозможно воспроизвести ролик, например из-за другой частоты системы и т. п.
- **9** Состояние копирование выбранного элемента Отображается при выборе ролика.
- 10 Запись с использованием двух кодеков<sup>\*</sup> Отображается на роликах (основная запись/вспомогательная запись), в которых использовалась запись с двумя кодеками.

# **Отображение информации о ролике**

Отображение информации о ролике, на который наведен курсор.

- **1 Наведите желтый курсор на ролик, чтобы воспроизвести информацию о нем.**
- **2 Выберите в меню [ЗАПИСАННОЕ]** ¨ **[КЛИП]** ¨ **[ИНФОРМАЦИЯ].**

Отобразится информация о ролике.

#### **Информация о ролике**

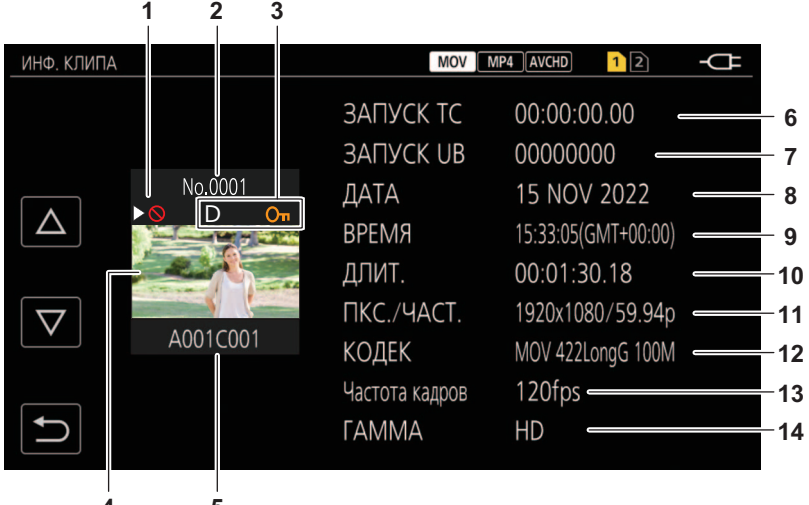

 $*$  Отображается при использовании  $\sqrt{\phantom{a}}$  X2.

- **1** Недоступный для воспроизведения ролик Отображается, если на видеокамере невозможно воспроизвести ролик, например из-за другой частоты системы и т. п.
- **2** Номер эскиза
- **3** Состояние защиты ролика

### $o<sub>m</sub>$ :

Отображается, если ролик защищен.

#### $\overline{\mathsf{D}}^*$ :

Отображается на роликах (основная запись/вспомогательная запись), в которых использовалась запись с двумя кодеками.

- **4** Изображение эскиза
- **5** Имя ролика
- **6** [ЗАПУСК TC]

Отображается значение временного кода в начале записи.

**7** [ЗАПУСК UB]

Отображается значение пользовательской информации в начале записи.

- **8** [ДАТА] Отображается дата записи.
- **9** [ВРЕМЯ]

Отображается время начала записи.

**10** [ДЛИТ.]

Отображается длительность ролика.

#### **11** [ПКС./ЧАСТ.]

Отображается формат записи ролика.

**12** [КОДЕК]

Отображается формат записи файла и записывающий кодек для ролика.

**13** [Частота кадров]

Отображается частота кадров при записи ролика.

- **•** Отображается, когда включена функция записи с переменной частотой кадров и ролик записывается с частотой кадров, отличной от частоты системы.
- **•** Отображение частоты кадров для сверхмедленной записи.
- **14** [ГАММА]

Отображается гамма ролика.

• Отображается при установке в меню [СИСТЕМА] • [ФОРМАТ ФАЙЛА] значения, отличного от [AVCHD].

# <span id="page-228-0"></span>**Воспроизведение роликов**

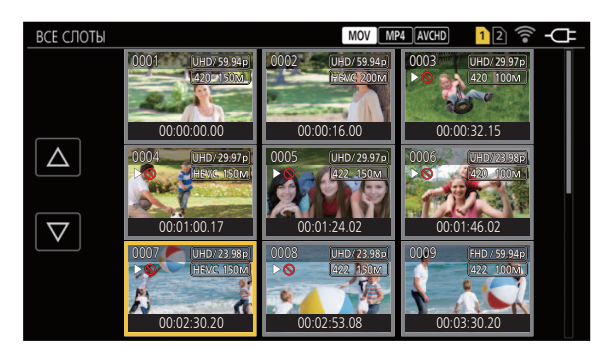

- **1 В меню [СИСТЕМА]** ¨ **[ЧАСТОТА] выберите частоту системы для воспроизведения.**
- **2 В меню [СИСТЕМА]** ¨ **[ФОРМАТ ФАЙЛА] выберите формат файлов для воспроизведения.**
- **3 В меню [СИСТЕМА]** ¨ **[ФОРМАТ ЗАПИСИ] выберите формат сигнала и режим кодека для воспроизведения.**
- **4 Нажмите кнопку <THUMBNAIL>.** Отобразится экран пиктограмм.
- **5 Нажмите кнопку <MENU>, когда отображается экран пиктограмм.**

Отобразится меню.

**6 В меню [ЗАПИСАННОЕ]** ¨ **[ВОСПРОИЗВЕДЕНИЕ]** ¨ **[ВЫБОР КЛИПА] выберите слот карты памяти для воспроизведения.**

# **[ВСЕ СЛОТЫ]:**

Отображение всех роликов, записанных на всех картах памяти в каждом из слотов. Сначала отображаются ролики с карты в слоте 1, а затем с карты в слоте 2.

## **[СЛОТ1]:**

Отображаются только ролики, записанные на карту памяти в слоте карты 1.

## **[СЛОТ2]:**

Отображаются только ролики, записанные на карту памяти в слоте карты 2.

# **[ОДИНАК. ФОРМАТ]:**

Отображаются только ролики, которые записаны в формате системы.

**•** Настройки роликов в одном формате системы соответствуют текущим установкам для каждого пункта меню [СИСТЕМА] ¨ [ЧАСТОТА]/[ФОРМАТ ФАЙЛА]/[ФОРМАТ ЗАПИСИ].

# **7 Выберите ролик, который необходимо воспроизвести.**

- На ролике, который невозможно воспроизвести, отображается метка  $\rhd \mathbb{Q}$ .
- Чтобы воспроизвести ролик с отображением  $\triangleright$  проверьте информацию о ролике и попробуйте снова начать с самого начала.

## **Воспроизведение с помощью сенсорных операций и значков операций**

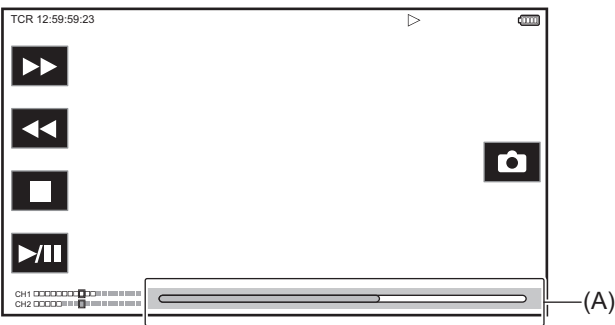

(A) Ползунок непосредственного воспроизведения

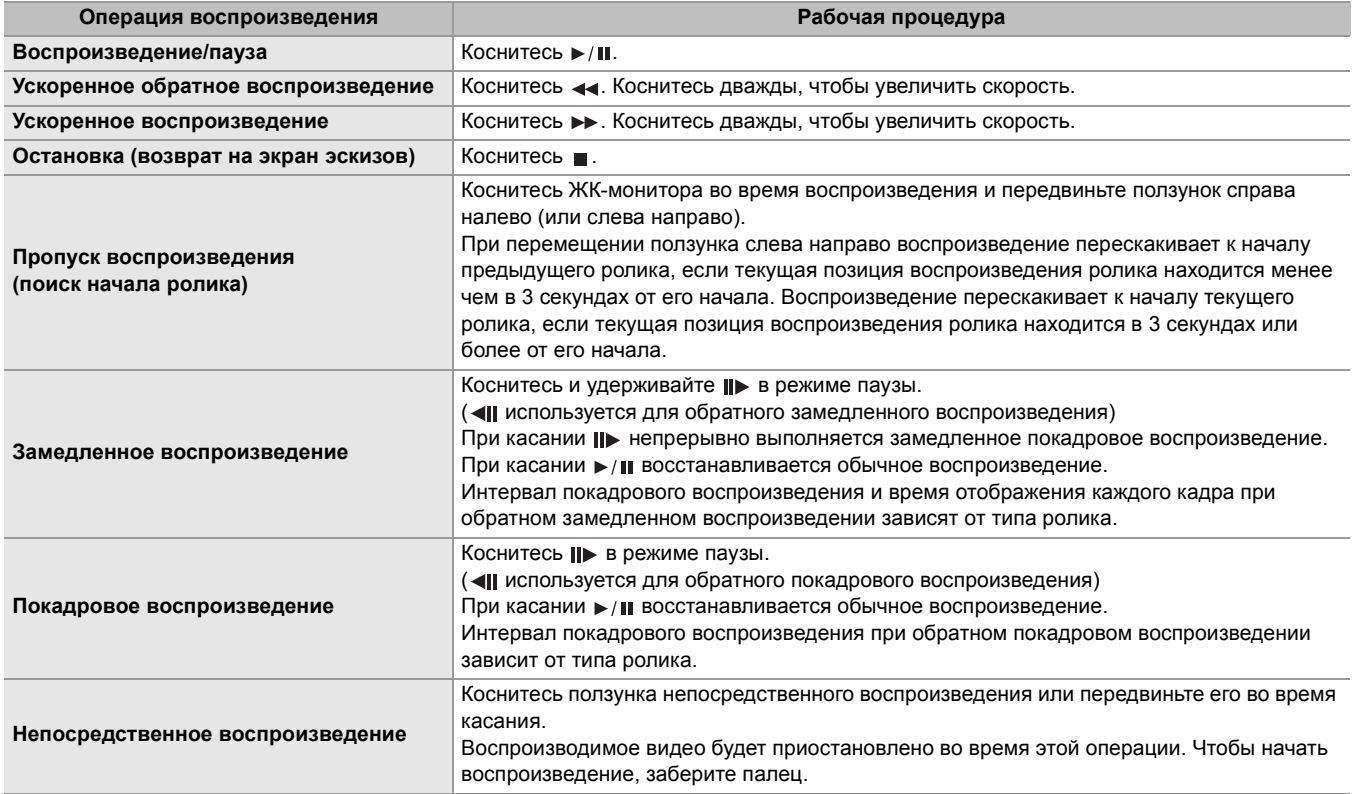

- **•** Если во время отображения значков операций некоторое время их не касаться, они исчезают. Чтобы снова отобразить значки, коснитесь экрана.
- **•** Операции видеокамеры или скорость работы могут замедлиться при большом размере файла ролика.
- **•** Операции видеокамеры или скорость работы могут замедлиться, если на карте памяти много роликов.
- При переключении слота карты воспроизведение остановится, если задать в меню [ЗАПИСАННОЕ]  $\Rightarrow$ [ВОСПРОИЗВЕДЕНИЕ] → [ВЫБОР КЛИПА] → [ВСЕ СЛОТЫ]/[ОДИНАК. ФОРМАТ], а затем отобразить ролики со всех карт памяти. Воспроизведение одновременно на 2 картах памяти невозможно.
- **•** Если извлечь карту памяти во время воспроизведения, оно будет остановлено.
- **•** В случае переключения ролика во время его воспроизведения, воспроизведение может приостанавливаться или отображаться черный экран.

### **Совместимость видеозаписей**

- **•** Эта камера основана на стандарте AVCHD Progressive/AVCHD.
- **•** Даже если у используемых устройств совместимые стандарты, воспроизведение на этом устройстве ролика, записанного другим устройством, или воспроизведение на другом устройстве ролика, записанного этим устройством, может выполняться ненормально или оказаться невозможным. (Проверьте совместимость в руководстве по эксплуатации своего устройства.)
- **•** Ролики, записанные не на данной камере, а на других устройствах, на камере не поддерживаются.

# **Регулировка громкости во время воспроизведения**

Во время воспроизведения громкость можно регулировать с помощью рычажка трансфокатора.

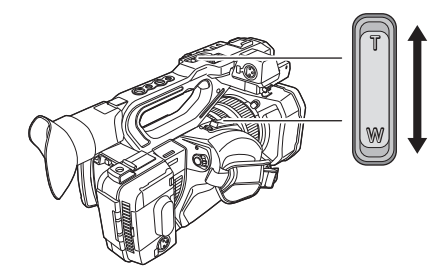

**В сторону <T>:** увеличение громкости

**В сторону <W>:** уменьшение громкости

**•** Если операции не выполняются, настройка завершается.

**•** Кнопка <EXIT> отключена.

# <span id="page-231-0"></span>**Полезная функция воспроизведения**

# **Возобновление воспроизведения**

Если остановить текущую операцию воспроизведения ролика, при следующем воспроизведении ролик будет показан с этой точки остановки.

# **1 Выберите в меню [ЗАПИСАННОЕ]** ¨ **[ВОСПРОИЗВЕДЕНИЕ]** ¨ **[ВОЗОБН.ВОСПР.] ⇒ [ВКЛ].**

Когда воспроизведение ролика останавливается на полпути, на экране пиктограмм на ролике отображается [ ) ). [

- **•** Возобновление воспроизведения отменяется в приведенных ниже случаях. (Для настройки [ВОЗОБН.ВОСПР.] невозможно задать значение [ВЫКЛ].)
- Когда питание отключено
- При закрытии экрана пиктограмм с помощью кнопки <THUMBNAIL>
- При изменении в меню [ЗАПИСАННОЕ] → [ВОСПРОИЗВЕДЕНИЕ] → [ВЫБОР КЛИПА]

# <span id="page-232-0"></span>**Копирование ролика**

Ролики можно копировать с одной карты памяти на другую. Можно копировать только ролики, записанные в формате AVCHD.

**1 Нажмите кнопку <THUMBNAIL>.**

Отобразится экран пиктограмм.

**2 Нажмите кнопку <MENU>, когда отображается экран пиктограмм.**

Отобразится меню.

# **3 Выберите в меню [ЗАПИСАННОЕ]** ¨ **[КЛИП]** ¨ **[КОПИРОВАТЬ]** ¨ **[ВЫБРАТЬ].**

**•** Если выбрать [ВСЕ], будут скопированы все ролики на картах памяти.

# **4 Выберите слот карты, на которую нужно скопировать ролики.**

# **[СЛОТ1→СЛОТ2]:**

Копирование роликов с карты памяти в слоте 1 на карту памяти в слоте 2.

## **[СЛОТ2→СЛОТ1]:**

Копирование роликов с карты памяти в слоте 2 на карту памяти в слоте 1.

Ролики на карте памяти, используемой в качестве источника копирования, отобразятся на экране эскизов.

# **5 На экране эскизов выберите ролик, который необходимо скопировать.**

На выбранном ролике появится значок  $\Box$ .

# **6** Выберите [□1.

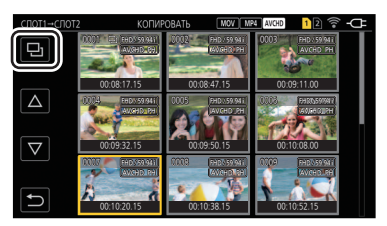

**•** Этот параметр можно также выбрать при нажатии и удерживании многофункционального диска управления.

# **7 Когда отобразится сообщение с запросом подтверждения, выберите [SET].**

Отобразится индикатор выполнения, и начнется копирование ролика. **•** Чтобы отменить копирование до его завершения, выберите [ОТМЕНА].

# **8** Когда появится сообщение о завершении, выберите  $[\n\uparrow,].$

**В случае удаления роликов после завершения копирования, до удаления обязательно воспроизведите скопированный ролик, чтобы убедиться в правильном выполнении копирования.**

- **•** Если роликов много, для их копирования может потребоваться больше времени.
- **•** Ролики, записанные в формате файлов MOV/MP4, скопировать невозможно.
- **•** Копирование невозможно, если выбранный ролик по размеру превышает доступное для записи пространство на целевой карте.
- **•** Копирование невозможно, если карта для копирования защищена от записи.
- **•** Копирование невозможно, если превышено максимальное количество роликов.
- **•** Копирование невозможно, если превышено максимальное количество списков воспроизведения.
- **•** Копирование роликов, записанных на другом оборудовании, может оказаться невозможным. Записанные на компьютере данные скопировать невозможно.
- **•** Настройка защиты для роликов при их копировании отменяется.
- **•** Порядок копируемых роликов изменить невозможно.

# <span id="page-233-0"></span>**Удаление роликов**

Удаление ролика.

**1 Нажмите кнопку <THUMBNAIL>.**

Отобразится экран пиктограмм.

**2 Нажмите кнопку <MENU>, когда отображается экран пиктограмм.**

Отобразится меню.

# **3 Выберите в меню [ЗАПИСАННОЕ]** ¨ **[КЛИП]** ¨ **[УДАЛИТЬ]** ¨ **[ВЫБРАТЬ].**

Отобразится экран пиктограмм.

**•** При выборе [ВСЕ] удаляются все ролики, которые отображаются на экране пиктограмм. Ролик, который не отображается на экране эскизов, не удаляется.

# **4 На экране эскизов выберите ролик, который необходимо удалить.**

На выбранном ролике появится значок .

# **5 Выберите [DEL].**

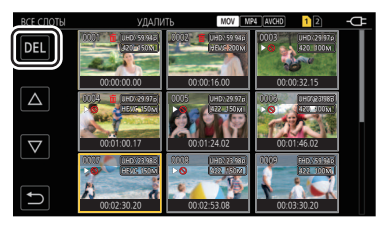

**•** Этот параметр можно также выбрать при нажатии и удерживании многофункционального диска управления.

# **6 Когда отобразится сообщение с запросом подтверждения, выберите [SET].**

Отобразится индикатор выполнения, и начнется удаление ролика. **•** Для отмены до завершения выберите [ОТМЕНА].

# **7** Когда появится сообщение о завершении, выберите [  $\rightarrow$  ].

**•** Защищенный ролик удалить невозможно.

**•** Ролик удалить невозможно, если карта с этим роликом защищена от записи.

- Ролики, которые невозможно воспроизвести, удалить невозможно (на экране пиктограмм отображается [1]).
- **•** Если в шаге 3 были выбраны все ролики, для их удаления может потребоваться некоторое время.

# <span id="page-234-0"></span>**Защита роликов**

Для ролика можно установить защиту.

**1 Нажмите кнопку <THUMBNAIL>.**

Отобразится экран пиктограмм.

**2 Нажмите кнопку <MENU>, когда отображается экран пиктограмм.**

Отобразится меню.

- **3 Выберите в меню [ЗАПИСАННОЕ]** ¨ **[КЛИП]** ¨ **[ЗАЩИТИТЬ]** ¨ **[ВЫБРАТЬ].** Отобразится экран пиктограмм.
- **4 На экране эскизов выберите ролик, который необходимо защитить.**

На выбранном ролике появится значок о-

**•** Защита будет отменена, если выбрать защищенный ролик.

**•** Установить защиту для ролика невозможно, если карта с этим роликом защищена от записи.

# <span id="page-235-0"></span>**Восстановление роликов**

В указанных ниже случаях может понадобиться восстановить ролик в зависимости от условий. Восстановление может занять определенное время в зависимости от ошибки.

- **•** Если извлечь карту памяти из слота карты с мигающим индикатором, когда мигает индикатор доступа к карте доступа 1 или 2
- **•** Если выключить питание путем извлечения батареи или блока питания во время записи или ее завершения

# **Восстановление ролика**

При обнаружении неправильной информации об управлении на экране отображается сообщение об ошибке [Некоторые клипы нуждаются в восстановлении.].

# **1 Выберите [SET] на экране с сообщением об ошибке.**

- По завершении восстановления выберите [ ) в сообщении о подтверждении. Снова отобразится предыдущий экран.
- **•** Если при отображении пиктограммы обнаружена неправильная информация об управлении, на ролике отображается значок  $\boxed{\bullet}$ .
- **•** Не извлекайте карту памяти из слота карты с мигающим индикатором, а также не отсоединяйте батарею или блок питания, если индикатор доступа к карте 1 или 2 мигает оранжевым. Это приведет к повреждению карты памяти.
- **•** Используйте батарею или блок питания с достаточным уровнем заряда.
- **•** Полное восстановление может быть невозможно в зависимости от состояния данных.
- **•** Чтобы восстановить ролики, необходимо, чтобы ролики записывались в течение определенного количества времени. В частности в перечисленных ниже случаях ролики невозможно восстановить из-за малого количества кадров для записи.
- Когда включена функция записи с переменной частотой кадров и заданная частота кадров ниже частоты системы.
- Если включена функция интервальной записи.
- **•** Ролики, снятые перед отключением питания, невозможно будет воспроизвести, если их восстановление не удалось. Кроме того, дальнейшая запись может оказаться невозможной.
- **•** Если восстановить данные, записанные с помощью другого устройства, возможно, их не удастся воспроизвести на видеокамере или другом устройстве.
- **•** Если восстановление выполнить не удалось, выключите камеру, немного подождите и снова ее включите. Если восстановление не удается выполнить несколько раз, отформатируйте карту на видеокамере. В этом случае все данные будут удалены без возможности восстановления.
- **•** При восстановлении информации о пиктограмме отображение пиктограммы может замедлиться.

# <span id="page-236-0"></span>**Функция записи фотоснимков**

Один кадр записанного видео можно записать в качестве неподвижного изображения. Неподвижное изображение записывается с тем же количеством пикселей, что и записываемое видео.

# **1 Коснитесь о или нажмите многофункциональный диск управления во время воспроизведения выбранного кадра, который нужно записать как фотоснимок.**

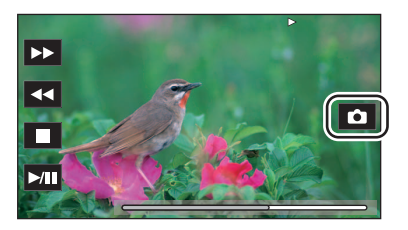

Неподвижное изображение будет на карту памяти, с которой воспроизводится видео.

**•** Удобно использовать паузу, замедленное воспроизведение и покадровое воспроизведение.

**•** При записи неподвижного изображения воспроизведение будет приостановлено.

- **•** Записанное неподвижное изображение невозможно отобразить в виде пиктограммы, воспроизвести, скопировать или удалить с помощью камеры.
- **•** Если неподвижное изображение невозможно записать, например, если недостаточно места для записи на карте памяти, отобразится сообщение [НЕКОРРЕКТНО].

# **Выходной формат**

Формат вывода зависит от настройки, заданной в меню [СИСТЕМА] → [ЧАСТОТА]/[ФОРМАТ ЗАПИСИ].

- ≥[Формат данных, которые можно вывести через разъем SDI OUT \[X2\]: 239](#page-238-0)
- ≥[Формат данных, которые можно вывести через разъем HDMI: 240](#page-239-0)
- ≥[Примечание об одновременном выводе через разъем SDI OUT и разъем HDMI \[X2\]: 242](#page-241-0)

# <span id="page-238-0"></span>**Формат данных, которые можно вывести через разъем SDI OUT [X2]**

Формат данных, которые можно вывести через разъем <SDI OUT>, зависит от указанных ниже комбинаций настроек.

- Меню [СИСТЕМА] [ЧАСТОТА]
- Меню [СИСТЕМА] [ФОРМАТ ЗАПИСИ]
- Меню [ВИДЕОВЫХ/ЖКД/ВИДОИСК.] [ВЫБОР ВИДЕОВЫХ.] [ФОРМАТ ВЫХОДА SDI]

При выводе только через разъем <SDI OUT> задайте следующие настройки в меню.

- Меню [ВИДЕОВЫХ/ЖКД/ВИДОИСК.] ⇒ [ВЫБОР ВИДЕОВЫХ.] ⇒ [SDI + HDMI ВЫХОД] ⇒ [ВЫКЛ]
- Меню [ВИДЕОВЫХ/ЖКД/ВИДОИСК.] ⇒ [ВЫБОР ВИДЕОВЫХ.] ⇒ [ВЫБОР ВНЕШНЕГО ВЫХОДА] ⇒ [SDI]

Также возможен вывод как через разъем <SDI OUT>, так и через разъем <HDMI>. (→Примечание об одновременном [выводе через разъем SDI OUT и разъем HDMI \[X2\]: 242\)](#page-241-0)

# **При установке для параметра [ЧАСТОТА] значения [59.94Гц]**

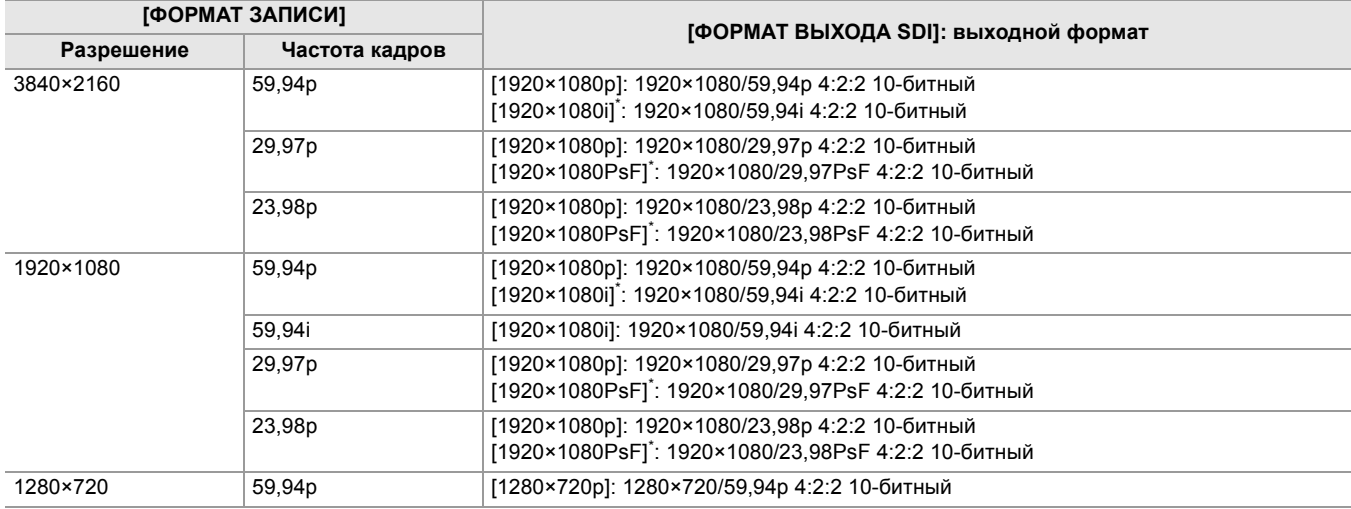

# **При установке для параметра [ЧАСТОТА] значения [50.00Гц]**

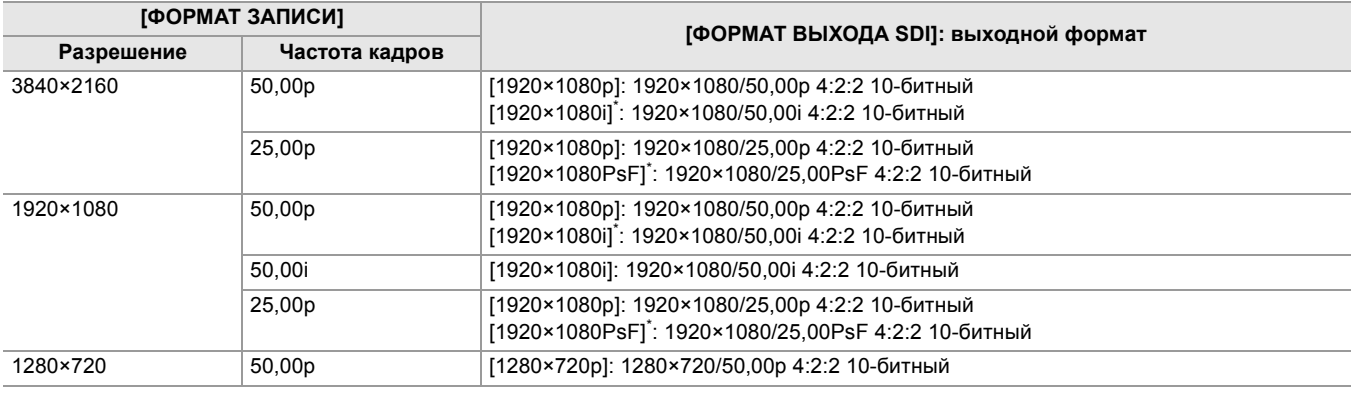

Заводская установка

- **•** Вывод в формате 3840×2160 не поддерживается.
- **•** Пользовательская информация не отображается.
- **•** Для параметра [ФОРМАТ ВЫХОДА SDI] будут восстановлены заводские настройки при изменении настроек [ЧАСТОТА] и [ФОРМАТ ЗАПИСИ], а также невозможности получить значения текущих настроек для [ФОРМАТ ВЫХОДА SDI].
- **•** Ниже приведен формат вывода при воспроизведении с экрана эскизов.
- Используется значение, заданное в настройке [ФОРМАТ ВЫХОДА SDI], если у воспроизводимого ролика разрешение при записи совпадает со значением [ФОРМАТ ЗАПИСИ].
- Используется заводская настройка [ФОРМАТ ВЫХОДА SDI], если у воспроизводимого ролика разрешение при записи отличается от значения [ФОРМАТ ЗАПИСИ].
- **•** На внешнем устройстве изображения могут несколько секунд не отображаться при переключении между роликами и т. д.

# <span id="page-239-0"></span>**Формат данных, которые можно вывести через разъем HDMI**

Формат данных, которые можно вывести через разъем <HDMI>, зависит от указанных ниже комбинаций настроек.

- Меню [СИСТЕМА] [ЧАСТОТА]
- Меню [СИСТЕМА] [ФОРМАТ ФАЙЛА]
- Меню [СИСТЕМА] [ФОРМАТ ЗАПИСИ]
- $(Для  $\sqrt{X2})$ )$

Меню [ВИДЕОВЫХ/ЖКД/ВИДОИСК.] → [ВЫБОР ВИДЕОВЫХ.] → [ФОРМАТ ВЫХОДА HDMI]

• (Для  $\boxed{X20}$ )

Меню [ВИДЕОВЫХ/ЖКД/ВИДОИСК.] → [ВЫХОД HDMI] → [ФОРМАТ ВЫВОДА]

# $(Для  $\sqrt{2}$ )$

При выводе только через разъем <HDMI> задайте следующие настройки в меню.

- Меню [ВИДЕОВЫХ/ЖКД/ВИДОИСК.] [ВЫБОР ВИДЕОВЫХ.] [SDI + HDMI ВЫХОД] [ВЫКЛ]
- Меню [ВИДЕОВЫХ/ЖКД/ВИДОИСК.] → [ВЫБОР ВИДЕОВЫХ.] → [ВЫБОР ВНЕШНЕГО ВЫХОДА] → [HDMI]

Также возможен вывод как через разъем <SDI OUT>, так и через разъем <HDMI>. (→Примечание об одновременном [выводе через разъем SDI OUT и разъем HDMI \[X2\]: 242\)](#page-241-0)

# **При установке для параметра [ЧАСТОТА] значения [59.94Гц]**

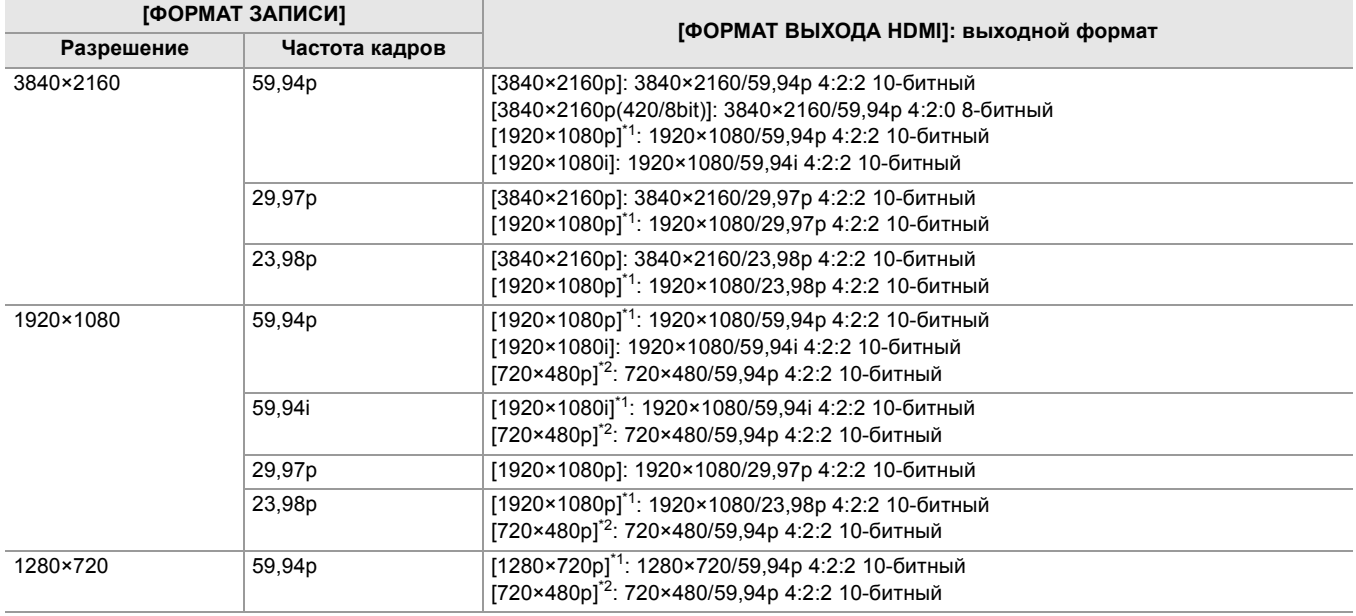

# **При установке для параметра [ЧАСТОТА] значения [50.00Гц]**

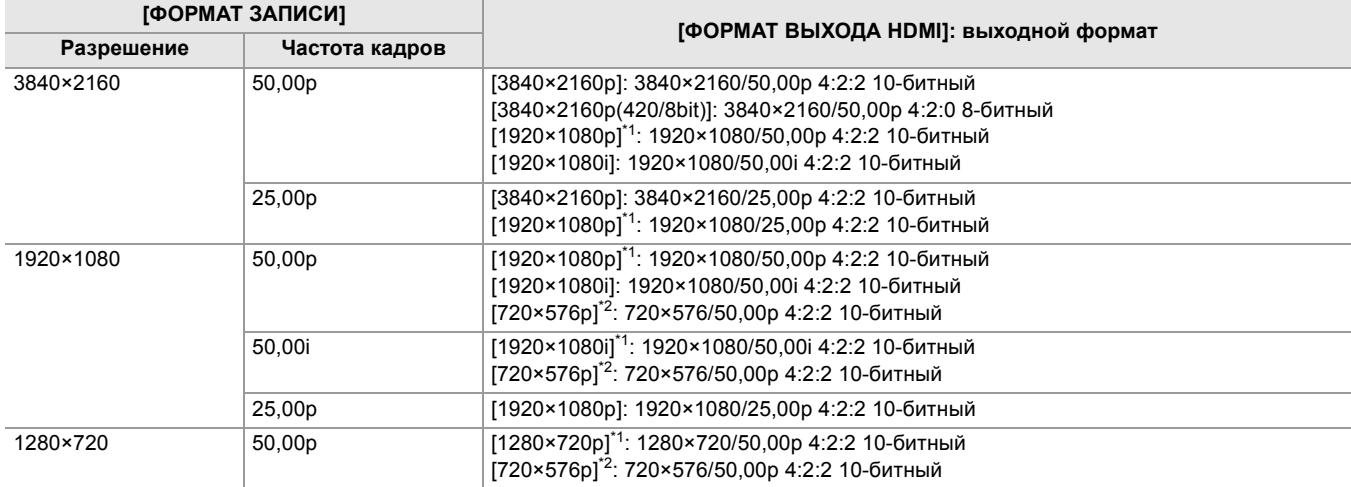

\*1 Заводская установка

\*2 Можно выбрать при установке для [ФОРМАТ ФАЙЛА] значения [AVCHD].

- **•** Для параметра [ФОРМАТ ВЫХОДА HDMI]/[ФОРМАТ ВЫВОДА] будут восстановлены заводские настройки при изменении настроек [ЧАСТОТА] и [ФОРМАТ ЗАПИСИ], а также невозможности получить значения текущих настроек для [ФОРМАТ ВЫХОДА HDMI]/[ФОРМАТ ВЫВОДА].
- **•** Ниже приведен формат вывода при воспроизведении с экрана эскизов.
- Используется значение, заданное в настройке [ФОРМАТ ВЫХОДА HDMI]/[ФОРМАТ ВЫВОДА], если у воспроизводимого ролика разрешение при записи совпадает со значением [ФОРМАТ ЗАПИСИ].
- Используется заводская настройка [ФОРМАТ ВЫХОДА HDMI]/[ФОРМАТ ВЫВОДА], если у воспроизводимого ролика разрешение при записи отличается от значения [ФОРМАТ ЗАПИСИ].
- **•** При выборе [720×480p] или [720×576p] изображения, сжатые горизонтально, выводятся в соответствии с размером экрана.
- **•** На внешнем устройстве изображения могут несколько секунд не отображаться при переключении между роликами и т. д.

# <span id="page-241-0"></span>**Примечание об одновременном выводе через разъем SDI OUT и разъем HDMI [X2]**

Возможен одновременный вывод через разъем <SDI OUT> и разъем <HDMI> на внешнее устройство.

Доступные для вывода форматы зависят от сочетания следующих настроек.

- Меню [СИСТЕМА] [ЧАСТОТА]
- Меню [СИСТЕМА] [ФОРМАТ ФАЙЛА]
- Меню [СИСТЕМА] [ФОРМАТ ЗАПИСИ]
- Меню [ВИДЕОВЫХ/ЖКД/ВИДОИСК.] → [ВЫБОР ВИДЕОВЫХ.] → [ФОРМАТ ВЫХОДА SDI]
- Меню [ВИДЕОВЫХ/ЖКД/ВИДОИСК.] [ВЫБОР ВИДЕОВЫХ.] [ФОРМАТ ВЫХОДА HDMI]

Выполните следующую настройку в меню:

• Меню [ВИДЕОВЫХ/ЖКД/ВИДОИСК.] ⇒ [ВЫБОР ВИДЕОВЫХ.] ⇒ [SDI + HDMI ВЫХОД] ⇒ [ВКЛ]

# **При установке для параметра [ЧАСТОТА] значения [59.94Гц]**

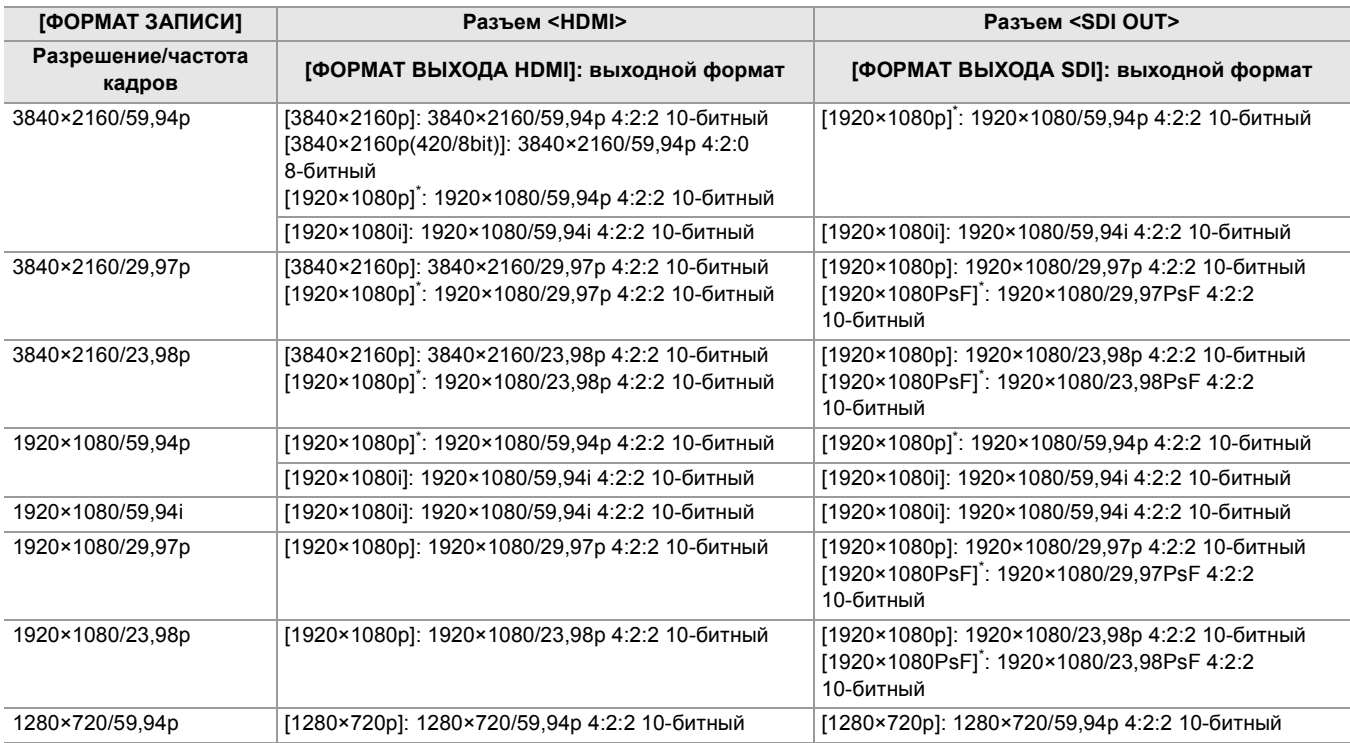

# **При установке для параметра [ЧАСТОТА] значения [50.00Гц]**

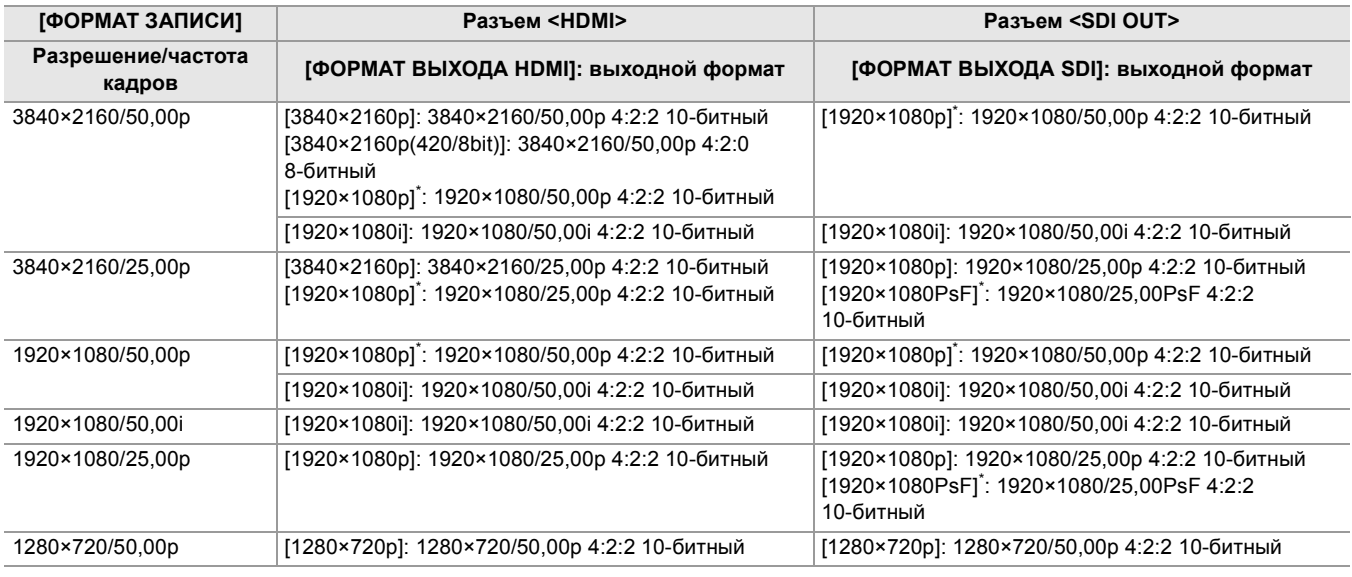

\* Заводская установка

**•** При установке для параметра [SDI + HDMI ВЫХОД] значения [ВКЛ] действуют следующие ограничения:

- Для параметра [ФОРМАТ ВЫХОДА HDMI] невозможно задать [720×480p]/[720×576p].
- У параметра [ФОРМАТ ВЫХОДА SDI]/[ФОРМАТ ВЫХОДА HDMI] будут одинаковые настройки частоты кадров. (Пример) При установке для параметра [ФОРМАТ ВЫХОДА HDMI]/[ФОРМАТ ВЫХОДА SDI] значения [1920×1080p] При установке для параметра [ФОРМАТ ВЫХОДА HDMI] значения [1920×1080i], для параметра [ФОРМАТ ВЫХОДА SDI] также автоматически устанавливается значение [1920×1080i].
- Светится только ЖК-монитор или видоискатель.

# **Как настроить способ включения/выключения ЖК-монитора и видоискателя**

Установка способа отображения на ЖК-мониторе/видоискателе при установке в меню [ВИДЕОВЫХ/ЖКД/ВИДОИСК.] →  $[BbIBOP$  ВИДЕОВЫХ. $] \Rightarrow$   $[SDI + HDMI$  ВЫХОД $] \Rightarrow$   $[BKJI]$ .

# **1** Выберите в меню [ВИДЕОВЫХ/ЖКД/ВИДОИСК.] → [ВЫБОР ВИДЕОВЫХ.] → **[ВЫВОД НА LCD/VF] → [АВТО] или [ЖКД].**

## **[АВТО]:**

ЖК-монитор включается при его извлечении. Видоискатель включается, когда вы приближаете глаз к наглазнику видоискателя.

#### **[ЖКД]:**

ЖК-монитор включается при его извлечении. Видоискатель не включается.

#### **Как изменить настройку с помощью кнопки USER**

Способ включения/выключения ЖК-монитора и видоискателя можно изменить, зарегистрировав [ВЫВОД НА LCD/VF] для кнопки USER.

• Подробная информация о настройке кнопки USER ( $\rightarrow$ [Назначение функций кнопкам USER: 65\)](#page-64-0)

# **1 Когда отображается экран записи, нажмите кнопку USER, для которой зарегистрирована функция [ВЫВОД НА LCD/VF].**

Настройка переключается при каждом нажатии кнопки.

#### **[АВТО] [ЖКД]**

• Эта настройка также применяется к параметру меню [ВИДЕОВЫХ/ЖКД/ВИДОИСК.] • [ВЫБОР ВИДЕОВЫХ.] • [ВЫВОД НА LCD/VF].

# **Индикация состояния на экране**

В этом разделе описывается экран, отображаемый на ЖК-мониторе.

- ≥[Индикация на экране во время съемки: 245](#page-244-0)
- ≥[Индикация на экране во время воспроизведения: 253](#page-252-0)
- ≥[Проверка и отображение состояния съемки: 254](#page-253-0)
- ≥[Отображение проверки режима: 256](#page-255-0)

# <span id="page-244-0"></span>**Индикация на экране во время съемки**

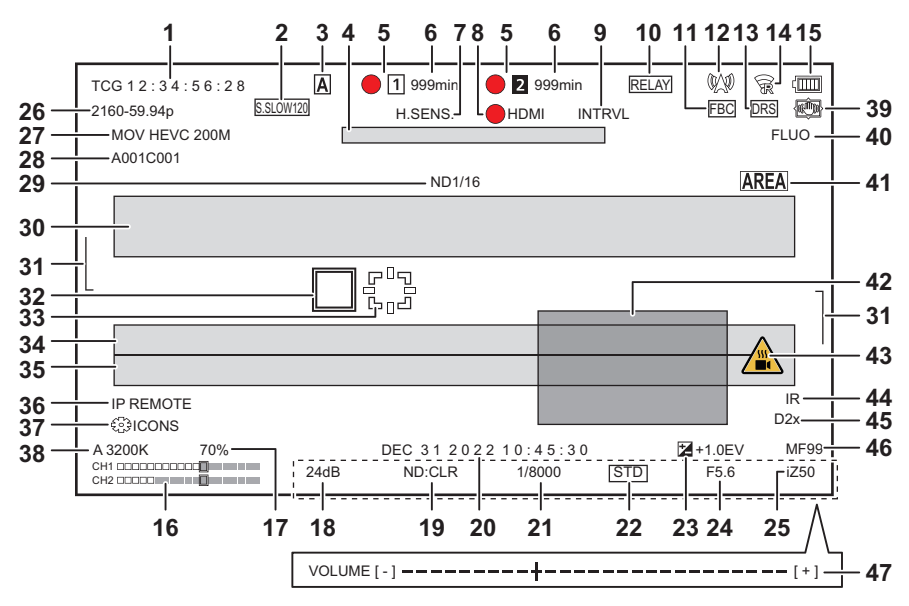

 $*$  Отображается при использовании  $\sqrt{\phantom{a}}$  .

#### **1** Временной код

При каждом нажатии кнопки <COUNTER> появляется указанная ниже индикация или выполняется переключение на экран без индикации.

#### **[TCG** ¢¢**:** ¢¢**:** ¢¢**:** ¢¢**]:**

Отображается временной код. Во время воспроизведения отображается [TCR  $**:**:**:$   $*$ ].

#### $\bullet$  (Для  $\boxed{X2}$ )

При синхронизации с временным кодом, введенным с внешнего устройства, [TCG] отображается в черно-белой инверсии.

#### **[UBG** ¢¢ ¢¢¢¢¢¢**]:**

Отображается пользовательская информация. Во время воспроизведения отображается [UBR  $**$  \*  $**$   $**$   $**$ ].

#### **[CLIP** ¢**:** ¢¢**:** ¢¢**:** ¢¢**]:**

Отображается значение счетчика для каждого ролика. Отображается при установке в меню [ЗАПИСЬ] → [КОЛ.ЗАПИСЕЙ] значения [КЛИП]. Отображается значение счетчика для ролика во время его воспроизведения.

#### **[**¢**:**¢¢**:**¢¢**:**¢¢**]:**

Отображается совокупное значение счетчика после положения сброса. Отображается при установке в меню [ЗАПИСЬ] → [КОЛ.ЗАПИСЕЙ] → [ВСЕГО].

#### **2** Частота кадров

#### **[**¢¢**fps]:**

Частота кадров отображается при установке в меню [Файл сцены] → [ПЕР.ЧАСТ.КАД.] → [ВКЛ].

## **[S.SLOW120]:**

Отображается при установке в меню [СИСТЕМА] → [СУПЕР МЕДЛ.] → [ВКЛ] и меню [СИСТЕМА] → [ЧАСТОТА] → [59.94Гц].

#### **[S.SLOW100]:**

Отображается при установке в меню [СИСТЕМА] → [СУПЕР МЕДЛ.] → [ВКЛ] и меню [СИСТЕМА] → [ЧАСТОТА] → [50.00Гц].

#### **(Без индикации):**

Индикация не отображается при установке в меню [Файл сцены] → [ПЕР.ЧАСТ.КАД.] и меню [СИСТЕМА] → [СУПЕР МЕДЛ.] значения [ВЫКЛ].

# **3** Переключатель <AUTO/MANU>

Отображается при установке переключателя <AUTO/MANU> в положение <AUTO>.

**4** Область отображения сообщения об остановке вентилятора охлаждения Отображается сообщение при остановке вентилятора охлаждения.

#### **5** Состояние записи

Отображается состояние записи для карты памяти в слоте карты 1 или слоте карты 2.

#### $\blacksquare$ ,  $\blacksquare$ :

Карта не выбрана для записи.

#### **1 (мигает), 2 (мигает):**

Выполняется распознавание карты памяти.

#### $\boxed{1}$ ,  $\boxed{2}$ :

Остановлена запись на вставленную карту памяти, выбранную для записи.

## $\bullet$ **1**,  $\bullet$ **2**:

Выполняется запись.

#### **• 1 (мигающая красная точка), • 2 (мигающая красная точка):**

Выполняется подготовка к остановке записи.

#### **[P ], [P ]:**

Запись остановлена при включенном режиме предварительной записи и вставленной карте памяти, выбранной для записи.

#### **(Без индикации):**

У карты одно из следующих состояний.

- Карта памяти не вставлена.
- Карту памяти невозможно распознать.

**•** Указанные ниже индикаторы отображаются только для слота карты 1.

#### **[P]:**

Включен режим предварительной записи, а карта памяти не вставлена в слот либо не распознана.

#### **:**

Индикаторами съемки получена по сети команда светиться красным цветом.

#### **:**

Индикаторами съемки получена по сети команда светиться зеленым цветом во время остановки записи. Индикаторы съемки не светятся зеленым цветом.

#### **6** Оставшееся место для записи и состояние карты памяти

Отображается оставшееся место для записи и состояние карты памяти в слоте карты 1 или слоте карты 2.

#### **[0min] – [999min]:**

Оставшееся место для записи (значение в 999 минут или более отображается как [999min]).

- Если на карте осталось место для записи длительностью 2 минуты или менее, индикация начнет мигать.
- Во время одновременной записи отображается оставшееся место для записи, достаточное для этого режима (меньшее из значений для 2 карт памяти).

## **[WP]:**

Карта защищена от записи (переключатель защиты от записи на карте памяти установлен в положение LOCK).

#### **[END]:**

Не осталось места для записи (на карте памяти).

#### **[ERR]:**

Вставлена карта памяти, недоступная для записи (она распознана, но не может использоваться, например из-за ошибки формата или поскольку не является картой памяти и т. д.).

#### **[!SDXC]:**

Карта памяти SDXC не вставлена для записи в формате MOV/MP4.

#### **(Без индикации):**

У карты одно из следующих состояний.

- Карта памяти не вставлена.
- Карту памяти невозможно распознать.

#### **7** Режим высокой чувствительности

#### **[H.SENS.]:**

Отображается при установке в меню [СИСТЕМА] → [РЕЖИМ СЬЕМКИ] → [ВЫС. ЧУВСТ.].

**8** Состояние управления процессом записи внешнего оборудования (разъем <SDI OUT>/<HDMI>) Отображается состояния управления началом и остановкой записи на внешнем устройстве, подключенном к разъему <SDI OUT> и разъему <HDMI>.

#### **[ S/H]\* :**

Команда записи отправлена данным, которые выводятся через разъем <SDI OUT>/разъем <HDMI>.

#### **[S/H]\* :**

Команда паузы отправлена данным, которые выводятся через разъем <SDI OUT>/разъем <HDMI>.

#### **[ SDI]\* :**

Команда записи отправлена данным, которые выводятся через разъем <SDI OUT>.

#### **[SDI]\* :**

Команда паузы отправлена данным, которые выводятся через разъем <SDI OUT>.

#### **[ HDMI]:**

Команда записи отправлена данным, которые выводятся через разъем <HDMI>.

#### **[HDMI]:**

Команда паузы отправлена данным, которые выводятся через разъем <HDMI>.

#### **9** Специальная функция записи

Отображает состояние специальной функции записи.

#### **[INTRVL]:**

Интервальная запись остановлена.

#### **[I-REC]:**

Выполняется интервальная запись. (Отображается красным цветом)

### **10** Функция 2 слотов

Отображается состояние настройки для функции записи с использованием 2 карт памяти. На индикации отображается косая черта, если запись на карты в 2 слотах невозможна даже в случае включения каждой из функций.

# **[RELAY]:**

Если включена эстафетная запись

# **[SIMUL]:**

Если включена одновременная запись

#### **[BACKGR]:**

Если включена фоновая запись

## **[DUAL 50M]\* :**

Если включена запись с использованием двух кодеков и для параметра [НАСТР. ДВОЙНОГО КОДЕКА] задано значение [FHD 50Mbps]

#### **[DUAL 8M]\* :**

Если включена запись с использованием двух кодеков и для параметра [НАСТР. ДВОЙНОГО КОДЕКА] задано значение [FHD 8Mbps]

#### **(Без индикации):**

Во время обычной записи

#### **11** Функция устранения полос от вспышек

# **[FBC]:**

Отображается во время работы функции устранения полос от вспышек.

## **12** Состояние потоковой передачи

Отображает состояние потоковой передачи.

### **:**

Если камера подключена к устройству для получения потокового видео и выполняется потоковая передача видео

#### **(мигает):**

Если камера подключается к устройству для получения потокового видео

## **:**

Если функция потоковой передачи включена и может правильно работать, а потоковая передача видео не выполняется

#### **:**

Если произошла ошибка и функция потоковой передачи не может работать

#### **(Без индикации):**

Если функция потоковой передачи отключена

13 Функция расширения динамического диапазона/функция записи с расширенным динамическим диапазоном<sup>\*</sup>/ функция записи V-Log<sup>\*</sup>

#### **[DRS]:**

Во время работы функции расширения динамического диапазона.

### **[HDR]\* :**

При установке в меню [Файл сцены] → [ВЫБ. РЕЖИМА ГАММЫ] → [HLG].

#### **[VLog]\* :**

При установке в меню [Файл сцены] → [ВЫБ. РЕЖИМА ГАММЫ] → [V-Log].

### **14** Состояние подключения по проводной локальной сети, беспроводной локальной сети или с помощью функции USB-тетеринга

Отображается состояние подключения по проводной локальной сети, беспроводной локальной сети или с помощью функции USB-тетеринга.

# **:**

Если задано подключение по беспроводной локальной сети и нет подключения к ROP

## **:**

Если задано подключение по беспроводной локальной сети и есть подключение к ROP

# **:**

Если задано подключение по беспроводной локальной сети и она работает неправильно

#### **:**

Если задано подключение по проводной локальной сети и нет подключения к ROP

## **:**

Если задано подключение по проводной локальной сети и есть подключение к ROP

#### **· 得。**

Если задано подключение по проводной локальной сети и она работает неправильно

## **\* :**

Если задано подключение с помощью функции USB-тетеринга и нет подключения к ROP

## **\* :**

Если задано подключение с помощью функции USB-тетеринга и есть подключение к ROP

## **\* :**

Если задано подключение с помощью функции USB-тетеринга и она работает неправильно

## **(Без индикации):**

Если проводная локальная сеть, беспроводная локальная сеть и функция USB-тетеринга отключены

## **15** Состояние подачи питания

## **:**

Отображается уровень оставшегося заряда батареи при питании от батареи. (При снижении уровня оставшегося заряда батареи индикатор состояния батареи меняется следующим образом:  $\overline{u}$   $\Rightarrow$   $\overline{u}$   $\Rightarrow$   $\overline{u}$   $\Rightarrow$   $\overline{u}$   $\Rightarrow$   $\overline{u}$   $\Rightarrow$   $\overline{u}$ Он будет мигать красным цветом, когда оставшийся уровень заряда батареи станет равен нулю.)

## **:**

Отображается при подаче питания с помощью адаптера переменного тока.

#### **16** Индикатор уровня звука

Отображается индикатор уровня звука.

Белая рамка отображается в положении базового уровня, заданного в меню [ЗВУК] → [НАСТР.КАН.ЗАП.] → [ЗАПАС МОЩНОСТИ]. (Восьмое слева при установке значения [20dB], девятое слева при установке значения [18dB] и 12-е слева при установке значения [12dB])

#### **:**

Отображается, если звук записать невозможно. (Когда включена функция сверхмедленной записи и т. д.)

#### **17** Яркость Y GET

Отображается уровень яркости от 0 % до 109 % во время работы функции Y GET.

#### **18** Усиление

Отображается значение усиления.

#### **[AGC]:**

Отображается во время работы функции автоматической регулировки усиления.

# **[SG]:**

Отображается во время работы функции [СУПЕР УСИЛ.].

#### **[SG+]:**

Отображается во время работы функции [СУПЕР УСИЛ.+].

#### **19** Фильтр ND

Отображается значение пропускания для выбранного фильтра ND.

#### **[ND1/64]:**

Количество света, попадающего на датчик MOS, сокращается до 1/64.

#### **[ND1/16]:**

Количество света, попадающего на датчик MOS, сокращается до 1/16.

#### **[ND1/4]:**

Количество света, попадающего на датчик MOS, сокращается до 1/4.

## **[ND:CLR]:**

Фильтр ND не используется.

#### **20** Информация о дате и времени

Отображается информация о дате и времени. Если включена функция отображения времени, эта информация не отображается.

Отображаемые данные соответствуют настройке в меню [ВИДЕОВЫХ/ЖКД/ВИДОИСК.] → [ИНДИКАТОР] → [ДАТА/ ВРЕМЯ]. ( $\rightarrow$  [\[ДАТА/ВРЕМЯ\]: 105\)](#page-104-0)

• Порядок отображения года, месяца и дня соответствует настройке в меню [ДРУГОЕ] • [ЧАСЫ] • [ФОРМАТ ДАТЫ].

- Отображаются в формате гггг ммм дд чч:мм:сс при установке значения [Г-М-Д].
- Отображаются в формате ммм дд гггг чч:мм:сс при установке значения [М-Д-Г].
- Отображаются в формате дд ммм гггг чч:мм:сс при установке значения [Д-М-Г].

#### **ммм:**

Месяц (JAN (январь), FEB (февраль), MAR (март), APR (апрель), MAY (май), JUN (июнь), JUL (июль), AUG (август), SEP (сентябрь), OCT (октябрь), NOV (ноябрь), DEC (декабрь))

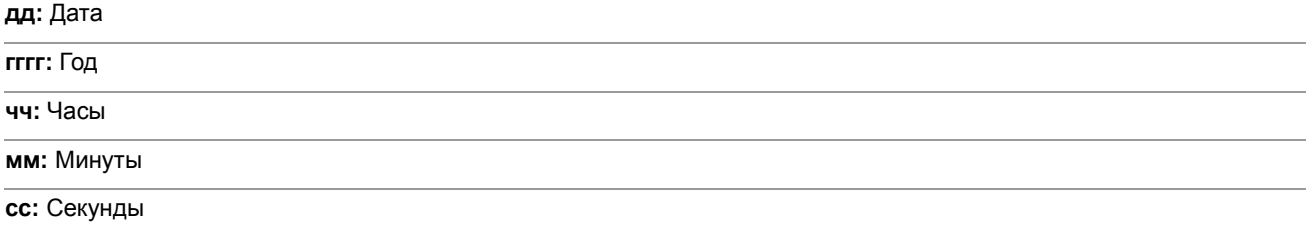

**21** Скорость затвора

Отображается скорость затвора.

#### **[A.SHTR]:**

Отображается в автоматическом режиме затвора.

#### **22** Состояние управления автоматической диафрагмой

Отображается состояние управления автоматической диафрагмой.

### **[STD]:**

Обычный режим автоматической регулировки диафрагмы

#### **[SPOT]:**

Автоматическая регулировка диафрагмы для режима прожектора

#### **[BACK]:**

Автоматическая регулировка диафрагмы для компенсации контрового света

#### **23** Уровень АЭ

Отображается значение компенсации экспозиции.

**24** Диафрагма

Отображается значение диафрагмы.

**25** Трансфокация

Отображается значение зума.

Отображение значения трансфокации соответствует настройке в меню [ВИДЕОВЫХ/ЖКД/ВИДОИСК.] → [ИНДИКАТОР] → [МАСШТ./ФОКУС].

- **•** Отображается в виде значения положения от [00] до [99] при установке на [НОМЕР].
- **•** Отображается в миллиметрах при установке на [mm/футы] или [mm/m].
- **•** Если включена функция [i.ZOOM], отображается [i].
- **•** [i] отображается в черно-белой инверсии во время работы функции [i.ZOOM].
- **•** [Z] отображается в черно-белой инверсии, если включена функция [БЫСТ.МАСШ.].
- **26** Разрешение системы/частота системы

Отображается разрешение системы и частота системы, заданные в меню [СИСТЕМА] → [ФОРМАТ ЗАПИСИ].

- **•** [2160-59.94p], [2160-50.00p], [2160-29.97p], [2160-25.00p], [2160-23.98p], [1080-59.94p], [1080-50.00p], [1080-29.97p], [1080-25.00p], [1080-23.98p], [1080-59.94i], [1080-50.00i], [720-59.94p], [720-50.00p]
- **27** Формат записи

Отображается формат файлов и кодек при записи, заданные в меню [СИСТЕМА] → [ФОРМАТ ФАЙЛА] и [ФОРМАТ ЗАПИСИ].

**•** [MOV 420 150M], [MOV 420 100M], [MOV 422 150M], [MOV 422 100M], [MOV 422 50M], [MOV HEVC 200M], [MOV HEVC 150M], [MOV HEVC 100M], [MOV ALL-I 200M], [MOV ALL-I 100M]

- **•** [MP4 420 72M], [MP4 420 50M], [MP4 HEVC 100M], [MP4 HEVC 72M]
- **•** [AVCHD PS], [AVCHD PH], [AVCHD HA], [AVCHD PM]
- **28** Имя ролика

Отображается имя записываемого ролика длиной не более 8 символов с начала имени.

**29** Рекомендованный фильтр ND

Отображается фильтр ND, рекомендованный для текущих условий съемки.

**30** Область отображения сообщений

Отображаются сообщения, например состояние видеокамеры и предупреждения. Отображается состояние предупреждений камеры на экране STATUS для проверки режима.

**31** Индикатор уровня

Можно проверить наклон в горизонтальном или вертикальном направлении.

**•** Не выводится внешне на телевизор/монитор. Отображается на ЖК-мониторе/видоискателе камеры.

- **32** Рамка главного лица (оранжевая)/рамка обнаружения лиц (белая) Отображается при обнаружении лица во время работы функции обнаружения лиц АЭ и АФ.
- **33** Рамка слежения (зеленая)

Отображается при касании объекта во время работы функции обнаружения лиц АЭ и АФ. Эта функция переключается на функцию слежения АФ и АЭ.

- **34** Отображение сообщений об ошибке при автоматическом балансе белого Отображается состояние ошибки при автоматическом балансе белого.
- **35** Отображение сообщений об ошибке при автоматическом балансе черного Отображается состояние ошибки при автоматическом балансе черного.
- **36** Отображение состояния дистанционного управления при IP-подключении

#### **[IP REMOTE]:**

Отображается, если дистанционное управление возможно при IP-подключении.

#### **[IP REMOTE] (мигает):**

Отображается при ожидания соединения при IP-подключении.

#### **37** Многофункциональное ручное управление

Отображаются данные для функции многофункционального ручного управления. (→ Функция [многофункционального ручного управления: 221\)](#page-220-0).

#### **38** Цветовая температура

Отображается значение параметра баланса белого (Ach/Bch/Предустановка) и цветовая температура. Не отображается, если включена функция инфракрасной съемки.

#### **[ATW]:**

Отображается во время работы функции автоматического слежения за балансом белого.

#### **[LOCK]:**

Отображается, если функция автоматического слежения за балансом белого заблокирована.

**39** Функция оптического стабилизатора изображения

#### **<b>i**<sup>(4)</sup>)</u> :

Отображается во время работы функции оптического стабилизатора изображения.

#### **<sup>· (《画》</sup>:**

Отображается во время работы функции гибридного оптического стабилизатора изображения.

#### **40** Имя файла условий съемки

Отображается имя выбранного файла условий съемки.

**41** Функция режима области, функция настройки ширины зоны АФ, функция обнаружения лиц/слежения АЭ и АФ

#### **[AREA]:**

Отображается во время работы функции режима области.

#### **[AF-AREA]:**

Отображается во время работы функции настройки ширины зоны АФ.

## **[FACE]:**

Отображается во время работы функции обнаружения лиц АЭ и АФ.

#### **[TRACK]:**

Отображается во время работы функции слежения АЭ и АФ.

#### **42** Осциллограф

Отображается состояние видео в виде формы сигнала или вектора.

- **•** Не выводится внешне на телевизор/монитор. Отображается на ЖК-мониторе/видоискателе камеры.
- **43** Предупреждение о повышении температуры

#### **[ ]:**

Отображается при повышении температуры этой камеры. Если вы продолжите использовать камеру в этом состоянии, появится сообщение о том, что камеру нельзя использовать, и вы не сможете использовать функции записи и сети. Подождите, пока температура камеры не снизится.

#### **44** Запись в режиме IR

#### **[IR]:**

Отображается, если включена функция инфракрасной съемки.

#### **45** Цифровой зум

Отображает степень увеличения при использовании цифрового зума.

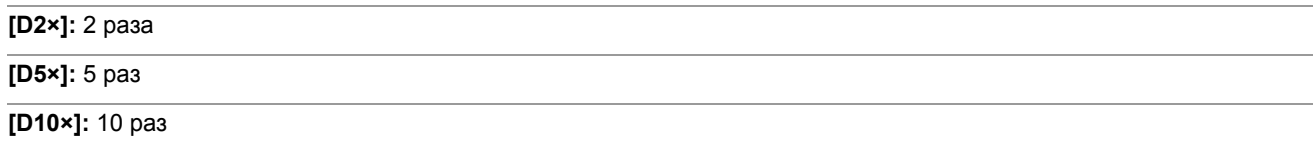

## **46** Фокус

Отображается значение фокуса.

Отображение значения фокусировки соответствует настройке в меню [ВИДЕОВЫХ/ЖКД/ВИДОИСК.] → [ИНДИКАТОР] → [МАСШТ./ФОКУС].

**•** Отображается в виде значения положения от [00] до [99] при установке на [НОМЕР].

- **•** Отображается в футах при установке значения [mm/футы].
- **•** Отображается в метрах при установке значения [mm/m].

#### **[ ]:**

Отображается, если включена функция фокусировки при макросъемке.

#### **[AF]:**

Отображается при установке на режим автоматической фокусировки. Отображается в черно-белой инверсии во время работы функции фокусировки при макросъемке.

### **[MF]:**

Отображается при установке на режим ручной фокусировки. Отображается в черно-белой инверсии во время работы функции фокусировки при макросъемке.

#### **47** Настройка громкости звука на мониторе

Отображается, если для регулировки громкости звука динамика или головной гарнитуры используется рычажок трансфокатора или многофункциональный диск управления. Индикация исчезает примерно через 3 секунды после операции.
### <span id="page-252-0"></span>**Индикация на экране во время воспроизведения**

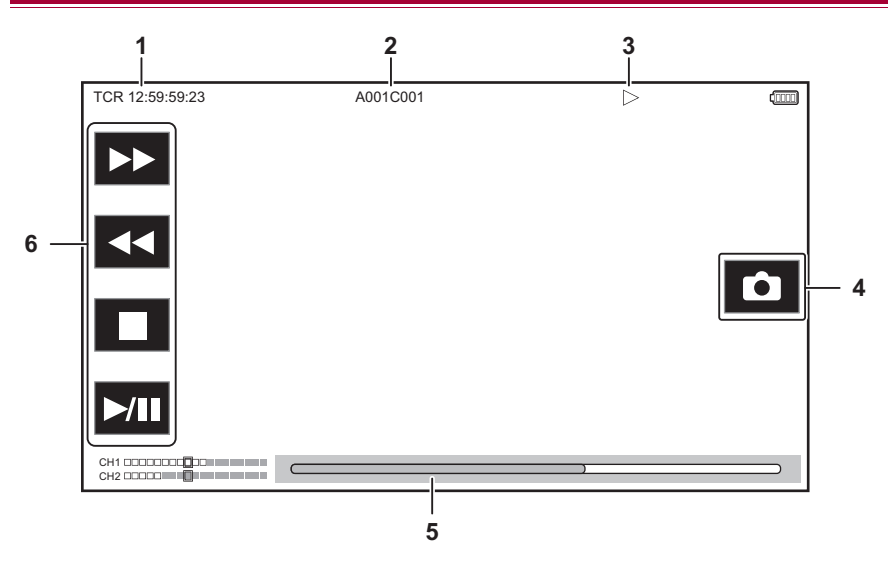

#### **1** Отображение временного кода

При каждом нажатии кнопки <COUNTER> отображение меняется в следующем порядке: [TCR ¢¢:¢¢:¢¢:¢¢], [UBR ¢¢ ¢¢ ¢¢ ¢¢], [CLIP ¢: ¢¢: ¢¢: ¢¢], без индикации.

#### **2** Имя ролика

Отображается имя воспроизводимого ролика длиной не более 8 символов с начала имени.

#### **3** Состояние воспроизведения

Отображается состояние воспроизведения. Отображается только во время воспроизведения.

#### **:** Остановка

**:** Воспроизведение

**:** Пауза

- **:** Покадровая перемотка назад
- $\blacktriangleright$ : Покадровое воспроизведение
- **EXACTED:** Ускоренное воспроизведение (с 10-кратной скоростью)
- **»** : Ускоренное воспроизведение (с 20-кратной скоростью)
- **:** Ускоренное обратное воспроизведение (с 10-кратной скоростью)

**\*\*\*:** Ускоренное обратное воспроизведение (с 20-кратной скоростью)

**:** Замедленное воспроизведение

**:** Обратное замедленное воспроизведение

### **4** Значок записи неподвижного изображения Если коснуться значка во время воспроизведения или в режиме паузы, сцена будет записана в качестве неподвижного изображения.

- **5** Ползунок непосредственного воспроизведения Отображает общее положение, в котором выполняется воспроизведение.
- **6** Значок навигации при воспроизведении Работает путем касания значка.

**••** : Ускоренное воспроизведение

- **:** Ускоренное обратное воспроизведение
- **:** Остановка
- **>/II:** Воспроизведение/пауза

## **Проверка и отображение состояния съемки**

Можно отобразить экран для проверки настройки и состояния камеры.

Чтобы скрыть большинство элементов во время отображения экрана изображения видеокамеры, нажмите кнопку <DISP/MODE CHK>. Если нажимать кнопку <DISP/MODE CHK> в течение 1 секунды или дольше во время отображения экрана изображения видеокамеры, появится экран STATUS проверки режима и состояния съемки.

• Подробная информация о каждом отображаемом пункте при проверке режима (> [Отображение проверки режима: 256\)](#page-255-0).

В таблице ниже указаны все элементы, которые можно отобразить или скрыть на каждом из экранов.

- " $\checkmark$ " обозначает отображение, а "-" обозначает скрытие.
- Отображение или скрытие каждого пункта можно выбрать в меню [ВИДЕОВЫХ/ЖКД/ВИДОИСК.] → [ИНДИКАТОР].
- \*1 Не отображается в состоянии, когда  $\bigcirc$  / $\bigcirc$  не отображается.
- \*2 Отображается, если на карте памяти осталось мало свободного места или уровень оставшегося заряда батареи становится низким.
- \*3 Отображается в разных местах на экране воспроизведения. (> [Индикация на экране во время воспроизведения: 253\)](#page-252-0).
- \*4 Отображается при нажатии многофункционального диска управления. Индикация исчезает примерно через 3 секунды после операции.

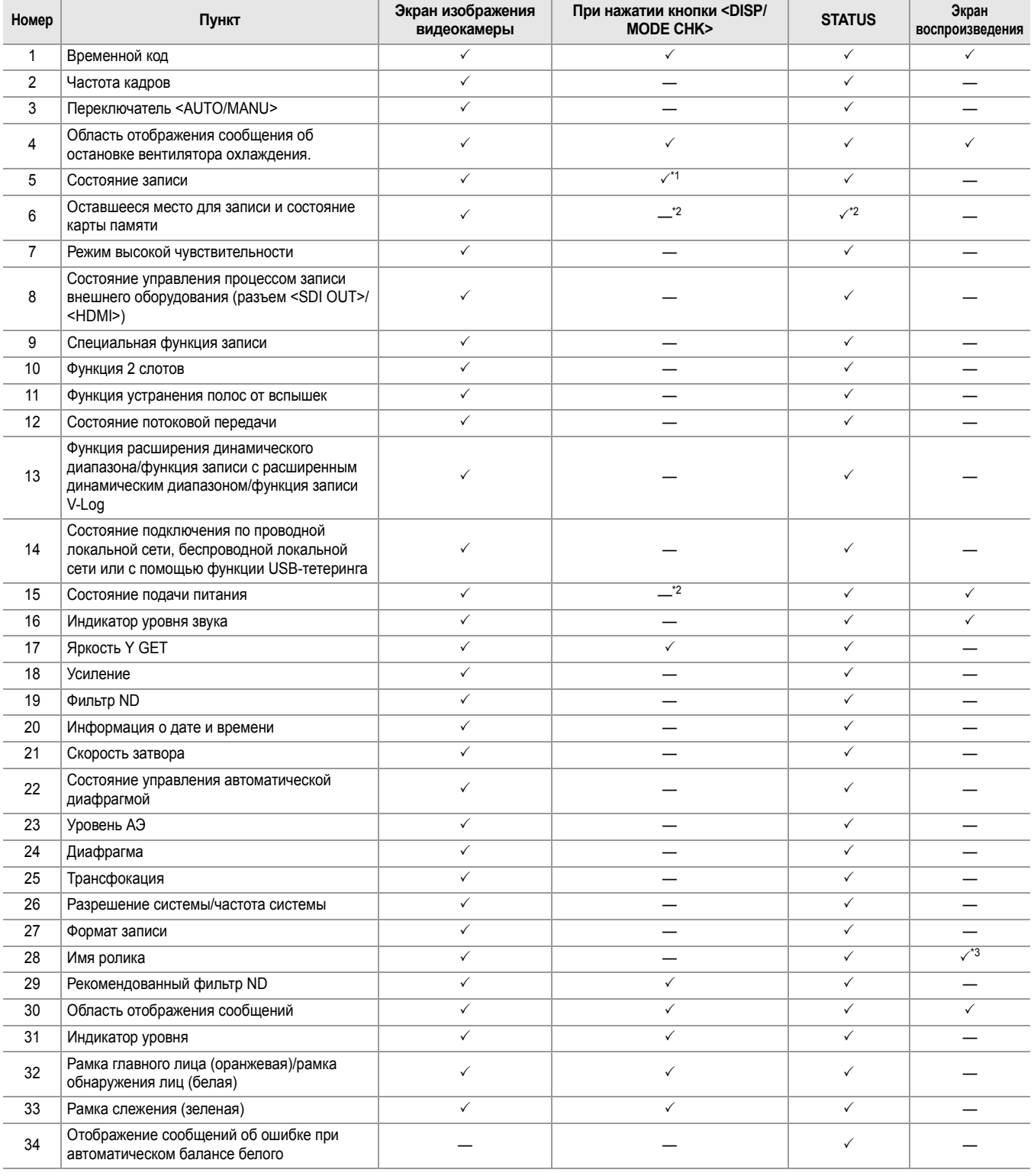

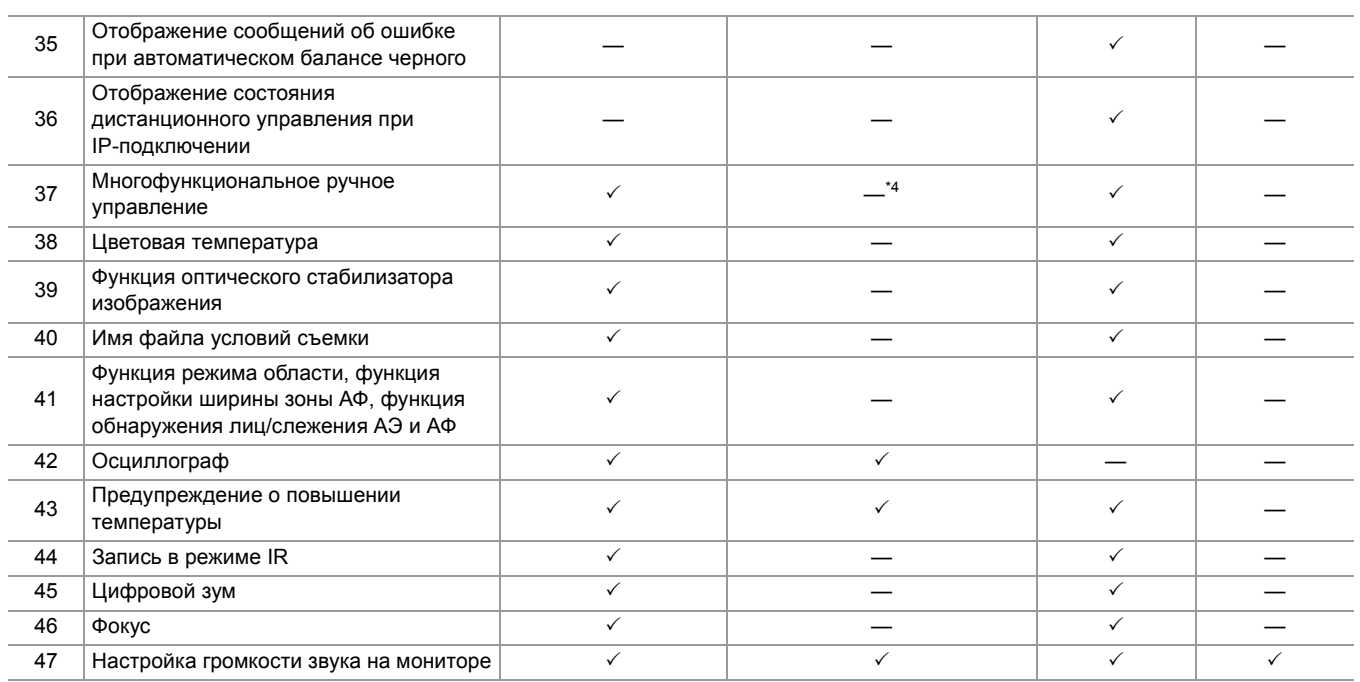

# <span id="page-255-0"></span>**Отображение проверки режима**

Настройки камеры и состояние можно отобразить для проверки на экране видоискателя или ЖК-монитора.

Если нажимать кнопку <DISP/MODE CHK> в течение 1 секунды или дольше во время отображения экрана изображения видеокамеры, появится экран STATUS проверки режима.

При каждом нажатии кнопки <DISP/MODE CHK> отображение переключается в следующем порядке: экран STATUS, экран FUNCTION, экран AUDIO, экран SWITCH, экран NETWORK, экран изображения видеокамеры.

Каждый экран проверки режима отображается примерно 5 секунд.

Во время нажатия кнопки <DISP/MODE CHK> экран не переключается.

Чтобы снова отобразить экран изображения видеокамеры, нажмите кнопку <EXIT> во время отображения каждого экрана.

- **•** Экран проверки режима невозможно отобразить даже при нажатии кнопки <DISP/MODE CHK> в следующем случае:
- При установке в меню [ВИДЕОВЫХ/ЖКД/ВИДОИСК.] → [ЖКД] → [СЕЛФИ] → [ЗЕРКАЛО] и повороте ЖК-монитора в сторону объектива (при зеркальной съемке)

### **Экран FUNCTION**

Здесь отображаются настройки вывода видео и информация о носителях информации для записи.

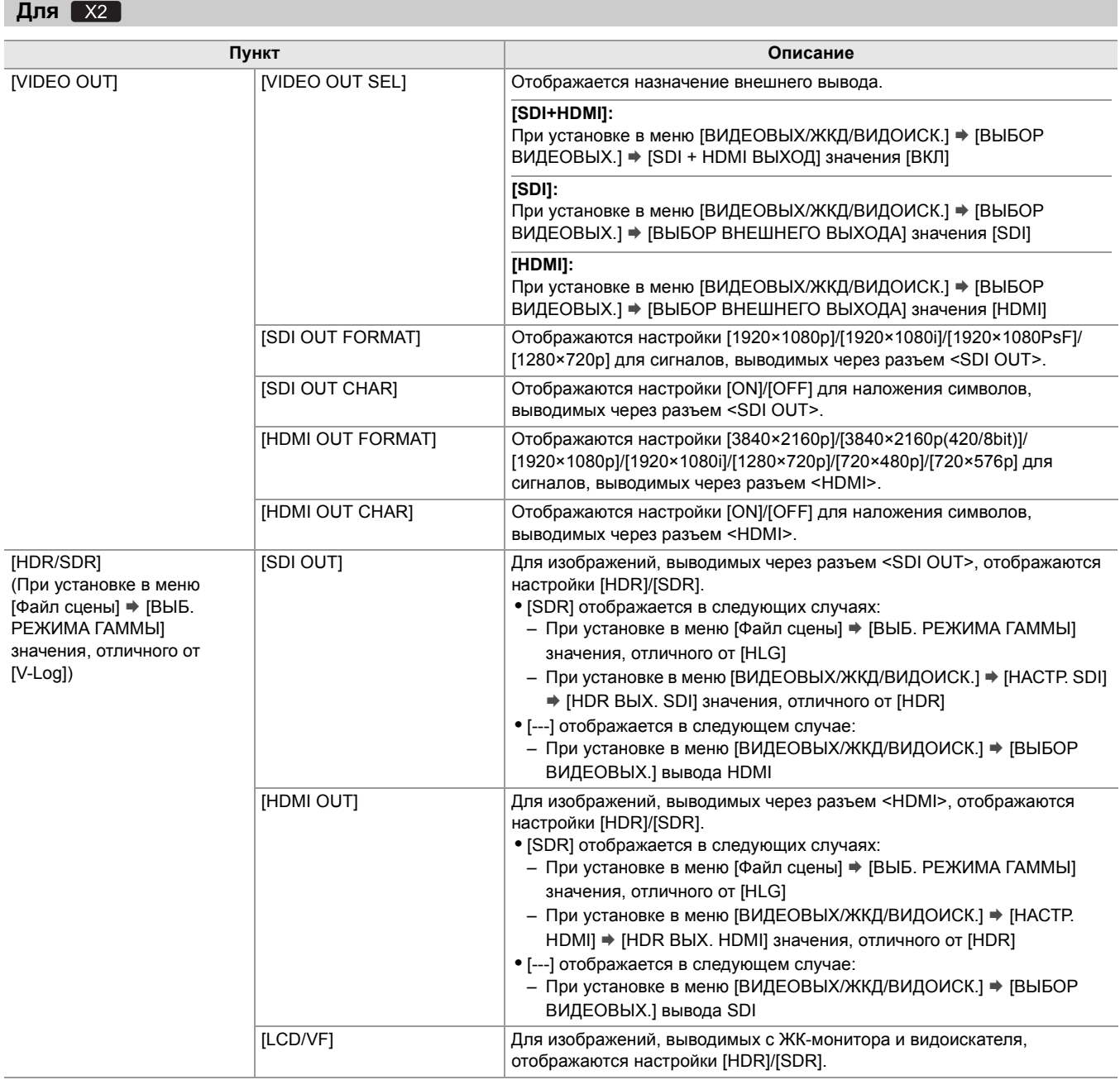

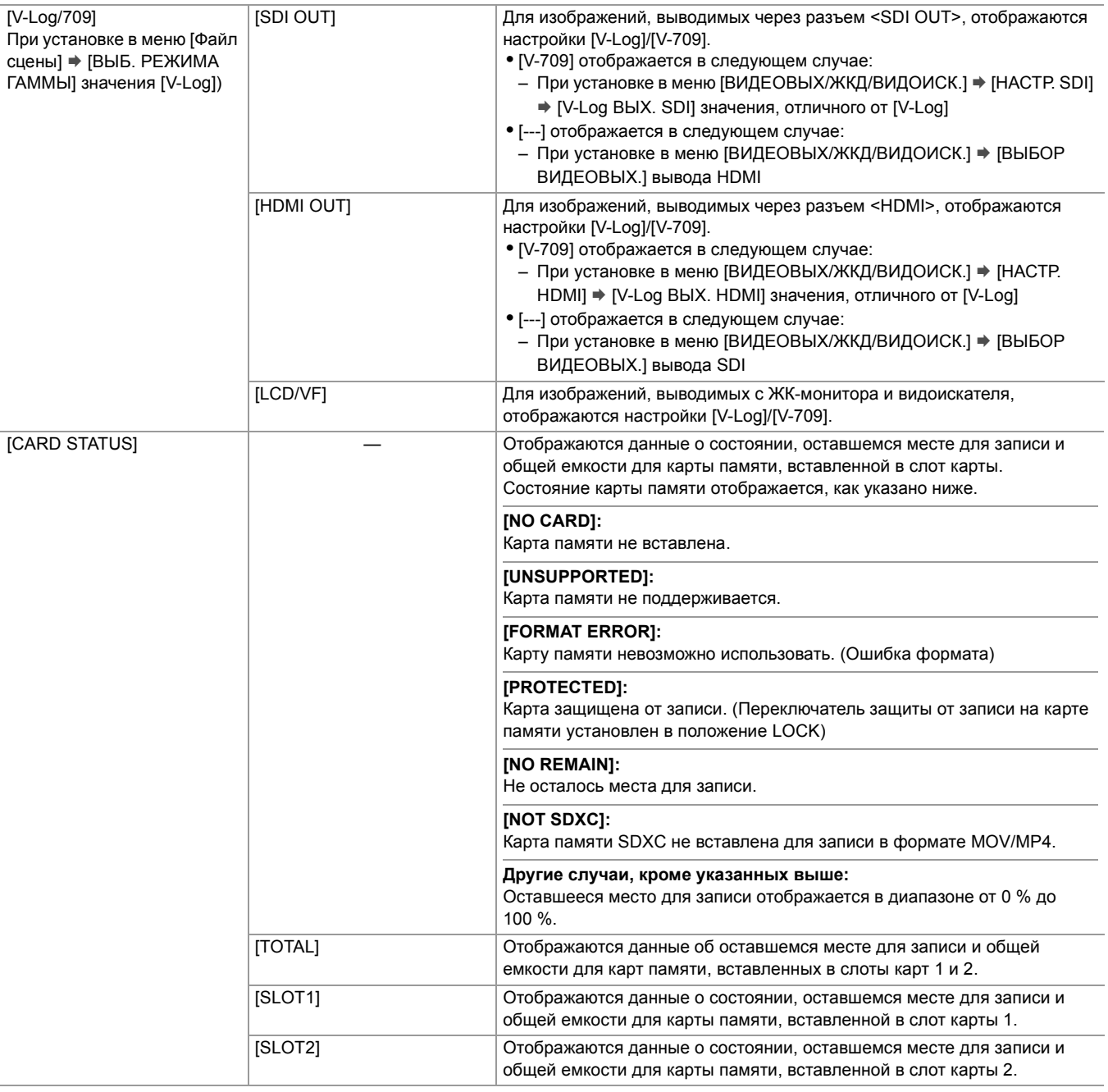

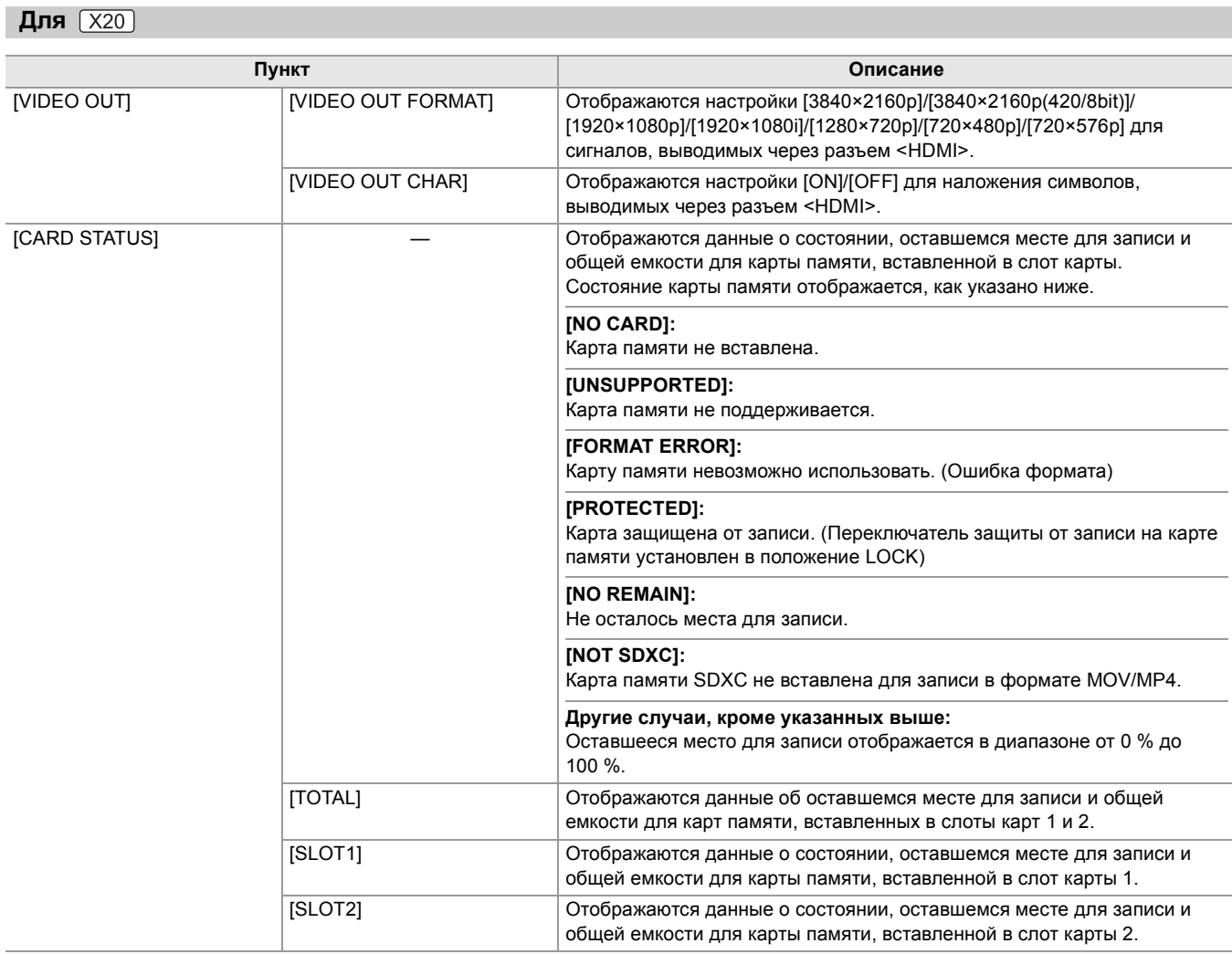

# **Экран AUDIO**

Отображаются настройки аудиовхода/выхода и индикатор уровня звука.

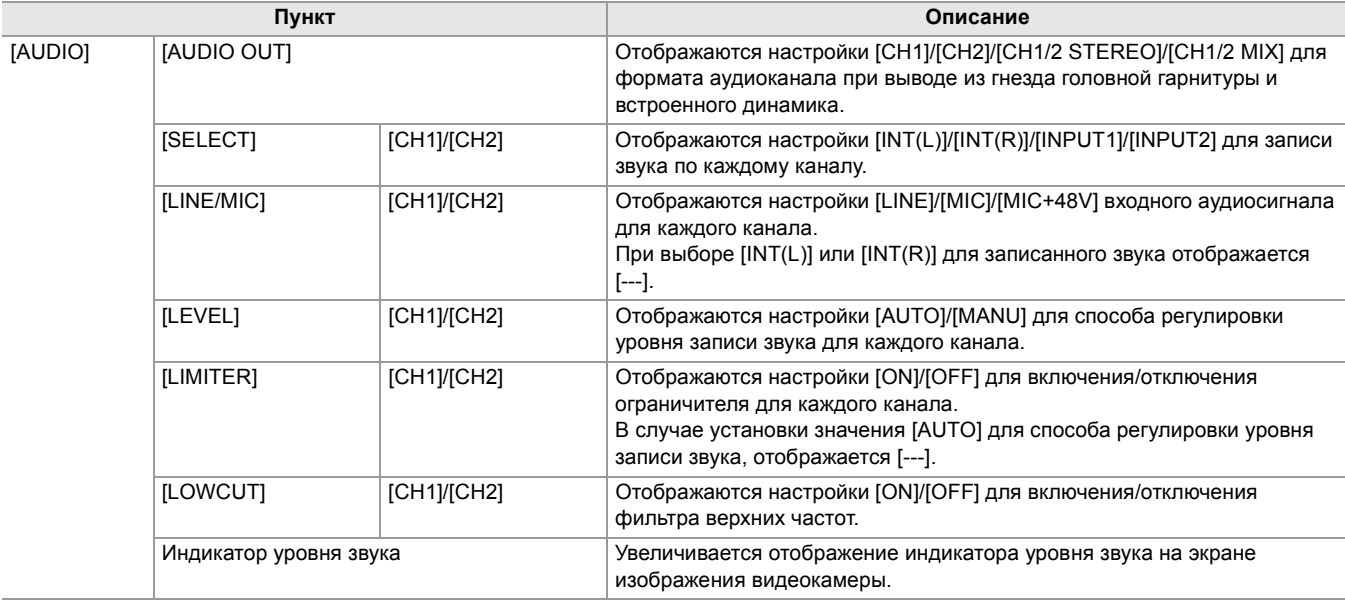

### **Экран SWITCH**

Отображаются значения, назначенные для переключателя USER, сверхусиления и баланса белого.

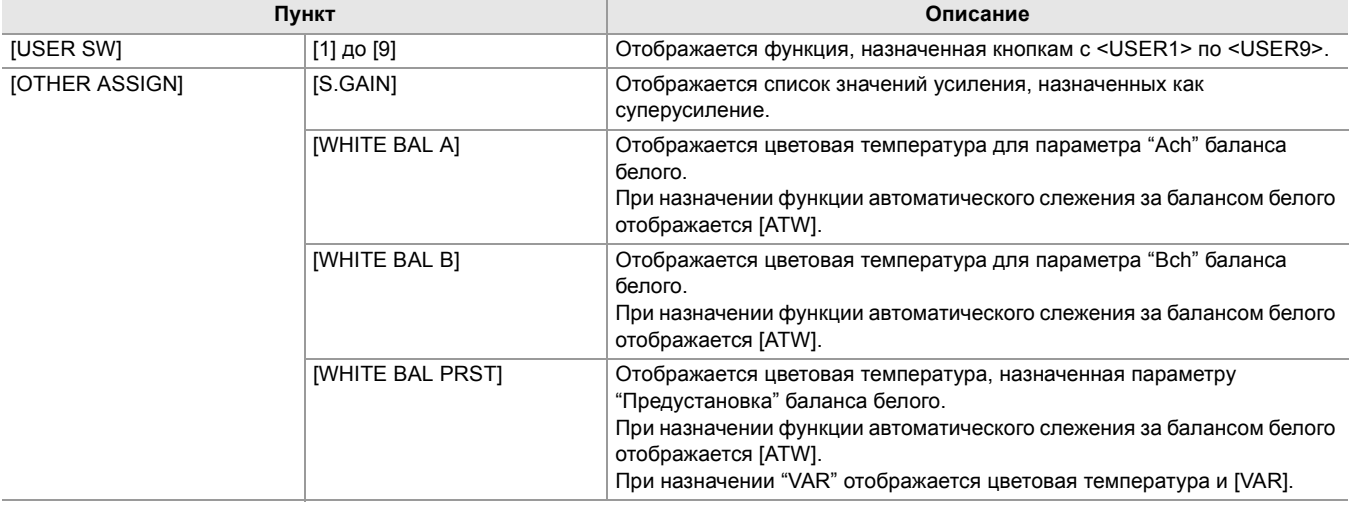

### **Экран NETWORK**

Отображаются настройки сетевой функции.

 $*1$  Отображается при использовании  $\begin{bmatrix} x_2 \\ x_3 \end{bmatrix}$ .

 $*$ 2 Отображается при использовании  $\sqrt{X20}$ .

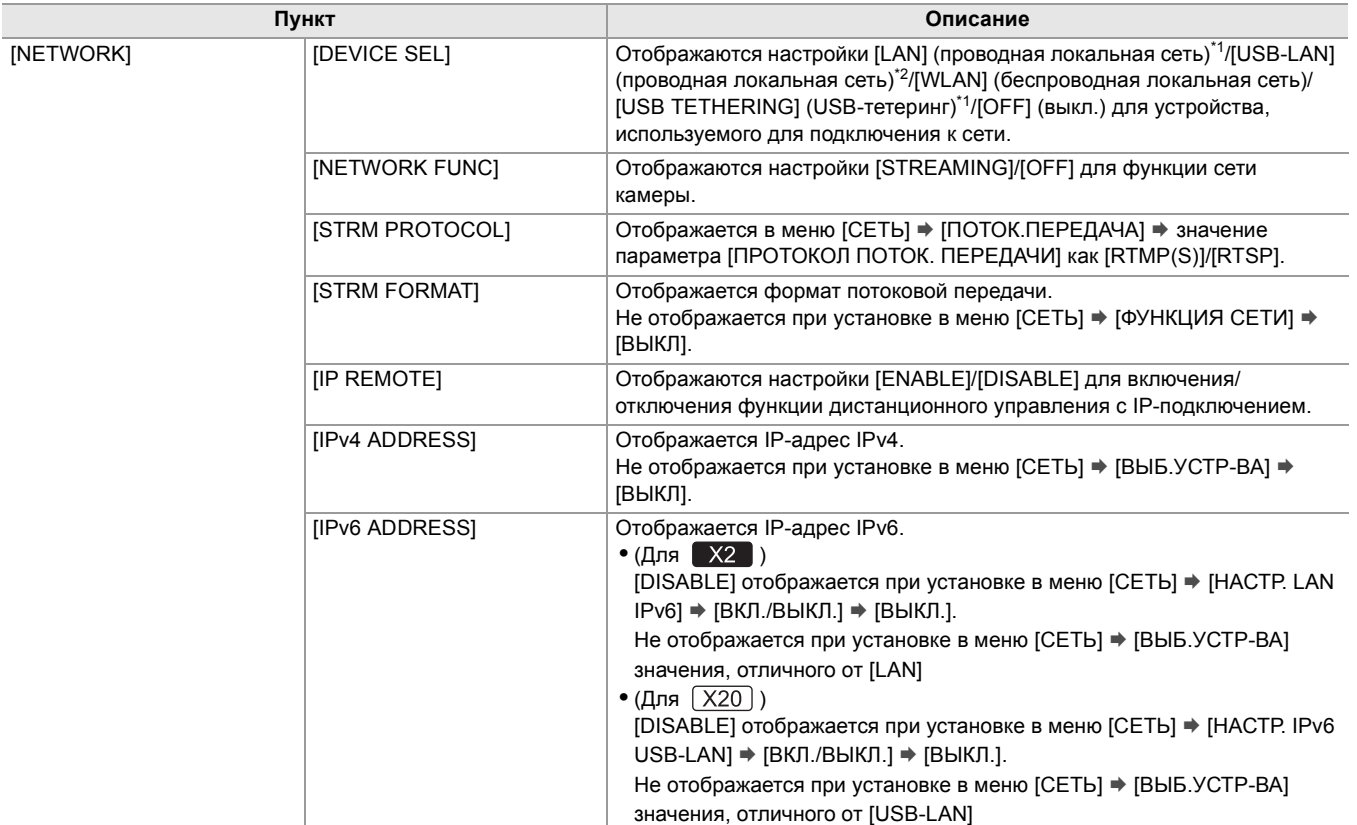

# **Подключение к внешним устройствам**

В этом разделе описываются внешние устройства, которые можно подключить к видеокамере.

- ≥[Подключение к головной гарнитуре и телевизору/монитору: 261](#page-260-0)
- ≥[Функция связи через разъем USB: 263](#page-262-0)
- ≥[Дистанционное управление с устройства iPhone/iPad или Android: 266](#page-265-0)

# <span id="page-260-0"></span>**Подключение к головной гарнитуре и телевизору/монитору**

- ≥[Головная гарнитура: 261](#page-260-1)
- ≥[Пульт дистанционного управления: 261](#page-260-2)
- ≥[Телевизор/монитор: 262](#page-261-0)

### <span id="page-260-1"></span>**Головная гарнитура**

Головную гарнитуру (имеется в продаже) можно подключить к разъему головной гарнитуры (стерео мини-гнезду диаметром 3,5 мм)

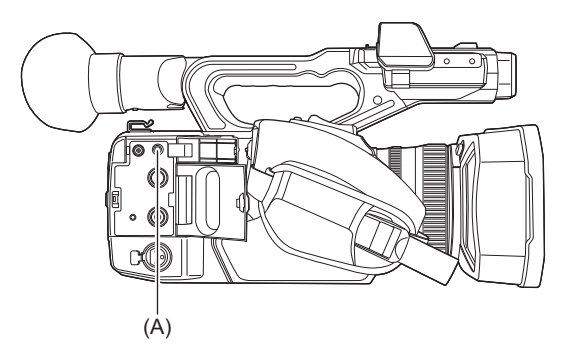

(A) Разъем головной гарнитуры

**•** Аудио не выводится через встроенный динамик, когда головная гарнитура подключена к разъему головной гарнитуры.

### <span id="page-260-2"></span>**Пульт дистанционного управления**

Чтобы дистанционно управлять некоторыми функциями, подключите пульт дистанционного управления (имеется в продаже) к разъему <REMOTE> (супер мини-гнезду диаметром 2,5 мм).

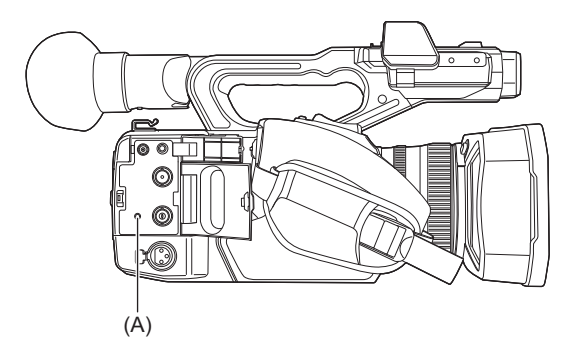

(A) Разъем <REMOTE>

### <span id="page-261-0"></span>**Телевизор/монитор**

На следующем изображении показано подключение телевизора или монитора.

• При использовании X2 используйте кабель BNC (разъем <SDI OUT>) для подключения к телевизору/монитору.

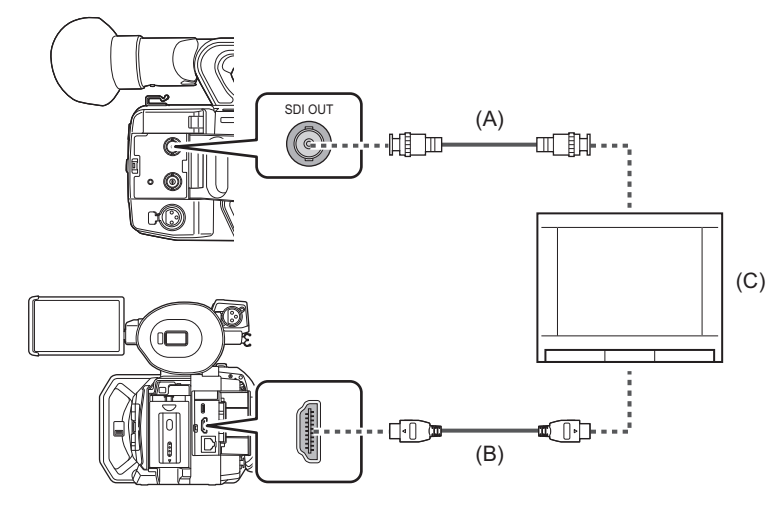

#### $(A)$  (Для  $(X2)$ )

Кабель BNC (имеется в продаже)

- (B) Кабель HDMI (имеется в продаже)
- (C) ТВ/монитор

**•** Если камеру подключить к телевизору/монитору с поддержкой видео 4K с помощью кабеля HDMI и воспроизвести ролики, записанные в формате записи с разрешением UHD (3840×2160), можно наслаждаться высокой четкостью видеороликов формата 4K. Если телевизор/монитор не поддерживает видео 4K, можно установить [ФОРМАТ ВЫХОДА HDMI]/[ФОРМАТ ВЫВОДА] и уменьшить разрешение выводимого изображения для воспроизведения. ( $\rightarrow$  [Формат данных, которые можно вывести через разъем HDMI: 240\)](#page-239-0)

**При использовании преобразователя DVI и т. п. для подключения к камере кабеля HDMI обязательно выполните подключение к разъему <HDMI> на камере в последнюю очередь. Если выполнить подключение к разъему <HDMI> в первую очередь, это может привести к неисправности.**

- **•** Видеокамера не поддерживает VIERA Link. Обратите внимание, что при подключении к устройству, которое поддерживает VIERA Link, с помощью кабеля HDMI (имеется в продаже) VIERA Link на другом устройстве может работать неправильно.
- **•** Сигнал стандартной четкости SD при выводе через разъем <HDMI> выводится с прогрессивной разверткой (480P, 576P).
- (Для **X2**)

Используйте имеющийся в продаже кабель BNC категории 5C-FB или аналогичный кабель с двойным экранированием.

- **•** Используйте имеющийся в продаже высококачественный высокоскоростной кабель HDMI.
- **•** Если камеру подключить к телевизору/монитору во время отображения экрана изображения видеокамеры, могут появиться "подвывания"\* . Нажмите кнопку <THUMBNAIL>, чтобы сначала переключиться на экран пиктограмм, прежде чем подключать камеру к телевизору/монитору.
- Микрофон может улавливать звуки от динамика, которые могут звучать необычно.

# <span id="page-262-0"></span>**Функция связи через разъем USB**

- ≥[Подключение к компьютеру в режиме чтения карт: 263](#page-262-1)
- ≥[Операционная среда \(память большой емкости\): 265](#page-264-0)

### <span id="page-262-1"></span>**Подключение к компьютеру в режиме чтения карт**

Чтобы использовать камеру в качестве устройства чтения карт памяти, подключите ее к компьютеру с помощью кабеля USB.

**•** Эта камера поддерживает USB3.1 Gen1.

### **Подключение к компьютеру**

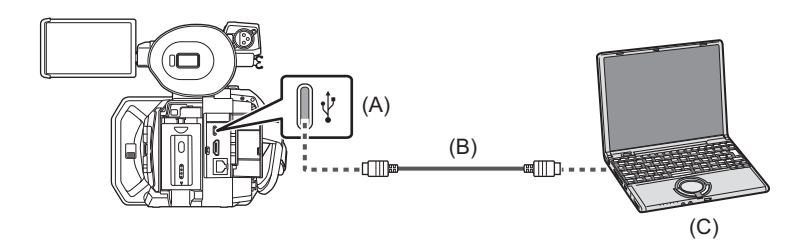

(A) Разъем USB (типа C)

(B) Кабель USB (имеется в продаже)

(C) Компьютер

### **1 Подключите кабель USB к разъему USB.**

# **2 Выберите в меню [СЕТЬ]** ¨ **[ВЫБ.УСТР-ВА]** ¨ **[LAN]\* , [WLAN] или [ВЫКЛ].**

 $*$  Доступен для установки при использовании  $\sqrt{2}$ .

### **3 Выберите в меню [ДРУГОЕ]** ¨ **[УСТР. USB]** ¨ **[РЕЖ.КАРДРИДЕРА]** ¨ **[ДА].**

Во время подключения USB в центре видоискателя или ЖК-монитора отображается [USB подключен. Работайте с ПК.].

В случае смещения или неправильного подключения кабеля USB отображается [Подключите камеру к компьютеру с помощью USB кабеля.].

**•** При использовании батареи ЖК-монитор выключается примерно через 5 секунд. Чтобы включить ЖК-монитор, коснитесь экрана.

### **4 Выйдите из режима чтения карт.**

Это можно сделать указанными ниже способами.

- **•** Выключите камеру.
- **•** Нажмите кнопку <EXIT>.
- **•** Нажмите многофункциональный диск управления.
- Коснитесь [ <del>\ ]</del>

Примерно через 5 секунд после выхода из режима чтения карт видеокамера снова переходит в состояние съемки.

- **•** Переключиться на режим чтения карт также можно нажатием кнопки USER, которой назначена функция [РЕЖ.КАРДРИДЕРА], или касанием значка кнопки USER.
- **•** Кабель USB не поставляется в комплекте с камерой. Из имеющихся в продаже кабелей USB используйте кабель USB Type-C, который соответствует стандарту USB3.1 и представляет собой экранированное изделие с ферритовым сердечником. Рекомендуется по возможности использовать кабель длиной не более 1,5 м.
- **•** Записать данные на карты памяти этой камеры с компьютера невозможно.
- **•** Когда камера подключена к компьютеру через USB, никакое другое устройство не должно быть подключено к компьютеру через USB.
- **•** При подключении камеры через USB не извлекайте карту памяти.
- **•** Если доступ не выполняется, индикаторы доступа к карте при подключении к USB выключаются.
- **•** Когда камера работает в режиме чтения карт, невозможно выполнять съемку, запись и воспроизведение, а также операции с пиктограммами для роликов.
- **•** Когда камера работает в режиме чтения карт, оставшееся место для записи и состояние карты памяти не отображаются. Также невозможен вывод или отображение видео/аудио.
- **•** ЖК-монитор включается после касания, если он выключился для экономии заряда.
- **•** При считывании или записи данных на карту памяти с помощью компьютера слот карты SD в компьютере или используемое устройство чтения/записи карт SD может не поддерживать карту памяти.
- **•** Когда камера подключена к компьютеру, она распознается как внешний диск. Она отображается на компьютере как съемный диск (например:  $\Box$  4001 (F:)).
- Примеры структур папок карт памяти ( $\rightarrow$  [Пример структуры папок карты памяти: 50\)](#page-49-0)

### **Как безопасно отсоединить USB-кабель**

### **Для Windows**

**1 На экране компьютера выберите значок <b>н** на панели задач, а затем отмените **выбор номера модели этой камеры. (Например: "HC-X2" и т. п.)**

**•** В зависимости от настроек компьютера этот значок может не отображаться.

### **Для Mac**

**1 Переместите в "Trash" отображаемый на рабочем столе значок с именем тома карты памяти (например: "A001" и т. п.), а затем отсоедините кабель USB.**

#### **Информация об экранной индикации камеры**

- **•** Во время доступа к камере мигает индикатор доступа к карте 1 или индикатор доступа к карте 2. Не отсоединяйте USB-кабель, батарею и адаптер переменного тока во время доступа к камере.
- **•** Если на экране нет изменений при управлении камерой, подключенной к компьютеру, отсоедините батарею и/или адаптер переменного тока, подождите примерно 1 минуту, снова подсоедините батарею и/или адаптер переменного тока и подождите примерно 1 минуту, а затем включите камеру. (Выполнение вышеуказанной операции во время доступа к карте памяти может привести к уничтожению данных.)

### <span id="page-264-0"></span>**Операционная среда (память большой емкости)**

**•** Даже если соблюдены системные требования, указанные в этой инструкции по эксплуатации, некоторые компьютеры использовать невозможно.

**•** USB-оборудование работает с драйвером, установленным в качестве стандартного в ОС.

### **Для Windows**

### **ОС:**

Windows 11 (64 бит) Windows 10 (32 бит/64 бит) Windows 8.1 (32 бит/64 бит)

#### **ЦП:**

1 ГГц или выше, 32-битный или 64-битный процессор

#### **ОЗУ:**

2 ГБ или более (64 бит)/1 ГБ или более (32 бит)

#### **Интерфейс:**

USB порт

#### **Другие требования:**

Компьютерная мышь или аналогичное указывающее устройство

#### **Для Mac**

#### **ОС:**

macOS v10.15

#### **ЦП:**

Intel Core 2 Duo или выше

### **ОЗУ:**

2 ГБ или более

#### **Интерфейс:**

USB порт

### **Другие требования:**

Компьютерная мышь или аналогичное указывающее устройство

# <span id="page-265-0"></span>**Дистанционное управление с устройства iPhone/iPad или Android**

Видеокамеру можно подключить к беспроводным устройствам по локальной сети. Некоторыми функциями можно управлять дистанционно, подключив камеру к устройству iPhone/iPad или Android с установленным приложением HC ROP. (>[Подключение к устройству iPhone/iPad или Android: 278](#page-277-0))

# **Подключение к сети**

В этом разделе описывается использование камеры при подключении к сети.

- ≥[Подключение к сети: 268](#page-267-0)
- ●[Сетевые установки: 271](#page-270-0)
- ≥[Подключение к устройству iPhone/iPad или Android: 278](#page-277-0)
- ≥[Функция потоковой передачи: 280](#page-279-0)

## <span id="page-267-0"></span>**Подключение к сети**

### $(Для  $\sqrt{2}$ )$

Камеру можно подключить к сети по проводной локальной связи, беспроводной локальной связи и с помощью функции USB-тетеринга.

- **•** Для использования проводной локальной сети подключите сетевой кабель к разъему <LAN>.
- **•** При использовании функции USB-тетеринга подключите устройство iPhone/iPad или Android к разъему USB с помощью кабеля USB.

### $(Для  $(X20)$ )$

- Камеру можно подключить к сети по проводной локальной связи и беспроводной локальной связи.
- **•** При использовании проводной локальной сети подключите адаптер USB для сети ethernet (имеется в продаже) к разъему USB, а затем подключите сетевой кабель к разъему LAN на адаптере USB для сети ethernet.

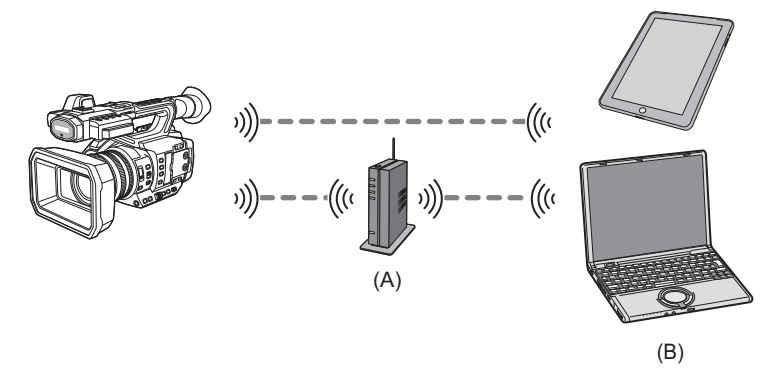

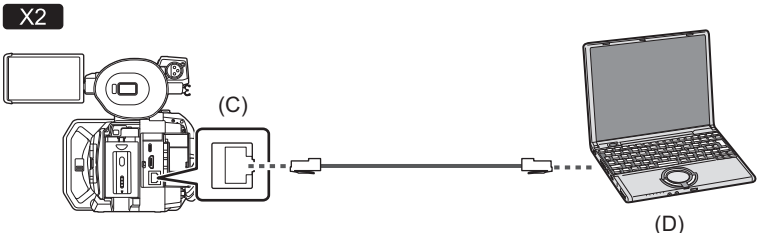

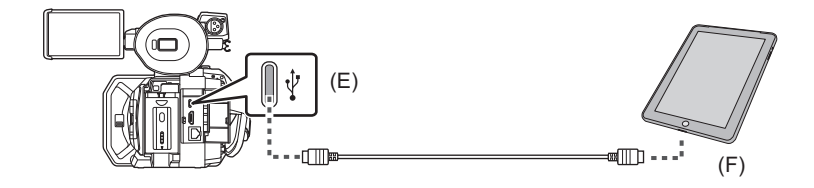

 $\sqrt{X20}$ (E) (G) (D)

- (A) Точка беспроводного доступа
- (B) Устройство с функцией беспроводной локальной связи
- (C) Разъем <LAN>
- (D) Устройство с функцией локальной связи
- (E) Разъем USB
- (F) Устройство с функцией USB-тетеринга
- (G) Адаптер USB для сети ethernet (имеется в продаже)

#### ●[Доступные функции: 269](#page-268-0)

- ≥[Функция беспроводной локальной связи видеокамеры: 269](#page-268-1)
- ≥[Подготовка к подключению: 270](#page-269-0)

### <span id="page-268-0"></span>**Доступные функции**

При подключении видеокамеры к сети доступны указанные ниже функции.

- **•** Подключение к приложению HC ROP
- **•** Функция потоковой передачи

### <span id="page-268-1"></span>**Функция беспроводной локальной связи видеокамеры**

Это изделие нельзя подключить напрямую к линиям связи (включая общедоступные беспроводные локальные сети) телекоммуникационных компаний (компаний мобильной связи, компаний наземных линий связи, поставщиков интернет-услуг и т. д.).

При подключении данного изделия к Интернету обязательно подключайтесь через маршрутизатор и т. д.

#### **Использование данной камеры в качестве устройства беспроводной локальной связи**

В случае использования оборудования или компьютерных систем, для которых требуется более высокая степень безопасности, чем для устройств беспроводной локальной связи, примите надлежащие меры в отношении конструктивных решений безопасности и недостатков используемых систем.

Panasonic не несет никакой ответственности за ущерб в результате использования камеры для какой-либо иной цели, кроме использования в качестве устройства беспроводной локальной связи.

#### **Использование функции беспроводной локальной связи данной камеры предполагается в странах продажи данной камеры**

Существует риск нарушения правил использования радиоволн, если камера применяется в других странах, кроме стран продажи данной камеры, и Panasonic не несет ответственности за какие-либо нарушения.

#### **Существует риск перехвата данных, отправляемых и получаемых по радиоволнам**

Примите во внимание риск перехвата данных, отправляемых и получаемых по радиоволнам, посторонними лицами.

#### **Не используйте данную камеру в местах с наличием магнитных полей, статического электричества или помех**

- **•** Не используйте данную камеру в местах с наличием магнитных полей, статического электричества или помех, например рядом с микроволновыми печами. Радиоволны могут не достичь данной камеры.
- **•** Использование данной камеры рядом с такими устройствами, как беспроводные телефоны или другие устройства беспроводной локальной связи, которые используют полосу радиочастот 2,4 ГГц, может привести к ухудшению рабочих характеристик обоих устройств.

#### **Не подключайтесь к беспроводной сети, на использование которой вы не имеете права**

Когда данной камерой используется функция беспроводной локальной связи, поиск беспроводных сетей происходит автоматически.

В таком случае могут отображаться беспроводные сети, на использование которых вы не имеете права (SSID\* ), однако не пытайтесь к ним подключиться, поскольку это может считаться несанкционированным доступом.

\* SSID – это название устройства, которое используется для обозначения сети по беспроводному локальному соединению. Если SSID соответствует обоим устройствам, возможна передача данных.

#### **Перед использованием**

Для использования функции беспроводной локальной связи в данной камере требуется точка беспроводного доступа или подключенное устройство, оснащенное функцией беспроводной локальной связи.

Информацию об операциях и настройках своего устройства, например iPhone/iPad или мобильного телефона Android, см. в инструкции по эксплуатации устройства.

#### **Данная камера WPS-совместима**

WPS (Wi-Fi Protected Setup™) – это функция, позволяющая легко установить соединение с устройством беспроводной локальной связи и выполнить настройки безопасности.

- **•** Данную камеру нельзя использовать для подключения к общедоступной беспроводной локальной сети.
- **•** Точка беспроводного доступа должна поддерживать стандарт IEEE802.11b, IEEE802.11g или IEEE802.11n.
- **•** Данная камера использует полосу частот 2,4 ГГц. Беспроводное локальное соединение невозможно установить при использовании полосы частот 5 ГГц.
- **•** В случае использования точки беспроводного доступа настоятельно рекомендуется установить шифрование для поддержания информационной безопасности.
- **•** В зависимости от состояния сигнала, подключение по сети к устройствам беспроводной локальной связи может оказаться невозможным.
- **•** Если беспроводное локальное соединение работает плохо, расположите камеру так, чтобы передатчик беспроводной локальной сети (→ [Передатчик беспроводной локальной сети: 20](#page-19-0)) был обращен в сторону устройства беспроводной локальной сети.
- Если индикатор заряда аккумулятора ( ) мигает красным светом, соединение с другим устройством может не установиться или прерываться.
- **•** При использовании функции беспроводной локальной связи данной камеры передатчик беспроводной локальной сети (→ [Передатчик беспроводной локальной сети: 20](#page-19-0)) может нагреваться, однако это не является признаком неисправности.

### <span id="page-269-0"></span>**Подготовка к подключению**

### **Для проводной локальной сети**

### $(Для  $\sqrt{2}$ )$

**1 Подключите сетевой кабель (имеется в продаже) к разъему <LAN> на этой камере.**

Подключите другой конец сетевого кабеля к устройству с поддержкой проводной локальной связи.

 $(Для  $\sqrt{X20}$ )$ 

- **1 Подключите адаптер USB для сети ethernet (имеется в продаже) к разъему USB на этой камере.**
- **2 Подключите сетевой кабель (имеется в продаже) к адаптеру USB для сети ethernet (имеется в продаже) и устройству с поддержкой проводной локальной связи.**

**•** Для подключения к разъему <LAN> используйте указанный ниже кабель.

– Сетевой кабель ((экранированная витая пара) категории 5e или выше, максимум 100 м)

### **<sup>\*</sup> EX2** Для функции USB-тетеринга

**1 Подключите кабель USB (имеется в продаже) к разъему USB на этой камере и устройству, которое будет использоваться для функции USB-тетеринга (устройству iPhone/iPad или Android).**

Плотно вставьте кабель до упора.

**•** Заранее проверьте тип разъемов для подключения на этой камере и на устройстве и используйте кабель, подходящий для подключения к разъемам USB. Соединение может быть нестабильным из-за длины и технических характеристик кабеля USB.

**•** При извлечении кабеля USB вытягивайте его ровно.

# <span id="page-270-0"></span>**Сетевые установки**

- ≥[Настройки беспроводной локальной сети: 271](#page-270-1)
- ≥[Настройки проводной локальной сети: 274](#page-273-0)
- ≥[Настройка USB-тетеринга \[X2\]: 276](#page-275-0)
- ≥[Проверка состояния сети: 276](#page-275-1)
- ≥[Проверка сетевой среды: 277](#page-276-0)

### <span id="page-270-1"></span>**Настройки беспроводной локальной сети**

Эти настройки используются для прямого подключения к устройству iPhone/iPad или телефону Android либо для подключения к точке беспроводного доступа по беспроводной локальной сети.

### **Прямое подключение ([ПРЯМОЕ])**

Эти настройки используются для прямого подключения камеры к устройству iPhone/iPad или телефону Android. При изменении настройки в случае необходимости камера может перезапуститься.

- **1 Выберите в меню [СЕТЬ]** ¨ **[ВЫБ.УСТР-ВА]** ¨ **[WLAN].**
- **2 Выберите в меню [СЕТЬ]** ¨ **[СВОЙСТВО WLAN]** ¨ **[ТИП]** ¨ **[ПРЯМОЕ].**

## **3 Выберите в меню [СЕТЬ]** ¨ **[НАСТР. IPv4 WLAN]** ¨ **[DHCP]** ¨ **[СЕРВЕР].**

Если функция сервера DHCP этой камеры использоваться не будет, выберите [ВЫКЛ].

**4 В меню [СЕТЬ]** ¨ **[СВОЙСТВО WLAN] и [НАСТР. IPv4 WLAN] задайте все необходимые параметры.**

• Подробная информация о параметрах ( $\rightarrow$ Элементы настройки для [СВОЙСТВО WLAN] и [НАСТР. IPv4 WLAN] [при установке на \[ПРЯМОЕ\]: 272](#page-271-0)).

**5 Выберите SSID камеры из списка SSID на устройстве iPhone/iPad или телефоне Android, а затем введите пароль (ключ шифрования).**

Откройте экран со списком беспроводных точек доступа в настройках беспроводной локальной сети и выберите SSID камеры.

**•** Заводская настройка: задан номер модели используемой видеокамеры. (Например: [HC-X2] и т. п.)

После открытия запроса о подтверждении пароля введите пароль (ключ шифрования).

Подробную информацию см. в инструкции по эксплуатации устройства iPhone/iPad или телефона Android. **•** Заводская настройка: [01234567890123456789abcdef]

### **6 Закройте меню или вернитесь на уровень меню [СЕТЬ].**

### **7 Проверьте сетевое подключение.**

После подключения на экране видеокамеры отобразится значок  $\widehat{\otimes}$ .

#### <span id="page-271-0"></span>**Элементы настройки для [СВОЙСТВО WLAN] и [НАСТР. IPv4 WLAN] при установке на [ПРЯМОЕ]**

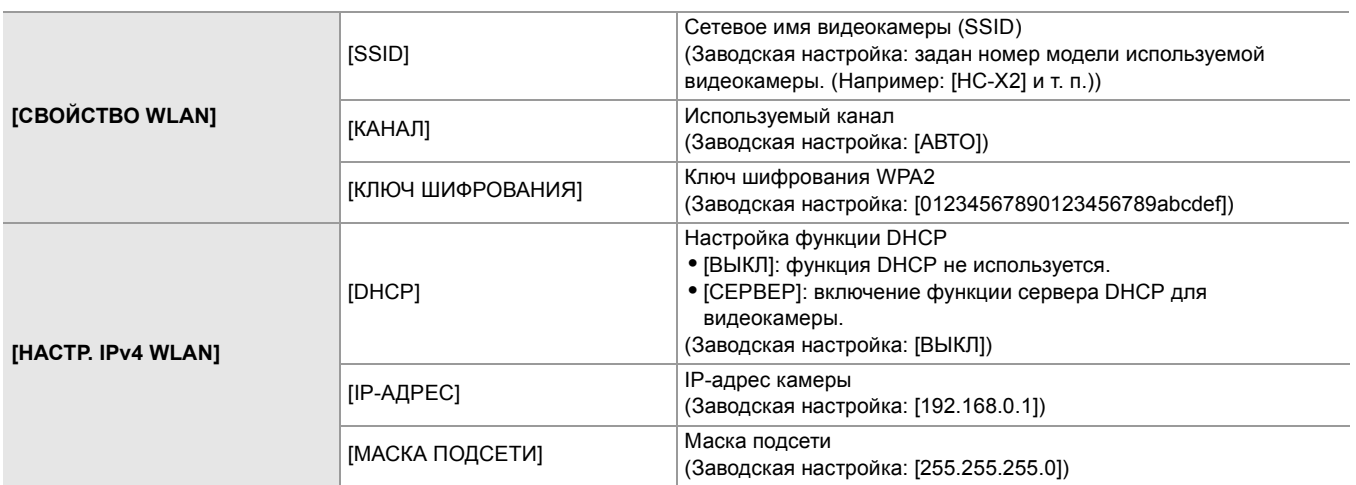

**•** При установке [ПРЯМОЕ] следующие настройки меню задаются автоматически, и изменить их невозможно:

- $-$  [HACTP. IPv4 WLAN]  $\Rightarrow$  [ШЛЮЗ ПО УМОЛЧАНИЮ]
- [HACTP. IPv4 WLAN] → [ОСНОВНОЙ DNS]
- $-$  [HACTP. IPv4 WLAN]  $\rightarrow$  [ДОПОЛНИТЕЛЬНЫЙ DNS]
- **•** Время запуска после включения питания может увеличиться из-за запуска сети.
- **•** В случае изменения настроек [ВЫБ.УСТР-ВА] изменения не будут отображены, пока камера не перезапустится. Кроме того, после изменения настройки закрытие экрана настроек может занять некоторое время из-за перезапуска сетевых служб.
- **•** Некоторые элементы, не указанные в этой таблице, установить невозможно.
- **•** Для параметра [ШИФРОВАНИЕ] будет установлено постоянное значение [WPA2-AES].

### **Подключение к точке беспроводного доступа ([ИНФР.(ВЫБРАТЬ)]/ [ИНФР.А(ВРУЧ.)])**

Эти настройки используются для подключения камеры к точке беспроводного доступа.

#### **При подключении с помощью поиска точки беспроводного доступа (SSID)**

**1 Выберите в меню [СЕТЬ]** ¨ **[ВЫБ.УСТР-ВА]** ¨ **[WLAN].**

### **2 Выберите в меню [СЕТЬ]** ¨ **[СВОЙСТВО WLAN]** ¨ **[ТИП]** ¨ **[ИНФР.(ВЫБРАТЬ)].**

# **3 Выберите в меню [СЕТЬ]** ¨ **[НАСТР. IPv4 WLAN]** ¨ **[DHCP]** ¨ **[КЛИЕНТ].**

Если функция DHCP точки беспроводного доступа использоваться не будет, выберите [ВЫКЛ].

### **4 Выберите в меню [СЕТЬ]** ¨ **[СВОЙСТВО WLAN] и [НАСТР. IPv4 WLAN] и установите все необходимые параметры.**

• Подробная информация о параметрах ( $\rightarrow$ Элементы настройки для [СВОЙСТВО WLAN] и [НАСТР. IPv4 WLAN] [при установке значения \[ИНФР.\(ВЫБРАТЬ\)\] или \[ИНФР.А\(ВРУЧ.\)\]: 273\)](#page-272-0).

### **5 Выберите SSID точки беспроводного доступа в меню [СЕТЬ]** ¨ **[СВОЙСТВО WLAN] → [SSID].**

Настройка завершается, если не задан параметр [КЛЮЧ ШИФРОВАНИЯ] (ключ шифрования, пароль).

### **6 Если параметр [КЛЮЧ ШИФРОВАНИЯ] задан, введите пароль и выберите [Ввод].**

- **7 Закройте меню или вернитесь на уровень меню [СЕТЬ].**
- **8 Проверьте сетевое подключение.**

После подключения на экране видеокамеры отобразится значок  $\widehat{\otimes}$ .

### **При вводе точки беспроводного доступа (SSID) вручную**

- **1 Выберите в меню [СЕТЬ]** ¨ **[ВЫБ.УСТР-ВА]** ¨ **[WLAN].**
- **2 Выберите в меню [СЕТЬ]** ¨ **[СВОЙСТВО WLAN]** ¨ **[ТИП]** ¨ **[ИНФР.А(ВРУЧ.)].**
- **3 Выберите в меню [СЕТЬ]** ¨ **[СВОЙСТВО WLAN] и [НАСТР. IPv4 WLAN] и установите все необходимые параметры.**

• Подробная информация о параметрах ( $\Rightarrow$  Элементы настройки для [СВОЙСТВО WLAN] и [НАСТР. IPv4 WLAN] [при установке значения \[ИНФР.\(ВЫБРАТЬ\)\] или \[ИНФР.А\(ВРУЧ.\)\]: 273\)](#page-272-0).

### **4 В меню [СЕТЬ]** ¨ **[СВОЙСТВО WLAN]** ¨ **[SSID] введите SSID подключаемой точки беспроводного доступа.**

Настройка завершается, если не задан параметр [КЛЮЧ ШИФРОВАНИЯ] (ключ шифрования, пароль).

- **5 Если параметр [КЛЮЧ ШИФРОВАНИЯ] задан, введите пароль и выберите [Ввод].**
- **6 Закройте меню или вернитесь на уровень меню [СЕТЬ].**

### **7 Проверьте сетевое подключение.**

После подключения на экране видеокамеры отобразится значок  $\mathbb{\widehat{\triangleright}}$ .

### <span id="page-272-0"></span>**Элементы настройки для [СВОЙСТВО WLAN] и [НАСТР. IPv4 WLAN] при установке значения [ИНФР.(ВЫБРАТЬ)] или [ИНФР.А(ВРУЧ.)]**

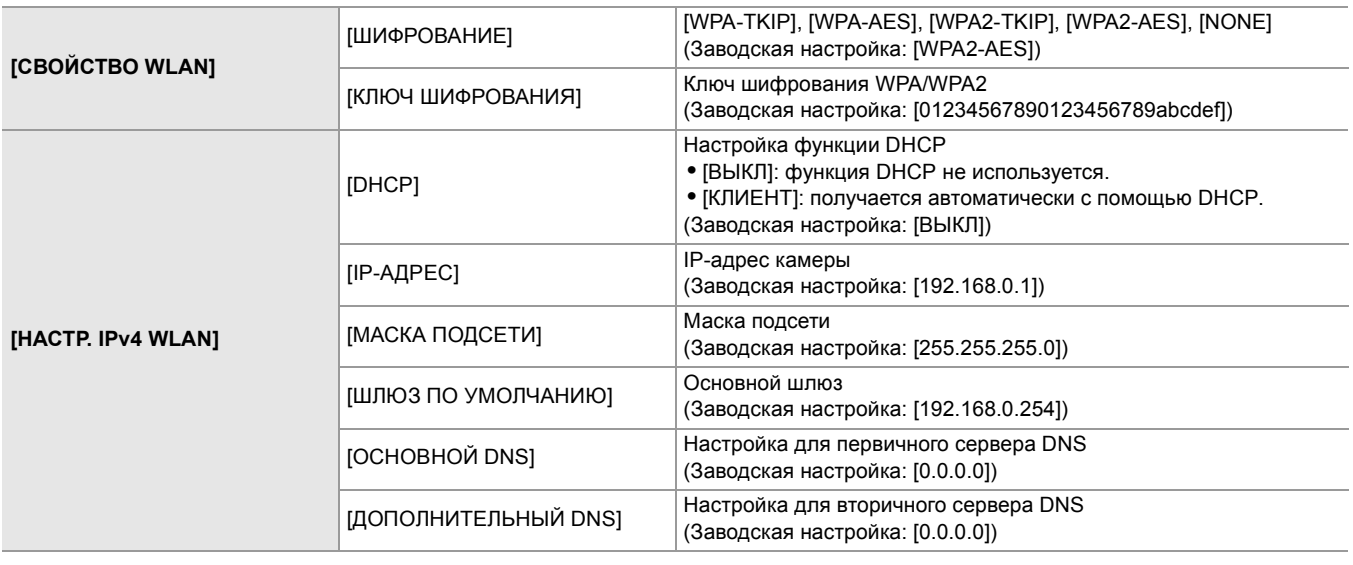

- **•** В зависимости от используемой среды, скорость передачи данных может замедлиться или точка беспроводного доступа быть недоступной для использования.
- **•** Время запуска после включения питания может увеличиться из-за запуска сети.
- **•** В случае изменения настроек [ВЫБ.УСТР-ВА] изменения не будут отображены, пока камера не перезапустится. Кроме того, после изменения настройки закрытие экрана настроек может занять некоторое время из-за перезапуска сетевых служб.
- **•** Параметр ENCRYPTION в WEP не поддерживается.
- **•** Некоторые элементы невозможно задать в зависимости от настроек, например [DHCP].
- **•** При установке для параметра [DHCP] значения [КЛИЕНТ] в меню отображаются некоторые данные, автоматически полученные с помощью DHCP.
- Информацию о состоянии сети можно проверить, выбрав в меню [СЕТЬ] → [ИНФОРМАЦИЯ] → [СОСТОЯНИЕ].
- **•** Задайте верные параметры для IP-адреса, маски подсети и шлюза по умолчанию.
- Чтобы получить подробные сведения, обратитесь к сетевому администратору.
- **•** Если шлюз по умолчанию или DNS не используется, задайте для них значение [0.0.0.0]. Однако параметр DNS невозможно отключить при установке для [DHCP] значения [КЛИЕНТ].
- **•** В зависимости от сетевой среды, даже при установке для параметра [DHCP] значения [КЛИЕНТ], может потребоваться ввести значение DNS вручную. Если в каком-либо ином случае введено недопустимое значение DNS, автоматическое назначение с помощью DHCP будет выполняться неправильно.

### <span id="page-273-0"></span>**Настройки проводной локальной сети**

Это настройки при использовании проводной локальной сети.

### **<u>Ф</u>Для X2** →

- **1 Выберите в меню [СЕТЬ]** ¨ **[ВЫБ.УСТР-ВА]** ¨ **[LAN].**
- **2 В меню [СЕТЬ]** ¨ **[НАСТР. LAN IPv4] и [НАСТР. LAN IPv6] установите все необходимые параметры.**

- **3 Закройте меню или вернитесь на уровень меню [СЕТЬ].**
- **4 Установите настройки проводной локальной сети на своем устройстве, например компьютере.**

Подробнее см. в инструкции по эксплуатации или справке для устройства, используемого для подключения.

### <span id="page-273-1"></span>**Параметры для [НАСТР. LAN IPv4] и [НАСТР. LAN IPv6] при установке на [LAN]**

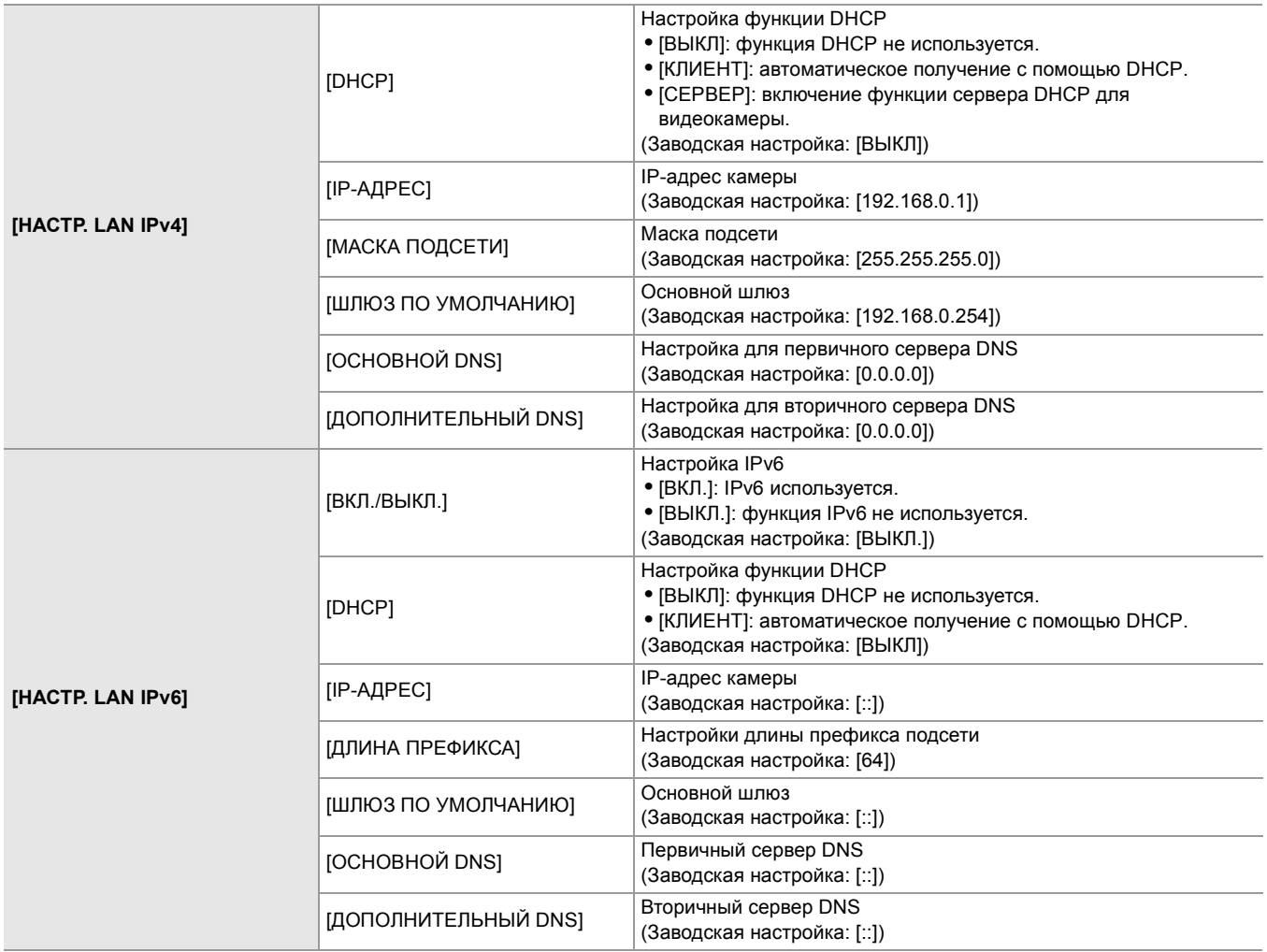

<sup>•</sup> Подробная информация о параметрах (> Параметры для [НАСТР. LAN IPv4] и [НАСТР. LAN IPv6] при установке [на \[LAN\]: 274](#page-273-1)).

### ◆ Для [X20]

- **1 Выберите в меню [СЕТЬ]** ¨ **[ВЫБ.УСТР-ВА]** ¨ **[USB-LAN].**
- **2 В меню [СЕТЬ]** ¨ **[НАСТР. IPv4 USB-LAN] и [НАСТР. IPv6 USB-LAN] установите все необходимые параметры.**
	- Подробная информация о параметрах ( $\rightarrow$ Элементы настройки для [HACTP. IPv4 USB-LAN] и [HACTP. IPv6 [USB-LAN\] при установке на \[USB-LAN\]: 275\)](#page-274-0).
- **3 Закройте меню или вернитесь на уровень меню [СЕТЬ].**
- **4 Установите настройки проводной локальной сети на своем устройстве, например компьютере.**

Подробнее см. в инструкции по эксплуатации или справке для устройства, используемого для подключения.

### <span id="page-274-0"></span>**Элементы настройки для [НАСТР. IPv4 USB-LAN] и [НАСТР. IPv6 USB-LAN] при установке на [USB-LAN]**

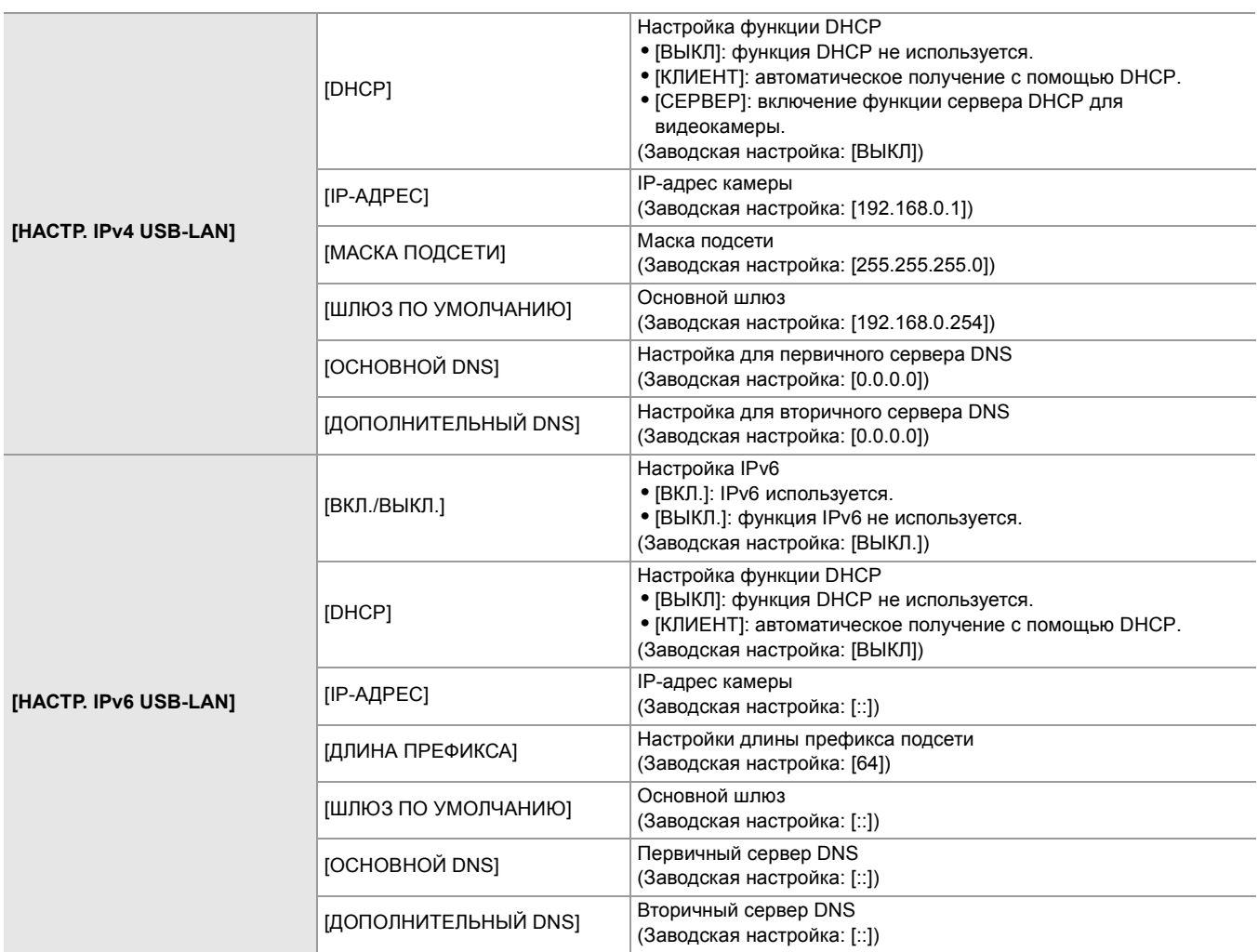

- **•** Некоторые элементы невозможно выбрать в зависимости от настроек, например [DHCP].
- **•** Время запуска после включения питания может увеличиться из-за запуска сети.
- **•** В случае изменения настроек [ВЫБ.УСТР-ВА] изменения не будут отображены, пока камера не перезапустится. Кроме того, после изменения настройки закрытие экрана настроек может занять некоторое время из-за перезапуска сетевых служб.
- **•** Задайте верные параметры для IP-адреса, маски подсети и шлюза по умолчанию. Чтобы получить подробные сведения, обратитесь к сетевому администратору.
- **•** Если шлюз по умолчанию или DNS не используется, задайте для них значение [0.0.0.0] или [::]. Однако параметр DNS невозможно отключить при установке для [DHCP] значения [КЛИЕНТ].
- **•** В зависимости от сетевой среды, даже при установке для параметра [DHCP] значения [КЛИЕНТ], может потребоваться ввести значение DNS вручную. Если в каком-либо ином случае введено недопустимое значение DNS, автоматическое назначение с помощью DHCP будет выполняться неправильно.
- **•** В зависимости от сетевой среды, функции DHCP и DNS могут работать неправильно.
- **•** В указанных ниже случаях IP-адрес невозможно получить автоматически в зависимости от времени соединения с сетевыми устройствами.
- В этом случае повторно подключите кабель локальной сети или обратитесь к сетевому администратору.
- $(Для \n $\sqrt{X2}$ )$ В случае установки [HACTP. LAN IPv6]  $\Rightarrow$  [DHCP]  $\Rightarrow$  [КЛИЕНТ]  $(\text{Для }$  $\boxed{\text{X20}})$ В случае установки [HACTP. IPv6 USB-LAN] → [DHCP] → [КЛИЕНТ]

### <span id="page-275-0"></span>**Настройка USB-тетеринга [X2]**

Ниже указаны настройки при использовании USB-тетеринга.

- **1 Выберите в меню [СЕТЬ]** ¨ **[ВЫБ.УСТР-ВА]** ¨ **[USB-МОДЕМ].**
- **2 Включите функцию USB-тетеринга (общий доступ к Интернету) на экране настроек сети на устройстве с функцией USB-тетеринга, подключенном к камере.**

Разрешите доступ к подключенному устройству, если на устройстве с функцией USB-тетеринга отображается предупреждение о подтверждении разрешения. Подключение не будет выполнено, пока не будет дано разрешение.

**3 Закройте меню или вернитесь на уровень меню [СЕТЬ].**

### **4 Проверьте сетевое подключение.**

После подключения на экране видеокамеры отобразится значок  $\|\tilde{\mathbf{H}}\|$ .

- **•** Время запуска после включения питания может увеличиться из-за запуска сети.
- **•** В случае изменения настроек [ВЫБ.УСТР-ВА], изменения не будут применяться, пока камера не перезапустится. Кроме того, закрытие экрана настроек может занять некоторое время из-за перезапуска сетевой службы после изменения настройки.
- **•** IP-адрес, DNS и другие параметры нельзя задать вручную при подключении к сети с помощью функции USB-тетеринга.
- **•** Значок, показывающий, что подключение выполнено, указывает на то, что связь между этой камерой и устройством с функцией USB-тетеринга установлена. Если устройство с функцией USB-тетеринга не может подключиться к Интернету, то и камера не может подключиться к Интернету, даже если на экране камеры отображается значок, указывающий на выполнение подключения.
- **•** Когда устройство с функцией USB-тетеринга подключено к камере с помощью кабеля USB, устройство с функцией USB-тетеринга будет заряжаться. Если для питания камеры используется батарея, время непрерывной записи будет сокращено.

### <span id="page-275-1"></span>**Проверка состояния сети**

Состояние сети для камеры можно проверить с помощью указанной ниже операции.

### **1 Выберите в меню [СЕТЬ]** ¨ **[ИНФОРМАЦИЯ]** ¨ **[СОСТОЯНИЕ].**

### <span id="page-276-0"></span>**Проверка сетевой среды**

### **1 Выберите в меню [СЕТЬ]** ¨ **[УТИЛИТА]** ¨ **[ПРОВЕРКА СЕТИ].**

- **2** Коснитесь [∆]/[∇] по необходимости для проверки результатов.
- **•** Для отображения результатов проверки может потребоваться некоторое время, так как проверяется подключение к внешнему устройству.
- Для отмены коснитесь кнопки <EXIT> или [\*
- **•** Для получения подробной информации о результатах проверки обратитесь к администратору используемой сети.

#### **Сохранение результатов проверки**

При необходимости результаты проверки можно сохранить на карту SD.

# **1 Выберите [SAVE] во время отображения результатов проверки.**

Появится запрос о подтверждении.

### **2 Выберите [SET].**

Файл будет сохранен.

**•** Если карта SD не вставлена в слот карты или защищена от записи, [SAVE] выбрать невозможно.

**•** Место сохранения на карте SD и фиксированное имя файла указаны ниже. Если файл уже существует, он будет перезаписан.

¥PRIVATE¥MEIGROUP¥PAVCN¥SBG¥P2SD¥netchk.txt

# <span id="page-277-0"></span>**Подключение к устройству iPhone/iPad или Android**

Камерой можно управлять с устройства iPhone/iPad или телефона Android.

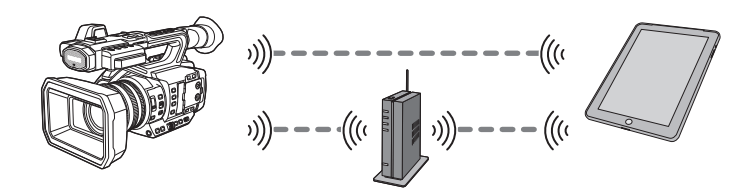

≥[Настройки камеры: 278](#page-277-1)

- ≥[Подготовка приложения HC ROP: 279](#page-278-0)
- ≥[Подключение к приложению HC ROP: 279](#page-278-1)
- ≥[Работа при подключении приложения HC ROP: 279](#page-278-2)

### <span id="page-277-1"></span>**Настройки камеры**

### **Указание сетевых настроек**

Укажите настройки сети. (→ [Сетевые установки: 271\)](#page-270-0)

#### **Установка учетного имени пользователя и пароля**

Установите учетную запись пользователя и пароль для входа в приложение HC ROP.

**1 Выберите в меню [СЕТЬ]** ¨ **[IP ДИСТ.УПР.]** ¨ **[УЧ.ЗАП.ПОЛЬЗ.].**

### **2 Введите учетное имя пользователя и выберите [Ввод].**

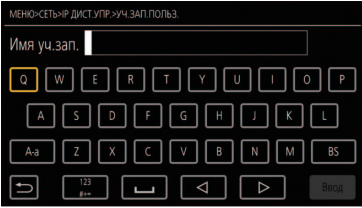

**•** Введите учетное имя пользователя, содержащее до 31 символа.

### **3 Введите пароль и выберите [Ввод].**

**•** Введите пароль от 8 до 15 символов в длину.

### **Порядок ввода символа**

Не отличается от ввода с помощью клавиатуры.

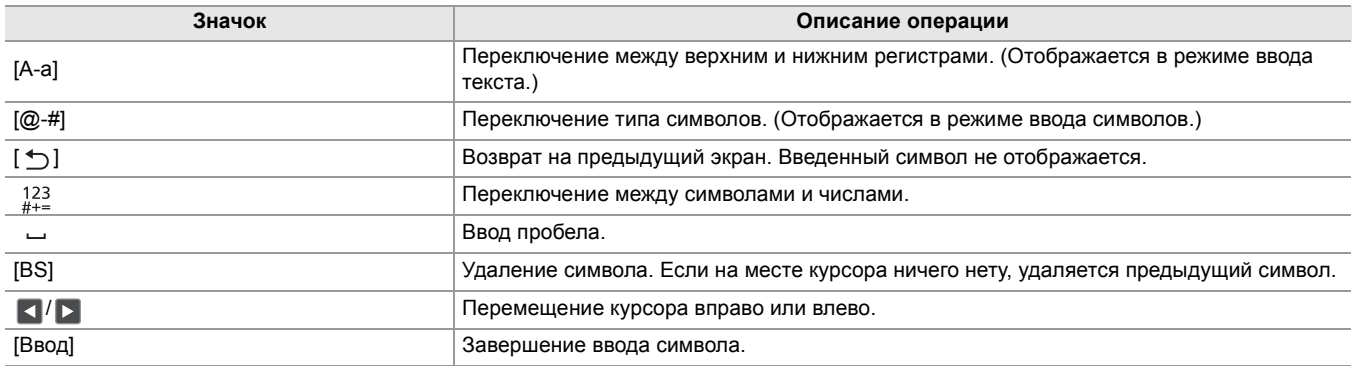

### **Включение функции дистанционного управления с IP-подключением**

**1 Выберите в меню [СЕТЬ]** ¨ **[IP ДИСТ.УПР.]** ¨ **[ВКЛ./ВЫКЛ.]** ¨ **[ВКЛ.].**

### **Установка номера резервного порта**

В зависимости от среды при необходимости задайте номер порта для режима ожидания.

### **1 Задайте номер порта в меню [СЕТЬ]** ¨ **[IP ДИСТ.УПР.]** ¨ **[ПОРТ HC ROP].**

- Значение параметра не будет применяться, пока в меню [СЕТЫ [IP ДИСТ.УПР.] [ВКЛ./ВЫКЛ.] не будет выполнено переключение на [ВЫКЛ.] или камера не будет перезапущена.
- **•** Число 80 и такое же значение, как у номера порта, заданного для другого пункта меню, указать невозможно.
- **•** Будет использоваться порт TCP, заданный в качестве значения параметра, и порт UDP, заданный в качестве значения параметра +1.
- **•** Узнайте у администратора сети или контролера, требуется ли изменение.

### **Проверка/удаление учетных записей пользователей**

### **1 Выберите в меню [СЕТЬ]** ¨ **[IP ДИСТ.УПР.]** ¨ **[СПИС.УЧ.ЗАП.].**

Отобразится список зарегистрированных учетных записей пользователей. **•** Если нужно лишь проверить учетные записи пользователей, перейдите к шагу 4.

- **2 Выберите учетную запись пользователя, которую нужно удалить.**
- **3 Когда отобразится сообщение с запросом подтверждения, выберите [SET].**
- **4** Выберите [  $\uparrow$  ] и завершите операцию.

### <span id="page-278-0"></span>**Подготовка приложения HC ROP**

Установите приложение HC ROP на устройство iPhone/iPad или телефон Android.

### **Для iPhone/iPad**

**•** Скачайте приложение HC ROP из App Store.

### **Для телефона Android**

- **•** Скачайте приложение HC ROP из Google Play Store.
- **•** Информацию об ОС, поддерживаемых приложением HC ROP, см. на странице скачивания App Store или Google Play Store.

### <span id="page-278-1"></span>**Подключение к приложению HC ROP**

Выполните подключение к камере, следуя указаниям в приложении HC ROP.

- **•** Если в этой камере изменен номер резервного порта, измените номер порта для пункта назначения соединения в приложении HC ROP.
- **•** Когда отображается меню или экран пиктограмм, подключение камеры к приложению HC ROP невозможно.
- **•** Подробную информацию о работе приложения HC ROP см. в разделе справки приложения HC ROP.

### <span id="page-278-2"></span>**Работа при подключении приложения HC ROP**

### **Работа подключенной камеры**

Кнопку <THUMBNAIL> использовать невозможно.

### **Запись и воспроизведение в режиме подключения**

- **•** Записью можно управлять с помощью камеры или приложения HC ROP.
- **•** Воспроизведение невозможно.
- **•** Настройки, заданные при дистанционном управлении с помощью приложения HC ROP, применяются в камере. (Исключая настройку аппаратным переключателем)

# <span id="page-279-0"></span>**Функция потоковой передачи**

С видеокамеры можно выполнять прямую потоковую передачу звука и видео через сеть (по проводной локальной сети, беспроводной локальной сети и с помощью функции USB-тетеринга\* ).

Потоковую передачу можно выполнять с помощью камеры, приложения устройства, подключенного через сеть, или сервера, который может принять видео потоковой передачи, отправленное с камеры.

Запустить потоковую передачу можно двумя способами: из приложения и из видеокамеры. В этом разделе описывается порядок подключения камеры к сети для каждого из способов.

- $*$  Доступен при использовании  $\sqrt{\phantom{a}}$  .
- ≥[Основные настройки камеры: 281](#page-280-0)
- ≥[Настройка для каждого протокола и запуск потоковой передачи: 283](#page-282-0)
- ≥[Управление информацией о настройках: 285](#page-284-0)
- ≥[Ввод настройки с помощью инструмента настройки: 286](#page-285-0)
- **•** Потоковая передача останавливается, если выполнить определенные операции, например отобразить экран эскизов или воспроизвести ролик на видеокамере.
- **•** Если во время потоковой передачи установить дату и время, она может остановиться.
- **•** Если в файле условий съемки есть настройка, отключающая VFR и другие функции потоковой передачи, потоковая передача прекратится из-за изменения файла условий съемки.
- **•** Будьте осторожны, поскольку потоковое изображение может быть непреднамеренно выпущено в зависимости от системной среды для потоковой передачи и настроек используемой службы и системы.

### <span id="page-280-0"></span>**Основные настройки камеры**

### **Указание сетевых настроек**

Укажите настройки сети. (→ [Сетевые установки: 271\)](#page-270-0)

### **Настройки для функции потоковой передачи**

**1 Задайте в меню [СИСТЕМА]** ¨ **[ЧАСТОТА]/[ФОРМАТ ЗАПИСИ].**

Задайте формат записи FHD (1920×1080).

- **2 Выберите в меню [СЕТЬ]** ¨ **[ФУНКЦИЯ СЕТИ]** ¨ **[ПОТОК.ПЕРЕДАЧА].** Функция потоковой передачи будет включена.
- **3 Выберите протокол в меню [СЕТЬ]** ¨ **[ПОТОК.ПЕРЕДАЧА]** ¨ **[ПРОТОКОЛ ПОТОК. ПЕРЕДАЧИ].**
- **4 В меню [СЕТЬ]** ¨ **[ПОТОК.ПЕРЕДАЧА]** ¨ **[ФОРМАТ ПОТОК. ПЕРЕД.] задайте формат для потоковой передачи.**

• Подробная информация о параметрах (> [Настройки при использовании функции потоковой передачи: 282](#page-281-0))

**5 Задайте настройку, соответствующую выбранному протоколу. (**Î**[Настройка для](#page-282-0)  [каждого протокола и запуск потоковой передачи: 283\)](#page-282-0)**

**•** Функцию потоковой передачи можно использовать, если соблюдены все приведенные ниже условия.

- В меню [Файл сцены] → [ПЕР.ЧАСТ.КАД.] → задано значение [ВЫКЛ]
- В меню [СИСТЕМА] → [СУПЕР МЕДЛ.] → задано значение [ВЫКЛ]
- Настройки меню соответствуют разделу ["Настройки при использовании функции потоковой передачи](#page-281-0)" (Невозможно использовать при установке значения UHD) (> Настройки при использовании функции потоковой [передачи: 282](#page-281-0))
- Интервальная запись, фоновая запись и запись с использованием двух кодеков<sup>\*</sup> отключены
- $*$  Доступен для установки при использовании  $\left\lceil \frac{x^2}{x^2} \right\rceil$ .

### $(Для  $\sqrt{X2}$ )$

- При установке в меню [Файл сцены] [ВЫБ. РЕЖИМА ГАММЫ] значения [HLG] потоковая передача видео выполняется после преобразования расширенного динамического диапазона в стандартный динамический диапазон.
- При установке в меню [Файл сцены] → [ВЫБ. РЕЖИМА ГАММЫ] значения [V-Log] потоковая передача видео выполняется после преобразования V-Log в V-709.

### <span id="page-281-0"></span>**Настройки при использовании функции потоковой передачи**

Доступные для выбора параметры зависят от настроек [ПРОТОКОЛ ПОТОК. ПЕРЕДАЧИ].

### • При установке в меню [СИСТЕМА] → [ЧАСТОТА] → [59.94Гц]

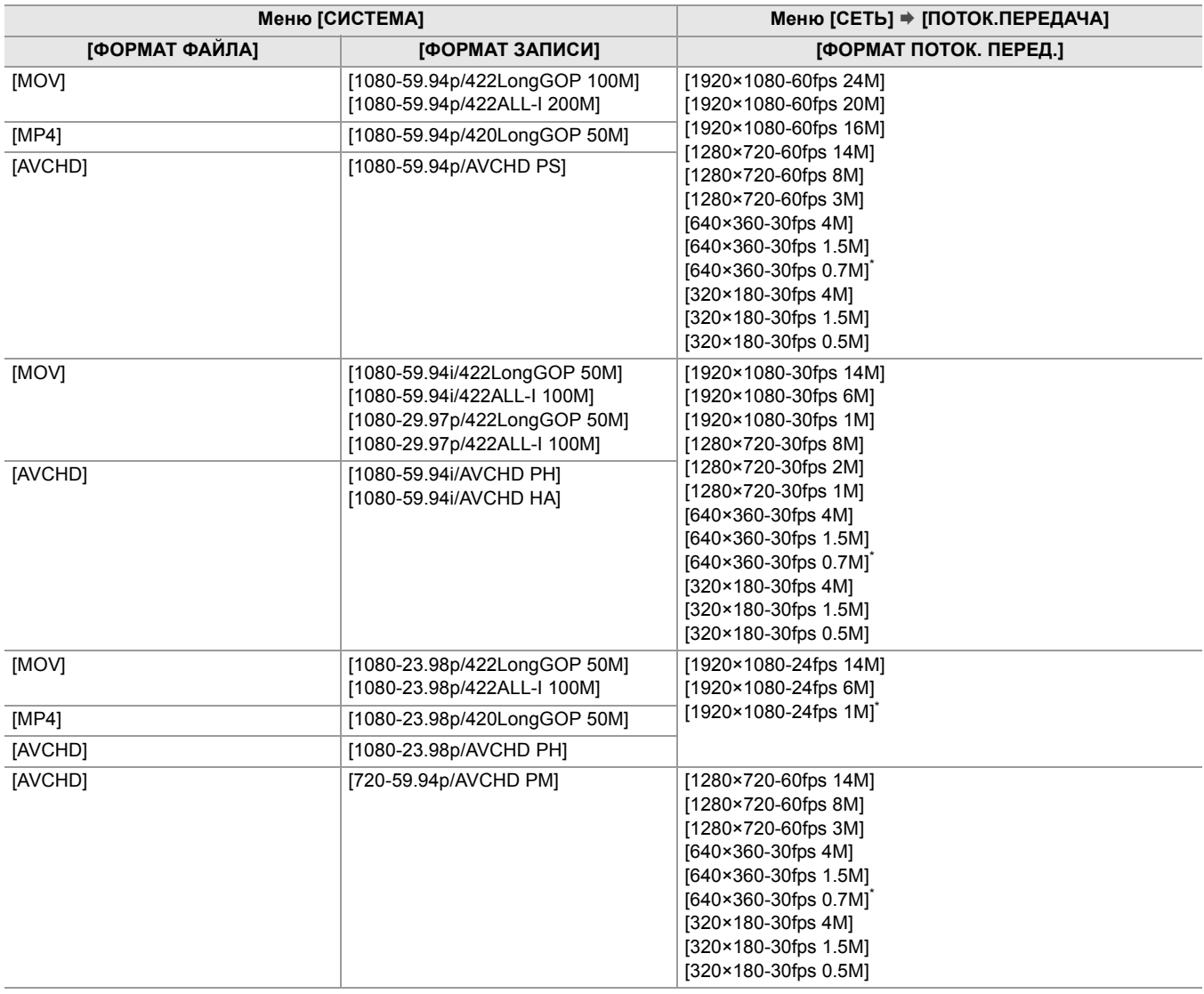

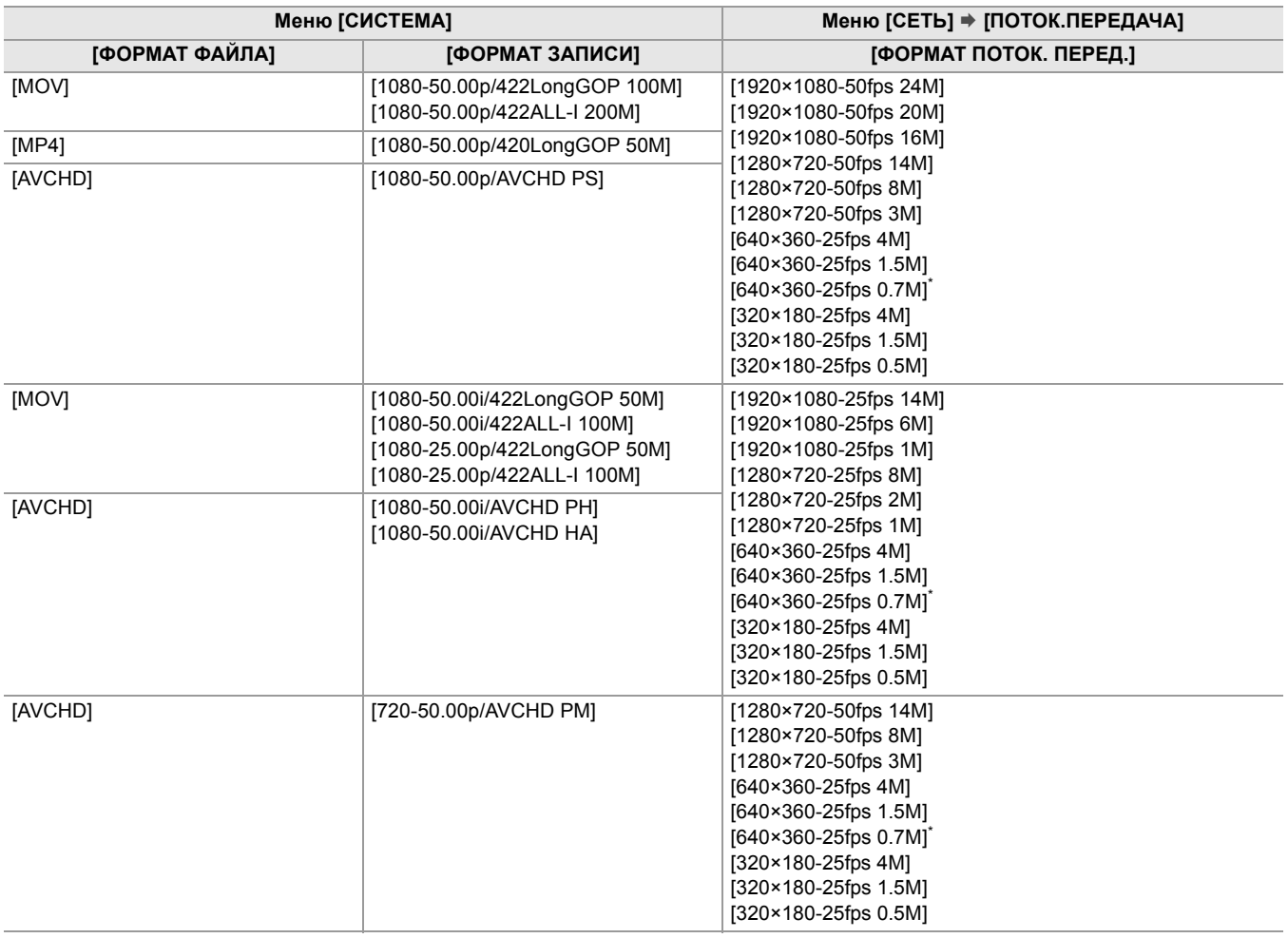

#### **• При установке в меню [СИСТЕМА]** ¨ **[ЧАСТОТА]** ¨ **[50.00Гц]**

\* Заводская установка

### <span id="page-282-0"></span>**Настройка для каждого протокола и запуск потоковой передачи**

### $\div$  **RTMP(S)**

- **1 Выберите в меню [СЕТЬ]** ¨ **[ПОТОК.ПЕРЕДАЧА]** ¨ **[ПРОТОКОЛ ПОТОК. ПЕРЕДАЧИ] → [RTMP(S)].**
- **2 Задайте место назначения. (**Î**[Установка места назначения: 285](#page-284-1))**

### **3 Выберите в меню [СЕТЬ]** ¨ **[ПОТОК.ПЕРЕДАЧА]** ¨ **[ПУСК]** ¨ **[ВКЛ].**

Передача потокового видео с камеры начинается, когда камера подключается к месту назначения передачи через сеть.

- Чтобы завершить передачу потокового изображения, выберите в меню [СЕТЬ] → [ПОТОК.ПЕРЕДАЧА] → [ПУСК]  $\Rightarrow$  [ВЫКЛ].
- **•** Меню [ПУСК] невозможно выбрать, если потоковую передачу нельзя запустить по таким причинам, как отсутствие подключения к сети и т. д.
- Запуск/завершение потоковой передачи с камеры можно назначить кнопке USER. (Э Назначение функций кнопкам [USER: 65](#page-64-0))
- **•** Когда отображается меню или экран пиктограмм, потоковую передачу невозможно запустить нажатием кнопки USER или касанием значка кнопки USER.
- **•** IPv6 невозможно использовать для RTMP(S).
- **•** Сведения о настройках, таких как URL, см. в руководстве к конкретной службе потоковой передачи.
- **•** Потоковая передача может быть невозможна в зависимости от состояния службы потоковой передачи.

### **RTSP**

Запустите потоковую передачу с помощью приложения или устройства на стороне приема (далее именуемой "сторона приема").

- **1 Выберите в меню [СЕТЬ]** ¨ **[ПОТОК.ПЕРЕДАЧА]** ¨ **[ПРОТОКОЛ ПОТОК. ПЕРЕДАЧИ]** ¨ **[RTSP].**
- **2 При необходимости установите резервный порт в меню [СЕТЬ]** ¨ **[ПОТОК.ПЕРЕДАЧА]** ¨ **[НАСТРОЙКА RTSP]** ¨ **[ПОРТ ПРОСЛУШИВАНИЯ] на камере.**
- **3 Укажите на стороне приема IP-адрес и путь к камере, как показано ниже, и запустите потоковую передачу.**

rtsp://(IP-адрес):(номер порта)/stream

**•** Завершите потоковую передачу с помощью операции на стороне приема.

- **•** Подробную информацию об операциях по запуску потоковой передачи из приложения см. в руководстве к приложению.
- **•** Когда отображается экран пиктограмм, потоковую передачу запустить невозможно.

### **Потоковая передача с многоадресной рассылкой**

Если используется функция многоадресной рассылки, данные одной потоковой передачи можно распределить между несколькими получателями с помощью поддерживаемого маршрутизатора или подобного устройства.

- **1 Выберите в меню [СЕТЬ]** ¨ **[ПОТОК.ПЕРЕДАЧА]** ¨ **[НАСТРОЙКА RTSP]** ¨ **[МУЛЬТИКАСТ]** ¨ **[ВКЛ.].**
- **2 Выберите в меню [СЕТЬ]** ¨ **[ПОТОК.ПЕРЕДАЧА]** ¨ **[НАСТРОЙКА RTSP] и укажите [АДРЕС МУЛЬТИКАСТА] и [ПОРТ МУЛЬТИКАСТА].**

**•** Задайте [АДРЕС МУЛЬТИКАСТА] в указанном ниже диапазоне.

– IPv4: от 224.0.1.0 до 239.255.255.254

– IPv6: адрес многоадресной рассылки, который начинается с FF

**•** Задайте [ПОРТ МУЛЬТИКАСТА] в диапазоне от 1024 до 50000.

### **3 Укажите адрес камеры и запустите потоковую передачу с помощью приложения.**

- **•** В зависимости от технических характеристик устройства, принимающего потоковую передачу, и подключенного маршрутизатора качество видеоизображения может не поддерживаться. При многоадресной потоковой передаче обратитесь к администратору используемой сети и подготовьте соответствующую среду связи.
- **•** При получении изображения способом многоадресной рассылки для отображения на компьютере с несколькими установленными сетевыми платами необходимо отключить неиспользуемые сетевые платы.
- Диапазон потоковой передачи можно настроить в меню [СЕТЬ]  $\Rightarrow$  [ПОТОК.ПЕРЕДАЧА]  $\Rightarrow$  [НАСТРОЙКА RTSP]  $\Rightarrow$ [СРОК ЖИЗНИ/ЛИМИТ ПЕРЕХ.]. Чтобы получить подробные сведения, обратитесь к сетевому администратору.

### <span id="page-284-0"></span>**Управление информацией о настройках**

Вы можете установить, сохранить и загрузить место назначения RTMP(S).

#### <span id="page-284-1"></span>**Установка места назначения**

Информацию о месте назначения можно задать или использовать в качестве базовой.

#### **Установка места назначения в меню камеры**

- **1 Выберите в меню [СЕТЬ]** ¨ **[ПОТОК.ПЕРЕДАЧА]** ¨ **[ИНФ.О СОЕДИНЕНИИ]** ¨ **[ПАМЯТЬ].**
- **2** Введите URL-адрес места назначения в меню [СЕТЬ] → [ПОТОК.ПЕРЕДАЧА] → **[URL ПОЛУЧАТЕЛЯ RTMP(S)].**
	- **•** Введите URL-адрес места назначения в указанном ниже формате.
	- rtmp://(URL-адрес сервера):(номер порта)/(путь)/(ключ потока)
	- rtmps://(URL-адрес сервера):(номер порта)/(путь)/(ключ потока)

**•** Как правило, для URL-адреса требуется параметр для ключа потоковой передачи, но ключ потоковой передачи может составлять часть пути в зависимости от службы. Подробную информацию см. в руководстве для каждой службы потоковой передачи.

**Использование места назначения с карты памяти в качестве базового**

### **1 Вставьте карту памяти с сохраненной информацией о месте назначения.**

• Слот карты для загрузки и сохранения можно установить в меню [ДРУГОЕ] • [ФАЙЛ] • [СЛОТ ЗАГРУЗКИ/СОХРАНЕНИЯ].

**2 Выберите в меню [СЕТЬ]** ¨ **[ПОТОК.ПЕРЕДАЧА]** ¨ **[ИНФ.О СОЕДИНЕНИИ]** ¨ **[КАРТА SD].**

**•** Если информация о настройках на карте памяти не является информацией для выбранного протокола или облака, она будет рассматриваться как отсутствие настройки.

### **Сохранение информации о месте назначения на карте памяти**

### **1 Вставьте карту памяти, отформатированную в камере.**

• Слот карты для загрузки и сохранения можно установить в меню [ДРУГОЕ] • [ФАЙЛ] • [СЛОТ ЗАГРУЗКИ/СОХРАНЕНИЯ].

### **2 Выберите в меню [СЕТЬ]** ¨ **[ПОТОК.ПЕРЕДАЧА]** ¨ **[СОХР. (КАРТА SD)].**

### **3 Выберите [ДА].**

- **•** В настройке места назначения используются только сохраненные параметры.
- **•** Имя файла на карте памяти, используемой для сохранения информации о месте назначения, нельзя изменить.
- **•** Файл с информацией о месте назначения, сохраненный на карте памяти, шифруется.
- **•** Сохранение невозможно, если начальный символ строки [URL ПОЛУЧАТЕЛЯ RTMP(S)] ("rtmp://" и т. д.) задан неправильно.

### **Загрузка информации о месте назначения с карты памяти**

- **1 Вставьте карту памяти с сохраненной информацией о месте назначения.** • Слот карты для загрузки и сохранения можно установить в меню [ДРУГОЕ] • [ФАЙЛ] • [СЛОТ ЗАГРУЗКИ/СОХРАНЕНИЯ].
- **2 Выберите в меню [СЕТЬ]** ¨ **[ПОТОК.ПЕРЕДАЧА]** ¨ **[ЗАГР. (КАРТА SD)].**

### **3 Выберите [ДА].**

- **•** Имя файла для загрузки информации о месте назначения, сохраненной на карте памяти, нельзя выбрать.
- **•** Ниже приведены данные настройки, которые можно загрузить камерой (использовать в качестве базового места назначения).
- Информация, сохраненная на камере
- Файл настроек, созданный с помощью программного обеспечения P2 Network Setting (→ Ввод настройки с [помощью инструмента настройки: 286](#page-285-0))

### **Сброс информации о месте назначения**

### **1 Выберите в меню [СЕТЬ]** ¨ **[ПОТОК.ПЕРЕДАЧА]** ¨ **[ОЧИСТ. (ПАМЯТЬ)].**

### **Остановка потоковой передачи видео**

Если потоковая передача была запущена на камере, завершите ее помощью указанной ниже процедуры.

### **1 Выберите в меню [СЕТЬ]** ¨ **[ПОТОК.ПЕРЕДАЧА]** ¨ **[ПУСК]** ¨ **[ВЫКЛ].**

**•** Если функция [НАЧ.ПОТ.ПЕРЕДАЧИ] назначена кнопке USER, потоковую передачу можно также завершить кнопкой USER. (> [Назначение функций кнопкам USER: 65](#page-64-0))

### <span id="page-285-0"></span>**Ввод настройки с помощью инструмента настройки**

### **Установка программного обеспечения**

Скачайте и распакуйте программное обеспечение P2 Network Setting для Windows со следующего веб-сайта. [https://panasonic.jp/support/global/cs/e\\_cam/index.html](https://panasonic.jp/support/global/cs/e_cam/index.html)

### **Создание карты SD для настройки с помощью программного обеспечения P2 Network Setting**

Карту SD, созданную с помощью этого программного обеспечения, можно использовать в качестве базового места назначения при загрузке в меню камеры или при выборе в меню [СЕТЫ → [ПОТОК.ПЕРЕДАЧА] → [ИНФ.О СОЕДИНЕНИИ] → [КАРТА SD].

#### **Процедура настройки**

- **1 Запустите программное обеспечение P2 Network Setting.**
- **2 Выберите вкладку "Streaming"** ¨ **вкладку "RTMP".**
- **3 Введите URL-адрес места назначения в "STREAM DESTINATION URL".**

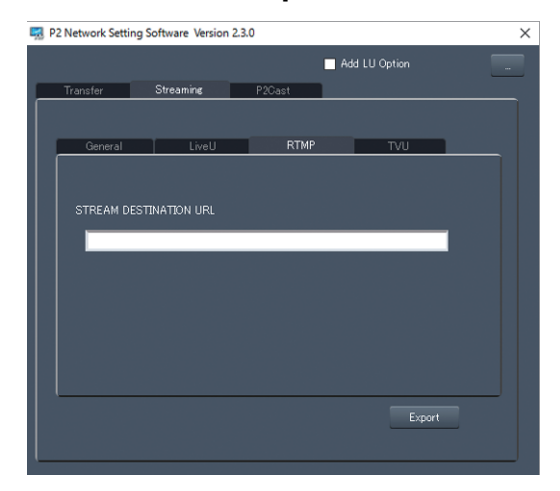

**4 Нажмите "Export" и выберите место назначения в диалоговом окне выбора диска, а затем нажмите "OK".**

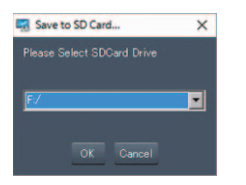

**•** Эти данные можно сохранить только на съемном диске.

# **Примечания**

Здесь описывается техническое обслуживание камеры и часто задаваемые вопросы.

- ≥[Часто задаваемые вопросы: 288](#page-287-0)
- ≥[Система предупреждений: 292](#page-291-0)
- ≥[Функции записи, которые нельзя использовать одновременно: 297](#page-296-0)
- ≥[Обновление прошивки камеры: 298](#page-297-0)
- ≥[Очистка и хранение: 299](#page-298-0)
- [Товарный знак: 300](#page-299-0)

## <span id="page-287-0"></span>**Часто задаваемые вопросы**

- ≥[Источник питания/батарея: 288](#page-287-1)
- ●[Карта памяти: 289](#page-288-0)
- ●[Сообщение: 289](#page-288-1)
- •[Съемка: 289](#page-288-2)
- ●[Воспроизведение: 290](#page-289-0)
- ≥[Подключение к внешним устройствам: 290](#page-289-1)
- ●[Компьютеры: 290](#page-289-2)
- ●[Прочее: 291](#page-290-0)

### **Указанные ниже случаи не свидетельствуют о неисправности**

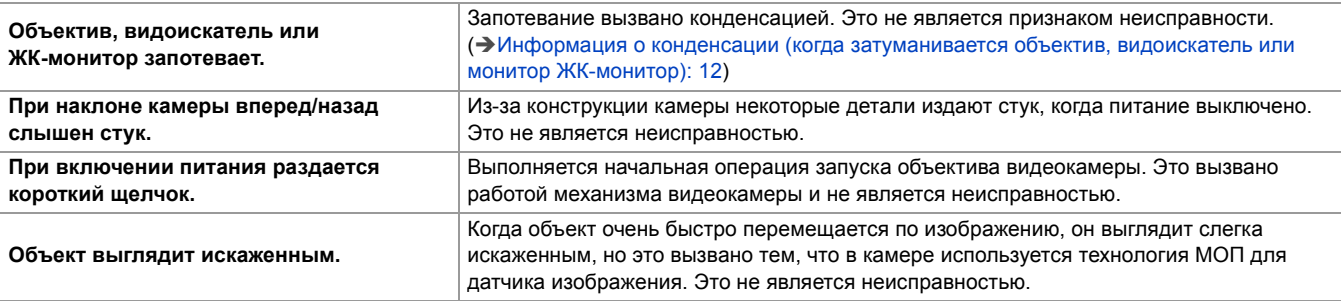

### <span id="page-287-1"></span>**Источник питания/батарея**

### **<sup>◆</sup> Какое напряжение источника питания поддерживает входящий в комплект блок питания?**

**•** 100 В–240 В переменного тока

### **Можно ли использовать адаптер переменного тока из комплекта поставки при установленной батарее?**

**•** Да. При подключении адаптера переменного тока подача питания автоматически переключается на него. Индикация состояния подачи питания на ЖК-мониторе изменится со значка  $\dim$  на значок  $\lll$ .

### **Камера не включается. Камера быстро прекращает работу. Батарея быстро разряжается.**

- Зарядите батарею еще раз, чтобы обеспечить ее достаточную зарядку. (Э [Зарядка батареи: 31](#page-30-0))
- **•** В холодных местах время работы батареи сокращается.
- **•** У батареи ограниченный срок службы. Если время работы батареи по-прежнему слишком короткое даже после ее полной зарядки, срок ее службы истек и ее необходимо заменить.

### **Камера не работает, хотя включена.**

- **•** Отсоедините источник питания (батарею или адаптер переменного тока) и подключите его снова примерно через 1 минуту. (Выполнение вышеуказанной операции во время обращения к карте памяти может привести к повреждению данных на носителе.)
- **•** Если нормальная работа не возобновилась, отсоедините подключенный источник питания и обратитесь за консультацией в пункт продажи этой камеры.

### **Отображается сообщение [ВЫКЛЮЧИТЕ КАМЕРУ, ЗАТЕМ ВКЛЮЧИТЕ ЕЕ СНОВА.].**

- **•** Камера автоматически обнаружила ошибку. Перезапустите камеру, выключив и снова включив ее.
- **•** Если камеру не выключить и затем включить, она выключится примерно через 1 минуту.
- **•** Если сообщение неоднократно появляется даже после перезапуска камеры, необходим ремонт. Отсоедините подключенный источник питания и обратитесь за консультацией в пункт продажи этой камеры. Не пытайтесь выполнить ремонт камеры самостоятельно.

### **Можно ли использовать батарею, применявшуюся в предыдущей модели?**

- **•** Рекомендуется использовать перечисленные ниже фирменные батареи производства Panasonic.
- AG-VBR59 (поставляется в комплекте/приобретается отдельно, 7,28 В, 5900 мА·ч)
- AG-VBR89 (приобретается отдельно, 7,28 В, 8850 мА·ч)
- AG-VBR118 (приобретается отдельно, 7,28 В, 11800 мА·ч)
## **Карта памяти**

#### **Не распознается карта SD, вставленная в камеру.**

**•** Карту памяти для использования на камере необходимо отформатировать на камере. На камере нельзя использовать карту памяти, отформатированную на компьютере.

#### **Сообщение**

- **<u>◆ Индикация функций (индикация оставшегося времени, индикация счетчика и</u> т. п.) не отображается.**
- **•** Нажмите кнопку <DISP/MODE CHK>.
- Проверьте настройки меню в меню [ВИДЕОВЫХ/ЖКД/ВИДОИСК.] [ИНДИКАТОР].
- **•** Нажмите кнопку <COUNTER> для переключения индикации счетчика.

## **Съемка**

## **Фокус не настраивается автоматически.**

- **•** Возможно, установлен режим ручной фокусировки. Установите режим автоматической фокусировки, чтобы фокус настраивался автоматически.
- **•** Возможно, съемка проводится в условиях, которые затрудняют фокусировку в режиме автоматической фокусировки. Определенные условия затрудняют автофокусировку. В таком случае на камере можно использовать режим ручной фокусировки.

Неверная настройка фокуса возможна в следующих случаях.

- При одновременной съемке нескольких объектов, находящихся на большом и малом расстоянии
- При съемке объектов через грязное стекло
- При съемке в темном месте
- При съемке возле мерцающих объектов
- При съемке быстродвижущихся объектов
- При съемке объектов низкой контрастности

## **• Камера внезапно прекращает съемку.**

- **•** Если задан формат записи MOV/MP4, используйте карты памяти SDXC. Данные в формате MOV/MP4 невозможно записать на карты памяти SDHC.
- **•** Используйте карту памяти с требуемым классом скорости в соответствии со скоростью передачи данных при записи. (→ [Использование карт, совместимых с классом Speed Class, во время съемки: 45\)](#page-44-0)

## **Запись звука невозможна.**

- Звук невозможно записать в указанных ниже случаях. (На экране изображения видеокамеры отображается [RRECI].)
- Если включена функция записи с переменной частотой кадров и заданная частота кадров отличается от частоты кадров для формата записи
- Если включена функция сверхмедленной записи
- Если включена функция интервальной записи

## **Цвет или яркость изображения изменяется, или на изображении видны горизонтальные полосы. При съемке в помещении ЖК-монитор мерцает.**

- **•** Если съемка объекта происходит при освещении от флуоресцентных, ртутных или натриевых ламп и т. п., может измениться цвет или яркость экрана либо на экране могут появиться горизонтальные полосы, однако это не является неисправностью.
- **•** Измените настройку следующими способами:
	- Выполните переключение на автоматический режим затвора
	- Измените скорость затвора на 1/50, 1/60 или 1/100
	- Измените настройку скорости затвора в режиме синхронного сканирования

## **Воспроизведение**

## **Невозможно воспроизвести ролик.**

• Ролик со значком  $\boxed{?}$  на экране пиктограмм воспроизвести невозможно.

Значок  $\boxed{?}$  отображается на указанных ниже роликах.

- Ролик, снятый с помощью другого устройства или отредактированный с использованием программного обеспечения для редактирования
- Поврежденный ролик
- На экране пиктограмм на ролике отображается значок  $\triangleright \bigcirc$ , если у ролика другая частота системы. Измените частоту системы.
- **•** Ролики с другим форматом записи файлов (MOV/MP4/AVCHD) на экране пиктограмм не отображаются. Измените формат записи файлов.

## **Ролик невозможно удалить.**

- **•** Отмените защиту ролика.
- Удаление роликов, на которых отображается значок **[1]** на экране пиктограмм, может оказаться невозможным. Отформатируйте карту памяти, если ролик не нужен.

При форматировании карты памяти все записанные данные удаляются. Сохраните необходимые данные на компьютере или другом устройстве.

## **Невозможно выполнить воспроизведение с заменой в процессе работы.**

**•** Эта камера не поддерживает функцию воспроизведения с заменой в процессе работы.

## **Подключение к внешним устройствам**

- **Телевизор/внешний монитор подключен правильно, но изображения не появляются. Изображения растянуты по вертикали.**
- **•** Ознакомьтесь с инструкцией по эксплуатации телевизора/внешнего монитора и переключите вход в соответствии с подключенным разъемом.
- **•** В зависимости от кабеля, используемого для подключения телевизора/внешнего монитора, измените настройки камеры. (→ [\[ВЫБОР ВИДЕОВЫХ.\]: 97,](#page-96-0) [\[ФОРМАТ ВЫВОДА\]: 99\)](#page-98-0)
- **Изображения и звук не выводятся, даже если для подключения к камере телевизора/внешнего монитора используется кабель HDMI.**
- **•** Проверьте, правильно ли подключен кабель HDMI.
- **•** Вставьте кабель HDMI до конца.

## **Карта памяти, вставленная в другое устройство, не распознается.**

**•** Проверьте, совместимо ли устройство с емкостью или типом вставленной карты памяти (карты памяти SDHC/карты памяти SDXC). Подробную информацию см. в инструкции по эксплуатации устройства.

## **При подключении с помощью USB-кабеля эта камера не распознается другими устройствами.**

**•** При подключении к другим устройствам с использованием батареи выполните повторное подключение с использованием адаптера переменного тока.

## **Компьютеры**

## **При подключении с помощью USB-кабеля эта камера не распознается компьютером.**

- **•** После повторной установки карты памяти в камеру снова подключите USB-кабель.
- **•** Выберите другой разъем USB на компьютере.
- Проверьте операционную среду. (Э[Операционная среда \(память большой емкости\): 265](#page-264-0))
- **•** После перезагрузки компьютера и повторного включения камеры снова подключите USB-кабель.

## **При отключении USB-кабеля на компьютере появляется сообщение об ошибке.**

• Для безопасного отключения кабеля USB дважды щелкните по значку **и на панели задач и следуйте указаниям на** экране.

## **Прочее**

## **Какие фильтры объектива можно установить?**

**•** На камере можно установить фильтры диаметром 67 мм.

## **Если видеосюжеты AVCHD не сменяются плавно при воспроизведении на другом устройстве**

В указанных ниже случаях, если воспроизводятся несколько роликов подряд, изображения могут приостанавливаться на несколько секунд при переходе от одного ролика к другому.

- **•** Плавность при непрерывном воспроизведении роликов зависит от устройства, используемого для воспроизведения. В зависимости от устройства, используемого для воспроизведения, изображения могут на мгновение приостанавливаться даже при отсутствии указанных ниже условий.
- **•** Если длительность записанных подряд роликов превышает 4 ГБ, при их воспроизведении на других устройствах изображения могут на мгновение приостанавливаться через каждые 4 ГБ.

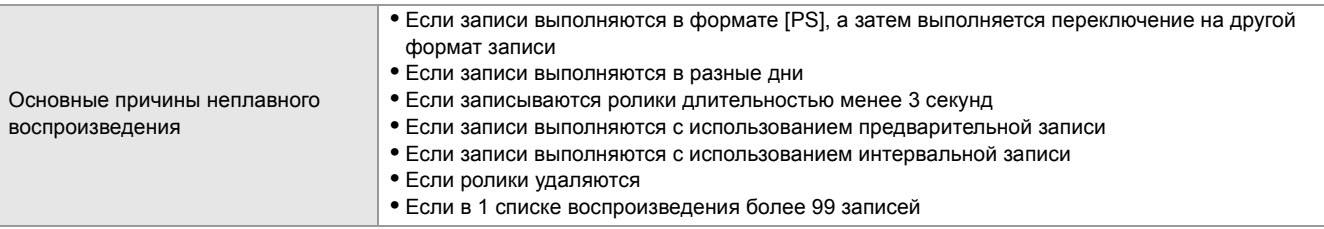

# **Система предупреждений**

При обнаружении ошибки сразу после включения видеокамеры или во время работы о ней сообщается на экране изображения видеокамеры ЖК-монитора или с помощью индикаторов съемки. Устраните ошибку, следуя указаниям.

## **Ситуации, описываемые сообщениями об ошибках**

- $*1$  Отображается при использовании  $\left\lceil \frac{X2}{X^2} \right\rceil$ .
- $*$ 2 Отображается при использовании  $\sqrt{X20}$ .

#### **Системная ошибка**

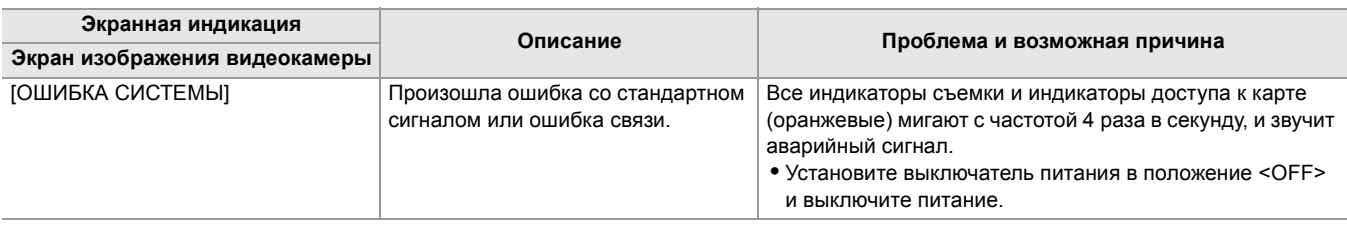

#### **Предупреждение**

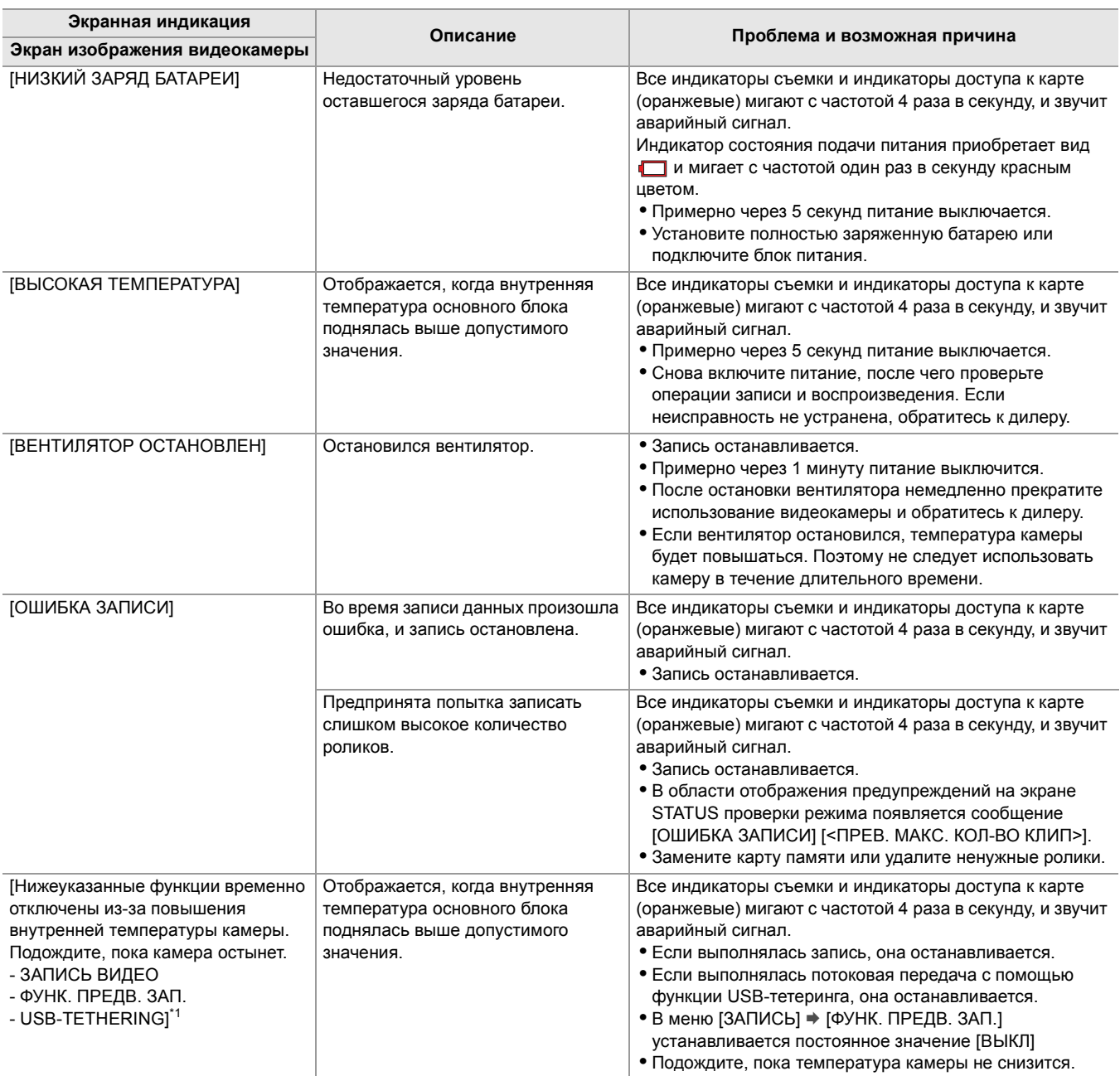

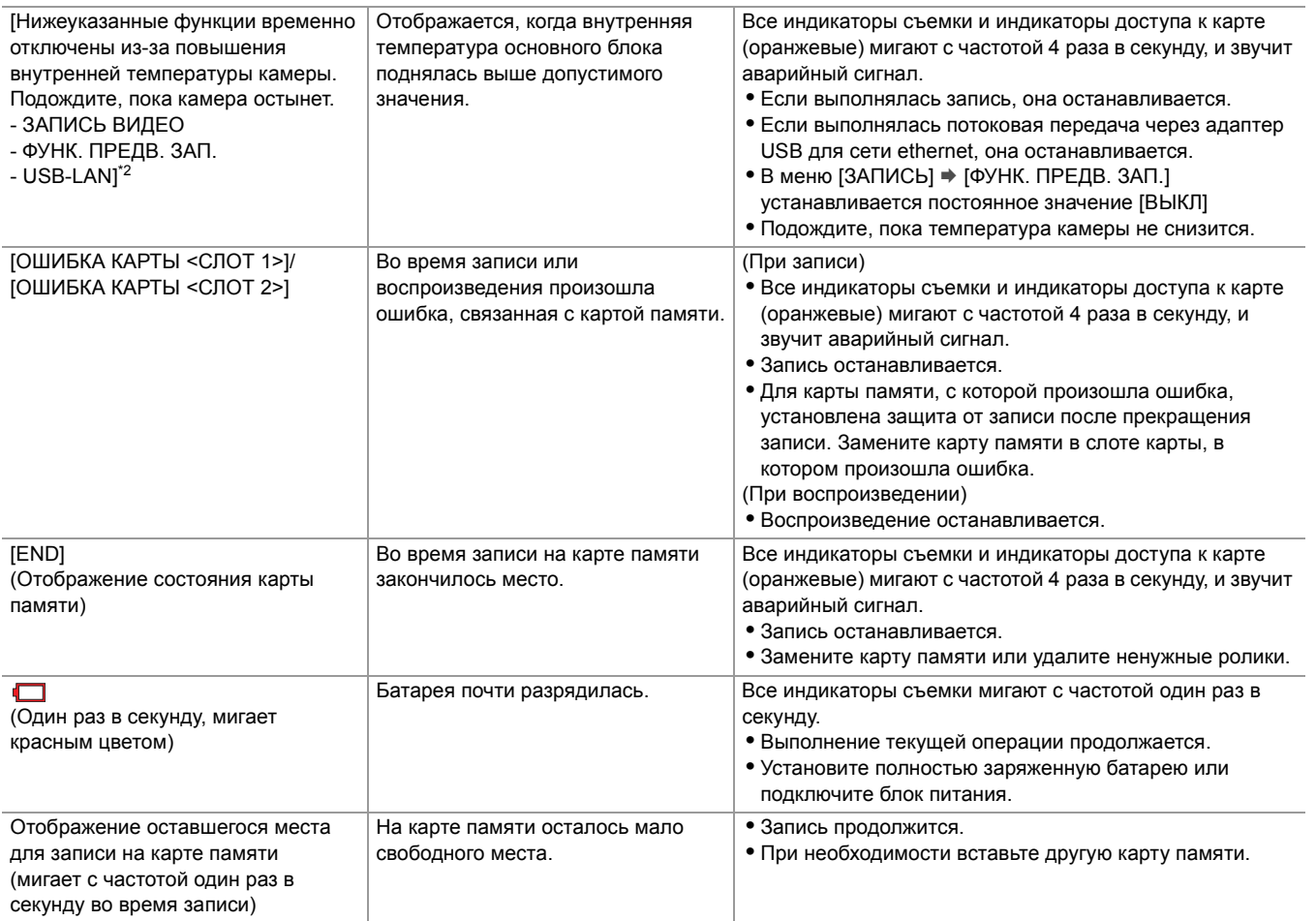

## **Оповещение**

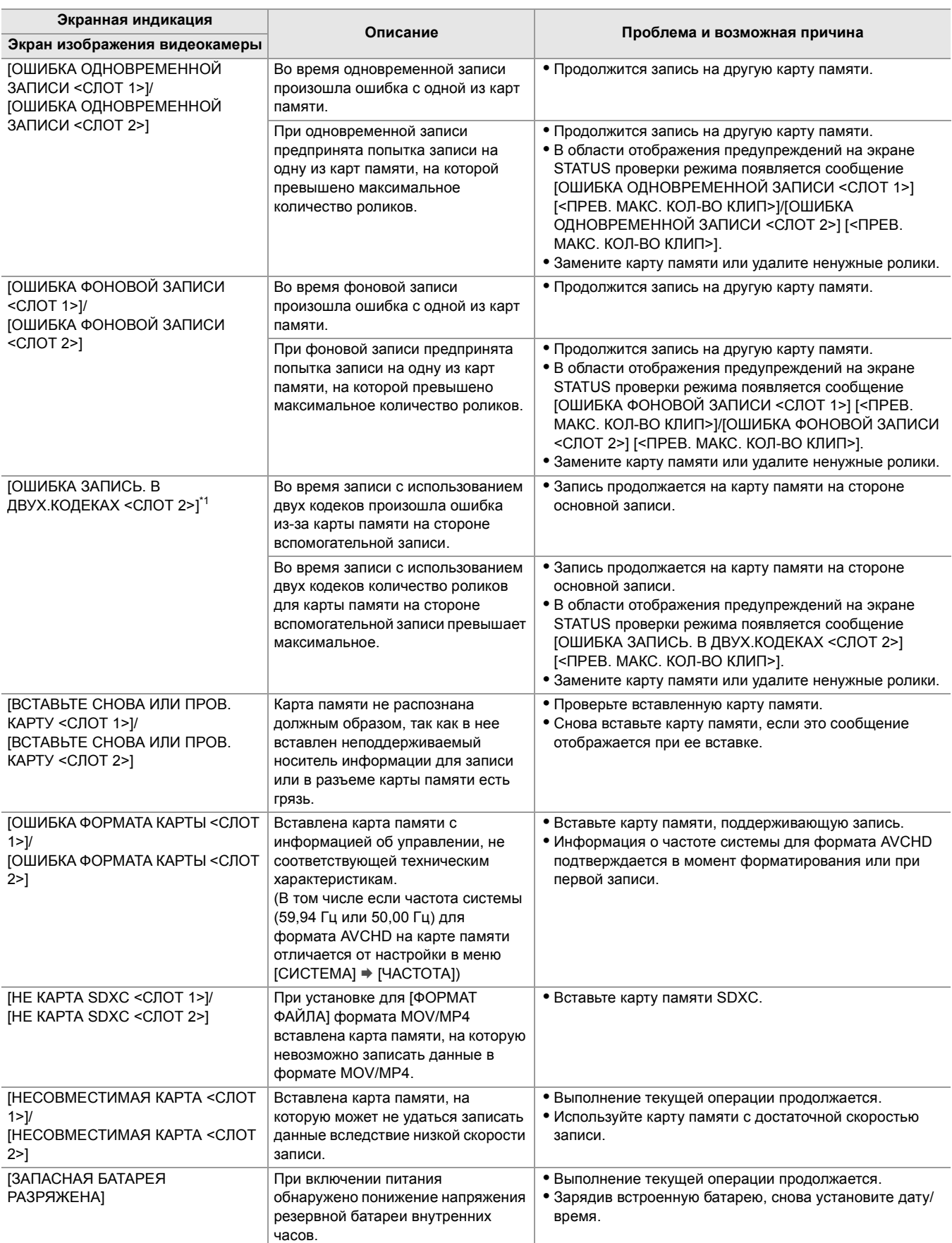

## **Сообщение**

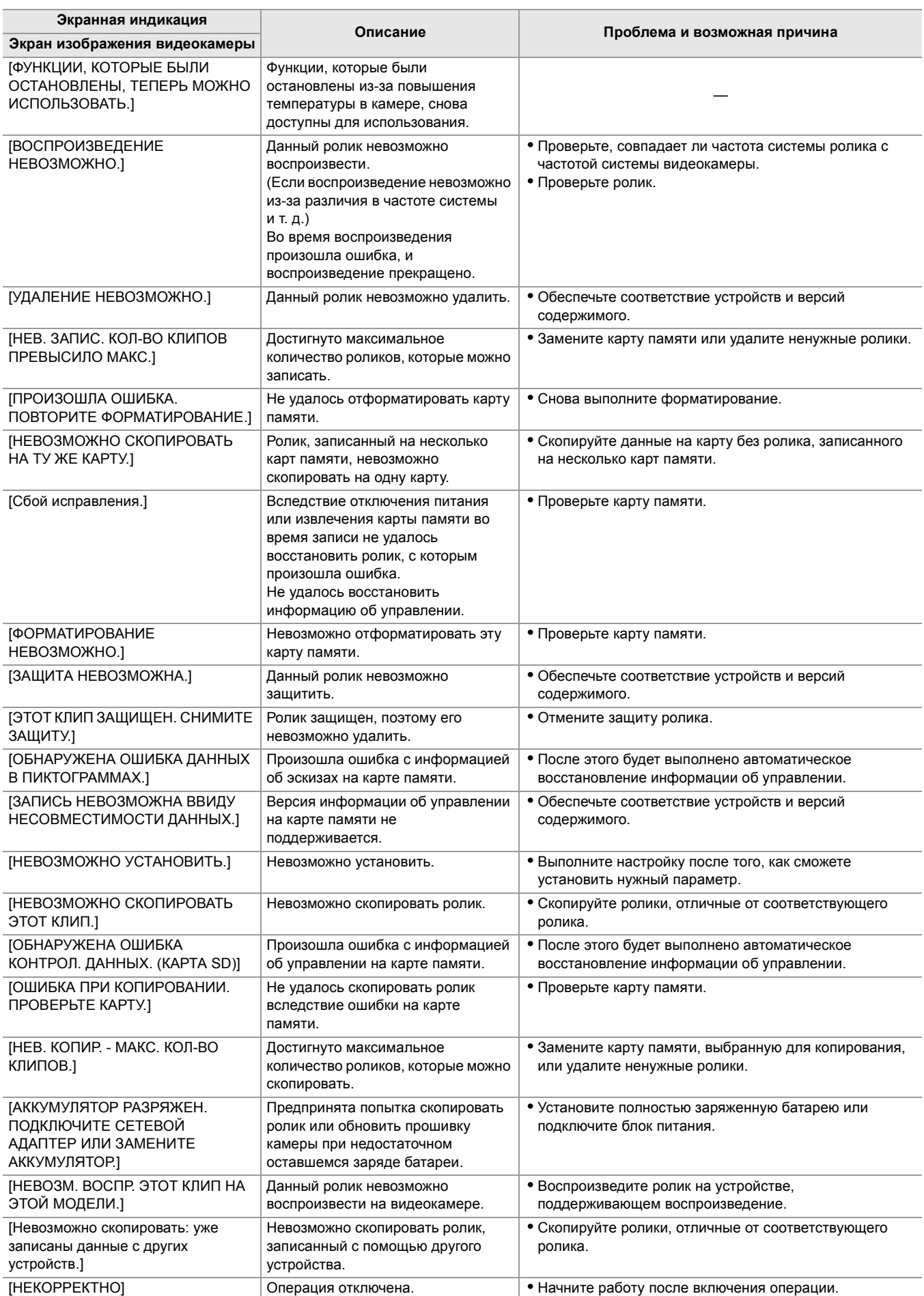

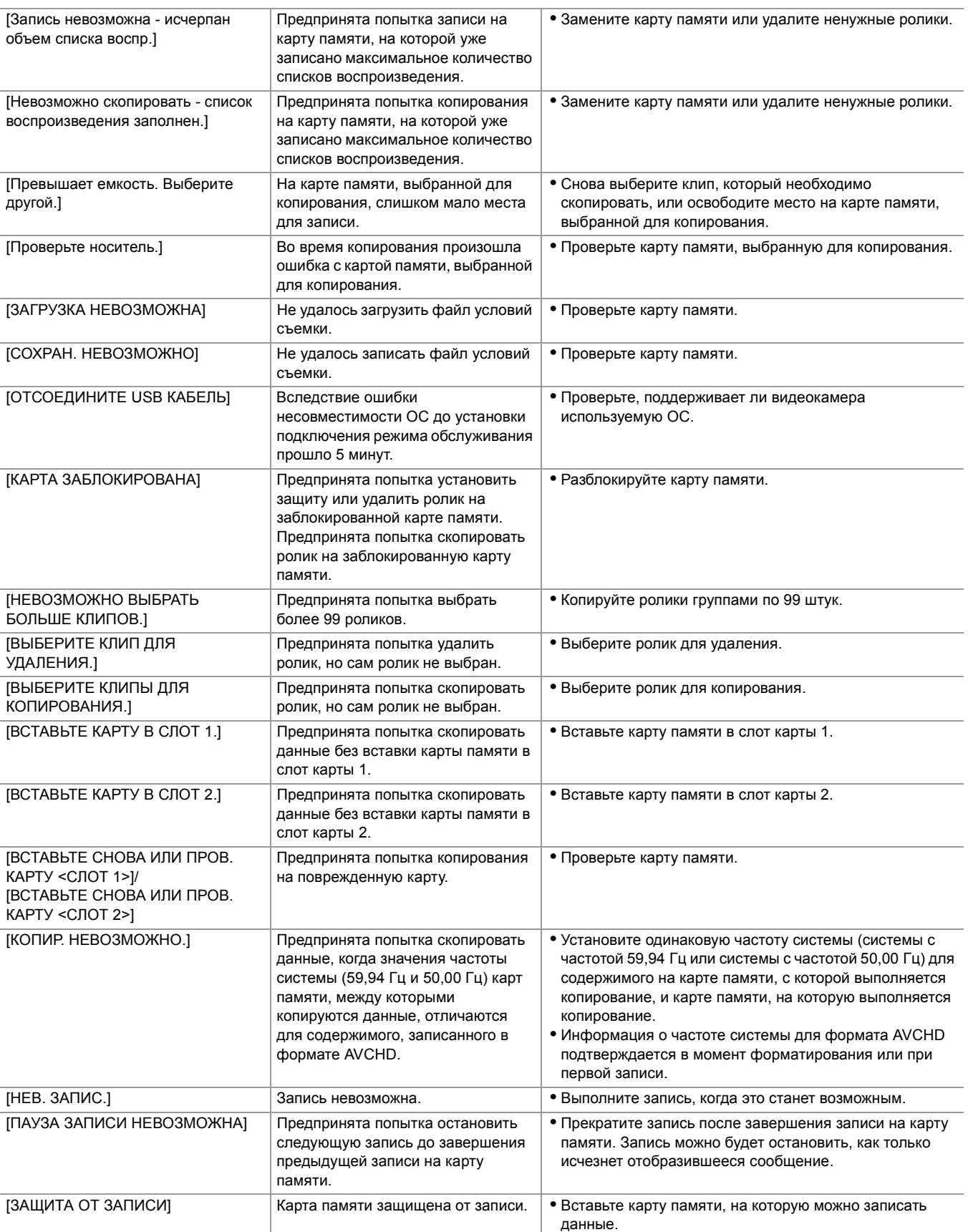

# **Функции записи, которые нельзя использовать одновременно**

В зависимости от установленной функции записи, определенные функции записи нельзя использовать одновременно.

- **•** Ниже указано значение символов, используемых в таблице.
- $\checkmark$ : можно использовать одновременно.
- —: нельзя использовать одновременно.
- $*$  Доступен при использовании  $\begin{bmatrix} x_2 \end{bmatrix}$ .

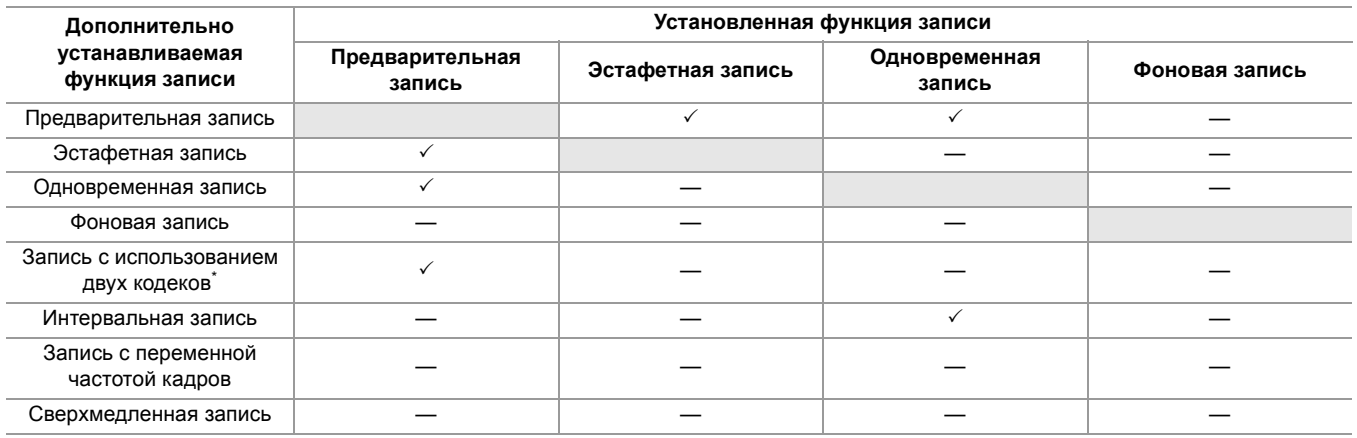

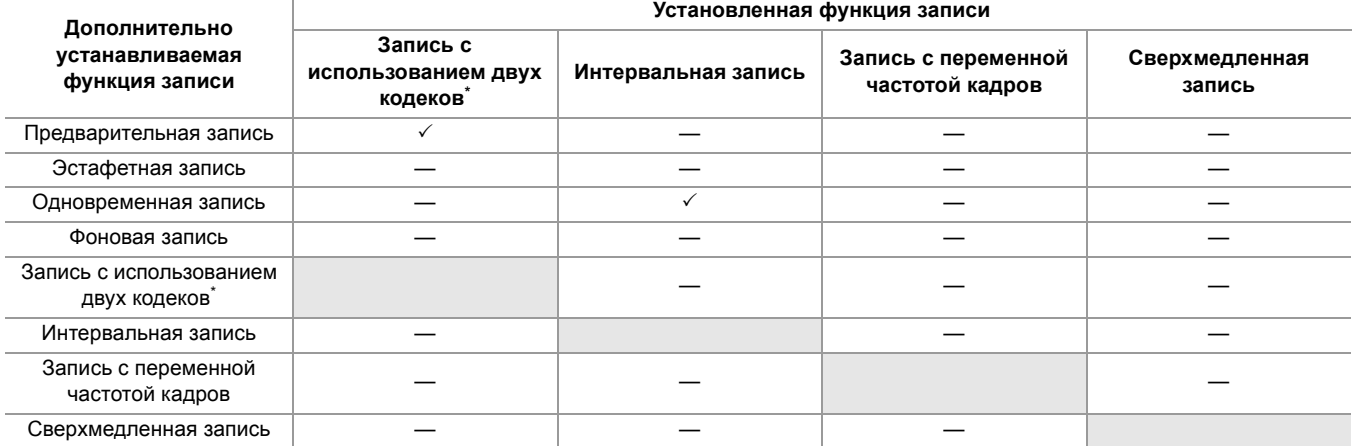

# **Обновление прошивки камеры**

После проверки версии прошивки камеры в меню [ДРУГОЕ] → [ИНФОРМАЦИЯ] → [Версия] ознакомьтесь с последней информацией о прошивке на указанном ниже веб-сайте и затем при необходимости скачайте прошивку.

**•** Обновление выполняется путем загрузки скачанного файла на камеру через карту памяти. Вставьте карту памяти с сохраненным файлом обновления в слот карты 1, и выберите в меню [ДРУГОЕ] → [ИНФОРМАЦИЯ] → [ОБНОВЛЕНИЕ.].

Последнюю информацию об обновлениях можно найти на указанном ниже веб-сайте поддержки. (По состоянию на август 2022 г.)

[https://panasonic.jp/support/global/cs/e\\_cam](https://panasonic.jp/support/global/cs/e_cam)

- (Веб-сайт только на английском языке.)
- **•** При обновлении прошивки используйте блок питания или достаточно заряженную батарею.
- **•** Не выключайте питание при обновлении прошивки. Перезапись прошивки может оказаться неудачной, и камеру невозможно будет активировать.

# **Очистка и хранение**

## **Очистка основного блока**

- **•** Перед очисткой отсоедините батарею или кабель питания переменного тока от розетки питания.
- **•** Не используйте бензин или растворитель для очистки камеры. Они могут вызвать деформацию или отслаивание покрытия основного блока.
- **•** Протрите основной блок чистой мягкой тканью. При сильном загрязнении протрите камеру тканью, смоченной в кухонном моющем средстве, разбавленном водой, а затем протрите ее сухой тканью.
- **•** При использовании химически обработанной ткани для удаления пыли следуйте инструкциям к ткани.

## **Меры предосторожности при хранении**

При хранении извлекайте батарею из основного блока. Храните ее в помещении с низким уровнем влажности и относительно постоянной температурой.

При хранении камеры рекомендуется помещать рядом с ней влагопоглотитель (силикагель).

- **•** Рекомендуемая температура: от 15 °C до 25 °C
- **•** Рекомендуемая относительная влажность: от 40 % до 60 %

#### **Основной блок**

**•** Оберните мягкой тканью, чтобы предотвратить попадание внутрь пыли.

#### **Батарея**

- **•** Срок службы батареи сокращается при слишком высоких или низких температурах.
- **•** Хранение в помещениях с высоким содержанием паров масла или пыли может привести к неисправности вследствие образования ржавчины на разъемах и т.п.
- **•** Клеммы батареи не должны контактировать с металлическими поверхностями (такими как цепочки, заколки). Между клеммами может произойти короткое замыкание, вызывающее нагревание. Прикосновение к горячей части батареи может вызвать сильные ожоги.
- **•** Храните батареи разряженными. При длительном хранении батарею следует заряжать один раз в год и полностью разряжать в видеокамере, прежде чем вернуть на хранение.
- **•** Удаляйте пыль и загрязнения с клемм батареи.

#### **Карта памяти**

- **•** Не допускайте попадания грязи, воды и инородных частиц на клеммы обратной стороны карты.
- **•** В случае извлечения из камеры храните ее в футляре.
- **•** Не оставляйте карты SD в следующих местах:
- В местах, где имеются выбросы коррозионных газов.
- Под прямыми солнечными лучами, а также в местах с высокой температурой, например возле нагревательных приборов.
- В местах с высокой влажностью или большим количеством пыли.
- В местах, подверженных сильным колебаниям температуры (может образовываться конденсат).
- В местах с наличием статического электричества или электромагнитных волн.

# **Товарный знак**

**•** Логотип SDXC является товарным знаком SD-3C, LLC.

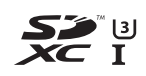

**•** "AVCHD", "AVCHD Progressive" и логотип "AVCHD Progressive" являются товарными знаками Panasonic Holdings Corporation и Sony Corporation.

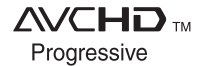

**•** Произведено по лицензии Dolby Laboratories. Dolby, Dolby Audio и символ двойного D являются товарными знаками компании Dolby Laboratories Licensing Corporation.

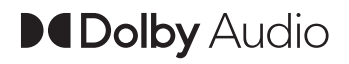

**•** Термины HDMI и HDMI High-Definition Multimedia Interface и Логотип HDMI являются товарными знаками или зарегистрированными товарными знаками HDMI Licensing Administrator, Inc. в Соединенных Штатах и других странах.

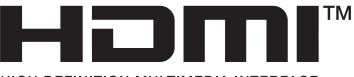

HIGH-DEFINITION MULTIMEDIA INTERFACE

- **•** USB Type-C® и USB-C® являются зарегистрированными товарными знаками USB Implementers Forum.
- **•** Windows® является зарегистрированным товарным знаком или товарным знаком Microsoft Corporation в США и/или других странах.
- **•** Снимки экранов использованы в соответствии с рекомендациями Microsoft Corporation.
- **•** Intel® и Intel®Core™ являются товарными знаками компании Intel Corporation в США и/или других странах.
- **•** Mac и macOS являются товарными знаками компании Apple Inc., зарегистрированными в США и других странах.
- **•** iPhone и iPad являются товарными знаками компании Apple Inc., зарегистрированными в США и других странах.
- **•** App Store является знаком обслуживания Apple Inc.
- **•** Google, Android и Google Play являются товарными знаками компании Google LLC.
- **•** Логотип Wi-Fi CERTIFIED™ Logo является зарегистрированным товарным знаком Wi-Fi Alliance®.
- **•** Логотип Wi-Fi Protected Setup™ является зарегистрированным товарным знаком Wi-Fi Alliance®.

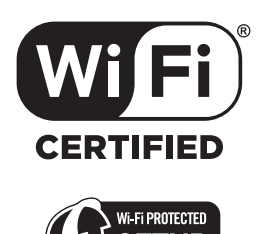

- **•** "Wi-Fi®" является зарегистрированным товарным знаком Wi-Fi Alliance®.
- **•** "Wi-Fi Protected Setup™", "WPA™" и "WPA2™" являются товарными знаками Wi-Fi Alliance®.
- **•** Другие названия моделей, компаний и продуктов, встречающиеся в данном руководстве по эксплуатации, являются товарными знаками или зарегистрированными товарными знаками соответствующих компаний.

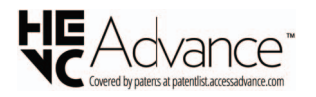

## **Лицензия**

Это изделие предоставляется по лицензии согласно патентному портфелю AVC для личного использования потребителем либо иного использования без получения вознаграждения с целью (i) кодирования видеозаписей в соответствии со стандартом AVC ("Видео AVC") и/или (ii) декодирования видеозаписей AVC, закодированных потребителем в рамках личной деятельности и/или полученных от провайдера видеоинформации, имеющего разрешение на предоставление видеозаписей AVC. Разрешение для другого использования не выдается и не подразумевается. Для получения дополнительной информации обращайтесь в компанию MPEG LA, L.L.C. См. <http://www.mpegla.com>

**•** Требуется отдельное лицензионное соглашение с MPEG-LA для записи на карту памяти с использованием данного изделия и распространения этой карты конечным пользователям для получения выгоды. Под конечным пользователем, который упоминается здесь, подразумевается человек или организация, использующие содержимое для личного пользования.

## **Информация о программном обеспечении, прилагаемом к данному изделию**

Данное изделие включает следующее программное обеспечение:

- (1) программное обеспечение, разработанное самостоятельно корпорацией Panasonic или для нее,
- (2) программное обеспечение, принадлежащее третьей стороне и предоставленное по лицензии корпорации Panasonic,
- (3) программное обеспечение, предоставленное по лицензии GNU General Public License, Version 2.0 (GPL V2.0),
- (4) программное обеспечение, предоставленное по лицензии GNU LESSER General Public License, Version 2.1 (LGPL V2.1), и/или
- (5) программное обеспечение с открытым исходным кодом, кроме программного обеспечения, предоставленного по лицензии GPL V2.0 и/или LGPL V2.1.

Программное обеспечение категорий (3) - (5) предоставляется с предположением, что оно будет пригодно, но БЕЗ КАКОЙ-ЛИБО ГАРАНТИИ, даже без подразумеваемой гарантии ПРИГОДНОСТИ ДЛЯ ПРОДАЖИ или ПРИГОДНОСТИ ДЛЯ ОПРЕДЕЛЕННОЙ ЦЕЛИ.

Подробную информацию см. в условиях лицензии, которые можно отобразить следующим способом:

- 1. Выберите в меню [СЕТЬ] → [ВЫБ.УСТР-ВА] → [LAN]<sup>\*</sup>, [WLAN] или [ВЫКЛ].
- 2. Выберите в меню [ДРУГОЕ] → [УСТР. USB] → [РЕЖИМ ОБСЛУЖИВАНИЯ] → [ДА]. Выберите "LICENSE.TXT" на внешнем диске, распознаваемом компьютером.
- $*$  Доступен для установки при использовании  $\sqrt{2}$ .

Корпорация Panasonic в течение не менее трех (3) лет после поставки этого изделия предоставит любой третьей стороне, которая обратится к ней по указанному ниже контактному адресу, по цене, не превышающей стоимость физического выполнения доставки исходного кода, копию полного исходного кода соответствующего программного обеспечения в машиночитаемом формате, предусмотренного условиями GPL V2.0 или LGPL V2.1, а также соответствующее уведомление об авторских правах.

Контактный адрес: oss-cd-request@gg.jp.panasonic.com

Исходный код и уведомление об авторских правах также можно получить бесплатно на нашем веб-сайте, указанном ниже.

<https://panasonic.net/cns/oss/index.html>

# **Технические характеристики**

Данная глава описывает технические характеристики изделия.

≥[Размеры: 303](#page-302-0)

≥[Технические характеристики: 304](#page-303-0)

# <span id="page-302-0"></span>**Размеры**

# $\boxed{X2}$ (A) (B)

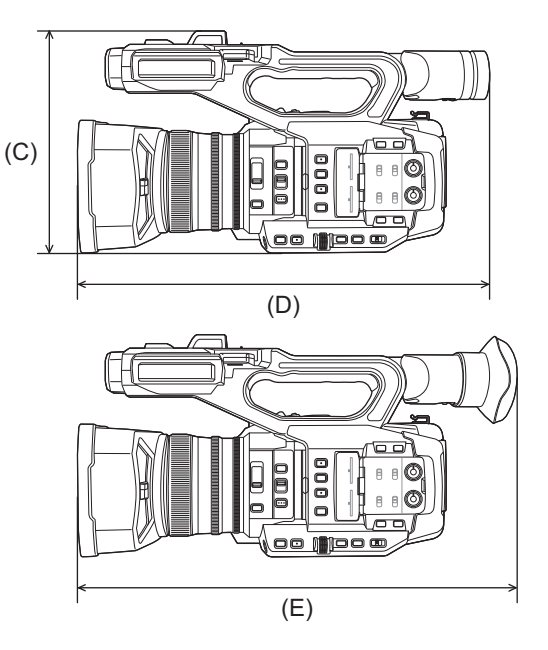

## (A) 173 мм

- (B) 211 мм
- (C) 195 мм
- (D) 344 мм
- (E) 390 мм

## $\boxed{\text{X20}}$

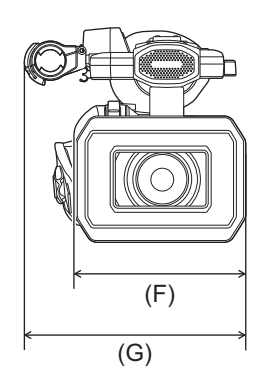

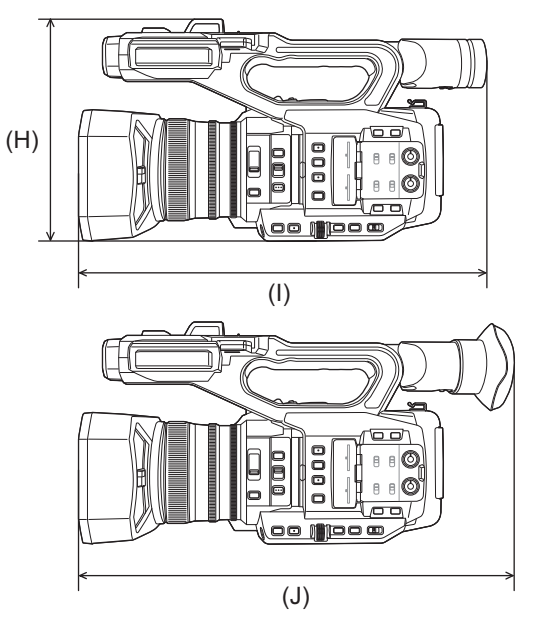

- (F) 171 мм
- (G) 209 мм
- (H) 195 мм
- (I) 343 мм
- (J) 389 мм

# <span id="page-303-0"></span>**Технические характеристики**

- ≥[Общие: 304](#page-303-1)
- ●[Камера: 305](#page-304-0)
- ≥[Устройство записи на карты памяти: 307](#page-306-0)
- ≥[Цифровое видео: 308](#page-307-0)
- ≥[Цифровое аудио: 309](#page-308-0)
- ●[Два кодека \[X2\]: 309](#page-308-1)
- ≥[Потоковая передача: 309](#page-308-2)
- ≥[Wi-Fi: 310](#page-309-0)
- [Выходной видеосигнал: 310](#page-309-1)
- ●[Ввод звука: 311](#page-310-0)
- [Вывод звука: 311](#page-310-1)
- ≥[Прочие входы/выходы: 311](#page-310-2)
- [Монитор: 312](#page-311-0)
- ≥[Блок питания: 312](#page-311-1)
- [Зарядное устройство батареи: 312](#page-311-2)
- ≥[Блок аккумулятора \(AG-VBR59\): 313](#page-312-0)

## <span id="page-303-1"></span>**Общие**

#### **Питание**

7,28 В = (при использовании батареи)

12 В == (при использовании адаптера переменного тока)

#### **Потребляемая мощность**

 $[X2]$ 

20,6 Вт (при использовании ЖК-монитора)  $\sqrt{20}$ 18,5 Вт (при использовании ЖК-монитора)

#### **Рабочая окружающая температура**

От 0 °C до 40 °C

#### **Рабочая окружающая влажность**

От 10 % до 80 % (относительной влажности, без конденсации)

#### **Вес**

#### $\sqrt{2}$

Прибл. 2040 г (только основной блок (включая ремень удерживателя), без бленды объектива, батареи и принадлежностей, поставляемых в комплекте)

Прибл. 2490 г (включая бленду объектива, поставляемую в комплекте батарею, наглазник, 2 карты SD, держатель для микрофона и 2 крышки разъема INPUT)

#### $\sqrt{X20}$

Прибл. 2000 г (только основной блок (включая ремень удерживателя), без бленды объектива, батареи и принадлежностей, поставляемых в комплекте)

Прибл. 2430 г (включая бленду объектива, поставляемую в комплекте батарею, наглазник, 2 карты SD, держатель для микрофона и 2 крышки разъема INPUT)

#### **Наружные размеры (Ш×В×Г)**

#### $\sqrt{2}$

173 мм×195 мм×344 мм (включая бленду объектива, без учета наглазника и держателя для микрофона) 211 мм×195 мм×390 мм (включая бленду объектива, наглазник и держатель для микрофона)

## $\sqrt{X20}$

171 мм×195 мм×343 мм (включая бленду объектива, без учета наглазника и держателя для микрофона) 209 мм×195 мм×389 мм (включая бленду объектива, наглазник и держатель для микрофона)

#### <span id="page-304-0"></span>**Камера**

#### **Принимающее устройство**

Твердотельный МОП-датчик изображения для цветов типа 1,0 (1,0 q) Общее количество пикселей: прибл. 20 920 000 пикселей

#### **Количество рабочих пикселей**

Прибл. 15 030 000 пикселей

#### **Объектив**

Объектив с оптическим стабилизатором изображения, моторизованный 20-кратный зум Значение F: от F2.8 до F4.5 Фокусное расстояние: f= от 8,8 мм до 176 мм Преобразование 35 мм: f= от 24,5 мм до 490 мм

#### **Диаметр фильтра**

67 мм

#### **Фильтр ND**

<CLR>, <1/4>, <1/16>, <1/64>

#### **Минимальное расстояние до объекта (M.O.D)**

Прибл. 1,0 м от объектива (весь диапазон трансфокации) Прибл. 0,1 м от объектива (вблизи предела широкоугольного режима при установке для параметра [ФОК.МАКРО]/ [МАКРО] значения [ВКЛ])

#### **Фильтр отсечения IR**

Оснащена функцией включения/выключения ИК-фильтра (переключается с помощью кнопки [ИК-ЗАП.] USER или меню)

## **Параметры усиления**

- При установке в меню [СИСТЕМА] [РЕЖИМ СЬЕМКИ] [НОРМАЛЬН.] От 0 дБ до 24 дБ
- При установке в меню [СИСТЕМА] [РЕЖИМ СЬЕМКИ] [ВЫС. ЧУВСТ.] От -3 дБ до 24 дБ

**•** Если функция [СУПЕР.УСИЛ.] назначена кнопке USER, можно задать [СУПЕР УСИЛ.]/[СУПЕР УСИЛ.+]

#### **Параметры цветовой температуры**

ATW, ATW LOCK, Ach, Bch, предустановка 3200 K/предустановка 5600 K/VAR (от 2000 K до 15000 K)

#### **Скорость затвора**

• При установке в меню [СИСТЕМА] • [ЧАСТОТА] • [59.94Гц]

#### Режим 59,94i/59,94p:

1/60 сек., 1/100 сек., 1/120 сек., 1/180 сек., 1/250 сек., 1/350 сек., 1/500 сек., 1/750 сек., 1/1000 сек., 1/1500 сек., 1/ 2000 сек., 1/3000 сек., 1/4000 сек., 1/8000 сек.

#### Режим 29,97p:

1/30 сек., 1/50 сек., 1/60 сек., 1/100 сек., 1/120 сек., 1/180 сек., 1/250 сек., 1/350 сек., 1/500 сек., 1/750 сек., 1/ 1000 сек., 1/1500 сек., 1/2000 сек., 1/3000 сек., 1/4000 сек., 1/8000 сек.

#### Режим 23,98p:

1/24 сек., 1/48 сек., 1/50 сек., 1/60 сек., 1/100 сек., 1/120 сек., 1/180 сек., 1/250 сек., 1/350 сек., 1/500 сек., 1/750 сек., 1/1000 сек., 1/1500 сек., 1/2000 сек., 1/3000 сек., 1/4000 сек., 1/8000 сек.

#### • При установке в меню [СИСТЕМА] • [ЧАСТОТА] • [50.00Гц]

#### Режим 50,00i/50,00p:

1/50 сек., 1/60 сек., 1/100 сек., 1/125 сек., 1/180 сек., 1/250 сек., 1/350 сек., 1/500 сек., 1/750 сек., 1/1000 сек., 1/ 1500 сек., 1/2000 сек., 1/3000 сек., 1/4000 сек., 1/8000 сек.

#### Режим 25,00p:

1/25 сек., 1/50 сек., 1/60 сек., 1/100 сек., 1/125 сек., 1/180 сек., 1/250 сек., 1/350 сек., 1/500 сек., 1/750 сек., 1/ 1000 сек., 1/1500 сек., 1/2000 сек., 1/3000 сек., 1/4000 сек., 1/8000 сек.

#### **Параметры медленной скорости затвора**

• При установке в меню [СИСТЕМА] • [ЧАСТОТА] • [59.94Гц]

Режим 59,94i/59,94p: 1/8 сек., 1/15 сек., 1/30 сек.

Режим 29,97p: 1/8 сек., 1/15 сек.

Режим 23,98p: 1/6 сек., 1/12 сек.

• При установке в меню [СИСТЕМА] • [ЧАСТОТА] • [50.00Гц]

Режим 50,00i/50,00p: 1/6 сек., 1/12 сек., 1/25 сек.

Режим 25,00p: 1/6 сек., 1/12 сек.

#### **Синхронное сканирование**

• При установке в меню **[СИСТЕМА] • [ЧАСТОТА] • [59.94Гц]** 

Режим 59,94i/59,94p: 1/60,0 сек. – 1/249,6 сек.

Режим 29,97p: 1/30,0 сек. – 1/249,8 сек.

Режим 23,98p: 1/24,0 сек. – 1/249,7 сек.

• При установке в меню [СИСТЕМА] • [ЧАСТОТА] • [50.00Гц]

Режим 50,00i/50,00p: 1/50,0 сек. – 1/250,0 сек.

Режим 25,00p: 1/25,0 сек. – 1/250,0 сек.

#### **Частота кадров при записи с переменной частотой кадров**

- При установке в меню [СИСТЕМА] [ЧАСТОТА] [59.94Гц] 2, 12, 15, 20, 22, 24, 26, 28, 30, 32, 34, 36, 45, 48, 60 (кадров в секунду)
- При установке в меню [СИСТЕМА] [ЧАСТОТА] [50.00Гц]
- 2, 12, 21, 23, 25, 27, 30, 37, 50 (кадров в секунду)

#### **Сверхмедленная запись**

- Меню [СИСТЕМА] [ЧАСТОТА] [59.94Гц] Когда количество записываемых пикселей составляет 1920×1080 (FHD) Частота кадров при записи 120 кадр/с, эффект замедленного движения 1/2 скорости (в режиме 59,94p), эффект замедленного движения 1/4 скорости (в режиме 29,97p), 1/5 скорости (в режиме 23,98p)
- Меню [СИСТЕМА] [ЧАСТОТА] [50.00Гц] Когда количество записываемых пикселей составляет 1920×1080 (FHD) Частота кадров при записи 100 кадр/с, эффект замедленного движения 1/2 скорости (в режиме 50,00p), эффект замедленного движения 1/4 скорости (в режиме 25,00p)

#### **Минимальная освещенность объекта**

0,6 лк (F2.8, включена функция [СУПЕР УСИЛ.+], когда скорость затвора составляет 1/30 сек.)

#### **Цифровой зум**

2× / 5× / 10× / i.ZOOM\*

\* В формате записи UHD (3840×2160): максимум 24× В формате записи FHD (1920×1080): максимум 32×

#### **Бленда объектива**

Бленда с крышкой объектива

## <span id="page-306-0"></span>**Устройство записи на карты памяти**

#### **Носитель информации для записи**

- **•** Карта памяти SDHC (от 4 ГБ до 32 ГБ), карта памяти SDXC (свыше 32 ГБ до 128 ГБ): совместима с UHS-I, класса UHS Speed Class 3
- См. раздел ["Использование карт, совместимых с классом Speed Class, во время съемки"](#page-44-0) (> Использование карт, [совместимых с классом Speed Class, во время съемки: 45\)](#page-44-0).

#### **Слот записи**

2 слота

## **Частота системы**

59,94 Гц / 50,00 Гц

#### **Формат файлов**

MOV (HEVC), MOV, MP4 (HEVC), MP4, AVCHD

#### **Формат записи**

**•** MOV: 4:2:0 (10-битный)

UHD (3840×2160);

HEVC LongGOP 200M (в среднем прибл. 200 Мбит/с) HEVC LongGOP 150M (в среднем прибл. 150 Мбит/с) HEVC LongGOP 100M (в среднем прибл. 100 Мбит/с)

**•** MOV: 4:2:0 (8-битный)

UHD (3840×2160); 420LongGOP 150M (в среднем прибл. 150 Мбит/с) 420LongGOP 100M (в среднем прибл. 100 Мбит/с)

**•** MOV: 4:2:2 (10-битный)

UHD (3840×2160); 422LongGOP 150M (в среднем прибл. 150 Мбит/с)

FHD (1920×1080); 422LongGOP 100M (в среднем прибл. 100 Мбит/с) 422LongGOP 50M (в среднем прибл. 50 Мбит/с) 422ALL-I 200M (в среднем прибл. 200 Мбит/с) 422ALL-I 100M (в среднем прибл. 100 Мбит/с)

**•** MP4: 4:2:0 (10-битный)

UHD (3840×2160); HEVC LongGOP 100M (в среднем прибл. 100 Мбит/с) HEVC LongGOP 72M (в среднем прибл. 72 Мбит/с)

**•** MP4: 4:2:0 (8-битный)

UHD (3840×2160); 420LongGOP 72M (в среднем прибл. 72 Мбит/с)

FHD (1920×1080); 420LongGOP 50M (в среднем прибл. 50 Мбит/с)

**•** AVCHD: 4:2:0 (8-битный)

FHD (1920×1080);

PS (в среднем прибл. 25 Мбит/с), PH (в среднем прибл. 21 Мбит/с), HA (в среднем прибл. 17 Мбит/с)

HD (1280×720); PM (в среднем прибл. 8 Мбит/с)

#### **Количество записываемых пикселей/записываемый видеосигнал**

**•** 3840×2160/59,94p, 50,00p, 29,97p, 25,00p, 23,98p

- **•** 1920×1080/59,94p, 50,00p, 29,97p, 25,00p, 23,98p, 59,94i, 50,00i
- **•** 1280×720/59,94p, 50,00p

#### **Время записи и воспроизведения**

**•** При использовании карты памяти SDXC емкостью 64 ГБ, с установкой для параметра [ФОРМАТ ФАЙЛА] значения [MOV] или [MP4]:

В формате записи 200 Мбит/с: прибл. 40 минут

В формате записи 150 Мбит/с: прибл. 55 минут

В формате записи 100 Мбит/с: прибл. 1 час 20 минут

В формате записи 72 Мбит/с: прибл. 1 час 50 минут

В формате записи 50 Мбит/с: прибл. 2 часа 40 минут

**•** При использовании карты памяти SDXC емкостью 64 ГБ, с установкой для параметра [ФОРМАТ ФАЙЛА] значения [AVCHD]:

В формате записи PS: прибл. 5 часов 20 минут

В формате записи PH: прибл. 6 часов

В формате записи HA: прибл. 8 часов 30 минут

В формате записи PM: прибл. 17 часов 10 минут

#### **Функция 2 слотов**

#### $\sqrt{2}$

Эстафетная запись, одновременная запись, фоновая запись, запись с использованием двух кодеков

#### $\sqrt{20}$

Эстафетная запись, одновременная запись, фоновая запись

#### **Запись фотоснимков**

Формат записи: JPEG (DCF/Exif2.2)

• Информация о форматах записи и количестве записываемых пикселей ( $\rightarrow$ [Функция записи фотоснимков: 237\)](#page-236-0)

## <span id="page-307-0"></span>**Цифровое видео**

#### **Количество битов квантизации**

MOV(HEVC) / MP4(HEVC): 4:2:0 10-битный MOV: 4:2:2 10-битный / 4:2:0 8-битный MP4 / AVCHD: 4:2:0 8-битный

#### **Формат сжатия видеосигнала**

- **•** MOV(HEVC) / MP4(HEVC): H.265/MPEG-4 HEVC Main10 Profile
- **•** MOV / MP4: H.264/MPEG-4 AVC High Profile
- **•** AVCHD: H.264/MPEG-4 AVC High Profile

## <span id="page-308-0"></span>**Цифровое аудио**

#### **Формат записи**

- **•** MOV: LPCM, 48 кГц/24-битный, 2 канала
- **•** MP4: AAC, 48 кГц/16-битный, 2 канала
- **•** AVCHD: Dolby Audio™, 48 кГц/16-битный, 2 канала

#### **Запас по мощности**

12 дБ, 18 дБ, 20 дБ (переключение с помощью меню)

## <span id="page-308-1"></span>**Два кодека [X2]**

## **Формат файлов**

**MOV** 

#### **Формат сжатия видеосигнала**

H.264/MPEG-4 AVC High Profile, 420LongGOP

#### **Формат сжатия аудиосигнала**

LPCM, 48 кГц/24-битный, 2 канала

#### **Формат записи**

• При установке в меню [ЗАПИСЬ] • [НАСТР. ДВОЙНОГО КОДЕКА] • [FHD 50Mbps] Основная запись: 2160-29,97p, 25,00p, 23,98p/420LongGOP Вспомогательная запись: FHD 29,97p, 25,00p, 23,98p/420LongGOP

• При установке в меню [ЗАПИСЬ] • [НАСТР. ДВОЙНОГО КОДЕКА] • [FHD 8Mbps] Основная запись: 2160-29,97p, 25,00p, 23,98p/420LongGOP 1080-59,94p, 50,00p/422LongGOP 1080-59,94p, 50,00p, 59,94i, 50,00i, 29,97p, 25,00p, 23,98p/422ALL-I Вспомогательная запись: FHD/59,94p, 50,00p, 59,94i, 50,00i, 29,97p, 25,00p, 23,98p/420LongGOP

**•** Частота кадров для вспомогательной записи такая же, как и для основной записи.

#### **Время записи (вспомогательная запись)**

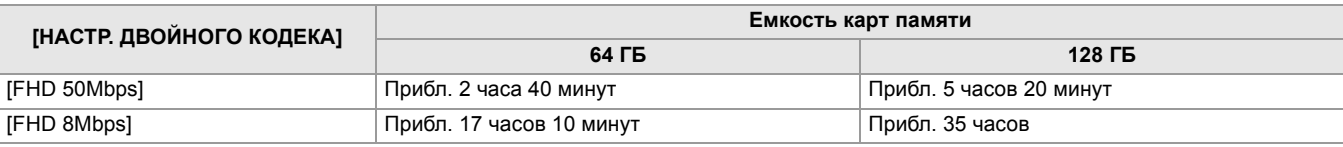

## <span id="page-308-2"></span>**Потоковая передача**

#### **Формат сжатия видеосигнала**

H.264/MPEG-4 AVC Main Profile H.264/MPEG-4 AVC High Profile

## **Разрешение видео**

1920×1080 (FHD), 1280×720 (HD), 640×360, 320×180

#### **Метод потоковой передачи**

Unicast, Multicast

#### **Частота кадров**

- При установке в меню [СИСТЕМА] [ЧАСТОТА] [59.94Гц]: 60 кадр/с, 30 кадр/с, 24 кадр/с
- При установке в меню [СИСТЕМА] [ЧАСТОТА] [50.00Гц]: 50 кадр/с, 25 кадр/с

#### **Битрейт**

24 Мбит/с, 20 Мбит/с, 16 Мбит/с, 14 Мбит/с, 8 Мбит/с, 6 Мбит/с, 4 Мбит/с, 3 Мбит/с, 2 Мбит/с, 1,5 Мбит/с, 1 Мбит/с, 0,7 Мбит/с, 0,5 Мбит/с

#### **Формат сжатия аудиосигнала**

AAC-LC: 48 кГц/16-битный, 2 канала

#### **Поддерживаемый протокол**

RTSP / RTP / RTMP / RTMPS

## <span id="page-309-0"></span>**Wi-Fi**

## **Стандарт соответствия**

Соответствует IEEE802.11b/g/n

#### **Используемый диапазон частот (центральная частота)**

От 2412 МГц до 2462 МГц [с 1 по 11 канал]

#### **Метод шифрования**

Wi-Fi-совместимый WPA™ / WPA2™

#### **Метод доступа**

Режим инфраструктуры

## <span id="page-309-1"></span>**Выходной видеосигнал**

#### **Разъем <SDI OUT>**

#### **•** Разъем BNC ×1

0,8 В [p-p], 75 Ом, совместимый с 3G/1,5G HD-SDI

- **•** Поддерживает вывод временного кода и дистанционное управление записью через SDI
- **•** Выходной формат (вывод 4:2:2 10-битный)

1920×1080: 59,94p LEVEL-A, 50,00p LEVEL-A, 59,94i, 50,00i, 29,97p, 29,97PsF, 25,00p, 25,00PsF, 23,98p, 23,98PsF

1280×720: 59,94p, 50,00p

#### **Разъем <HDMI>**

- **•** Разъем HDMI типа A ×1 (несовместимый с VIERA Link)
- **•** Поддерживает вывод временного кода и дистанционное управление записью
- **•** Выходной формат (вывод 4:2:2 10-битный)

3840×2160: 59,94p, 50,00p, 29,97p, 25,00p, 23,98p

1920×1080: 59,94p, 50,00p, 59,94i, 50,00i, 29,97p, 25,00p, 23,98p

1280×720: 59,94p, 50,00p

720×480: 59,94p

720×576: 50,00p

## <span id="page-310-0"></span>**Ввод звука**

#### **Встроенный микрофон**

Стереомикрофон

#### **Разъем <AUDIO INPUT1>/<AUDIO INPUT2>**

XLR (3-контактный) ×2

Высокий входной импеданс,

<LINE> / <MIC> / <+48V> (переключение с помощью переключателя <INPUT 1> / <INPUT 2>)

**•** <LINE>: 4 дБн, 0 дБн (переключение с помощью меню)

**•** <MIC>: −40 дБн, −50 дБн, −60 дБн (переключение с помощью меню)

#### <span id="page-310-1"></span>**Вывод звука**

#### **Разъем <SDI OUT>**

LPCM, 2 канала

#### **Разъем <HDMI>**

LPCM, 2 канала

#### **Разъем головной гарнитуры**

Стерео мини-гнездо диаметром 3,5 мм × 1

#### **Динамик**

Диаметром 20 мм, круглый ×1

## <span id="page-310-2"></span>**Прочие входы/выходы**

#### Разъем <TC IN/OUT> X2

- **•** Разъем BNC ×1
- Используется как входной и выходной разъем (переключение с помощью меню)
- **•** Ввод: от 1,0 В до 4,0 В [p-p], 10 кОм
- **•** Вывод: 2,0 В±0,5 В [p-p], низкий импеданс

#### **Разъем <REMOTE>**

Супер мини-гнездо диаметром 2,5 мм × 1

Разъем для пульта дистанционного управления с последовательной передачей данных

Аналоговый пульт дистанционного управления, использовавшийся для предыдущих моделей Panasonic, использовать нельзя.

## **Разъем USB**

USB Type-C®×1, USB3.1 Gen1, хост/устройство объединены (переключение с помощью меню)

Устройство: функция хранения памяти большой емкости для USB (только считывание)

Хост: поддерживает питание от шины (5 В, 0,9 A)

**[X2]** Функция USB-тетеринга

 $\sqrt{X20}$  Функция адаптера USB для сети ethernet

#### **Разъем <LAN>**

RJ-45×1: 1000BASE-T / 100BASE-TX

#### **Разъем <DC IN 12V>**

12 В пост. тока, EIAJ типа 4

#### <span id="page-311-0"></span>**Монитор**

#### **ЖК-монитор**

ЖК-монитор 8.8 см (3.5"): прибл. 2 760 000 точек

#### **Видоискатель**

OLED (органический электролюминесцентный) дисплей 1,0 см (0,39 "): прибл. 2 360 000 точек Область отображения видео: прибл. 1 770 000 точек

## <span id="page-311-1"></span>**Блок питания**

#### **Источник электропитания**

100 В – 240 В  $\sim 50$  Гц/60 Гц, 1,2 А 79 В-А (100 В  $\sim$ ) – 99 В-А (240 В  $\sim$ ) **Выходная мощность**  $12 B = 3.0 A$ 

#### **Рабочая окружающая температура**

От 0 °C до 40 °C

#### **Рабочая окружающая влажность**

От 10 % до 90 % (относительной влажности, без конденсации)

#### **Вес**

Около 225 г

#### **Наружные размеры (Ш×В×Г)**

115 мм×37 мм×57 мм (без кабеля постоянного тока)

## <span id="page-311-2"></span>**Зарядное устройство батареи**

## **Входное напряжение**  $12 B = 3,0 A$ **Выходное напряжение**  $8,4 B = 4,0 A$

#### **Зарядный ток**

Максимум 4000 мА

## **Рабочая окружающая температура**

От 0 °C до 40 °C

#### **Рабочая окружающая влажность**

От 10 % до 80 % (относительной влажности, без конденсации)

#### **Вес**

Около 230 г

#### **Наружные размеры (Ш×В×Г)**

130 мм×48 мм×107 мм

# <span id="page-312-0"></span>**Блок аккумулятора (AG-VBR59)**

#### **Напряжение/емкость**

 $7,28$  B = 5900 MA-ч 43 Вт-ч

#### **Зарядный ток**

Максимум 4000 мА

#### **Рабочая окружающая влажность**

От 0 % до 80 % (относительной влажности, без конденсации)

#### **Вес**

Около 230 г

## **Наружные размеры (Ш×В×Г)**

41,3 мм×51,3 мм×69,6 мм

Символы на данном изделии (включая дополнительные принадлежности) означают следующее:

Переменный ток  $\sim$ 

Постоянный ток  $\equiv$ 

Оборудование класса II (с двойной изоляцией) $\boxed{\square}$ 

# **Обновление встроенного ПО**

## ≥[Встроенное](#page-314-0) ПО версии 1.1: F-2

Прошивка была обновлена для улучшения характеристик устройства и добавления функций. В последующих разделах описаны функции, которые были добавлены или изменены.

- **•** Посмотреть версию прошивки устройства можно в следующем меню:
- **Меню [ДРУГОЕ] [ИНФОРМАЦИЯ] [Версия]**

**•** Для получения последней информации о прошивке или для скачивания/обновления прошивки посетите следующий сайт поддержки:

**[https://panasonic.jp/support/global/cs/e\\_cam](https://panasonic.jp/support/global/cs/e_cam) (Веб-сайт только на английском языке.)**

# <span id="page-314-0"></span>**Встроенное ПО версии 1.1**

≥Добавлены форматы записи MP4/добавлены функции, [совместимые](#page-315-0) с MP4: F-3

- ≥Добавлены форматы записи, [поддерживающие](#page-316-0) запись с использованием двух кодеков [X2]: F-4
- ≥Добавлены способы [регулировки](#page-317-0) усиления: F-5
- ≥[Добавлено](#page-319-0) меню [СБРОС УРОВНЯ AE]: F-7
- ≥[Функциональные](#page-320-0) улучшения: F-8
- ≥[Добавлены](#page-321-0) функции кнопок USER: F-9
- ●[Добавлены](#page-322-0) меню: F-10

# <span id="page-315-0"></span>**Добавлены форматы записи MP4/добавлены функции, совместимые с MP4**

## **Добавлены форматы записи MP4 [X2]**

Были добавлены форматы записи MP4.

## **• При установке в меню [СИСТЕМА] [ЧАСТОТА] [59.94Гц]**

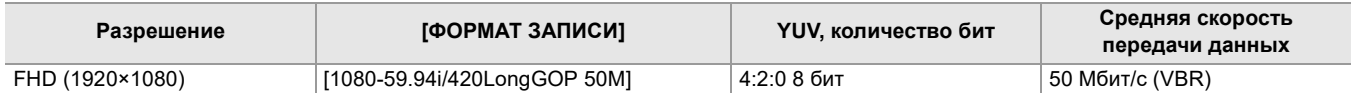

#### **• При установке в меню [СИСТЕМА] [ЧАСТОТА] [50.00Гц]**

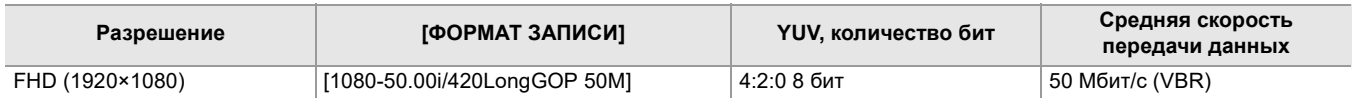

## **Добавлены функции, совместимые с MP4**

Формат файлов MP4 теперь доступен в следующих функциях:

#### **Фоновая запись**

 $*$  Доступен для установки при использовании  $\left\lceil \right. \times 2 \left. \right\rceil$ .

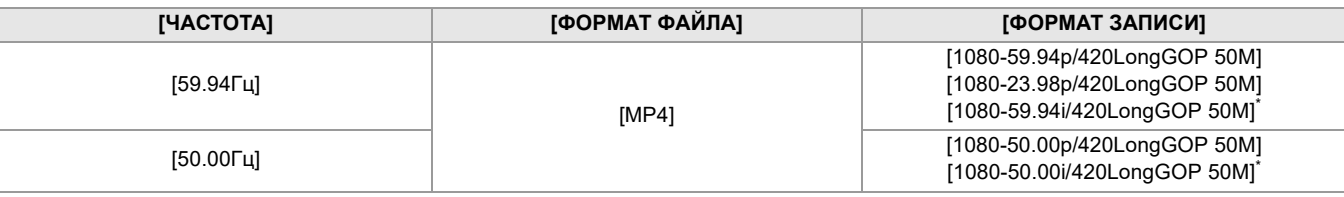

## **Запись с использованием двух кодеков [X2]**

≥ **Добавлены форматы записи, [поддерживающие](#page-316-0) запись с использованием двух кодеков [X2]: F-4**

## **Интервальная запись**

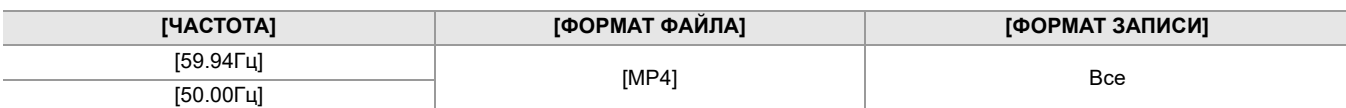

## **Переменная частота кадров (VFR)**

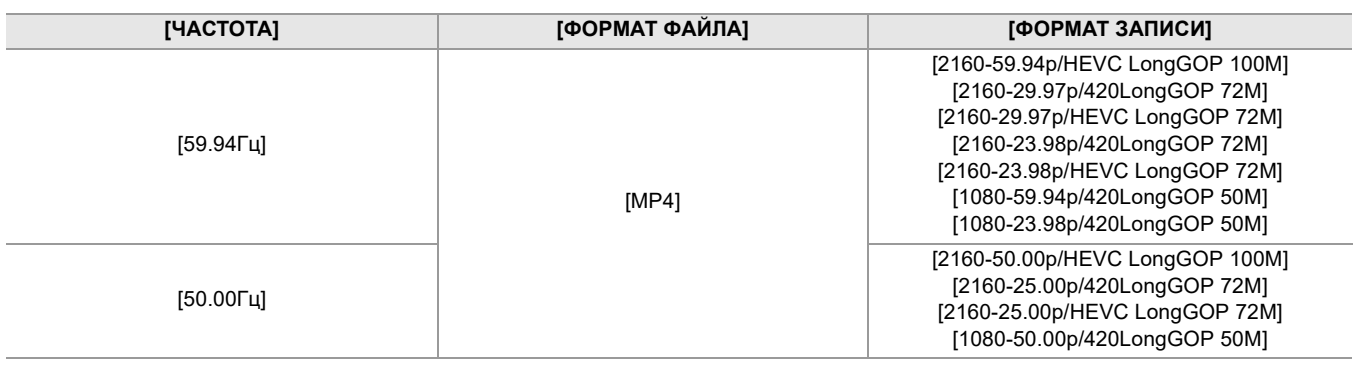

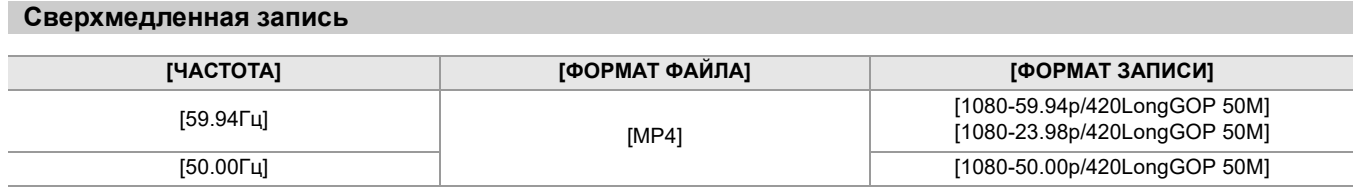

# <span id="page-316-0"></span>**Добавлены форматы записи, поддерживающие запись с использованием двух кодеков [X2]**

Были добавлены форматы записи, поддерживающие запись с использованием двух кодеков.

# **Примечание о настройках [ФОРМАТ ЗАПИСИ] и [НАСТР. ДВОЙНОГО КОДЕКА], которые можно задать при записи с использованием двух кодеков**

## **• При установке для параметра [НАСТР. ДВОЙНОГО КОДЕКА] значения [FHD 8Mbps]**

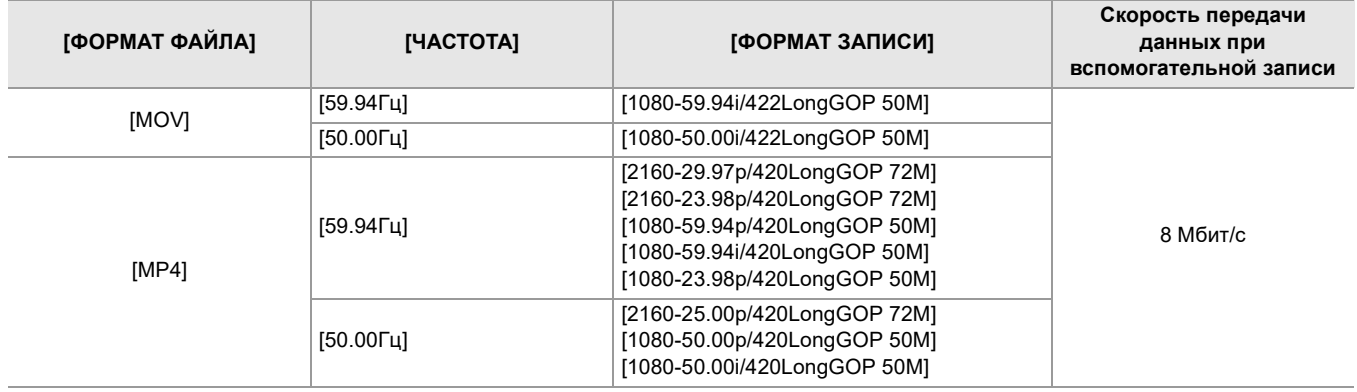

**•** Настройки для роликов, записанных на стороне вспомогательной записи, будут следующими:

– Запись будет выполняться в таком же формате файла, как и на стороне основной записи.

– Запись выполняется с разрешением FHD (1920×1080).

– Частота кадров при записи будет такой же, как и для формата записи на стороне основной записи.

# <span id="page-317-0"></span>**Добавлены способы регулировки усиления**

Были добавлены меню, связанные с регулировкой усиления, и функции кнопок USER.

## **Меню [НАСТРОЙКА УСИЛ.]**

## **Меню [КАМЕРА] [РЕЖ. ПЕРЕКЛ.] [НАСТРОЙКА УСИЛ.]**

Можно задать действие при нажатии кнопки <GAIN>.

#### **[СТАНДАР. РЕЖИМ]:**

Переключение между автоматическим режимом усиления и ручным режимом усиления при нажатии кнопки <GAIN>.

#### **[ПРЕДУСТАН. РЕЖИМ]:**

Переключение между автоматическим режимом усиления и ручным режимом усиления при нажатии и удерживании кнопки <GAIN>.

При установке ручного режима усиления настройка усиления переключается в следующем порядке при каждом нажатии кнопки <GAIN>:

#### **Усиление LOW усиление MID усиление HIGH**

(Заводская настройка: [СТАНДАР. РЕЖИМ])

**•** После установки на [ПРЕДУСТАН. РЕЖИМ] и переключения на усиление LOW/усиление MID/усиление HIGH можно регулировать значение усиления с помощью многофункционального диска управления.

#### **Об индикаторах настройки усиления**

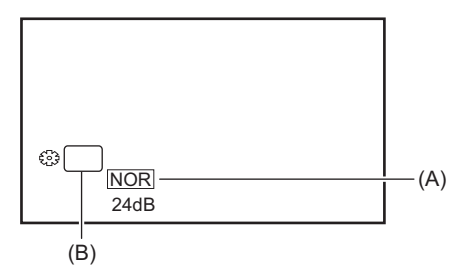

(A) Индикатор настройки усиления

(B) GAIN

**•** Индикатор меняется в зависимости от настройки [НАСТРОЙКА УСИЛ.].

- [NOR]: При установке для параметра [НАСТРОЙКА УСИЛ.] значения [СТАНДАР. РЕЖИМ]
- [PRST]: При установке для параметра [НАСТРОЙКА УСИЛ.] значения [ПРЕДУСТАН. РЕЖИМ]

## **Установка значения усиления при переключении на усиление LOW/усиление MID/ усиление HIGH**

Настройки можно выполнить с помощью следующего меню:

## **Меню [КАМЕРА] [РЕЖ. ПЕРЕКЛ.] [НИЗ. УСИЛ]/[СРЕД. УСИЛ.]/[ВЫС. УСИЛ.]**

Можно установить перечисленные ниже элементы.

## ≥**[АВТО], [0dB]\* …[24dB]**

- \* При установке в меню [СИСТЕМА] → [РЕЖИМ СЬЕМКИ] → [ВЫС. ЧУВСТ.] диапазон настройки составляет от [-3dB] до [24dB].
- **•** При установке на [АВТО] автоматическое усиление включается при переключении.
- **•** Заводские настройки:
	- [НИЗ. УСИЛ]: [0dB]
	- [СРЕД. УСИЛ.]: [6dB]
	- [ВЫС. УСИЛ.]: [12dB]
- **•** После установки на усиление со знаком минуса (от [−1dB] до [−3dB]), при переключении на меню [СИСТЕМА] [РЕЖИМ СЬЕМКИ] → [НОРМАЛЬН.], значение усиления становится [0dB].
- **•** Даже если для регулировки значения усиления на экране записи используется многофункциональный диск управления, регулировка не отображается в меню [НИЗ. УСИЛ]/[СРЕД. УСИЛ.]/[ВЫС. УСИЛ.].

## **Использование кнопки USER**

При использовании кнопки USER/значка кнопки USER можно переключиться на значение усиления LOW/ усиления MID/усиления HIGH всего одной операцией. (→ [Добавлены](#page-321-0) функции кнопок USER: F-9)

## **Примечания об экране SWITCH при проверке режима**

На экран SWITCH при проверке режима добавлены указанные ниже отображаемые параметры.

## **Экран SWITCH**

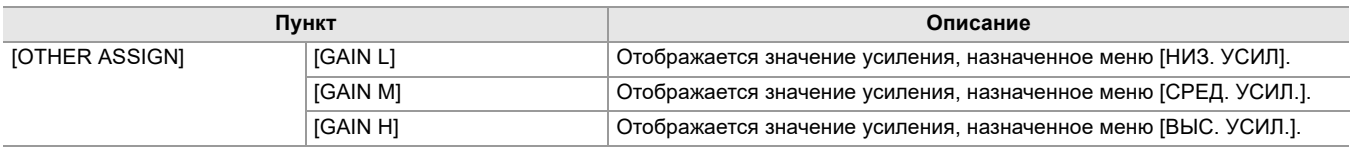

# <span id="page-319-0"></span>**Добавлено меню [СБРОС УРОВНЯ AE]**

## **Меню [Файл сцены] [СБРОС УРОВНЯ AE]**

## **[ВКЛ]:**

При выключении питания или переключении режима съемки/режима воспроизведения настройка [ЭФФЕКТ УРОВНЯ AE] сбрасывается на [0EV].

## **[ВЫКЛ]:**

Даже при выключении питания или переключении режима съемки/режима воспроизведения настройка [ЭФФЕКТ УРОВНЯ AE] сохраняется.

(Заводская настройка: [ВЫКЛ])

# <span id="page-320-0"></span>**Функциональные улучшения**

## **Функция помощи при фокусировке**

Функцию помощи при фокусировке теперь можно использовать, даже если установлен автоматический режим или автофокусировка.

## **Функция обнаружения лиц/слежения АЭ и АФ**

Функция обнаружения лиц/слежения АЭ и АФ доступна даже при установке ручного режима.

- **•** При ручной фокусировке рамка обнаружения лиц не отображается.
- **•** Режим не переключается на режим слежения, даже если коснуться экрана во время ручной фокусировки.
- **•** Во время ручной фокусировки отображение [FACE AF]/[FACE AFAE] перечеркнуто.
- Даже при установке в меню [КАМЕРА] [РЕЖ. ПЕРЕКЛ.] [РЕЖИМ ОБНАР. ЛИЦ/ОТСЛЕЖ.] [ОБНАР.ЛИЦ/СЛЕД. AE и AF] компенсация экспозиции не работает, если отключены автоматическая регулировка диафрагмы, автоматический режим затвора и автоматическая регулировка усиления.
- **•** При установке низкой скорости затвора функция обнаружения лиц/слежения АЭ и АФ отменяется.

## **Примечания о функции [ОБНАР.ЛИЦ] кнопки USER**

Теперь доступна даже при установке ручного режима.

**•** Кнопку USER, которой назначена функция [ОБНАР.ЛИЦ], невозможно использовать в следующем случае:

– При установке низкой скорости затвора

## **Переменная частота кадров (VFR)**

При использовании функции обнаружения лиц/слежения АЭ и АФ теперь можно задать переменную частоту кадров. (Функция обнаружения лиц/слежения АЭ и АФ отменяется.)

## **Сверхмедленная запись**

При использовании функции обнаружения лиц/слежения АЭ и АФ теперь можно задать сверхмедленную запись. (Функция обнаружения лиц/слежения АЭ и АФ отменяется.)

# <span id="page-321-0"></span>**Добавлены функции кнопок USER**

Для кнопок USER были добавлены указанные ниже функции.

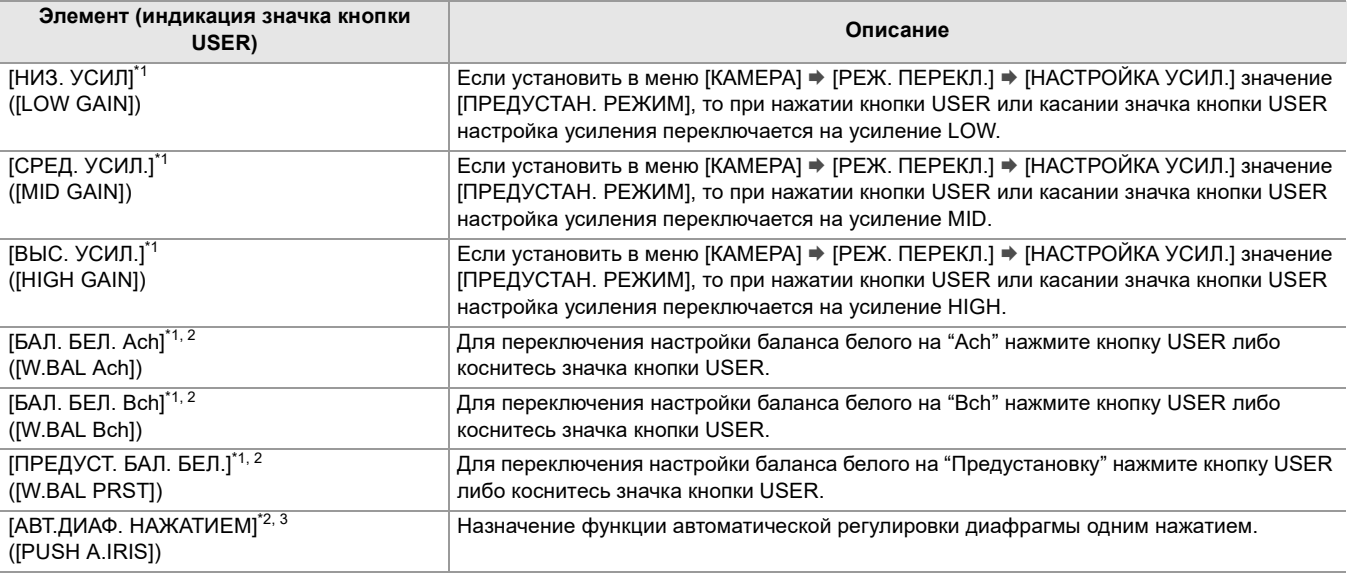

\*1 В автоматическом режиме использовать функцию невозможно.

\*2 Функцию невозможно использовать при включении инфракрасной съемки.

\*3 В автоматическом режиме диафрагмы использовать функцию невозможно.

## **Функция автоматической регулировки диафрагмы одним нажатием**

В ручном режиме диафрагмы функция [АВТ.ДИАФ. НАЖАТИЕМ] кнопки USER позволяет использовать указанные ниже функции.

#### **Функция автоматической регулировки диафрагмы одним нажатием:**

При нажатии кнопки USER или касании значка кнопки USER выполняется переключение на автоматический режим диафрагмы, и диафрагма (диафрагма объектива) настраивается автоматически.

**•** По завершении автоматической регулировки снова включается ручной режим диафрагмы.

#### **Функция автоматической регулировки диафрагмы нажатием:**

При нажатии кнопки USER или касании значка кнопки USER и удерживании выполняется временное переключение на режим автоматической регулировки диафрагмы.

- **•** При установке для параметра [РЕЖ ЗОНЫ] значения [ДИАФР.] или [ФОКУС/ДИАФР.] и использовании функции области диафрагма настраивается автоматически в соответствии с объектом касания.
- **•** Этот режим отменяется при отпускании кнопки USER или значка кнопки USER, а настроенное значение диафрагмы сохраняется.
- **•** В режиме автоматической регулировки диафрагмы на экране отображается [STD].
- **•** Функцию автоматической регулировки диафрагмы одним нажатием невозможно использовать в следующих случаях:
- В автоматическом режиме
- В режиме автоматической регулировки диафрагмы
- В режиме инфракрасной съемки

# <span id="page-322-0"></span>**Добавлены меню**

Данные технических характеристик для меню добавлены при обновлении прошивки.

## **Целевые элементы для файла условий съемки/файла настройки/инициализации**

- **•** SCENE: элементы, сохраненные в файлах условий съемки.
- **•** SETUP: элементы, сохраненные в файлах настройки.
- INITIALIZE: элементы, которые инициализируются с помощью меню [ДРУГОЕ] [ИНИЦ. МЕНЮ].
- **•** Ниже указано значение символов, используемых в таблице.
- : является целевым объектом.

—: не является целевым объектом.

## **Меню [КАМЕРА]**

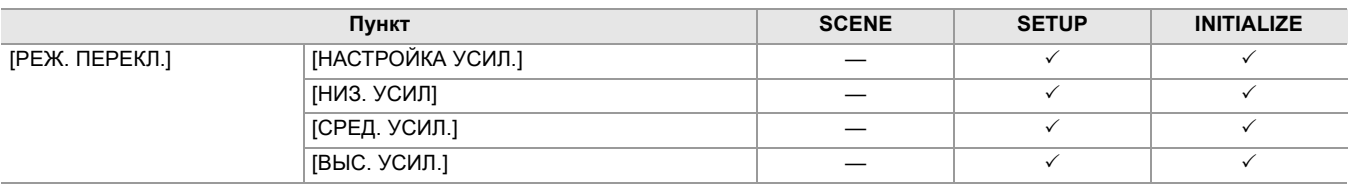

#### **Меню [Файл сцены]**

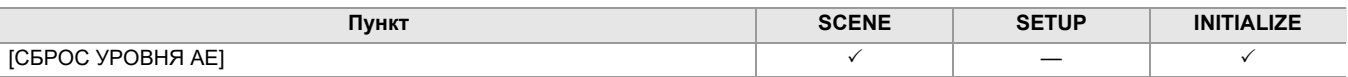